# **Oracle Insurance Data Foundation Application Pack**

**User Guide**

**Release 8.0.9.0.0**

**April 2020**

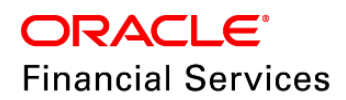

Oracle Insurance Data Foundation User Guide

Copyright © 2020 Oracle and/or its affiliates. All rights reserved.

This software and related documentation are provided under a license agreement containing restrictions on use and disclosure and are protected by intellectual property laws. Except as expressly permitted in your license agreement or allowed by law, you may not use, copy, reproduce, translate, broadcast, modify, license, transmit, distribute, exhibit, perform, publish, or display any part, in any form, or by any means. Reverse engineering, disassembly, or decompilation of this software, unless required by law for interoperability, is prohibited.

The information contained herein is subject to change without notice and is not warranted to be errorfree. If you find any errors, please report them to us in writing.

If this is software or related documentation that is delivered to the U.S. Government or anyone licensing it on behalf of the U.S. Government, then the following notice is applicable:

U.S. GOVERNMENT END USERS: Oracle programs, including any operating system, integrated software, any programs installed on the hardware, and/or documentation, delivered to U.S. Government end users are "commercial computer software" pursuant to the applicable Federal Acquisition Regulation and agency-specific supplemental regulations. As such, use, duplication, disclosure, modification, and adaptation of the programs, including any operating system, integrated software, any programs installed on the hardware, and/or documentation, shall be subject to license terms and license restrictions applicable to the programs. No other rights are granted to the U.S. Government.

This software or hardware is developed for general use in a variety of information management applications. It is not developed or intended for use in any inherently dangerous applications, including applications that may create a risk of personal injury. If you use this software or hardware in dangerous applications, then you shall be responsible to take all appropriate fail-safe, backup, redundancy, and other measures to ensure its safe use. Oracle Corporation and its affiliates disclaim any liability for any damages caused by use of this software or hardware in dangerous applications.

Oracle and Java are registered trademarks of Oracle and/or its affiliates. Other names may be trademarks of their respective owners.

Intel and Intel Xeon are trademarks or registered trademarks of Intel Corporation. All SPARC trademarks are used under license and are trademarks or registered trademarks of SPARC International, Inc. AMD, Opteron, the AMD logo, and the AMD Opteron logo are trademarks or registered trademarks of Advanced Micro Devices. UNIX is a registered trademark of The Open Group.

This [software](http://www.google.com/) or hardware and documentation may provide access to or information about content, products, and services from third parties. Oracle Corporation and its affiliates are not responsible for and expressly disclaim all warranties of any kind with respect to third-party content, products, and services unless otherwise set forth in an applicable agreement between you and Oracle. Oracle Corporation and its affiliates will not be responsible for any loss, costs, or damages incurred due to your access to or use of third-party content, products, or services, except as set forth in an applicable agreement between you and Oracle.

Fo[r information](http://www.google.com/) on third party licenses, click [here.](https://docs.oracle.com/cd/E61555_01/licensing.htm)

# **Document Control**

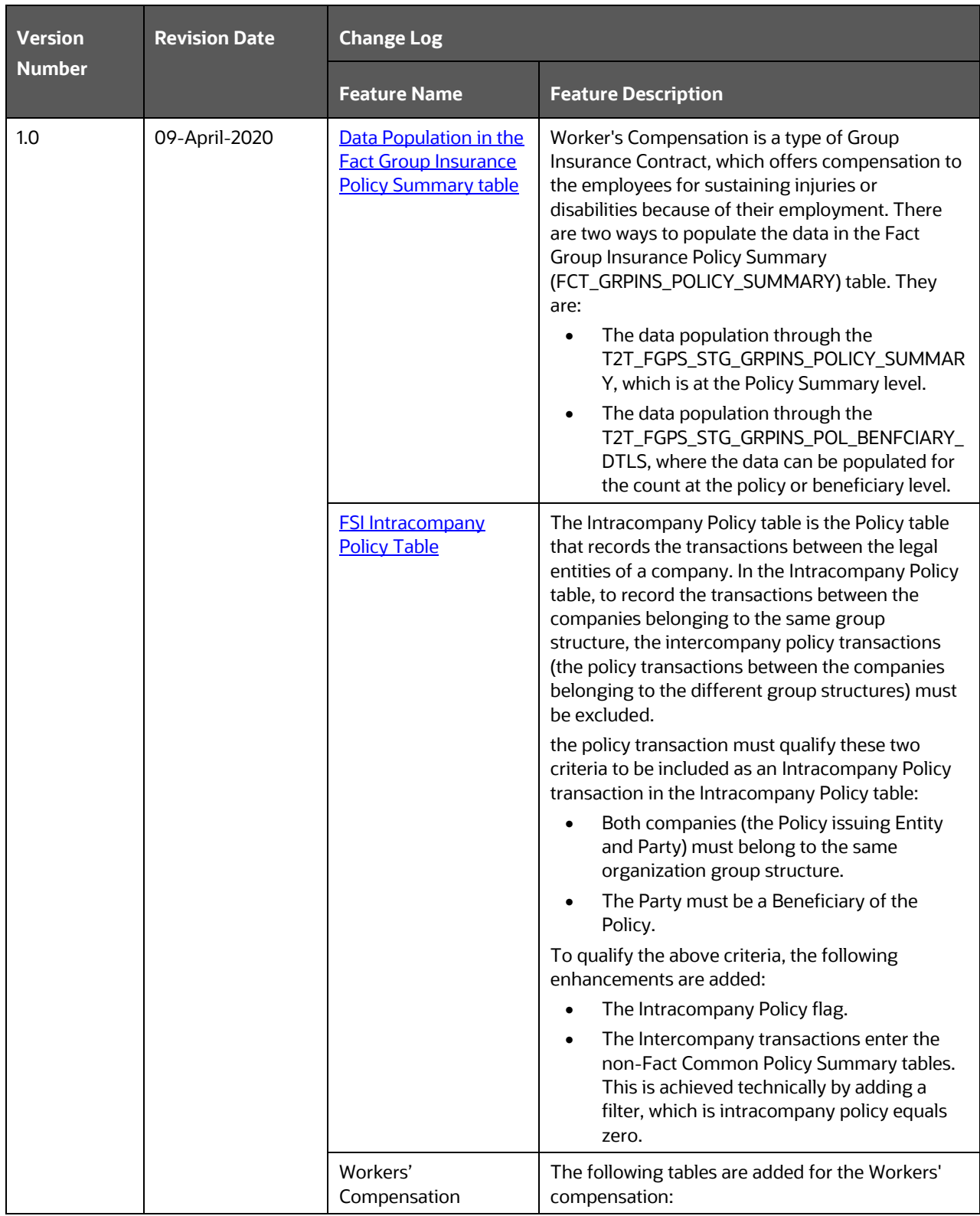

### PREFACE

INTENDED AUDIENCE

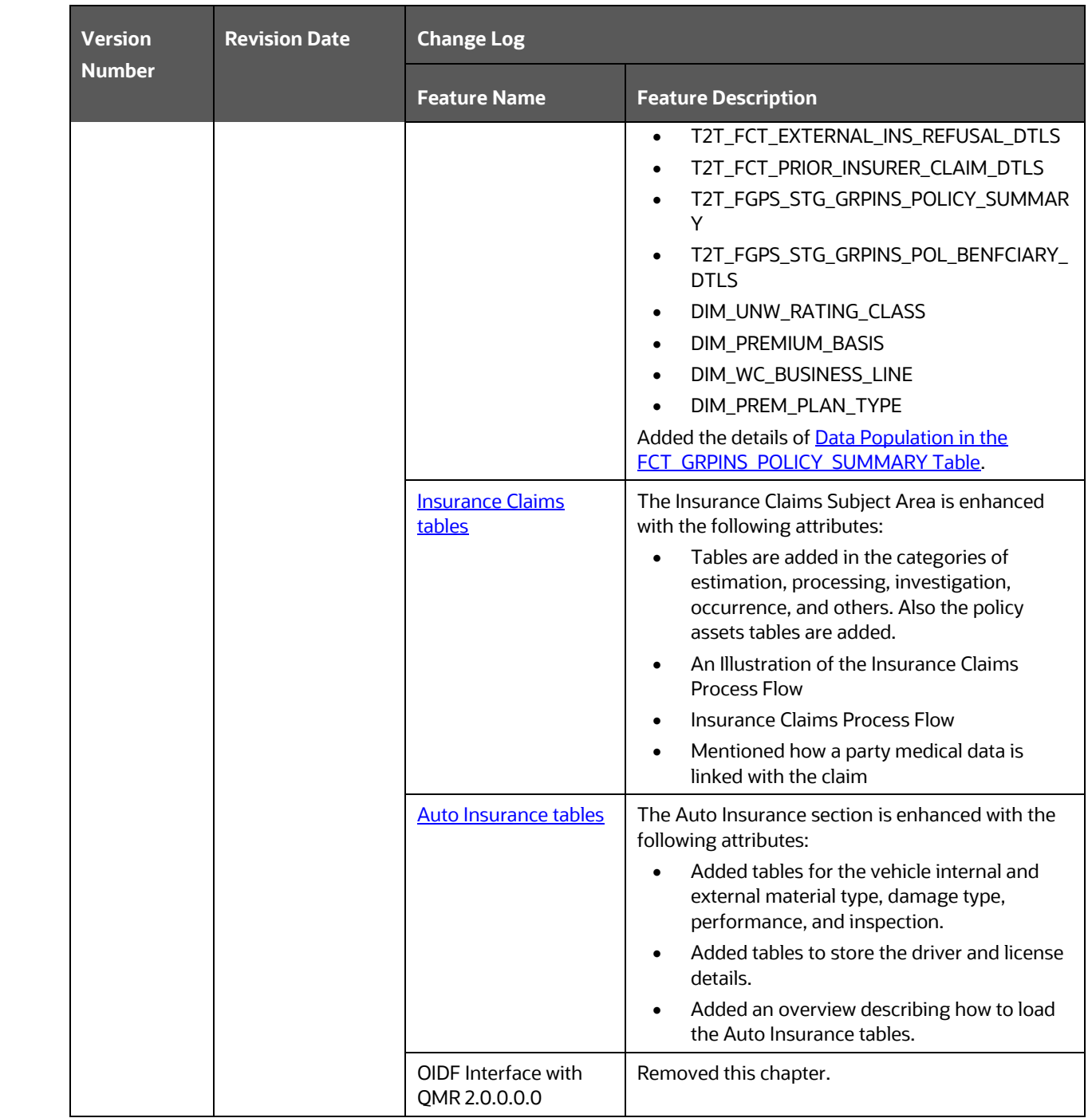

# **Table of Contents**

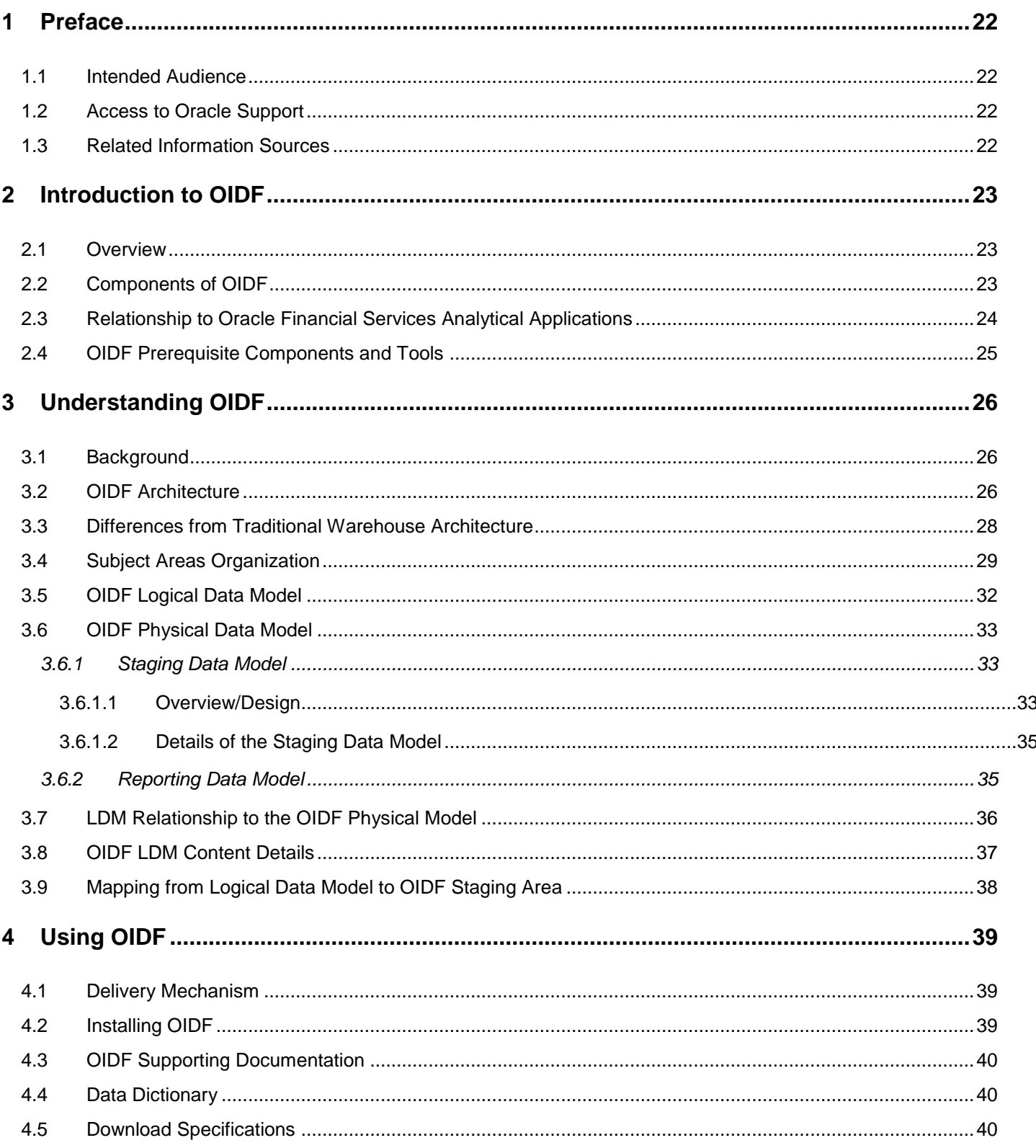

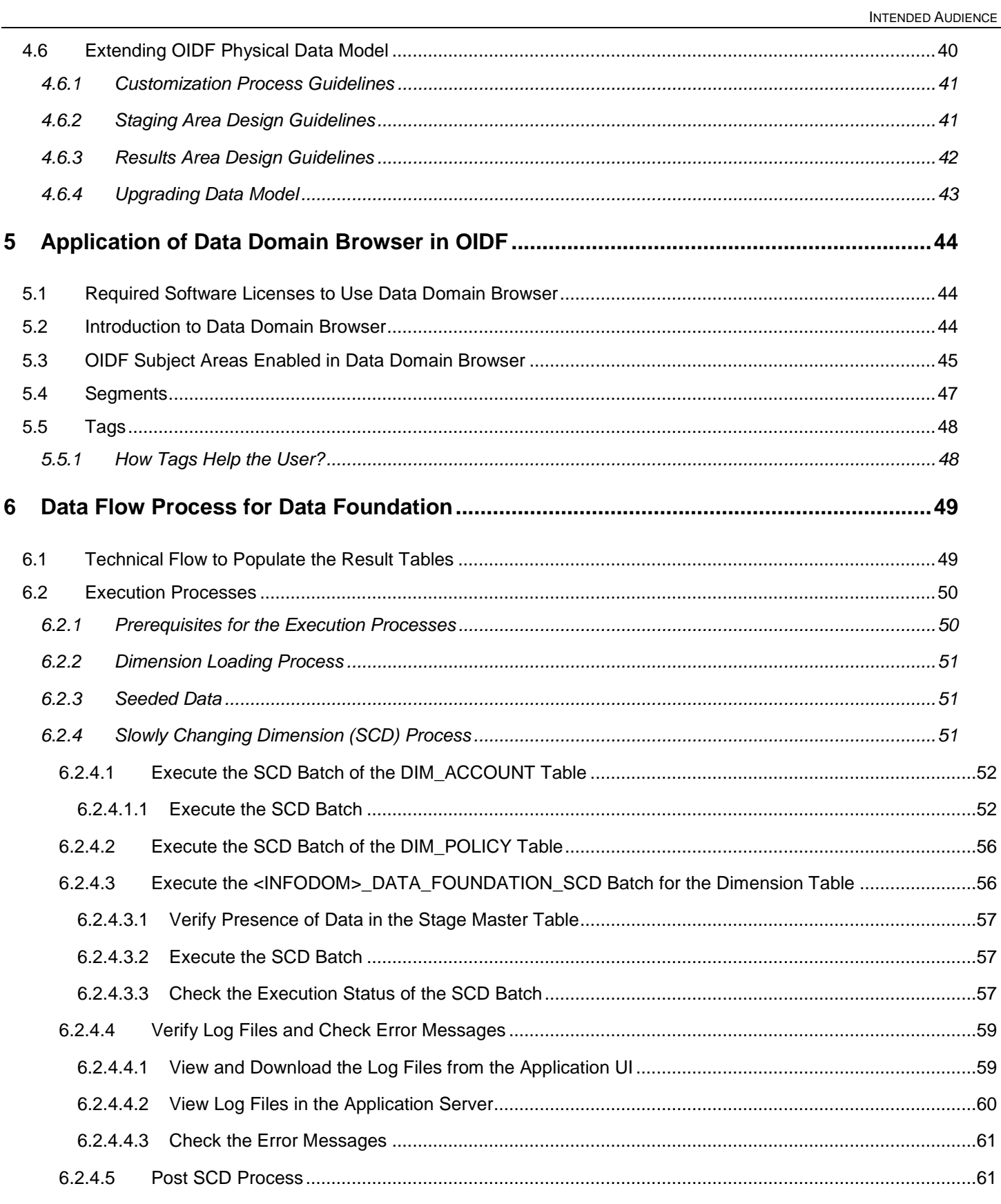

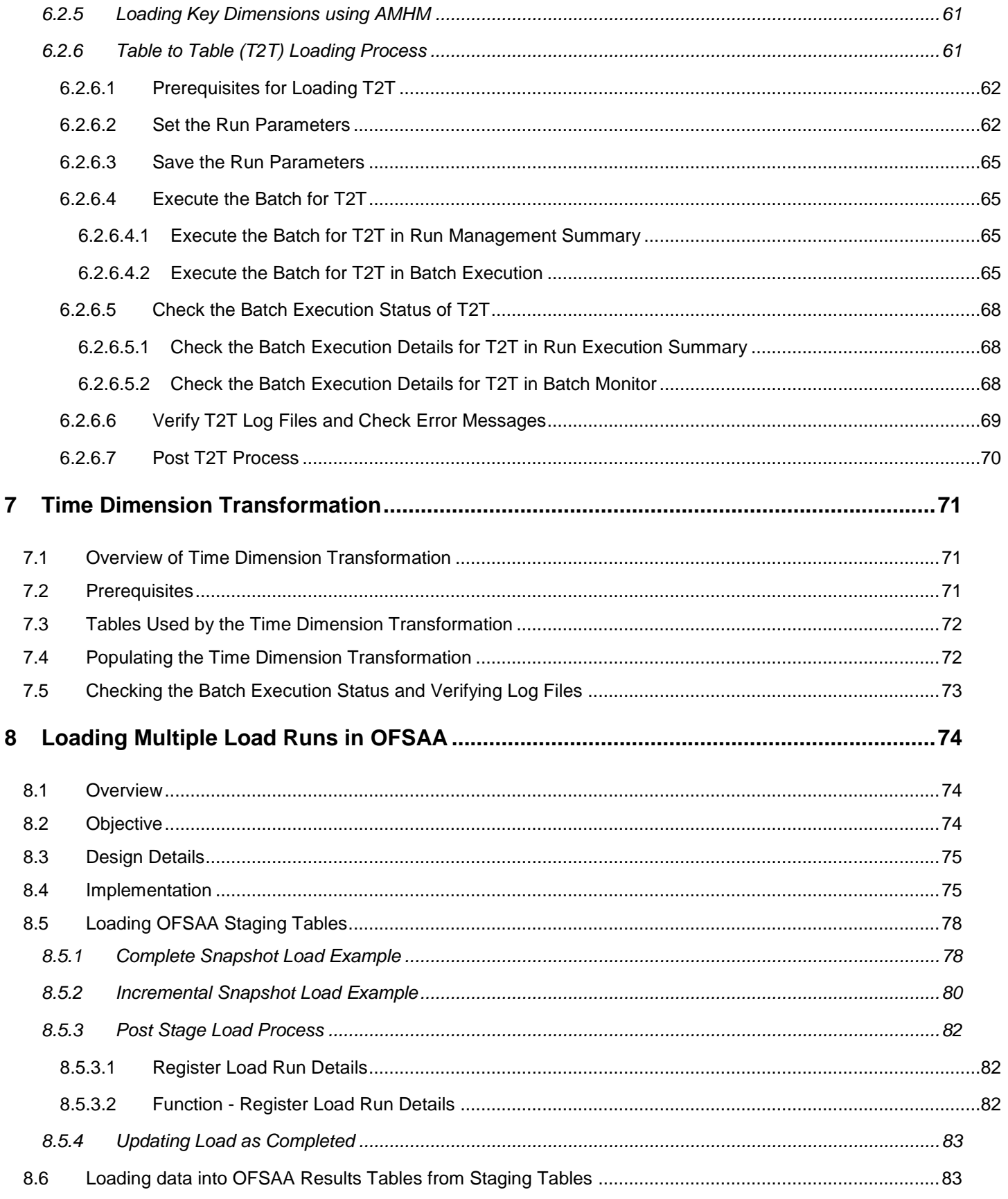

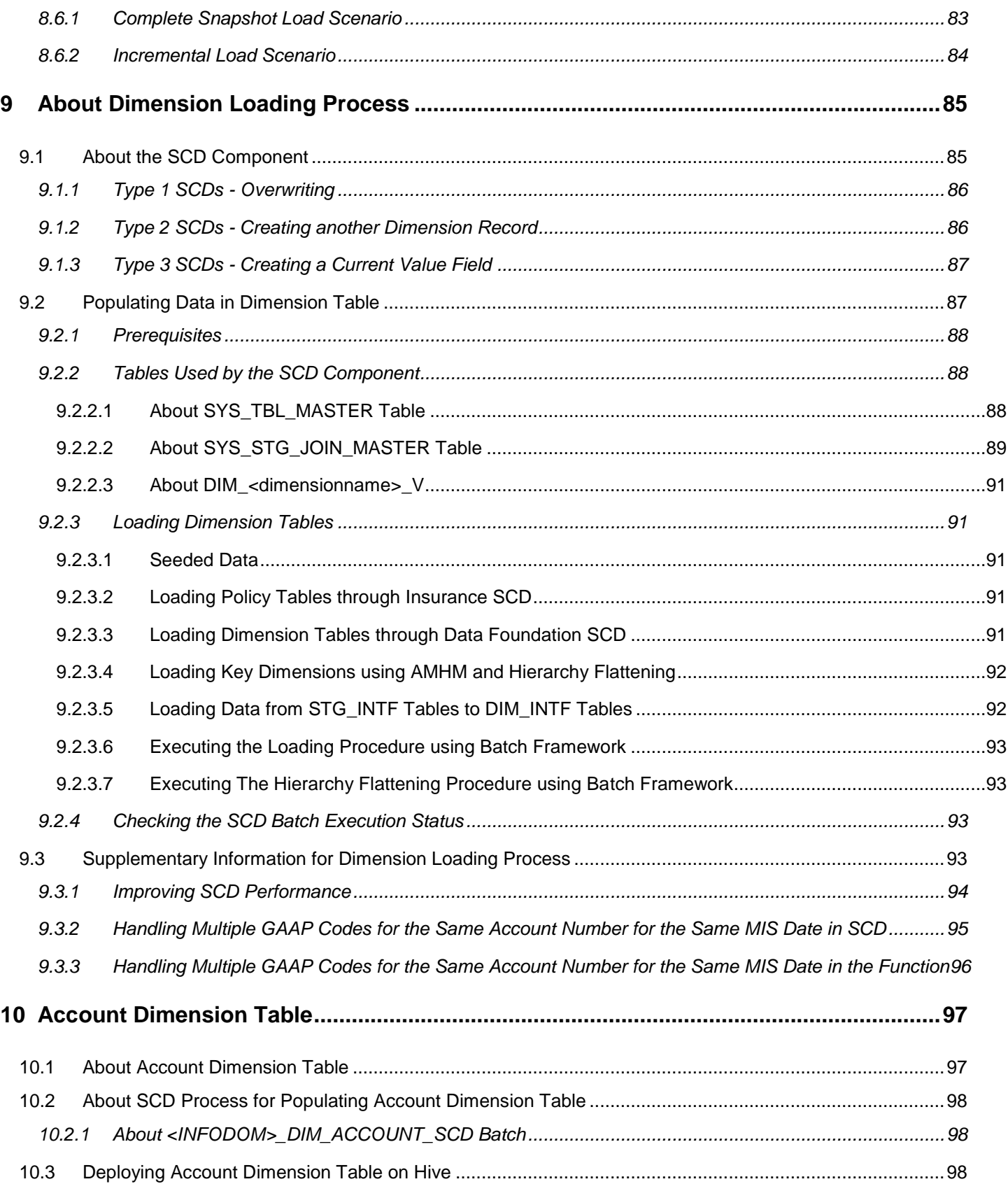

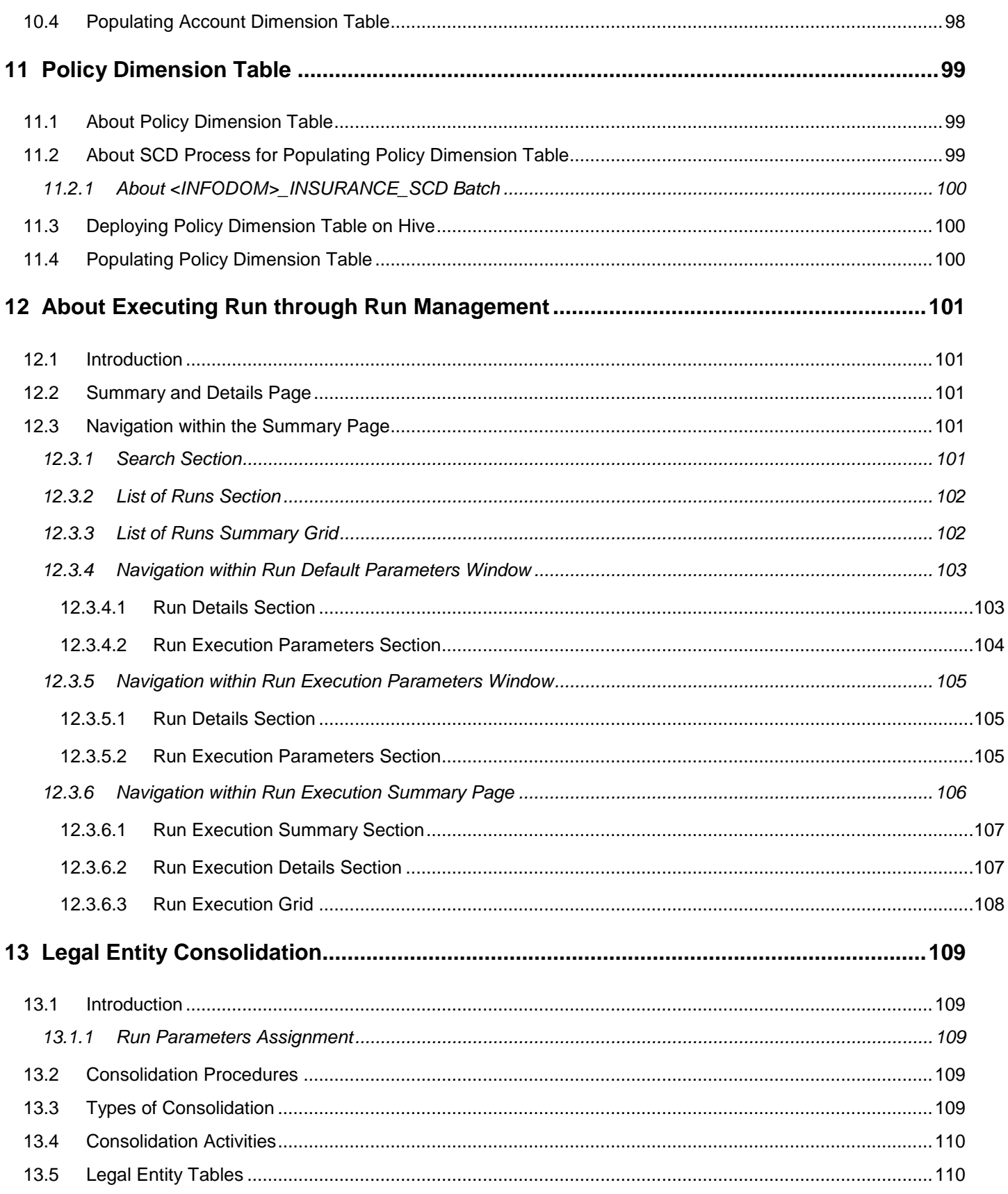

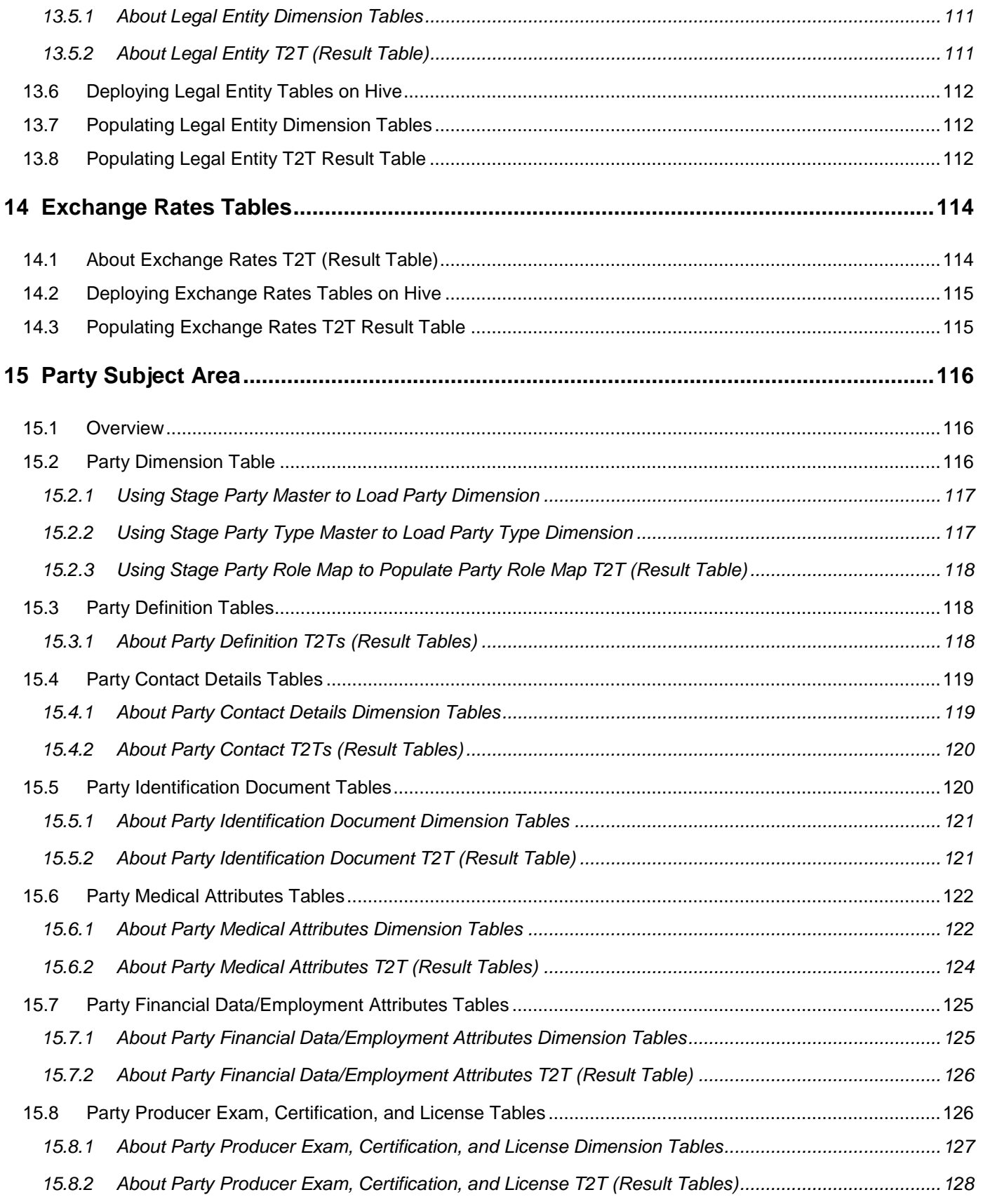

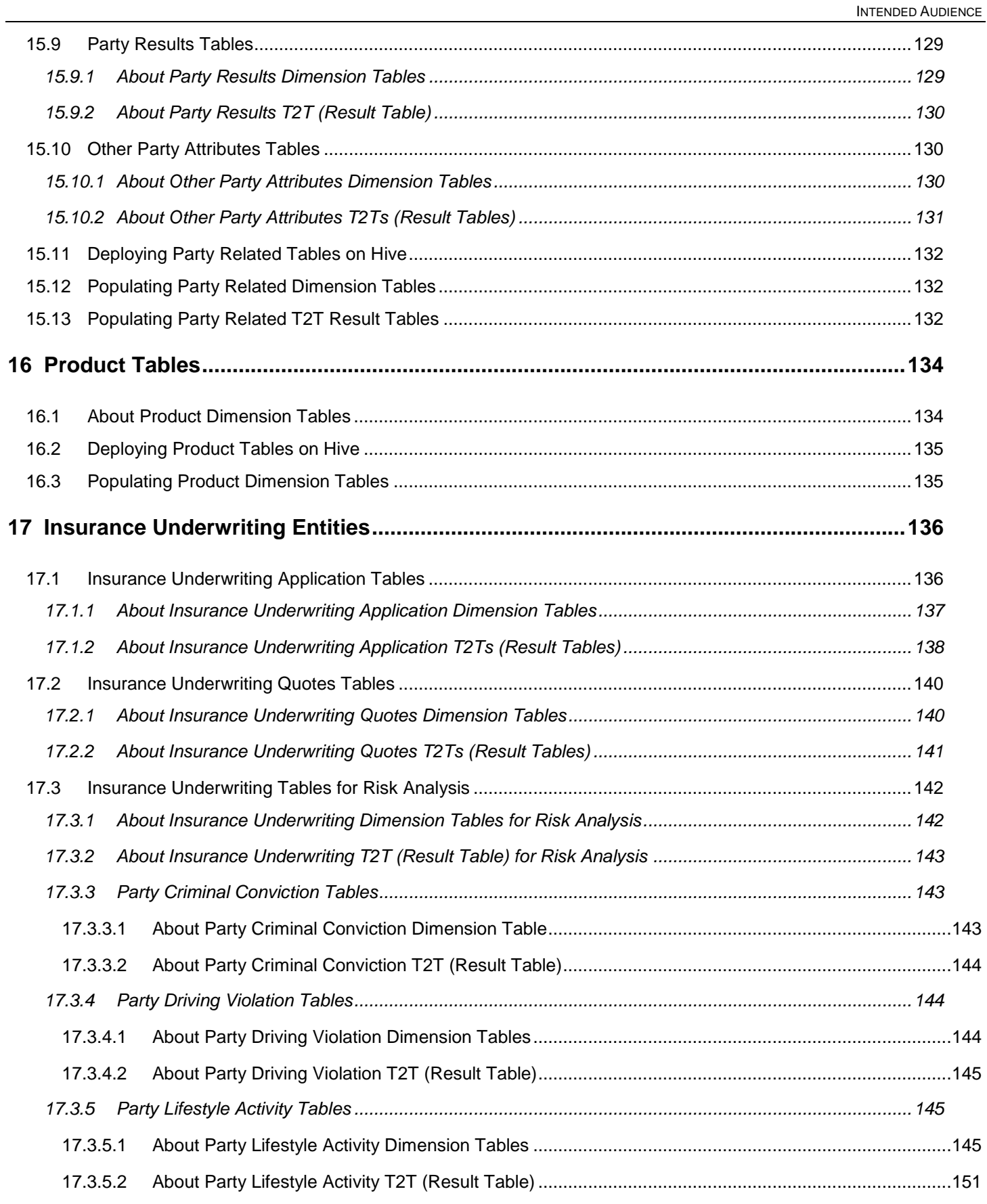

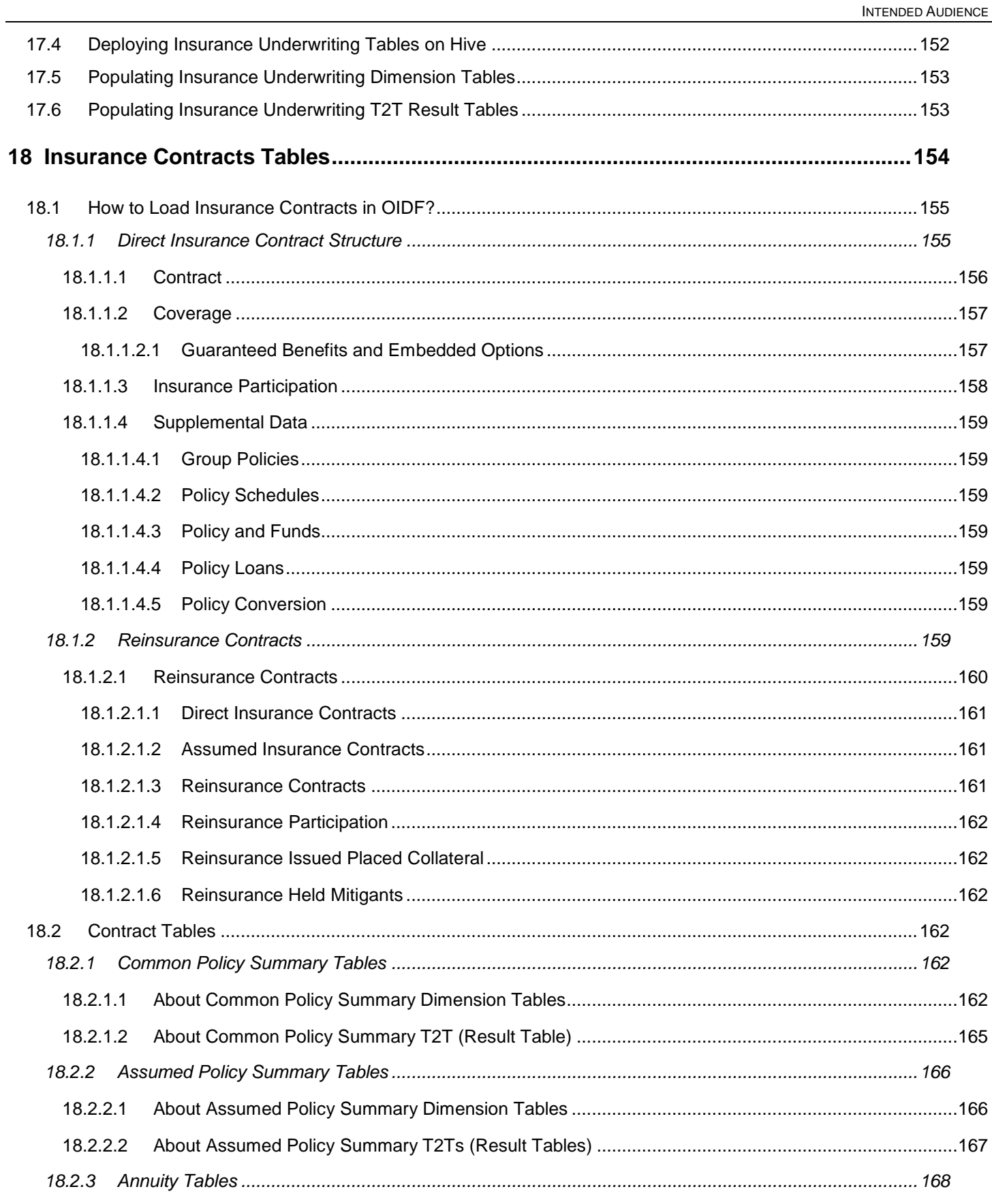

#### PREFACE

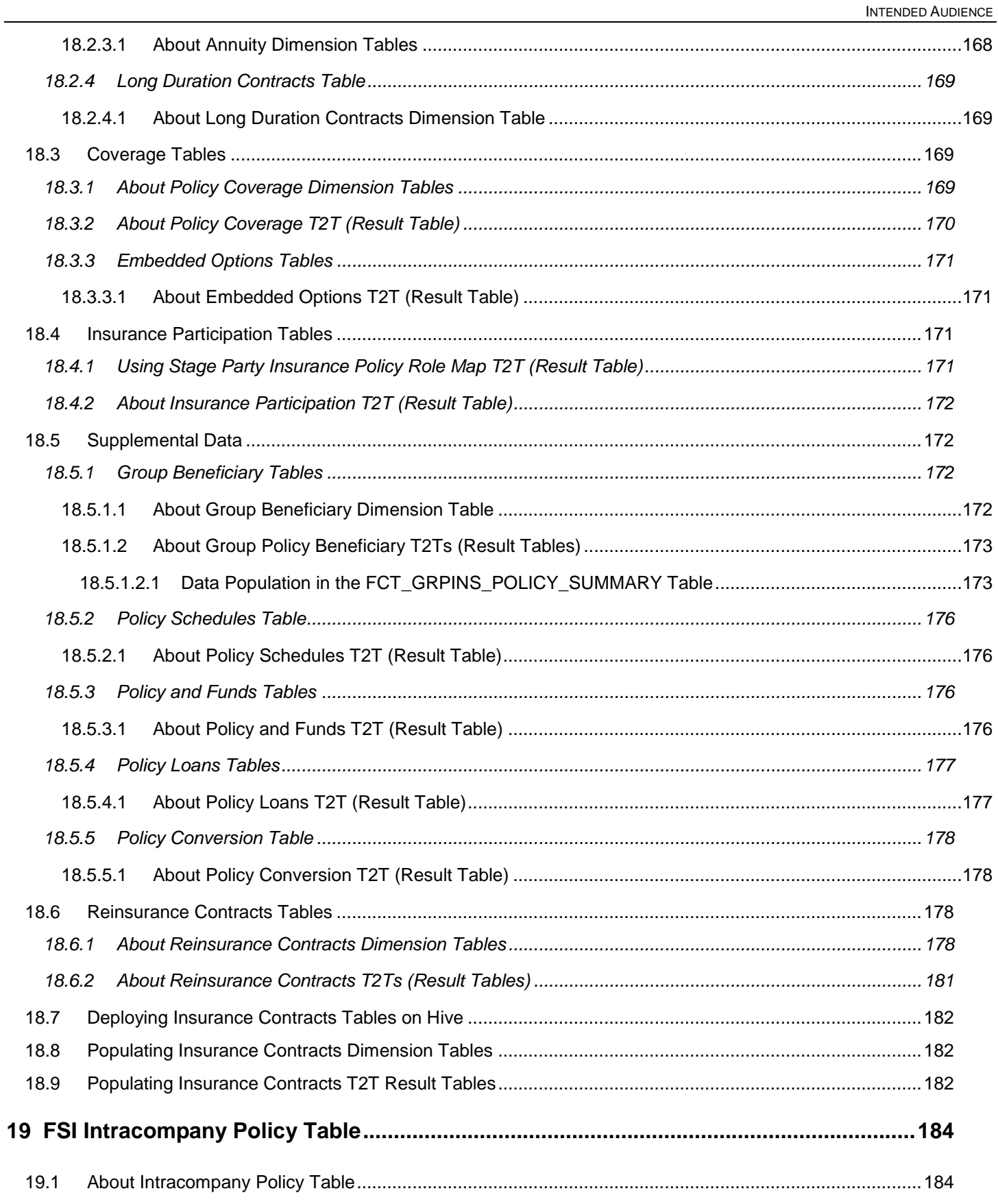

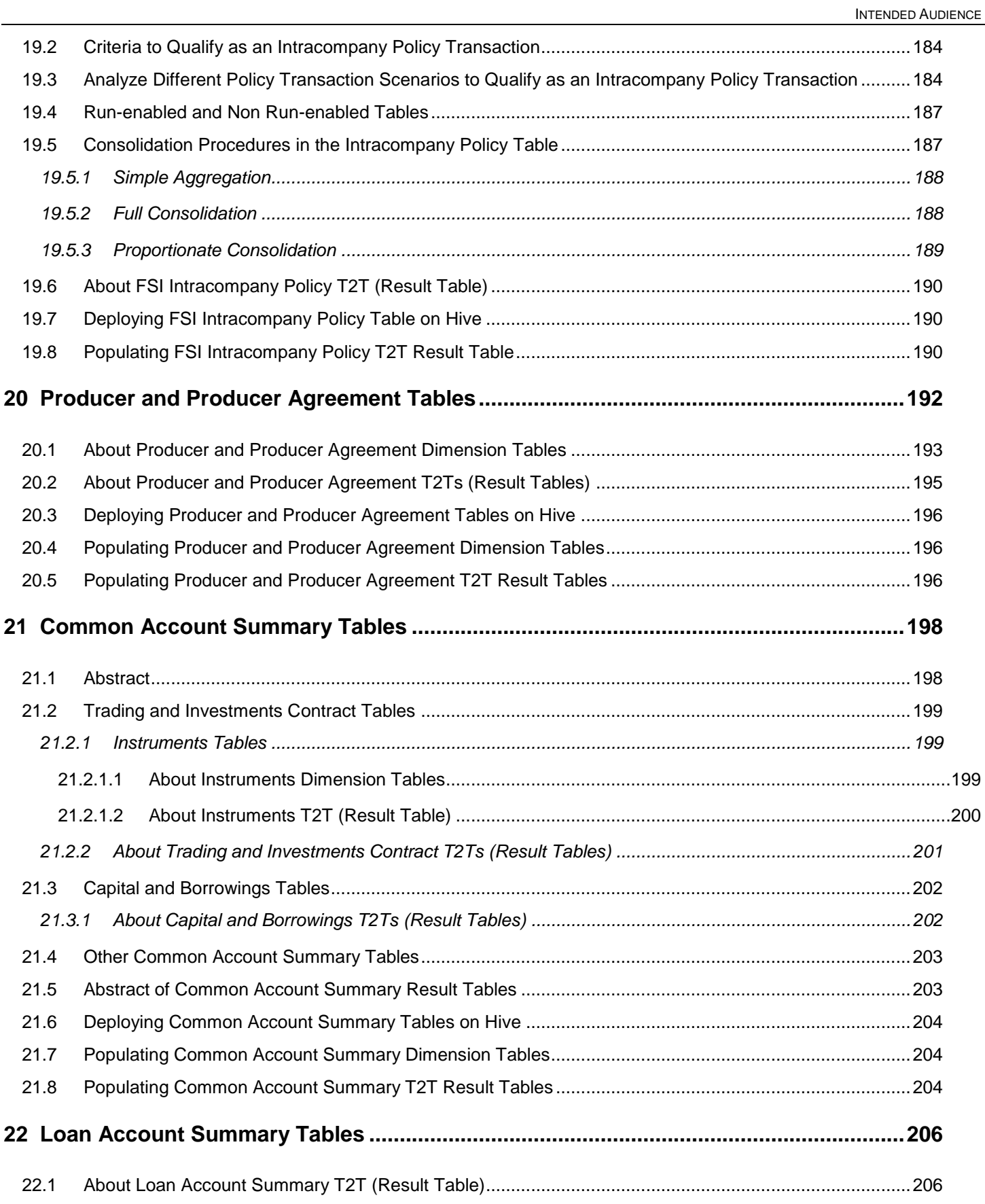

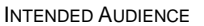

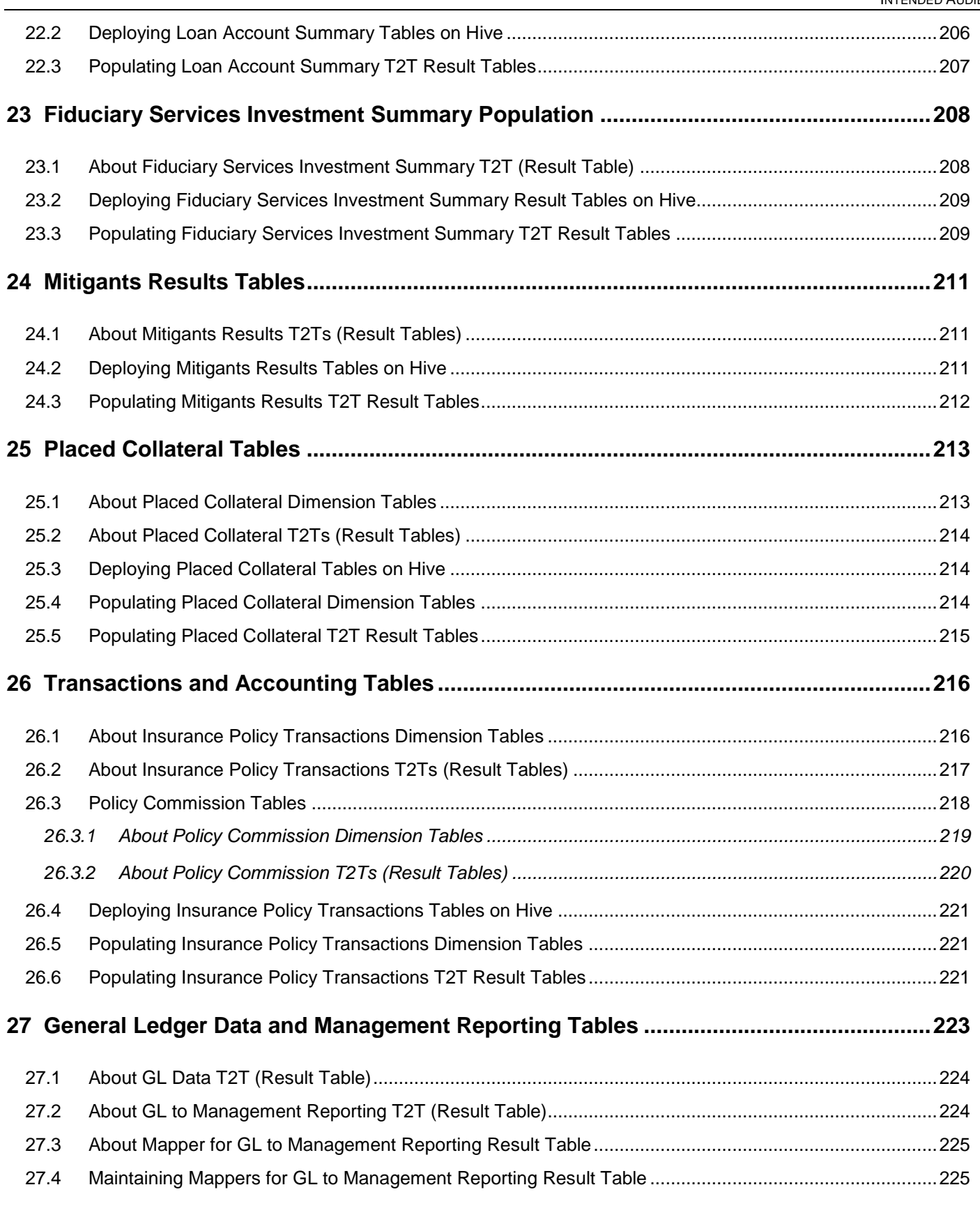

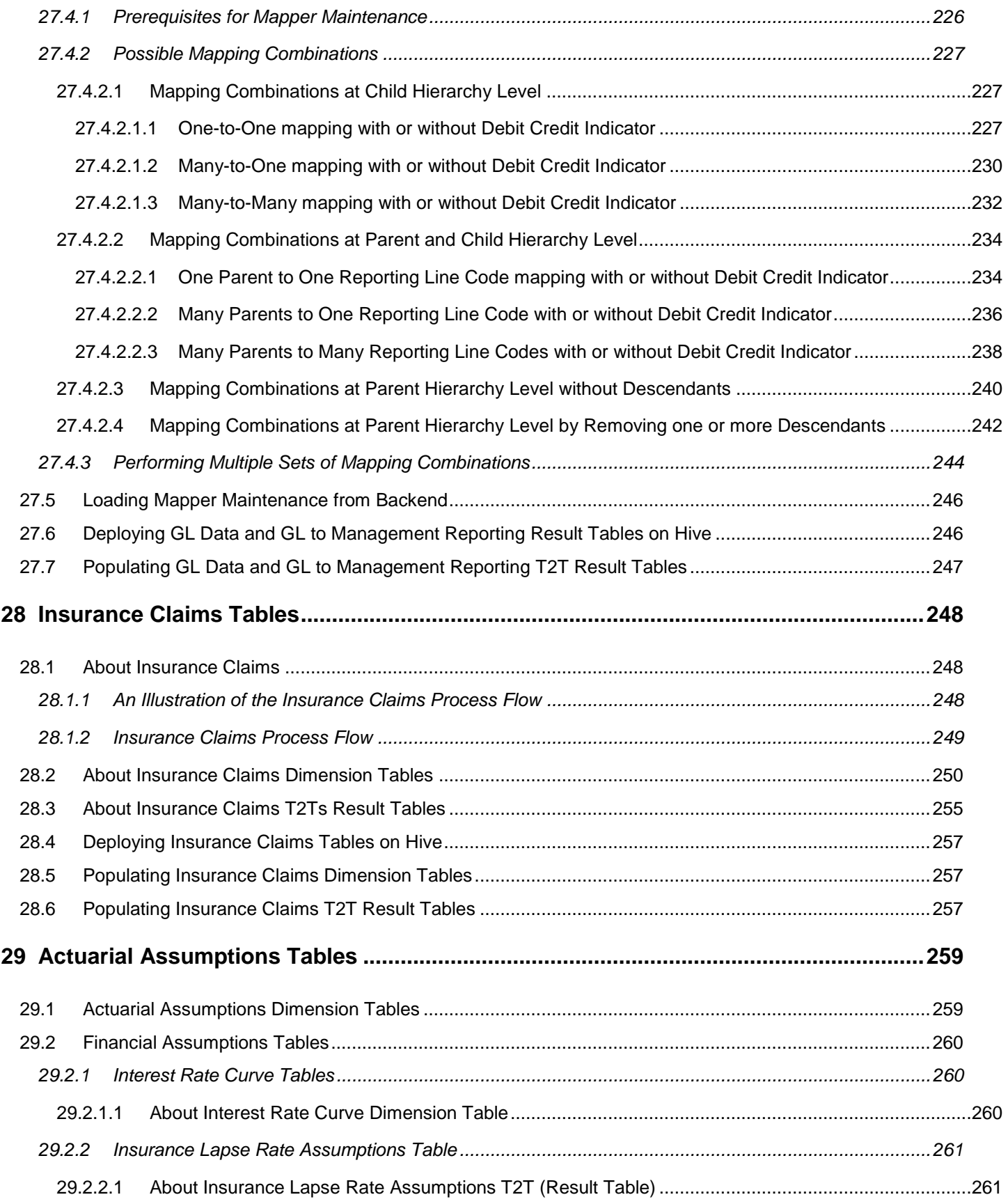

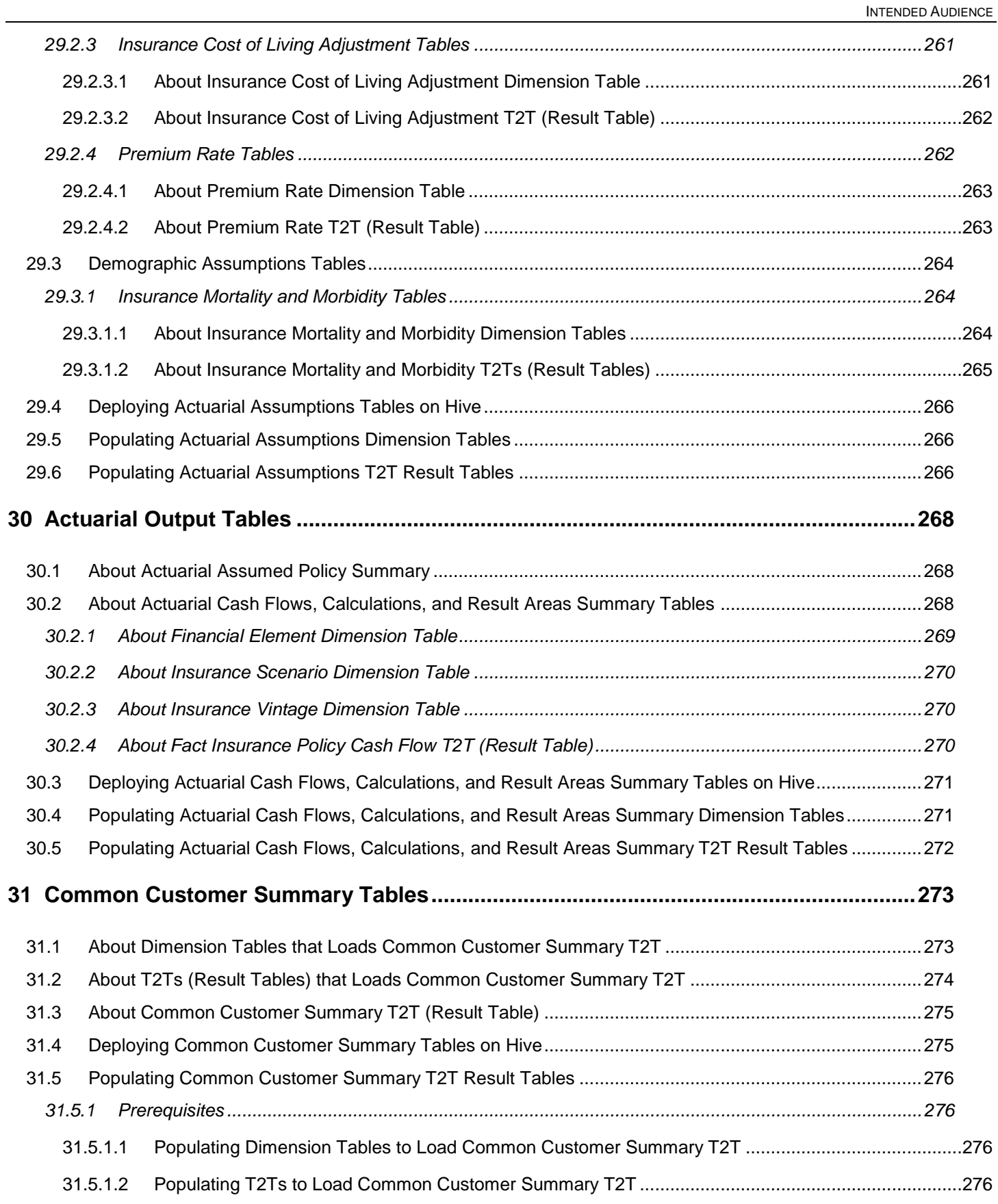

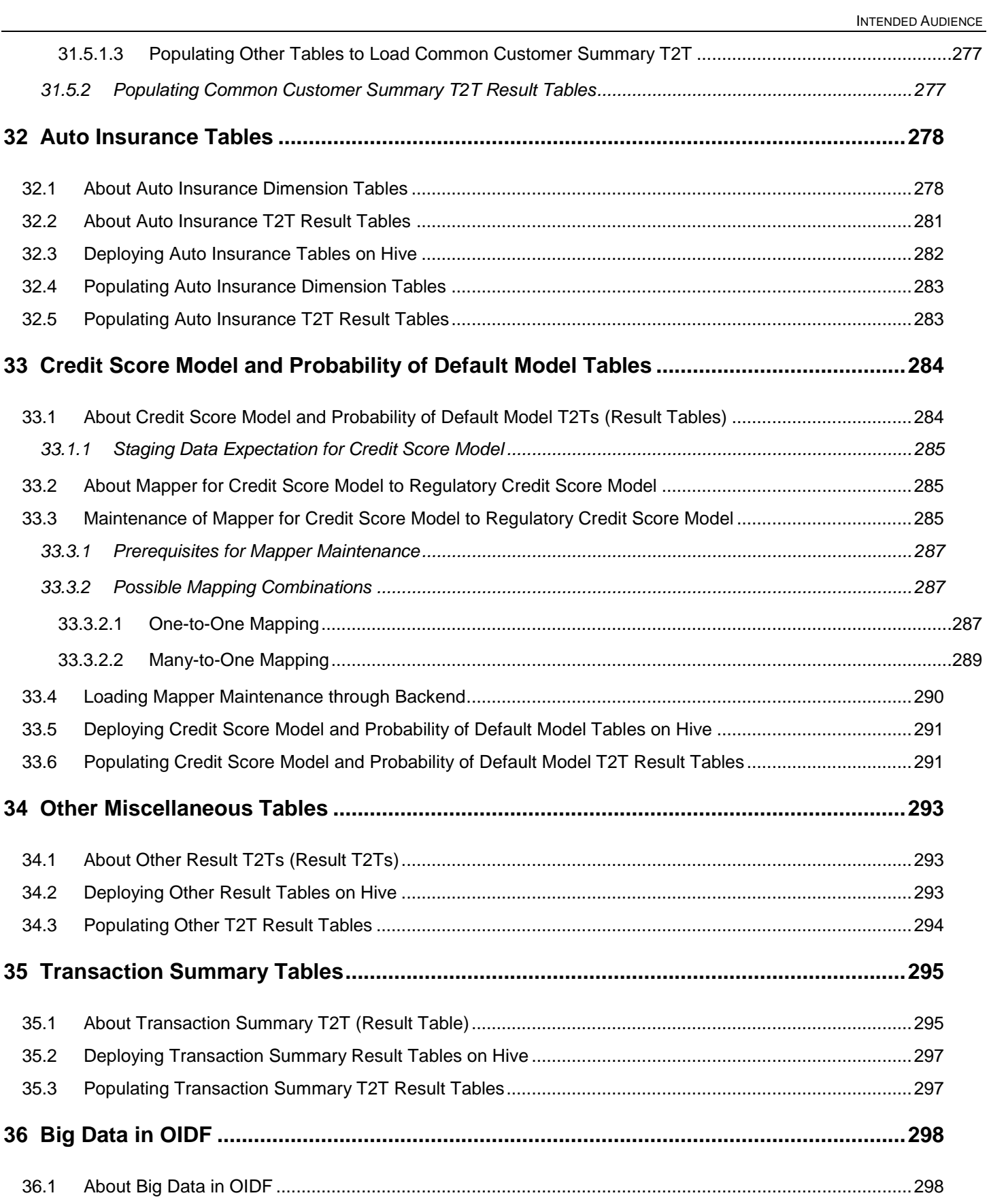

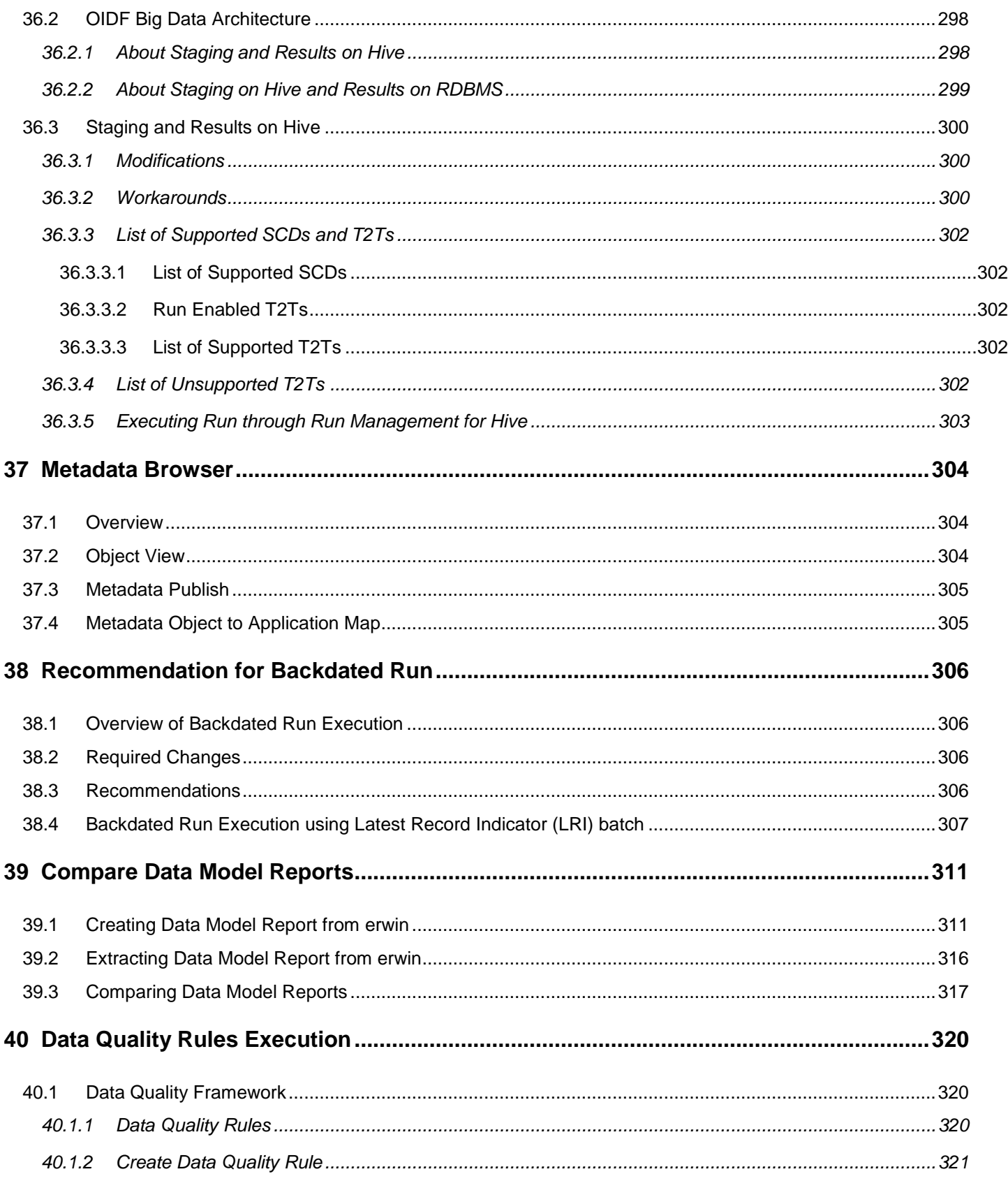

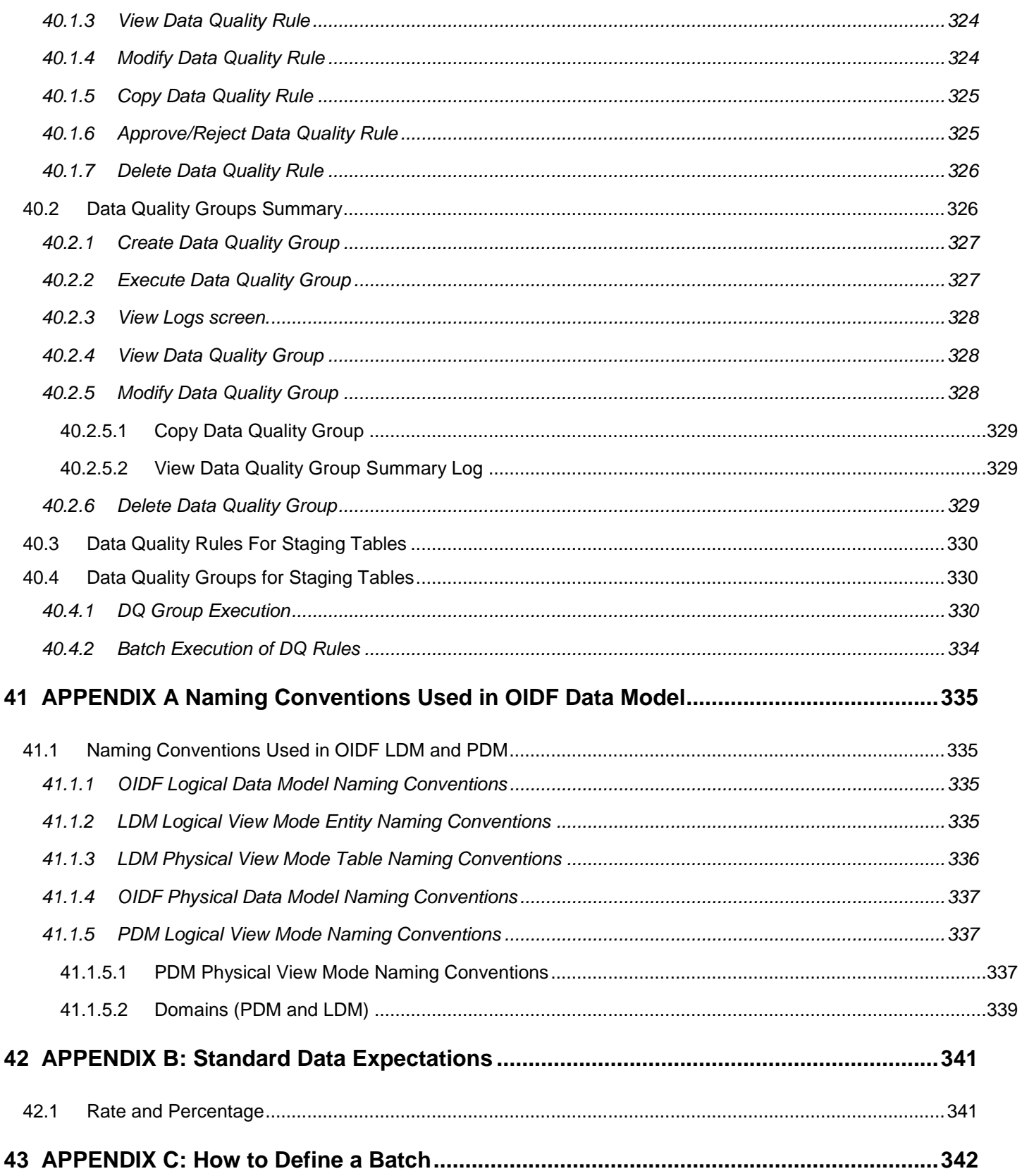

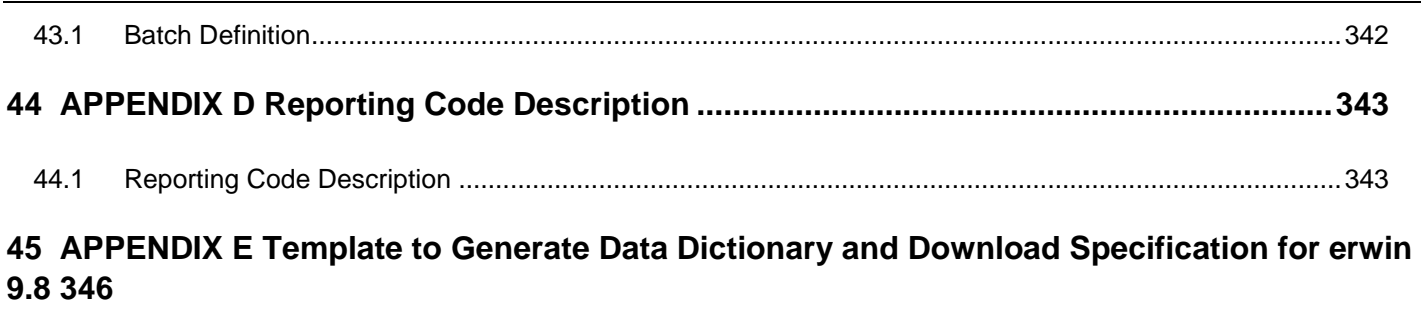

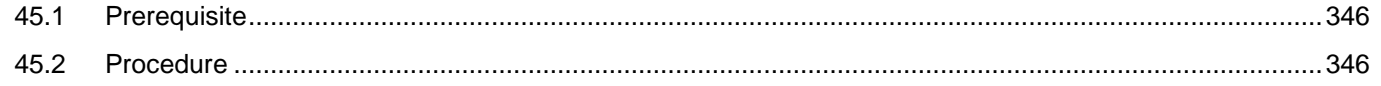

# <span id="page-21-0"></span>**1 Preface**

This chapter discusses the following topics:

- [Intended Audience](#page-21-1)
- **•** [Documentation Accessibility](#page-21-2)
- [Access to Oracle Support](#page-21-2)
- [Related Information](#page-21-3) Sources

## <span id="page-21-1"></span>**1.1 Intended Audience**

Welcome to Release 8.0.9.0.0 of the Oracle Insurance Data Foundation User Guide.

This document is the user guide and reference guide for the Oracle Insurance Data Foundation (OIDF) Release 8.0.9.0.0, and is intended for System Administrator and all users who are instrumental in configuring and administering OIDF with Oracle Financial Services Analytical Applications Infrastructure (OFSAAI) platform. See Related Information Sources for more Oracle product information.

## <span id="page-21-2"></span>**1.2 Access to Oracle Support**

Oracle customers have access to electronic support through My Oracle Support. For information, visit <http://www.oracle.com/pls/topic/lookup?ctx=acc&id=info> or visit [http://www.oracle.com/pls/topic/lookup?ctx=acc&id=trs](http://www.oracle.com/pls/topic/lookup?ctx=acc&id=trs%20) if you are hearing impaired.

## <span id="page-21-3"></span>**1.3 Related Information Sources**

Refer to the below documents in OHC Documentation Library:

- Technical Whitepaper on Data Model Document Generation [\(OHC\)](https://docs.oracle.com/cd/E92917_01/otherguides.htm)
- Oracle Insurance Data Foundation Installation Guide Release 8.0.9.0.0 [\(OHC\)](https://docs.oracle.com/cd/E92918_01/install.htm)
- OFSAAI Installation and Configuration Guide Release 8.0.9.0.0 [\(OHC\)](https://docs.oracle.com/cd/E60058_01/install.htm)
- Oracle Insurance Data Foundation Runchart Release 8.0.9.0.0 [\(My Oracle Support\)](https://support.oracle.com/epmos/faces/DocumentDisplay?_afrLoop=46773237199855&parent=WIDGET_RECENTLY_VIEWED&sourceId=2197857.1&id=2197857.1&_afrWindowMode=0&_adf.ctrl-state=w9euiq8f3_4)

# <span id="page-22-0"></span>**2 Introduction to OIDF**

This chapter explains about Oracle Insurance Data Foundation (OIDF), its components, its relationship with Oracle Financial Services Analytical Applications Infrastructure (OFSAAI), and the key prerequisites to run OIDF.

This chapter includes the following topics:

- **[Overview](#page-38-0)**
- [Components of OIDF](#page-38-0)
- [Relationship to Oracle Financial Services Analytical Applications](#page-38-0)
- <span id="page-22-1"></span>[OIDF Prerequisite Components and Tools](#page-38-0)

### **2.1 [Overview](#page-38-0)**

Oracle Insurance Data Foundation (OIDF) is an analytical data warehouse platform for the Insurance industry. OIDF combines an industry data model for Financial Services along with a set of management and infrastructure tools that enables Financial Services institutions to develop, deploy, and operate analytical solutions covering key functional areas in Financial Services, including:

- **•** Enterprise Risk Management
- Enterprise Performance Management
- Customer Insight

OIDF supports variety of insurance business segments under Direct insurance contracts namely Life Policies, Health Policies, Annuities, Property and Casualty policies and Retirement Policies and under indirect or reinsurance business segment it supports reinsurance held as well as reinsurance issued

OIDF is a comprehensive data management platform that helps Insurance Companies to manage the analytical data life cycle from sourcing to reporting, as a consistent platform and toolset.

# <span id="page-22-2"></span>**2.2 Components of OIDF**

OIDF consists of the following components, which are described in additional detail in the next chapter:

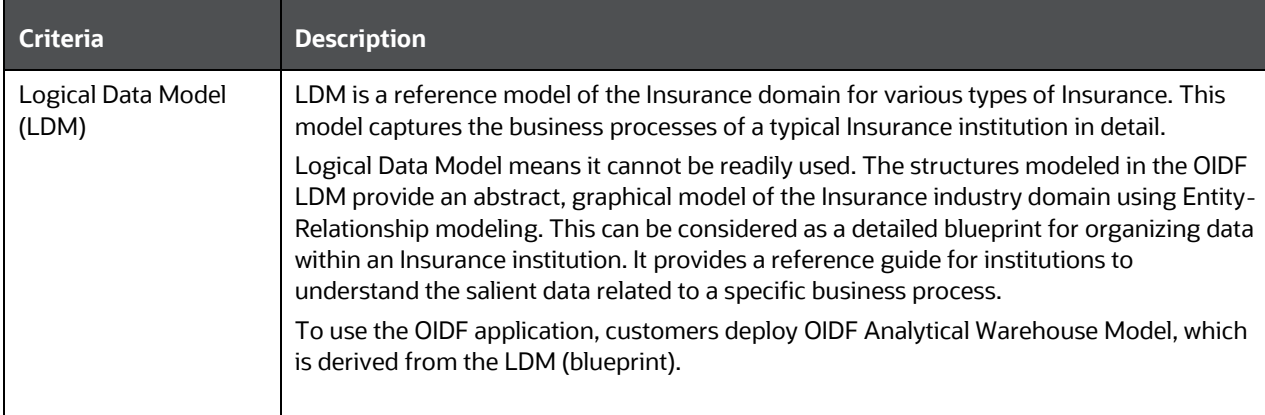

INTRODUCTION TO OIDF

RELATIONSHIP TO ORACLE FINANCIAL SERVICES ANALYTICAL APPLICATIONS

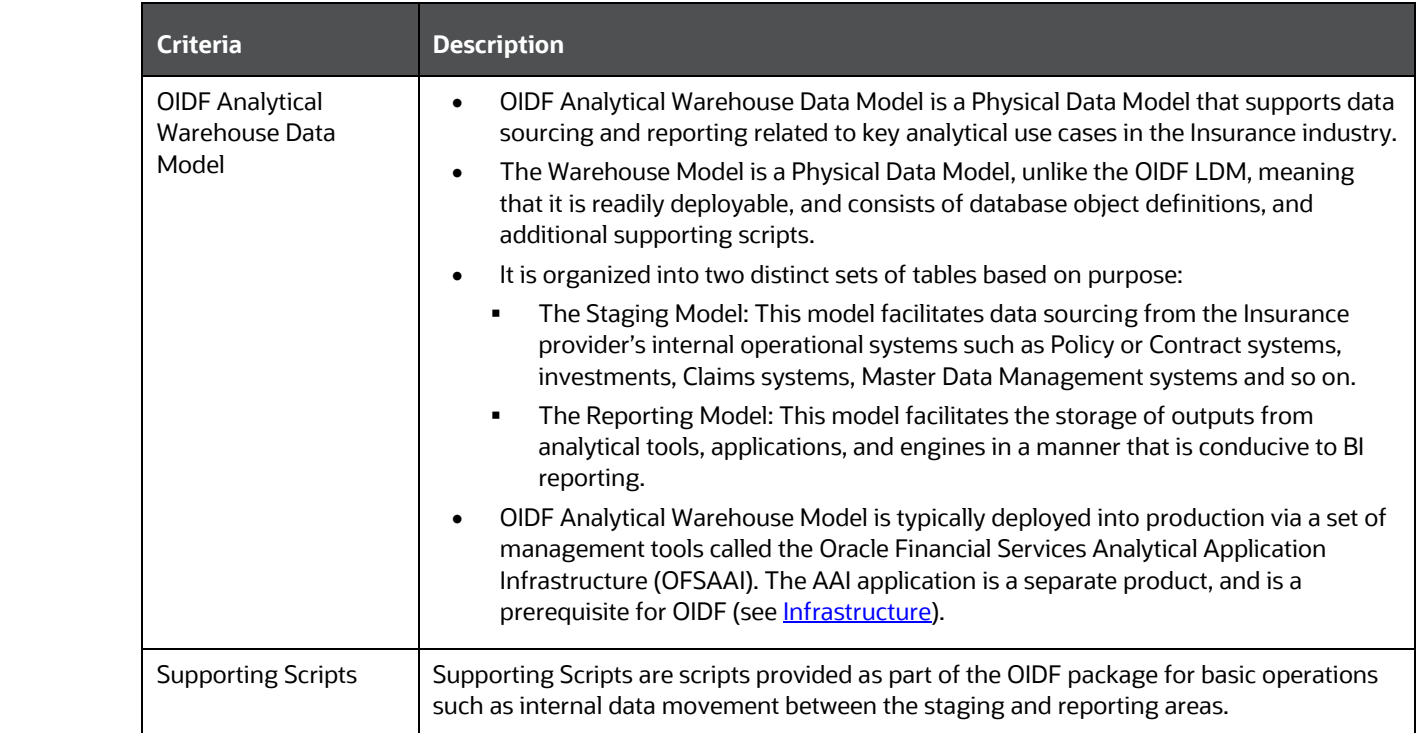

# <span id="page-23-0"></span>**2.3 Relationship to Oracle Financial Services Analytical Applications**

The OIDF is very closely related to the Oracle Financial Services Analytical Applications (OFSAA) in the following ways:

- Data Model
	- OIDF Staging Model provides the complete data sourcing foundation for OFSAA applications. All use case or application-specific input data requirements are captured as part of the Staging Data Model. OIDF Staging Model is a combination of all staging models supplied with each OFSAA application.
	- OIDF Reporting Model provides complete reporting data model common to all the OFSAA Business Intelligence (BI) applications. This includes a single set of conformed dimensions and unified fact tables used for cross-functional reporting. OIDF Reporting Model is the superset of all the BI-application specific reporting models.
	- Synchronized Releases: Staging Model and Reporting Model, which are part of an OIDF release, are updated to reflect prior application-specific releases. This means that the latest release of OIDF (8.0.9.0.0) reflects all prior application releases across OFSAA from a data model perspective, with respect to Staging Model and Reporting Model.
- Infrastructure
	- The Oracle Financial Services Analytical Applications Infrastructure (OFSAAI) is the same infrastructure that is used to deploy and manage an OIDF instance.
	- The same collection of tools (OFSAAI) is used to manage a deployed instance of OIDF.

These are the tools used to manage the data lifecycle in OIDF:

- Model Upload
- Unified Analytical Metadata (UAM)
- Data Quality Framework
- T2T framework
- Mart Management Framework

# <span id="page-24-0"></span>**2.4 OIDF Prerequisite Components and Tools**

The key prerequisites for running the OIDF application are listed as follows:

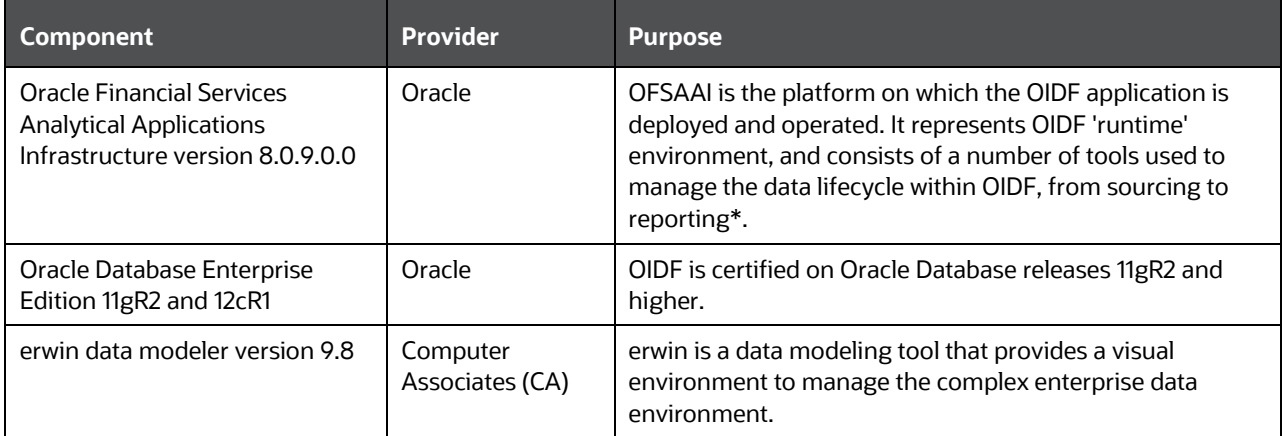

\*OFSAAI, the infrastructure platform consists of its own prerequisites and supporting documentation.

# <span id="page-25-0"></span>**3 Understanding OIDF**

This chapter explains the background of OIDF, its functional architecture along with the differences from traditional warehouse architecture. OIDF product package consists of the Logical Data Model and Analytical Data Warehouse model. The individual components of Physical Data Model is explained in detail.

This chapter covers the following topics:

- [Background](#page-38-0)
- [OIDF Architecture](#page-38-0)
- [Differences from Traditional Warehouse Architecture](#page-38-0)
- [Subject Areas Organization](#page-38-0)
- [OIDF Logical Data Model](#page-38-0)
- [OIDF Physical Data Model](#page-38-0)
- [Staging Data Model](#page-32-1)
- [Reporting Data Model](#page-34-1)
- [LDM Relationship to the OIDF Physical Model](#page-38-0)
- [OIDF LDM Content Details](#page-38-0)
- [Mapping from Logical Data Model to OIDF Staging Area](#page-38-0)

### <span id="page-25-1"></span>**3.1 Background**

It is important to note that OIDF architecture differs from 'traditional' data warehouse architecture.

OIDF was built to specifically address the key challenges of building a scalable, practical data management platform to support Insurance Analytics needs. The differences from traditional BI architecture are highlighted and explained in the following sections.

### <span id="page-25-2"></span>**3.2 OIDF Architecture**

The following figure depicts the OIDF Functional Architecture.

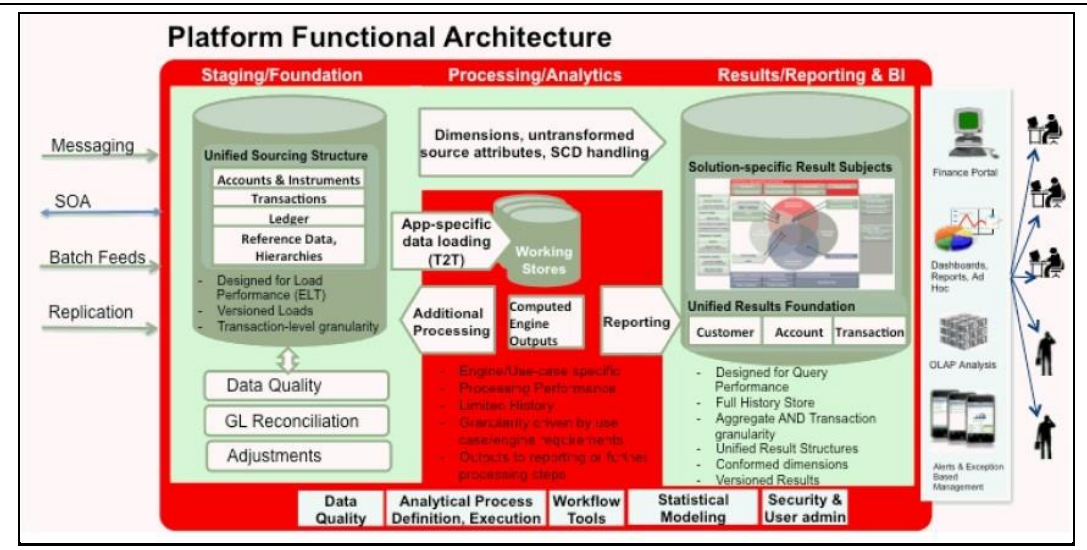

The OIDF architecture can be thought of as two distinct, interacting components. The dark green colored cylindrical portions denote the data repository and the red colored portion denotes the management toolkit.

- A data repository whose physical structure is given by the OIDF physical data model (here Physical Data Model = OIDF Staging + OIDF Reporting). This user guide only details the structure and organization of the data repository that is covered by the data models in the OIDF.
- A management toolkit provided by OFSAAI that is used to manage the data repository, by providing a collection of tools and frameworks based on a common metadata foundation. This user guide does not cover the details of the Analytical Application Infrastructure, as that is a separate product with its own documentation.

The architecture illustrates the following key concepts:

- A unified data-sourcing area for analytics: The OIDF Staging Data Model provides the basis for central, unified data-sourcing layer for a variety of analytical needs. The staging layer faces the operational (OLTP) and front office systems of an Insurance Company. It consists of tables to capture key business and operational data from these systems, which is then processed by one or more analytical engines.
- A unified reporting/consumption layer: Analytical results can be simple to complex, quantitative and qualitative measures of a provider's Risk, Compliance, Customer and Fund Performance. The OIDF Reporting data model is a dimensional data model spanning these key analytical functions. It forms the foundation of OFSAA Business Intelligence applications, but can clearly be used as the result data store for any equivalent engines and processes provided by other vendors, or custombuilt solutions. By providing a single data repository for reporting needs, this layer provides a foundation for departmental and cross-departmental and cross-functional reporting.
- Additionally, the schema of the reporting area is specifically built for Insurance analytics. As an illustration, the reporting area has a 'Run dimension' that is shared across all BI/reporting use cases. Similarly, the aggregation of shared measures/reporting into a common set of output structures (Account Summary) allows for cross-functional reporting, which is increasingly the norm in Insurance institutions.
- Single point of control and operation: The Oracle Financial Services Analytical Applications Infrastructure is a separate Oracle product that offers a set of tools that are built on a common

metadata foundation. These tools are used to control and manage the lifecycle of data from sourcing to reporting. There is a collection of frameworks to manage the following lifecycle steps of data within OIDF:

- Metadata Management
- Data Quality
- Data Movement
- Scheduling and runtime operations
- Security/User management
- Analytical Process Definition and Execution
- Processing Area: As explained earlier, the primary purpose of the OIDF is to serve as a container for analytical processing from sourcing to consumption. Such processing is usually delivered in the form of discrete units called analytical applications spanning different analytical use cases ranging from Policy to Claims to Fund Allocation.
- These applications consist of custom-built computational engines and numerical libraries, and may execute processes on the data that range from simple aggregations to complex, multi-step stochastic processes such as Monte-Carlo simulation.
- Hence, analytical applications place varying demands on the data infrastructure in terms of volumes and speed, and hence place different demands on data architecture. In practice, the normalized (3NF) design favored for
- Enterprise Data Warehouses often fails to be efficient or performant when it comes to analytical processing across a wide range of use cases.
- Therefore, the OIDF recognizes the need for distinct application-specific working stores, separate from the staging and reporting area.

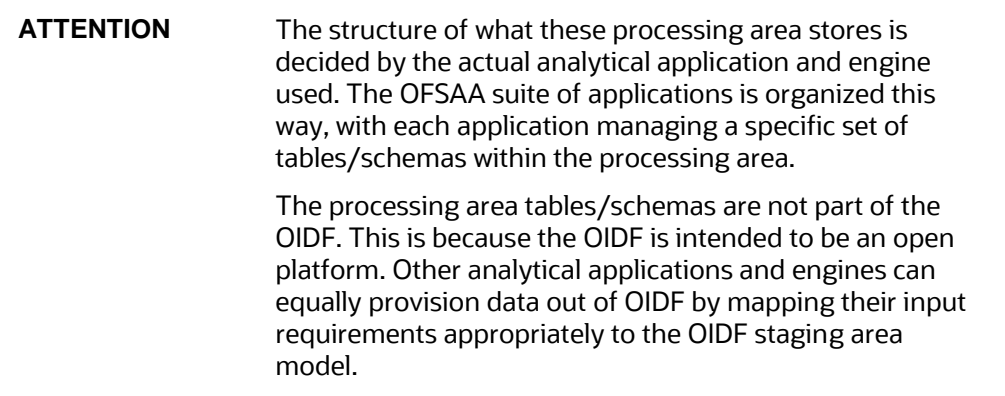

## <span id="page-27-0"></span>**3.3 Differences from Traditional Warehouse Architecture**

This table summarizes the differences of the OIDF from a traditional Data Warehouse architecture.

#### SUBJECT AREAS ORGANIZATION

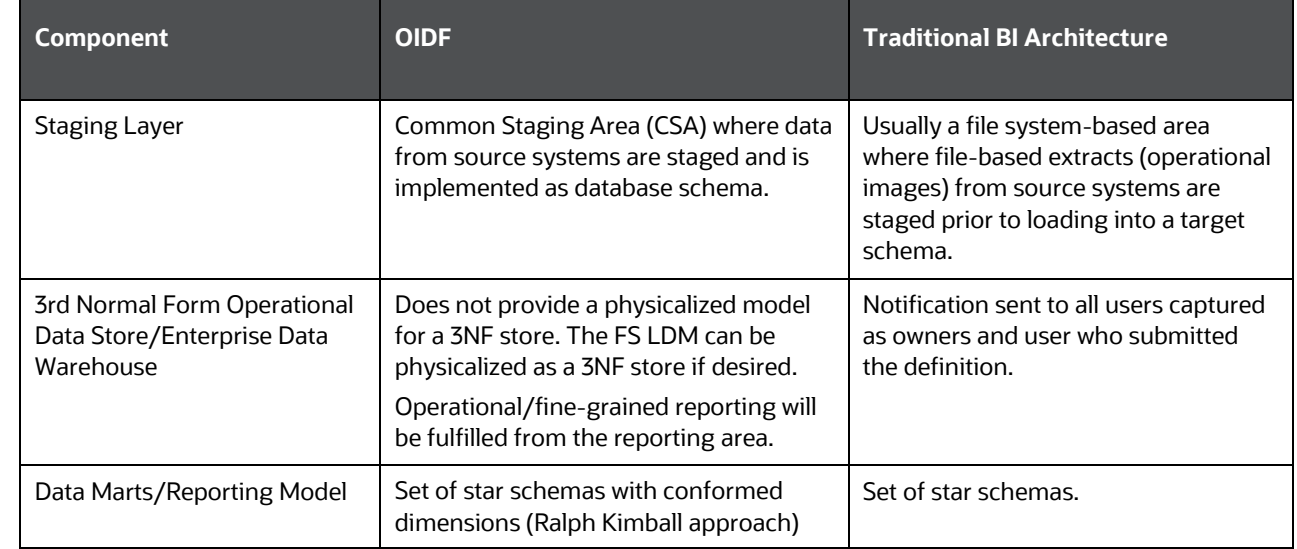

With the preceding understanding in mind, the following sections describe the data models in the OIDF in greater detail.

# <span id="page-28-0"></span>**3.4 Subject Areas Organization**

The Subject Areas are organized to support detailed level analysis related to set higher-level analytical reporting solutions.

Within the above higher-level areas, there are over 165 subject areas consisting of star schemas supporting detailed analysis. Each Subject Area typically corresponds to one or possibly more star schemas, depending on the reporting need. There are currently about 500 fact and dimension tables in the reporting area. The details of the various naming conventions used in OIDF Data Model are explained i[n Appendix A.](#page-334-0) For column-level details, see the Technical Whitepaper on Data Model Document [Generation,](https://docs.oracle.com/cd/E92917_01/otherguides.htm) which details how to extract the data dictionary from erwin section.

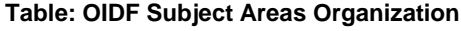

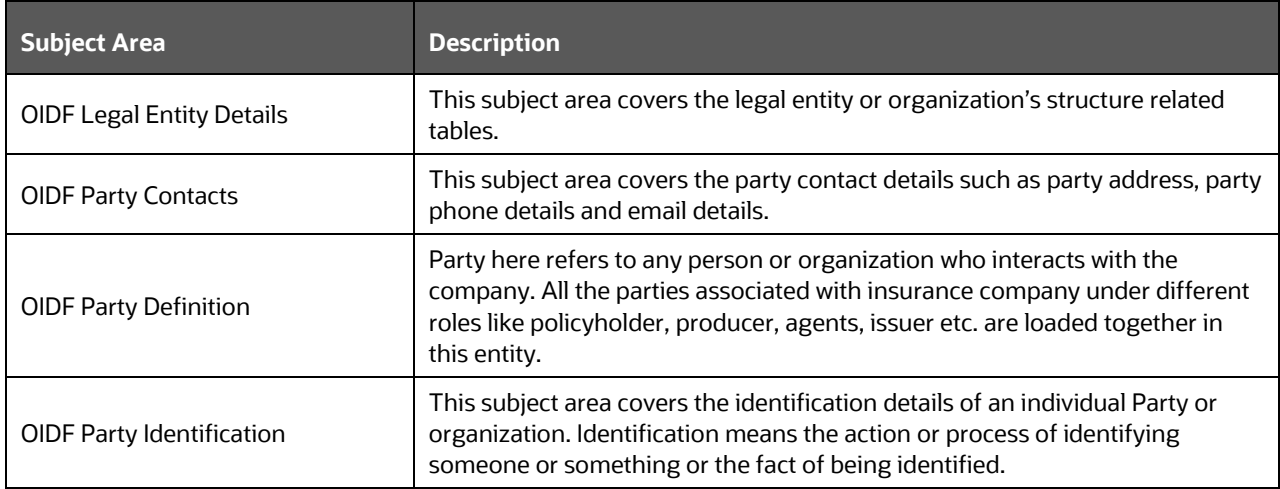

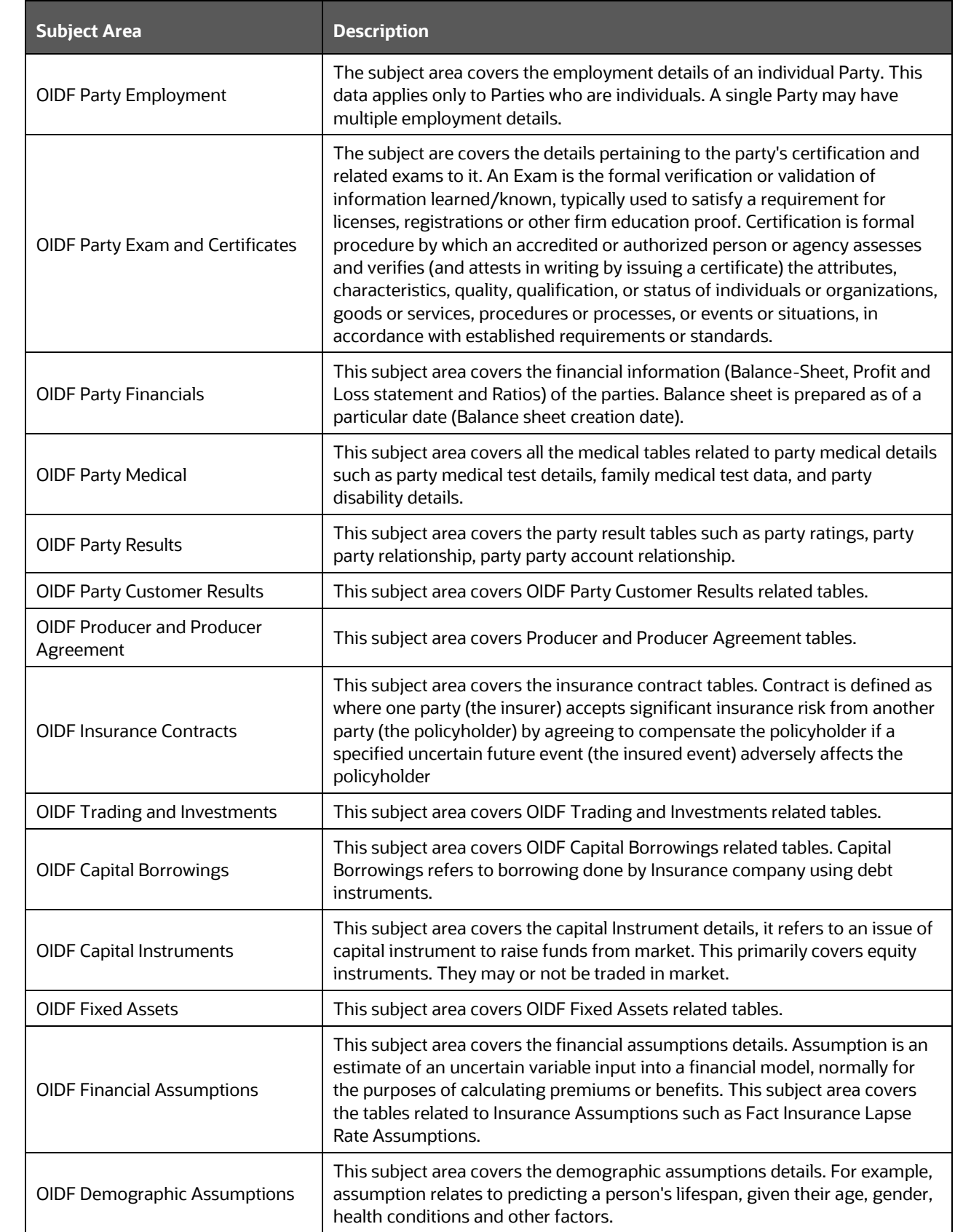

### UNDERSTANDING OIDF

#### SUBJECT AREAS ORGANIZATION

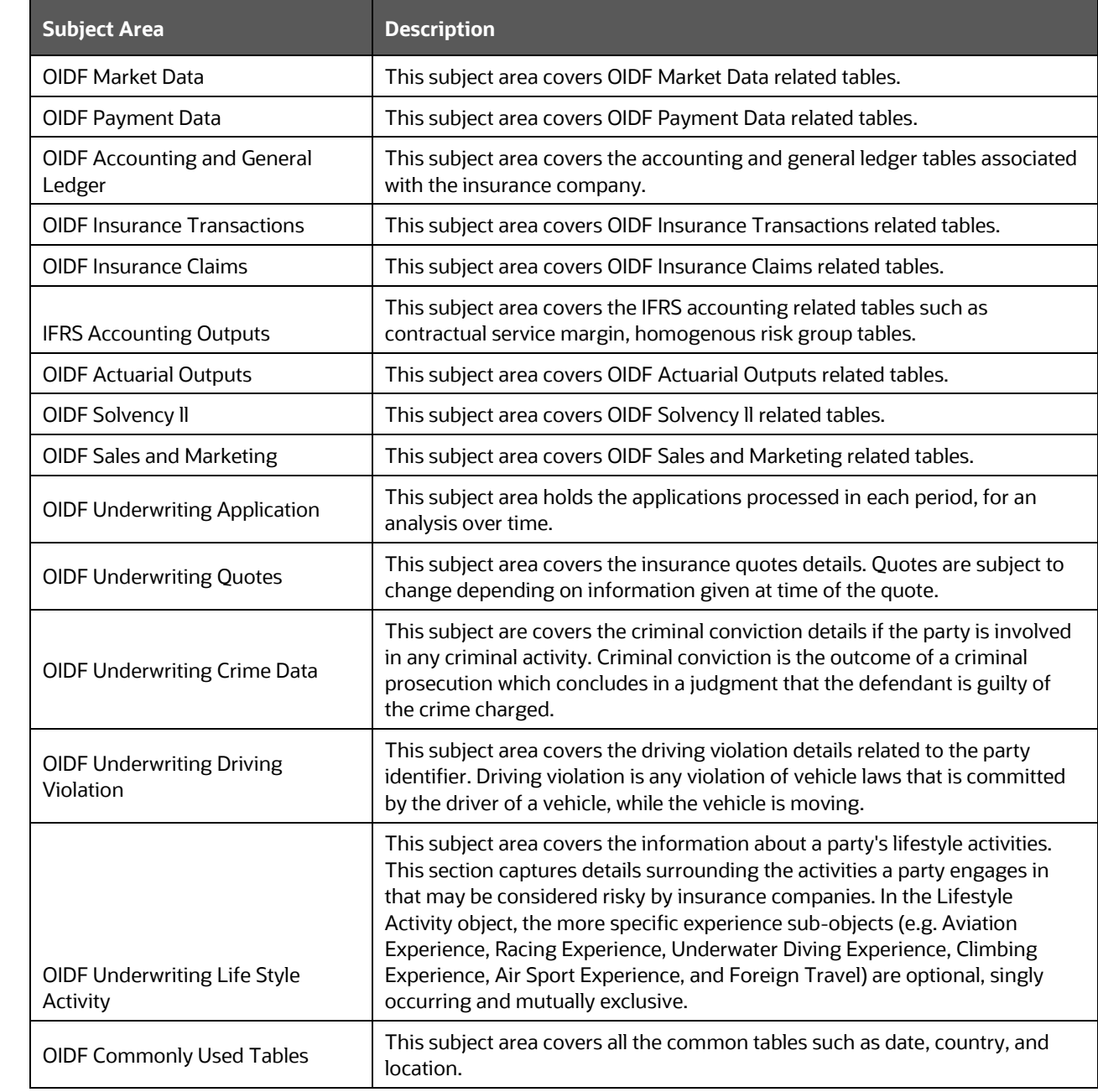

The list of solutions supported by Results only OIDF Subject Area are tabulated here.

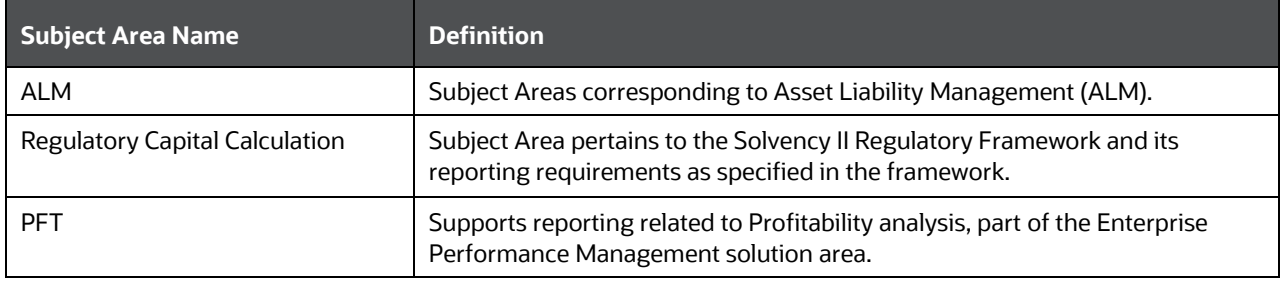

UNDERSTANDING OIDF

### OIDF LOGICAL DATA MODEL

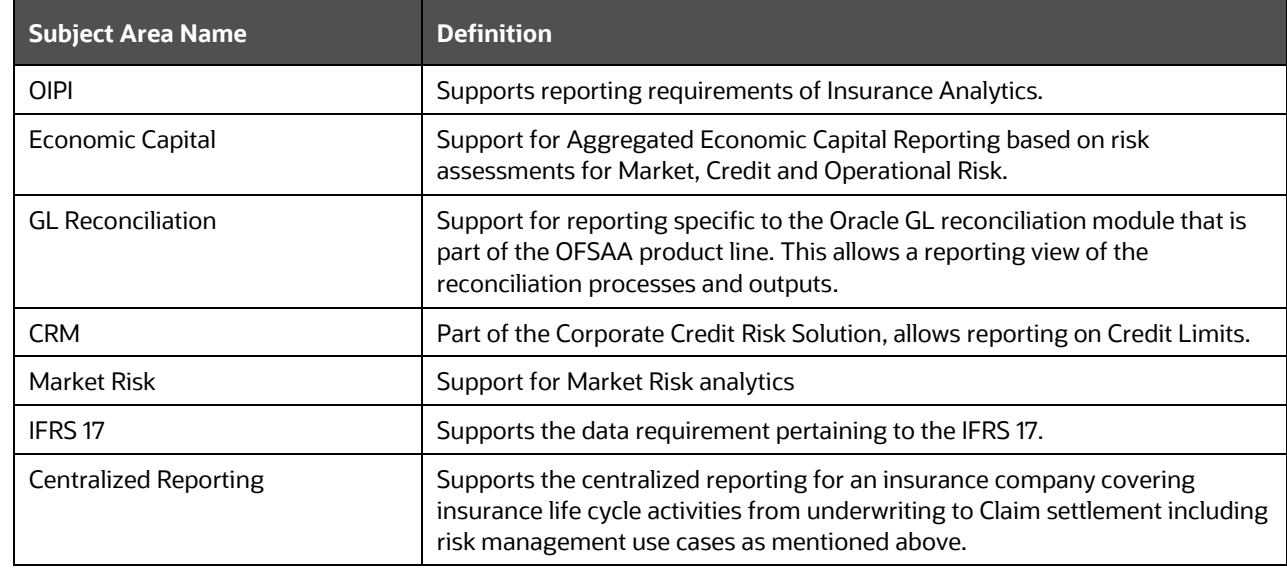

# <span id="page-31-0"></span>**3.5 OIDF Logical Data Model**

The previous sections have discussed the components of the OIDF Physical Data Model (or the OIDF Analytical Warehouse model) – this is the actual deployable physical database model that addresses a number of analytical needs out of the box, as illustrated earlier.

The Logical Data Model is a reference data model of the Financial Services Domain, which captures the data created by the key business processes in Financial Services. A reference data model is different from the Physical Data Model in these ways.

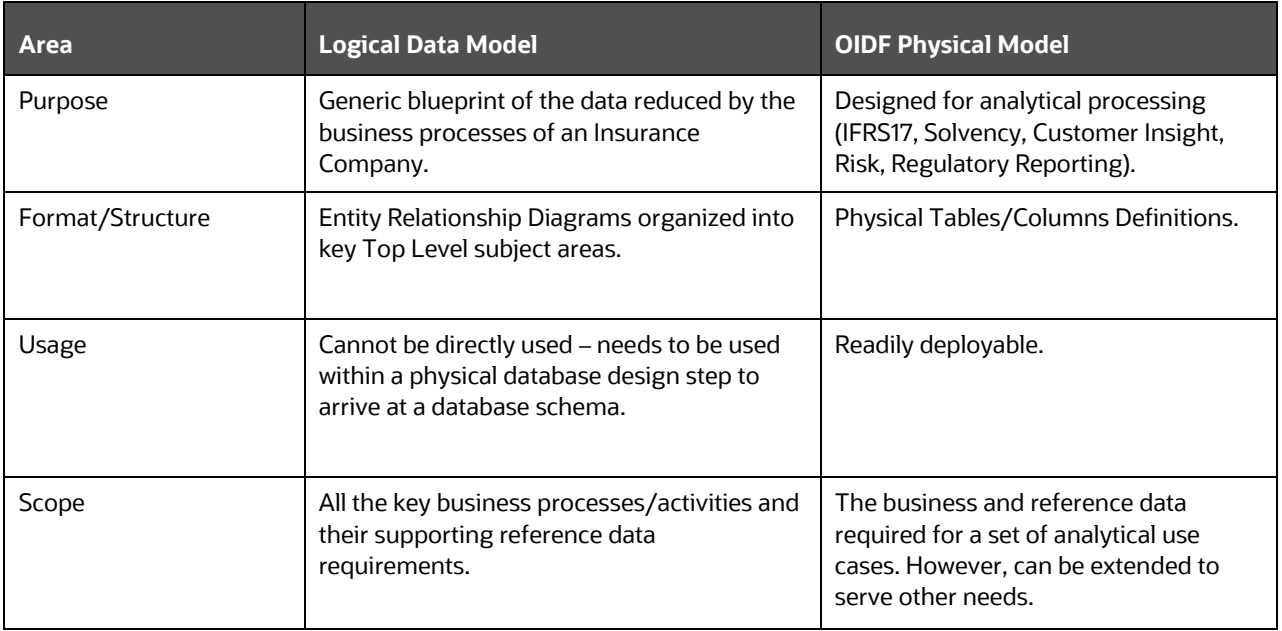

# <span id="page-32-0"></span>**3.6 OIDF Physical Data Model**

The OIDF Physical Data Model is the primary deployed structure in the OIDF. As detailed in the architecture section, it has the following key characteristics:

- Readily Deployable: [The Physical Data Model is a readily deployable physical schema. It is provided](http://erwin.com/products/modeler/)  [as an](http://erwin.com/products/modeler/) [erwin data model file \(for details on erwin, see http://erwin.com/products/modeler/\) and](erwin%20data%20model%20file%20(for%20details%20on%20erwin,%20see%20http:/erwin.com/products/modeler/)%20and%20consists%20of%20tables%20grouped%20into%20distinct%20subject%20areas%20depending%20on%20function.%20The%20tables%20are%20either%20used%20to%20gather%20source%20data%20(Staging%20Area),%20or%20as%20containers%20of%20outputs/results%20from%20analytical%20processing%20and%20engines%20for%20reporting%20purposes%20(Reporting%20Area).)  [consists of tables grouped into distinct subject areas depending on function. The tables are either](erwin%20data%20model%20file%20(for%20details%20on%20erwin,%20see%20http:/erwin.com/products/modeler/)%20and%20consists%20of%20tables%20grouped%20into%20distinct%20subject%20areas%20depending%20on%20function.%20The%20tables%20are%20either%20used%20to%20gather%20source%20data%20(Staging%20Area),%20or%20as%20containers%20of%20outputs/results%20from%20analytical%20processing%20and%20engines%20for%20reporting%20purposes%20(Reporting%20Area).)  [used to gather source data \(Staging Area\), or as containers of outputs/results from analytical](erwin%20data%20model%20file%20(for%20details%20on%20erwin,%20see%20http:/erwin.com/products/modeler/)%20and%20consists%20of%20tables%20grouped%20into%20distinct%20subject%20areas%20depending%20on%20function.%20The%20tables%20are%20either%20used%20to%20gather%20source%20data%20(Staging%20Area),%20or%20as%20containers%20of%20outputs/results%20from%20analytical%20processing%20and%20engines%20for%20reporting%20purposes%20(Reporting%20Area).)  [processing and engines for reporting purposes \(Reporting Area\).](erwin%20data%20model%20file%20(for%20details%20on%20erwin,%20see%20http:/erwin.com/products/modeler/)%20and%20consists%20of%20tables%20grouped%20into%20distinct%20subject%20areas%20depending%20on%20function.%20The%20tables%20are%20either%20used%20to%20gather%20source%20data%20(Staging%20Area),%20or%20as%20containers%20of%20outputs/results%20from%20analytical%20processing%20and%20engines%20for%20reporting%20purposes%20(Reporting%20Area).)
- Use-case Driven: The OIDF Physical Data model is driven by a set of clearly identified analytical use cases spanning Performance, Experience, and Compliance.
- Extensible: While the OIDF Physical Data Model satisfies a very large number of analytical use cases across Insurance Contracts, Claims, Underwriting, Actuarial Assumption, Financial Assumptions, Solvency, IFRS 17 subject areas, customers can find the need to customize the model for a specific installation.

These customizations can be done in accordance with guidelines published in the [Chapter "Using OIDF,"](#page-294-0)  section of this manual.

The OIDF Physical Data Model is divided into two primary areas:

- [Staging Data Model](#page-38-0)
- [Reporting Data Model](#page-38-0)

### <span id="page-32-1"></span>**3.6.1 Staging Data Model**

### <span id="page-32-2"></span>**3.6.1.1 Overview/Design**

The Common Staging Area Model (CSA) represents the point of entry of data into the OIDF. The CSA provides a simplified, unified data sourcing area for inputs required by analytical applications and engines. It consists of over 400 tables and nearly 9000 columns organized into distinct subjects. The salient features of the CSA are as follows:

- Mapping to Analytical Use Cases: Since the primary purpose of the OIDF is to be a data repository supporting analytics, each database object in the OIDF physical data model is necessarily mapped to a corresponding analytical use case.
- These mappings are captured in the data model, in the form of additional metadata called Userdefined Properties (UDPs), and can be leveraged to reduce the scope of data gathering efforts by focusing on clearly-defined end use cases such as Market Risk Analytics, and others.
- These mappings can readily be extracted into a Download Specification, which lists the data demands for a specific analytical use case. An example is shown follows:

### **Figure 4. Download Specification**

#### UNDERSTANDING OIDF

#### OIDF PHYSICAL DATA MODEL

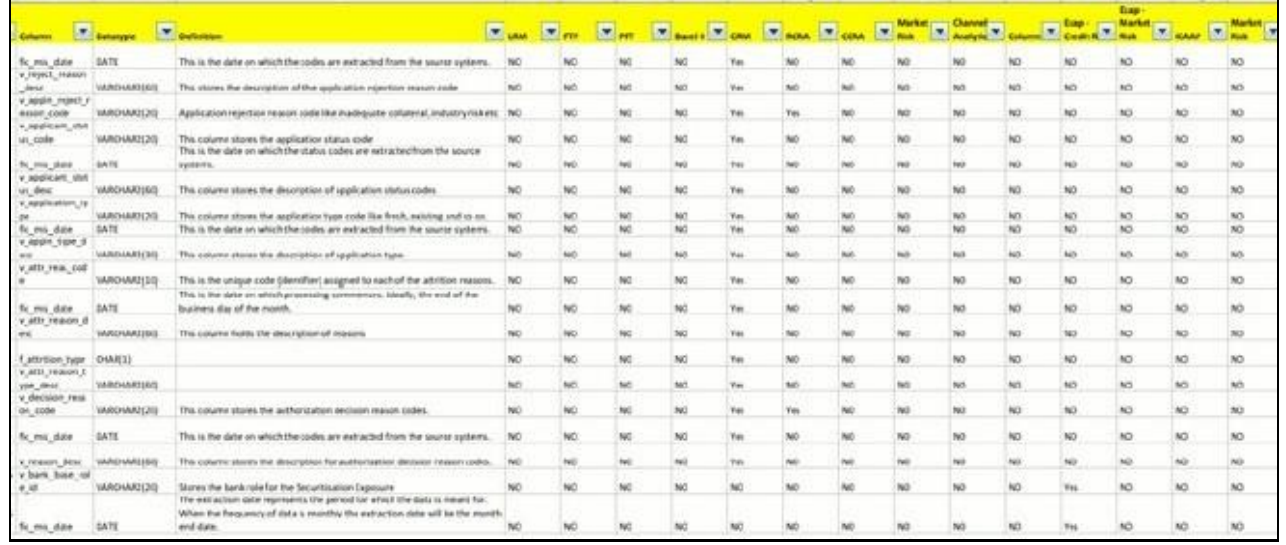

- The Mappings can be generated from the OIDF erwin file using erwin's reporting tools.
- Schema Design: The data model of the Common Staging Area is designed to facilitate loading efficiency. This means that it is denormalized.
- The primary focus of the staging area is to efficiently deliver data from operational systems such as Policy Administration, Claims Processing and Fund Management to multiple analytical applications that process this data.
- Typically, this data is extracted from source systems and loaded into OIDF directly, or alternatively into a pre-defined file-based operational image area from which it is subsequently loaded into the OIDF schema. In a large Insurance institution, it is not unusual to have 10s to 100s of millions of policies, and claims.
- Standard ETL (Extract, Transform, Load) approaches can fail to address this requirement adequately because of the complexity imposed by the target schema. If the target schema is increasingly normalized, then the ETL into this schema is correspondingly more complex, requiring careful load ordering to prevent integrity-related load failures, as well as integrity validation prior to loading. Such complex ETL processing is time-consuming and is prone to failure.
- To address this, the CSA is designed to support a simplified loading process. De-normalized tables allow efficient data loading, and subsequent transformations can be done to verify data integrity through a series of data quality checks. This represents an 'ELT (Extract Load Transform)' approach to data sourcing, which is far more suited for an analytical data repository.
- Application-managed Referential Integrity (RI): In conjunction with the database design of the staging schema, a key feature is the management of Referential Integrity primarily in the application tier, rather than within the database. Rather than imposing foreign key relationships in the database, which could cause complex loading order dependencies, relationships between staging tables are managed by the Data Quality (DQ) framework, a toolkit within the Analytical Application Infrastructure that captures the relevant data quality checks for a specific table in the staging model. These checks include:
	- Value checks (Nulls, Value ranges, business checks on numeric fields)
	- Referential Integrity checks (which are otherwise implemented as foreign key constraints)

### **ATTENTION** This is also why the ER model of the staging area in erwin does not contain any relationships – the staging area is a physical data model, which is deployed using the Analytical Application Infrastructure, which manages it.

In summary – the design of the staging area data model is to allow efficient data loading for analytics. It thus has crucial differences from a general-purpose repository of operational/transactional data across an Insurance institution.

### <span id="page-34-0"></span>**3.6.1.2 Details of the Staging Data Model**

The CSA model consists of over 400 tables and nearly 9000 attributes. These tables are organized into multiple 'subjects', currently by analytical use case/solution need. However, it makes sense to first understand the staging area tables in terms of content before understanding how they map to analytical use cases.

There are two broad categories of staging data, regardless of the use case or the analytical application that requires it:

- Business Data: This set of tables captures the actual business events and the resulting state of an Insurance Company from those business events. The OLTP systems (or Transactional Systems) capture this information resulting from the execution of the provider's different business processes. Broadly, this information can be categorized as:
	- Events: Business transactions, whether financial or non-financial, represent business happenings (events) that are relevant for analytical purposes. For example – a financial transaction by a customer on a current account is a specific event.
	- Events happen at a specific point in time, and are recorded by OLTP systems. In the staging area model, there are several transaction tables that capture this detail – for both financial and non-financial transactions.
	- State: The net effect of business transactions is to change the provider's overall financial/nonfinancial state. This state information is typically captured by product-specific systems in a Insurance Institution.
- Reference/Master Data: Events and state refer to 'business activities' of an Insurance institution. To provide more detail on these, Insurance institution need to capture additional data that provides context for these activities. This data may be variously called as 'reference data' or 'master data', and covers various business dimensions of a given transaction or account. For example – an Insurance institution has a master list of products that it sells to customers (Product Master). Similarly, it has a list of customers (Customer master). These and other lists provide context for each business transaction or account. Insurance Institution typically maintain 'Master' data for this purpose.
- With this background, the following lists the key categories of business data and reference data in the staging data model.

### <span id="page-34-1"></span>**3.6.2 Reporting Data Model**

The Reporting Data Model is the point where outputs of analytical processing are aggregated for reporting and Business Intelligence (BI) tools. Similar to the Common Staging Area being the foundation for data

provisioning to analytical applications, engines and processes, the Reporting Data Model is the common data store for the outputs of these processes.

Outputs are computed quantitative measures and Key Performance Indicators that involve simple to complex, mathematical and statistical processing using the raw data, which is performed by specialized engines and computational models. In the OIDF design, the Reporting Data Model design ensures that the historical data is maintained.

The key features of the design of the Reporting Area model are as follows:

- Design: The Reporting Area data model is a dimensional data model. This means that it consists primarily of central fact tables (de-normalized), related to multiple dimension tables, also called a Star Schema. Additionally, the dimension tables are shared across the star schemas in the reporting mode, meaning they are Conformed Dimensions. This means that Drill-across reporting is naturally supported by the OIDF design.
- Additionally, in keeping with the key principle of the OIDF, the Reporting Model is organized by use cases to facilitate reporting and BI in a wide variety of areas.
- Support for multiple scenarios of analysis: As a result of the 2008 crisis, the Financial Services industry is moving towards scenario-based, forward-looking risk analysis instead of retroactive analysis. The reporting data model has been designed to support scenario analysis of the sort required by financial institutions that need to measure and report risk and performance under a variety of economic scenarios.
- To facilitate this, the Oracle Financial Services Advanced Analytical Infrastructure (OFSAAI) provides a Stress Testing framework, allowing risk analysis to be performed under a variety of known scenarios corresponding to different input parameter values to risk models.
- The reporting model provides support for this kind of analysis via a Run Dimension it allows analytical engines to load multiple result sets identified by scenarios, and hence permits reporting related to baseline and stress conditions in economic terms.
- Support for Cross Functional Reporting: The third critical feature of the Reporting area design is the support for cross-functional reporting.
- Typically, Business Intelligence and Reporting Solutions work off a dedicated, purpose-specific data store called a data mart. Data marts are function-specific data stores typically star schemas (for example: Marketing Data Marts, Risk Data Marts, Customer Data Mart), that provide the necessary reporting and analytics relevant to a particular business function in the Insurance Institution.
- The trend is for cross-functional analytics and reporting. Majority of emerging needs relate to the analytical problems at the intersection of the distinct areas of Risk, Performance, Customer Insight, and Compliance.

## <span id="page-35-0"></span>**3.7 LDM Relationship to the OIDF Physical Model**

The coverage of the OIDF LDM in terms of core business can be applied to:

Claims

The OIDF physical data model should be seen as a deployable, physicalized subset of this reference data model for known analytical use cases spanning Risk, Experience, and Compliance, as illustrated below.
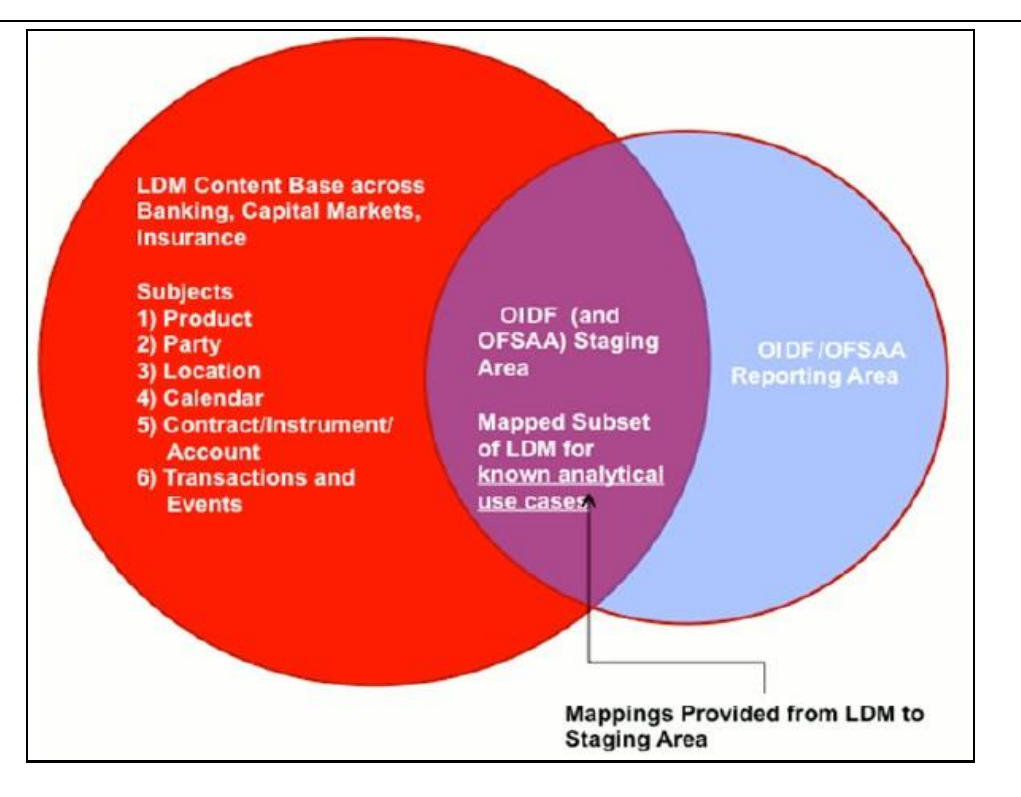

# **3.8 OIDF LDM Content Details**

The OFS LDM is organized into a small set of high-level subject areas, each of which represents a key category of data that is produced by the business processes in an Insurance institution. The following is the representation of Key Subjects in OIDF Logical Data Model.

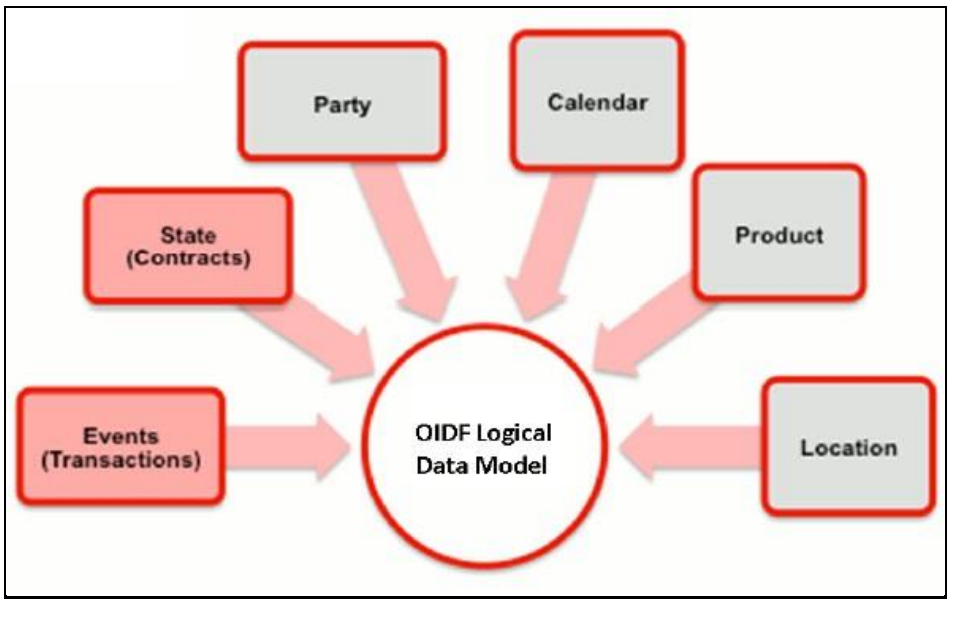

Within the above subject areas, the FS LDM has 800+ entities. The various naming conventions used in OIDF Logical Data Model are explained in Appendix A. For column-level details, see the Technical Whitepaper on Data Model Document Generation, which details how to extract the data dictionary from erwin section.

# **3.9 Mapping from Logical Data Model to OIDF Staging Area**

In addition to the data dictionary and download specifications, the OIDF also provides a mapping between the relevant columns in the OIDF physical staging area model and the OIDF Logical Data Model. These mappings are currently made available as Excel spreadsheets, and part of the OIDF package.

Following are the links to excel spreadsheets. Click the corresponding spreadsheet link that you want to view.

- [LDM\\_Staging\\_mapping\\_Application](http://docs.oracle.com/cd/E60528_01/books/FSDF/OIDF/Embedded_Files_8.0.1/LDM_Staging_mapping_Application.xlsx)
- [LDM\\_Staging\\_mapping\\_Campaign](http://docs.oracle.com/cd/E60528_01/books/FSDF/OIDF/Embedded_Files_8.0.1/LDM_Staging_mapping_Campaign.xlsx)
- [LDM\\_Staging\\_mapping\\_Claim](http://docs.oracle.com/cd/E60528_01/books/FSDF/OIDF/Embedded_Files_8.0.1/LDM_Staging_mapping_Claim.xlsx)
- [LDM\\_Staging\\_mapping\\_Collateral](http://docs.oracle.com/cd/E60528_01/books/FSDF/OIDF/Embedded_Files_8.0.1/LDM_Staging_mapping_Collateral.xlsx)
- [LDM\\_Staging\\_mapping\\_Collections and Recovery](http://docs.oracle.com/cd/E60528_01/books/FSDF/OIDF/Embedded_Files_8.0.1/LDM_Staging_mapping_Collections%20and%20Recovery.xlsx)
- [LDM\\_Staging\\_mapping\\_Contract](http://docs.oracle.com/cd/E60528_01/books/FSDF/OIDF/Embedded_Files_8.0.1/LDM_Staging_mapping_Contract.xlsx)
- [LDM\\_Staging\\_mapping\\_Geography](http://docs.oracle.com/cd/E60528_01/books/FSDF/OIDF/Embedded_Files_8.0.1/LDM_Staging_mapping_Geography.xlsx)
- [LDM\\_Staging\\_mapping\\_Instrument](http://docs.oracle.com/cd/E60528_01/books/FSDF/OIDF/Embedded_Files_8.0.1/LDM_Staging_mapping_Instrument.xlsx)
- [LDM\\_Staging\\_mapping\\_Organization](http://docs.oracle.com/cd/E60528_01/books/FSDF/OIDF/Embedded_Files_8.0.1/LDM_Staging_mapping_Organization.xlsx)
- [LDM\\_Staging\\_mapping\\_Party](http://docs.oracle.com/cd/E60528_01/books/FSDF/OIDF/Embedded_Files_8.0.1/LDM_Staging_mapping_Party.xlsx)
- [LDM\\_Staging\\_mapping\\_Product](http://docs.oracle.com/cd/E60528_01/books/FSDF/OIDF/Embedded_Files_8.0.1/LDM_Staging_mapping_Product.xlsx)
- [LDM\\_Staging\\_mapping\\_Transaction](https://docs.oracle.com/cd/E92918_01/PDF/8.0.4.0.0/Embedded_Files_8.0.4/LDM_Staging_mapping_Transaction.xlsx)

**NOTE** Column description updated as 'deprecated' is dropped from the model in the next major release.

# **4 Using OIDF**

This chapter details on how the OIDF models are delivered and how they can be installed and configured into the required environment. The first two sections gives you an understanding of the Delivery Mechanism and OIDF Installation. The Data Dictionary and Download Specifications sections explains how the self-documenting erwin file includes the data dictionary and Download Specifications within erwin itself.

In addition, the Extending Data Model section has guidelines for customization and designing the Staging and Results Area of Physical Data Model.

This chapter includes the following topics:

- [Delivery Mechanism](#page-38-0)
- [Installing OIDF](#page-38-1)
- [OIDF Supporting Documentation](#page-39-0)
- [Data Dictionary](#page-39-1)
- [Download Specifications](#page-39-2)
- [Extending OIDF Physical Data Model](#page-39-3)

# <span id="page-38-0"></span>**4.1 Delivery Mechanism**

OIDF being a collection of data model artifacts, includes both a readily deployable model (the OIDF Physical Data Model) as well as a reference data model (the OIDF Logical Data Model). Both the data models (Physical and Logical) are delivered as erwin files. The OIDF hence requires a license of the erwin Data modeling tool.

erwin is the current and only supported modeling tool to view and edit the model. Currently, the minimum version of erwin supported is 9.8.

**NOTE** OFS AAI supports data model upload for data models generated using erwin. For information on compatible versions, refer to the corresponding release [Technology Matrix.](https://docs.oracle.com/cd/E55339_01/homepage.htm)

# <span id="page-38-1"></span>**4.2 Installing OIDF**

As detailed earlier, OIDF requires the Oracle Financial Services Analytical Application Infrastructure release

to deploy and operate.

Refer to Oracle Insurance Data Foundation Installation Guide Release 8.0.9.0.0 [\(OHC\)](https://docs.oracle.com/cd/E92918_01/install.htm) for step-wise instructions how to configure and install OIDF into an AAI instance.

# <span id="page-39-0"></span>**4.3 OIDF Supporting Documentation**

The preceding sections have provided an overview of the organization of the OIDF, and its various component data models. Appendix A, page A-1 explains the naming conventions used in OIDF data model.

The OIDF is a detailed model, with nearly 850 entities across both the Staging and Results Area in the physical data model, with another 800+ entities in the Logical Data Model.

Since it is delivered as an erwin file, all the detailed metadata for the model (Table, Column, Entity, Attribute, Relationship) definitions are embedded in the file itself. The advantage of this approach is that any site-specific customizations to OIDF can be performed within erwin, and the updated documentation is retained in the file in the form of additional metadata.

The two key detailed artifacts of OIDF documentation that can be extracted from within the erwin data model are:

- Data Dictionary
- Download Specifications

For more information on Dimension Management and AMHM, refer to the Dimension Management chapter in Oracle Financial Services Analytical Applications Infrastructure 7.3 User Guide and Dimension Load Procedure section in Oracle Financial Services Analytical Applications Data Model Utilities 7.1 / 7.2 User Guide.

# <span id="page-39-1"></span>**4.4 Data Dictionary**

The data dictionary for OIDF can be extracted from the erwin file using erwin's reporting capability, using a pre-built set of templates for data extraction.

Instructions for how to do so are provided in a separate accompanying document that provides step-bystep instructions. See the Technical Whitepaper on Data Model Document Generation, which details how to extract the data dictionary from erwin section.

# <span id="page-39-2"></span>**4.5 Download Specifications**

As detailed in the staging area section, the mapping from the Staging Data Model to use cases, called a download specification provides an efficient way to manage the sourcing of data into the OIDF staging area. This is done by mapping the staging model at a column level to use cases. This mapping information is embedded in erwin at a column level using metadata called User Defined Properties (UDPs).

The Download specifications can be extracted using pre-built templates, in a manner similar to the Data Dictionary. Instructions for how to do so are also provided in the Technical Whitepaper on Data Model Document Generation, which details how to extract the data dictionary from erwin section.

# <span id="page-39-3"></span>**4.6 Extending OIDF Physical Data Model**

Oracle Insurance Data Foundation (OIDF) Physical Data Model (PDM) design evolves as the analytical use cases covered by the OIDF and enhanced as improvements are engineered as a part of the product lifecycle. While the model satisfies a very large number of analytical use cases across Risk, Finance, Marketing, and Compliance subject areas, customers may need to customize the model for a specific

installation. These custom changes however may impact the ability of the OIDF installation to be upgraded to later versions of the product. The guidelines outlined in this section will help minimize the impact of custom changes to the model when the installation needs to be upgraded to a later version of OIDF.

This section consists of the following sub-sections:

- [Customization Process Guidelines](#page-40-0)
- [Staging Area Design Guidelines](#page-40-1)
- [Results Area Design Guidelines](#page-41-0)
- [Upgrading Data Model](#page-42-0)

### <span id="page-40-0"></span>**4.6.1 Customization Process Guidelines**

It is strongly recommended to consult OFSAA Support / Field Engineers / Consulting Staff before making any changes to the PDM for the following reasons:

 Tables in the PDM common Staging Area are designed to meet the complex needs of data sourcing for many different financial services analytical use cases and as such have a large number of columns, and the need for the modification should be reviewed with OFSAA consultants.

The Results Area star schemas have been designed with a set of common fact tables and dimension tables to support integration of results from multiple analytical applications and any customization should be reviewed in order to ensure that the unified reporting capabilities of the model are preserved.

After a review with OFSAA field consultants, an extension to the model should first be logged as a request for product enhancement via the standard support process. This allows:

- Product support and product management teams to identify if a similar enhancement request was submitted on behalf of another customer so that a uniform Model Enhancement design recommendation can be provided to all customers.
- OIDF product management to evaluate if the enhancement request is applicable more broadly to other customers and if the change should in fact is to be taken as a design requirement for subsequent releases.

**NOTE** OFS AAI supports data model upload for data models generated using erwin 7.1.x, 7.2.x, 7.3.x, 9.0.x, 9.2.x, 9.5.x, and 9.6.x, 9.7, 9.8 versions.

### <span id="page-40-1"></span>**4.6.2 Staging Area Design Guidelines**

Following are the Staging Area Design Guidelines:

- Ensure that the naming conventions as detailed in Appendix A, page A-1 section are followed.
- Entity relationships and constraints are enforced through OFSAAI data management toolkit and are not enforced via database referential integrity checks.
- The model should not be changed to enforce referential integrity checks and other data quality checks via database definitions.
- All Staging Area tables must have a column that identifies the system from where data is sourced (source system ID).
- The code columns in master data tables and tables that contain dimension data should be designed to hold alphanumeric values.
- The Domain dictionary maintains the list of attribute domains. New columns must be identified with an existing domain instead of explicitly defining column data type and valid values. See guidelines in Appendix A, page A-1 section on the use of defined Domains.
- Tables (e.g. reference or look up tables with static data) needed for only a specific application or use case should be a part of the application specific processing area and should not be part of the common Staging Area in OIDF.
- OIDF download specifications identify the tables and columns for which data needs to be sourced for a specific analytical use case. Any new tables and/or column should have its "APPLICATION USAGE" UDP set with the appropriate application value so that the generated download specification includes the customized column and table. The master list of UDP's are maintained as a central dictionary in erwin.
- All columns added or modified as a part of the customization should be marked as such:
	- The column level UDP named "CUSTOM" must be marked YES, identifying the column as a custom property.
	- The "Customization Reason" UDP should be specified. Valid values are provided as a drop down list and can be "Pending Enhancement Request" or "Specific to Customer".

The "Type of Change" UDP should be set to the appropriate type of change as provided in the drop down list (Length, Datatype, Logical Name, Description, and Addition).

### <span id="page-41-0"></span>**4.6.3 Results Area Design Guidelines**

The Results Area consists of a set of star schemas with conformed dimensions and common fact tables. Integration of results from multiple application use cases is achieved by having common fact tables for customer and account level measures. The design of the results area allows for drill-down and drill-across BI reporting, which should be preserved after customization.

Following are the Results Area Design Guidelines:

- Ensure that the naming convention for results tables and columns detailed in Appendix A, page A-1 section is followed.
- Dimensional conformance should be maintained: The same dimensional information should not be represented in different forms. In addition, dimension table design should be compatible with the slowly changing dimension process design and so should have the required columns.
- The common accounts summary fact table.
- (FCT\_COMMON\_POLICY\_SUMMARY) consolidates measures at an account level granularity for all applications. Account level attributes captured from source systems in staging and those attributes that do not vary between runs should be part of the common accounts summary table. This enables integrated reporting of account information.
- **NOTE** Any account level application specific attributes and measures that are computed by applications should be part of the application specific account summary entities.
- The common customer summary fact table.
- (FCT\_COMMON\_CUSTOMER\_SUMMARY) consolidates measures at a customer level granularity for all applications. Customer level attributes captured from source systems in staging and those attributes that do not vary between runs should be part of the common customer summary table. This enables integrated reporting of customer information.

**NOTE** Any customer level application specific attributes and measures that are computed by applications should be part of the application specific customer summary entities.

- Aggregate Entities: Depending on performance requirements for each application, information can be reported out of aggregate entities. However, a drill through to the base entity from the aggregate entity is mandatory.
- Reporting and local currency support: Include additional attributes in the fact tables to store reporting and local currency equivalent of base measures. These attributes need to be computed by looking into the exchange rates.
- Support for full history: Any new tables in the Results area should be designed to support maintenance of full history.

### <span id="page-42-0"></span>**4.6.4 Upgrading Data Model**

The model upgrade process is achieved through the erwin Model Compare and Merge utility. Refer to erwin documentation for details on Menu options, process of comparing, and merging models.

REQUIRED SOFTWARE LICENSES TO USE DATA DOMAIN BROWSER

# **5 Application of Data Domain Browser in OIDF**

This chapter provides information about Data Domain Browser usage in the Oracle Insurance Data Foundation application.

This chapter includes the following topics:

- [Required Software Licenses to Use Data Domain Browser](#page-43-0)
- [Introduction to Data Domain Browser](#page-43-1)
- [OIDF Subject Areas Enabled in Data Domain Browser](#page-44-0)
- **[Segments](#page-46-0)**
- **[Tags](#page-47-0)**

# <span id="page-43-0"></span>**5.1 Required Software Licenses to Use Data Domain Browser**

The software licenses that must be installed to access and use Data Domain Browser for OIDF application are:

- Oracle Financial Services Data Integration (OFS DI) Application Pack v8.0.7.2.0 ML release patch **30268362** available at [My Oracle](http://support.oracle.com/) Support.
- Oracle Insurance Data Foundation Pack v8.0.9.0.0 Minor release patch **30720004** available at [My](http://support.oracle.com/)  [Oracle Support.](http://support.oracle.com/)

# <span id="page-43-1"></span>**5.2 Introduction to Data Domain Browser**

Data Domain Browser provides Data Foundation customers a User Interface to view and query the erwin data model over physical data model reports that Data Foundation provides currently. In addition, Data Domain Browser also provides all the information like physical formats along with granularity and technical details such as data type. One can view Data Domain Browser as a logical representation of Data Foundation. This equips User Interface with the following factors to provide pre-built grouping of entities and data elements to enhance search by the end-user:

- To help on how to search data model.
- To understand entity relationship.
- To query the data model.

The features of Data Domain Browser are to help the user:

- To view huge list of entities available in Data Foundation in a pre-grouped format.
- To filter a particular entity or a set of entities using specific filter criteria.
- To view the data elements and their properties within a chosen entity.
- To search within the data elements using specific search criteria.

**NOTE** For detailed information about Data Domain Browser and its User Interface, see the latest version of OFS Data Integration Hub (DIH) User [Guide.](https://docs.oracle.com/cd/E92630_01/homepage.htm)

# <span id="page-44-0"></span>**5.3 OIDF Subject Areas Enabled in Data Domain Browser**

In reference to the data model Excel report, the Subject Area defines the information related to which Data Connector must be mapped to which source system or Product. To achieve this, populate the ADIs (Application Data Interface). Application Data Interface enables to view the logical definition of OFSAA physical entities of Staging and Result Areas. For more information, see the latest version of Data [Integration Application Pack User Guide](https://docs.oracle.com/cd/E92630_01/homepage.htm)*.* 

Out of all OIDF Subject Areas, only following are scoped in the Release 8.0.9.0.0 and this feature for the remaining Subject Areas is on roadmap:

Party Subject Area

Party refers to any person or organization that interacts with the Insurance Company, and Party attributes refer to the information elements associated with any person or organization that interacts with the Insurance Company. A Party can be a customer, issuer, guarantor, etc.

Party Subject Area consists of tables related to Party Definition, Party Contact Details, Party Identification Document, Party Medical Subject Area, Party Financial Data/Employment Attributes, Party Producer Exam, Certification, and License; Party Results, and other Party attributes such as Party type, relationship type between two Parties, Relation Role type, and Reinsurer type.

Insurance Underwriting Subject Area

Insurance Underwriting describes the process of assessing risk, ensuring that the cost of the cover is proportionate to the risks faced by the Party or the organization concerned. It evaluates risk and exposures of potential Party or organization. Insurance Company decides the coverage that the Party or organization must receive, and the premium associated with the coverage or whether to accept the risk and insure them.

When an applicant applies for insurance, the Insurance Company must look at different criteria to decide if they are going to accept the application for coverage. As a result, the Insurance Company creates and documents detailed information about the applicant and this process is called as Underwriting Application.

Insurance Underwriting Subject Area consists of Underwriting Application that contains details about product class, application type, application group, application status, rejection reason, underwriting issue, application party role map, etc. Insurance Underwriting Subject Area also consists of Insurance Quotes, quote source, source method, submission method, declination type, and reports; and for risk analysis consists of details related to risk type, risk sub-type, and underwriting product class details based on the risk factors such as criminal conviction details, crime type, driving violation of vehicle laws, and lifestyle activity details of the insurer.

Producer and Producer Agreement consists of insurance distribution level type, insurance distribution payment form, insurance license provision type, insurance solicitor type, producer appointment details, producer line of authority details, producer attrition event, producer attrition event reason, producer vested type, insurance sub channel, underwriting privilege type, producer appointment details, producer insurance distribution details, and producer line of authority details tables.

Insurance Contracts Subject Area

Insurance Contract is a contract under which one party (the insurer) accepts significant insurance risk from another party (the policyholder) by agreeing to compensate the policyholder if a specified uncertain future event (the insured event) adversely affects the policyholder.

Insurance Contracts Subject Area consists of Contracts, Coverages, Insurance Participation, Group Insurance, Policy Schedules, Loans, Funds, Policy Conversions, and Reinsurance Contracts.

Contract attributes cover contract identifier, product identifier, sum insured, origination date, purchase date, maturity date, policy status etc. The Contracts tables consists of details about different categories of contracts such as Annuity, Health Insurance, Life Insurance, Property and Casualty, Retirement, Reinsurance Contracts Held, and Reinsurance Contracts Issued.

The Coverage tables consists of details about Policy Coverage, Age Amount Product, and Embedded Options. In case of group insurance, policy coverages refers to the single aggregated benefit or rider bundled as a part of product across all group members.

The Reinsurance Contracts tables store details related to insurance reserve function, consequences of losses, tax reimbursement calculation method, basis of calculating the standard GAAP reserve, Reinsurance Contract type, insurance sub-standard policy reserve method, Reinsurance accounting basis, reserves calculation method, insurance sub-standard reserve calculation basis, basis of the contract limits and retentions applicable to the claim, reserve valuation type, level of retention on the coverage, Reinsurance business origin code, the list of all policies, a reinsurance contract held by the entity, a reinsurance contract issued by the entity, mapping between Placed Collateral and Reinsurance Contract, and mapping between Mitigant and Reinsurance Contract.

Actuarial Subject Area

Actuarial Subject Area consists of Actuarial Assumptions and Actuarial Outputs.

An Actuarial Assumption is an estimate of an uncertain variable input into a financial model, normally for the purposes of calculating premiums or benefits. Actuarial Assumptions consists of details related to the set of Actuarial Assumptions used for valuations, and Premium Rates. Two types of Actuarial Assumptions tables are Financial Assumptions tables and Demographic Assumptions tables.

Financial Assumptions consists of assumptions related to interest rates, lapse rate assumptions, benchmark details for Cost of Living Adjustments, and Premium Rate.

Demographic assumptions consists of assumptions related to mortality, disability, termination of employment, and retirement.

Actuarial Outputs consist of the Actuarial Assumed Policy Summary table, and Actuarial Cash Flows, Calculations, and Result Areas Summary tables.

- Accounting and General Ledger Subject Areas
	- Accounting Subject Area

Insurance Policy Transactions are about accounting transactions done for a given policy. They are sourced from respective accounting systems in the Insurance Company.

Accounting Subject Area consists of Policy Transactions and Policy Commission.

**General Ledger Subject Area** 

A General Ledger is the foundation of a financial system, which is used to store and organize financial data. General Ledgers are used to create the financial statements of a company. A General Ledger account is an account or record used to sort, store and summarize the

transactions of a company. Transactions are posted to individual sub-ledger accounts as defined by the chart of accounts of that company. A Legal Entity in the Insurance institution can maintain the same General Ledger data (either solo or consolidated) in one or more source systems.

General Ledger Subject Area consists of GL Data, GL to Management Reporting, and mappers for GL to Management Reporting Result table.

- Assets Subject Area
	- Fixed Assets

A fixed asset is a long-term tangible piece of property or equipment that a firm owns and uses in its operations to generate income. Fixed Assets consists of the Fixed Assets Details table.

Policy Assets

Policy Assets consists of the Policy Covered Asset, Policy Asset Type, Policy Asset Sub Type, and Policy Asset Valuation Type tables.

Insurance Claims Subject Area

An insurance claim is a formal request to an Insurance Company for coverage or compensation for a covered loss or policy event. The Insurance Company validates the claim and, after approval, issues payment to the insured or to an approved interested Party on behalf of the insured.

Insurance Claims consists of tables in the categories of estimation, processing, investigation, occurrence, and others.

Trading and Investments Subject Area

Trading and Investments consists of the instruments, investments, mutual funds, fund cis composition, instrument rating details, and instrument market prices tables.

## <span id="page-46-0"></span>**5.4 Segments**

Segment is Business Segment, which refers to the group of products distinctly separated from remaining businesses based on product attributes, customers, geography or market places.

If Subject Area represents vertical depth, Business Segment represents horizontal extent of functional features. As a user, when you search for a particular functionality or feature, you must look at the Subject Area. In addition, when you search for commonality across different Business Units or Departments, you must look at Business Segment.

Business Segment groups the entities across Subject Areas. For example, whereas Underwriting, Insurance Contracts, Claims, Accounting etc. are the Subject Areas; and Life Insurance, Annuity etc. are the Business Segments.

The Business Segments added till the current release are:

- Annuity Contracts
- Health Insurance Contracts
- Life Insurance Contracts
- Property and Casualty Insurance Contracts
- Retirement Contracts
- Reinsurance Contracts Held
- Reinsurance Contracts Issued

## <span id="page-47-0"></span>**5.5 Tags**

OIDF packages Subject Areas and Tags into the data model Excel report.

Tags refer to the label attached to the data element for the purpose of identifying similar data elements across entities. Therefore, tags are grouped together.

### **5.5.1 How Tags Help the User?**

This section explains about how the Tags in Data Domain Browser help the user in exploring data model.

The Insurance Contracts components consists of Annuity Contracts, Health Insurance Contracts, Life Insurance Contracts, Property and Casualty Insurance Contracts, Retirement Contracts, Reinsurance Contracts Held, and Reinsurance Contracts Issued and these belong to the Insurance Contracts Subject Area. Therefore, under the Insurance Contracts Subject Area, these components can be considered as Segments. This represents the Business Segment relationship with its Subject Area.

Insurance Contracts components consist of tables that store Monetary Amounts. As a result, the Insurance Contracts tables that store Monetary Amounts can be grouped under a Tag named as "Contract Monetary Amounts". This represents the Business Segment relationship with its Tag.

Tags moves across Business Segments. Now, for a given Subject Area, you can search for Monetary Amounts across all Segments with the help of the "Contract Monetary Amounts" tag. Also, you can search for Monetary Amounts across all Subject Areas with any of the Insurance Contracts component as the Segment, with the help of the "Contract Monetary Amounts" tag.

#### TECHNICAL FLOW TO POPULATE THE RESULT TABLES

# **6 Data Flow Process for Data Foundation**

This chapter provides information about data flow process for the Data Foundation application to populate the Result tables.

This chapter includes these topics:

- [Technical Flow to Populate the Result Tables](#page-48-0)
- [Prerequisites for the Execution Processes](#page-49-0)
- Seeded Data
- Slowly Changing Dimension (SCD)
- [Load Key Dimensions using AMHM](#page-60-0)
- [Table to Table \(T2T\)](#page-60-1)

## <span id="page-48-0"></span>**6.1 Technical Flow to Populate the Result Tables**

This representative data flow diagram of the Data Foundation application illustrates its data flow stages, input and output types, output usage, and the processes that populate results.

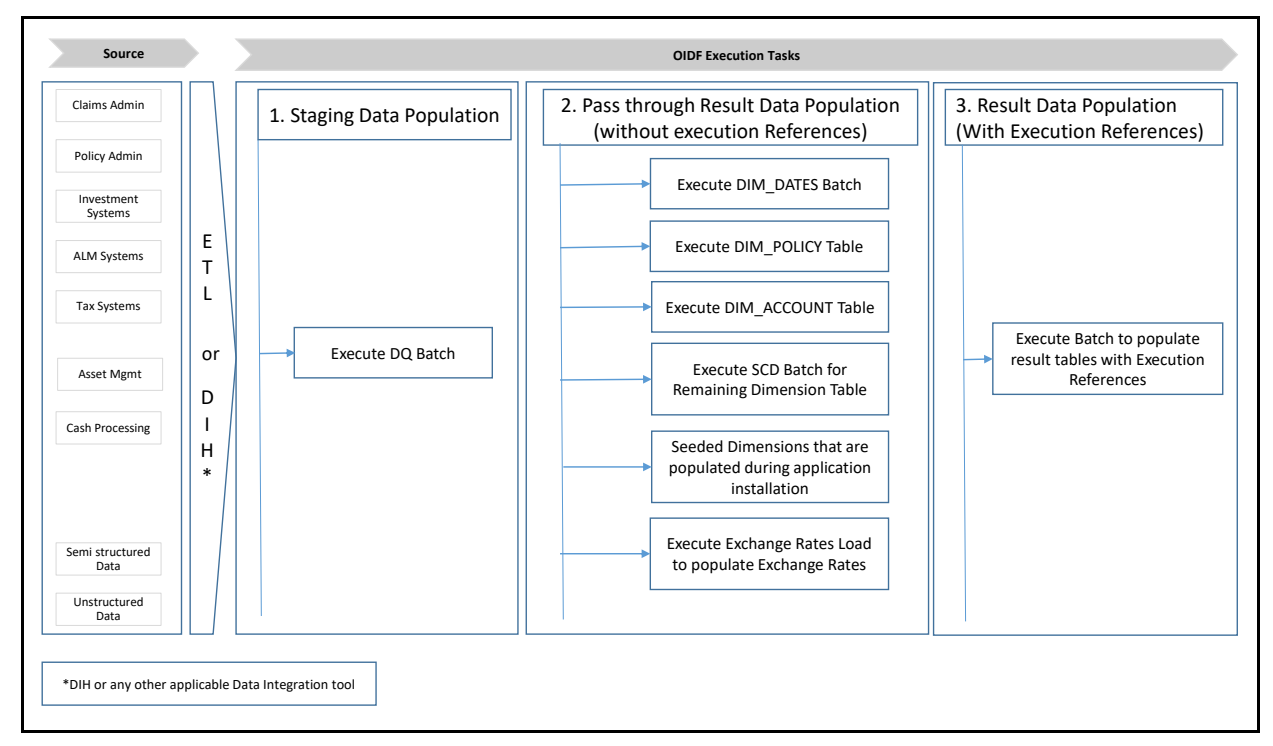

<span id="page-48-1"></span>The data flow process can be categorized into two main categories. They are:

**1.** Populating Stage Tables

In this process, data is populated into the Data Foundation Stage master tables and Stage tables using these sub-processes:

- **a.** Run Custom ETL/DIH.
- **b.** Execute Data Quality batches.

- **2.** For more information about loading Stage tables, see the section **Loading OFSAA Staging Tables**.
- **3.** Populating Result Tables
- **4.** In this process, data is populated in Dimension and Result tables using Stage tables. The sequence of sub-processes are:
	- **a.** Dimension Loading Process:
		- **i.** Populate DIM\_DATES table.
		- **ii.** Seeded Dimensions that are populated during the installation process.
		- **iii.** Populate DIM\_ACCOUNT and DIM\_POLICY tables.
		- **iv.** Execute other SCD batches to populate corresponding Dimensions.
		- **v.** Load key Dimensions using AMHM.
	- **b.** Loading data into the Result tables using T2T batch execution process.

These Result tables are used by other Analytical Applications to create reports. Some of the applications are listed here:

- IFRS17
- Solvency II
- Customer Insight

### **6.2 Execution Processes**

### <span id="page-49-0"></span>**6.2.1 Prerequisites for the Execution Processes**

After OIDF application installation is successfully complete, as a prerequisite to initiate the SCD process or T2T process, perform these steps:

**NOTE** This procedure must be performed once only after a fresh installation of the application and also after installing an upgrade. In this section, ensure that you execute the batch corresponding to the

required Data Quality. To access the Run Name/Batch Name, and the order of execution, see the latest version of [OIDF Run Chart.](https://support.oracle.com/epmos/faces/DocumentDisplay?_afrLoop=89192749678051&parent=WIDGET_RECENTLY_VIEWED&sourceId=2197857.1&id=2197857.1&_afrWindowMode=0&_adf.ctrl-state=142mg383yj_4)

- **1.** Complete the OIDF application installation and post-installation configuration procedures successfully. For detailed procedures, see Oracle Insurance Data Foundation Application Pack [Installation Guide Release 8.0.9.0.0.](https://docs.oracle.com/cd/E92918_01/install.htm)
- **2.** Populate Data into the Stage Master Tables.

Populate data into all the Stage Master tables with all the required records by loading custom ETL/DIH.

**NOTE** Data is already loaded into the OIDF Stage Master tables (see Populating [Stage Tables](#page-48-1) in the section [Technical Flow to Populate the Result Tables\)](#page-48-0).

**3.** Populate the DIM\_DATES table.

To populate the DIM\_DATES table, se[e Time Dimension Transformation.](#page-70-0)

**4.** Execute the Data Quality (DQ) batches.

Data, required to execute a DQ, is already loaded into the OIDF Stage tables (see the section [Technical Flow to Populate the Result Tables\)](#page-48-0).

To execute the DQ batches, see the [DQ Group Execution](#page-329-0) section.

### **6.2.2 Dimension Loading Process**

Data into the Dimension tables can be loaded using one of the following processes:

- [Seeded Process.](#page-50-0)
- [Slowly Changing Dimension \(SCD\) Process.](#page-50-1)
- [Loading Key Dimensions using AMHM.](#page-60-0)

### <span id="page-50-0"></span>**6.2.3 Seeded Data**

This is an automatic process wherein the Seeded data for Dimensions, which are packaged within the installer, are populated during the installation.

**NOTE** To access the Seeded data for Dimensions, see the latest version of **OIDF Run** [Chart.](https://support.oracle.com/epmos/faces/DocumentDisplay?_afrLoop=89192749678051&parent=WIDGET_RECENTLY_VIEWED&sourceId=2197857.1&id=2197857.1&_afrWindowMode=0&_adf.ctrl-state=142mg383yj_4)

### <span id="page-50-1"></span>**6.2.4 Slowly Changing Dimension (SCD) Process**

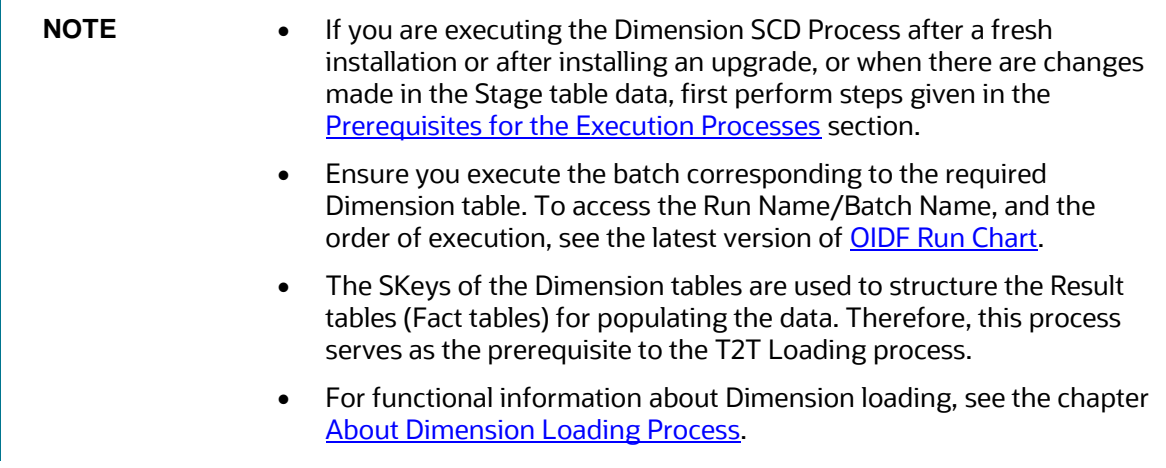

A Slowly Changing Dimension (SCD) is a dimension that stores and manages both current and historical data over a period in a data warehouse. SCDs are dimensions that contain data, which changes slowly rather than changing on a time-based regular schedule.

In the SCD process, the SCD batch execution is used to populate data in the Dimension tables.

To populate data in a Dimension table:

- **1.** [Execute the SCD Batch of the DIM\\_ACCOUNT table.](#page-51-0)
- **2.** [Execute the SCD Batch of the DIM\\_POLICY table.](#page-55-0)
- **3.** [Execute the <INFODOM>\\_DATA\\_FOUNDATION\\_SCD batch for the required Dimension table.](#page-55-1)
- **4.** [Verify log files and check error messages, if any.](#page-58-0)

### <span id="page-51-0"></span>**6.2.4.1 Execute the SCD Batch of the DIM\_ACCOUNT Table**

To execute the SCD batch of the DIM\_ACCOUNT table, perform the steps in the following section.

#### <span id="page-51-1"></span>**6.2.4.1.1 Execute the SCD Batch**

To execute the SCD batch:

**1.** Navigate to the Batch Execution page.

Click **Oracle Insurance Data Foundation** > **Operations** > **Batch Execution**.

**2.** In the **Batch Mode** section of the *Batch Execution* page, select the **Run** option.

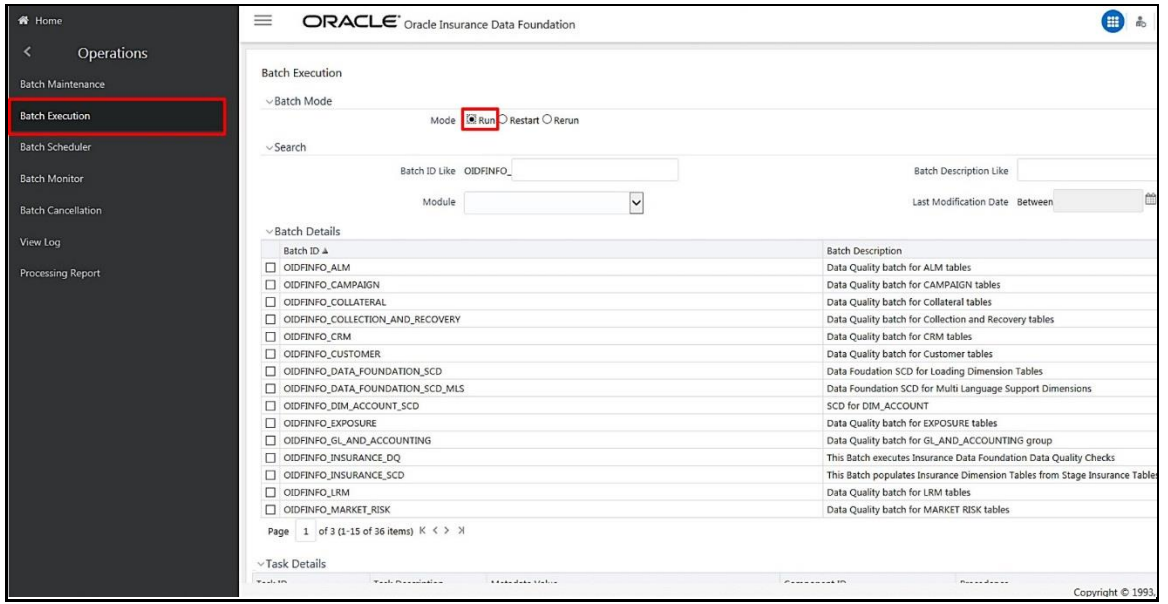

- **3.** Select the Batch ID.
- **4.** In the **Batch Details** section, search and select the required Batch ID:
	- For DIM\_ACCOUNT table, select the Batch ID <INFODOM> DIM\_ACCOUNT\_SCD.
	- For the DIM\_POLICY table, select the Batch ID <INFODOM> INSURANCE\_SCD and include only DIM\_POLICY related Stage table tasks.

For all other Dimension tables, select the Batch ID <INFODOM>\_DATA\_FOUNDATION\_SCD.

The **Task Details** section lists the tasks corresponding to the selected Batch ID. The list consists of all the Stage tables that are mapped to Dimension tables.

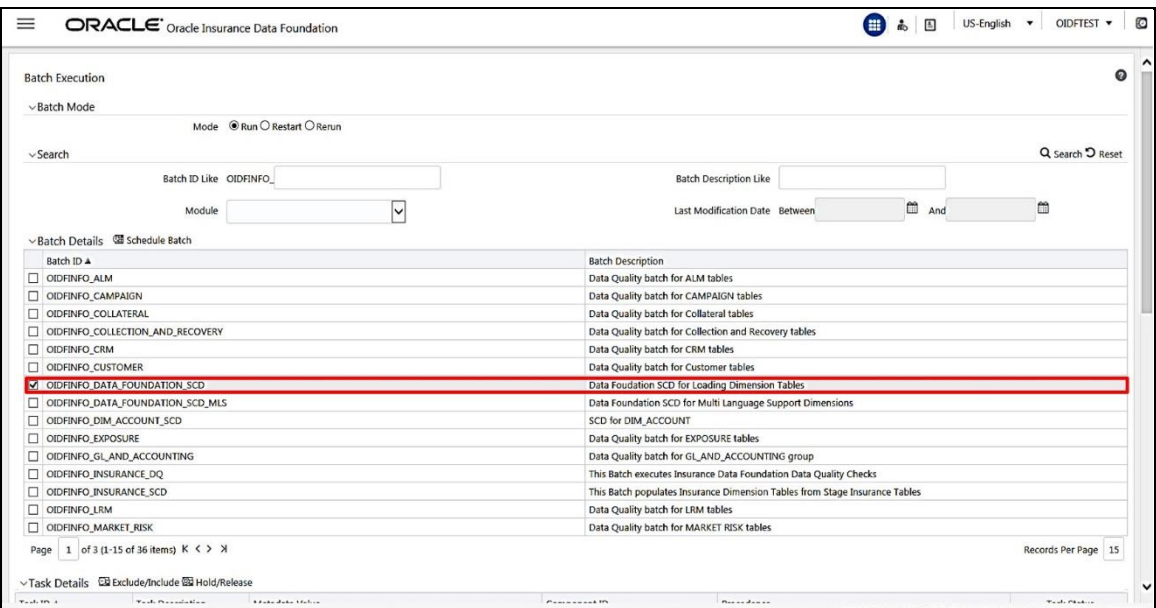

- <span id="page-52-0"></span>**5.** Exclude/Include tasks from/into the SCD batch.
	- **a.** Make a note of the Metadata Value (SCD map reference number) and the Task ID for the required Dimension table.

**NOTE** To populate the Dimension table from its corresponding Stage Master table, use SCD packaged in OIDF with the respective Map Reference Number.

**b.** To exclude or include a task from or into the required SCD batch, in the **Task Details** section, click the **Exclude/Include** icon.

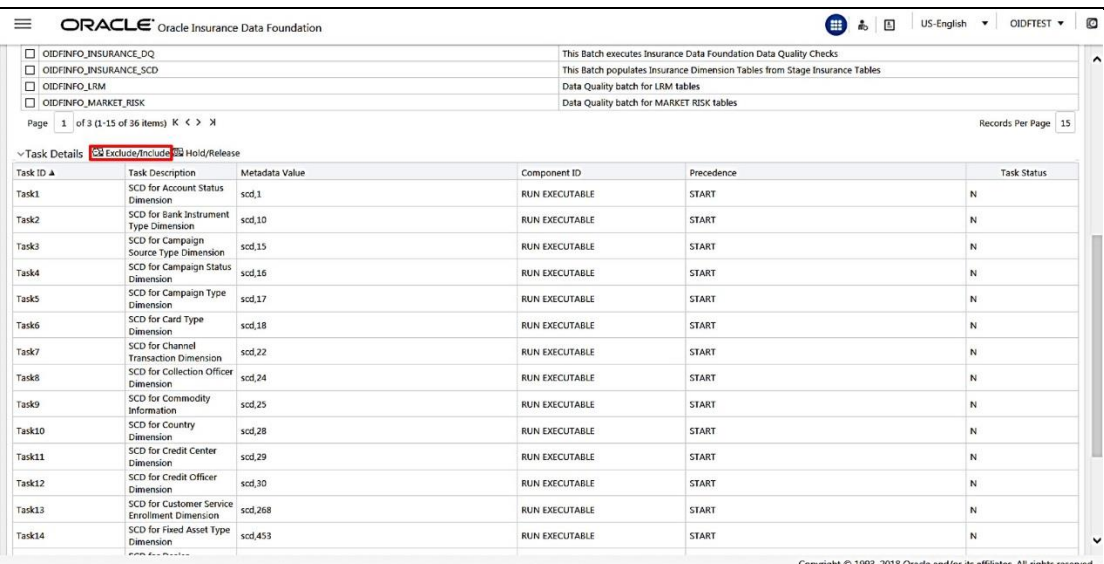

#### **c.** The **Task Mapping – Exclude/Include** window appears.

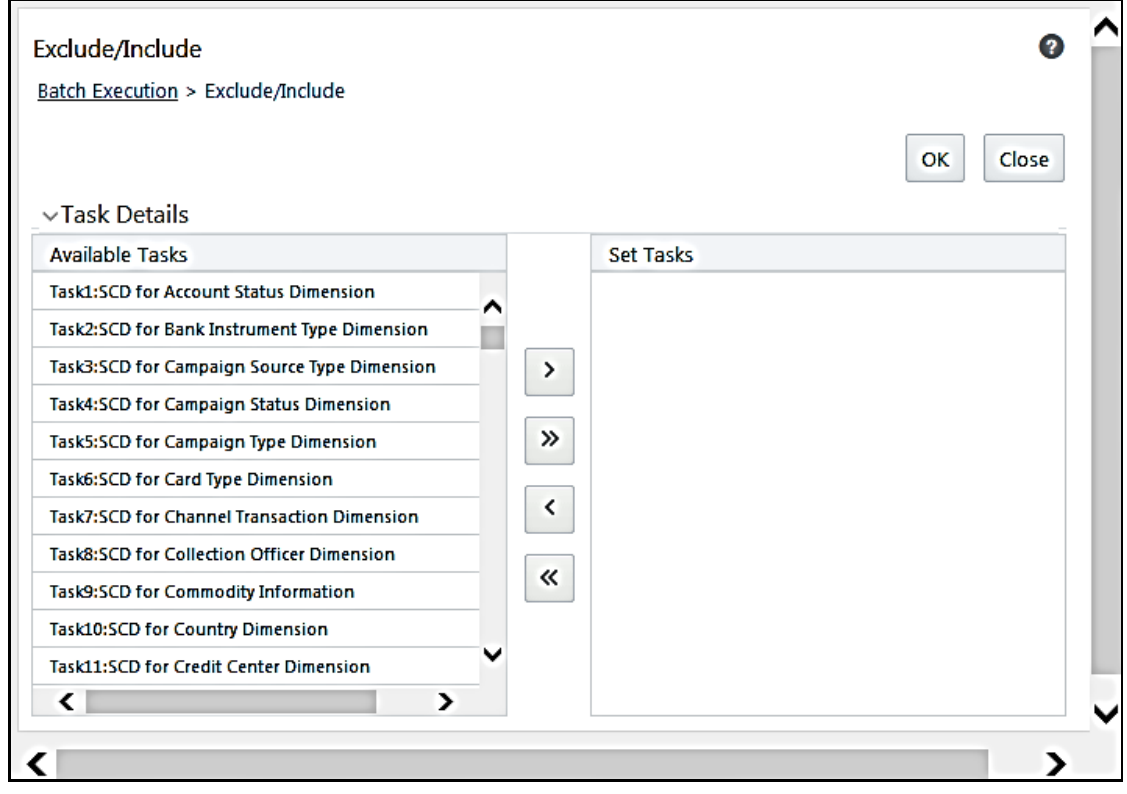

**d.** Include/Exclude tasks.

In the **Task Details** section, select the tasks that must be excluded from the batch execution procedure, and click > to move those tasks from the **Available Tasks** list to the **Set Tasks** list. Retain the task (Task ID noted in the earlier step) related to the currently required Dimension table in the **Available Tasks** list.

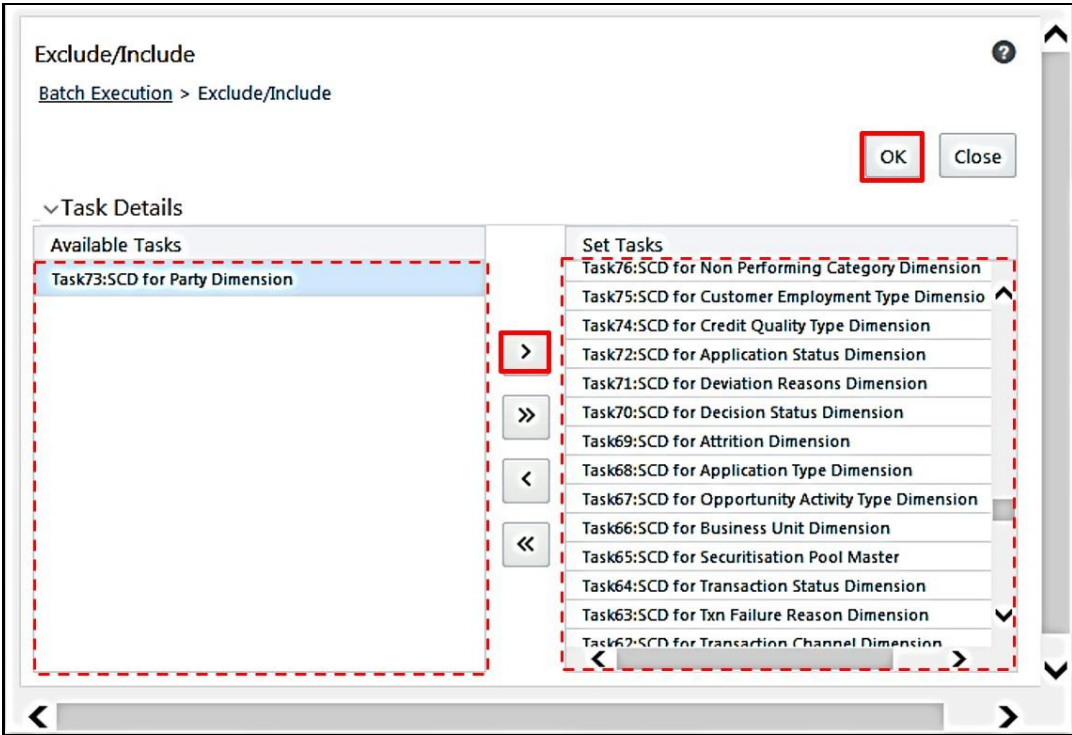

**e.** Confirm task inclusion/exclusion.

- **i.** To save the changes, click **OK**. The warning message: *If you exclude a task, it will be skipped when executing the batch but, the precedence will not be altered. Do you want to exclude the selected task(s)?* appears.
- **ii.** To proceed, click **OK**. The **Task Details** list consists only of tasks present in the **Available Tasks** list. For example, in the following screenshot, the highlighted task is executed during batch execution.

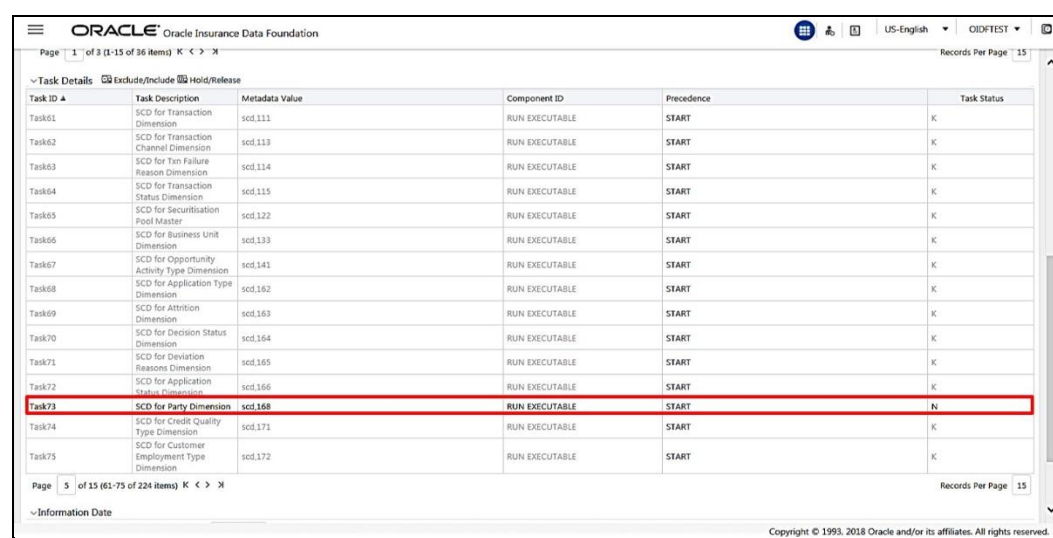

<span id="page-54-0"></span>**6.** Select the FIC\_MIS date.

**iii.**

In the **Information Date** section, click the calendar icon and select required date. This date is the FIC\_MIS date populated in the DIM\_DATES table.

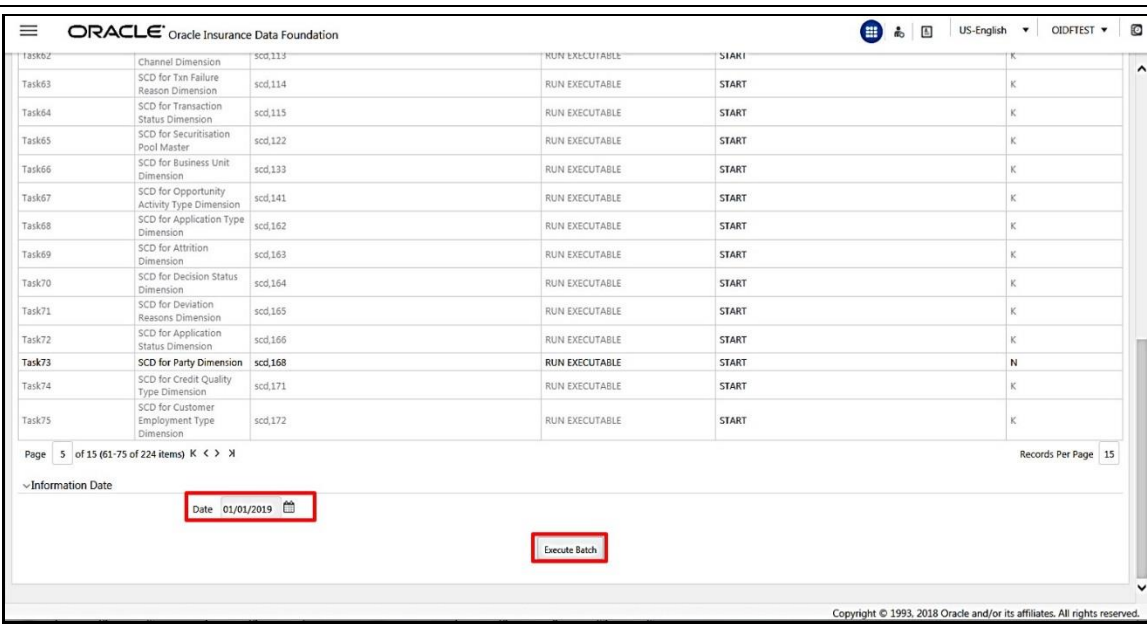

<span id="page-55-2"></span>**7.** Execute the SCD batch.

Click **Execute Batch** to run the selected SCD batch with the selected Task:

- For DIM\_ACCOUNT table, execute the Batch ID <INFODOM> DIM\_ACCOUNT\_SCD.
- For the DIM\_POLICY table, execute the Batch ID <INFODOM> INSURANCE SCD and include only DIM\_POLICY related Stage table tasks.
- **For all other Dimension tables, execute the Batch ID <INFODOM>** DATA\_FOUNDATION\_SCD.
- <span id="page-55-3"></span>**8.** Confirm the SCD batch execution.
	- **a.** A pop-up message: *Do you want to execute the batch for MIS Date <MIS\_Date>*, appears. To execute the batch, click **OK**.
	- **b.** An acknowledgment message appears. Click **OK** to continue. The SCD batch is executed. As a result, data is populated in the target Dimension table.

#### <span id="page-55-0"></span>**6.2.4.2 Execute the SCD Batch of the DIM\_POLICY Table**

**NOTE** To load data into the DIM\_POLICY table, execute the SCD batch for all the corresponding stage tables.

To execute the SCD batch of the DIM\_POLICY table, see the sectio[n Execute SCD Batch.](#page-51-1)

#### <span id="page-55-1"></span>**6.2.4.3 Execute the <INFODOM>\_DATA\_FOUNDATION\_SCD Batch for the Dimension Table**

**NOTE** If you are executing this Dimension SCD Process after a fresh installation or after installing an upgrade, or when there are changes made in the Stage table data, first perform steps given in these procedures:

- **1.** [Prerequisites for the Execution Processes](#page-49-0)
- **2.** [Execute the SCD Batch of the DIM\\_ACCOUNT Table](#page-51-0)
- **3.** [Execute the SCD Batch of the DIM\\_POLICY Table](#page-55-0)

To execute the <INFODOM> DATA\_FOUNDATION\_SCD batch:

- **1.** Verify [presence of data in the Stage Master table.](#page-56-0)
- **2.** [Execute the SCD batch.](#page-56-1)
- **3.** [Check the execution status of the SCD batch.](#page-56-2)

#### <span id="page-56-0"></span>**6.2.4.3.1 Verify Presence of Data in the Stage Master Table**

Verify if data is present in the Stage master table corresponding to the required Dimension table with all the required records.

**NOTE** Data is already loaded into the OIDF Stage Master tables (see the section [Technical Flow to Populate the Result Tables\)](#page-48-0).

#### <span id="page-56-1"></span>**6.2.4.3.2 Execute the SCD Batch**

To execute the SCD batch, see the section **Execute the SCD Batch**.

#### <span id="page-56-2"></span>**6.2.4.3.3 Check the Execution Status of the SCD Batch**

To check the execution status of the SCD batch:

**1.** Navigate to the Batch Monitor page.

Click **Oracle Insurance Data Foundation** > **Operations** > **Batch Monitor**.

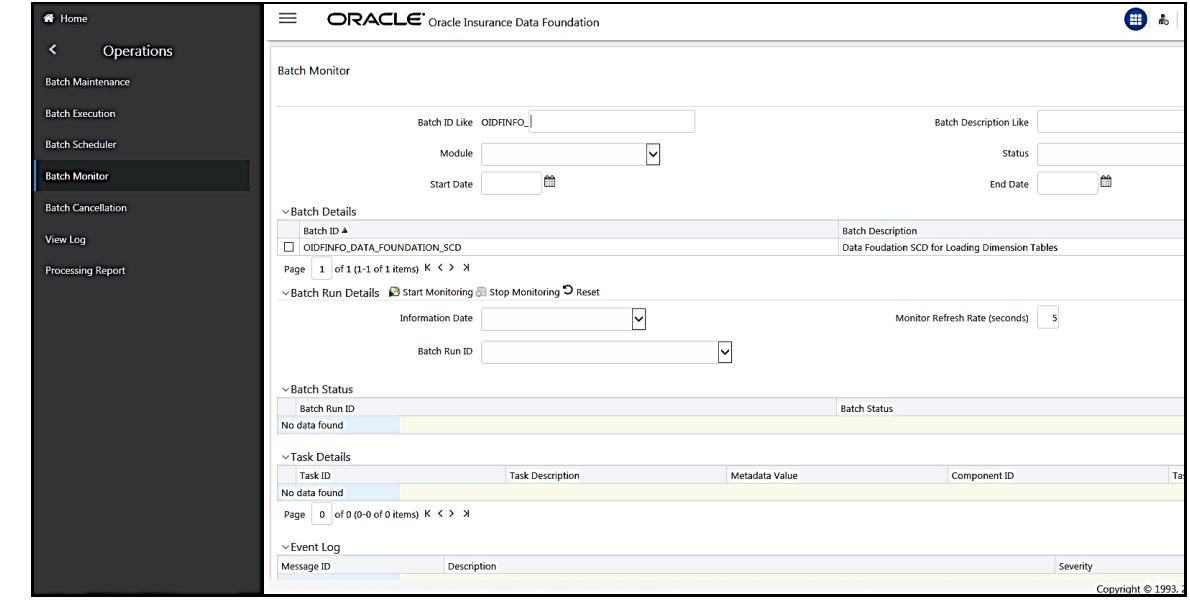

**2.** Select the Batch ID <INFODOM> DATA\_FOUNDATION\_SCD.

The *Batch Monitor* page appears on the right hand side. In the **Batch Details** section, select the Batch ID that was executed during the Execute the SCD batch step i.e., select the <INFODOM>\_DATA\_FOUNDATION\_SCD Batch ID.

**3.** Select the FIC\_MIS Date and Batch Run ID.

In the **Batch Run Details** section, click the **Information Date** box and select the required **FIC\_MIS Date**. The SCD batch was executed on this date.

Then click the **Batch Run ID** box and select the required value.

Click the **Start Monitoring** icon.

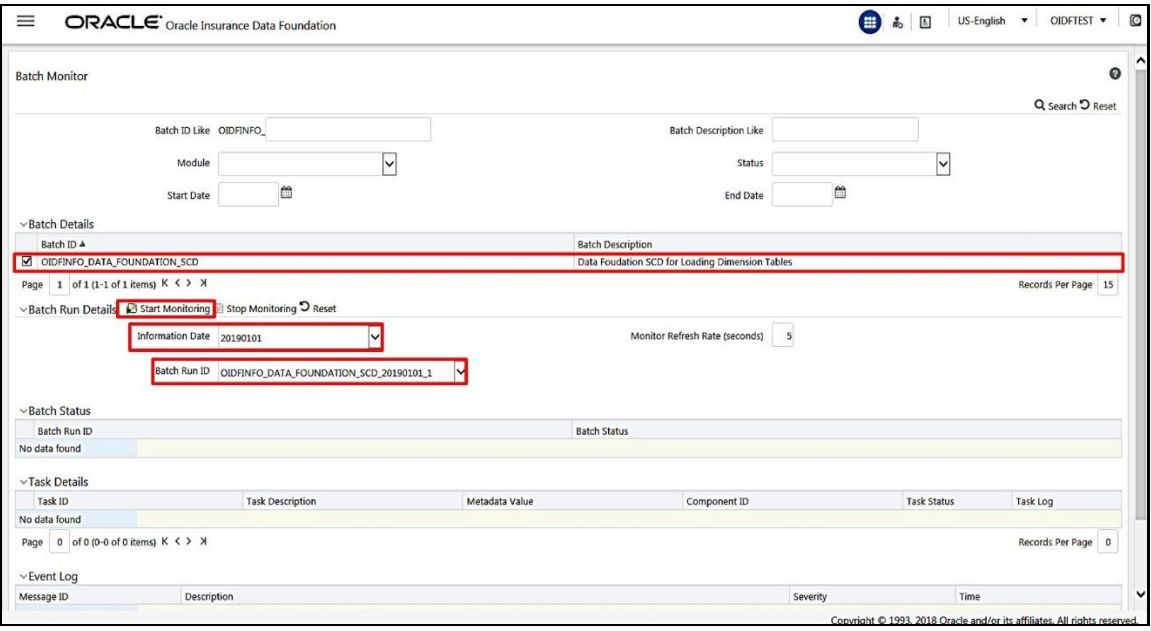

**4.** Check the Batch Status.

In the **Batch Monitor** page, the **Batch Status**, **Task Details**, and **Event Log** sections appear in addition to the existing details.

The types of Status messages are:

- Not Started
- Ongoing
- Failure
- Successful

When a Batch Status is indicated as Successful, valid data is populated in the Dimension table.

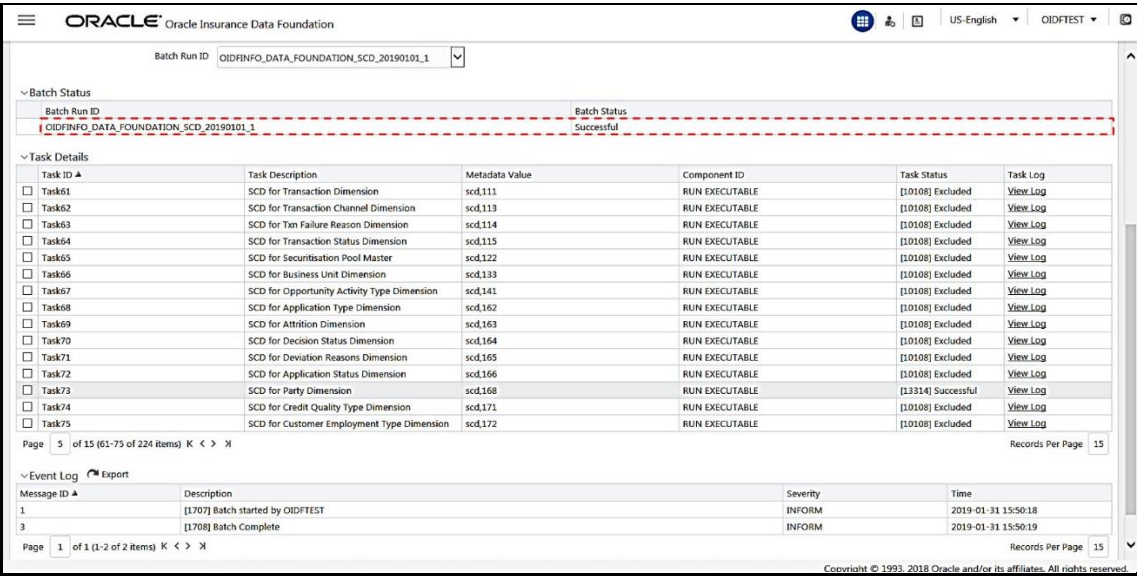

### <span id="page-58-0"></span>**6.2.4.4 Verify Log Files and Check Error Messages**

Use one of two methods to access the SCD batch execution log files in order to view the complete log generated for the SCD batch execution.

- [View and download the log files from the application UI.](#page-58-1)
- [View log files in the application server.](#page-59-0)

#### <span id="page-58-1"></span>**6.2.4.4.1 View and Download the Log Files from the Application UI**

To view and download the log files from the application UI:

**1.** In the **Task Details** section, select the task that was executed and click **View Log**.

#### DATA FLOW PROCESS FOR DATA FOUNDATION

EXECUTION PROCESSES

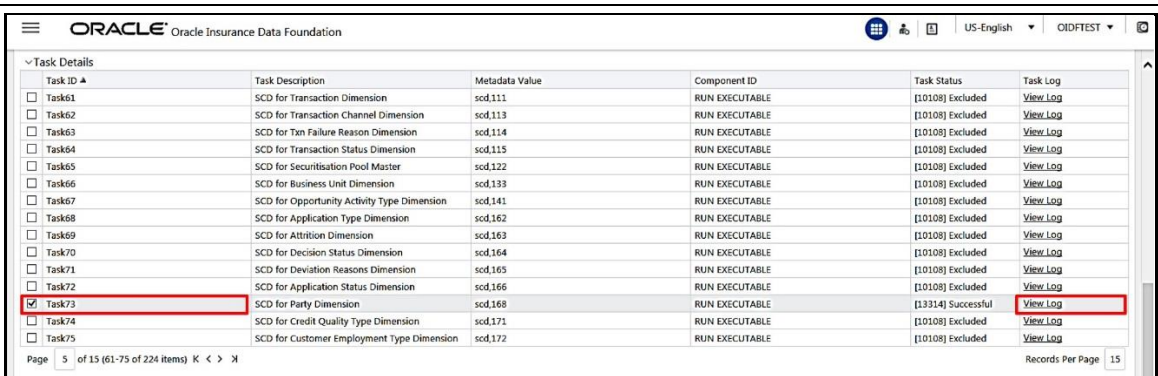

**2.** Select and view the log file:

The *View Logger* pop-window appears.

In the **Log File** box, select the required file, and then click **View Log**. The complete log file content appears in the **Log File Contents** section.

Two types of log files are generated:

SCDCPP.log

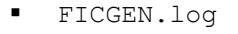

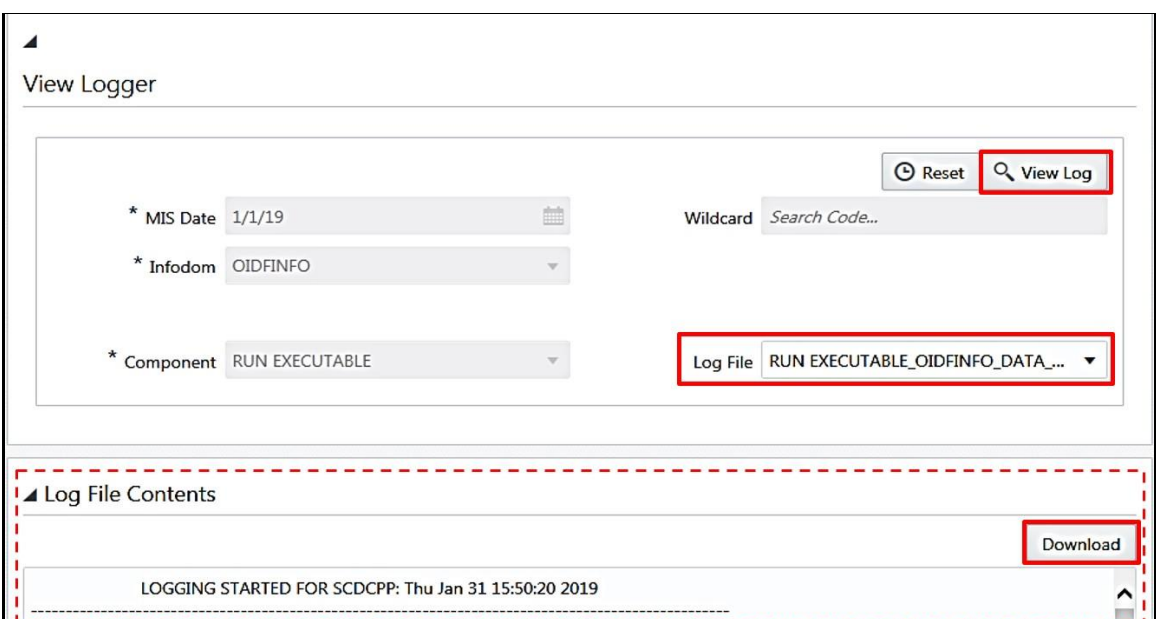

**3.** To download a copy of the log file content to the system, click **Download**.

#### <span id="page-59-0"></span>**6.2.4.4.2 View Log Files in the Application Server**

To view the execution log file on the application server:

Go to the path ftpshare/logs/<Run\_Date>/<infodom>/RUN\_EXECUTABLE.

#### **NOTE** For comprehensive information on the configuration and execution of a batch, refer to the **Oracle Financial Services Analytical Applications** [Infrastructure User Guide.](https://docs.oracle.com/cd/E60058_01/homepage.htm)

#### **6.2.4.4.3 Check the Error Messages**

To check the error messages:

• Open the log file present in the ftpshare/logs/<Run\_Date>/<infodom>/RUN\_EXECUTABLE folder for Dimension tables.

#### **6.2.4.5 Post SCD Process**

When the SCD process is complete, individual numeric Surrogate Keys are generated for each identifier associated with that Dimension table. This SKey is unique within each Dimension table. The SKeys of the Dimension table are used to structure the resulting tables (Fact tables) for populating the data.

The Dimension table is joined with the Reporting or Processing tables.

**NOTE** To access the list of all Stage master tables, see the SYS\_TBL\_MASTER table. To check the mapping from a Stage table column to Dimension table column, see the SYS\_STG\_JOIN\_MASTER table using Map Reference Number. For more information about the Dimension table loading process, see the chapter [About Dimension Loading Process.](#page-84-0)

### <span id="page-60-0"></span>**6.2.5 Loading Key Dimensions using AMHM**

To load key Dimensions using AMHM (Attributes, Members and Hierarchy Management), refer to the Dimension Management chapter in [Oracle Financial Services Analytical Applications Infrastructure 7.3](https://docs.oracle.com/cd/E60058_01/homepage.htm)  [User Guide](https://docs.oracle.com/cd/E60058_01/homepage.htm) and Dimension Load Procedure section in [Oracle Financial Services Analytical Applications](https://docs.oracle.com/cd/E26650_01/books/UserGuides/OFSAA_DMU_E17560_01.pdf)  [Data Model Utilities 7.1 / 7.2 User Guide.](https://docs.oracle.com/cd/E26650_01/books/UserGuides/OFSAA_DMU_E17560_01.pdf)

### <span id="page-60-1"></span>**6.2.6 Table to Table (T2T) Loading Process**

T2T batch execution process is used to load data into the Result tables.

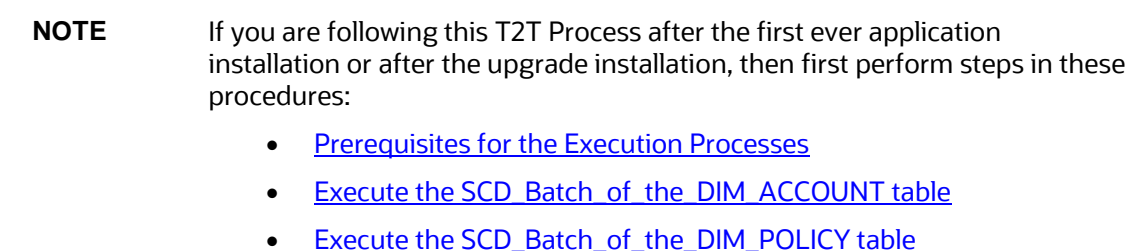

 [Execute the <INFODOM>\\_DATA\\_FOUNDATION\\_SCD batch for the](#page-55-1)  [required Dimension table](#page-55-1)

To access the Run Name/Batch Name, and their order of execution, see the latest version of [OIDF Run Chart.](https://support.oracle.com/epmos/faces/DocumentDisplay?_afrLoop=89192749678051&parent=WIDGET_RECENTLY_VIEWED&sourceId=2197857.1&id=2197857.1&_afrWindowMode=0&_adf.ctrl-state=142mg383yj_4)

For information about loading multiple load runs, see the chapter **Loading** [Multiple Load Runs in OFSAA.](#page-73-0)

To load data into the Result tables using the T2T loading process:

- **1.** [Prerequisites for loading T2T.](#page-61-0)
- **2.** [Set the Run Parameters.](#page-61-1)
- **3.** [Save the Run Parameters.](#page-64-0)
- **4.** [Execute the Batch for T2T.](#page-64-1)
- **5.** [Check the Batch Execution Status of T2T.](#page-67-0)
- **6.** [Verify T2T Log Files and Check Error Messages.](#page-68-0)

#### <span id="page-61-0"></span>**6.2.6.1 Prerequisites for Loading T2T**

To Resave hierarchies:

- **1.** Navigate to the *Save Metadata* page.
- **2.** To load values for the **Reporting Currency** parameter and the **Legal Entity** parameter (in the steps [Set Run Default Parameters](#page-62-0) and [Set Run Execution Parameters\)](#page-63-0), save the following hierarchies:
	- **Legal Entity Code for Run (HOIDF001)**
	- **Reporting Currency Code for Run (HOIDF002)**
	- **E** Legal Entity Hierarchy for Run (HOIDF003)
	- **User Group Hierarchy (H\_GROUP)**

#### <span id="page-61-1"></span>**6.2.6.2 Set the Run Parameters**

In the *Run Management* page, T2T Run parameters are setup. After creating the Run parameters, T2T batch can be executed either in the **Run Management** section or in the **Batch Executio**n section.

**NOTE** Run Management feature is used to execute Run with parameters during the T2T process. OIDF Run consists only of T2Ts and a DT. For detailed information about the Run Management, see the chapter [About Executing](#page-96-0)  [Run through Run Management.](#page-96-0)

To set Run parameters for a T2T batch:

**1.** Navigate to the *Run Management Summary* page:

Click **Oracle Insurance Data Foundation** > **Run Management** > **Run Management**. The **Run Management Summary** page appears.

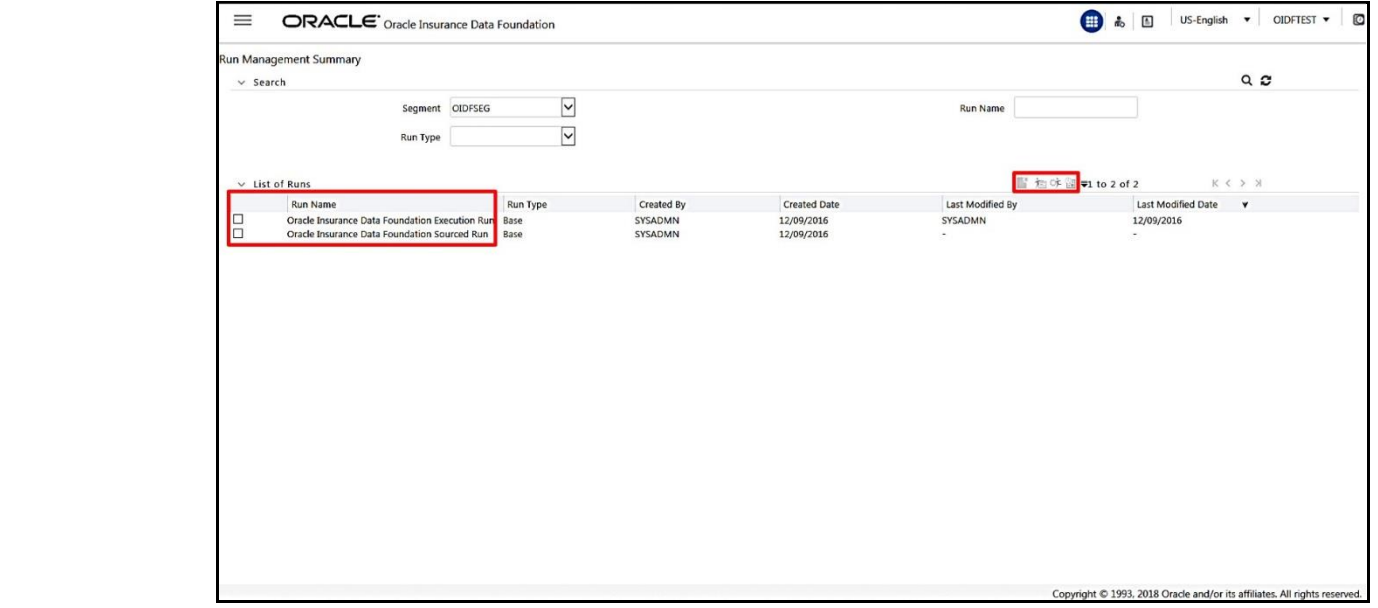

**2.** Select the Run Name.

In the **List of Runs** section, select the required **Run Name**. Select either **Oracle Insurance Data Foundation Execution Run** or **Oracle Insurance Data Foundation Sourced Run**.

- **3.** OIDF application supports two types of Run processes.
	- Oracle Insurance Data Foundation Execution Run

For data movement in Run enabled tables, this Run can be executed any number of times per day with each unique Run SKey.

**• Oracle Insurance Data Foundation Sourced Run** 

For data movement from Stage tables to Result tables, this Run can be executed once per day, where the Result tables do not consist of Run SKey.

<span id="page-62-0"></span>**4.** Set Run Default Parameters.

Click the **Run Default Parameters** icon. A pop-up window appears. Select required values for the following and click **Save**.

- Reporting Currency
- **-** Legal Entity
- **Consolidation Type**
- **Consolidation Hierarchy**
- GAAP Code

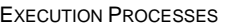

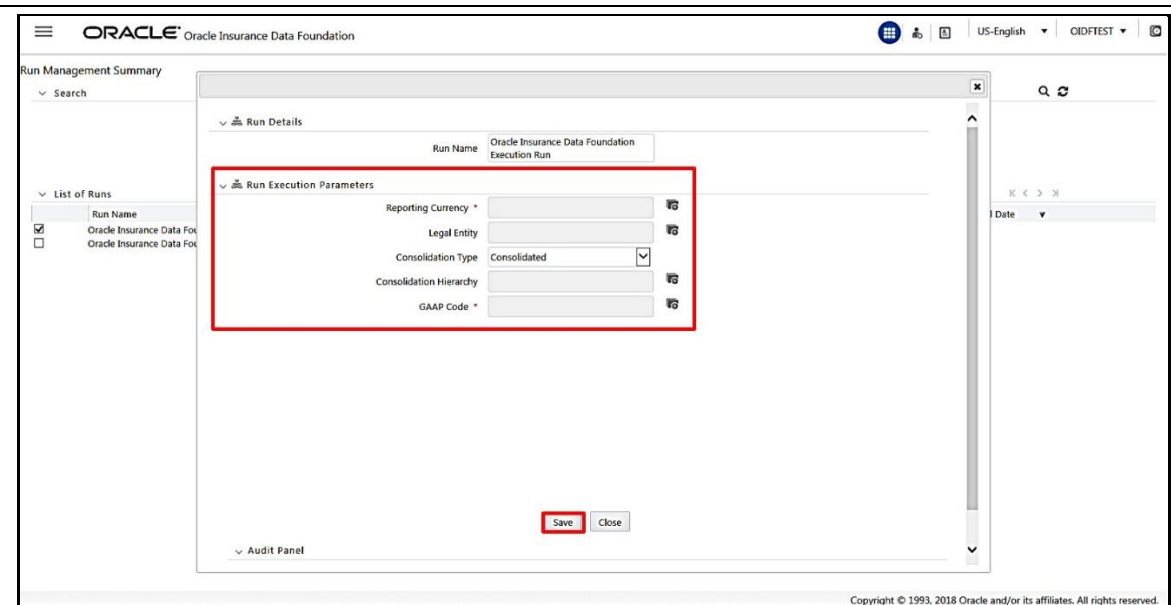

<span id="page-63-0"></span>**5.** Set Run Execution Parameters.

In the *Run Management Summary* page, for the selected **Run Name**, click the **Run Execution Parameters** icon. A pop-up window appears.

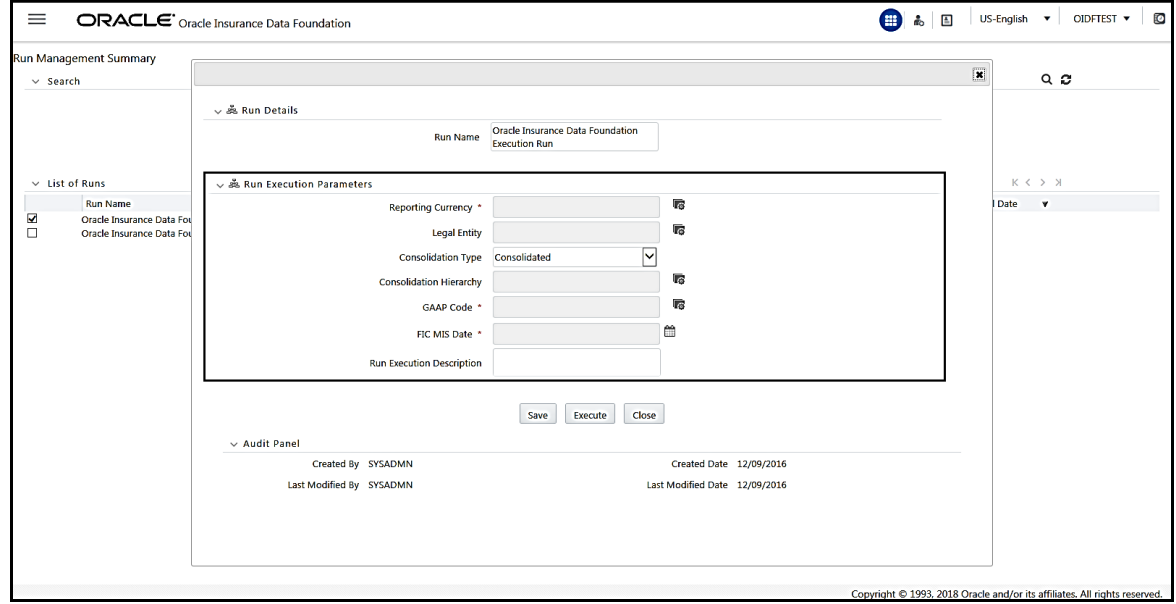

**6.** Select the FIC\_MIS date.

The values for the fields **Reporting Currency**, **Legal Entity**, **Consolidation Type**, **Consolidation Hierarchy**, and **GAAP Code** are populated in the earlier step.

Select the required Run date using the **FIC MIS Date** calendar icon.

Type a description in the **Run Execution Description** field. Use this is the description in the *Batch Execution* page to search for required batch.

Save the Run parameters in the next procedure.

#### <span id="page-64-0"></span>**6.2.6.3 Save the Run Parameters**

After configuring the required parameters, save the Run parameters.

To save the Run parameters:

- **1.** In the *Run Management Summary* page pop-up window, click **Save**.
- **2.** A batch is created consisting of all the defined **Run Execution Parameters**.

#### <span id="page-64-1"></span>**6.2.6.4 Execute the Batch for T2T**

After saving the Run parameters, execute the batch in the *Run Management Summary* page pop-up window or in the *Batch Execution* window.

#### **6.2.6.4.1 Execute the Batch for T2T in Run Management Summary**

To execute the batch for T2T in the *Run Management Summary* page:

- **1.** In the *Run Management Summary* page pop-up window, click **Execute**.
- **2.** A batch consisting of all the defined Run execution parameters is created and executed immediately.
- **3.** Check the Status of the executed Run in the Batch Monitor page or in the Run Execution Summary page. For detailed information, se[e Check the Batch Execution Status of T2T.](#page-67-0)

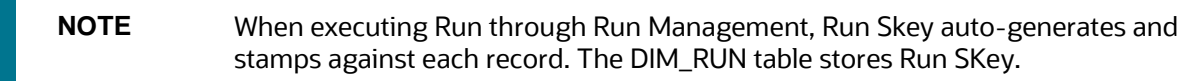

- **4.** Make a note of the **Run ID** and **Batch ID**.
- **5.** To verify the T2T log files, see [Verify T2T Log Files and Check Error Messages.](#page-68-0)

#### **6.2.6.4.2 Execute the Batch for T2T in Batch Execution**

To execute the batch for T2T in the *Batch Execution* page.

- **1.** Navigate to the *Batch Execution* page and select the required Batch ID:
	- <INFODOM>\_EXE\_RUN for the Result table that consists of Run SKey.
	- <INFODOM>\_SOURCED\_RUN for the Result table that does not consist of Run SKey.

**NOTE** For a detailed procedure, see **Execute the SCD batch**.

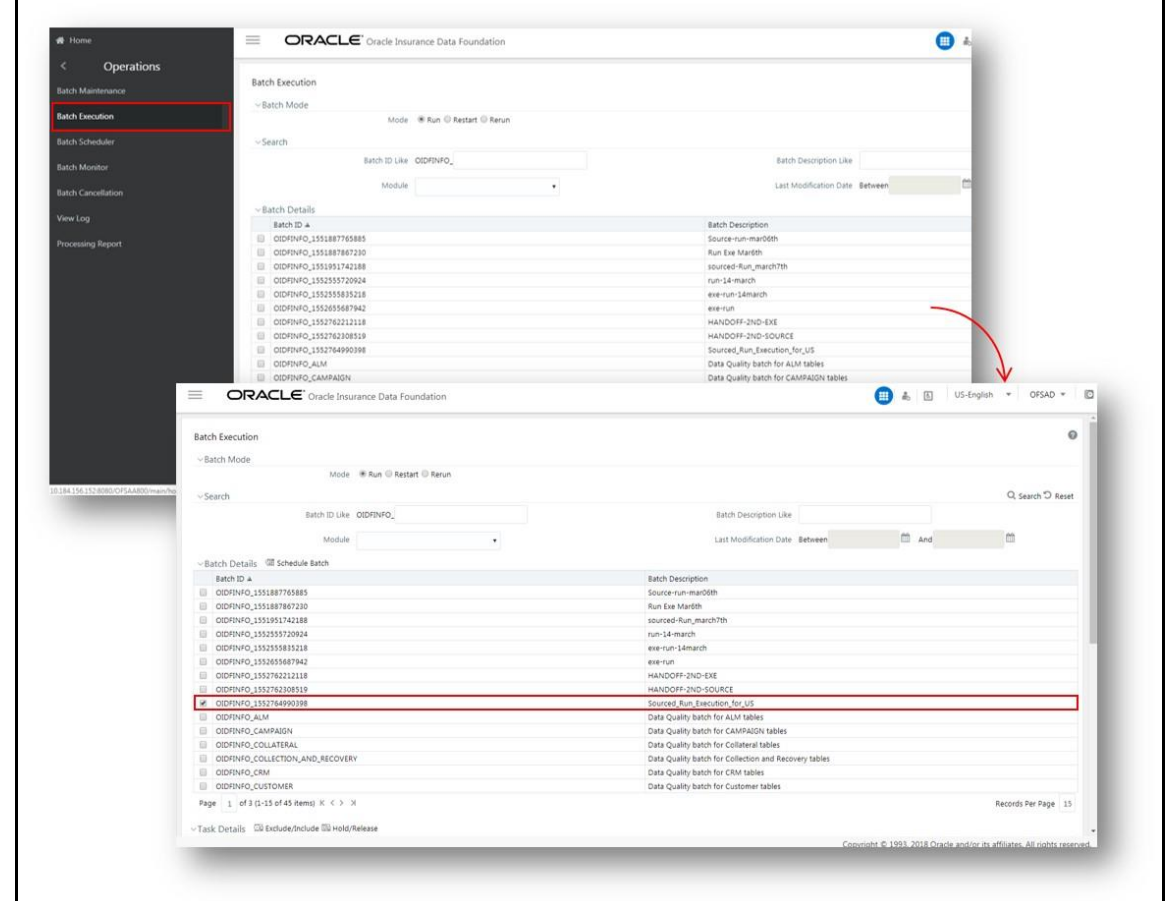

**2.** Exclude/Include tasks from/into the T2T batch.

A summary of the steps is shown in the following screenshots. For a detailed procedure, see [Exclude/Include tasks from/into the SCD batch.](#page-52-0)

#### DATA FLOW PROCESS FOR DATA FOUNDATION

#### EXECUTION PROCESSES

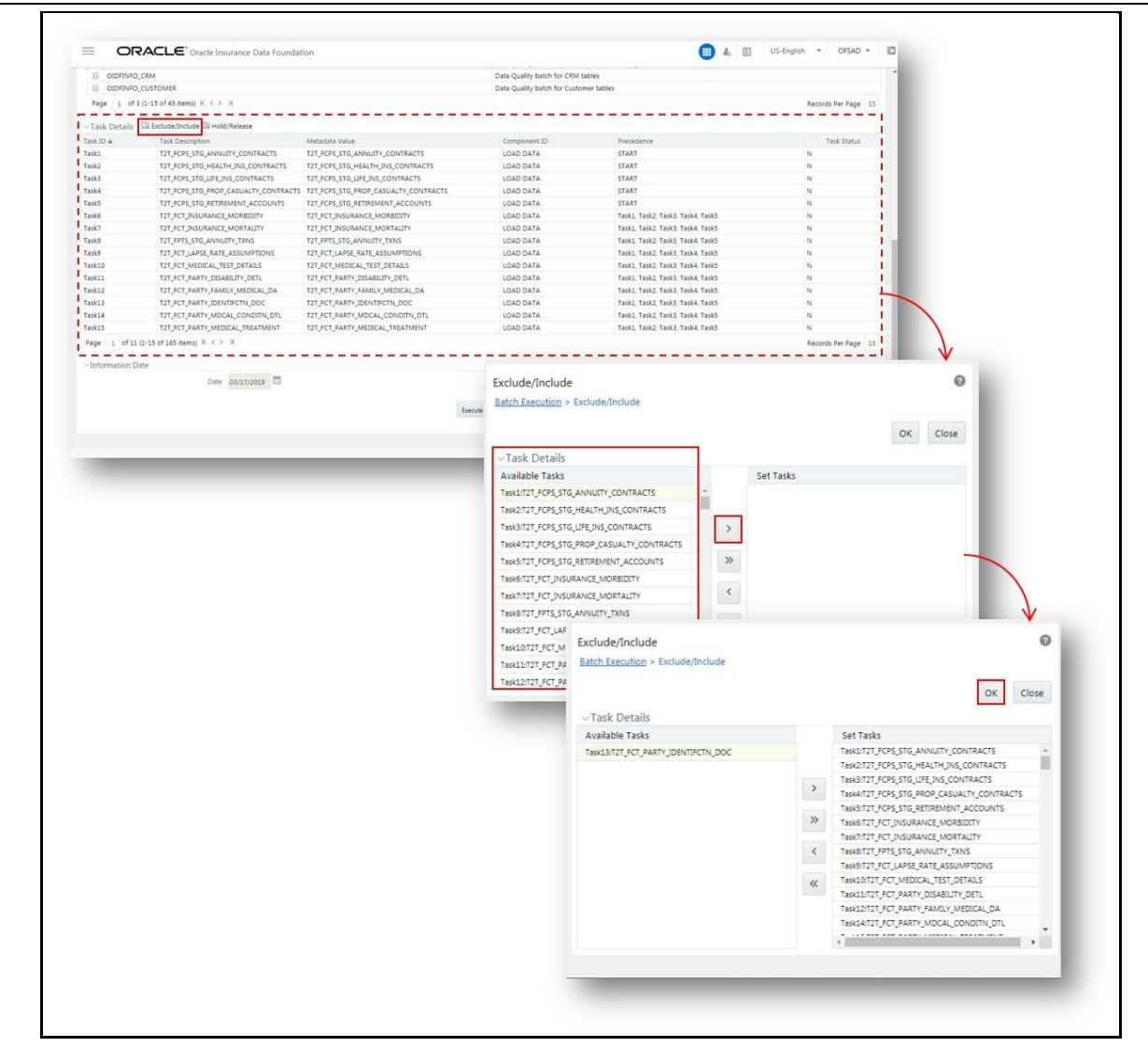

**3.** Select the **FIC\_MIS** date. To execute the T2T batch, click **Execute Batch**.

**NOTE** For detailed steps, see:

- **1.** [Select the FIC\\_MIS date](#page-54-0)
- **2.** [Execute the SCD batch](#page-55-2)
- **3.** [Confirm the SCD batch execution](#page-55-3)

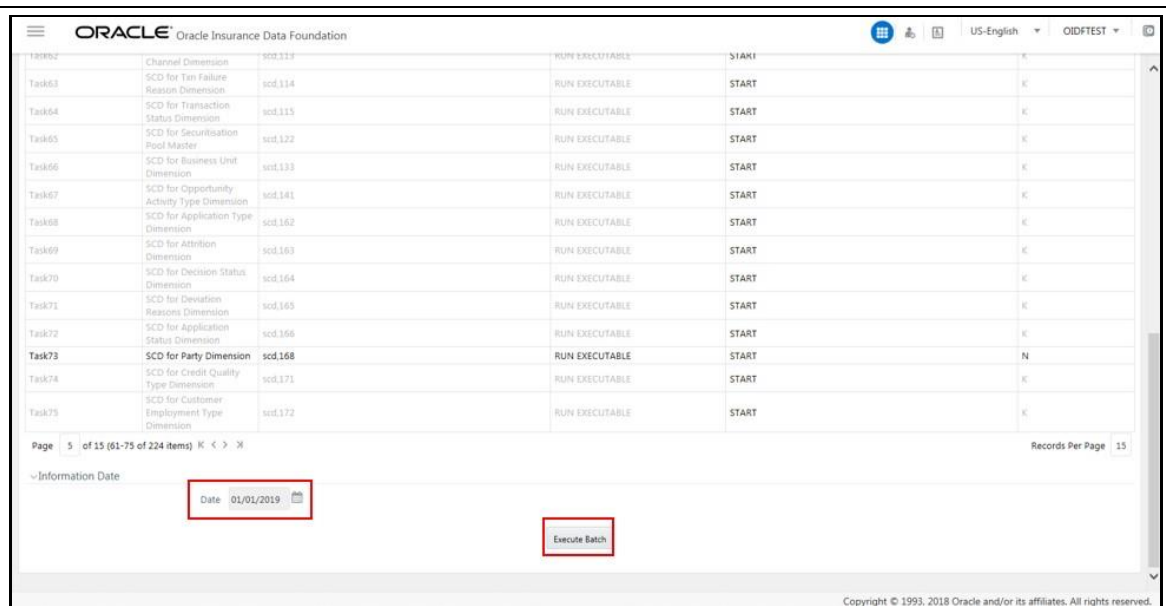

#### <span id="page-67-0"></span>**6.2.6.5 Check the Batch Execution Status of T2T**

#### **6.2.6.5.1 Check the Batch Execution Details for T2T in Run Execution Summary**

To check the batch execution details for T2T that was executed in the *Run Management Summary* page:

- **1.** Navigate to the *Run Management Summary* page.
- **2.** Click the **Run Execution Summary** icon.
- **3.** The **Run Execution Summary** pop-up window appears. This section lists data related to Run SKey, Run Execution ID, FIC\_MIS\_DATE, Execution Status, Execution Date, Time of Execution, Reporting Flag, and Run Description parameters.

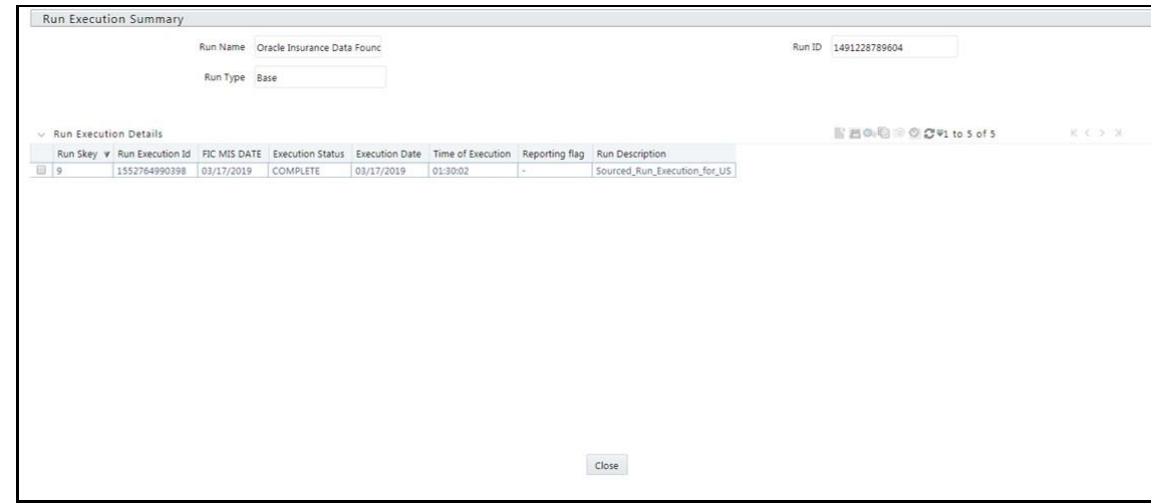

#### **6.2.6.5.2 Check the Batch Execution Details for T2T in Batch Monitor**

To check the batch execution details for T2T that was executed in the *Batch Execution* page:

**1.** Navigate to the *Batch Monitor* page and select the required Batch ID :

- <INFODOM>\_EXE\_RUN for Result table that consists of Run SKey.
- <INFODOM>\_SOURCED\_RUN for Result table that does not consist of Run SKey.
- **2.** Select the required **Information Date**, **Batch Run ID**, and click the **Start Monitoring** icon.

A summary of the steps is shown in the following screenshots. For a detailed procedure, see Check [the execution status of the SCD batch.](#page-56-2)

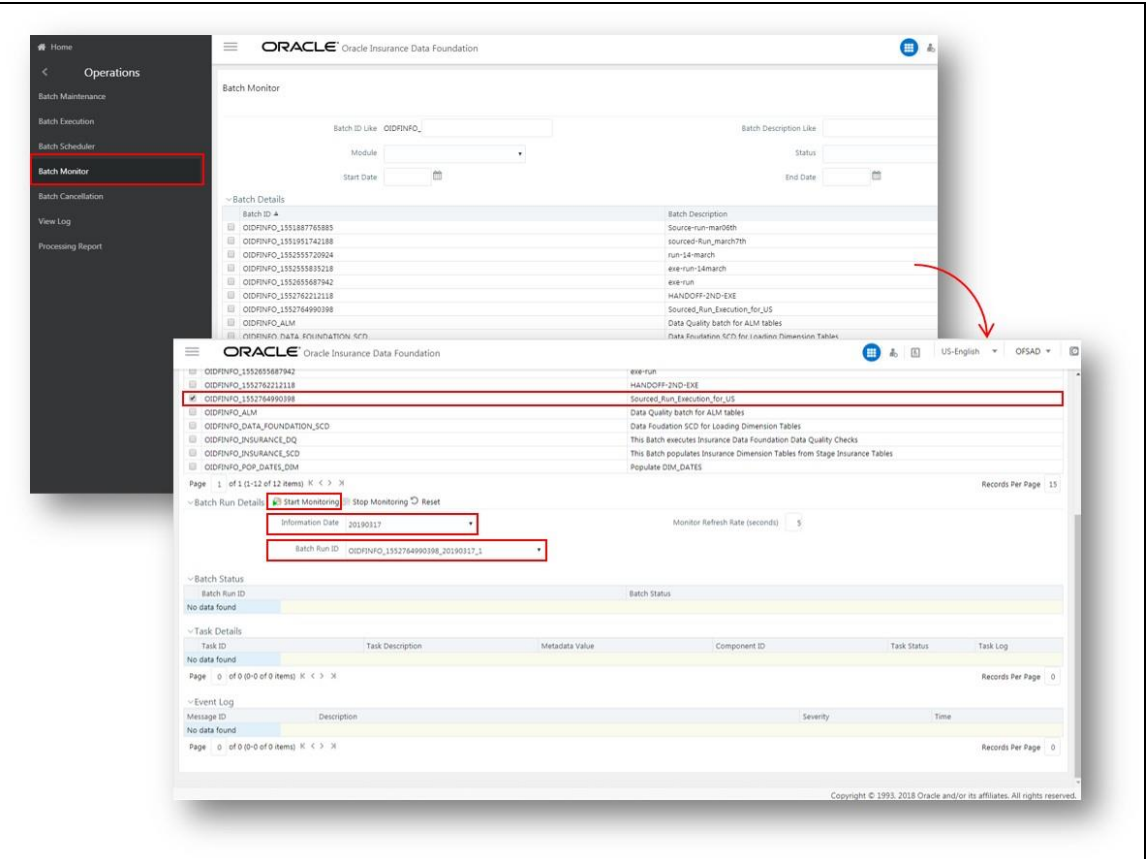

### <span id="page-68-0"></span>**6.2.6.6 Verify T2T Log Files and Check Error Messages**

A summary of the steps is shown in the following screenshots.

Two types of log files are generated:

- T2T.log
- **T2TCPP.log**

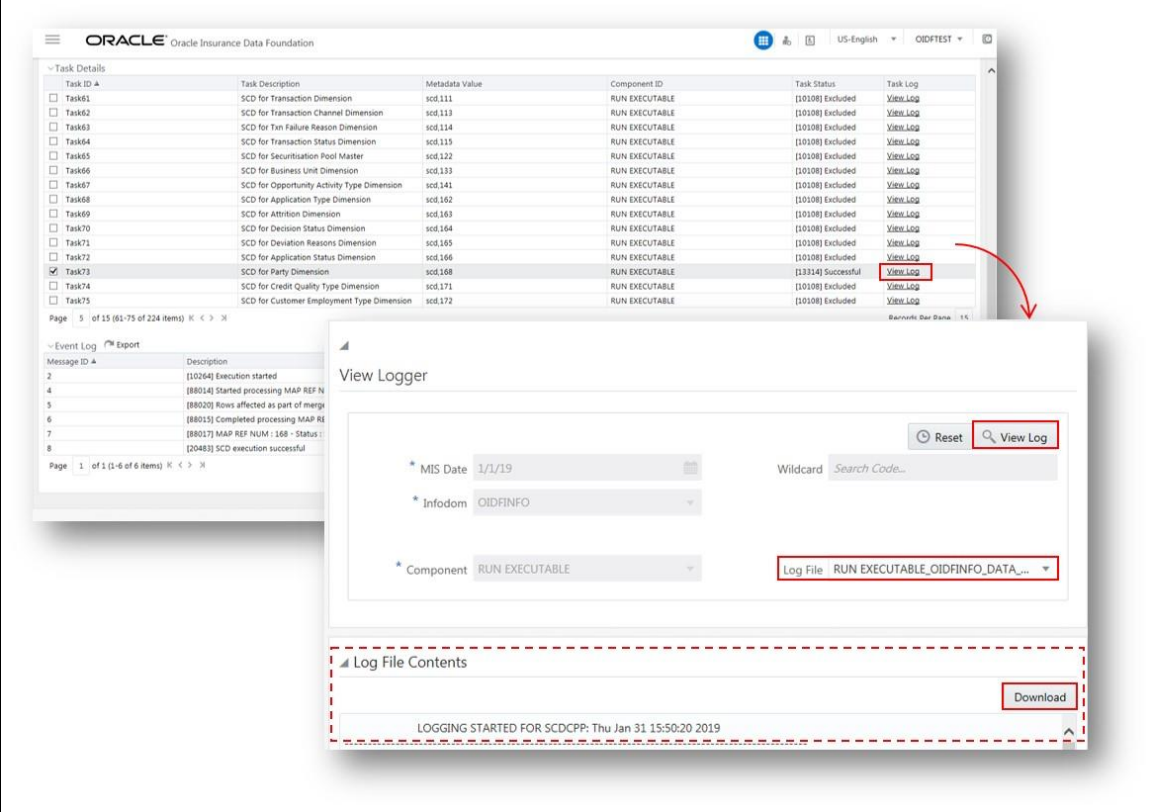

To access the execution log file on the application server:

Go to the directory ftpshare/logs/<Run\_Date>/<infodom>/LOAD DATA.

**To check the error messages:** 

See the log file present in the ftpshare/logs/<Run\_Date>/<infodom>/LOAD DATA folder for T2T.

### **6.2.6.7 Post T2T Process**

When the T2T process is complete, data is populated in the Result tables.

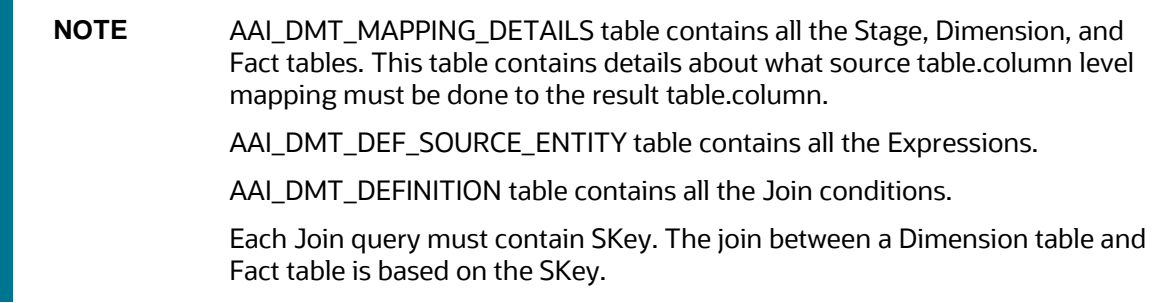

# <span id="page-70-0"></span>**7 Time Dimension Transformation**

This chapter provides information about populating Time Dimension Transformation in the Data Foundation application and step-by-step instructions to use this section.

Business data commonly represents information as of a point in time (for example, a balance as of a point in time) or as of a particular span of time (for example, income for the month of March). The rollup of a particular balance depending on their nature could be a simple additive rollup wherein the child member balances are added up to arrive at the parent node balance (for example, Ending Balance) or non additive rollups wherein a node formula is used to specify how to rollup the child member balances (for example, 3 month rolling average).

This chapter includes the following topics:

- [Overview of Time Dimension Transformation](#page-70-1)
- **[Prerequisites](#page-70-2)**
- [Tables Used by the Time Dimension Population Transformation](#page-71-0)
- [Populating the Time Dimension Transformation](#page-71-1)
- [Checking the Batch Execution Status and Verifying the Log Files](#page-72-0)

# <span id="page-70-1"></span>**7.1 Overview of Time Dimension Transformation**

The Time dimension population transformation is used to populate the DIM\_DATES table with values between two dates specified by the user.

The database components, used by the transformations are:

- **1.** Database function FN\_DIM\_DATES
- **2.** Database procedure PROC\_DIM\_DATES\_POPULATION that is called by the function FN\_DIM\_DATES mentioned earlier.

# <span id="page-70-2"></span>**7.2 Prerequisites**

The following are the prerequisites for Time dimension population.

- **1.** All the post install steps mentioned in th[e OFS Analytical Applications Infrastructure User Guide](https://docs.oracle.com/cd/E60058_01/homepage.htm) and th[e Oracle Insurance Data Foundation Installation Guide m](https://docs.oracle.com/cd/E92918_01/install.htm)ust be completed successfully.
- **2.** Application User must be mapped to a role that has seeded batch execution function (BATPRO).
- **3.** Before executing a Batch, check if the following services are running on the application server:
	- Iccserver
	- Router
	- AM Server
	- Message Server
	- OLAP Server
- **4.** For more information on how to check if the services are up and on and how to start the services if you find them not running, refer to Oracle Financial Services Analytical Applications Infrastructure User Guide.
- **5.** Batches will have to be created for executing the function. For more details, refer to section [How to](#page-341-0)  [Define a](#page-341-0) [Batch](#page-341-0).

# <span id="page-71-0"></span>**7.3 Tables Used by the Time Dimension Transformation**

For more details on viewing the structure of earlier tables, refer to Oracle Financial Services Analytical Applications Data Model Data Dictionary or the OIDF Erwin Data Model.

# <span id="page-71-1"></span>**7.4 Populating the Time Dimension Transformation**

You can execute the function from the Operations (formerly Information Command Center (ICC) framework) module of OFSAAI.

This component for OIDF 8.0.9.0.0 has been seeded with the Batch ID <INFODOM>\_DATA\_FOUNDATION\_SCD, which can be executed from Batch Execution section of OFSAAI. In the Parameter List, enter the Start Date and End Date. For example: '19940101', '19941231'.

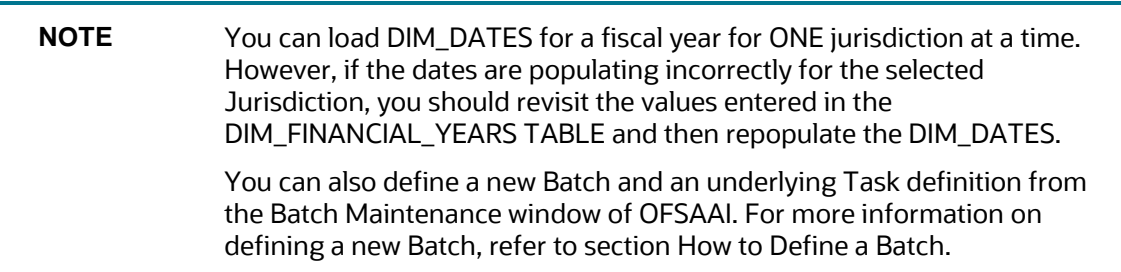

To define a new task for a Batch definition:

- **1.** Select the check box adjacent to the newly created Batch Name in the Batch Maintenance window.
- **2.** Click Add (+) button from the Task Details grid. The Task Definition window is displayed.
- **3.** Enter the Task ID and Description.
- **4.** Select Transform Data component from the drop down list.
- **5.** Select the following from the Dynamic Parameters list:
	- **a.** Datastore Type Select the appropriate datastore type from the list.
	- **b.** Datastore Name Select the appropriate datastore name from the list.
	- **c.** IP address Select the IP address from the list.
	- **d.** Rule Name Select fn\_DimDates from the drop down list of available transformations. (This is a seeded Data Transformation which is installed as part of the OIDF solution installer. If you don't see this in the list, contact Oracle support)
	- **e.** Parameter List Enter the Start Date and End Date.
#### CHECKING THE BATCH EXECUTION STATUS AND VERIFYING LOG FILES

- Start Date This is the starting date, from which the Transformation will populate DIM\_DATES table. This date should be specified in 'YYYYMMDD' format.
- For example, '20081131'.
- End Date This is the end date, to which the Transformation will populate DIM\_DATES table. This date should also be specified in 'YYYYMMDD' format.

For example, '20091231'.

- **6.** Click Save. The Task definition is saved for the selected Batch.
- **7.** Execute the batch.

You can execute a Batch definition from the Batch Execution section of OFSAAI Operations module. The function can also be executed directly on the database through SQLPLUS Details are:

Function Name: FN\_DIM\_DATES

Parameters: P\_BATCH\_RUN\_ID, P\_AS\_OF\_DATE, P\_ST\_DT, and P\_ED\_DT Sample Parameter Values: 'Batch1', '20091231', '20081131', and '20091231'

**NOTE** This DT should be executed for each year for which data is present in the source table.

## **7.5 Checking the Batch Execution Status and Verifying Log Files**

To check the SCD batch execution status of Time Dimension Transformation, follow the procedure [Check](#page-56-0)  [the Execution Status of the SCD Batch.](#page-56-0)

To verify log files, and check the error messages (if any), follow the procedure Verify Log Files and Check [Error Messages.](#page-58-0)

# **8 Loading Multiple Load Runs in OFSAA**

This chapter provides information about Loading Multiple Load Runs in OFSAA in the Oracle Insurance Data Foundation application and step-by-step instructions to use this section.

This chapter includes the following topics:

- **[Overview](#page-73-0)**
- **[Objective](#page-73-1)**
- [Design Details](#page-74-0)
- [Implementation](#page-74-1)
- [Loading OFSAA Staging Tables](#page-77-0)
- [Post Stage Load Process](#page-81-0)
- [Loading data into OFSAA Results Tables from Staging Tables](#page-82-0)

## <span id="page-73-0"></span>**8.1 Overview**

Multiple load run enables data to be loaded multiple times during the day for staggered processing of data by analytical applications. The degree of complexity of data required by analytical apps vary from one to the other, the load run ensures that the customer can process the data as soon as it is ready for an app to uptake. This reduces the turnaround time to reporting, by avoiding the 'end of day' type of processing of information as part of the original design.

**NOTE** As a work around, currently you can use the following methods to load the results table using different Load Run IDs.

# <span id="page-73-1"></span>**8.2 Objective**

To optimize the end-to-end data flow and the need for intra-day reporting, institutions could load intraday records into OFSAA. Current application can only handle one set of records per date (incremental loads are not possible).

Users must adjust and reload data (either full or partial) for the current date.

Users must adjust and reload data (either full or partial) for any of past dates.

Support incremental consumption of data from staging area.

**NOTE** The load run is enabled only in the model and is '0' by default in the model. This does not impact data previously available. The enhancements to the OFSAA batch and run framework to cover all the use cases will be taken in a future release.

OIDF 8.0.9 staging model provides a flexibility to load multiple snapshots of the data in the staging tables (Product Processors). A column named n\_load\_run\_id is introduced as part of the primary key of the product processor tables to enable this feature. However, the full fledged functionality to load and manage these snapshots will be part of the platform release at a later stage.

To leverage this design in 8.0.9 release, the below mentioned changes should be performed as a workaround to load multiple snapshot of data from staging to results tables such as Fact Common Account Summary.

For Loading multiple snapshots of data for the same FIC\_MIS\_DATE, the existing T2T's should be executed through the Run Rule Framework. Additionally, the load should be filtered accordingly for each load run via the run filter.

To execute this run:

- **1.** Navigate to \$FIC\_HOME/ficweb/webroot/conf
- **2.** Edit the file: excludeURLList.cfg
- **3.** Add the following entry at the end of the file: [SQLIA]./pr2

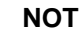

**NOTE** Ensure there is no blank line in the file.

## <span id="page-74-0"></span>**8.3 Design Details**

Loading of data into OFSAA can be in any of the following ways:

- ETL Tool
- OFSAA F2T
- OFSAA T2T
- OFSAA Excel upload
- OFSAA DIH

OFSAA data model includes load run identifier as part of the primary key for a set of staging tables. This enables data to be stored for multiple load runs for any date. OFSAA data model also has a table to maintain master information about load run and can be used for identifying/filtering load run during run execution within OFSAA.

# <span id="page-74-1"></span>**8.4 Implementation**

Before loading data into the staging table, you should generate a Load Run Identifier to stamp the records from the source. These records could be a complete snapshot or could be partial/incremental data too. This load run identifier can be generated by calling the function in the OFSAA atomic schema named FN\_REGISTER\_LOAD\_RUN. The function expects some input parameters and returns a unique load run identifier back to the calling program.

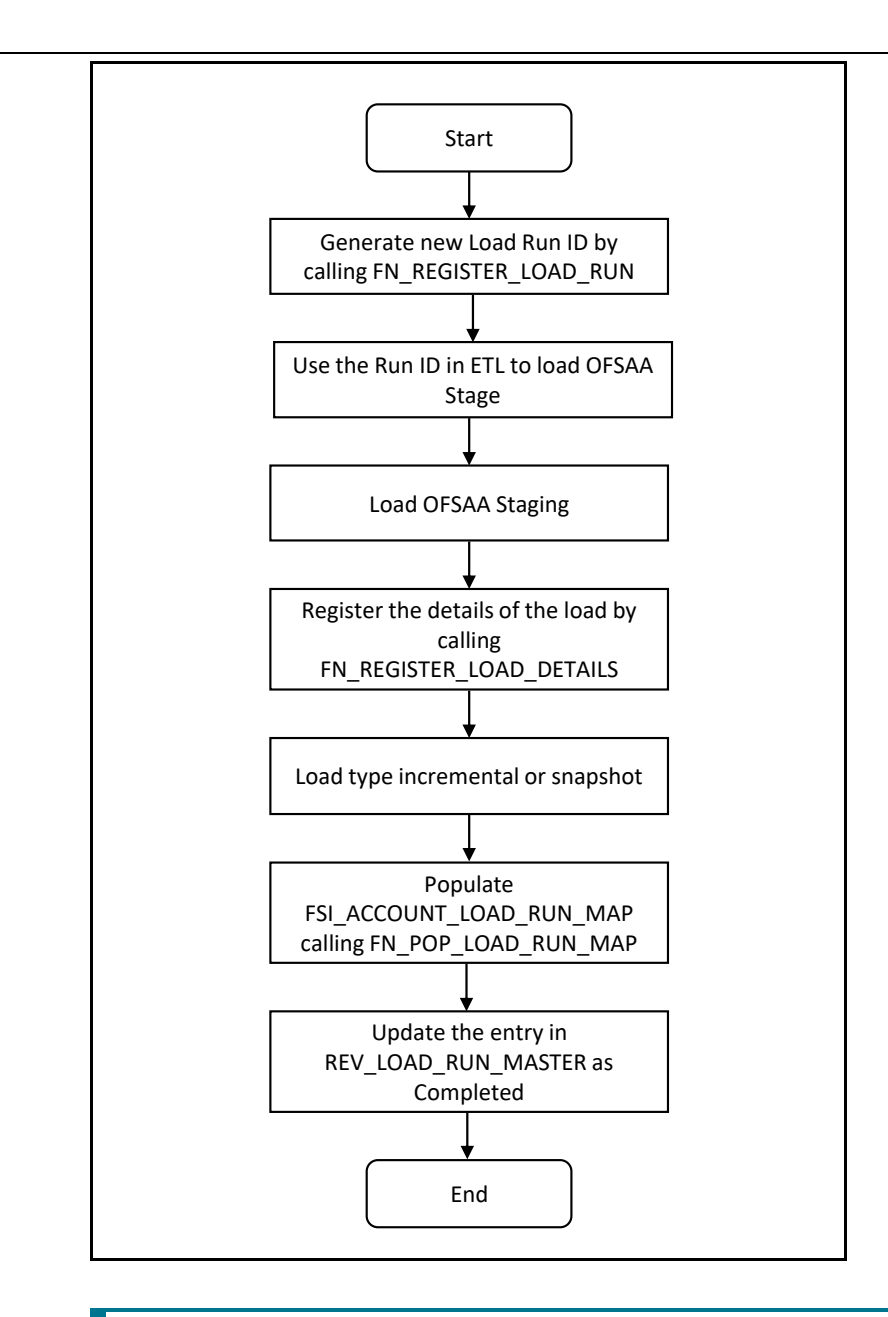

## **NOTE** Column N\_LOAD\_RUN\_ID should always be populated only by the value returned by FN\_REGISTER\_LOAD\_RUN.

Function: Register Load Run (FN\_REGISTER\_LOAD\_RUN)

Parameters: Batch ID, MIS-Date, Load Run Name, Load Run Purpose, Load Run Type

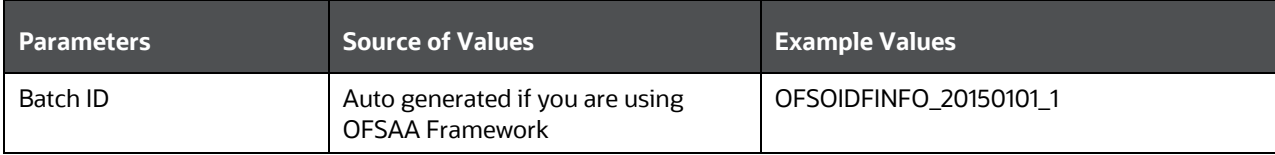

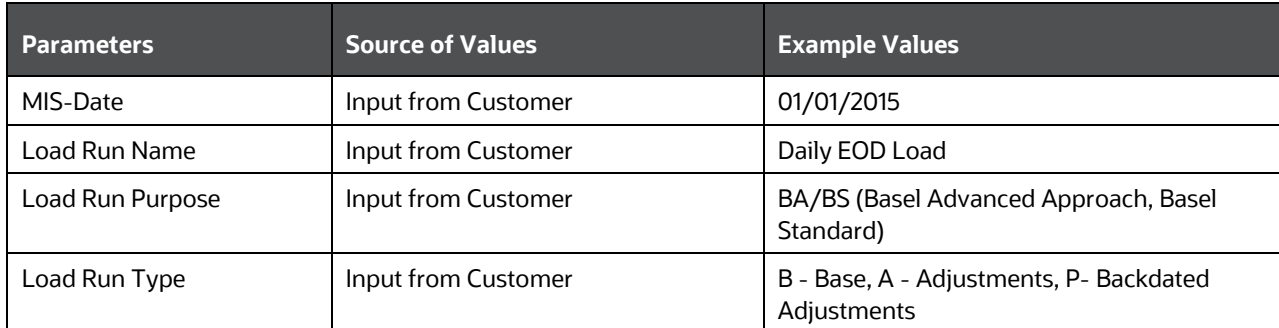

#### Example:

Declare Result number; Begin Result: = fn\_register\_load\_run ('OFSOIDFINFO  $2015010\overline{1}$  1', '20150101', 'OIDF LOAD', 'BA', 'A');

End;

The function registers the request in the table name rev\_load\_run\_master and marks load as "In progress". You can use columns LOAD\_RUN\_NAME and LOAD\_PURPOSE as per the requirement.

Column Load Type must have only the permissible value such as:

- "B Base
- "A Adjustments
- "P- Backdated Adjustments

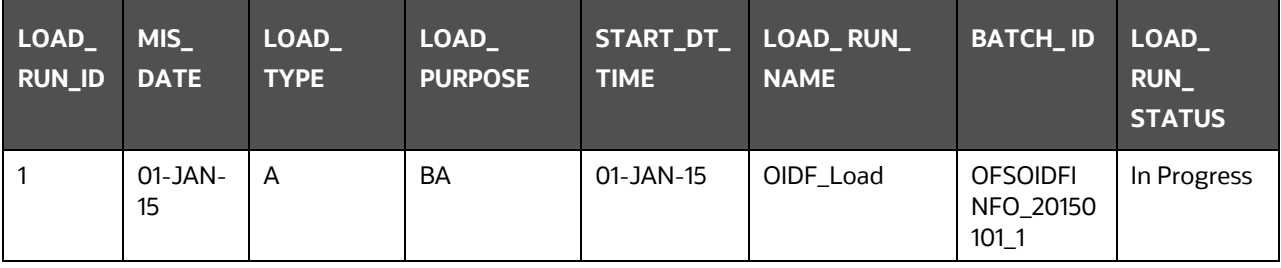

**NOTE** Multiple calls to the procedure can be made to the function for given FIC\_MIS\_DATE. Each call will return a number which will be unique across the FIC\_MIS\_DATE/Extraction date. You can use this load identifier to load either one or more staging tables.

# <span id="page-77-0"></span>**8.5 Loading OFSAA Staging Tables**

After the load run ID is generated as described above, you can use the same in external ETL process to stamp the records from the source system before them loading either in one or the multiple staging tables of OFSAA Staging area.

Load strategy at a customer site falls across two categories:

- Complete Snapshot
- Incremental Snapshot

## **8.5.1 Complete Snapshot Load Example**

For example, if there are three Loan Contract accounts in an Insurance Company system which is supposed to be loaded into OFSAA Stage Loan Contracts using the Load Run ID = 1 for Basel Standard Approach, the data after loading staging table appears as follows.

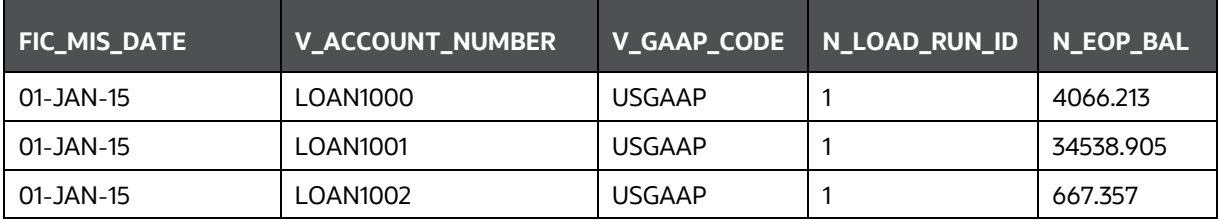

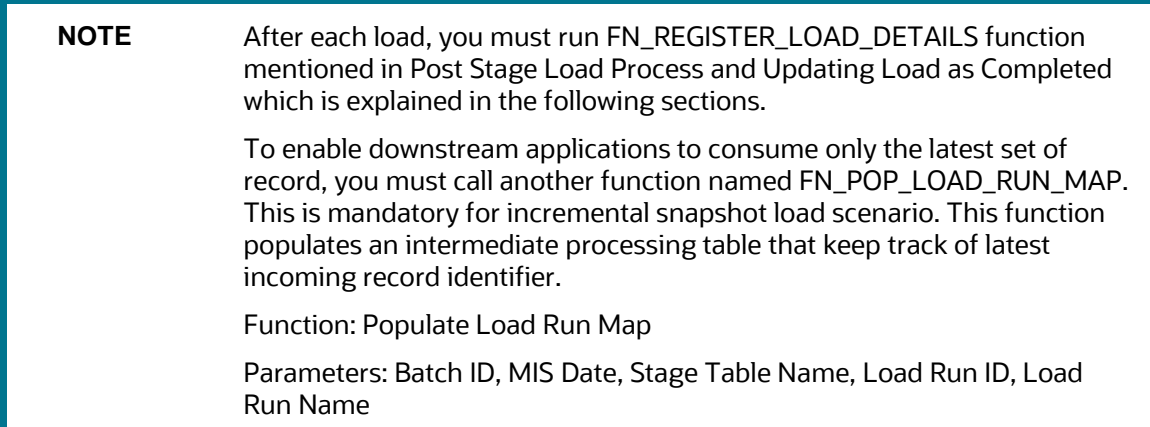

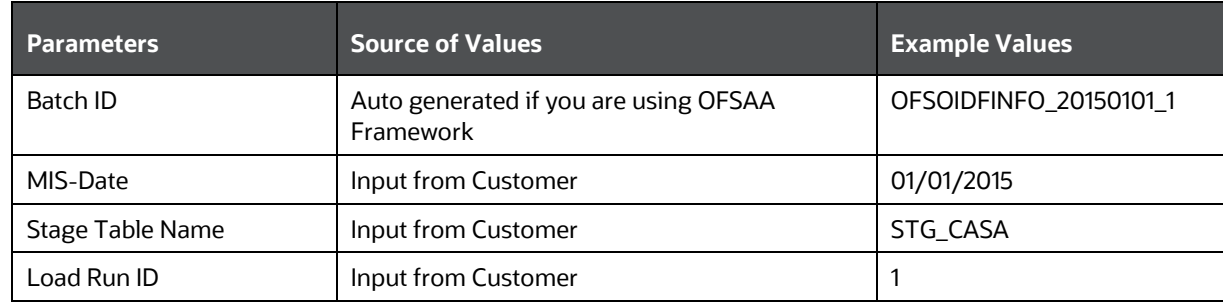

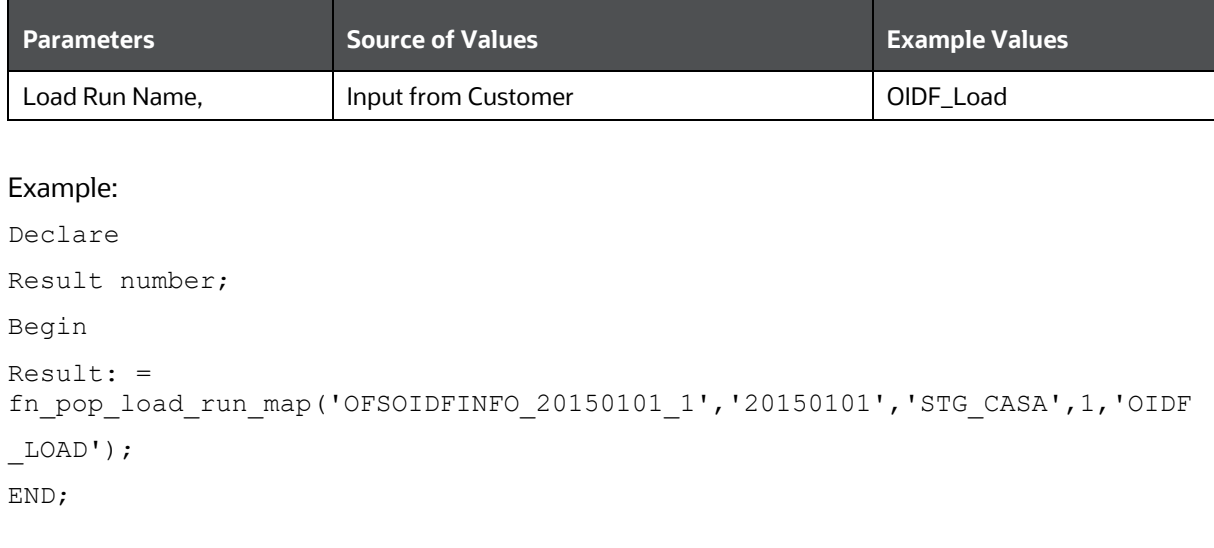

#### **NOTE** For troubleshooting any errors while making the function calls , refer to fsi\_message\_log table for more details.

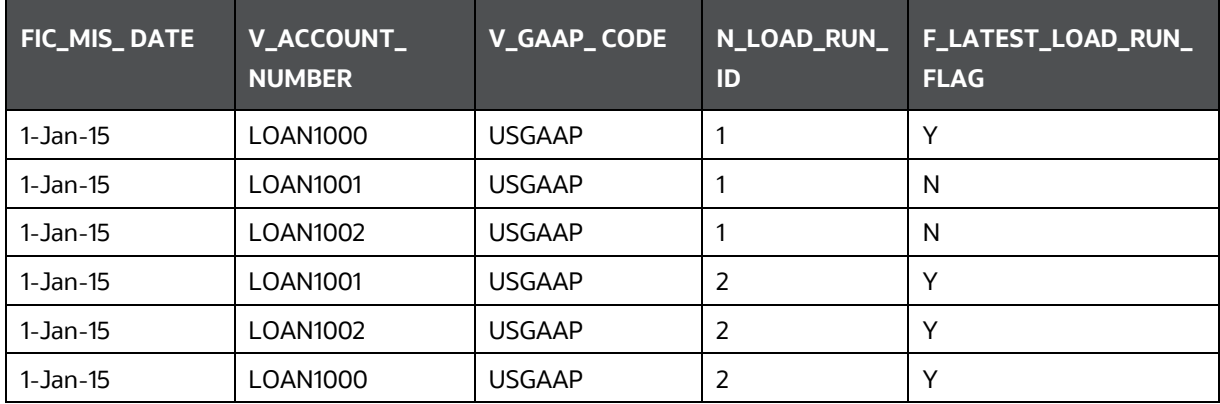

For the example mentioned above, records in FSI\_ACCOUNT\_LOAD\_RUN\_MAP table will appear as below:

There may be a requirement to reload a complete snapshot of data in the OFSAA staging again. This could either be to satisfy a intraday reporting requirement, or to load corrected source records in the OFSAA staging table. The earlier design forced users to truncate staging table to accommodate the new set of date. However with the introduction of Load Run identifier concept , you can retain both set of data in the staging area and allow the downstream application choose the correct set for processing. This involves making another call to FN\_REGISTER\_LOAD\_RUN function.

For example in the below table, LOAN1001 and LOAN1002 have some changes since the previous load and will now need be loaded again staging with a different load run identifier . Additionally, strategy is to load the complete snapshot again to staging, all the records from the source such as, both changed and unchanged records will need to stamped with the new load run identifier

STG\_LOAN\_CONTRACTS after load appears as follows.

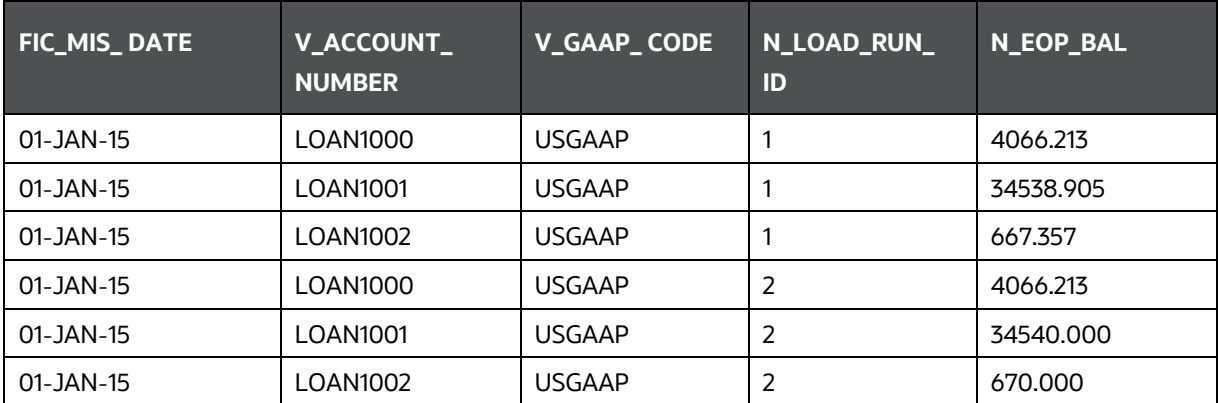

REV\_LOAD\_RUN\_MASTER after second function call appears as follows.

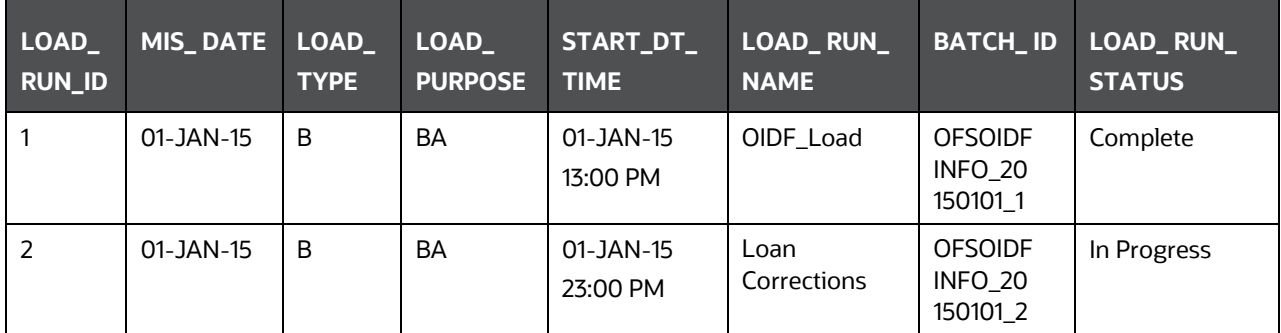

## **8.5.2 Incremental Snapshot Load Example**

This scenario is applicable when source may to portions of data at different point in time, or handover only the records changed since the last load. This is contrary to example explained under the Complete snapshot load section.

The same scenario in case of incremental snapshot load appears as follows.

**NOTE** Only the changed source records are stamped with the new load run identifier.

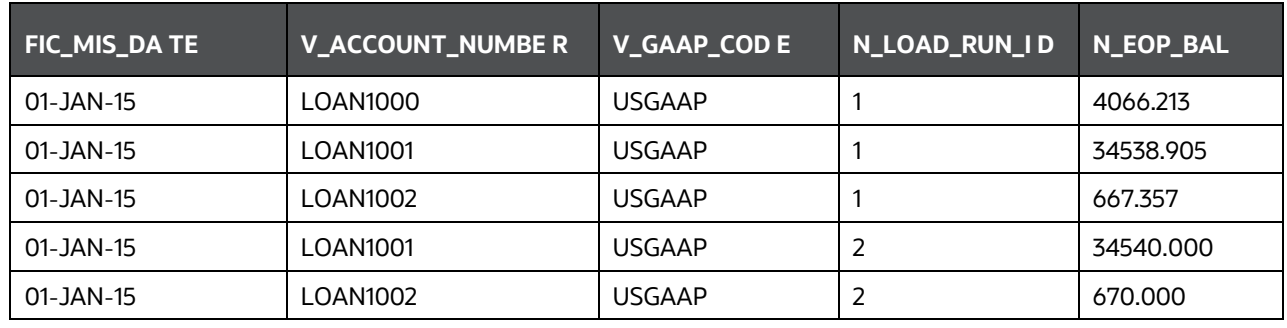

#### **NOTE** After each load you need to run fn\_register\_load\_details function mentioned in Post Stage Load Process and Updating Load as Completed which is explained in the following sections. In order to enable downstream applications to consume only the latest set of record, you need to call another function named fn\_pop\_load\_run\_map. This is mandatory in case of incremental snapshot load scenario. This function populates a intermediate processing table that keep track of latest incoming record identifier. Function - Populate Load Run Map Parameters - Batch ID, MIS Date, Stage Table Name, Load Run ID, Load Run Name

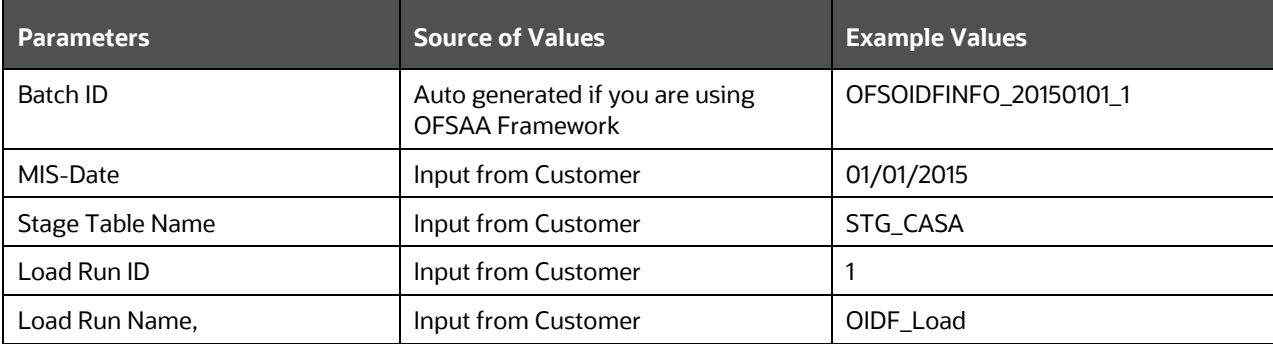

#### Example:

```
Declare
Result number;
Begin
Result: = 
fn_pop_load_run_map('OFSOIDFINFO_20150101_1','20150101','STG_CASA',1,'OIDF
_LOAD');
END;
```
**NOTE** For troubleshooting any errors while making the function calls, refer to fsi\_message\_log table for more details.

For the example mentioned above, records in FSI\_ACCOUNT\_LOAD\_RUN\_MAP table appears as follows.

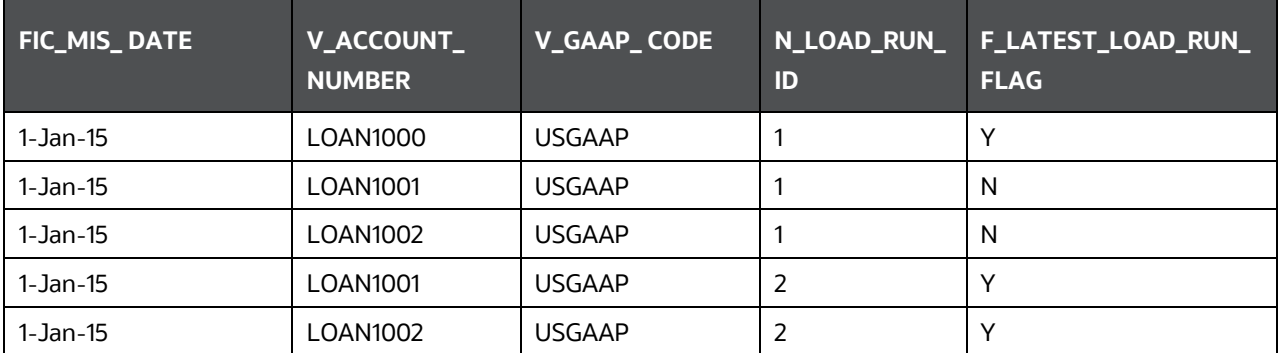

## <span id="page-81-0"></span>**8.5.3 Post Stage Load Process**

Once you load the OFSAA Stage tables successfully using the load run ID which is generated from Load Run Map function, you need to perform certain post load processes in order to complete the loading.

#### **8.5.3.1 Register Load Run Details**

Once you load the OFSAA Stage tables successfully using the load run ID which is generated from Load Run Map function, you need to register the load run details by calling the following function with the load type whether it was incremental or full snap shot.

#### **8.5.3.2 Function - Register Load Run Details**

Parameters - batch ID, mis-date, load run name, load run ID, stage table name, load type

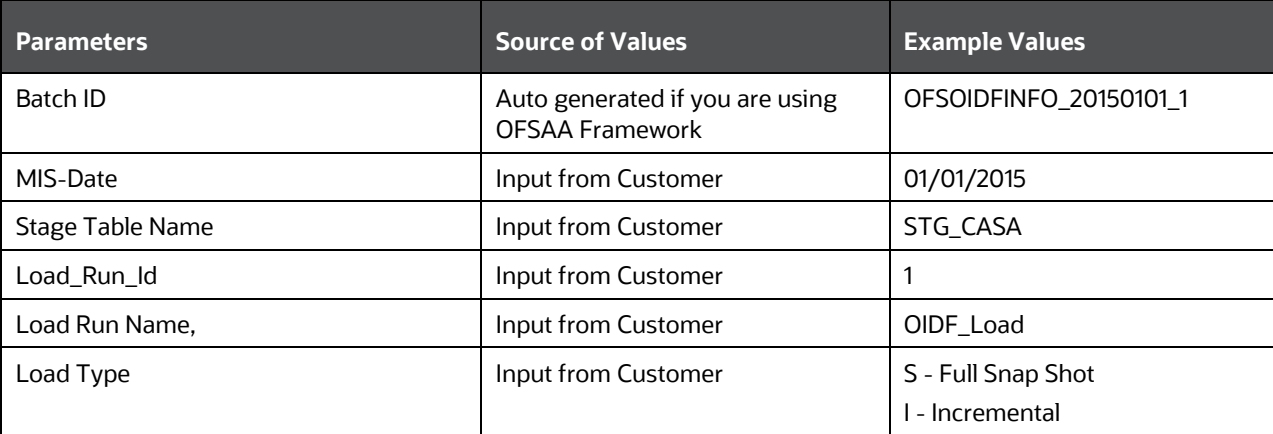

#### Example:

```
Declare
Result number; Begin
Result: =
fn_register_load_details('OFSOIDFINFO_20150101_1','20150101', 
'STG CASA',1,'OIDF LOAD', 'I');
END;
```
LOADING DATA INTO OFSAA RESULTS TABLES FROM STAGING TABLES

This function populates a table named rev\_load\_run\_details. The columns load type can have only 2 values, such as:

- "S Complete/Full Snapshot
- "I Incremental Snapshot

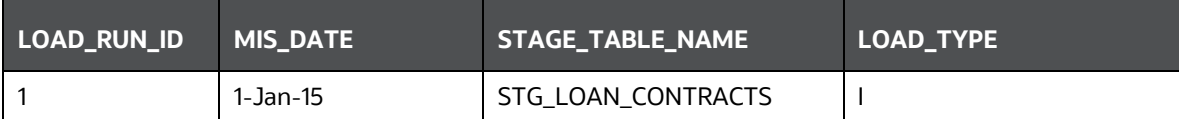

### **8.5.4 Updating Load as Completed**

Once you complete these steps, update the status of the record inside rev\_load\_run\_master as Completed.

UPDATE rev\_load\_run\_master

SET LOAD\_RUN\_STATUS = 'Completed' WHERE pMis\_Date = '01-Jan-15' AND pLoad Run Name = 'OIDF LOAD' and LOAD RUN ID = 1;

## <span id="page-82-0"></span>**8.6 Loading data into OFSAA Results Tables from Staging Tables**

OFSAAI does not support load run versioning for Data Movement from Stage to Results using Batch/Run Framework. The same feature is expected as an enhancement in future release of AAI.

As a work around, currently you can use the following methods to load the results table using different Load Run IDs.

## **8.6.1 Complete Snapshot Load Scenario**

To enable the Data Load into Results table from staging using the Load Run concept in case of Full Snap Shot, you can use the following Task Level Parameter in the T2T Filter condition and can pass the load run ID to be passed in Batch Framework or Run Framework.

For example: FCPS T2T for Stage Loan Contracts

- Modify Filter Condition inside T2T:
	- Filter Condition to be used in T2T: The highlighted condition required to be added in T2T

```
Filter : UPPER(STG_ANNUITY_CONTRACTS.v_gaap_code)='USGAAP' AND
STG ANNUITY CONTRACTS.fic mis date=$MISDATE AND
STG_ANNUITY_CONTRACTS.N_LOAD_RUN_ID='[LOADRUN]'
```
- Modify the Corresponding Batch Task Each Time with Load Run Idxxx
	- **a.** Select Batch, Task (T2T\_FCPS\_STG\_ANNUITY\_CONTRACTS)
	- **b.** Click Edit.
	- **c.** Add Highlighted Condition in Default Value and Save (Each Time we need to provide the Load Run ID which are supposed to use. Here in the following example, 1 is used.)
- **d.** [DRCY]=USD,[LOADRUN]=1
- **e.** Execute the batch after this change; it will load the Result table with the given Load Run Id Records.
- **f.** Modify the Corresponding Process Task of a Run Each Time with Load Run Id
- **g.** Select Process, Click Edit.
- **h.** Choose Components, select the Object (T2T\_FCPS\_STG\_ANNUITY\_CONTRACTS) and click Components.
- **i.** Click the Yellow Drop button near the T2T.
- **j.** Add the Highlighted Condition with the text, and Save: "DRCY","USD","LOADRUN","1".
- **k.** Fire the Run after this change. It loads the Result table with the given Load Run ID Records.

#### **8.6.2 Incremental Load Scenario**

To enable the Data Load into Results table from staging using the Load Run concept in case of incremental load, you can use the following T2T join change concept in the T2T ANSI join and can use the Batch Framework or Run Framework to execute the same.

For example, FCPS T2T for Stage Annuity Contracts:

Modify Join Condition inside T2T:

Join Condition to be added in all relevant T2T

For example, STG\_ANNUITY\_CONTRACTS T2T join

INNER JOIN FSI\_ACCOUNT\_LOAD\_RUN\_MAP

ON FSI ACCOUNT LOAD RUN MAP.V ACCOUNT NUMBER =

STG\_CASA.V\_ACCOUNT\_NUMBER

AND FSI ACCOUNT LOAD RUN MAP.N LOAD RUN ID = STG CASA.N LOAD RUN ID AND FSI\_ACCOUNT\_LOAD\_RUN\_MAP.FIC\_MIS\_DATE = STG\_CASA.FIC\_MIS\_DATE AND FSI\_ACCOUNT\_LOAD\_RUN\_MAP.V\_GAAP\_CODE = STG\_CASA.V\_GAAP\_CODE AND FSI\_ACCOUNT\_LOAD\_RUN\_MAP.F\_LATEST\_LOAD\_RUN\_FLAG = 'Y'

Execute the batch/fire the Run after the above step.

# <span id="page-84-1"></span>**9 About Dimension Loading Process**

This chapter provides information about Dimension Loading Process in the Data Foundation application.

This chapter includes the following topics:

- [About the SCD Component](#page-84-0)
	- **[Type 1 SCDs -](#page-85-0) Overwriting**
	- **Type 2 SCDs [Creating another Dimension Record](#page-85-1)**
	- Type 3 SCDs [Creating a Current Value Field](#page-86-0)
- [Populating Data in Dimension Table](#page-86-1)
	- **•** [Prerequisites](#page-87-0)
	- **[Tables Used by the SCD Component](#page-87-1)**
	- **[Loading Dimension Tables](#page-90-0)**
	- [Seeded Data](#page-90-1)
	- **[Loading Policy Tables through Insurance SCD](#page-91-0)**
	- **[Loading Dimension Tables through SCD](#page-90-2)**
	- [Loading Key Dimensions using AMHM and Hierarchy Flattening](#page-91-0)
	- **[Loading Data from STG\\_INTF Tables to DIM\\_INTF Tables](#page-91-1)**
	- [Executing the Loading Procedure using Batch Framework](#page-92-0)
	- [Executing The Hierarchy Flattening Procedure using Batch Framework](#page-92-1)
	- **Checking the SCD Batch Execution Status**
- [Supplementary Information for Dimension Loading Process](#page-92-2)
	- **[Improving SCD Performance](#page-93-0)**
	- Handling Multiple GAAP [Codes for the Same Account Number for the Same MIS Date in SCD](#page-94-0)
	- [Handling Multiple GAAP Codes for the Same Account Number for the Same MIS Date in the](#page-95-0)  [Function](#page-95-0)

## <span id="page-84-0"></span>**9.1 About the SCD Component**

A Slowly Changing Dimension (SCD) is a dimension that stores and manages both current and historical data over time in a data warehouse. SCDs are dimensions that contain data that changes slowly, rather than changing on a time-based, regular schedule. SCD is considered and implemented as one of the most critical ETL (Extract Transform Load) task in tracking the history of dimension records. There are three types of SCDs and you can use Warehouse Builder to define, deploy, and load all three types of SCDs. They are:

- [Type 1 SCDs -](#page-85-0) Overwriting
- Type 2 SCDs [Creating another Dimension Record](#page-85-1)
- Type 3 SCDs [Creating a Current Value Field](#page-86-0)

## <span id="page-85-0"></span>**9.1.1 Type 1 SCDs - Overwriting**

The Type 1 SCD overwrites old data with new data, and therefore does not track historical data. This is useful for making changes to dimension data. This is the default type of dimension that is created. You do not need to specify any additional information to create a Type 1 SCD.

In this example, N\_PRODUCT\_SKEY is the surrogate key column which is a unique key for each record in the dimension table. V\_PRODUCT\_NAME is the product name. D\_START\_DATE indicates the date from which this product record is valid.

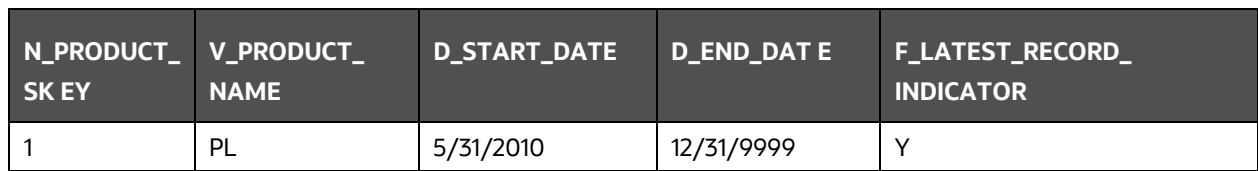

D\_END\_DATE indicates the date until which this product record is valid.

F\_LATEST\_RECORD\_INDICATOR with value 'Y', which indicates that this is the latest record in the dimension table for this product and 'N' indicates it is not. If the V\_PRODUCT\_NAME column is set as a Type 1 SCD column and if there is a change in the product name to 'Personal Loan' from 'PL' in the above example; in the next processing period, when SCD is executed for the new processing period, the record in the above example changes to:

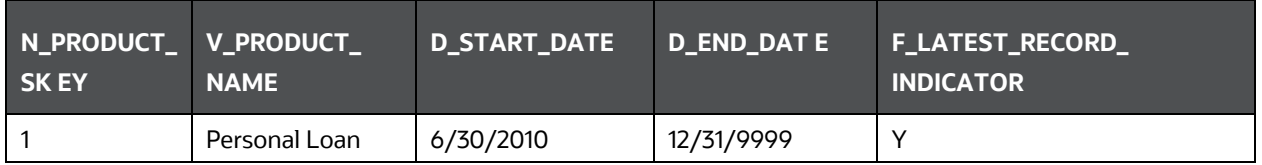

## <span id="page-85-1"></span>**9.1.2 Type 2 SCDs - Creating another Dimension Record**

The Type 2 method tracks historical data by creating multiple records for a given natural key in the dimensional tables with separate surrogate keys. With Type 2, the historical changes in dimensional data are preserved.

Therefore, a Type 2 SCD retains the full history of values. When the value of a chosen attribute changes, the current record is closed. A new record is created with the changed data values and this new record becomes the current record. Each record contains the effective time and expiration time to identify the time period between which the record was active.

In the above example for the change in product name from 'PL' to 'Personal Loan' if history has to be preserved, then the V\_PRODUCT\_NAME column has to be set as Type 2 when SCD is processed for the processing period and the change inserts a new record as shown in the following example:

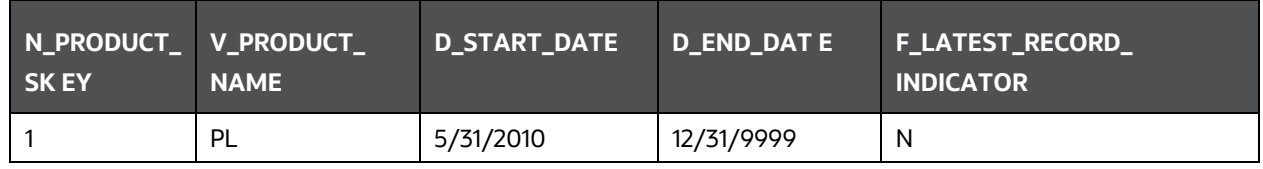

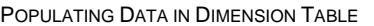

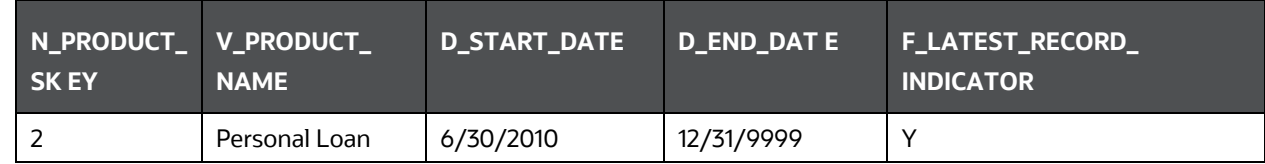

A new record is inserted into the product dimension table with the new product name. The latest record indicator for this is set as 'Y', indicating this is the latest record for the personal loan product. The same flag for the earlier record is set to 'N'.

## <span id="page-86-0"></span>**9.1.3 Type 3 SCDs - Creating a Current Value Field**

A Type 3 SCD stores two versions of values for certain selected level attributes. Each record stores the previous value and the current value of the selected attribute.

When the value of any of the selected attributes changes, the current value is stored as the old value and the new value becomes the current value.

For more information on SCDs, see:

- Oracle Data Integrator Best Practices for a Data Warehouse at [http://www.oracle.com/technetwork/middleware/data-integrator/overview/odi-bestpractices](http://www.oracle.com/technetwork/middleware/data-integrator/overview/odi-best%20practices-datawarehouse-whi-129686.pdf)[datawarehouse-whi-129686.pdf](http://www.oracle.com/technetwork/middleware/data-integrator/overview/odi-best%20practices-datawarehouse-whi-129686.pdf)
- Oracle<sup>®</sup> Warehouse Builder Data Modeling, ETL, and Data Quality Guide at [http://docs.oracle.com/cd/E11882\\_01/owb.112/e10935.pdf](http://docs.oracle.com/cd/E11882_01/owb.112/e10935.pdf) [http://docs.oracle.com/cd/E14072\\_01/owb.112/e10935.pdf](http://docs.oracle.com/cd/E14072_01/owb.112/e10935.pdf)

Additional online sources include:

- [http://en.wikipedia.org/wiki/Slowly\\_changing\\_dimension](http://en.wikipedia.org/wiki/Slowly_changing_dimension)
- [http://www.oracle.com/webfolder/technetwork/tutorials/obe/db/10g/r2/owb/owb10gr2\\_gs/owb](http://www.oracle.com/webfolder/technetwork/tutorials/obe/db/10g/r2/owb/owb10%20gr2_gs/owb/lesson3/slowlychangingdimensions.htm) [/lesson3/slowlychangingdime](http://www.oracle.com/webfolder/technetwork/tutorials/obe/db/10g/r2/owb/owb10%20gr2_gs/owb/lesson3/slowlychangingdimensions.htm) [nsions.htm](http://www.oracle.com/webfolder/technetwork/tutorials/obe/db/10g/r2/owb/owb10%20gr2_gs/owb/lesson3/slowlychangingdimensions.htm)
- <http://www.oraclebidwh.com/2008/11/slowly-changing-dimension-scd/>
- [http://www.informationweek.com/news/software/bi/showArticle.jhtml?articleID=204800027&pgn](http://www.informationweek.com/news/software/bi/showArticle.jhtml?articleID=2%2004800027&pgno=1%20)  $o=1$
- [http://www.informationweek.com/news/software/bi/showArticle.jhtml?articleID=59301280](http://www.informationweek.com/news/software/bi/showArticle.jhtml?articleID=59301280%20)

An excellent published resource that covers SCD in detail is "The Data Warehouse Toolkit: The Complete Guide to Dimensional Modeling" by Ralph Kimball and Margy Ross.

The SCDs used in Data Foundation solutions are listed in th[e Oracle Insurance Data Foundation -](https://support.oracle.com/epmos/faces/DocumentDisplay?_afrLoop=597737211917284&parent=WIDGET_RECENTLY_VIEWED&sourceId=2197857.1&id=2197857.1&_afrWindowMode=0&_adf.ctrl-state=10g7im409_4) SCD [Metadata s](https://support.oracle.com/epmos/faces/DocumentDisplay?_afrLoop=597737211917284&parent=WIDGET_RECENTLY_VIEWED&sourceId=2197857.1&id=2197857.1&_afrWindowMode=0&_adf.ctrl-state=10g7im409_4)preadsheet under Technical Metadata for OIDF 8.0.9.0.0.

# <span id="page-86-1"></span>**9.2 Populating Data in Dimension Table**

Data Foundation solutions use the SCD component to handle dimensional data changes. For more details about the SCD component, see the chapter Slowly Changing Dimension (SCD). For SCD procedure, see [Execute SCD Batch.](#page-51-0)

### <span id="page-87-0"></span>**9.2.1 Prerequisites**

The SCD executable should be present under <installation home>/ficdb/bin directory. The file name is scd.

The user executing the SCD component should have execute rights on the file mentioned as prerequisite i[n Executing the SCD Component.](#page-90-0)

The setup tables accessed by SCD component are SYS\_TBL\_MASTER and SYS\_STG\_JOIN\_MASTER.

SYS\_TBL\_MASTER stores the information like which is the source stage table and the target dimension tables. The source sometimes can be the database views, which can be simple or a complex view.

SYS\_STG\_JOIN\_MASTER stores the information like which source column is mapped to which column of a target dimension table. It makes use of data base sequence to populate into surrogate key columns of dimension tables.

## <span id="page-87-1"></span>**9.2.2 Tables Used by the SCD Component**

The database tables used by the SCD component are:

- [SYS\\_TBL\\_MASTER](#page-87-2)
- [SYS\\_STG\\_JOIN\\_MASTER](#page-88-0)
- [DIM\\_<dimensionname>\\_V](#page-90-3)

#### <span id="page-87-2"></span>**9.2.2.1 About SYS\_TBL\_MASTER Table**

The solution installer populates one row per dimension for the seeded dimensions in the SYS\_TBL\_MASTER table.

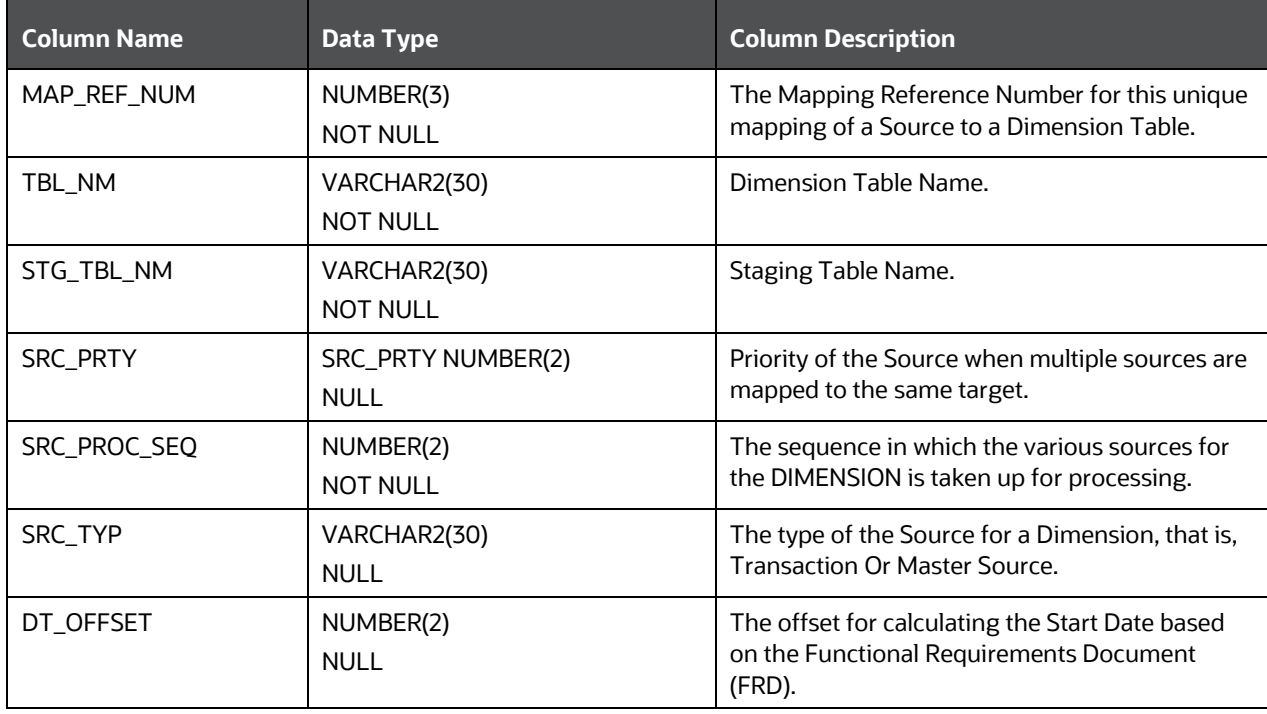

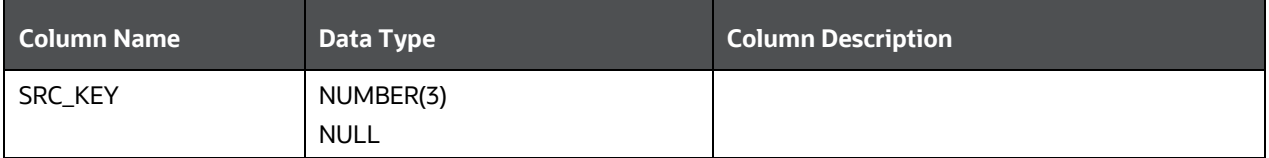

Sample data:

This is the row put in by the solution installer for the Line of Business dimension.

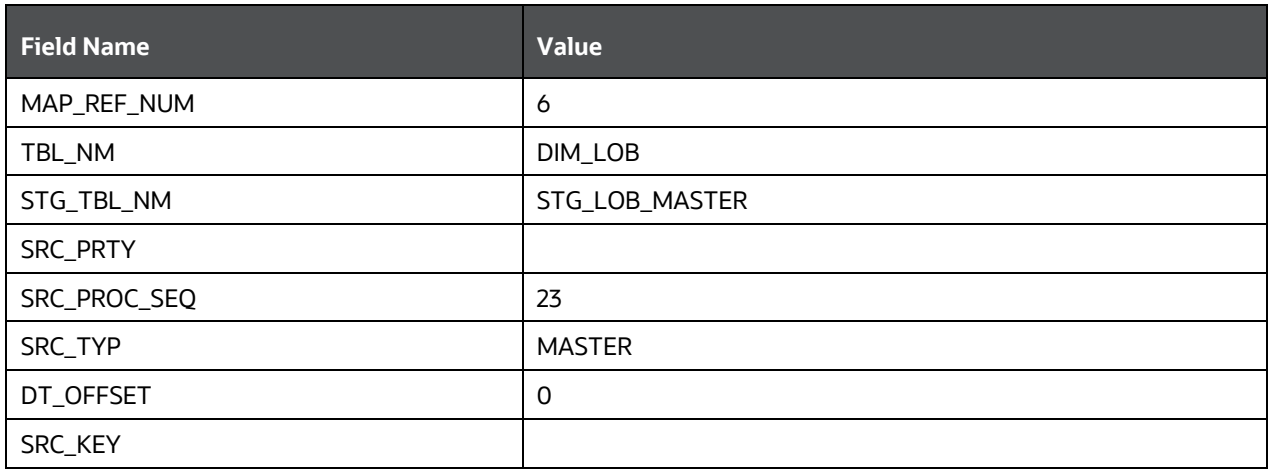

**NOTE** For any new dimension added, a row will have to be inserted to this table manually.

#### <span id="page-88-0"></span>**9.2.2.2 About SYS\_STG\_JOIN\_MASTER Table**

The solution installer will populate the SYS\_STG\_JOIN\_MASTER table for the seeded dimensions.

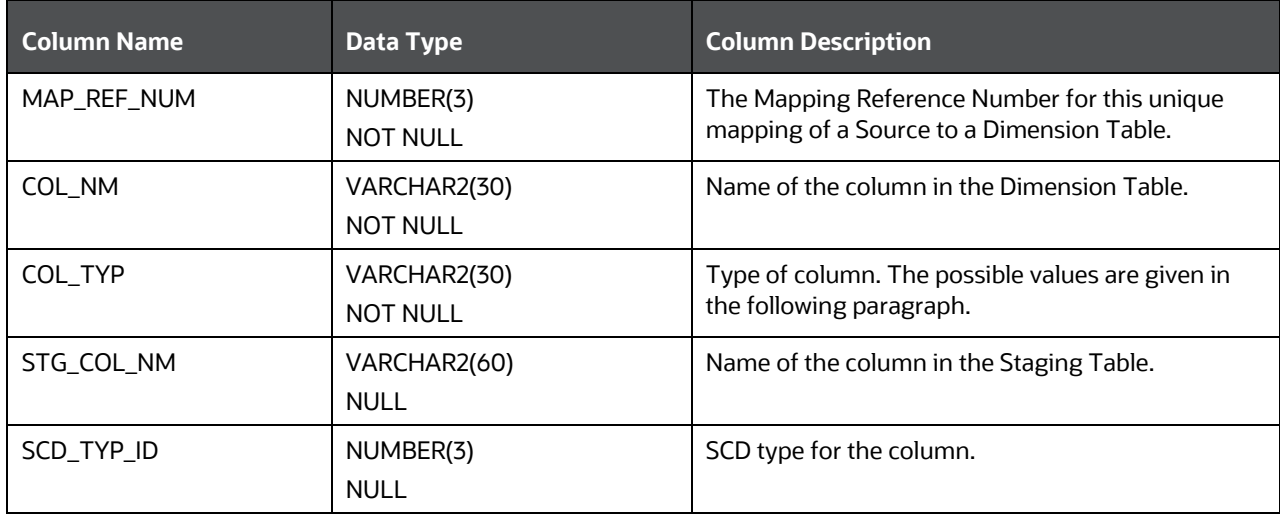

ABOUT DIMENSION LOADING PROCESS

POPULATING DATA IN DIMENSION TABLE

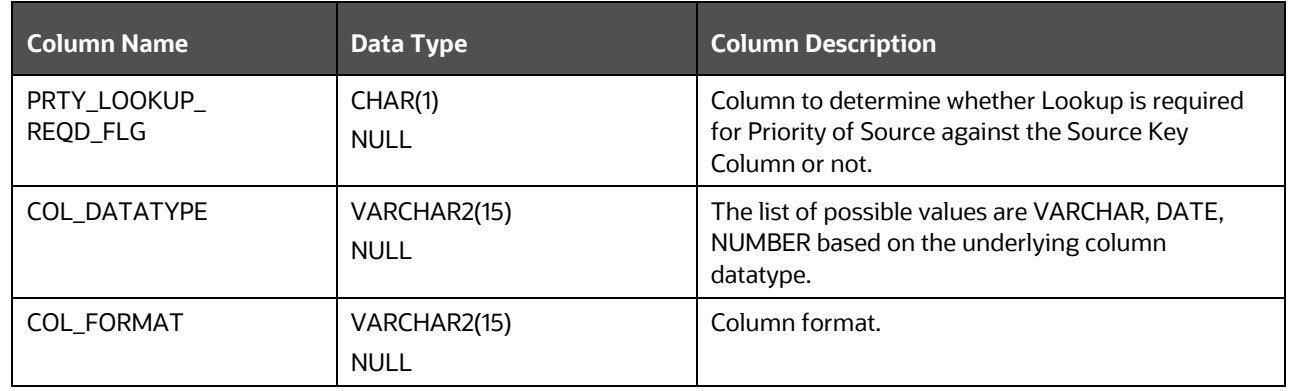

#### The possible values for column type (the COL\_TYPE column) in SYS\_STG\_JOIN\_MASTER are:

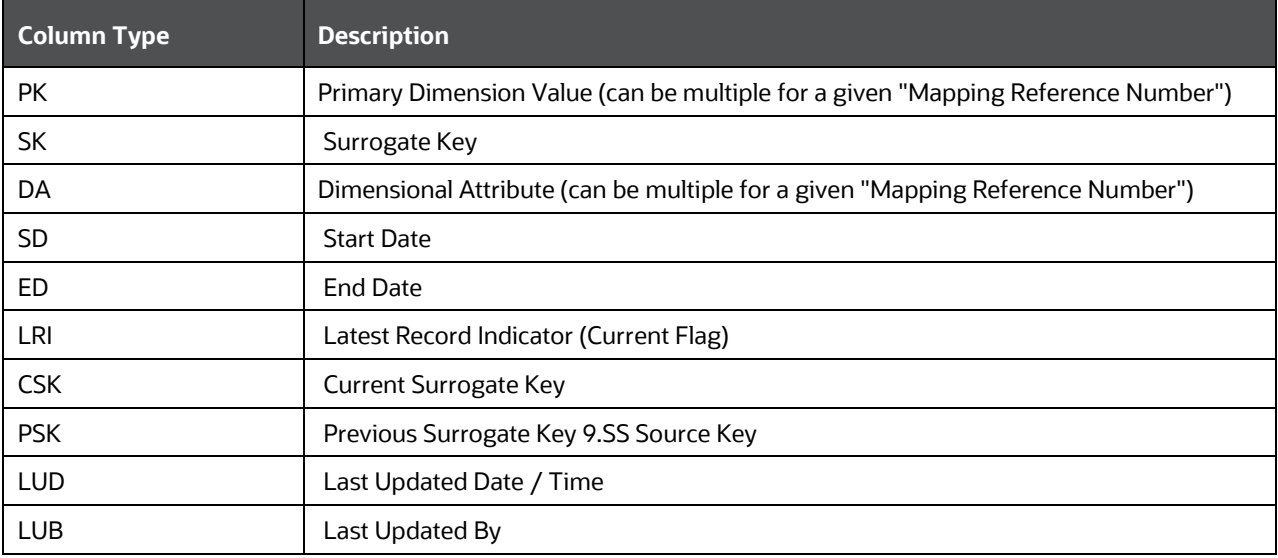

Sample Data:

This is the row put in by the solution installer for the Line of Business dimension.

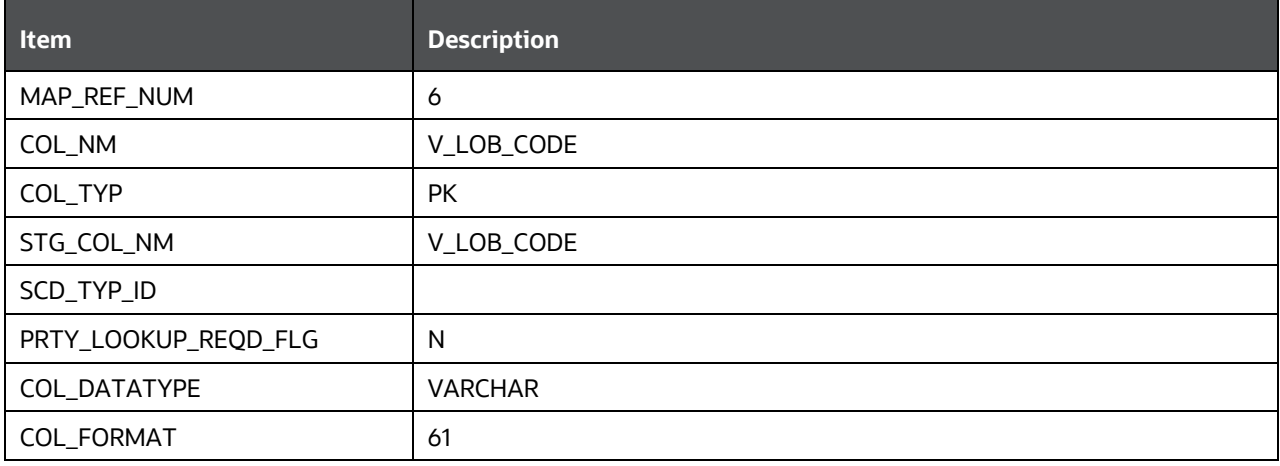

**NOTE** For any new dimension added, the column details will have to be inserted to this table manually.

#### <span id="page-90-3"></span>**9.2.2.3 About DIM\_<dimensionname>\_V**

The database view which SCD uses as the source.

Example:

DIM\_BANDS\_V

These views come as part of install for the dimensions seeded with the application.

**NOTE** For any new dimension added, a view will have to be created similar to DIM\_BANDS\_V.

DIM\_<dimensionname>: Output table to which SCD writes the dimension data. A sequence must be added for every user-defined dimension.

#### Example:

```
create sequence SEQ_DIM_<DIM> minvalue 1 
maxvalue 999999999999999999999999999
increment by 1
```
## <span id="page-90-0"></span>**9.2.3 Loading Dimension Tables**

Load data into the Dimension tables using one of the following suitable processes.

#### <span id="page-90-1"></span>**9.2.3.1 Seeded Data**

This is an automatic process wherein the Seeded data for Dimensions, which are packaged within the installer, are populated during the installation.

**NOTE** To access the Seeded data for Dimensions, see the latest version of **OIDF Run** [Chart.](https://support.oracle.com/epmos/faces/DocumentDisplay?_afrLoop=89192749678051&parent=WIDGET_RECENTLY_VIEWED&sourceId=2197857.1&id=2197857.1&_afrWindowMode=0&_adf.ctrl-state=142mg383yj_4)

#### **9.2.3.2 Loading Policy Tables through Insurance SCD**

To execute Policy Dimension SCD batch <INFODOM>\_INSURANCE\_SCD, see Execute the SCD Batch of the [DIM\\_POLICY table.](#page-55-0)

#### <span id="page-90-2"></span>**9.2.3.3 Loading Dimension Tables through Data Foundation SCD**

To execute an SCD batch <INFODOM>\_DATA\_FOUNDATION\_SCD for any other Dimension table, see [Execute <INFODOM>\\_DATA\\_FOUNDATION\\_SCD batch for the required Dimension table.](#page-55-1)

**NOTE** For a more comprehensive coverage of configuration and execution of a batch, see [Oracle Financial Services](https://docs.oracle.com/cd/E60058_01/homepage.htm) Analytical Applications Infrastructure [User Guide.](https://docs.oracle.com/cd/E60058_01/homepage.htm)

#### <span id="page-91-0"></span>**9.2.3.4 Loading Key Dimensions using AMHM and Hierarchy Flattening**

The Dimension Loader functionality in the Data Foundation application, enables you to load Dimension tables such as DIM\_ORG\_UNIT, DIM\_GL\_ACCOUNT, DIM\_COMMON\_COA, DIM\_PRODUCT, and DIM\_ORG\_STRUCTURE.

For more information, see Dimension Management chapter in Oracle Financial Services Analytical [Applications Infrastructure 7.3 User Guide](https://docs.oracle.com/cd/E60058_01/homepage.htm) and Dimension Load Procedure section in Oracle Financial [Services Analytical Applications Data Model Utilities 7.1 / 7.2 User Guide](https://docs.oracle.com/cd/E26650_01/books/UserGuides/OFSAA_DMU_E17560_01.pdf)

#### <span id="page-91-1"></span>**9.2.3.5 Loading Data from STG\_INTF Tables to DIM\_INTF Tables**

The following tables are part of Staging Dimension data is stored in the following set of tables:

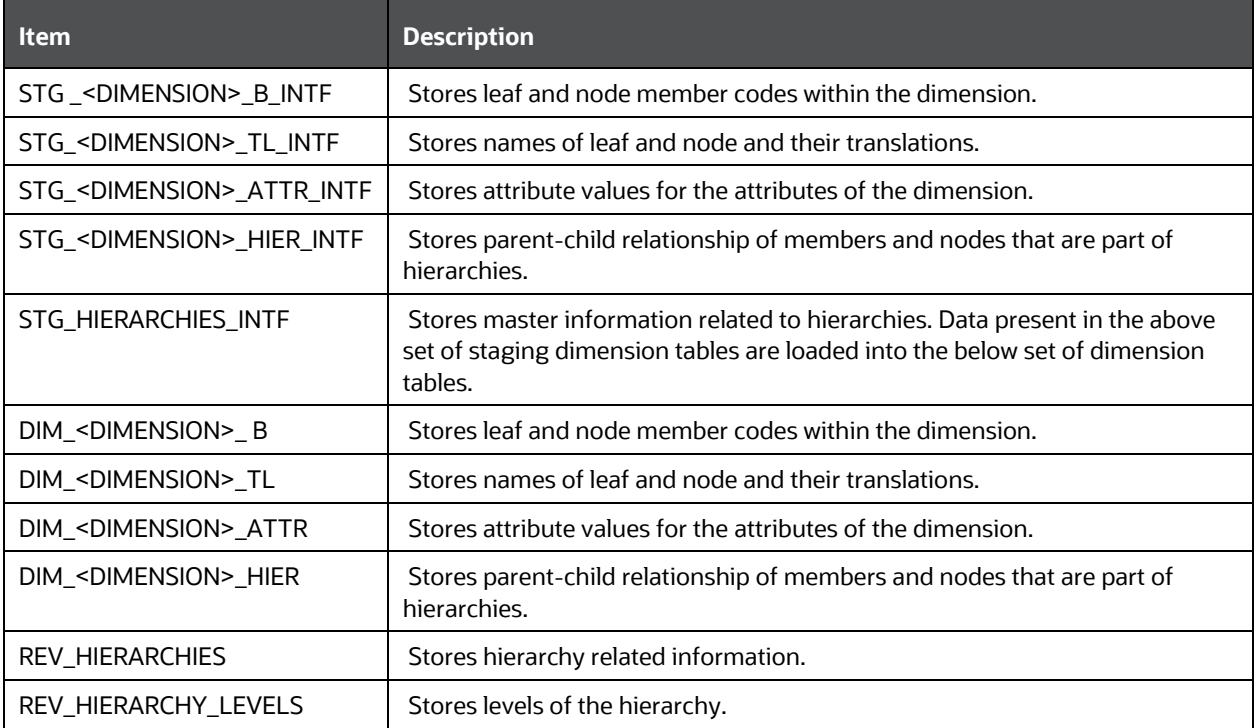

For more information on viewing the structure of staging tables, see the **Oracle Financial Services** Analytical Applications Data Model Data Dictionary.

Staging tables are present for all key dimensions that are configured within the OFSAAI framework. The Dimension IDs used for key dimensions are:

ABOUT DIMENSION LOADING PROCESS

SUPPLEMENTARY INFORMATION FOR DIMENSION LOADING PROCESS

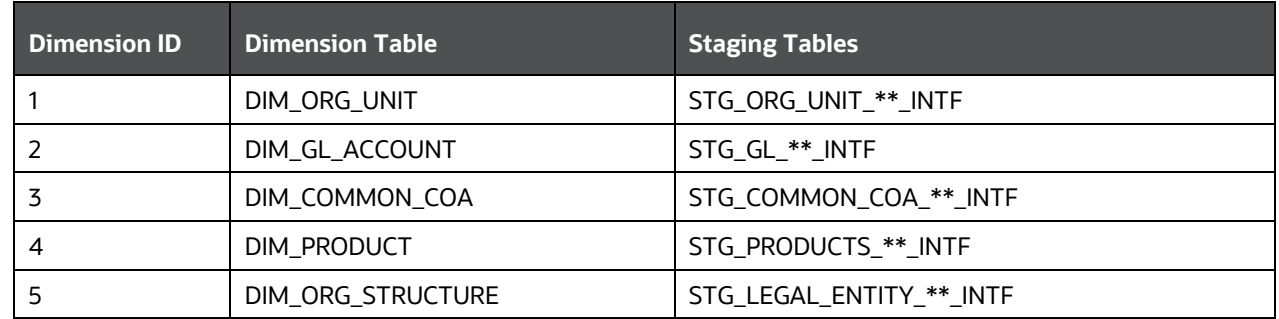

#### <span id="page-92-0"></span>**9.2.3.6 Executing the Loading Procedure using Batch Framework**

The batch for Key Dimension Loader can be executed by executing the task (Task for Loading Data from DRM) present in the seeded batch <infodom>\_DATA\_FOUNDATION\_SCD.

Below are the input parameters:

- pDIMENSIONID: This is the dimension ID.
- pSynchFlag: This parameter is used to identify if a complete synchronization of data between staging and fusion table is required. The default value is 'Y'.

For more details, refer to Dimension Loaders Section, in Chapter - Data Loaders, in the [Oracle Financial](https://docs.oracle.com/cd/E26650_01/books/UserGuides/OFSAA_DMU_E17560_01.pdf)  [Services](https://docs.oracle.com/cd/E26650_01/books/UserGuides/OFSAA_DMU_E17560_01.pdf) [Analytical Applications Data Model Utilities Guide.](https://docs.oracle.com/cd/E26650_01/books/UserGuides/OFSAA_DMU_E17560_01.pdf)

#### <span id="page-92-1"></span>**9.2.3.7 Executing The Hierarchy Flattening Procedure using Batch Framework**

The batch for Dimension Hierarchy flattening can be executed by executing the task (DT for DRM Dimension Hierarchy Flattening) present in the seeded batch <infodom>\_DATA\_FOUNDATION\_SCD.

Below are the input parameters:

- pDIMENSIONID: This is the dimension ID.
- pHierarchyId: Enter the Hierarchy ID. If all the hierarchies belonging to a dimension are to be processed, then provide NULL as the parameter value. Else, provide the System Identifier of the hierarchy that must be transformed.

For more details, refer to Hierarchy Transformation Section, in Chapter 4 Data Loaders, of the [Oracle](https://docs.oracle.com/cd/E26650_01/books/UserGuides/OFSAA_DMU_E17560_01.pdf)  [Financial Services](https://docs.oracle.com/cd/E26650_01/books/UserGuides/OFSAA_DMU_E17560_01.pdf) [Analytical Applications Data Model Utilities Guide.](https://docs.oracle.com/cd/E26650_01/books/UserGuides/OFSAA_DMU_E17560_01.pdf)

## **9.2.4 Checking the SCD Batch Execution Status**

To check the SCD batch execution status, see [Verify log files and check error messages, if any.](#page-58-0)

## <span id="page-92-2"></span>**9.3 Supplementary Information for Dimension Loading Process**

Following are the supplementary information required for Dimension loading process.

## <span id="page-93-0"></span>**9.3.1 Improving SCD Performance**

SCD performance can be improved by providing hints and session alter statements. This requires the presence of the following four columns in SYS\_TBL\_MASTER:

- merge\_hint
- select\_hint
- session\_enable\_statement
- session\_disable\_statement

These columns are present in the OFSAAI versions 7.3.2.4.0 and above. If these have to be used in OFSAAI versions 7.3.2.2.0 or 7.3.2.3.0, execute the following SQL queries:

```
ALTER TABLE SYS_TBL_MASTER ADD MERGE_HINT VARCHAR2(255)
/
ALTER TABLE SYS_TBL_MASTER ADD SELECT_HINT VARCHAR2(255)
/
ALTER TABLE SYS_TBL_MASTER ADD SESSION_ENABLE_STATEMENT VARCHAR2(255)
/
ALTER TABLE SYS_TBL_MASTER ADD SESSION_DISABLE_STATEMENT VARCHAR2(255)
/
```
During upgrade to OFSAAI 7.3.2.4.0, ensure to backup SYS\_TBL\_MASTER table and to drop the preceding four columns, if these scripts are executed in any of the OFSAAI versions prior to 7.3.2.4.0. Otherwise, an upgrade to OFSAAI 7.3.2.4.0 may throw an error, since the columns exist.

For improving performance, hints for the MERGE query, which is generated internally by the SCD, can be provided under MERGE\_HINT. The following session alters can be mentioned in the SESSION\_ENABLE\_STATEMENT and SESSION\_DISABLE\_STATEMENT columns.

- **1.** SESSION\_ENABLE\_STATEMENTs are executed before the MERGE in the SCD and SESSION\_DISABLE\_STATEMENTs are executed after the SCD MERGE.
- **2.** Since all the tasks under the SCD batch for DIM\_ACCOUNT works on the same target, the SESSION\_DISABLE\_STATEMENTs in SYS\_TBL\_MASTER cannot be provided when tasks are executed. In this case, there can be a separate SQL file to contain all the SESSION\_DISABLE\_STATEMENTs to be executed once after all the tasks in the SCD are done. The SESSION\_DISABLE\_STATEMENT will hold a null in SYS\_TBL\_MASTER table.
- **3.** SESSION\_ENABLE\_STATEMENTs are required to be mentioned only for the first task in the batch. Here the target is the same for all the tasks under a batch. In case any of the tasks are to be executed separately, then the SESSION\_ENABLE\_STATEMENTs should be mentioned for any one of the tasks which is included in the batch for the execution.
- **4.** MERGE\_HINT and SESSION\_ENABLE\_STATEMENT are in SYS\_TBL\_MASTER.

**NOTE** For illustration, Account Dimension is considered.

ABOUT DIMENSION LOADING PROCESS

SUPPLEMENTARY INFORMATION FOR DIMENSION LOADING PROCESS

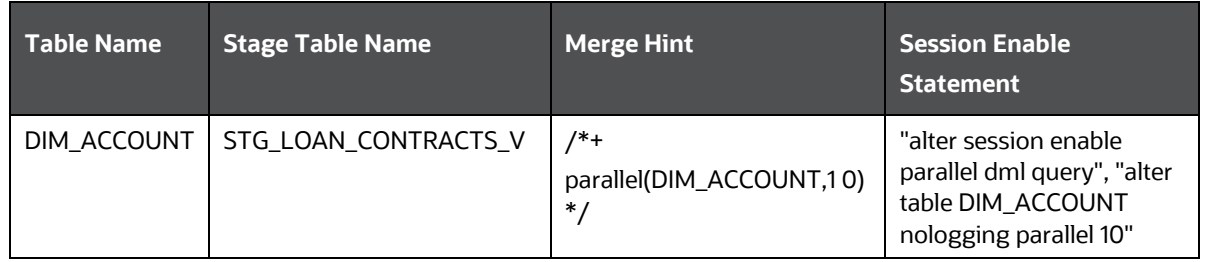

- **5.** Execute all the tasks in parallel. This may cause N\_RCV\_LEG\_ACCT\_SKEY to have an incremental value as compared to N\_ACCT\_SKEY.
- **6.** Execute the SQL file with all the SESSION\_DISABLE\_STATEMENTs, after the successful completion of the SCD batch.
- **7.** After the DIM\_ACCOUNT table is populated using this approach, you cannot use the initial approach (FN\_POPDIMACCOUNT) as this will lead to Skey conflict.
- **8.** Ensure that you have set the value of the sequence SEQ\_DIM\_ACCOUNT\_SCD as max (value of SKey in DIM\_ACCOUNT) +1, before moving from old to new approach.
- **9.** The F\_LATEST\_RECORD\_INDICATOR for an existing DIM\_ACCOUNT data already loaded by the function must be updated to 'Y' before running the SCD, failing which a new SKey may get generated for the same account number.
- **10.** SCD execution occurs based on the GAAP code, which is configured in SETUP\_MASTER table. These are introduced to tackle the scenario of multiple GAAP codes. Whether or not there exist multiple GAAP codes, SETUP\_MASTER must be manually configured as follows:

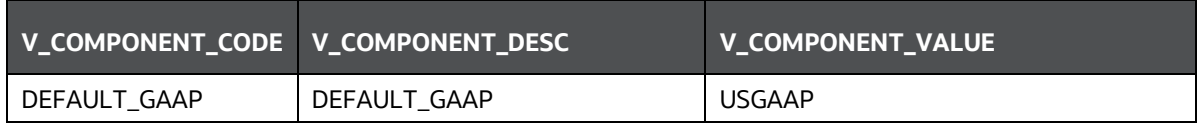

Where V\_COMPONENT\_VALUE must be manually populated with the required GAAP code. For all other GAAP codes, ensure to update SETUP\_MASTER manually before running DIM\_ACCOUNT SCD.

## <span id="page-94-0"></span>**9.3.2 Handling Multiple GAAP Codes for the Same Account Number for the Same MIS Date in SCD**

**NOTE** For illustration, Account Dimension is considered.

When multiple GAAP codes exist for the same account number for the same MIS date, configure the SETUP\_MASTER table manually as mentioned in the preceding section:

V\_COMPONENT\_VALUE will hold the GAAP code for which the SCD must be executed.

If there are different GAAP codes for two distinct account numbers for the same MIS date, then the SCD has to be executed for each GAAP code by changing the V\_COMPONENT\_VALUE manually in

SETUP\_MASTER table. The SETUP\_MASTER table should have only one record WHERE V\_COMPONENT\_DESC = 'DEFAULT\_GAAP'.

## <span id="page-95-0"></span>**9.3.3 Handling Multiple GAAP Codes for the Same Account Number for the Same MIS Date in the Function**

**NOTE** For illustration, Account Dimension is considered.

For FN\_POPDIMACCOUNT function, you have to create views and use these views instead of the tables in the FSI\_DIM\_ACCOUNT\_SETUP\_DETAILS table. For Product Processors having GAAP code as part of the Primary Key, create a view on the table with filter on the GAAP code as:

where V\_GAAP\_CODE = (SELECT V\_COMPONENT\_VALUE FROM SETUP\_MASTER WHERE V\_COMPONENT\_DESC = 'DEFAULT\_GAAP')

Use this view under TABLE\_NAME in FSI\_DIM\_ACCOUNT\_SETUP\_DETAILS table. If there are different GAAP codes for two distinct account numbers for the same MIS date, then the function has to be executed for each GAAP code by changing the V\_COMPONENT\_VALUE manually in SETUP\_MASTER table. The SETUP\_MASTER table should have only one record WHERE V\_COMPONENT\_DESC ='DEFAULT\_GAAP'.

**NOTE** If STG\_OPTION\_CONTRACTS is loaded for two MIS dates, and FN\_POPDIMACCOUNT is executed, then all records irrespective of the MIS date will get loaded. To resolve this, remove the expression under SQL\_TEXT in FSI\_DIM\_ACCOUNT\_SETUP\_DETAILS for STG\_OPTION\_CONTRACTS and use the same expression to create a view and use this view as the TABLE\_NAME in FSI\_DIM\_ACCOUNT\_SETUP\_DETAILS..

# **10 Account Dimension Table**

This chapter provides information about Account Dimension loading process in the Data Foundation application.

This chapter includes the following topics:

- [About Account Dimension Table](#page-96-0)
- [About SCD Process for Populating Account Dimension Table](#page-97-0)
- [About <INFODOM>\\_DIM\\_ACCOUNT\\_SCD Batch](#page-97-1)
- [Deploying Account Dimension Table on Hive](#page-97-2)
- [Populating Account Dimension Table](#page-97-3)

The account is where an insurer deposits premiums from policies it underwrites and from which that Insurance Company funds day-to-day operations of the business.

## <span id="page-96-0"></span>**10.1 About Account Dimension Table**

The mapping details for the Account Dimension (DIM\_ACCOUNT) tables are given here.

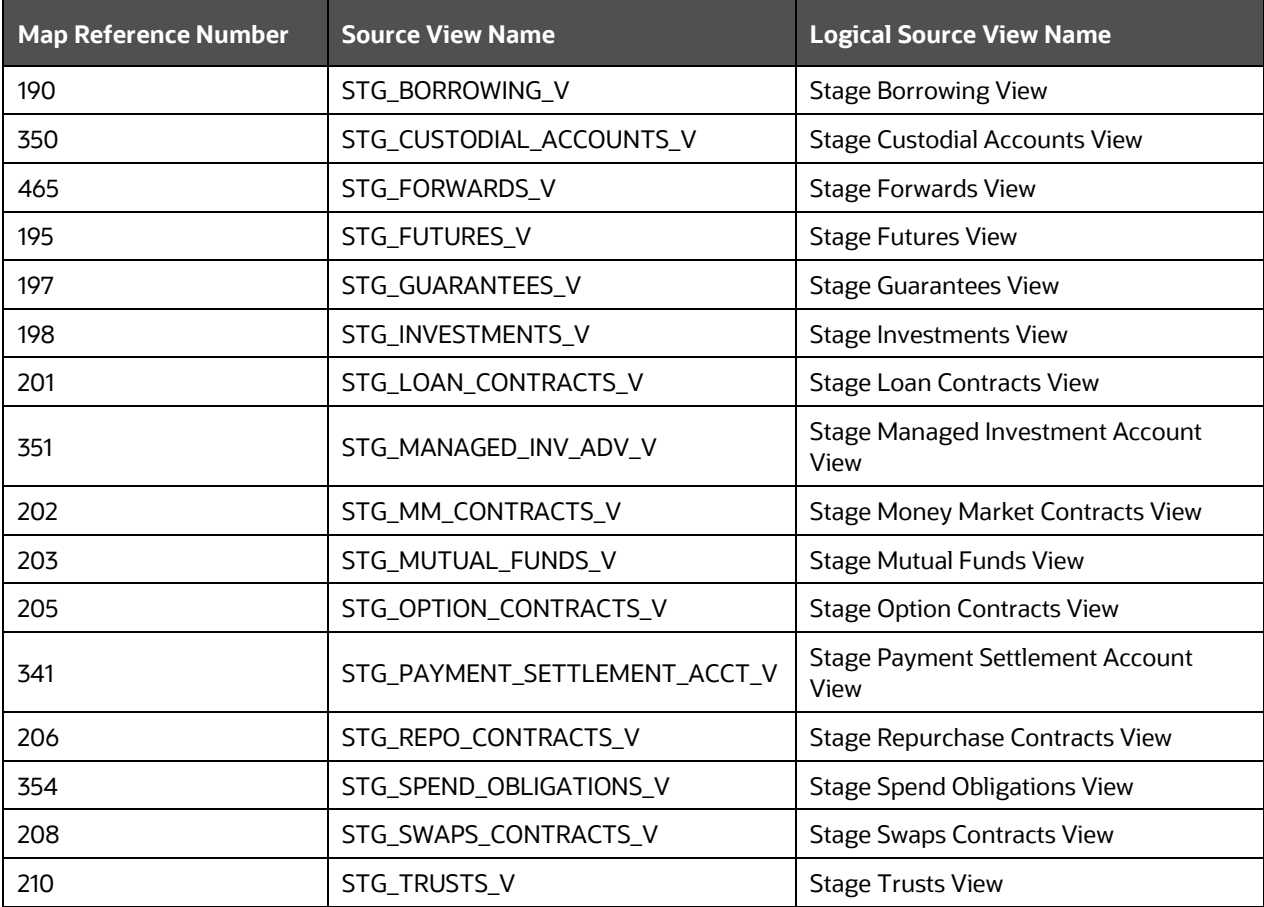

All the above-mentioned Product Processor tables are mutually exclusive in terms of functionality. Therefore, V\_ACCOUNT\_NUMBER or V\_CONTRACT\_CODE (Primary Key of each Product Processor) must also have mutually exclusive values across all the tables. The same account number cannot be part of multiple Product Processor tables.

## <span id="page-97-0"></span>**10.2 About SCD Process for Populating Account Dimension Table**

The SCD population in DIM\_ACCOUNT table generates individual numeric Surrogate Keys for every account number with an additional leg skey. Below are the columns that are loaded during SCD population:

- V\_ACCOUNT\_NUMBER
- N\_ACCT\_SKEY
- N\_RCV\_LEG\_ACCT\_SKEY
- FIC\_MIS\_DATE

This approach replaces the function load in which the table DIM\_ACCOUNT is getting loaded through the function, FN\_POPDIMACCOUNT. This loads the above mentioned columns into DIM\_ACCOUNT table. Here, the sources are the different product processor tables present in the solution, which are configured in FSI\_DIM\_ACCOUNT\_SETUP\_DETAILS table.

## <span id="page-97-1"></span>**10.2.1 About <INFODOM>\_DIM\_ACCOUNT\_SCD Batch**

Batch <INFODOM>\_DIM\_ACCOUNT\_SCD is introduced with multiple tasks under it.

These tasks represent their corresponding SCD processes where different product processors are the source and DIM\_ACCOUNT is the target. The MAP\_REF\_NUMs mentioned in the following table are introduced into SYS\_TBL\_MASTER table, and subsequently into SYS\_STG\_JOIN\_MASTER.

Depending on the requirement by an application, a task can be excluded or included from the batch execution.

# <span id="page-97-2"></span>**10.3 Deploying Account Dimension Table on Hive**

All RDBMS related Account Dimension table can also be deployed on Hive (Stage and Results on Hive).

# <span id="page-97-3"></span>**10.4 Populating Account Dimension Table**

To populate data into Account Dimension table through SCD process, see Execute the SCD Batch of the [DIM\\_ACCOUNT table.](#page-51-1)

**NOTE** You can also follow this SCD process to populate data into any Hive related Account Dimension table.

For supplementary information about populating data in Dimension table, see the section **Supplementary** [Information for Dimension Loading Process](#page-92-2) in the chapte[r About Dimension Loading Process.](#page-84-1)

# **11 Policy Dimension Table**

This chapter provides information about Policy Dimension and its loading process in the Oracle Insurance Data Foundation application.

This chapter includes the following topics:

- About Policy Dimension Table
- [About SCD Process for Populating Policy Dimension Table](#page-98-0)
- [About <INFODOM>\\_INSURANCE\\_SCD Batch](#page-99-0)
- [Deploying Policy Table on Hive](#page-99-1)
- [Populating Policy Dimension Table](#page-99-2)

Policy is the legal document issued by an Insurance Company (Insurer) to a policyholder (Insured) which states the terms and conditions of the insurance coverage.

The policy dimension table stores list of all policies issued by the insurer.

# **11.1 About Policy Dimension Table**

The mapping details for the Policy Dimension (DIM\_POLICY) tables are given here.

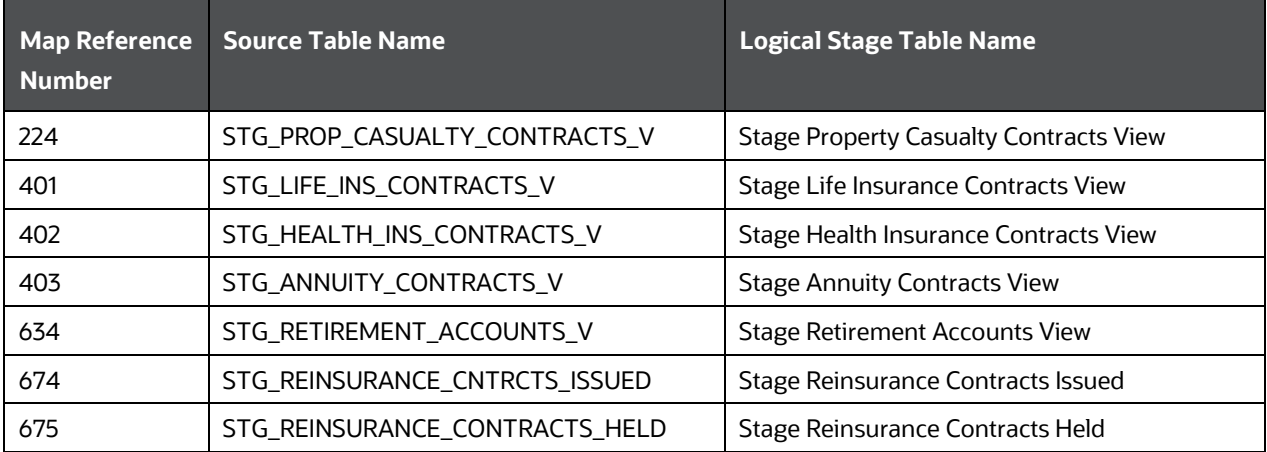

# <span id="page-98-0"></span>**11.2 About SCD Process for Populating Policy Dimension Table**

The SCD process for DIM\_POLICY table generates individual numeric Surrogate Keys for every policy code. These columns are loaded during SCD process:

- V\_POLICY\_CODE
- N\_POLICY\_SKEY
- FIC\_MIS\_DATE
- V\_PRODUCT\_PROCESSOR\_NAME
- V\_PROD\_CODE

#### V\_ENTITY\_CODE

This approach replaces the function load in which the table DIM\_POLICY is getting loaded through the function, FN\_POPDIMPOLICY. This loads the above mentioned columns into DIM\_POLICY table. Here, the sources are the different product processor tables present in the solution, which are configured in FSI\_DIM\_POLICY\_SETUP\_DETAILS table.

## <span id="page-99-0"></span>**11.2.1 About <INFODOM>\_INSURANCE\_SCD Batch**

Batch <INFODOM>\_INSURANCE\_SCD has been introduced with 30 tasks under it.

These tasks represent the corresponding SCD processes where different product processors are the source and DIM\_POLICY is the target. MAP\_REF\_NUMs 224, 401, 402, and 403 are introduced into SYS\_TBL\_MASTER table, and subsequently into SYS\_STG\_JOIN\_MASTER.

Depending on the requirement by an application, a task can be excluded or included from the batch execution.

# <span id="page-99-1"></span>**11.3 Deploying Policy Dimension Table on Hive**

All RDBMS related Policy Dimension table can also be deployed on Hive (Stage and Results on Hive).

# <span id="page-99-2"></span>**11.4 Populating Policy Dimension Table**

To populate data into Policy Dimension table through the SCD process, see Execute the SCD Batch of the [DIM\\_POLICY table.](#page-55-0)

**NOTE** You can also follow this SCD process to populate data into any Hive related Policy Dimension table.

For supplementary information about populating data in Dimension table, see the section Supplementary [Information for Dimension Loading Process](#page-92-2) in the chapte[r About Dimension Loading Process.](#page-84-1)

# **12 About Executing Run through Run Management**

## **12.1 Introduction**

Starting from 8.0.3.1.0 release, we are packaging two out-of-the-box Runs for data loading. Same can be executed through the Run Management screen. The following are the two runs that are packaged as part of the installer.

- Oracle Insurance Data Foundation Sourced Run: This Run can be executed once per day for Data Movement from Staging Area to Results Area for Non-RUN SKEY tables.
- Oracle Insurance Data Foundation Execution Run: This Run can be executed any number of times per day with each unique RUN SKEY for Data Movement in Run enabled tables.

**NOTE** To access the Run Name and Task details, see the latest version of [OIDF](https://support.oracle.com/epmos/faces/DocumentDisplay?_afrLoop=89192749678051&parent=WIDGET_RECENTLY_VIEWED&sourceId=2197857.1&id=2197857.1&_afrWindowMode=0&_adf.ctrl-state=142mg383yj_4)  [Run Chart.](https://support.oracle.com/epmos/faces/DocumentDisplay?_afrLoop=89192749678051&parent=WIDGET_RECENTLY_VIEWED&sourceId=2197857.1&id=2197857.1&_afrWindowMode=0&_adf.ctrl-state=142mg383yj_4)

# **12.2 Summary and Details Page**

After navigating to the Run Management page, a summary window is displayed showing all the defined Runs. By selecting a Run or by using search criteria, you can control the set of Runs that are displayed. This window displays the list of runs defined in the Run Rule Framework (RRF) except those with Immediate Execution Option Yes in the grid.

# **12.3 Navigation within the Summary Page**

When you first navigate to the Run Management summary window, the Runs defined in the RRF are presented in a summary grid. The Run Management summary window consists of two sections:

- Search
- List of Runs

## **12.3.1 Search Section**

Among other properties, each Run possesses a segment, a Run Name, and a Run Type. You can search on any of these properties in the Search section.

#### ABOUT EXECUTING RUN THROUGH RUN MANAGEMENT

NAVIGATION WITHIN THE SUMMARY PAGE

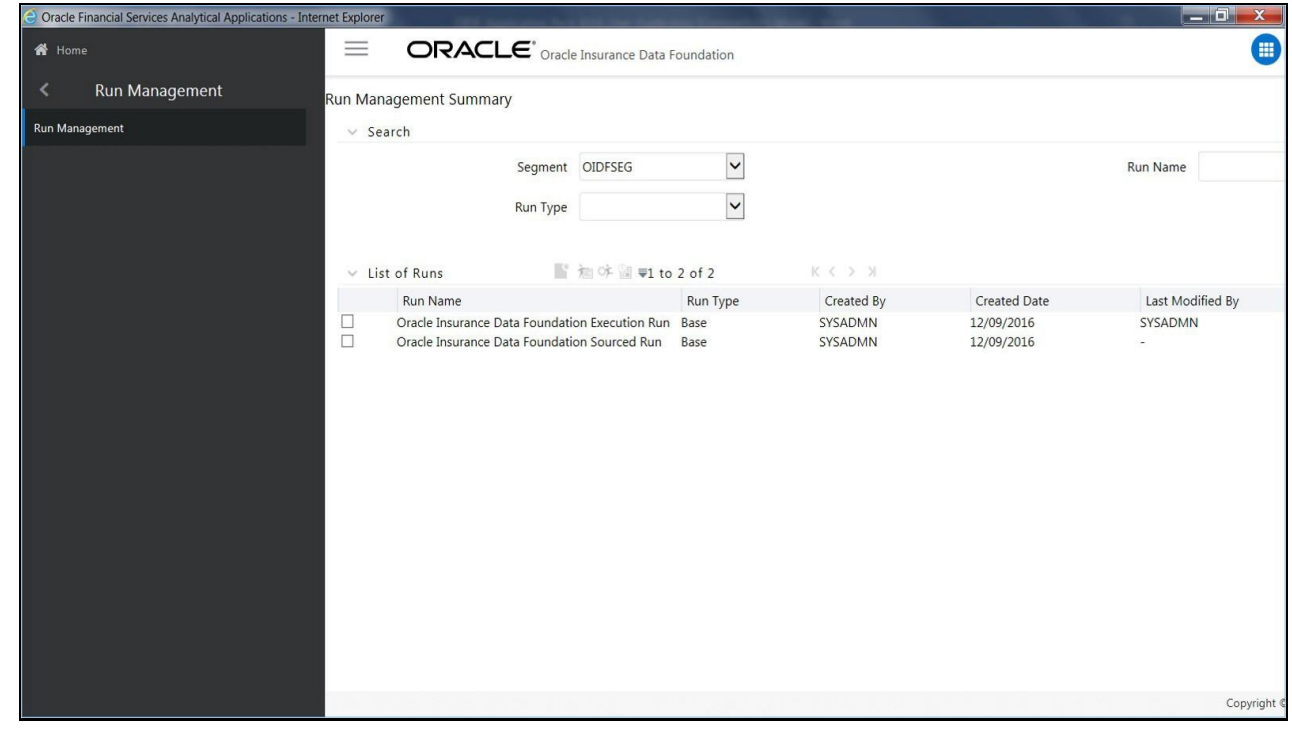

## **12.3.2 List of Runs Section**

The List of Runs section presents a grid containing the Runs that meet your search criteria. This summary grid offers several icons that allow you to perform different functions when a Run is selected.

To select a Run, click the check box in the first column of the grid.

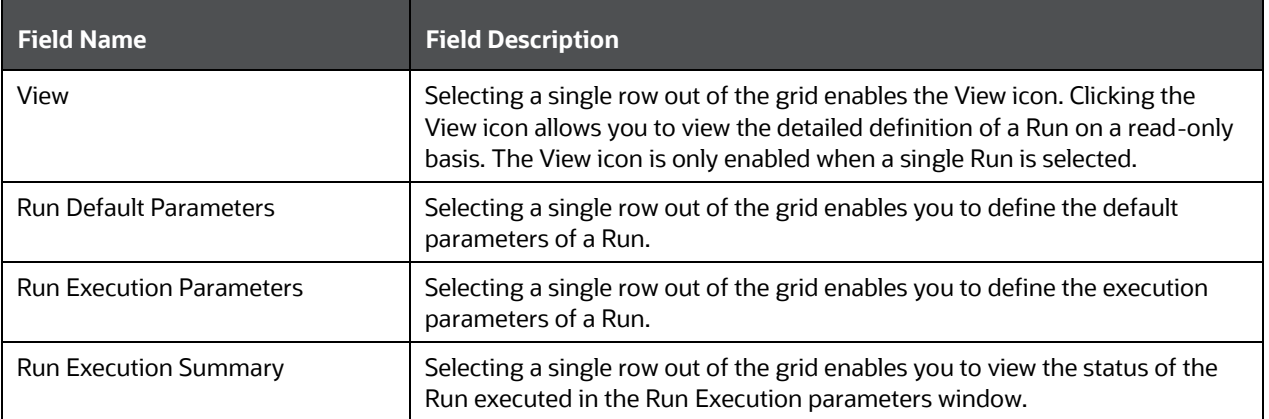

## **12.3.3 List of Runs Summary Grid**

The following columns categorize each Run in the summary grid:

NAVIGATION WITHIN THE SUMMARY PAGE

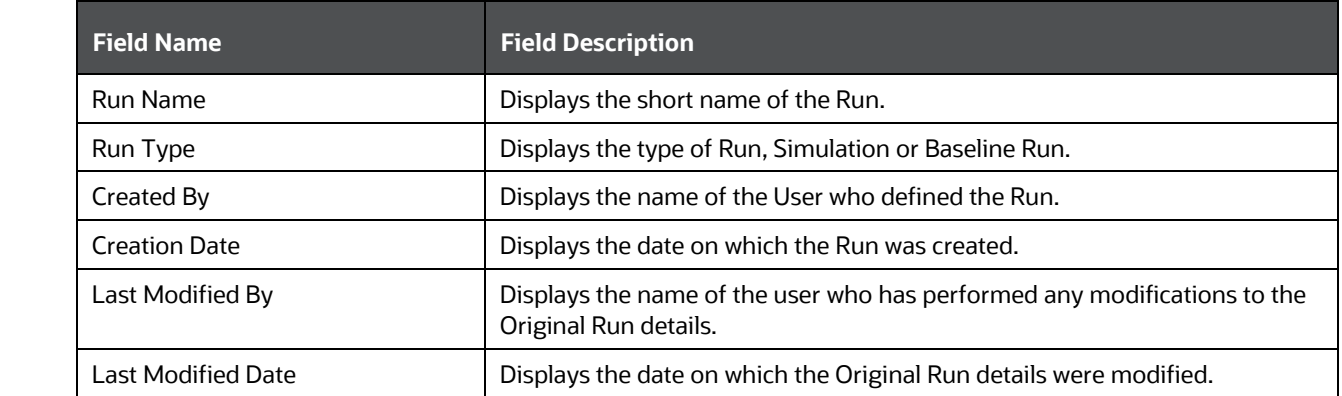

## **12.3.4 Navigation within Run Default Parameters Window**

Click the Run Default Parameters icon on the navigation bar of the Run Management Summary Window to input the Run level parameters. The Run Parameters window is displayed.

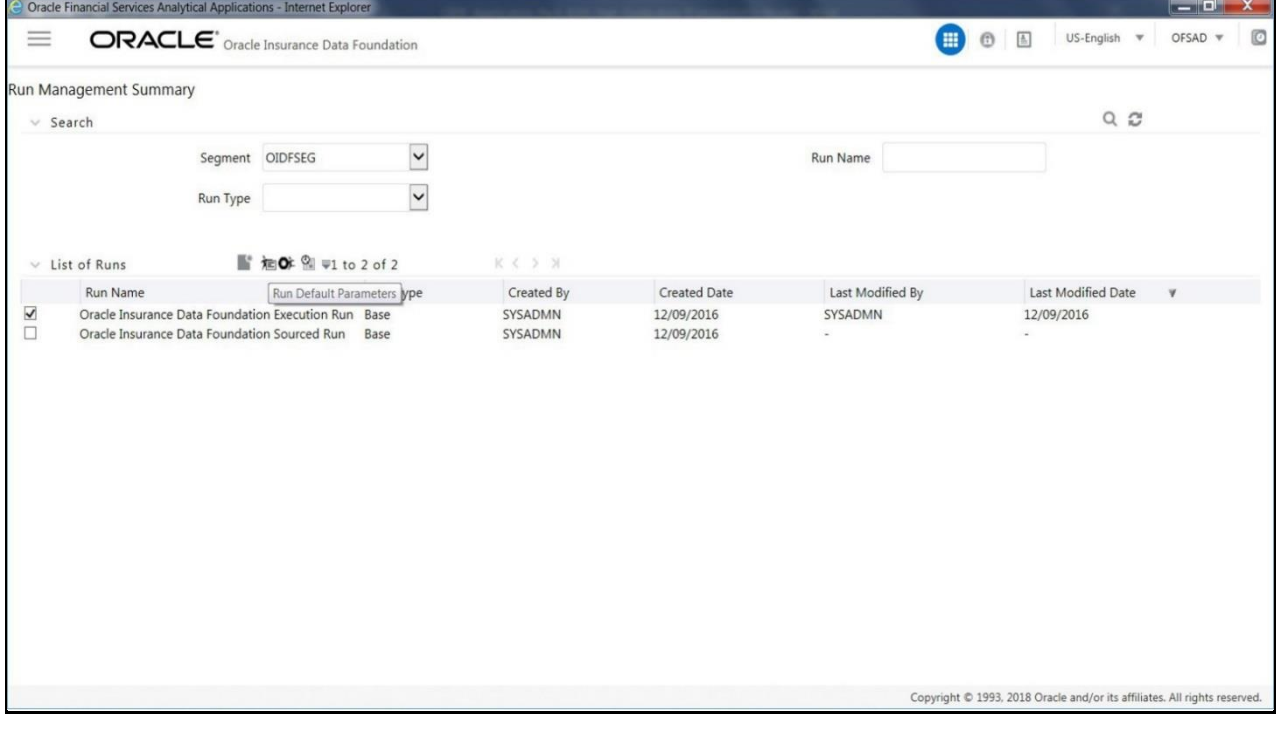

**NOTE** To modify or view the parameters, the Modify Run Parameters role should be mapped to that relevant user profile.

This window consists of two sections Run Details and Run Execution Parameters.

#### **12.3.4.1 Run Details Section**

This section displays the name of the Run which is a read-only value.

#### **12.3.4.2 Run Execution Parameters Section**

In this section you can update the following:

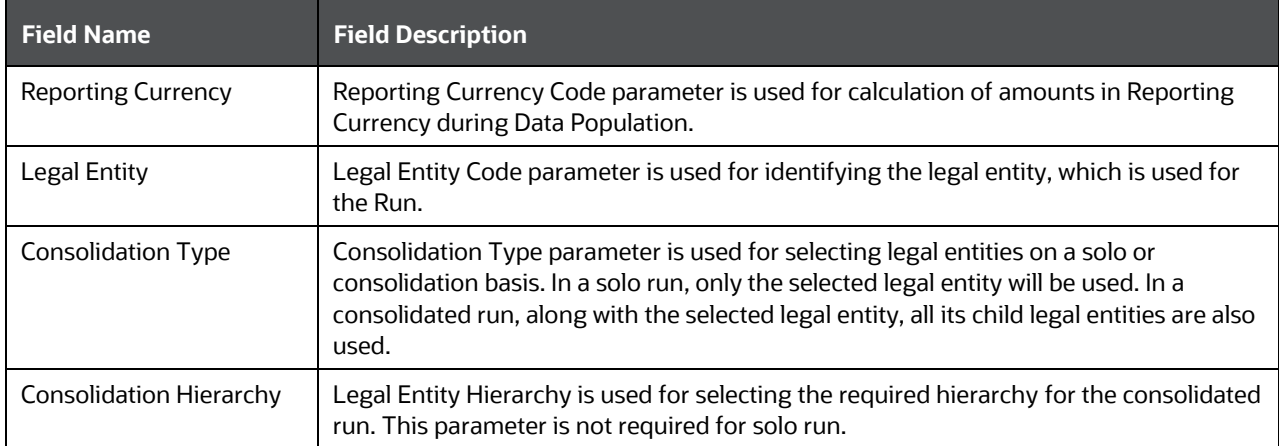

#### Before proceeding further, to ensure that you do not lose the updated data, click the Save button

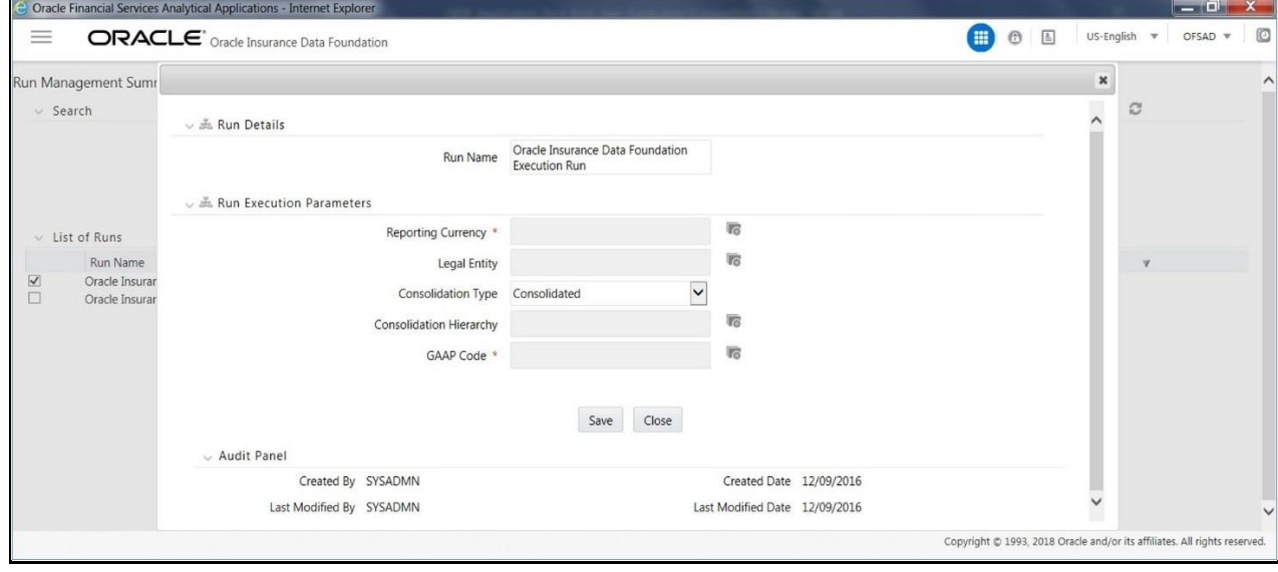

#### **NOTE** To get the values for Reporting Currency parameter and Legal Entity parameter, you need to save the following hierarchies under Save Metadata window:

- Legal Entity Code for Run (HOIDF001)
- Reporting Currency Code for Run (HOIDF002)
- Legal Entity Hierarchy for Run (HOIDF003)
- User Group Hierarchy (H\_GROUP)

**NOTE** For further details on Save Hierarchy, see Oracle Financial Services Advanced Analytical Applications Infrastructure Application Pack 8.0.9.0.0 o[n OHC.](http://docs.oracle.com/cd/E60058_01/homepage.htm)

The values selected for reporting currency and Legal entity for the selected Run will be shown as the default selected value in the Run Execution Parameters screen.

## **12.3.5 Navigation within Run Execution Parameters Window**

Click the Run Execution Parameters icon on the navigation bar of the Run Management Summary window. The Run Execution Parameter window allows you to enter and save the Run execution parameters.

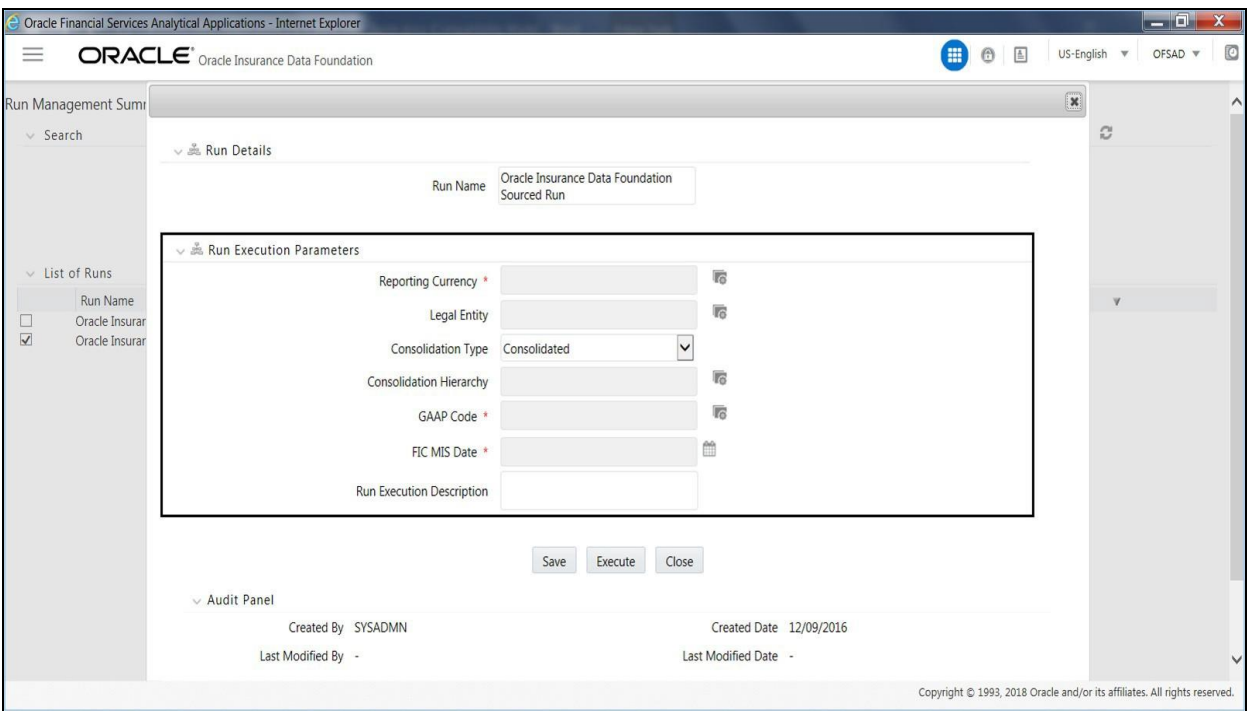

The Run Execution Parameters window consists of two sections Run Details and Run Execution Parameters.

#### **12.3.5.1 Run Details Section**

This section displays the name of the Run which is a read-only value.

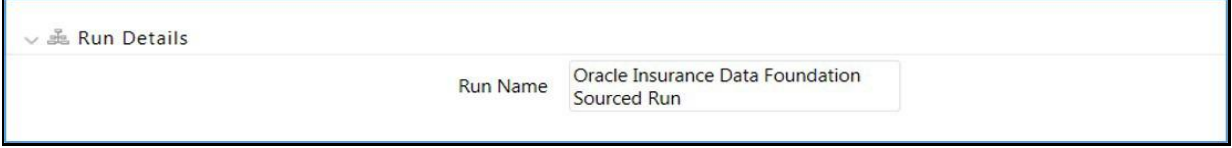

#### **12.3.5.2 Run Execution Parameters Section**

The following Run execution parameters can be updated:

#### NAVIGATION WITHIN THE SUMMARY PAGE

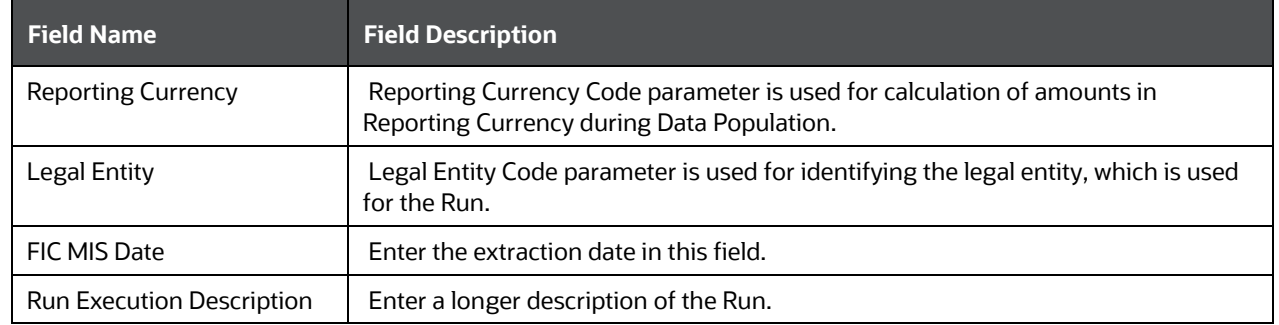

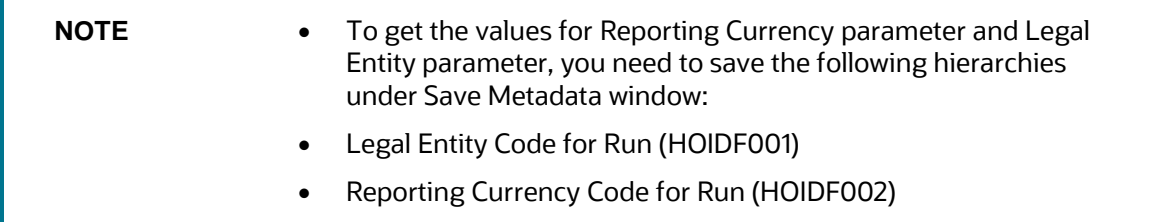

By clicking the Save button; a batch with the defined Run execution parameters is created. The batch created can be executed from the Batch Execution window.

By clicking the Execute button, a batch with the defined Run execution parameters is created and executed immediately. Status of the executed run can be seen in Batch Monitor screen or Run Execution Summary window.

**NOTE** For further details on Save Hierarchy and Batch Execution, see Oracle Financial Services Advanced Analytical Applications Infrastructure Application Pack 8.0.9.0.0 on **OHC**. To execute a Run, the execute run role should be mapped to your user profile. Currently, the users mapped under Admin or Operator User Groups automatically have this role.

## **12.3.6 Navigation within Run Execution Summary Page**

Select a Run from the Run Management Summary page and click the Run Execution Summary icon to display the Run Execution Summary window where the following sections are displayed.

#### ABOUT EXECUTING RUN THROUGH RUN MANAGEMENT

NAVIGATION WITHIN THE SUMMARY PAGE

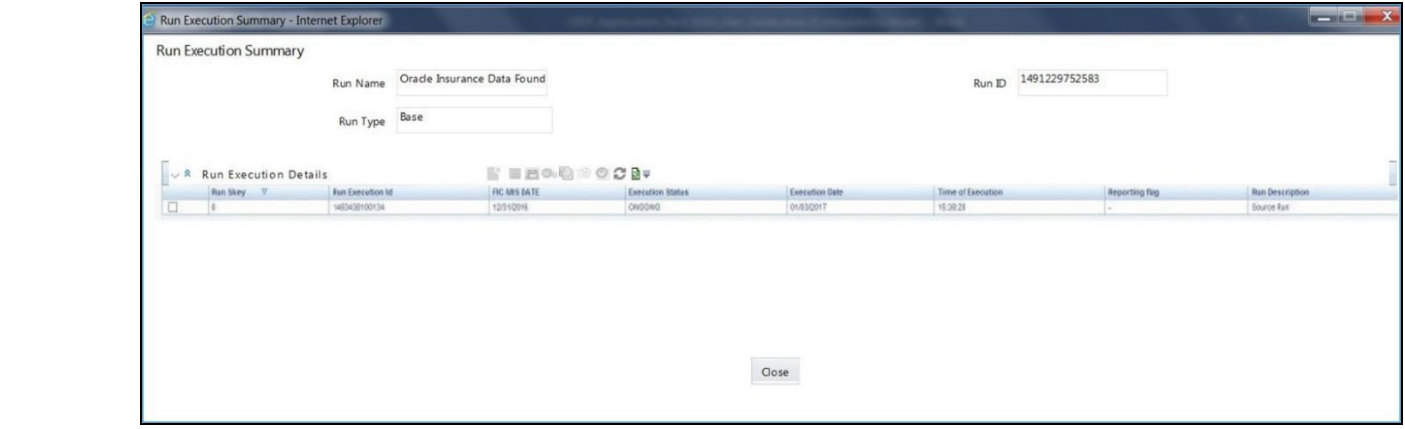

This window consists of the two sections, Run Execution Summary and Run Execution Details.

#### **12.3.6.1 Run Execution Summary Section**

The Run Execution Summary displays the following details:

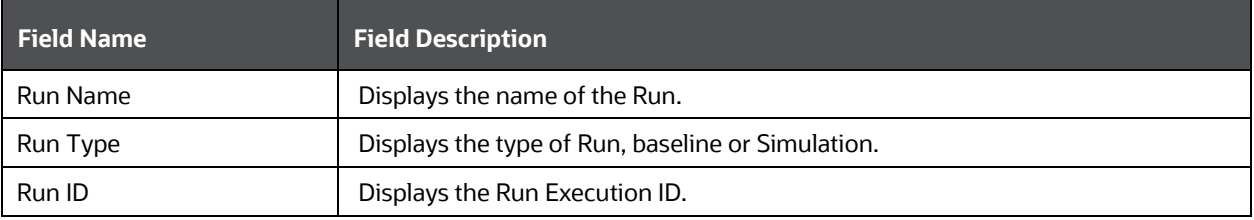

#### **12.3.6.2 Run Execution Details Section**

The Run Execution Details section presents a grid containing all of the executions of Run and status of a particular execution of the Run. The menu bar in this grid offers several icons that allow you to perform different functions when a Run Execution is selected. To select a Run Execution, click the check box in the first column of the grid. More than one Run Execution can be selected at a time but this will cause some of the icons to become disabled.

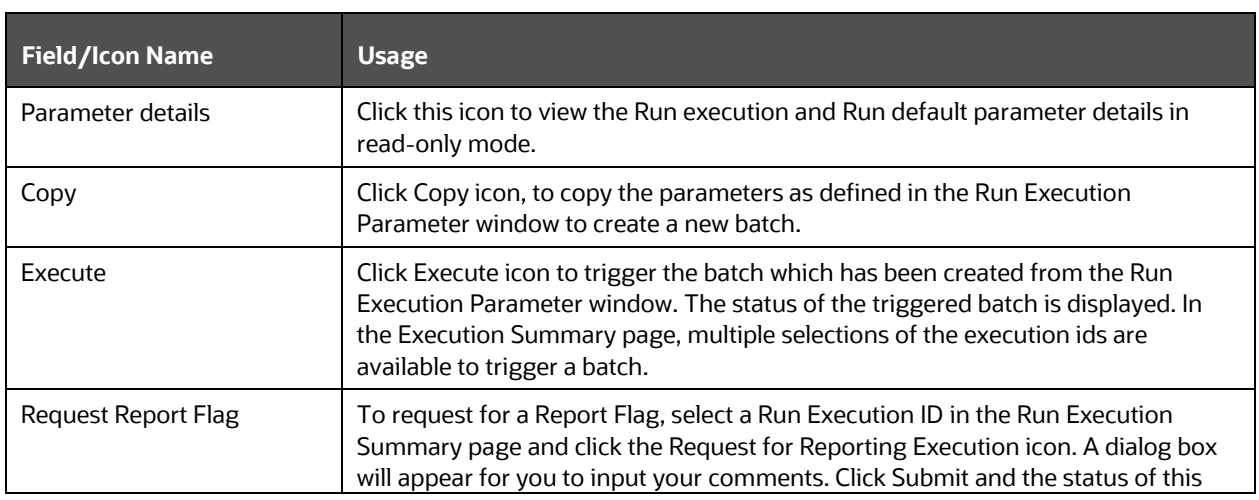

#### NAVIGATION WITHIN THE SUMMARY PAGE

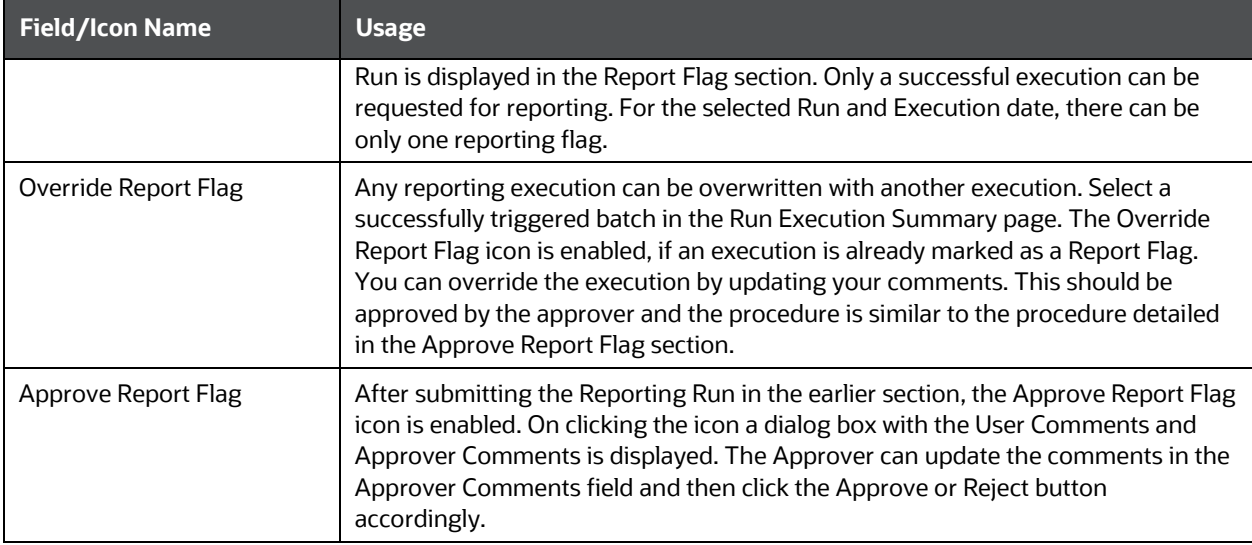

## **12.3.6.3 Run Execution Grid**

The Run Execution Details displays the following details:

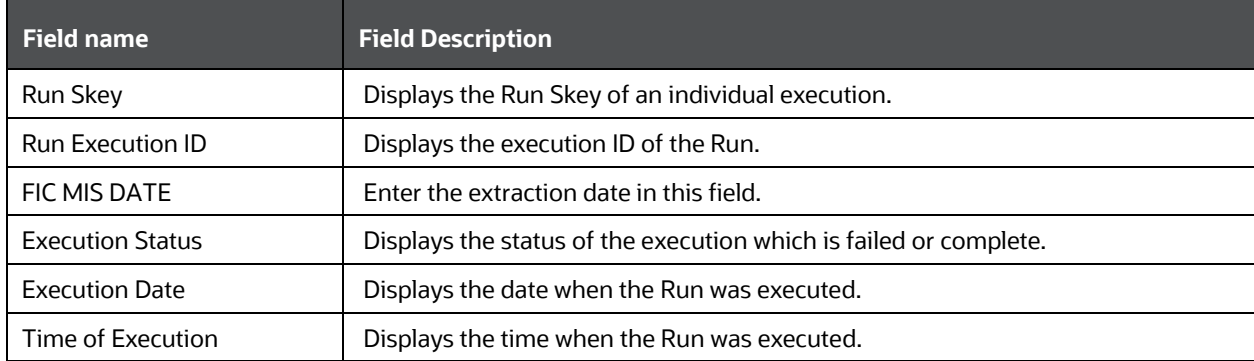
# **13 Legal Entity Consolidation**

### <span id="page-108-0"></span>**13.1 Introduction**

The reporting entity may be a part of an Insurance Company that consists of multiple legal entities such as parent or child entities (subsidiaries) under its name. User can select the entity for which processing must be done. In addition, whether a 'Solo' or 'Consolidation' execution must be done using the Run Execution screen. However, if it is executed using RRF execution then these options must be setup using the rule 'Capital Consolidation Level Selection' in the process 'CAPITAL\_CONSOLIDATION'.

CAPITAL\_CONSOLIDATION is the first process to be added in all the Runs defined through Run Rule Framework except the ones for staging data population. Run Management screen selects this process by default.

**ATTENTION** All the following sections are applicable also to Stage and Results on Hive.

#### **13.1.1 Run Parameters Assignment**

Run Management Framework in the product allows the reporting Insurance Company to define and execute a Run by selecting a combination of parameters capital computation.

The rule 'Run Definition User Defined Run Param Assignment' is used to assign the run parameters in case of a run executed through Run Rule Framework. However, if the execution is through Run Management, the parameters are populated based on the run defined in the run definition screen.

### **13.2 Consolidation Procedures**

The Consolidation procedures are as follows:

- Combine items of assets, liabilities, equity, income, expenses, and cash flows of the parent with those of its subsidiaries.
- Offset (eliminate) the carrying amount of the investment of the parent in each subsidiary and the equity portion of the parent of each subsidiary (IFRS 3 Business Combinations explain how to account for any related goodwill).
- Eliminate in full intra group assets and liabilities, equity, income, expenses and cash flows that relates to transactions between entities of the group (profits or losses resulting from intra group transactions that are recognized in assets, such as inventory and fixed assets, are eliminated in full).

In the preceding list, the first and third points are partly handled in the consolidation process, second is accounting idea output, which is provided in General Ledger as a part of Stage General Ledger data inputs

# **13.3 Types of Consolidation**

The types of Consolidation are as follows:

Simple Aggregation: Aggregate across entities without any elimination.

- Full Consolidation: Aggregate and eliminate intra group transactions.
- Proportionate Consolidation: Aggregate and eliminate intra group transactions and balances reflecting consolidation percentage owned by parent in subsidiary.

### **13.4 Consolidation Activities**

Scope of Consolidation is the list of Entities that participate in consolidation. Legal Entity Structure is looked through Organization Structure Dimension. This stores parent-child relationship and is stored only once. When moving the data, Legal Entity can move related entities to processing/reporting area. Legal structure is finalized once, and this structure only stores one parent-child relationship.

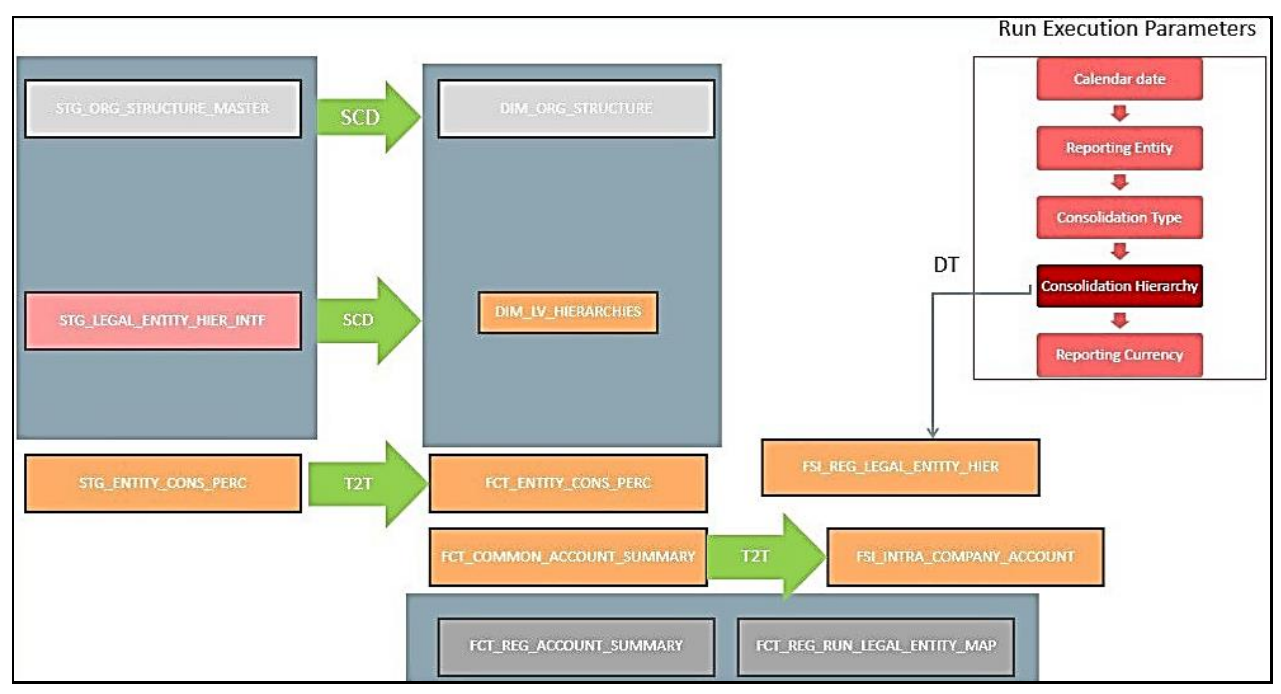

This is the Data Flow diagram of Legal Entity consolidation activities.

### **13.5 Legal Entity Tables**

This section provides information about Insurance Legal Entity population tables in the Oracle Insurance Data Foundation application and step-by step instructions to use this section.

This section includes the following topics:

- [About Legal Entity Dimension Tables](#page-110-0)
- [About Legal Entity T2T \(Result Table\)](#page-110-1)
- [Deploying Legal Entity Tables on Hive](#page-110-2)
- [Populating Legal Entity Dimension Tables](#page-111-0)
- [Populating Legal Entity T2T Result Tables](#page-111-1)

### <span id="page-110-0"></span>**13.5.1 About Legal Entity Dimension Tables**

For information about the introduction to Legal Entity and the purpose of the Legal Entity tables, see [Introduction.](#page-108-0)

Legal Entity Dimension table names and their description are given here.

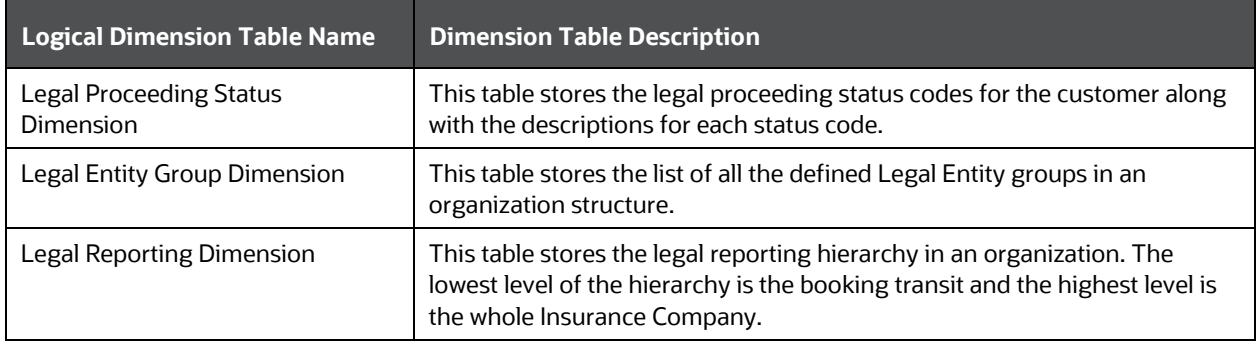

The mapping details for the Legal Entity Dimension tables are given here.

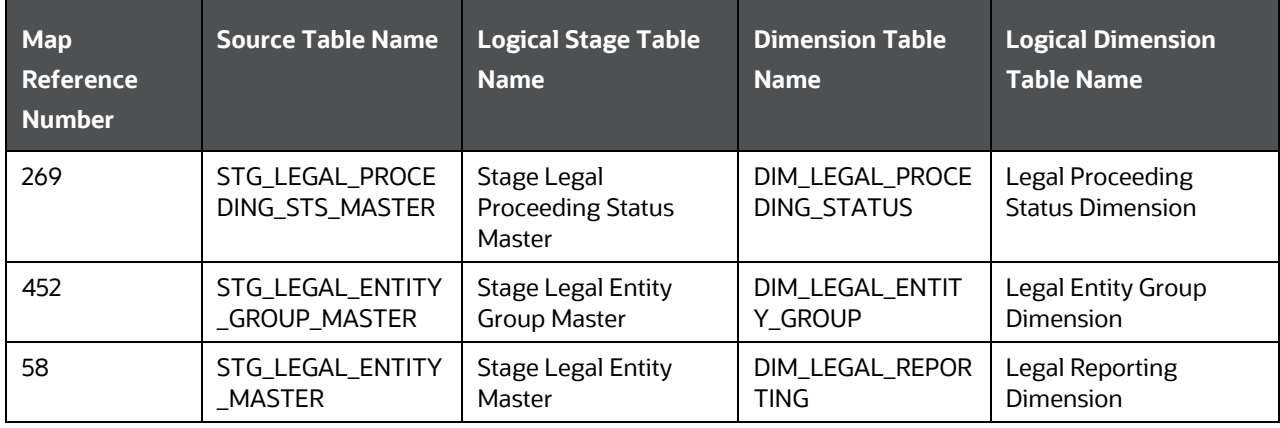

### <span id="page-110-1"></span>**13.5.2 About Legal Entity T2T (Result Table)**

Legal Entity T2T and its description is given here.

<span id="page-110-2"></span>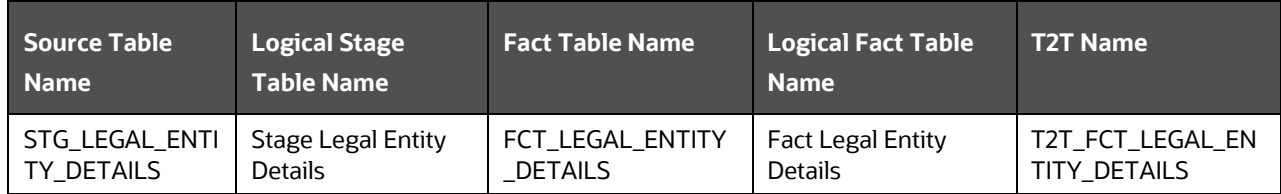

### **13.6 Deploying Legal Entity Tables on Hive**

All RDBMS related Legal Entity Dimension and Result tables can also be deployed on Hive (Stage and Results on Hive).

<span id="page-111-0"></span>**NOTE** In general, Stage and Result tables are also supported in Hive. However, there are some exceptions. For a list of tables that are not supported in Hive, se[e List of](#page-301-0)  [Unsupported T2Ts.](#page-301-0)

### **13.7 Populating Legal Entity Dimension Tables**

Follow this SCD process to populate data into any Legal Entity Dimension table:

**NOTE** You can also follow this SCD process to populate data into any Hive-related Legal Entity Dimension table.

- **1.** To populate data into any Legal Entity Dimension table, execute the SCD batch. For a detailed procedure, see [Slowly Changing Dimension \(SCD\) Process.](#page-50-0)
- **2.** To check the SCD batch execution status of a Legal Entity Dimension table, follow the procedure [Check the Execution Status of the SCD Batch.](#page-56-0)
- **3.** To verify log files, and check the error messages (if any), follow the procedure Verify Log Files and [Check Error Messages.](#page-58-0)

### <span id="page-111-1"></span>**13.8 Populating Legal Entity T2T Result Table**

Follow this T2T process to populate data into any Legal Entity T2T Result table:

**NOTE** You can also follow this T2T process to populate data into any Hive-related Legal Entity T2T Result table.

- **1.** To populate data into any Legal Entity T2T Result table, execute the batch for T2T. For a detailed procedure, see:
	- **a.** [Prerequisites for loading T2T.](#page-61-0)
	- **b.** [Set the Run Parameters.](#page-61-1)
	- **c.** [Save the Run Parameters.](#page-64-0)
	- **d.** [Execute the Batch for T2T.](#page-64-1)
- **2.** To check the T2T batch execution status of the Legal Entity Result table, follow the procedure [Check](#page-67-0)  [the Batch Execution Status of T2T.](#page-67-0)

POPULATING LEGAL ENTITY T2T RESULT TABLE

**3.** To verify log files, and check the error messages (if any), follow the procedure <u>Verify T2T Log Files</u> [and Check Error Messages.](#page-68-0)

# **14 Exchange Rates Tables**

This chapter provides information about Exchange Rates tables in the Data Foundation application and step-by step instructions to use this section.

This chapter includes the following topics:

- **[Handling Alternate Currency](#page-113-0)**
- [About Exchange Rates T2T \(Result Table\)](#page-113-1)
- **•** [Deploying Exchange Rates Tables on Hive](#page-114-0)
- [Populating Exchange Rates T2T](#page-114-1) Result Table

The Exchange Rates table stores the list of all exchange rates for all types of currency. This is a standalone table.

The purpose of the Exchange Rate table is to offer the value of one currency in relation to another currency.

#### <span id="page-113-0"></span>**Handling Alternate Currency**:

Exchange Rates is supplied by the customers in downloadable format. The applications may require the information in a different format. The current Exchange Rates population is enhanced to store the following variations:

- Inverse Rate: When the exchange rate information of two currencies are provided for a base and a counter currency, the inverse rates if not available is derived and populated.
- Triangulation Rate: When exchange rate information of two pairs are available as part of download, with a common currency in each of the pair, exchange rate for currencies not common as part of the download pair is derived and populated.

### <span id="page-113-1"></span>**14.1 About Exchange Rates T2T (Result Table)**

Exchange Rates T2T and its description is given here.

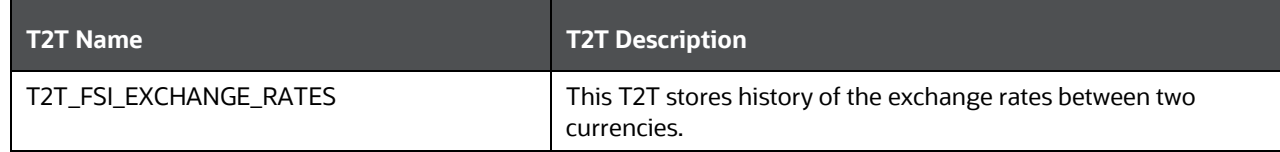

The mapping details for the Exchange Rates T2T is given here.

**NOTE** Ensure to verify and load data into the STG\_EXCHANGE\_RATE\_HIST table using the Table to Table (T2T) component of Oracle Financial Services Analytical Applications Infrastructure (OFSAAI) framework.

EXCHANGE RATES TABLES

DEPLOYING EXCHANGE RATES TABLES ON HIVE

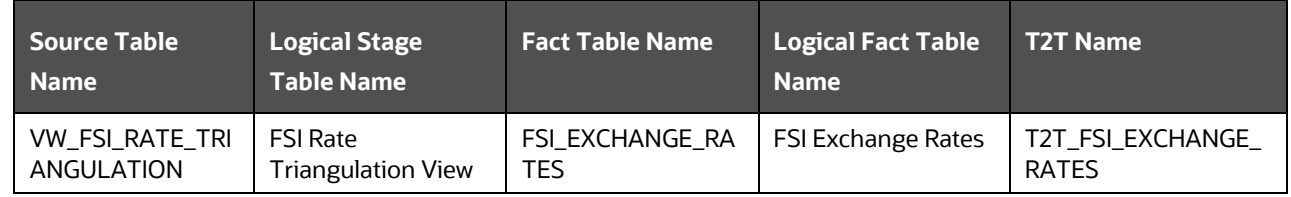

### <span id="page-114-0"></span>**14.2 Deploying Exchange Rates Tables on Hive**

All RDBMS related Exchange Rates Result table can also be deployed on Hive (Stage and Results on Hive).

**NOTE** In general, Stage and Result tables are also supported in Hive. However, there are some exceptions. For a list of tables that are not supported in Hive, see List [of Unsupported T2Ts.](#page-301-0)

### <span id="page-114-1"></span>**14.3 Populating Exchange Rates T2T Result Table**

Follow this T2T process to populate data into Exchange Rates T2T Result table:

```
NOTE You can also follow this T2T process to populate data into any Hive related 
Exchange Rates T2T Result table.
```
FSI\_EXCHANGE\_RATES table must be loaded prior loading any of the Account Summary tables.

- **1.** To populate data into Exchange Rates T2T Result table, execute the batch for T2T. For a detailed procedure, see:
	- **a.** [Prerequisites for loading T2T.](#page-61-0)
	- **b.** [Set the Run Parameters.](#page-61-1)
	- **c.** [Save the Run Parameters.](#page-64-0)
	- **d.** [Execute the Batch for T2T.](#page-64-1)
- **2.** To check the T2T batch execution status of the Exchange Rates Result tables, follow the procedure [Check the Batch Execution Status of T2T.](#page-67-0)
- **3.** To verify log files, and check the error messages (if any), follow the procedure Verify T2T Log Files [and Check Error Messages.](#page-68-0)

# **15 Party Subject Area**

This chapter provides information about Party Dimension loading process and populating various Party Attributes Results tables in the Oracle Insurance Data Foundation application.

This chapter includes the following topics:

- **[Overview](#page-115-0)**
- **[Party Dimension](#page-115-1)**
- [Party Definition](#page-117-0)
- **•** [Party Contact Details](#page-118-0)
- **[Party Identification Document](#page-118-0)**
- Party Medical Attributes
- [Party Financial Data/Employment Attributes](#page-120-0)
- [Party Producer Exam, Certification, and License](#page-125-0)
- [Party Results](#page-128-0)
- [Other Party Attributes](#page-128-0)
- [Populating Party related Dimension Tables](#page-110-2)
- [Populating Party related T2T Result Tables](#page-111-1)

#### <span id="page-115-0"></span>**15.1 Overview**

Party refers to any person or organization that interacts with the Insurance Company while Party Attributes refers to information elements associated with any person or organization that interacts with the Insurance Company.

Correspondingly, Party tables can be classified into Party Dimension tables and Party T2T tables. The Party Dimension tables store the history of a Party, and different types of Party T2Ts store the history of a Party specific to the attributes.

### <span id="page-115-1"></span>**15.2 Party Dimension Table**

Party Dimension table stores history of a Party. A Party here can be a customer, issuer, guarantor, etc.

**NOTE** Party Dimension table must be populated before populating any other Party related Dimension table.

> Following are the two customer based dimensions that are used across various OFSAA applications for their processing and reporting requirements:

- DIM\_PARTY
- DIM\_CUSTOMER

In the current release, data is sourced from STG\_PARTY\_MASTER to the above Dimension tables.

To address the Bug 20486362 - SCD TO POPULATE DIM\_CUSTOMER FROM STG\_PARTY\_MASTER TO BE ADDED, a new SCD (MAP\_REF\_NUM = 335) was introduced in OIDF release 8.0.1.0.0 to load DIM\_CUSTOMER using STG\_PARTY\_MASTER and STG\_PARTY\_ROLE\_MAP as the source. Customers, who use applications that have a dependency on DIM\_PARTY, are advised to use this SCD instead of SCD-32. Execute batch DIM\_CUSTOMER\_SCD\_PARTY to populate DIM\_CUSTOMER using STG\_PARTY\_MASTER and STG\_PARTY\_ROLE\_MAP as the source. SCD-32 is planned to be deprecated in a future release.

#### **15.2.1 Using Stage Party Master to Load Party Dimension**

The Party Master table contains information related to a person or an organization that is a party to Insurance Company. Party refers to customer, issuer, guarantor, etc. This table holds the master list of parties across all the roles and their details such as name, age, education, profession, gender, etc.

Party ID: Party identifier is a code that identifies whether the Party ID provided for a party is an organization identifier or a private identifier.

The mapping details to load to the Party Dimension table from the Stage Party Master table is given here.

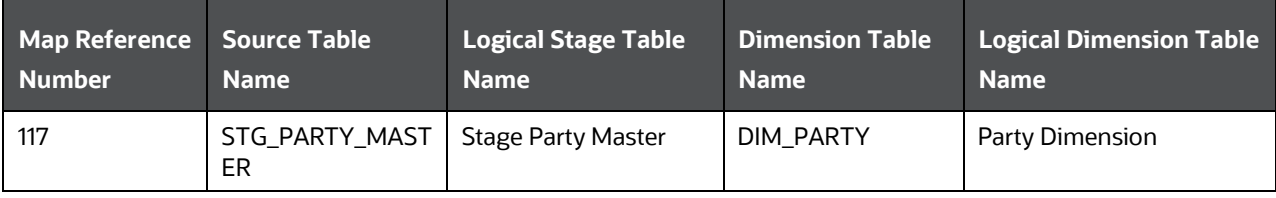

### **15.2.2 Using Stage Party Type Master to Load Party Type Dimension**

The Party Type Master table contains information related to type of the Party that may be an Individual, an Insurance Company, a Corporate - Small, a Corporate - Medium, a State Government, and a Sovereign etc.

Party ID: Party identifier is a code that identifies whether the Party ID provided for a party is an organization identifier or a private identifier.

The mapping details to load to the Party Dimension Type table from the Stage Party Type Master table is given here.

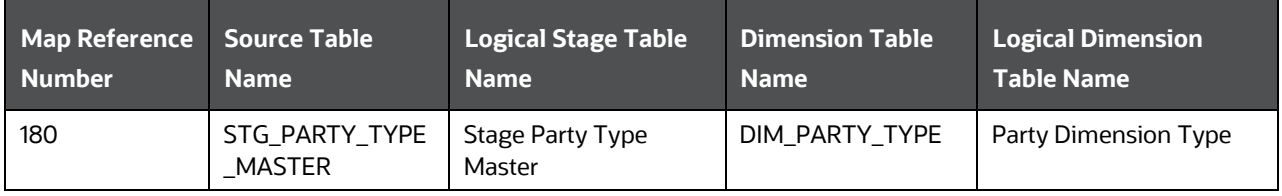

#### **15.2.3 Using Stage Party Role Map to Populate Party Role Map T2T (Result Table)**

**NOTE** Load STG\_PARTY\_ROLE\_MAP with all customer records and Party Role must be 'CUSTOMER'.

The Party Role Map table stores information related to different roles that are played by a Party. Roles here refers to Beneficiary, Producer, Agent, Issuer etc. If same party plays multiple roles, one needs to update party role map entity continuing with same record in stage party master with or without role specific data addition.

The mapping details to populate the Party Role Map T2T is given here.

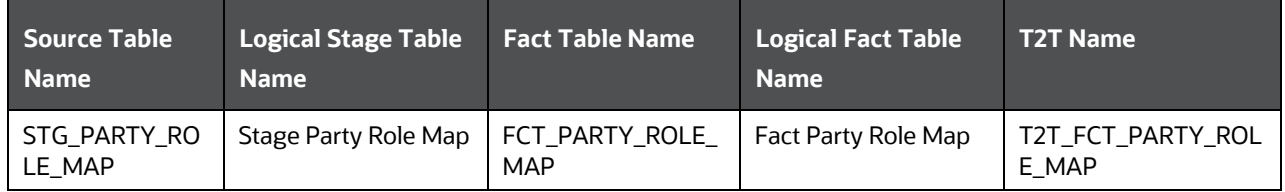

### <span id="page-117-0"></span>**15.3 Party Definition Tables**

Party Definition consists of the details related to Party such as Annual Income, Primary Source of Wealth, and Probability of Default Percentage, etc.

The purpose of Party Definition tables is to store personal information of a Party to check whether the premium is paid on a regular basis with no default on the payments, and the coverage is as per the income calculation of the Party.

#### **15.3.1 About Party Definition T2Ts (Result Tables)**

Party Definition T2T consists of the Party and Party Probability of Default details.

Party Definition T2Ts and their description are given here.

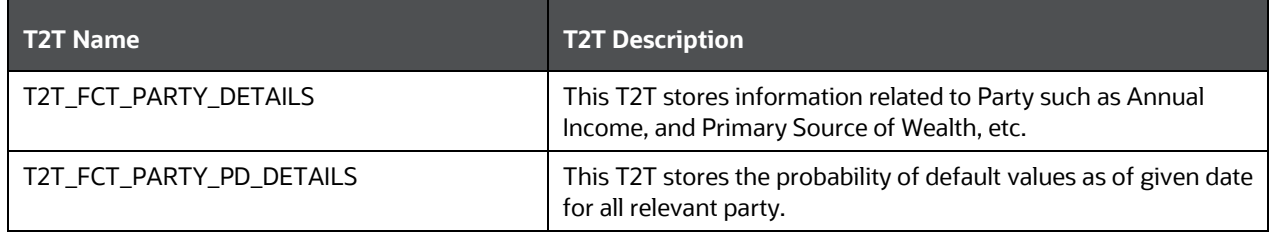

The mapping details for the Party Definition T2Ts are given here.

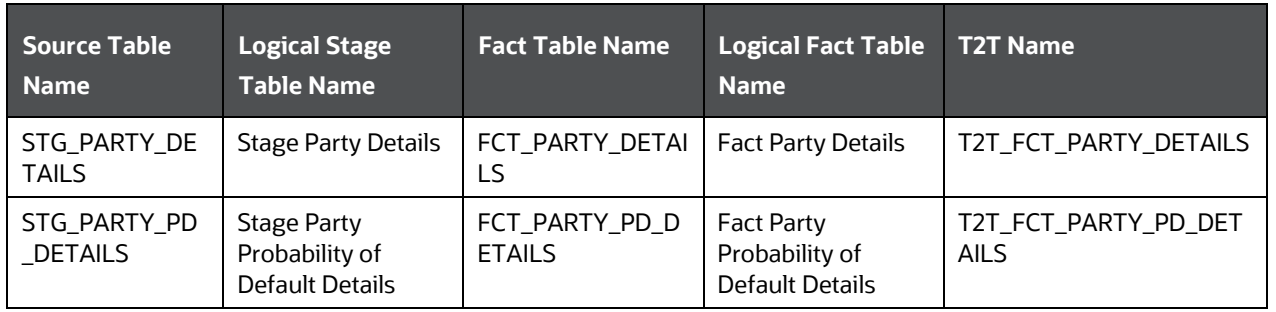

**NOTE** The FSI\_PARTY\_STD\_PARTY\_TYPE\_MAP table has been added for mapping purposes, if the customer so desires. This table stores Party Standard Party Type mapping details.

### <span id="page-118-0"></span>**15.4 Party Contact Details Tables**

Party Contact Details consists of details about phone, email, and address.

The purpose of these tables is that the Party contact data can be used in KYC document related tables.

#### **15.4.1 About Party Contact Details Dimension Tables**

Party Contact Details Dimension table names and their description are given here.

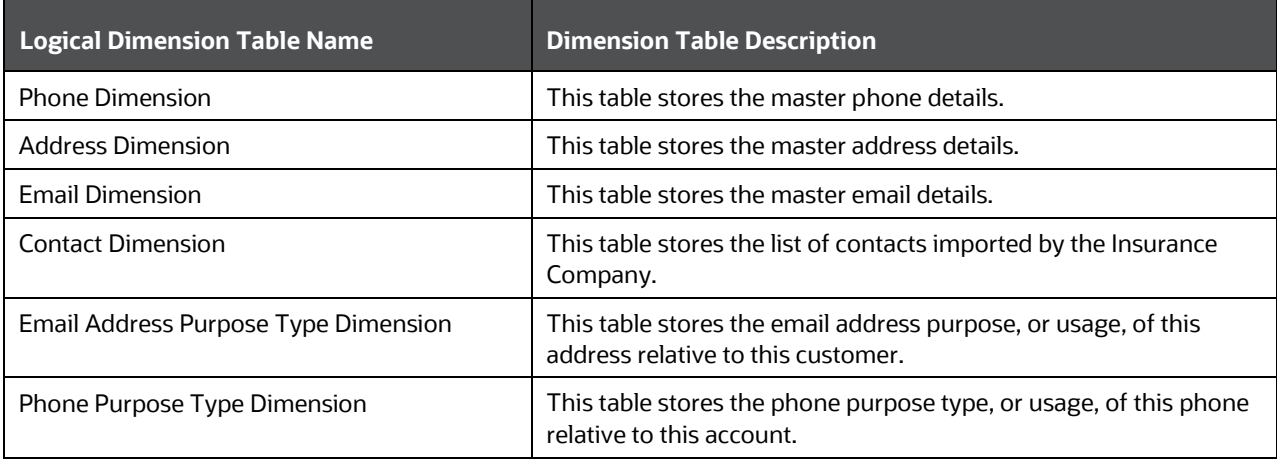

The mapping details for the Party Contact Details Dimension tables are given here.

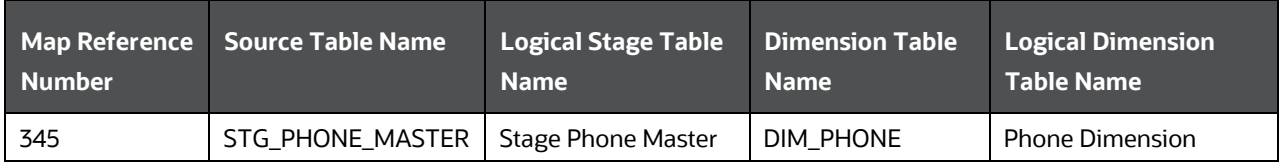

PARTY IDENTIFICATION DOCUMENT TABLES

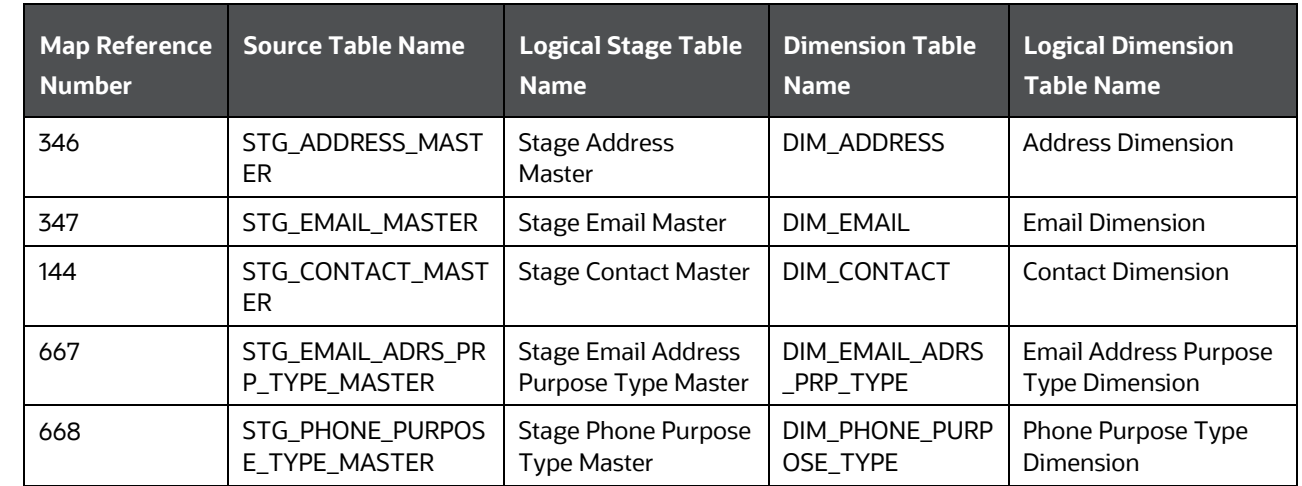

### **15.4.2 About Party Contact T2Ts (Result Tables)**

Party Contact Details T2Ts and their description are given here.

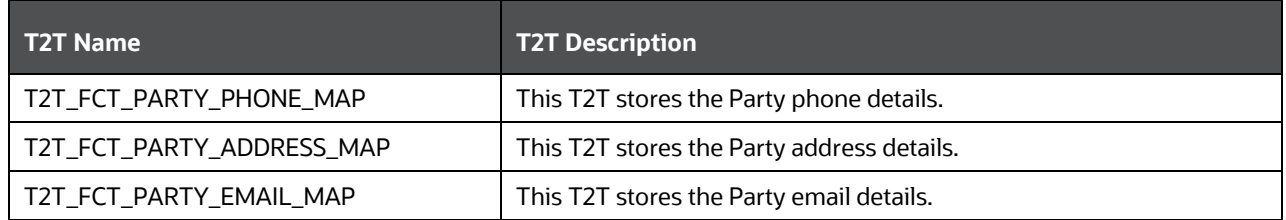

The mapping details for the Party Contact Details T2Ts are given here.

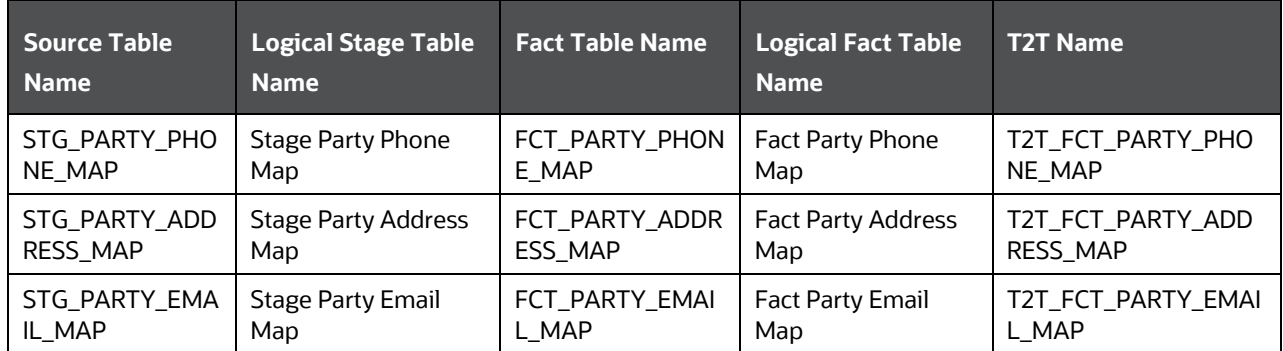

# **15.5 Party Identification Document Tables**

The Party Identification Document contains identification details of an individual Party. Identification means the action or process of identifying someone or something, or the fact of being identified.

The purpose of Party Identification Document tables is that the data from these tables can be used in the Know Before You Owe related tables.

### **15.5.1 About Party Identification Document Dimension Tables**

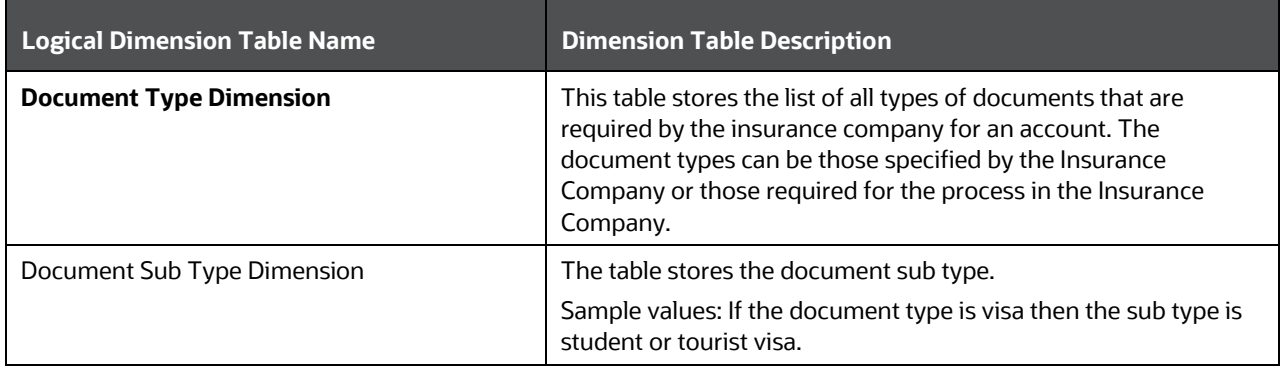

Party Identification Document Dimension table names and their description are given here.

The mapping details for the Party Identification Document Dimension tables are given here.

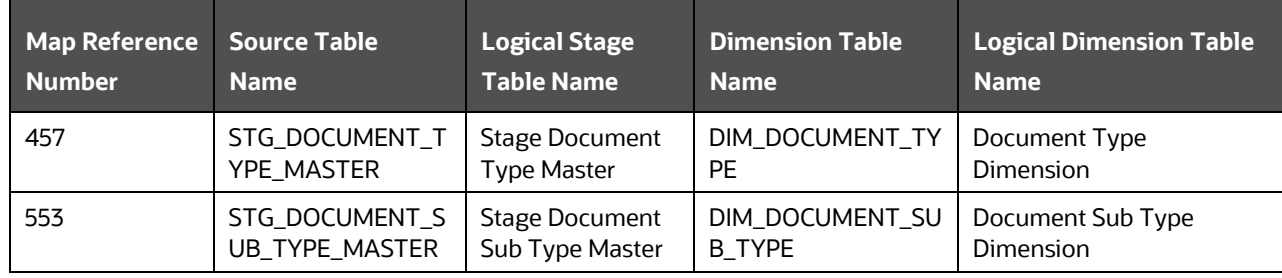

### **15.5.2 About Party Identification Document T2T (Result Table)**

Party Identification Document T2T and its description is given here.

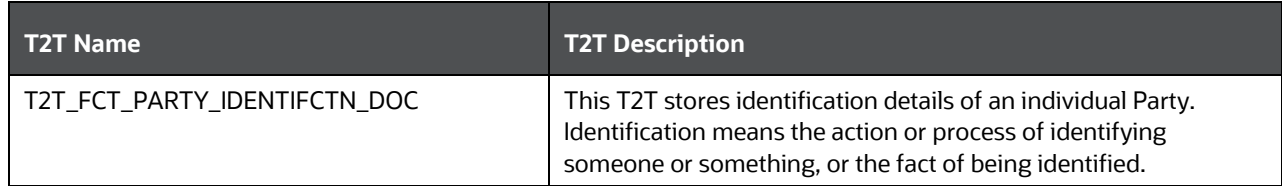

The mapping details for the Party Identification Document T2T is given here.

<span id="page-120-0"></span>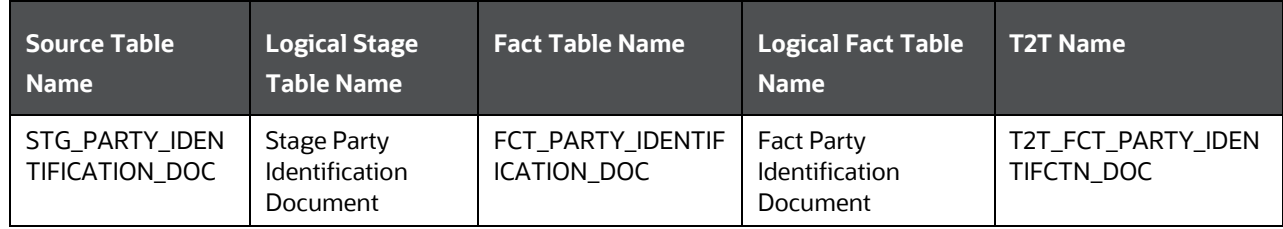

### **15.6 Party Medical Attributes Tables**

Party Medical Subject Area covers information elements pertaining to medical treatment or test or conditions.

The purpose of the Party Medical attributes tables is to cover detail medical history of applicant or policyholder and use the data in either underwriting or continuing the existing insurance coverage.

### **15.6.1 About Party Medical Attributes Dimension Tables**

Party Medical Attributes Dimension table names and their description are given here.

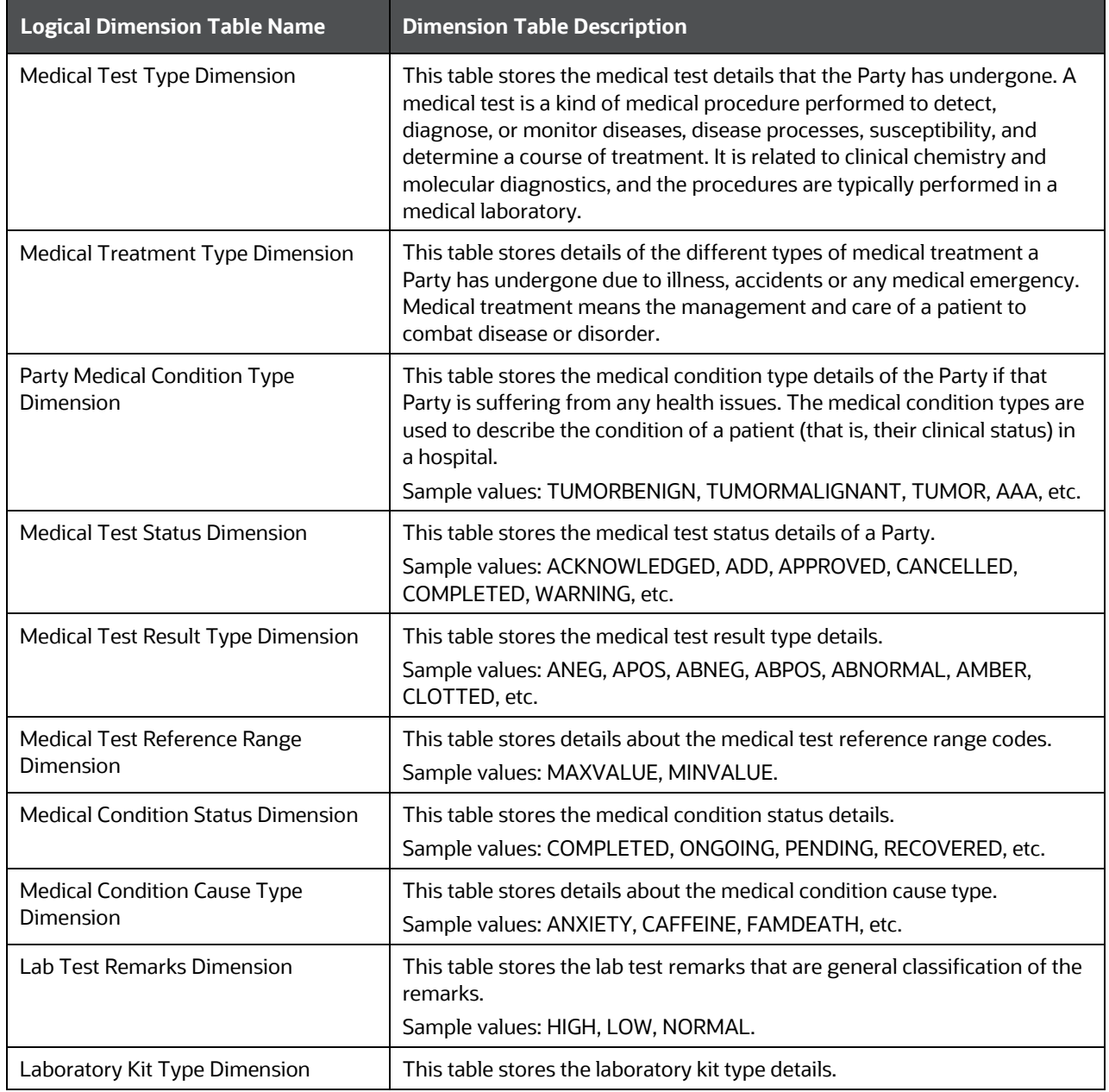

#### PARTY MEDICAL ATTRIBUTES TABLES

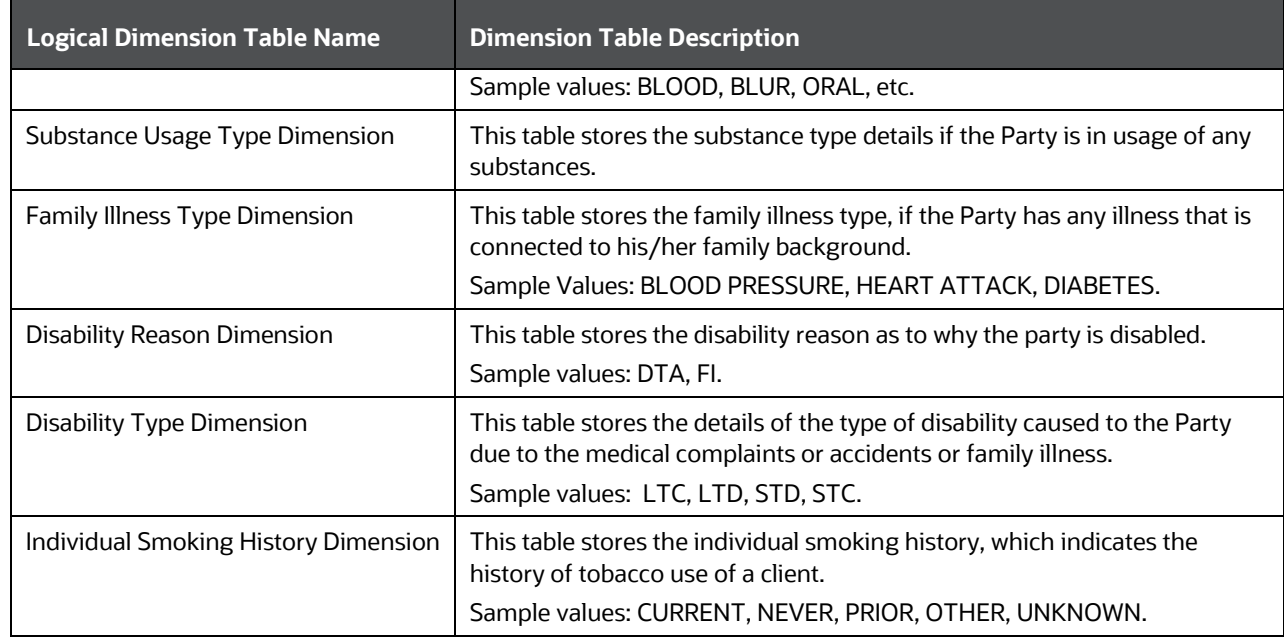

The mapping details for the Party Medical Attributes Dimension tables are given here.

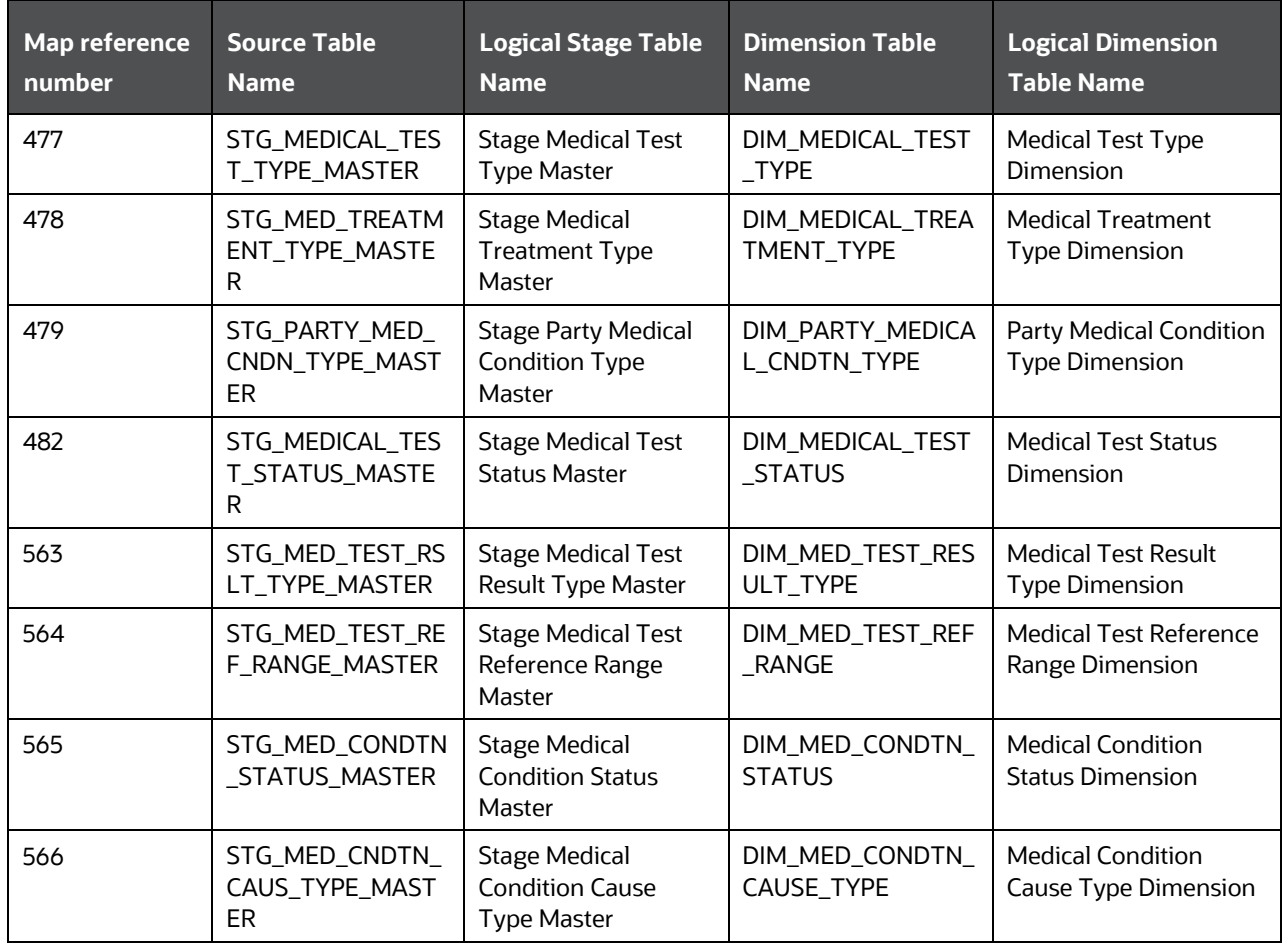

PARTY MEDICAL ATTRIBUTES TABLES

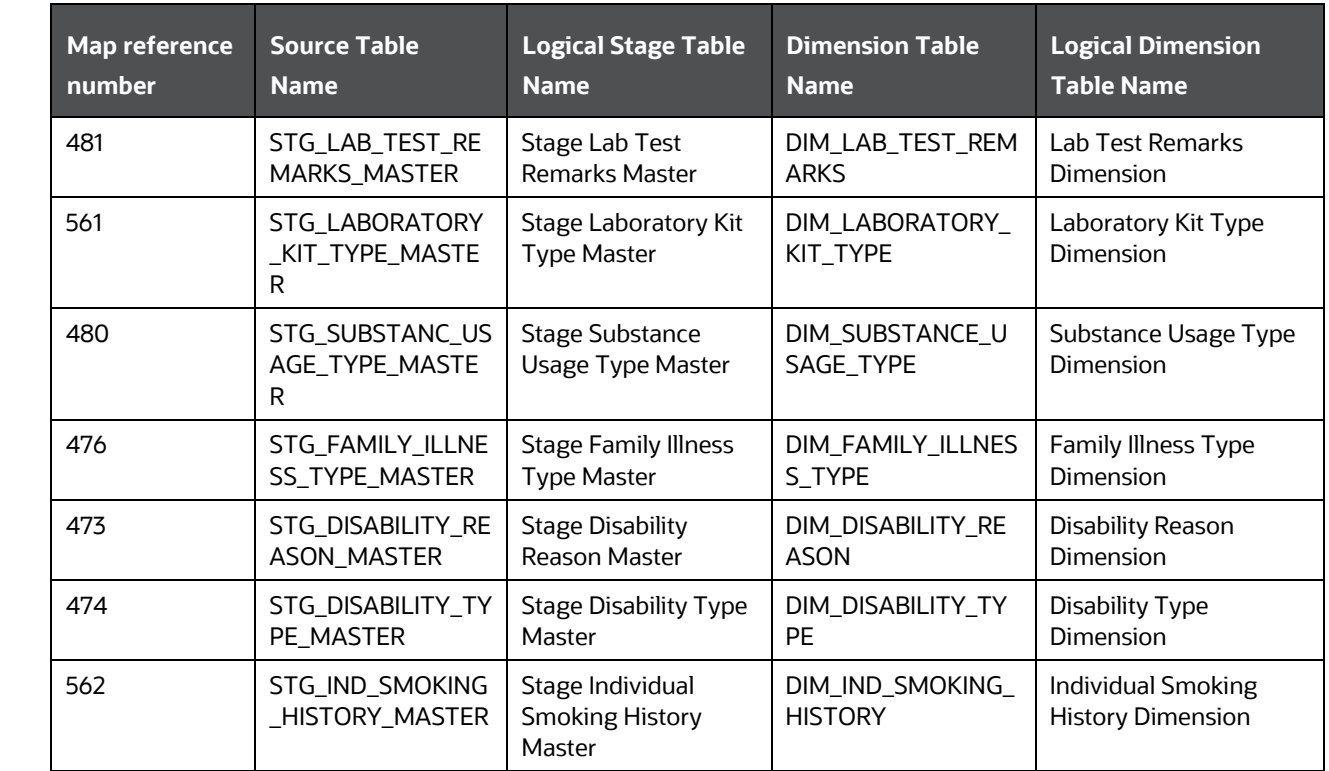

### **15.6.2 About Party Medical Attributes T2T (Result Tables)**

Party Medical Attributes T2Ts and their description are given here.

**NOTE** The Claim Identifier column is added to the tables FCT\_PARTY\_MEDICAL\_CONDITN\_DTLS, FCT\_PARTY\_MEDICAL\_TREATMENTS, and FCT\_PARTY\_DISABILITY\_DETAILS to link the Party Medical attributes to the Insurance Claims.

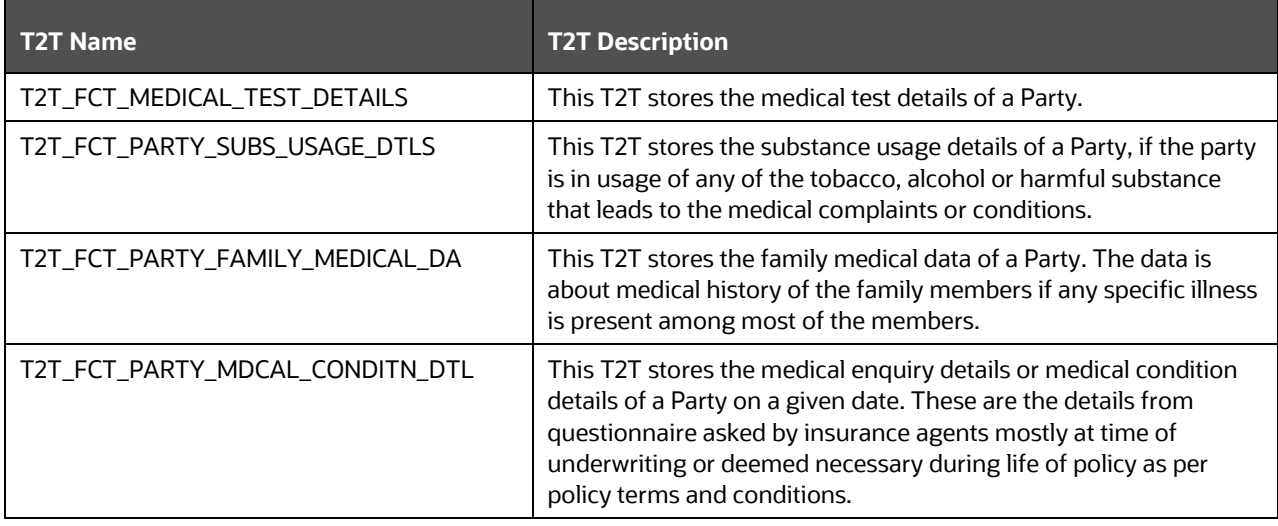

#### PARTY FINANCIAL DATA/EMPLOYMENT ATTRIBUTES TABLES

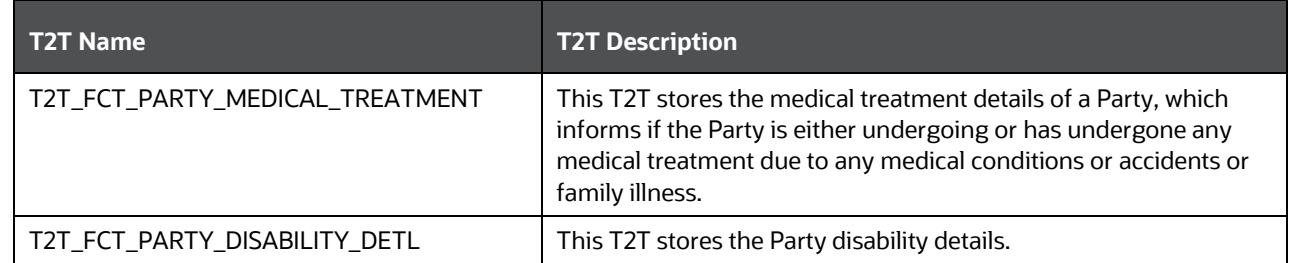

The mapping details for the Party Medical Attributes T2T is given here.

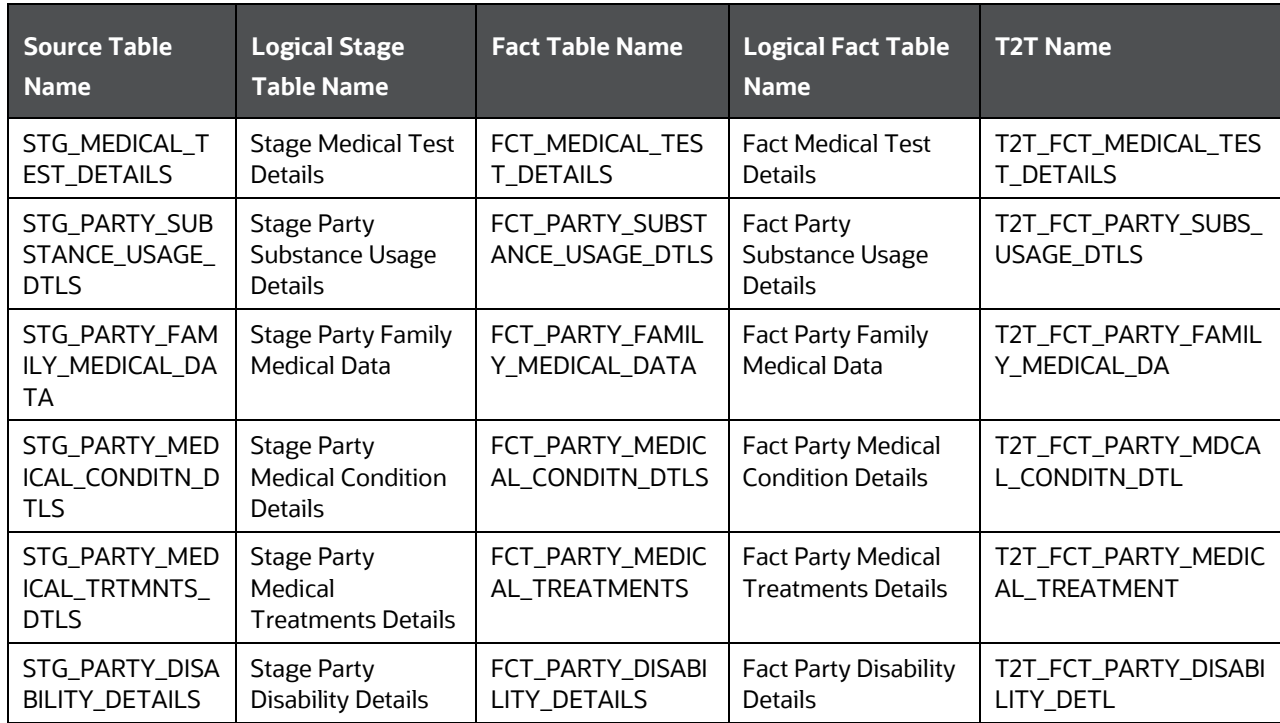

# **15.7 Party Financial Data/Employment Attributes Tables**

Party Financial Data/Employment Attributes contain details related to the profession of a Party.

#### **15.7.1 About Party Financial Data/Employment Attributes Dimension Tables**

Party Financial Data/Employment Attributes Dimension table names and their description are given here.

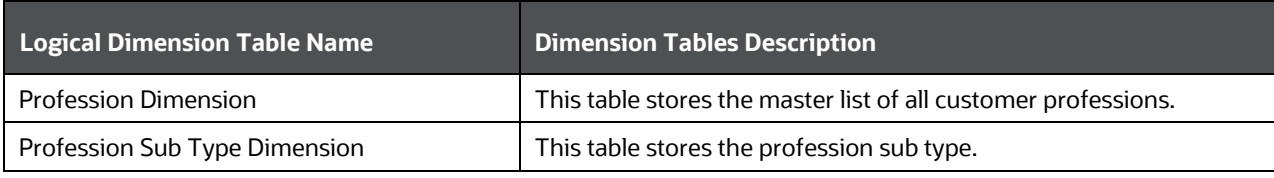

PARTY PRODUCER EXAM, CERTIFICATION, AND LICENSE TABLES

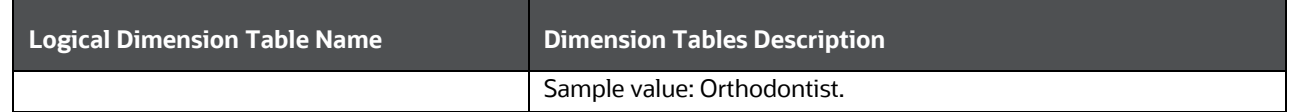

The mapping details for the Party Financial Data/Employment Attributes Dimension tables are given here.

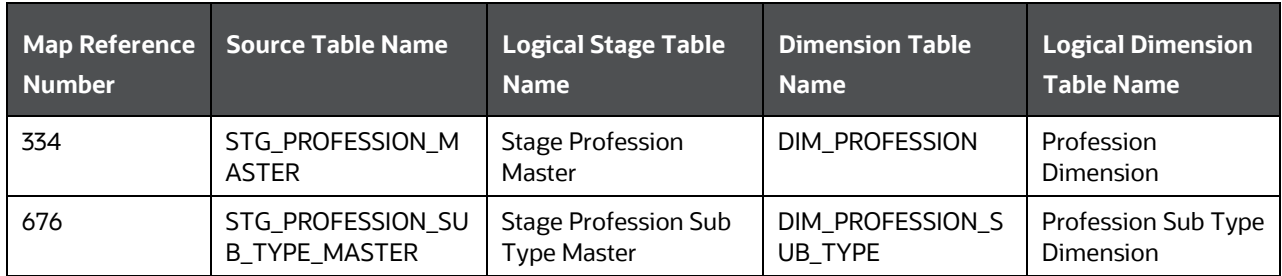

#### **15.7.2 About Party Financial Data/Employment Attributes T2T (Result Table)**

Party Financial Data/Employment Attributes T2T and its description is given here.

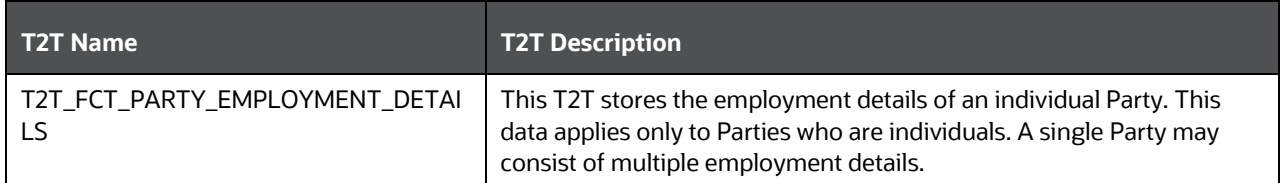

The mapping details for the Party Financial Data/Employment Attributes T2T is given here.

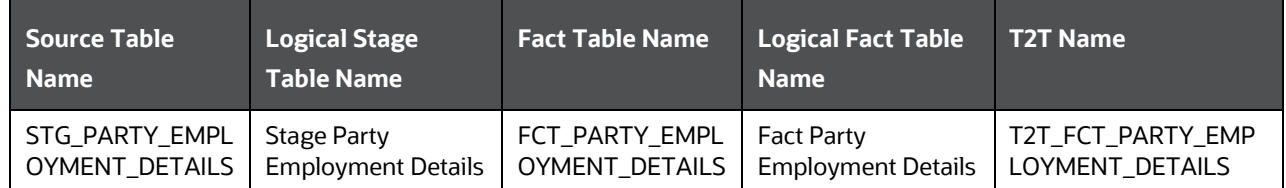

### <span id="page-125-0"></span>**15.8 Party Producer Exam, Certification, and License Tables**

An Insurance Producer (also called an agent or insurance broker) means any person (individual, corporation, association, partnership, etc.) who or which is licensed to solicit, negotiate, or sell insurance. There are different categories of insurance and a producer must be licensed in each category he or she wishes to transact business.

Purpose of the Party Producer Exam, Certification, and License tables is to assess eligibility of the Producer by evaluating the type of exam and its results, certifications completed, and license obtained by the Producer.

#### **15.8.1 About Party Producer Exam, Certification, and License Dimension Tables**

Party Producer Exam, Certification, and License Dimension table names and their description are given here.

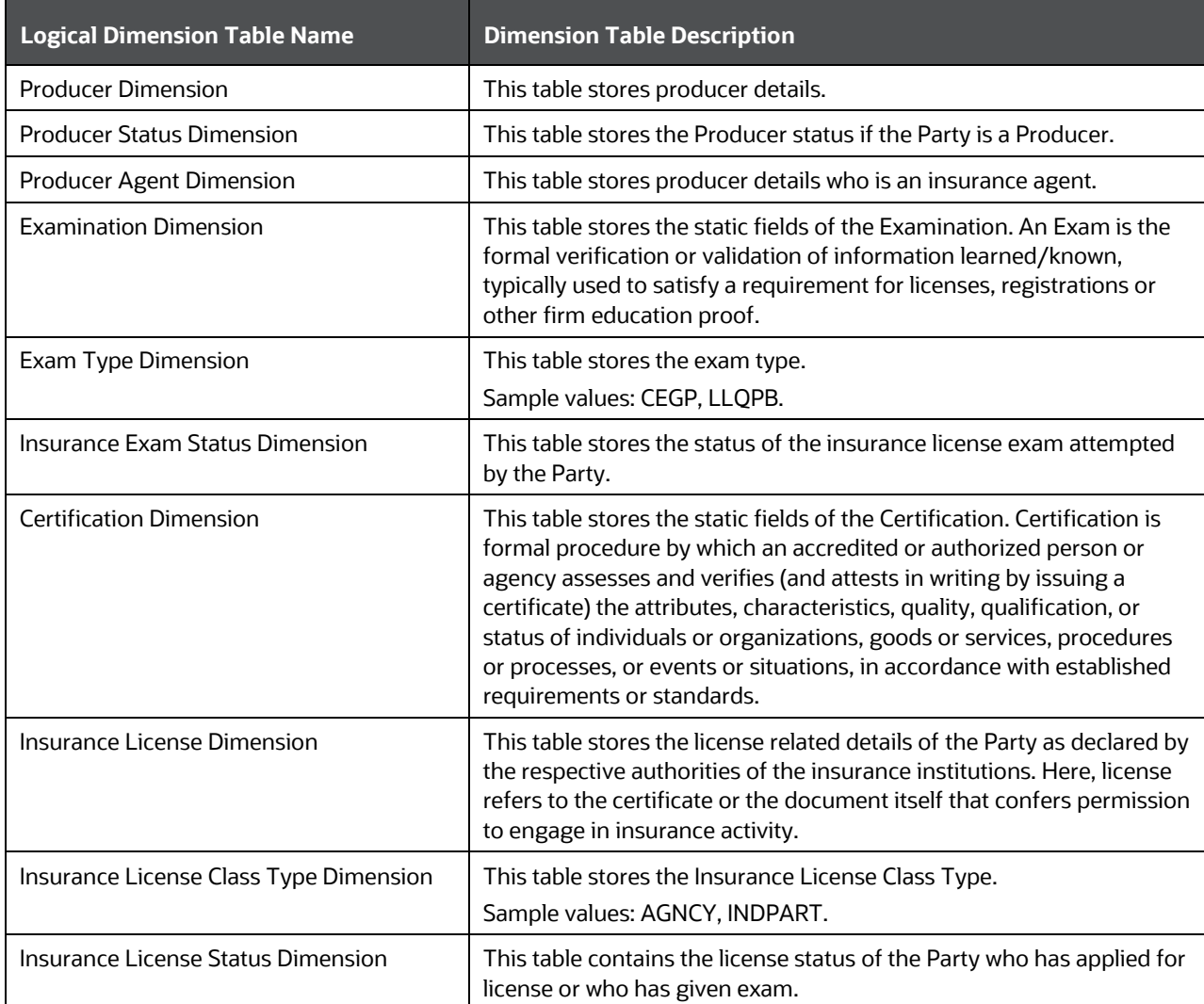

The mapping details for the Party Producer Exam, Certification, and License Dimension tables are given here.

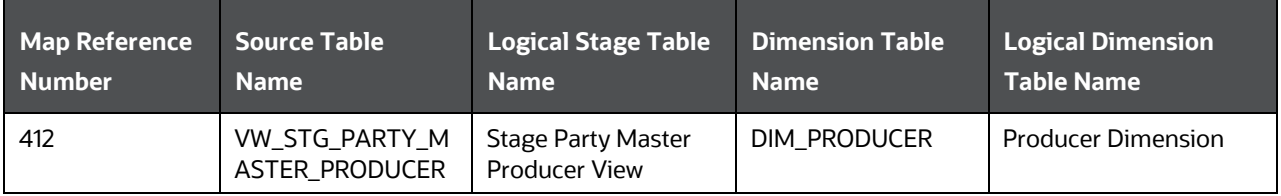

PARTY PRODUCER EXAM, CERTIFICATION, AND LICENSE TABLES

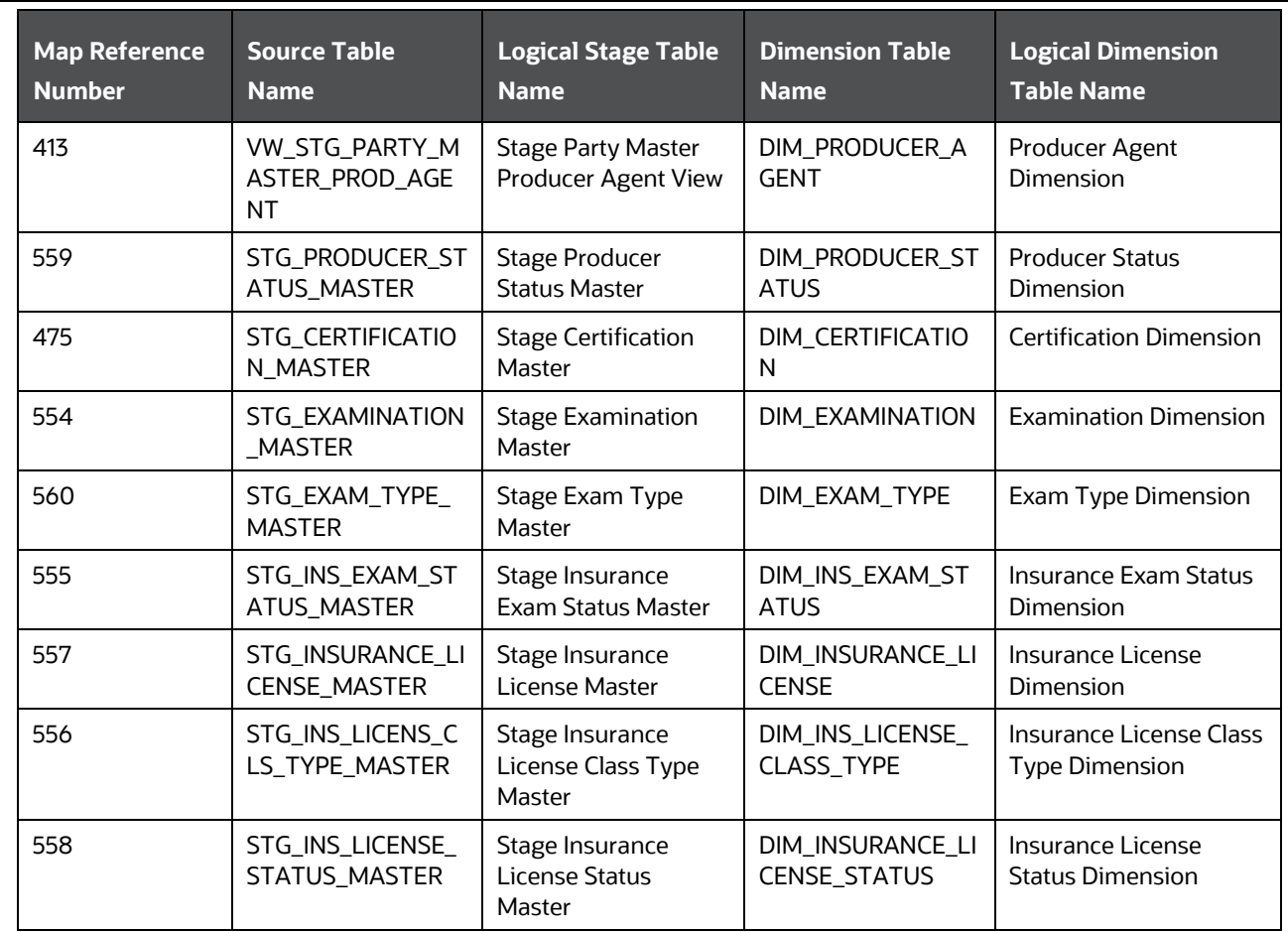

### **15.8.2 About Party Producer Exam, Certification, and License T2T (Result Tables)**

Party Producer Exam, Certification, and License T2T names and their description are given here.

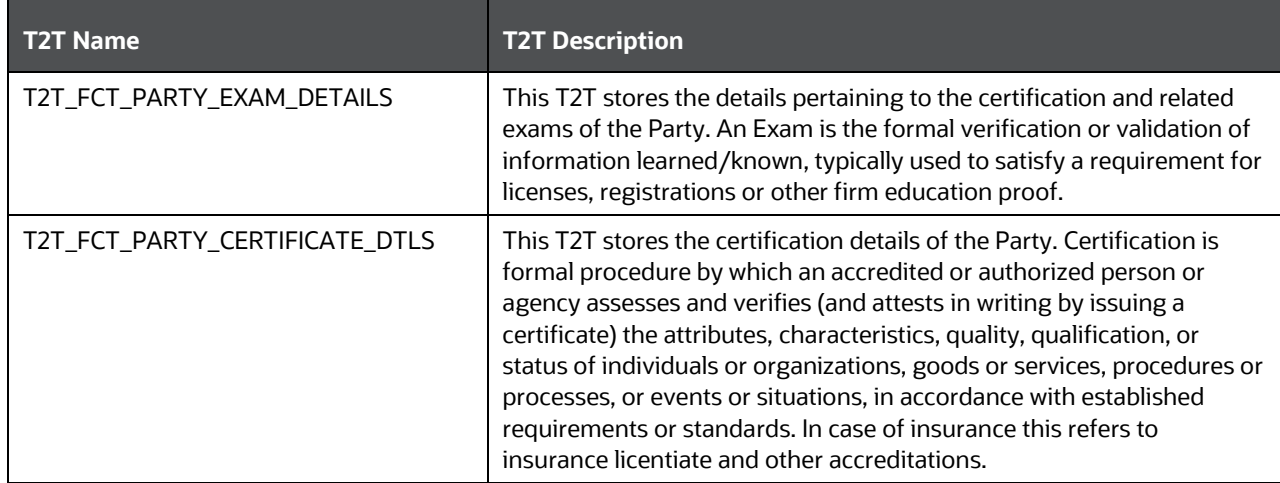

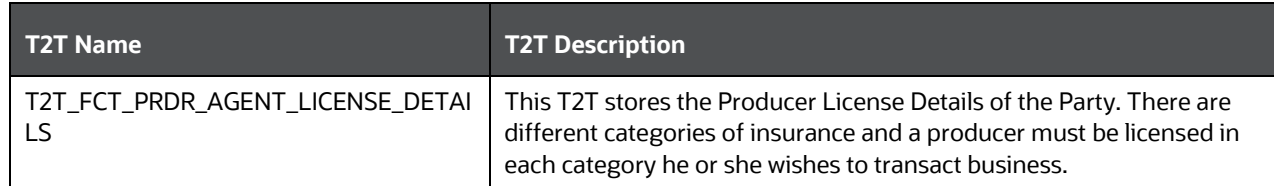

The mapping details for the Party Producer Exam, Certification, and License T2Ts are given here.

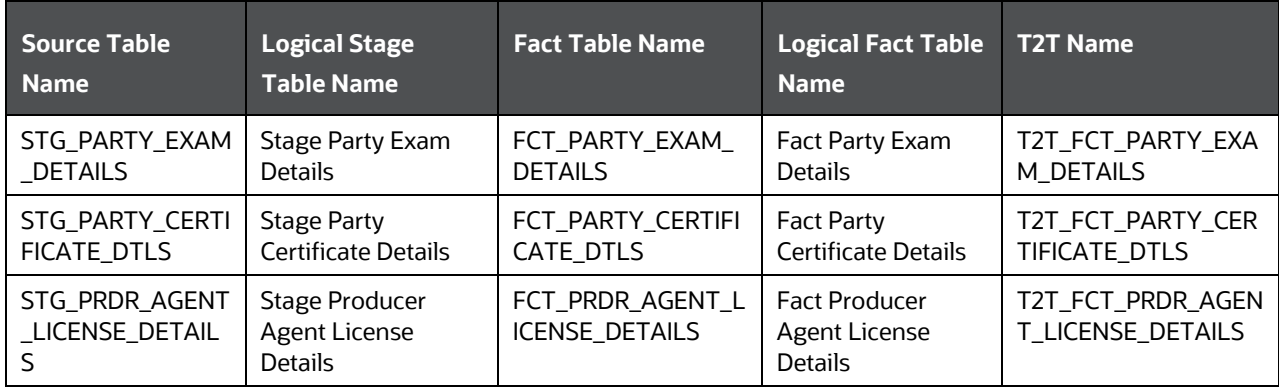

### <span id="page-128-0"></span>**15.9 Party Results Tables**

Party Results consists of the details related to Party such as Annual Income, and Primary Source of Wealth, etc.

### **15.9.1 About Party Results Dimension Tables**

Party Results Dimension table names and their description are given here.

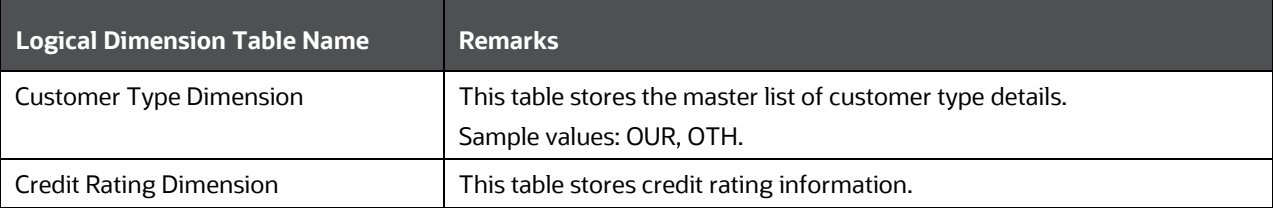

The mapping details for the Party Results Dimension tables are given here.

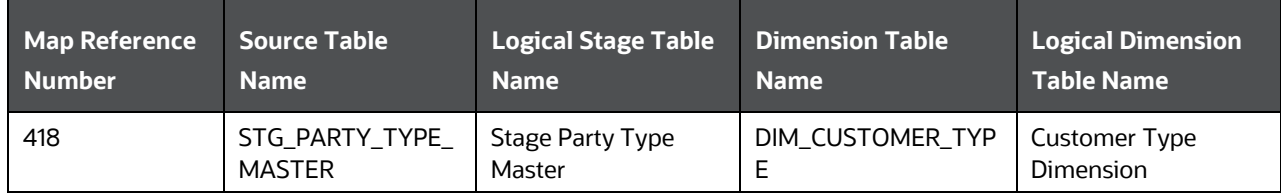

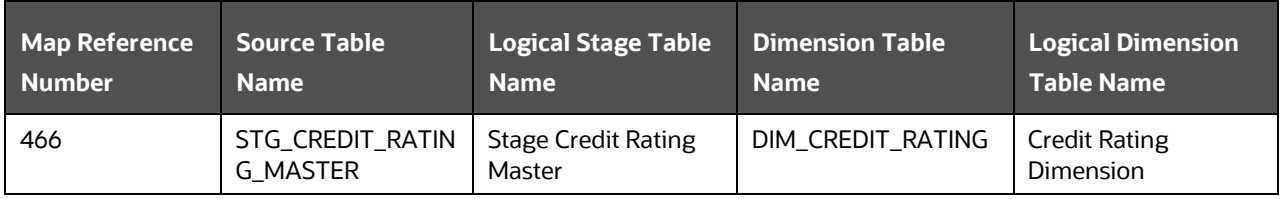

#### **15.9.2 About Party Results T2T (Result Table)**

Party Results T2T and its description is given here.

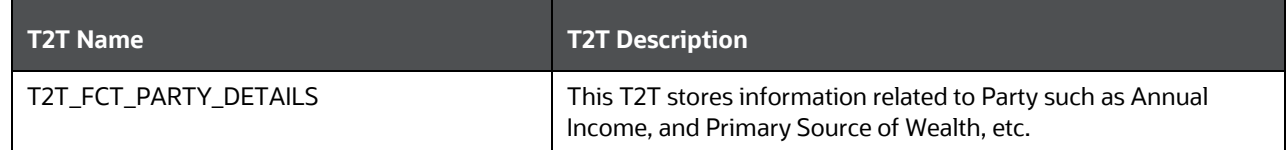

The mapping details for the Party Results T2T is given here.

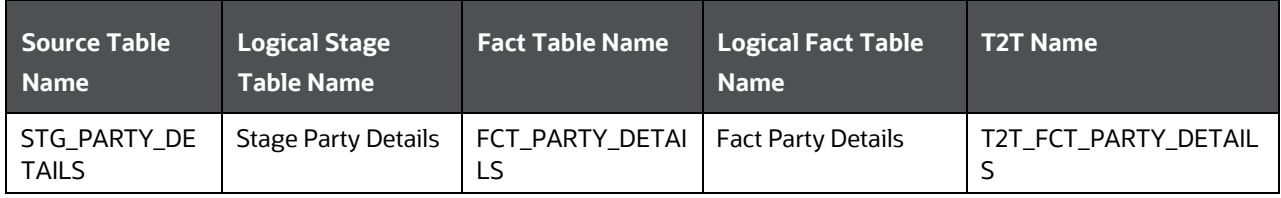

### **15.10 Other Party Attributes Tables**

This section consists of details about other Party attribute tables.

### **15.10.1 About Other Party Attributes Dimension Tables**

Other Party Attributes Dimension table names and their description are given here.

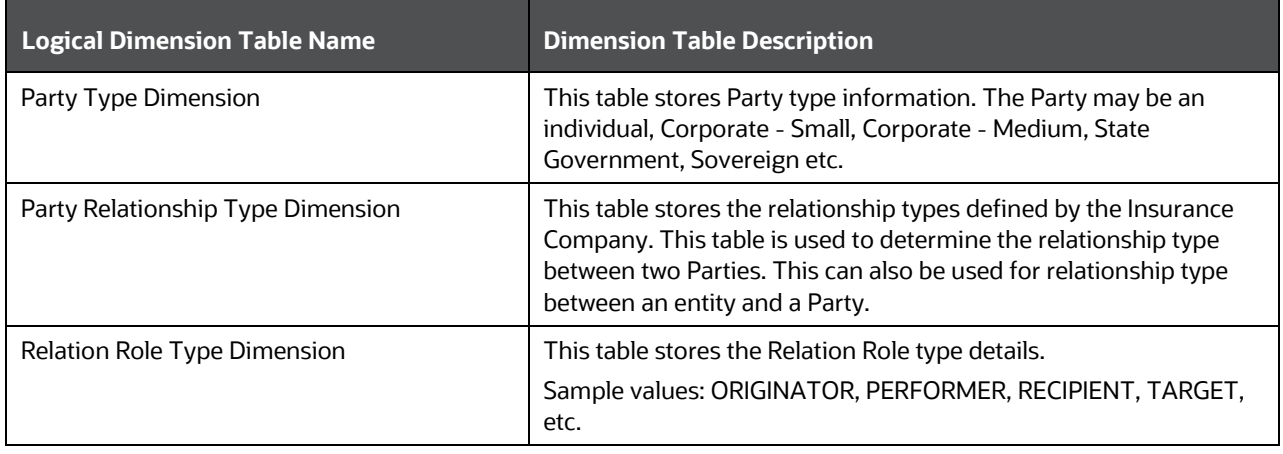

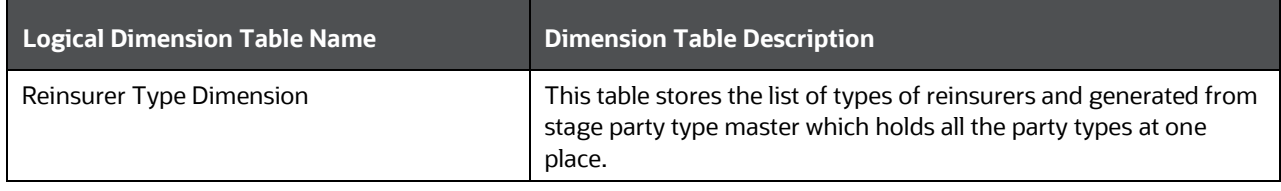

The mapping details for the Other Party Attributes Dimension tables are given here.

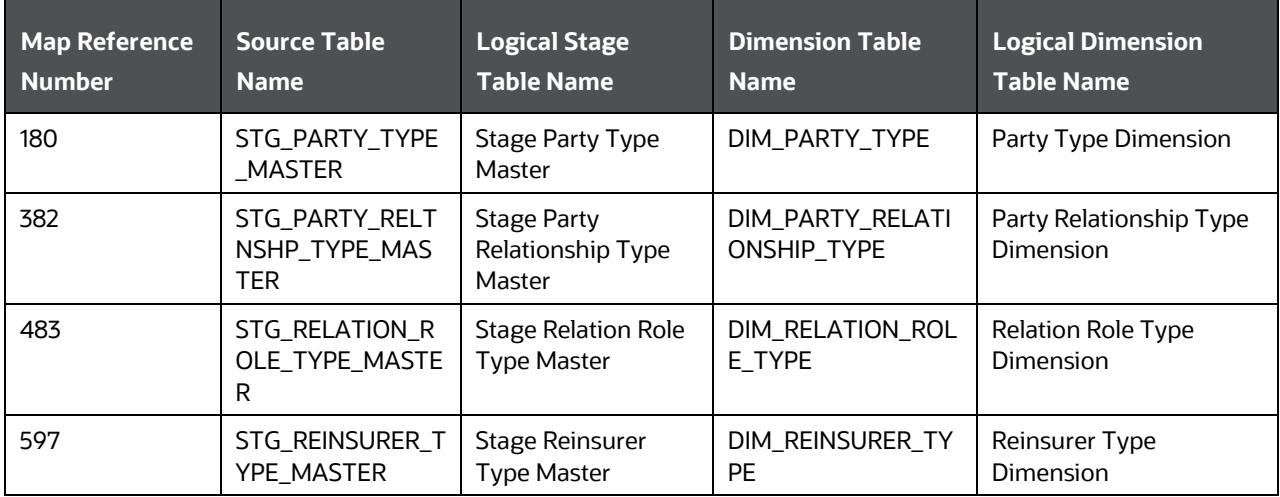

### **15.10.2 About Other Party Attributes T2Ts (Result Tables)**

Other Party Attributes T2T and its description is given here.

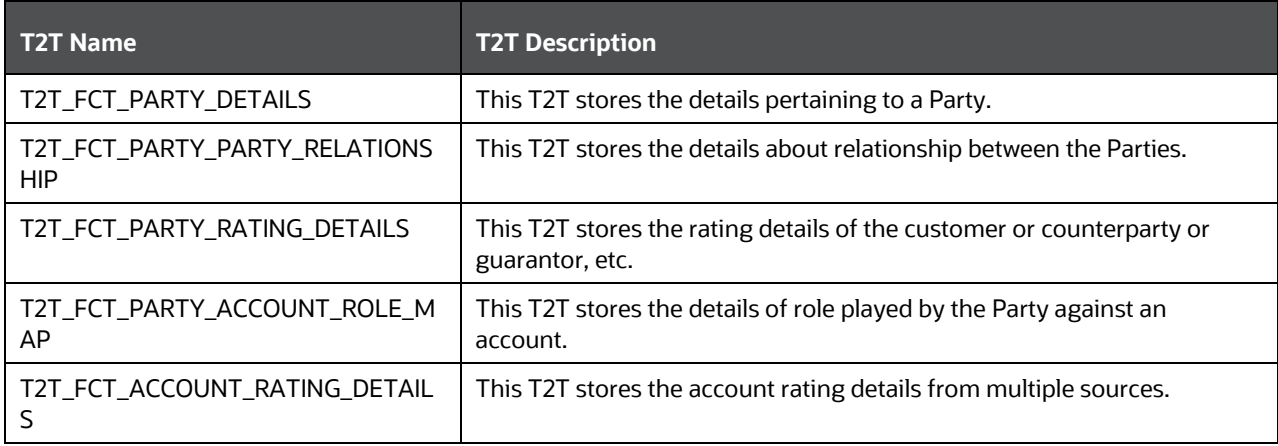

The mapping details for the Other Party Attributes T2T is given here.

DEPLOYING PARTY RELATED TABLES ON HIVE

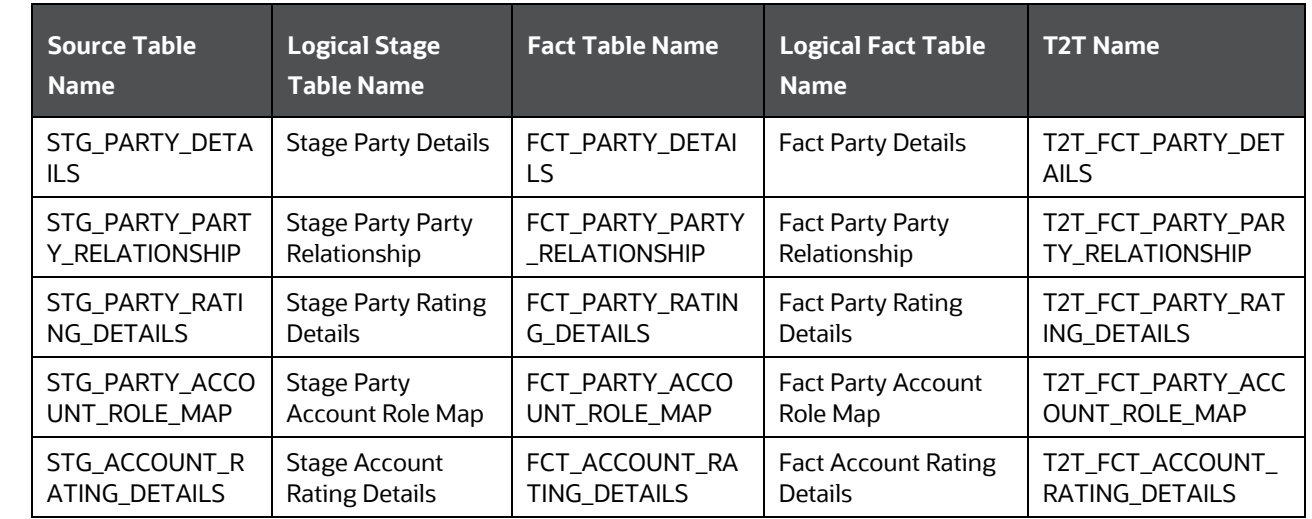

### **15.11 Deploying Party Related Tables on Hive**

All RDBMS related Party related Dimension and Result tables can also be deployed on Hive (Stage and Results on Hive).

**NOTE** In general, Stage and Result tables are also supported in Hive. However, there are some exceptions. For a list of tables that are not supported in Hive, see [List of Unsupported T2Ts.](#page-301-0)

# **15.12 Populating Party Related Dimension Tables**

Follow this SCD process to populate data into any Party related Dimension table:

```
NOTE You can also follow this SCD process to populate data into any Hive related 
Party Dimension table.
```
- **1.** To populate data into any Party related Dimension table, execute the SCD batch. For a detailed procedure, see [Slowly Changing Dimension \(SCD\) Process.](#page-50-0)
- **2.** To check the SCD batch execution status of a Party related Dimension table, follow the procedure [Check the Execution Status of the SCD Batch.](#page-56-0)
- **3.** To verify log files, and check the error messages (if any), follow the procedure *Verify Log Files and* [Check Error Messages.](#page-58-0)

# **15.13 Populating Party Related T2T Result Tables**

Follow this T2T process to populate data into any Party related T2T Result table:

**NOTE** You can also follow this T2T process to populate data into any Hive related Party T2T Result table.

- **1.** To populate data into any Party related T2T Result table, execute the batch for T2T. For a detailed procedure, see:
	- **a.** [Prerequisites for loading T2T.](#page-61-0)
	- **b.** [Set the Run Parameters.](#page-61-1)
	- **c.** [Save the Run Parameters.](#page-64-0)
	- **d.** [Execute the Batch for T2T.](#page-64-1)
- **2.** To check the T2T batch execution status of the Party related Result tables, follow the procedure [Check the Batch Execution Status of T2T.](#page-67-0)
- **3.** To verify log files, and check the error messages (if any), follow the procedure Verify T2T Log Files [and Check Error Messages.](#page-68-0)

# **16 Product Tables**

This chapter provides information about Product tables in the Oracle Insurance Data Foundation application.

This chapter includes the following topics:

- [About Product Dimension Table](#page-212-0)
- [Deploying Product Tables on Hive](#page-213-0)
- [Populating Product Dimension Tables](#page-213-1)

Product tables are used to load product details that the customer has opted for.

### **16.1 About Product Dimension Tables**

Product Dimension table names and their description are given here.

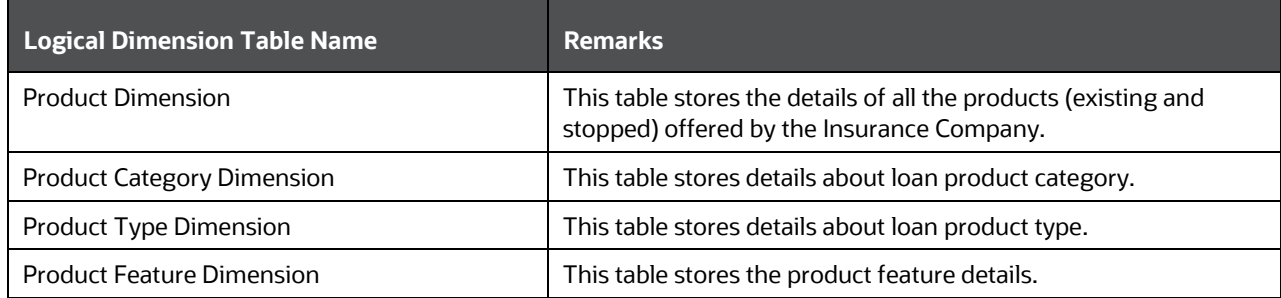

The mapping details for the Product Dimension tables are given here.

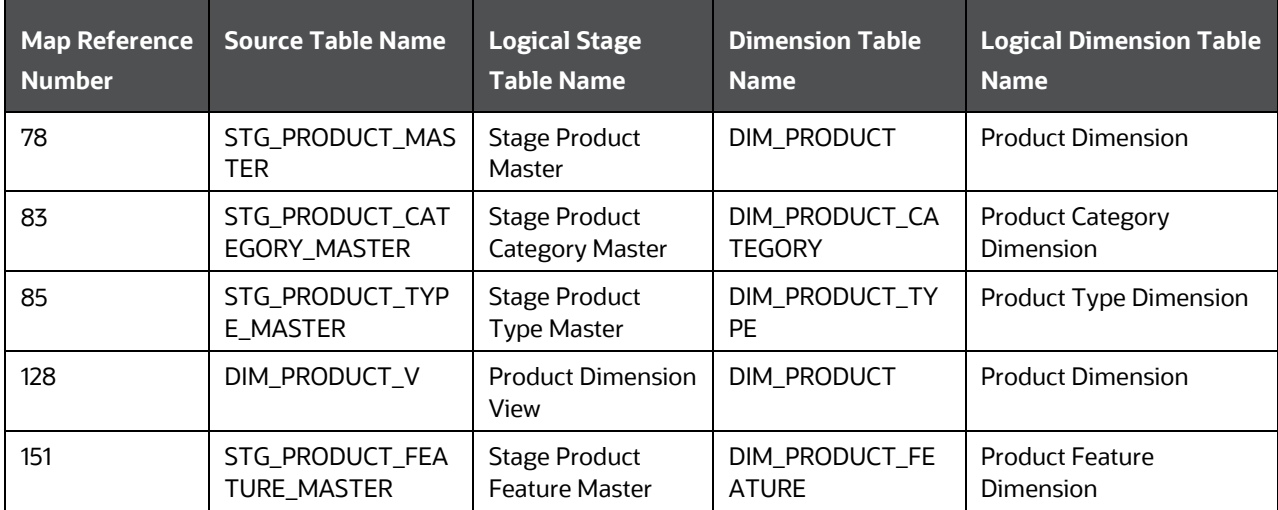

**NOTE** The FSI\_PROD\_STD\_PROD\_TYPE\_MAP table has been added for mapping purposes, if the customer so desires. This table stores Product Standard Product Type mapping details.

### **16.2 Deploying Product Tables on Hive**

All RDBMS related Product Dimension and Result tables can also be deployed on Hive (Stage and Results on Hive).

**NOTE** In general, Stage and Result tables are also supported in Hive. However, there are some exceptions. For the list of tables that are not supported in Hive, see [List of Unsupported T2Ts.](#page-301-0)

### **16.3 Populating Product Dimension Tables**

Follow this SCD process to populate data into Product Dimension tables:

**NOTE** You can also follow this SCD process to populate data into Hive related Product Dimension tables.

- **1.** To populate data into any Product Dimension table, execute the SCD batch. For a detailed procedure, see [Slowly Changing Dimension \(SCD\) Process.](#page-50-0)
- **2.** To check the SCD batch execution status of a Product Dimension table, follow the procedure Check [the Execution Status of the SCD Batch.](#page-56-0)
- **3.** To verify log files, and check the error messages (if any), follow the procedure Verify Log Files and [Check Error Messages.](#page-58-0)

# **17 Insurance Underwriting Entities**

This chapter provides information about Insurance Underwriting entities in the Oracle Insurance Data Foundation application and step-by step instructions to use this section.

This chapter includes the following topics:

- [Insurance Underwriting Application Tables](#page-135-0)
- [About Insurance Underwriting Application Dimension Tables](#page-136-0)
- [About Insurance Underwriting Application T2Ts \(Result Tables\)](#page-137-0)
- [Insurance Underwriting Quotes Tables](#page-139-0)
- [About Insurance Underwriting Quotes](#page-139-1) Dimension Tables
- [About Insurance Underwriting Quotes T2Ts \(Result Tables\)](#page-140-0)
- [Insurance Underwriting Tables for Risk Analysis](#page-141-0)
- [About Insurance Underwriting Dimension Tables for Risk Analysis](#page-141-1)
- [About Insurance Underwriting T2T \(Result Table\) for Risk Analysis](#page-141-2)
- [Party Criminal Conviction Tables](#page-142-0)
- [About Party Criminal Conviction Dimension Table](#page-142-1)
- [About Party Criminal Conviction T2T \(Result Table\)](#page-143-0)
- [Party Driving Violation Tables](#page-143-1)
- [About Party Driving Violation Dimension Tables](#page-143-2)
- [About Party Driving Violation T2T \(Result Table\)](#page-144-0)
- [Party Lifestyle Activity Tables](#page-144-1)
- [About Party Lifestyle Activity Dimension Tables](#page-144-2)
- [About Party Lifestyle Activity T2T \(Result Table\)](#page-150-0)
- [Deploying Insurance Underwriting Tables on Hive](#page-151-0)
- [Populating Insurance Underwriting Dimension Tables](#page-152-0)
- [Populating Insurance Underwriting T2T Result Tables](#page-152-1)

Insurance Underwriting describes the process of assessing risk, ensuring that the cost of the cover is proportionate to the risks faced by the Party or the organization concerned. It evaluates risk and exposures of potential Party or organization. Insurance Company decides the coverage the Party or organization must receive, and the premium associated with the coverage or whether to accept the risk and insure them.

# <span id="page-135-0"></span>**17.1 Insurance Underwriting Application Tables**

When an applicant applies for insurance, the Insurance Company must look at different criteria to decide if they are going to accept the application for coverage. As a result, the Insurance Company creates and documents detailed information about the applicant and this process is called as Underwriting Application.

### <span id="page-136-0"></span>**17.1.1 About Insurance Underwriting Application Dimension Tables**

Insurance Underwriting Application Dimension table names and their remarks are given here.

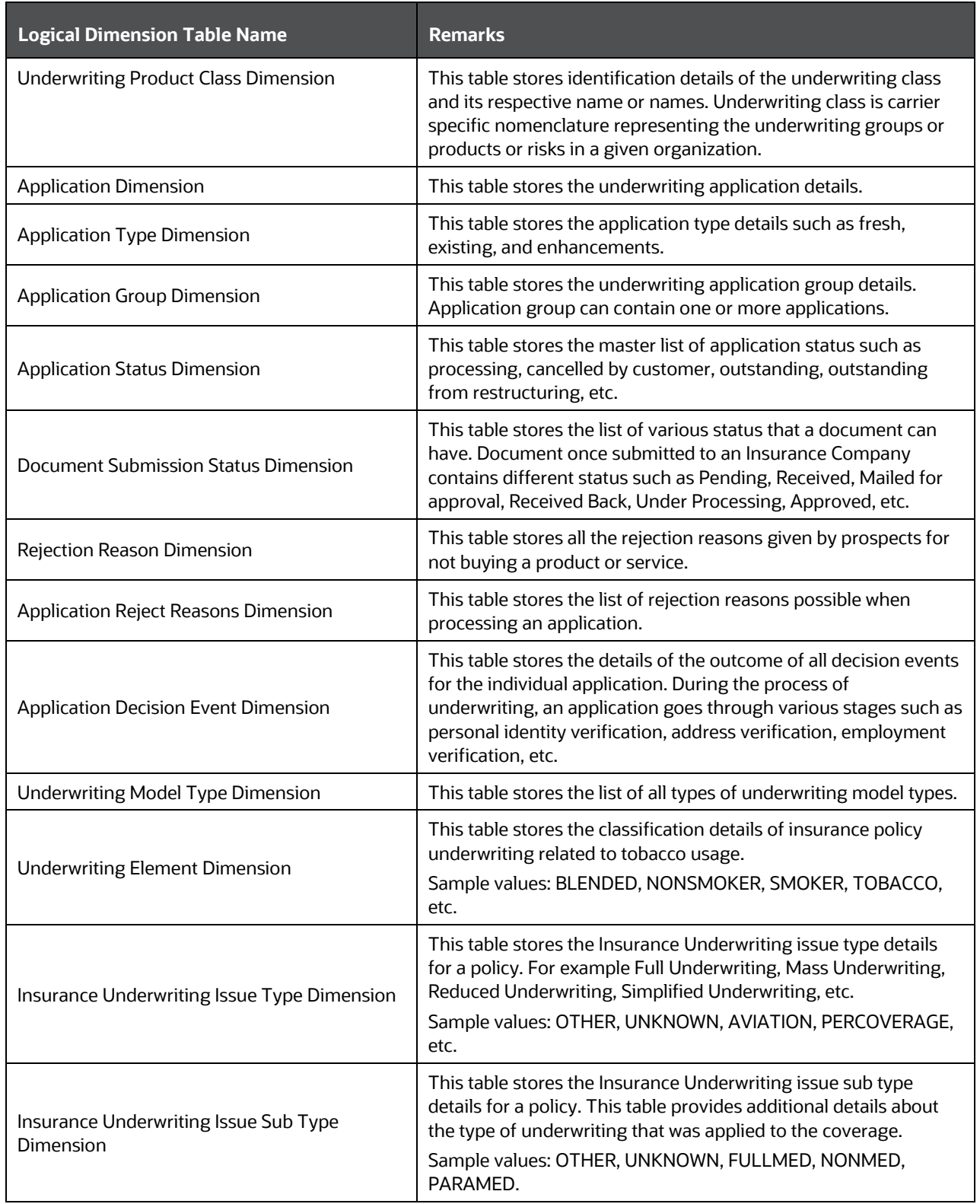

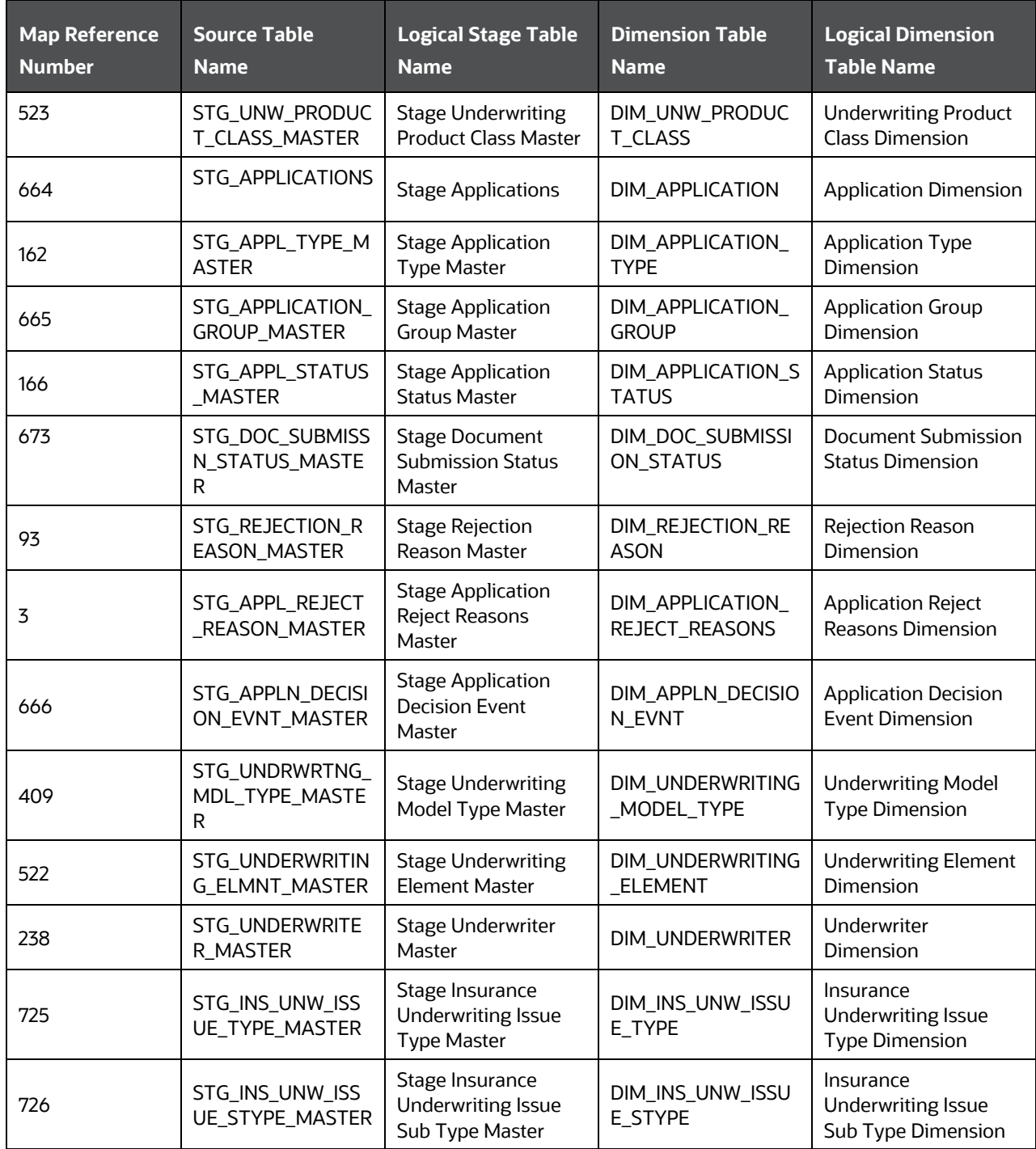

The mapping details for the Insurance Underwriting Application Dimension tables are given here.

### <span id="page-137-0"></span>**17.1.2 About Insurance Underwriting Application T2Ts (Result Tables)**

Insurance Underwriting Application T2Ts and their description are given here.

#### INSURANCE UNDERWRITING APPLICATION TABLES

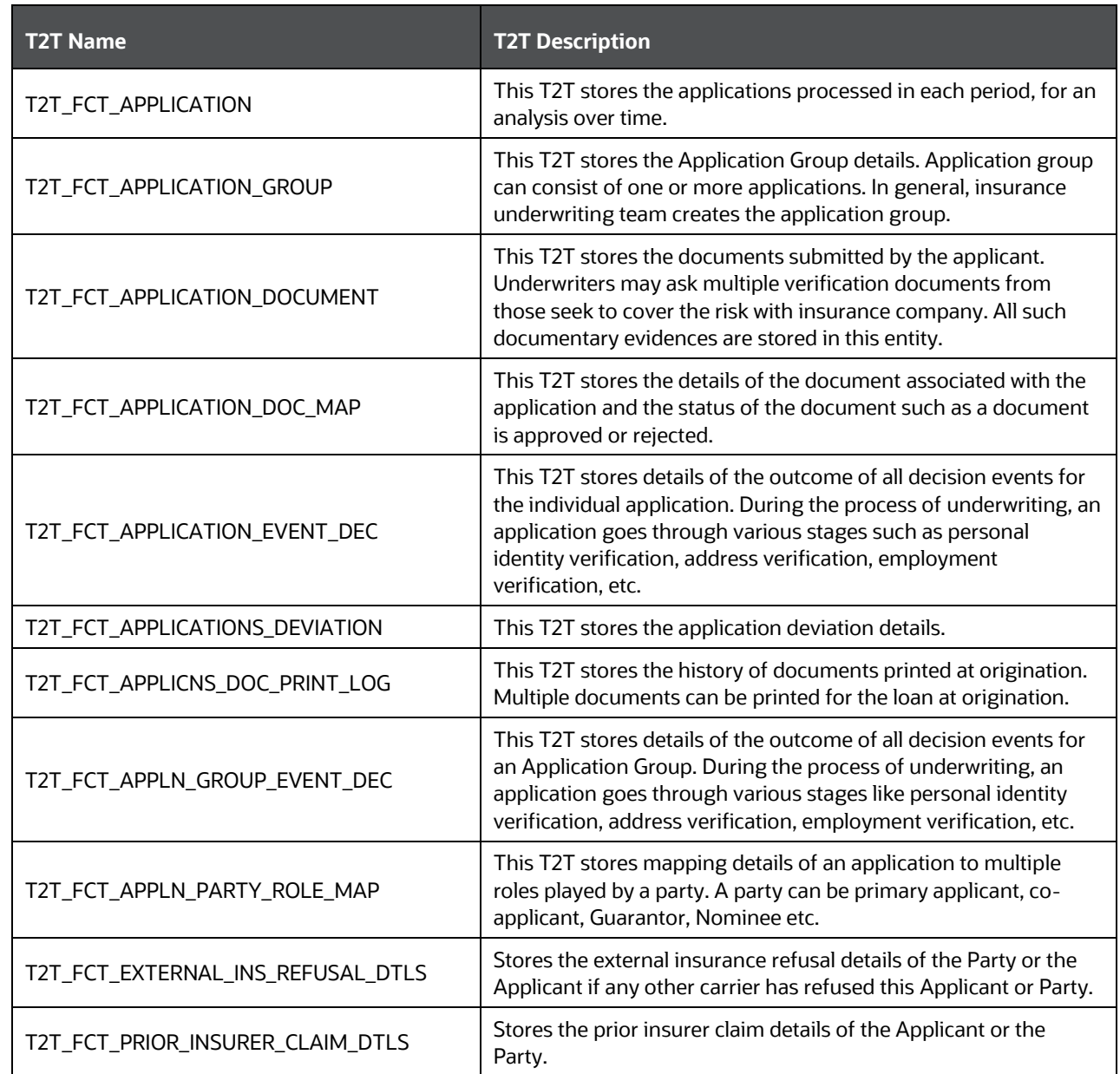

#### The mapping details for the Insurance Underwriting Application T2Ts are given here.

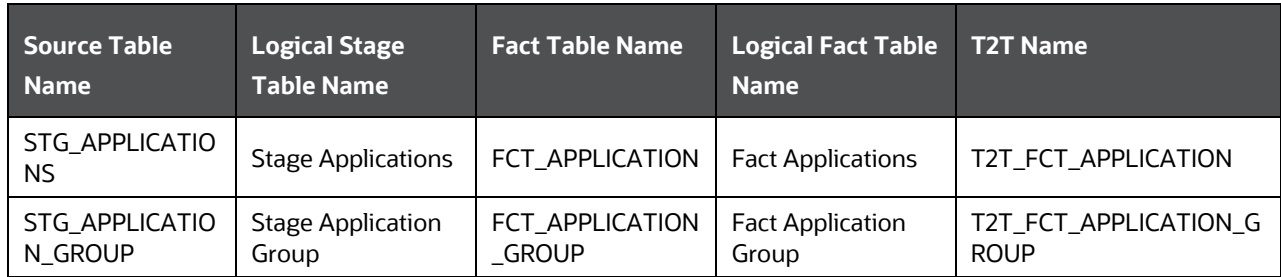

INSURANCE UNDERWRITING ENTITIES

INSURANCE UNDERWRITING QUOTES TABLES

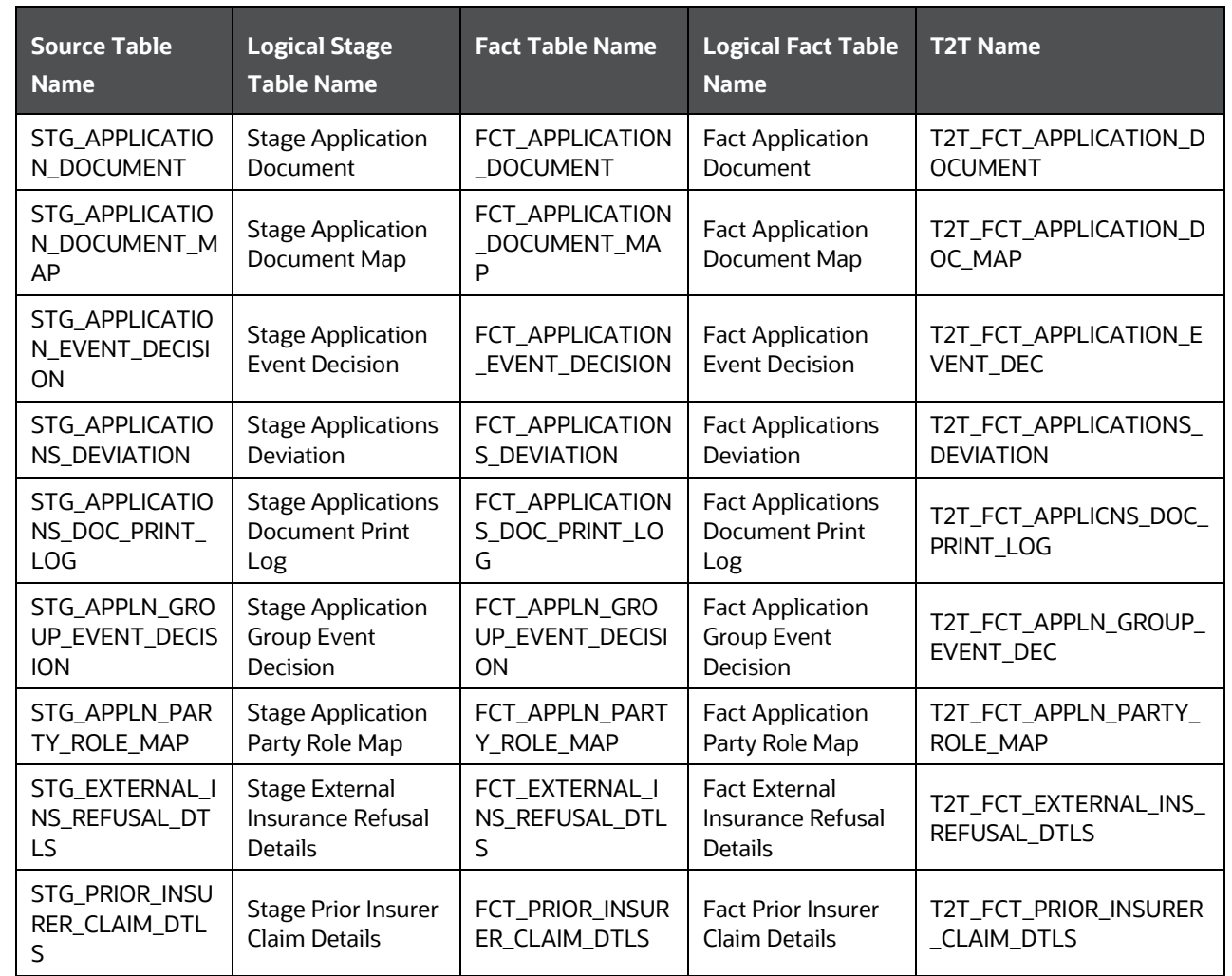

### <span id="page-139-0"></span>**17.2 Insurance Underwriting Quotes Tables**

An insurance quote is an estimate of what an applicant's rate can be with a potential Insurance Company. Quotes are subject to change depending on how much information an applicant gives at the time of the quote. The more forthcoming an applicant is with information, the more accurate is their insurance quote.

### <span id="page-139-1"></span>**17.2.1 About Insurance Underwriting Quotes Dimension Tables**

Insurance Underwriting Quotes Dimension table names and their remarks are given here.

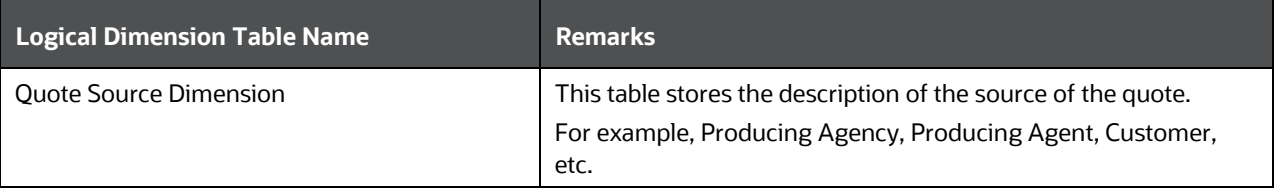

#### INSURANCE UNDERWRITING QUOTES TABLES

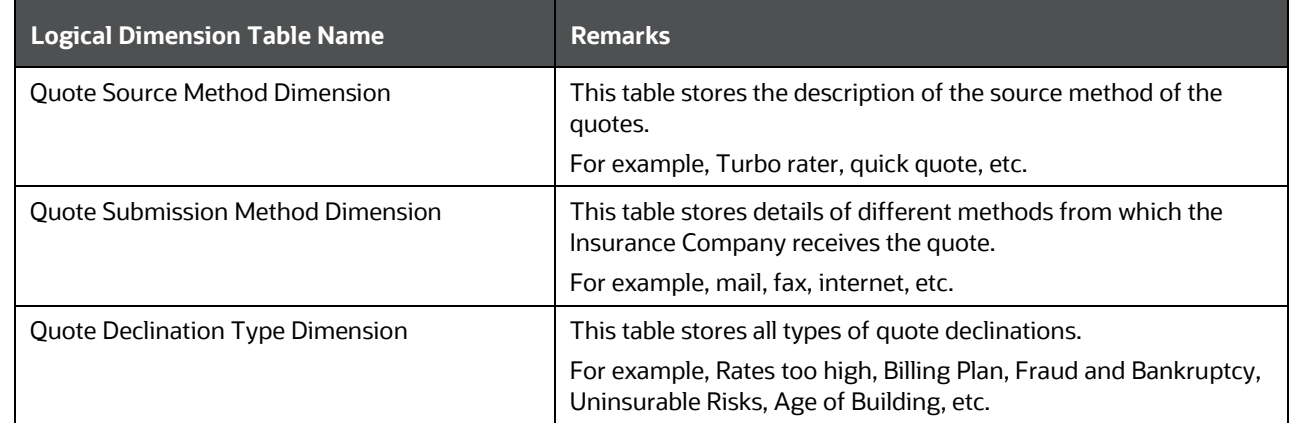

The mapping details for the Insurance Underwriting Quotes Dimension tables are given here.

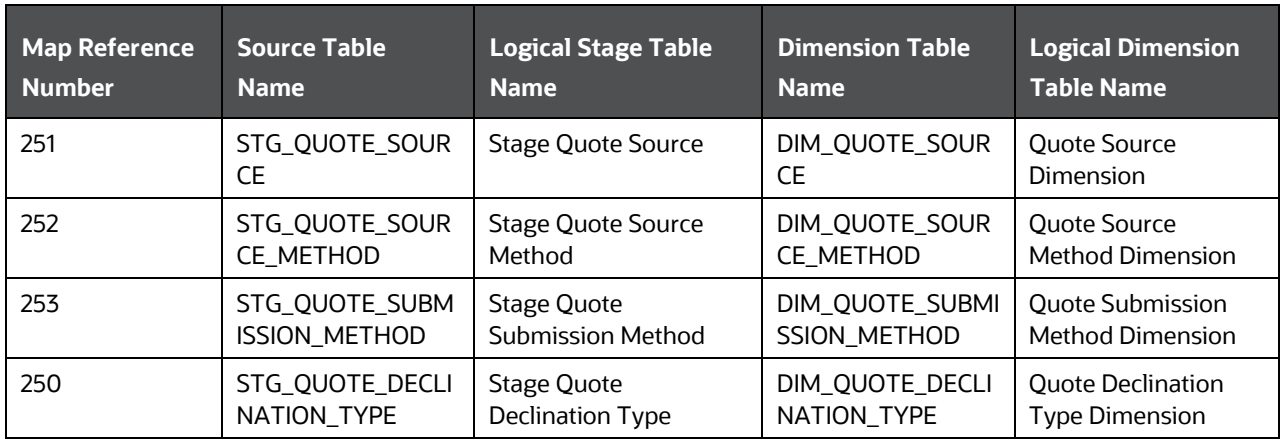

### <span id="page-140-0"></span>**17.2.2 About Insurance Underwriting Quotes T2Ts (Result Tables)**

Insurance Underwriting Quotes T2Ts and their description are given here.

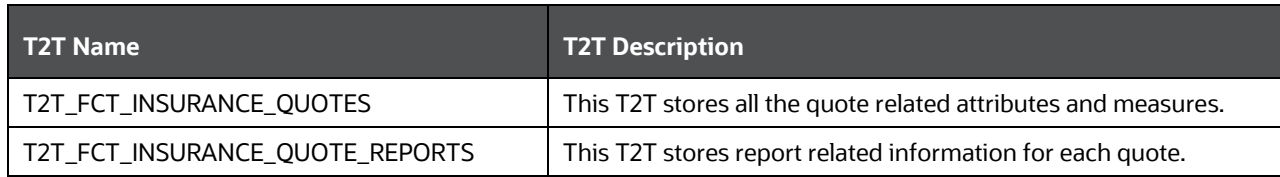

The mapping details for the Insurance Underwriting Quotes T2Ts are given here.

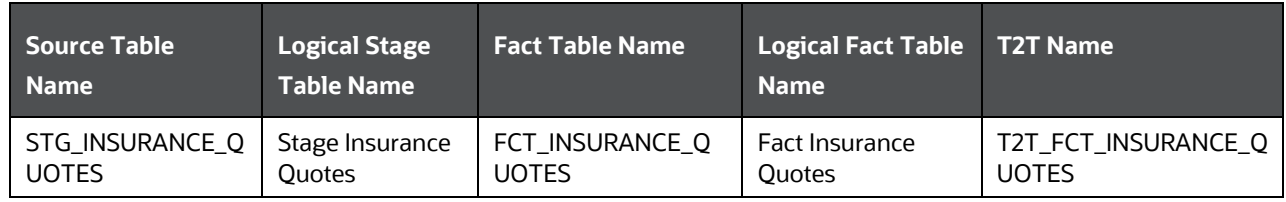

INSURANCE UNDERWRITING ENTITIES

INSURANCE UNDERWRITING TABLES FOR RISK ANALYSIS

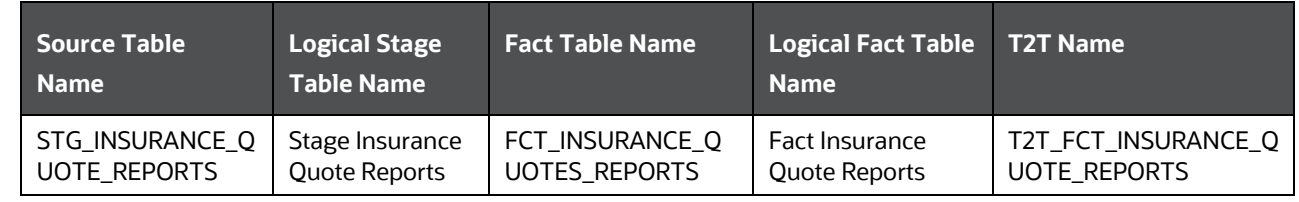

## <span id="page-141-0"></span>**17.3 Insurance Underwriting Tables for Risk Analysis**

Insurance Company determines and asses the risk for itself when offering insurance to an insurer through Underwriting process. Lesser the risk, lesser the cost to an insurer.

#### <span id="page-141-1"></span>**17.3.1 About Insurance Underwriting Dimension Tables for Risk Analysis**

Underwriting Dimension table names (for Risk Analysis) and their remarks are given here.

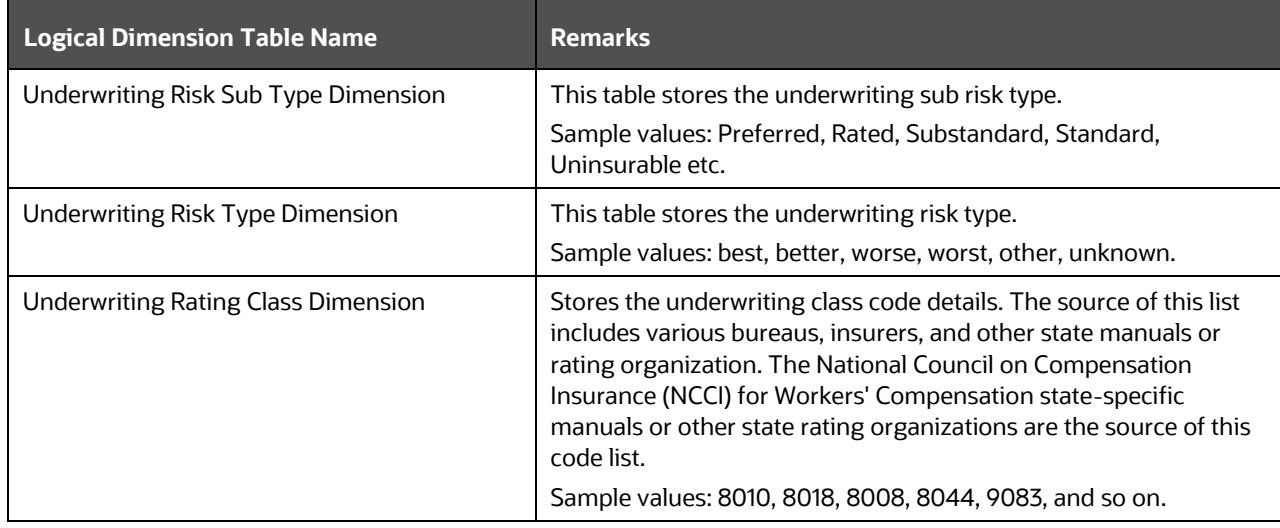

The mapping details for the Underwriting Dimension tables (for Risk Analysis) are given here.

<span id="page-141-2"></span>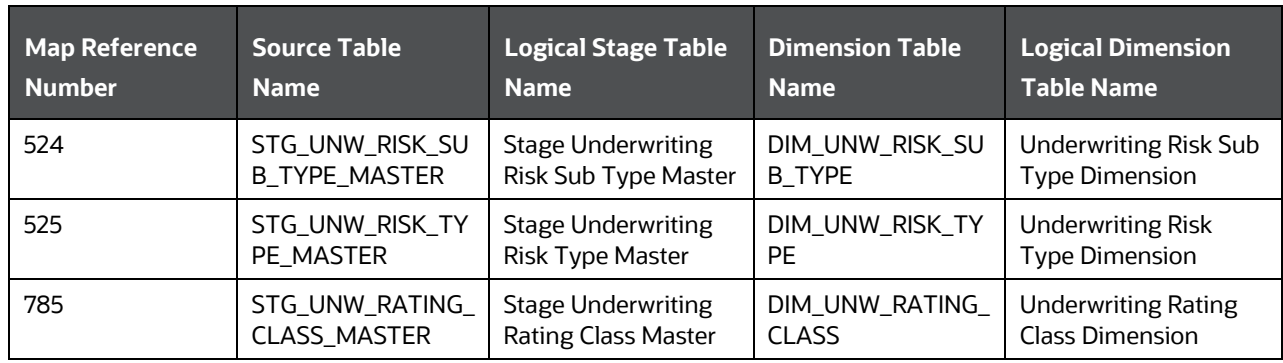

#### **17.3.2 About Insurance Underwriting T2T (Result Table) for Risk Analysis**

Underwriting T2T and its description is given here.

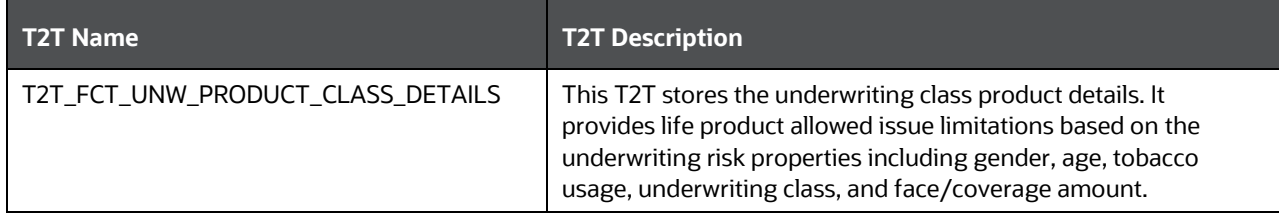

The mapping details for the Underwriting T2T table is given here

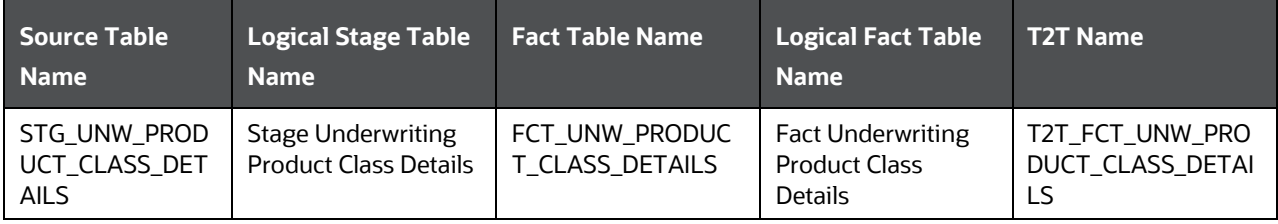

### <span id="page-142-0"></span>**17.3.3 Party Criminal Conviction Tables**

Party Criminal Conviction is the outcome of a criminal prosecution, which concludes in a judgment that the defendant is guilty of the crime(s) charged.

#### <span id="page-142-1"></span>**17.3.3.1 About Party Criminal Conviction Dimension Table**

Party Criminal Conviction Dimension table name and its remarks is given here.

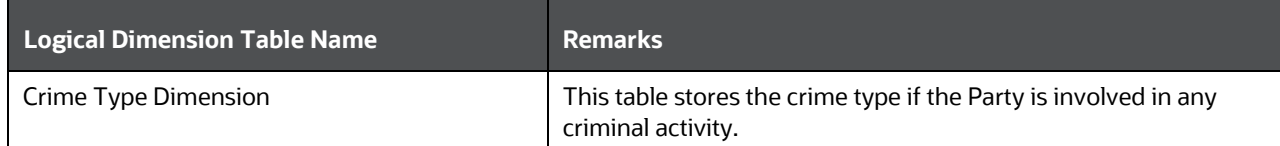

The mapping details for the Party Criminal Conviction Dimension table is given here.

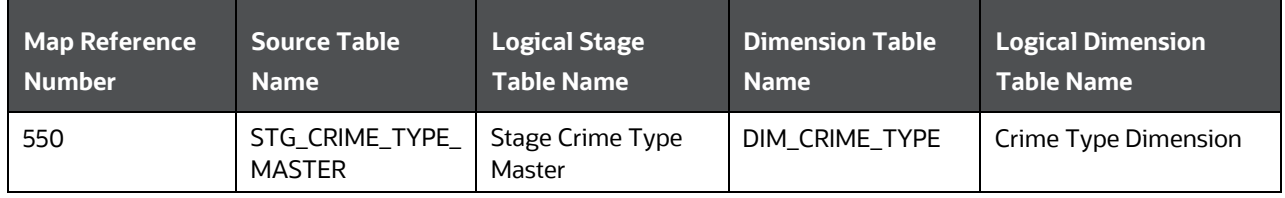

#### <span id="page-143-0"></span>**17.3.3.2 About Party Criminal Conviction T2T (Result Table)**

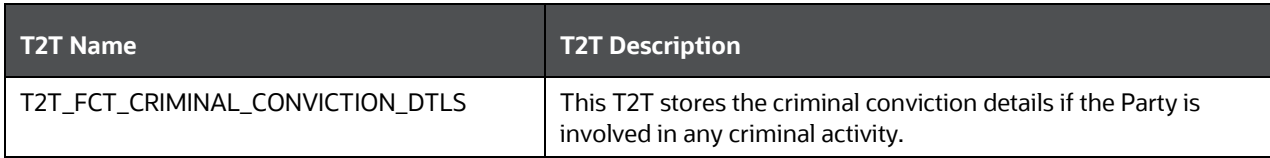

Party Criminal Conviction T2T and its description is given here.

The mapping details for the Party Criminal Conviction T2T is given here.

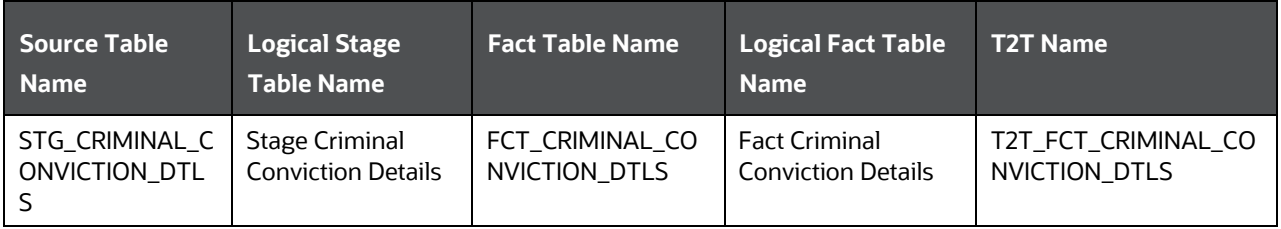

#### <span id="page-143-1"></span>**17.3.4 Party Driving Violation Tables**

Party Driving Violation is the violation of specific Road and Motor vehicle laws, by the driver (Party) of a vehicle. This information is collected for the purpose of either underwriting or continuing a suitable insurance coverage.

#### <span id="page-143-2"></span>**17.3.4.1 About Party Driving Violation Dimension Tables**

Party Driving Violation Dimension table names and their remarks are given here.

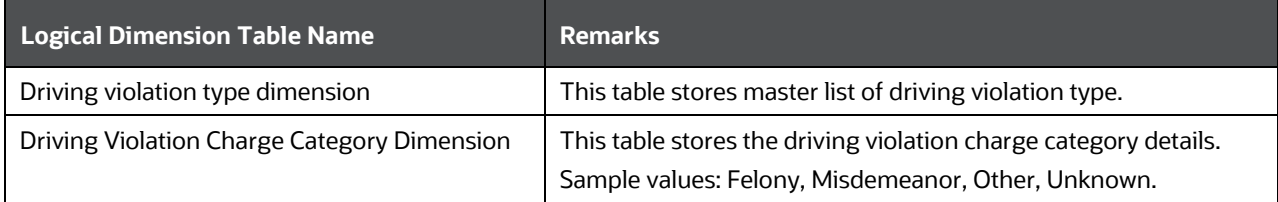

The mapping details for the Party Driving Violation Dimension tables are given here.

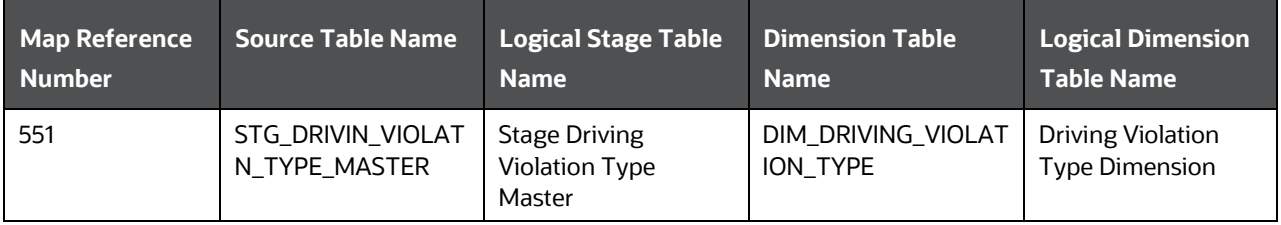
INSURANCE UNDERWRITING TABLES FOR RISK ANALYSIS

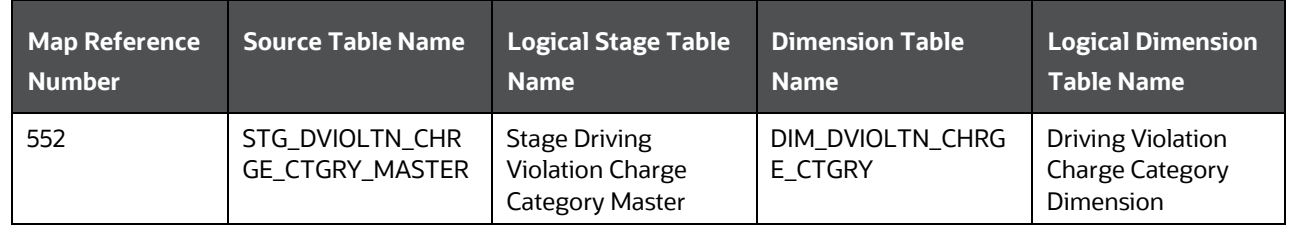

### **17.3.4.2 About Party Driving Violation T2T (Result Table)**

Party Driving Violation T2T and its description is given here.

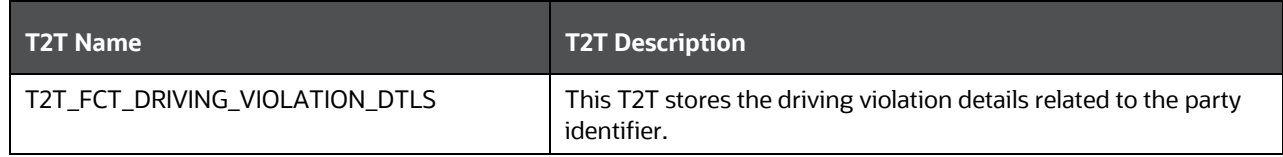

The mapping details for the Party Driving Violation T2T is given here.

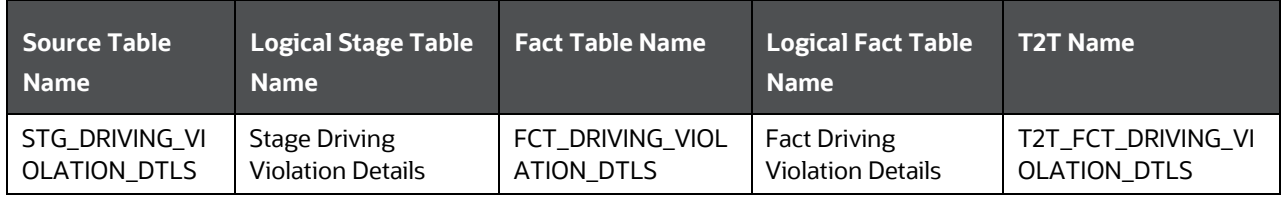

### **17.3.5 Party Lifestyle Activity Tables**

Lifestyle Activity covers physical activities of the Party such as auto racing, aviation, boat racing, mountain climbing, para scuba diving and many more, which may be considered as risky by the insurance company.

The Lifestyle Activity tables store the details of particular Lifestyle Activities of the Party.

Lifestyle Activity tables can be mainly classified into Lifestyle Activity Details and its specific subcategories.

### **17.3.5.1 About Party Lifestyle Activity Dimension Tables**

Party Lifestyle Activity Dimension table names and their remarks are given here.

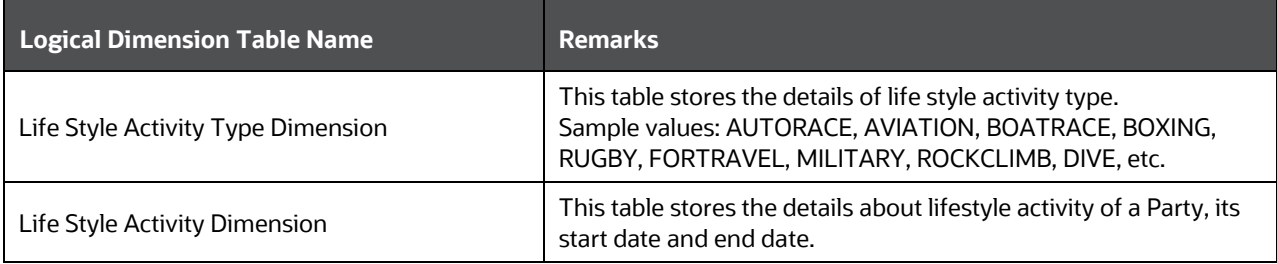

#### INSURANCE UNDERWRITING TABLES FOR RISK ANALYSIS

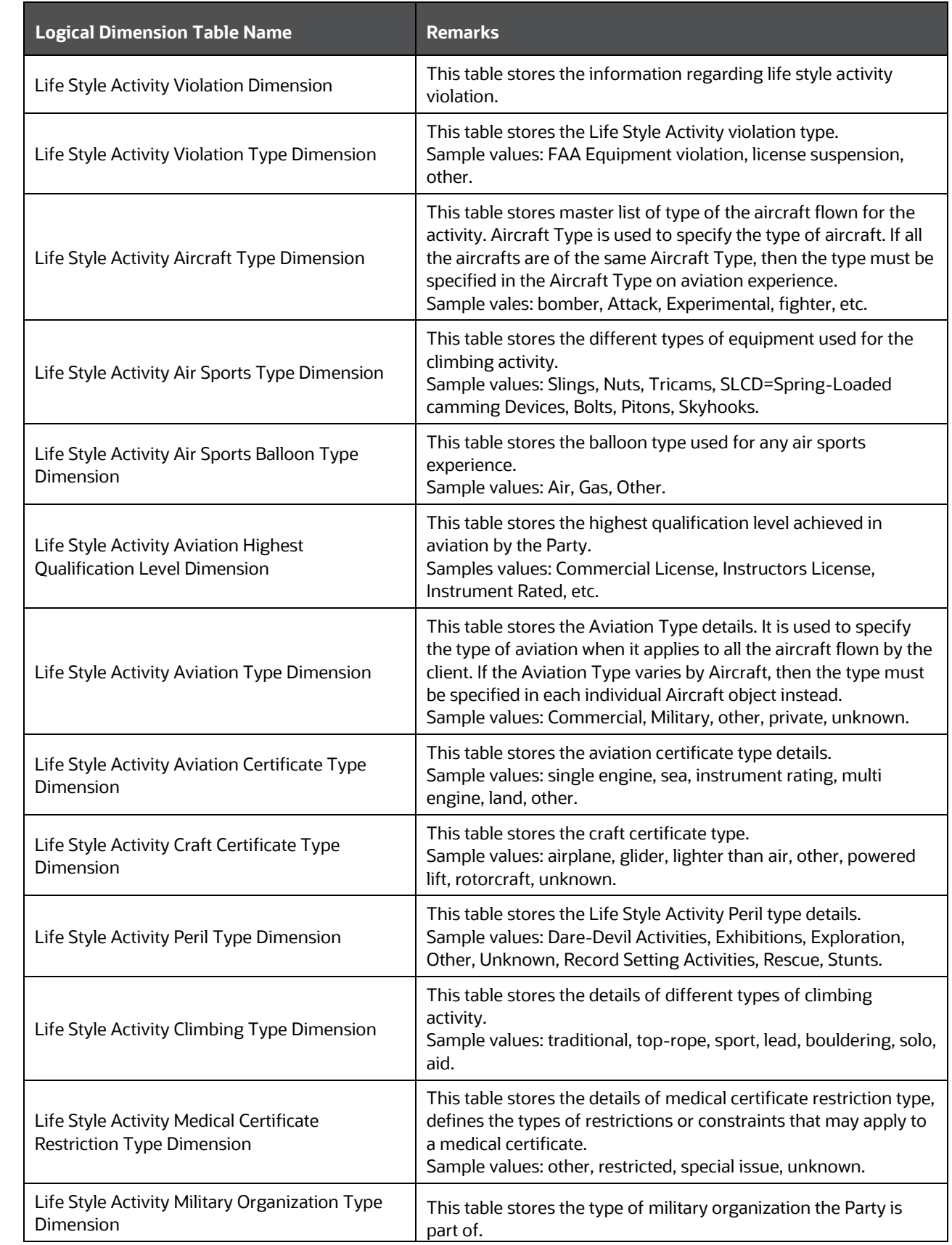

#### INSURANCE UNDERWRITING TABLES FOR RISK ANALYSIS

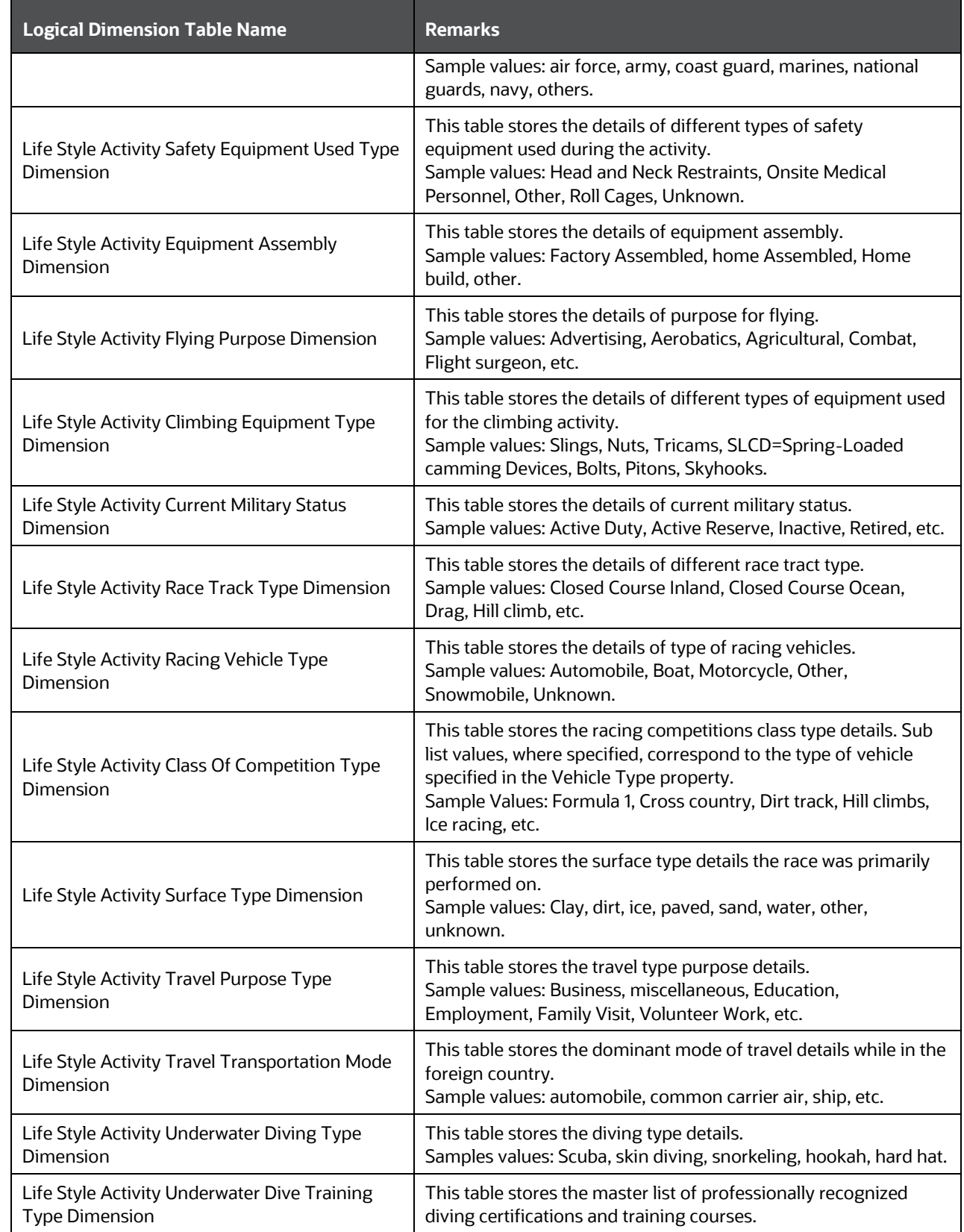

#### INSURANCE UNDERWRITING TABLES FOR RISK ANALYSIS

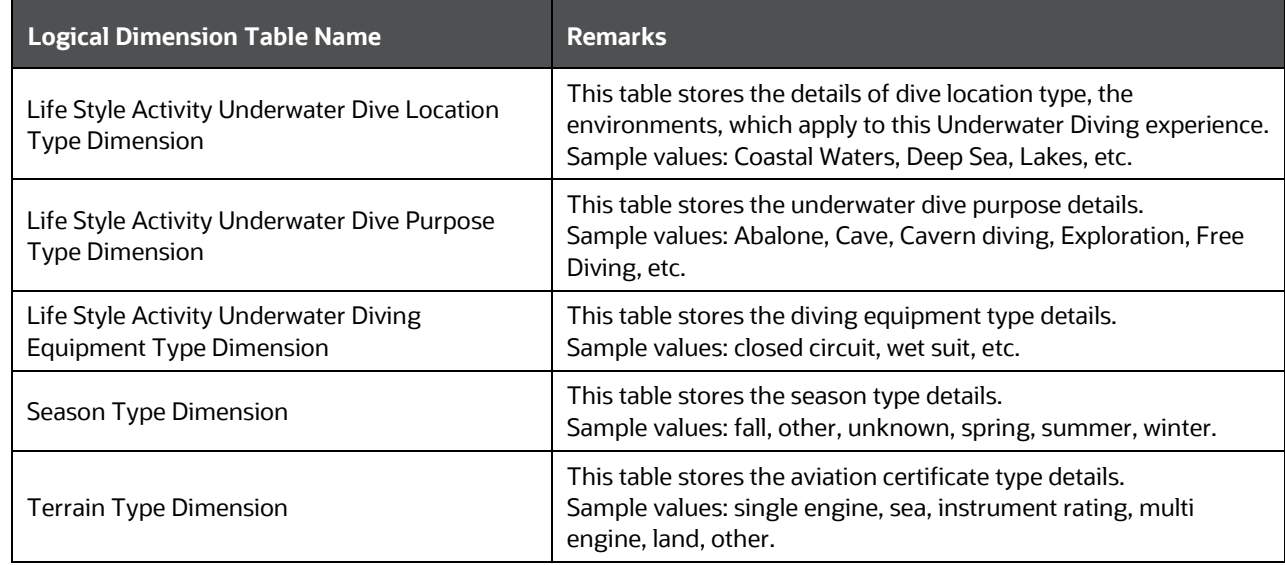

The mapping details for the Party Lifestyle Activity Dimension tables are given here.

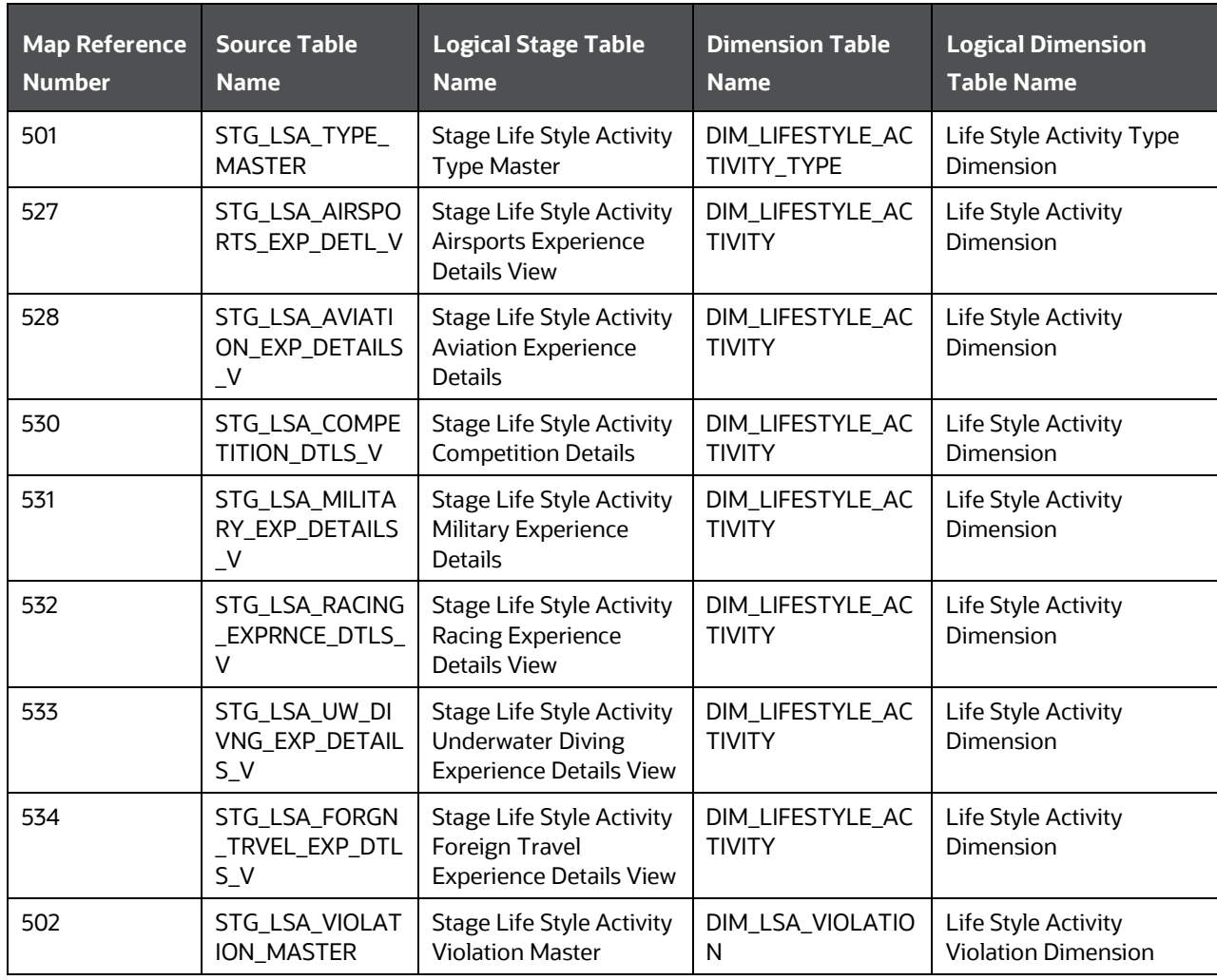

INSURANCE UNDERWRITING TABLES FOR RISK ANALYSIS

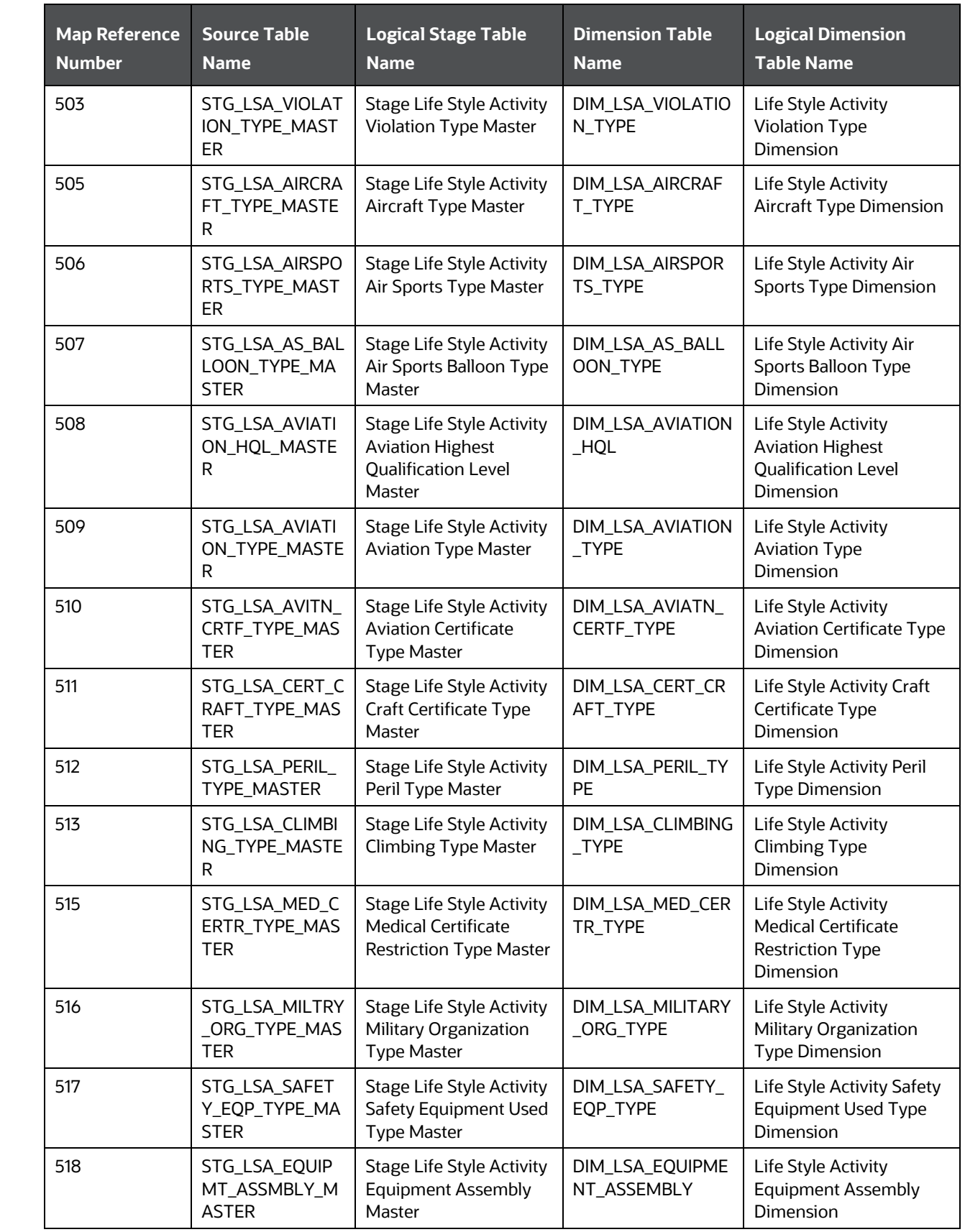

INSURANCE UNDERWRITING TABLES FOR RISK ANALYSIS

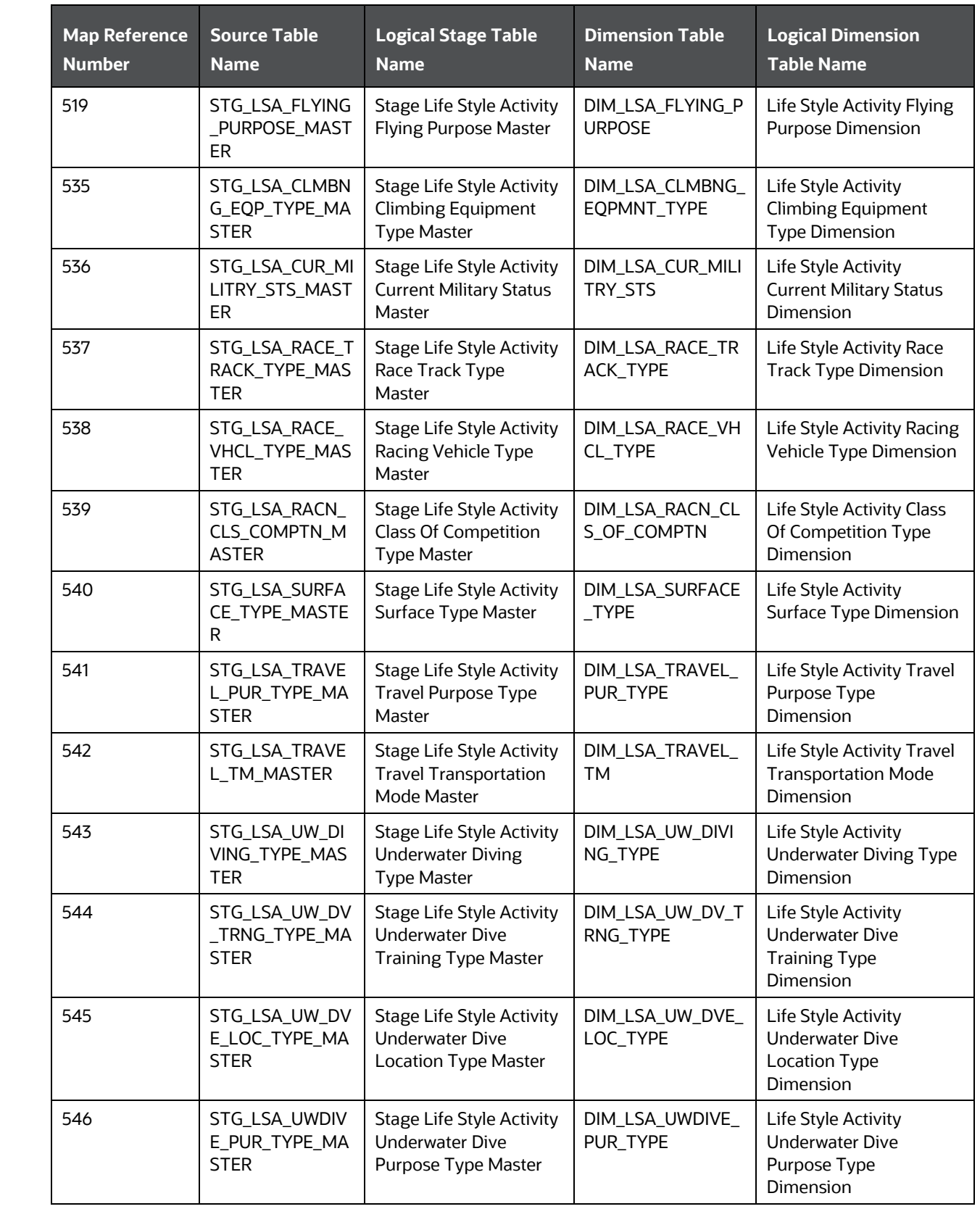

INSURANCE UNDERWRITING TABLES FOR RISK ANALYSIS

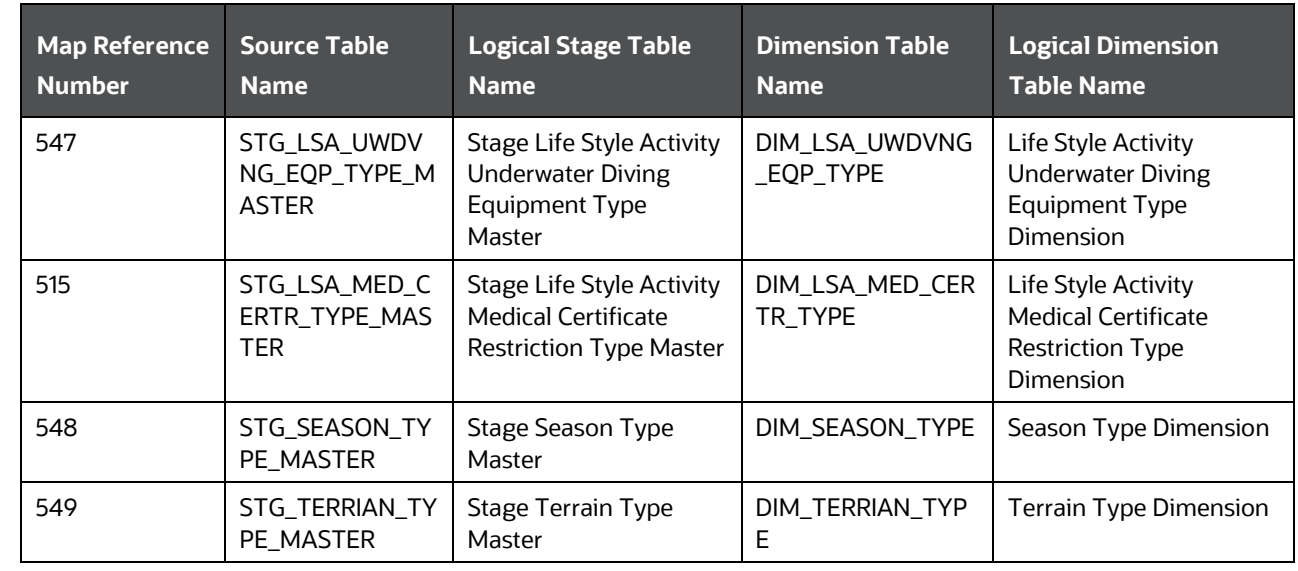

### **17.3.5.2 About Party Lifestyle Activity T2T (Result Table)**

Party Lifestyle Activity T2Ts and their description are given here.

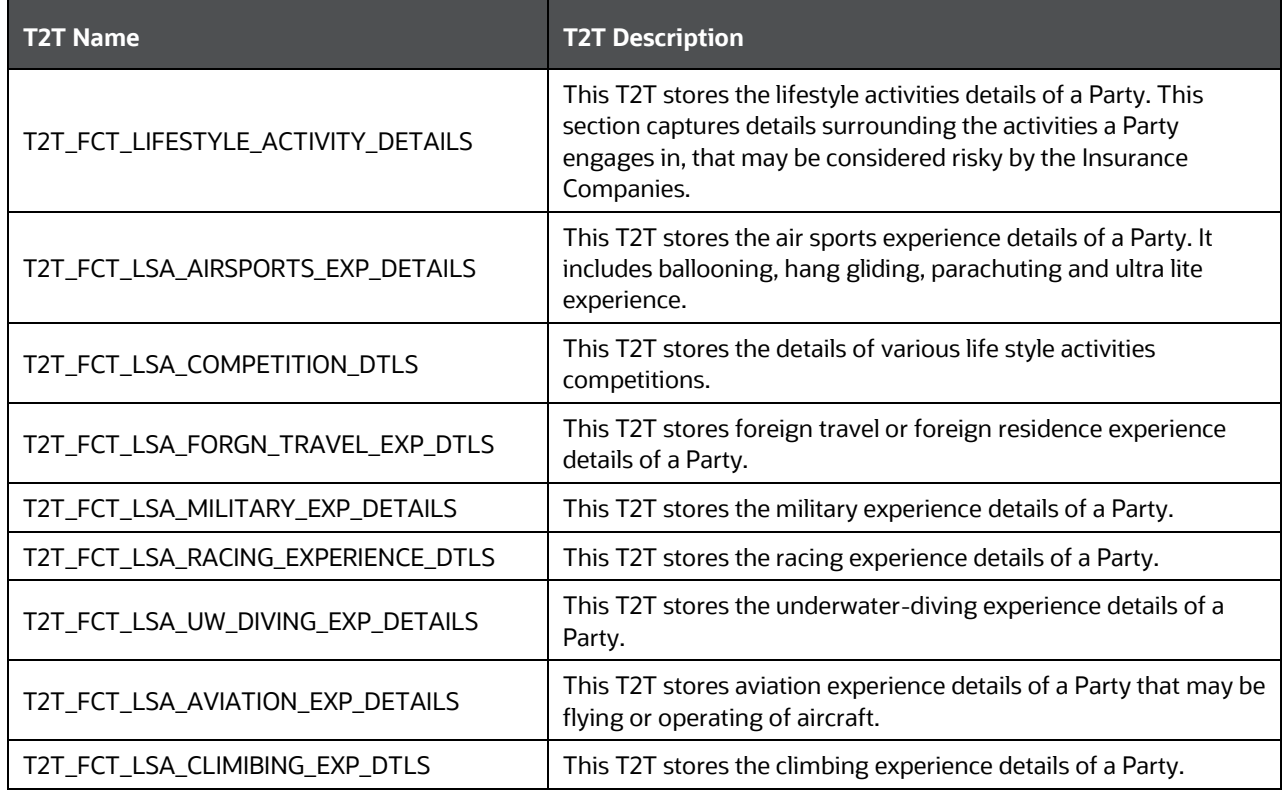

The mapping details for the Party Lifestyle Activity T2Ts are given here.

DEPLOYING INSURANCE UNDERWRITING TABLES ON HIVE

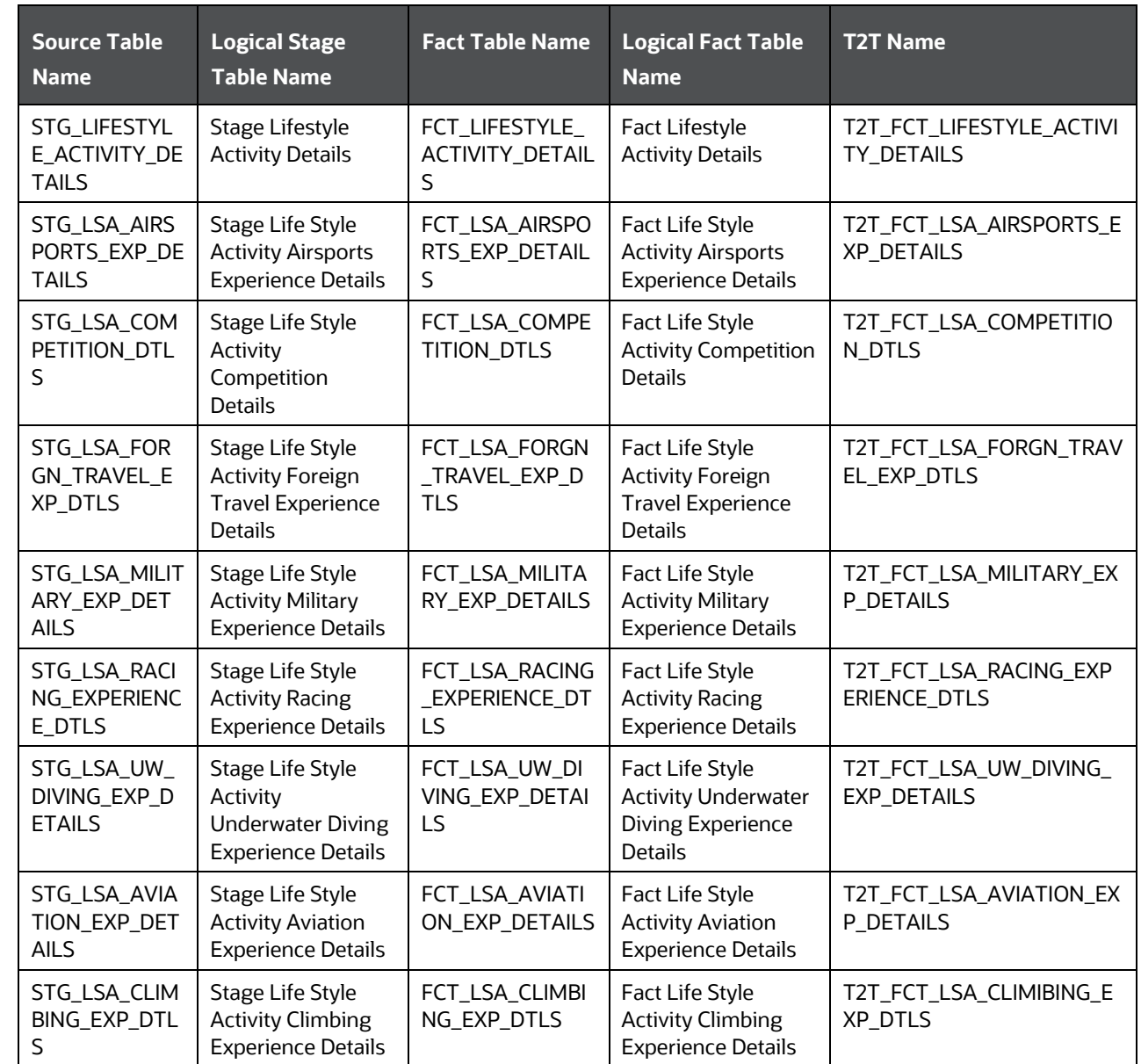

# **17.4 Deploying Insurance Underwriting Tables on Hive**

All RDBMS related Insurance Underwriting Result tables can also be deployed on Hive (Stage and Results on Hive).

**NOTE** In general, Stage and Result tables are also supported in Hive. However, there are some exceptions. For a list of tables that are not supported in Hive, see [List of Unsupported T2Ts.](#page-301-0)

# **17.5 Populating Insurance Underwriting Dimension Tables**

Follow this SCD process to populate data into any Insurance Underwriting Dimension table:

**NOTE** You can also follow this SCD process to populate data into any Hive related Insurance Underwriting Dimension table.

- **1.** To populate data into any Insurance Underwriting Dimension table, execute the SCD batch. For a detailed procedure, see [Slowly Changing Dimension \(SCD\) Process.](#page-50-0)
- **2.** To check the SCD batch execution status of an Insurance Underwriting Dimension table, follow the procedure [Check the Execution Status of the SCD Batch.](#page-56-0)
- **3.** To verify log files, and check the error messages (if any), follow the procedure Verify Log Files and [Check Error Messages.](#page-58-0)

# **17.6 Populating Insurance Underwriting T2T Result Tables**

Follow this T2T process to populate data into any Insurance Underwriting T2T Result table:

**NOTE** You can also follow this T2T process to populate data into any Hive related Insurance Underwriting T2T Result table.

- **1.** To populate data into any Insurance Underwriting T2T Result table, execute the batch for T2T. For a detailed procedure, see:
	- **a.** [Prerequisites for loading T2T.](#page-61-0)
	- **b.** [Set the Run Parameters.](#page-61-1)
	- **c.** [Save the Run Parameters.](#page-64-0)
	- **d.** [Execute the Batch for T2T.](#page-64-1)
- **2.** To check the T2T batch execution status of the Insurance Underwriting Result tables, follow the procedure [Check the Batch Execution Status of T2T.](#page-67-0)
- **3.** To verify log files, and check the error messages (if any), follow the procedure Verify T2T Log Files [and Check Error Messages.](#page-68-0)

# **18 Insurance Contracts Tables**

This chapter provides information about Insurance Contracts tables such as Common Policy Summary tables, Reinsurance Contract Held tables, Reinsurance Contract Issued tables, other Reinsurance tables, Insurance Coverage tables, Insurance Policy and Fund tables, and Policy Schedules tables in the Oracle Insurance Data Foundation application.

This chapter includes the following topics:

- [How to Load Insurance Contracts in OIDF?](#page-154-0)
	- [Direct Insurance Contract Structure](#page-154-1)
	- [Reinsurance Contracts](#page-158-0)
- [Contract Tables](#page-161-0)
	- **[Common Policy Summary Tables](#page-161-1)**
	- **[Assumed Policy Summary Tables](#page-165-0)**
	- **[Annuity Tables](#page-167-0)**
	- [Long Duration Contracts Table](#page-168-0)
- [Coverage Tables](#page-167-0)
	- **[Embedded Options Tables](#page-170-0)**
	- Riders and Coverage Options Tables
- **[Insurance Participation Tables](#page-170-1)**
- [Supplemental Data](#page-171-0)
	- **[Group Beneficiary Tables](#page-171-1)**
	- **[Policy Schedules Table](#page-175-0)**
	- **[Policy and Fund Tables](#page-175-1)**
	- **[Policy Loans Tables](#page-176-0)**
	- **[Policy Conversion Table](#page-177-0)**
- [Reinsurance Contracts Tables](#page-177-1)
- [Deploying Insurance Contracts Tables on Hive](#page-181-0)
- [Populating Insurance Contracts Dimension Tables](#page-181-1)
- [Populating Insurance Contracts T2T Result Tables](#page-181-2)

Accounting standards defines insurance contract as a contract under which one party (the insurer) accepts significant insurance risk from another party (the policyholder) by agreeing to compensate the policyholder if a specified uncertain future event (the insured event) adversely affects the policyholder.

HOW TO LOAD INSURANCE CONTRACTS IN OIDF?

# <span id="page-154-0"></span>**18.1 How to Load Insurance Contracts in OIDF?**

### <span id="page-154-1"></span>**18.1.1 Direct Insurance Contract Structure**

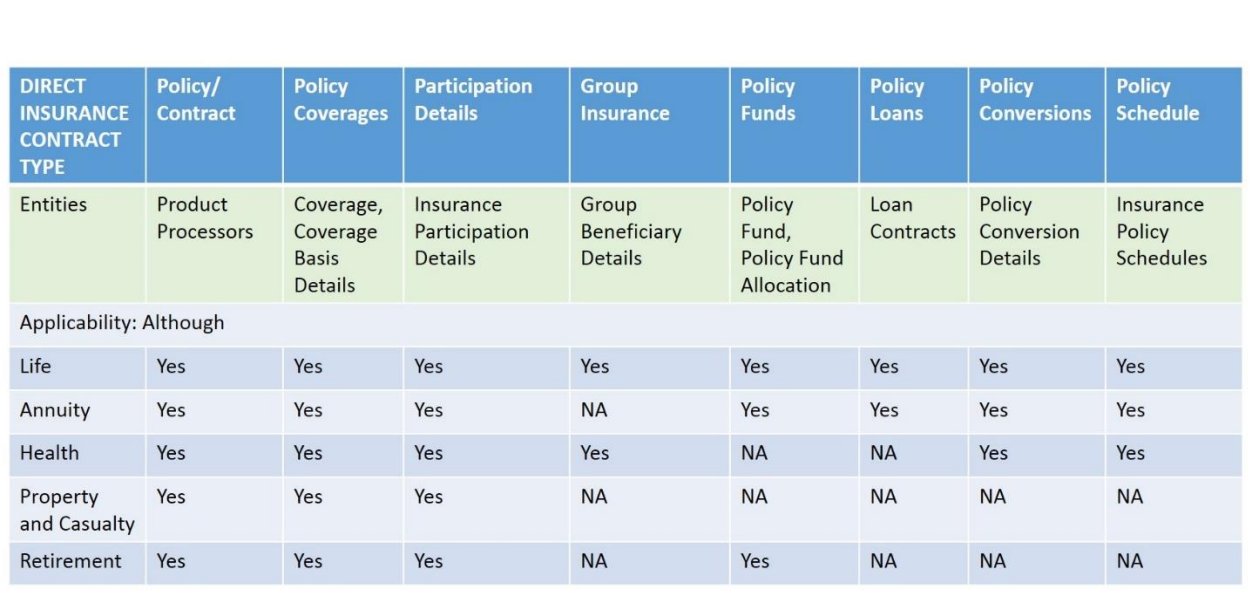

# Direct Insurance Contracts

This diagram elaborates the OIDF design for Direct Insurance Contracts. The base contract is loaded in the contract table, and coverages or riders are loaded to the coverages tables. One policy can contain more than one coverage. Depending on the applicability, a policy can consist of a fund associated with it and/or a loan associated with it.

To load an Insurance Contract in OIDF:

- **1.** The key components in contract structure are Product, Party, and Contract itself. Under contract component, the user must choose one of the Product Processors from Life, Annuity, Property and Casualty, Retirement and Health.
- **2.** Load Policy Coverages with Product Processor for multiple benefits or coverages.
- **3.** Some contracts such as Annuity requires funds where market risk is with the policyholder. Load this information to Policy Funds. This is an optional step and is dependent on the product structure.
- **4.** Some contracts specify adhoc or varying Policy Schedules such as Credit Life Insurance, varying premium policies etc., where sum insured and premium amounts vary depending on the outstanding debt or other criteria. In such cases, customer can choose to load Policy Schedules in Stage Policy Schedules.
- **5.** In case of Group Insurance Contracts, the contract between the insurance provider and a company or group must be stored in either Life, Health, or applicable product processor. Stage Group Insurance Beneficiary Details holds details of each member such as individual limits, individual usage, and identifiers such as card numbers, annual and per condition deductibles. Another type of Group Insurance Contracts is the Worker's Compensation, which offers compensation to the employees for sustaining injuries or disabilities because of their employment. There are two ways to populate the data in the Fact Group Insurance Policy Summary table. They are:

HOW TO LOAD INSURANCE CONTRACTS IN OIDF?

- The data population through the T2T\_FGPS\_STG\_GRPINS\_POLICY\_SUMMARY, which is at the Policy Summary level.
- The data population through the T2T\_FGPS\_STG\_GRPINS\_POL\_BENFCIARY\_DTLS, where the data can be populated for the count at the policy or beneficiary level.
- **6.** For loans issued under a given policy, load contracts into one of the Insurance product processor, and load every loan contract issued under a given policy to stage loan contracts. Refer to the section [Policy Loans.](#page-158-1)
- **7.** Contracts, which are convertible from one insurance product to another with or without changing the insurance carrier, require additional conversion details. For more details, refer to Policy [Conversion.](#page-158-2)

In OIDF, Direct Insurance Contracts comprise of following important components:

- **[Contract](#page-155-0)**
- [Coverage](#page-156-0)
- [Supplemental Data](#page-158-3)
- [Policy and Funds](#page-158-4)
- **[Policy Loans](#page-158-1)**
- **[Policy Conversion](#page-158-2)**
- **[Insurance Participation](#page-157-0)**

In OIDF, [Reinsurance](#page-158-0) is also a part of Contracts.

Party, which means beneficiary, producer and agent, underwriter etc., are expected to be created and available for reference in the Party set of tables based on the related role. For details, see Party Subject [Area](#page-115-0) chapter.

### <span id="page-155-0"></span>**18.1.1.1 Contract**

Contract attributes cover contract identifier, product identifier, sum insured, origination date, purchase date, maturity date, policy status etc. A group insurance contract must also be stored in one of the relevant tables mentioned below.

Contracts, as defined earlier, is a record in one of the following stage tables, called as a product processor comprising of a set of attributes relevant to a particular Insurance Contract. They are outputs sourced from policy administration systems.

This is the list of entities covered under Direct and Indirect Insurance, or Reinsurance Contracts to elaborate OIDF design for Insurance Contracts:

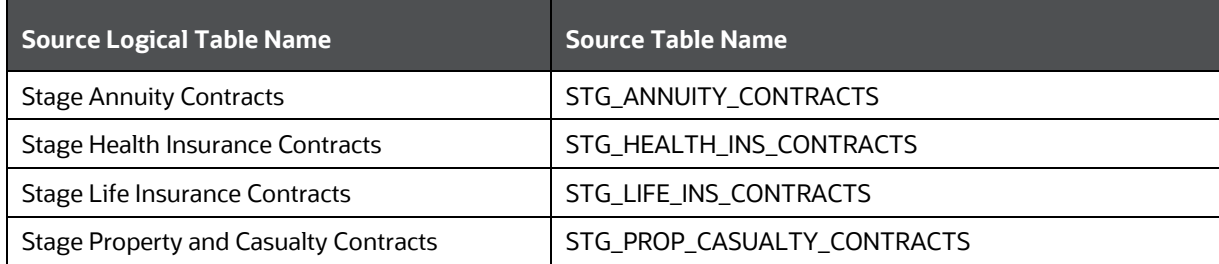

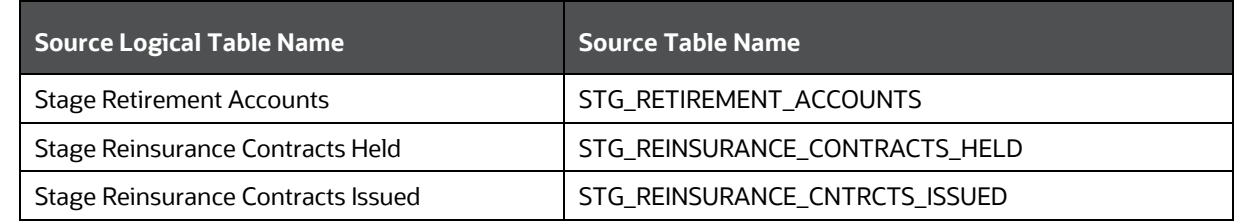

For the list of tables and the mapping details, see [Contract Tables.](#page-161-0)

### <span id="page-156-0"></span>**18.1.1.2 Coverage**

Coverage is an individual contractual obligation incurred by the contract provider. Aggregation of all such obligations within the terms and conditions defined must be equal to contractual liability of a contract. Consider these two examples:

- A Life Insurance contract offering a normal death benefit, accidental death benefit and critical illness benefits to the insured.
- An Auto Insurance policy with auto liability, medical payment liability, personal injury protection and third party liability.

In the above example, a single row is created in life insurance contract entity and property and casualty insurance contract entity. And the policy coverage entity stores three rows for life insurance contract and four rows for auto insurance contracts. In many insurance contracts, certain coverages, known as riders, are optional, and some are bundled as a part of contract itself. All such coverages must be stored in stage policy coverages. Different coverages may have effective dates having different maturity period and may have varying different terms and conditions limiting to the main contract. Stage Policy Coverage entity allows the end user to handle this flexibility. In case of group insurance, policy coverages refers to the single aggregated benefit or rider bundled as a part of product across all group members.

Riders or optional benefits must be loaded as coverages in Oracle Insurance Data Foundation. Coverage option or a component, which is dependent on the existence and continuation on another component and its effect/attributes is limited to a specific parent, then it must be modeled as a Coverage. Therefore, this relationship defines an association between the Coverage Option and its parent, where if the parent lapses or is no longer in effect for any reason, the Coverage Option under it also lapses/terminates/ends.

For the list of tables and mapping details, see [Coverage Tables.](#page-167-0)

#### **18.1.1.2.1 Guaranteed Benefits and Embedded Options**

#### Guaranteed Benefits

Guaranteed Benefits is a component of insurance policy or contract, which provides for either part of the full benefit amount is guaranteed by the Insurer.

Examples for illustration (These examples are not limited to this illustration):

 Scenario 1: On death during the policy term, the nominee receives a guaranteed lump sum payout with an option to convert it into monthly income for 10 years. On death of the Life Insured during the Policy Term, lump sum Death Benefit equal to Guaranteed Sum Assured on Death (GSAD) is payable to the nominee.

 Scenario 2: On retirement, the plan may pay out in monthly payments throughout the lifetime of the employee, or as a lump sum payment. If the employee dies, some plans distribute any remaining benefits to the beneficiaries of the employee.

### Embedded Options

An Embedded Option is a special condition attached to an Insurance Contract, which gives the policy holder or the issuer the right to perform a specified action at some point in the future. An Embedded Option is an inseparable part of an Insurance Contract, and therefore, it cannot trade by itself. However, it can affect the value of the Insurance Contract of which it is a component.

To separate an Embedded Option from Insurance Contract, the following conditions must be met:

- The economic characteristics and risks of the Embedded Option are not closely related to the economic characteristics and risks of the host (the remaining Insurance Contract).
- A separate instrument with the same terms as the Embedded Option meets the definition of an Option.
- The contract, which is not measured at fair value with changes in fair value recognized in profit or loss.

Examples for illustration (These examples are not limited to this illustration):

 Example 1: A Death Benefit that is linked to equity prices payable only on death (and not on surrender or maturity), or the greater of the unit value of an investment and a guaranteed amount.

In this scenario, the existing benefit, which is Death Benefit option, is in the contract and is linked to the market. Therefore, Embedded Option is not separated and it falls under IFRS 17.

Example 2: An option to take a Life-Contingent Annuity at a guaranteed rate.

In this scenario, the existing benefit is given out as an additional benefit option to the contract in the form of Embedded Option. This benefit is not separated from the Insurance Contracts.

 Example 3: A minimum annuity payment, if the annuity payments are linked to the investment returns. Additionally, the guarantee is related only to Life-Contingent Payments, or the policyholder can choose to receive a Life-Contingent Payment or a fixed amount of payments at predetermined terms.

In this scenario, the minimum annuity payment, which is made by the insured is periodically linked to the investment returns of the contract with an additional benefit option to the contract as an Embedded Option. Therefore, it is not separated from the Insurance Contracts.

Both Guaranteed Benefits and Embedded Options must be loaded to stage policy coverages covering specific attributes such as Guarantee Type, Option Dates etc. For the list of tables and mapping details, see [Embedded Options Tables.](#page-170-0)

### <span id="page-157-0"></span>**18.1.1.3 Insurance Participation**

When multiple carriers share the insurance risk, it is called as Insurance Participation. In OIDF, load the participation data to Stage Insurance Participation Details. In this participation entity, Contract Code refers to Insurance Contract.

For the list of tables and mapping details, see **Insurance Participation Tables**.

### <span id="page-158-3"></span>**18.1.1.4 Supplemental Data**

Supplemental Data refers to the additional and contextual information applicable to only certain specific insurance contracts. This consists of group insurance details, policy schedules, policy funds, policy loans and policy conversions.

#### **18.1.1.4.1 Group Policies**

A group insurance contract is one which is agreed between insurance company and entity which sponsors the policy. This contract must be stored in one of the seven product processors. However, in general stage life insurance and stage health insurance, contracts will be referred in most of the use cases of group insurance.

Details of members of group insurance are stored in stage group insurance beneficiary details. This entity holds details of each member such as individual limits, individual usage, and identifiers such as card numbers, annual and per condition deductibles. In cases where such details are not available, aggregated numbers must be loaded in main contract entities. For the list of tables and mapping details, see Group [Beneficiary Tables.](#page-171-1)

#### **18.1.1.4.2 Policy Schedules**

Policy Schedules refers to the agreed non-linear premium and benefit schedules associated with the insurance contracts. For the list of tables and mapping details, see [Policy Schedules Table.](#page-175-0)

#### <span id="page-158-4"></span>**18.1.1.4.3 Policy and Funds**

This holds investment of funds data of a given insurance contract where market risk of investment rests with Policyholder. There are two entities: policy fund details and policy fund allocation. Policy Funds provide funds-wise investment snapshot in time when policy fund allocation provide changes over time. When there is technically no restriction as these entities are connected by policy code to the main contract table, they are most commonly applicable to annuity contracts, life insurance contracts and retirement accounts. For the list of tables and mapping details, se[e Policy and Funds Tables.](#page-175-1)

### <span id="page-158-1"></span>**18.1.1.4.4 Policy Loans**

Some insurance policies allow policyholders to borrow from policy accumulations in terms of loans as per terms and conditions laid in the contract. Such loans are considered as a contract by itself in OIDF and must be loaded in stage loan contracts. This entity holds policy identifiers to link multiple loans taken under a given insurance policy. For the list of tables and mapping details, see [Policy Loans Tables.](#page-176-0)

### <span id="page-158-2"></span>**18.1.1.4.5 Policy Conversion**

Policy Conversion refers to the privileged provisions provided in insurance contract whereby a policyholder to convert a term policy to a permanent policy that provides insurance for the rest of life.

For the list of tables and mapping details, see **Policy Conversion Table**.

### <span id="page-158-0"></span>**18.1.2 Reinsurance Contracts**

Reinsurance contract refers to an insurance contract issued by one entity (the reinsurer) to compensate another entity for claims arising from one or more insurance contracts issued by that other entity (underlying insurance contracts). Reinsurance Contracts consists of two types of contracts:

- Reinsurance Contracts Issued: This is a contract entered into by a reinsurance company when they sell the reinsurance contract to an insurance company. Often, this is called as a reinsurance contract written by a specific reinsurer to differentiate between purchased and sold.
- Reinsurance Contracts Held: This is a contract entered into by an insurance company when they purchase reinsurance contract to mitigate the claims or losses.

#### **Reinsurance Contracts Issued and Held**

Reinsurance Contracts Issued and Held are depicted through the following diagram.

# **Reinsurance Contracts**

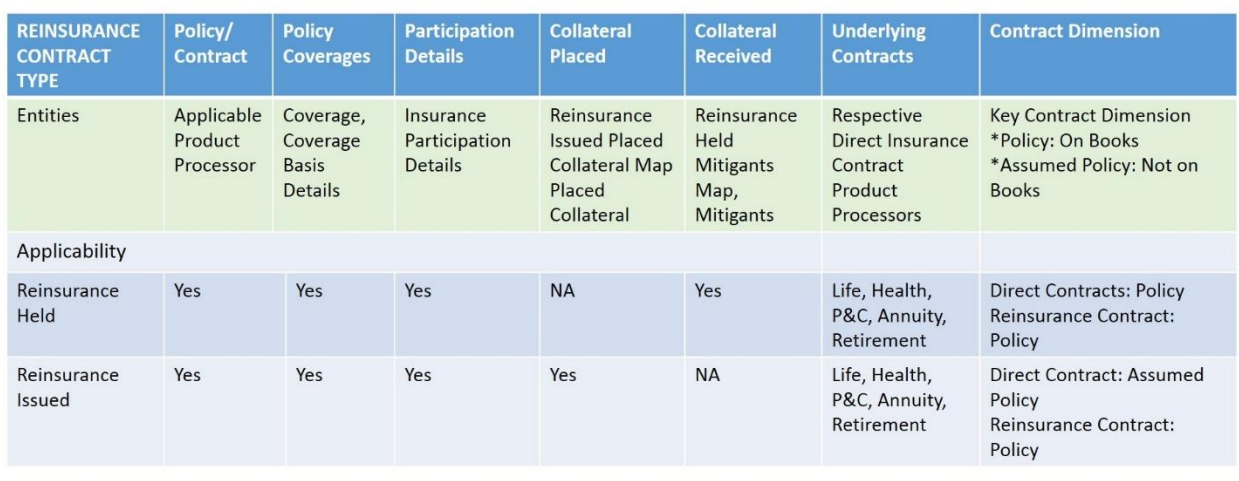

For the list of tables and mapping details, see [Reinsurance Contracts Tables.](#page-177-1)

### **18.1.2.1 Reinsurance Contracts**

Reinsurance Contract structure consists of a set of entities, primarily Direct Contracts, Assumed Contracts, Reinsurance Contract, Collateral Placed, Collateral Received, Participation Contracts. This is the representative diagram of Reinsurance Contract and its entities.

#### INSURANCE CONTRACTS TABLES

#### HOW TO LOAD INSURANCE CONTRACTS IN OIDF?

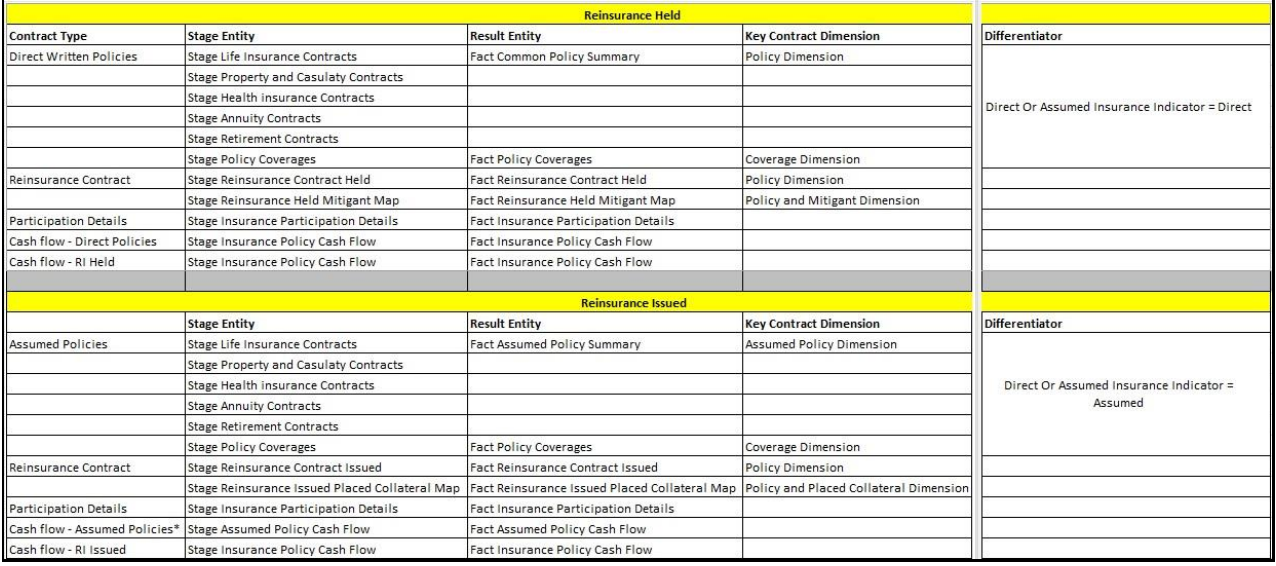

Reinsurance Contract entities are explained in the following sections.

#### **18.1.2.1.1 Direct Insurance Contracts**

In case of Reinsurance Held, Direct Insurance Contracts are those, which are on the books of insurance carrier and covered through given reinsurance contract. These Direct Contracts are loaded through same insurance contracts structure, as mentioned earlier. They are product processors for Life, Health, Annuity, Retirement, and Property and Casualty contracts. However, Direct and Assumed Indicator in each product processor must be marked as D to convey that they are on the books.

For the list of tables and mapping details, see [Common Policy Summary Tables.](#page-161-1)

#### **18.1.2.1.2 Assumed Insurance Contracts**

In case of Reinsurance Issued, Reinsurance Contract is on the books of the carrier whereas insurance contracts covered belongs to another carrier. These underlying Insurance Contracts must be loaded through same insurance contracts structure as mentioned earlier. They are product processors for Life, Health, Annuity, Retirement, and Property and Casualty contracts. However, Direct and Assumed Indicator in each product processor must be marked as A to convey that they are not on the books and are assumed ones.

For the list of tables and mapping details, see **Assumed Policy Summary Tables**.

#### **18.1.2.1.3 Reinsurance Contracts**

Reinsurance Contracts, as mentioned above earlier, must be loaded to Stage Reinsurance Contracts Issued or Stage Reinsurance Contracts Held. Underlying Direct Insurance Contracts, which are on the book or marked as D for Direct in Direct/Assumed Indicator, are moved to Policy Dimension. In addition, those, which are not on the book or marked as A for Assumed in Direct/Assumed Indicator, are moved to Assumed Policy Dimension to differentiate contracts effectively.

For the list of tables and mapping details, see [Reinsurance Contracts Tables.](#page-177-1)

#### **18.1.2.1.4 Reinsurance Participation**

When multiple reinsurers come together to share the insurance risk, said contract becomes eligible for Reinsurance Participation. OIDF holds this data in Stage Insurance Contract Participation Details. In this participation entity, Contract Code refers to Reinsurance Contract.

For the list of tables and mapping details, see **Insurance Participation Tables**.

#### **18.1.2.1.5 Reinsurance Issued Placed Collateral**

In case of reinsurance contracts Issued, reinsurance carrier provides the collateral to insurance companies for safety. This is called as Reinsurance Issued Placed Collateral. OIDF provides a map entity to map a given Reinsurance Contract and collateral placed. Actual investment contracts, which are placed as collateral can be loaded to investment product processors such as Stage Investment or Stage Money Market Contracts and/or Stage Placed Collateral depending on whether investment assets have been transferred as actual physical transfer or not.

For the list of tables and mapping details, see [About Reinsurance Contracts T2Ts \(Result Tables\).](#page-180-0) 

#### **18.1.2.1.6 Reinsurance Held Mitigants**

In case of Reinsurance Contracts Held, insurance carrier holds the collateral provided by reinsurance companies for safety. This is called as Reinsurance Held Mitigants. OIDF provides a map entity to map a given reinsurance contract and collateral received or mitigants.

For the list of tables and mapping details, see About Reinsurance Contracts T2Ts (Result Tables).

# <span id="page-161-0"></span>**18.2 Contract Tables**

### <span id="page-161-1"></span>**18.2.1 Common Policy Summary Tables**

Common Policy Summary stores the detailed information elements of insurance policies directly written or issued by insurance company.

### **18.2.1.1 About Common Policy Summary Dimension Tables**

Common Policy Summary Dimension table name and its remarks is given here. Common Policy Summary is also a part of Policy Dimension table (DIM\_POLICY). For description about Policy Dimension, see the chapter [Policy Dimension Table.](#page-98-0)

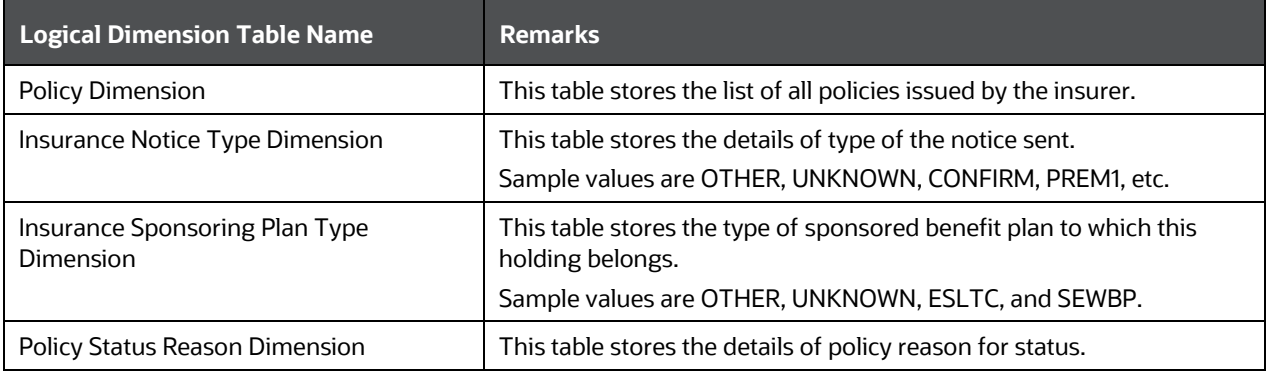

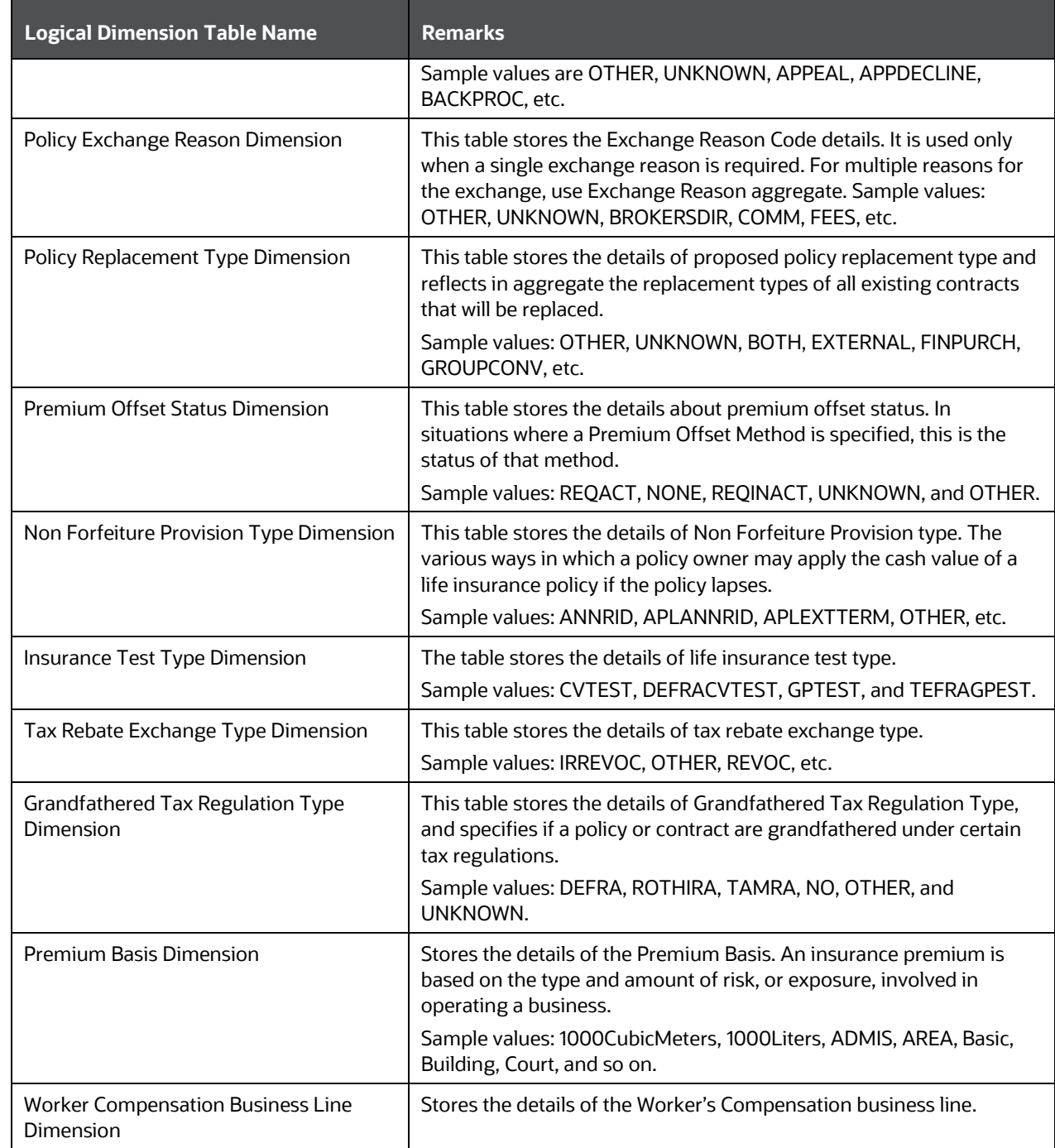

The mapping details for the Common Policy Summary Dimension tables are given here. Common Policy Summary is also a part of Policy Dimension table (DIM\_POLICY). For mapping information about Policy Dimension, see the chapter **Policy Dimension Table**.

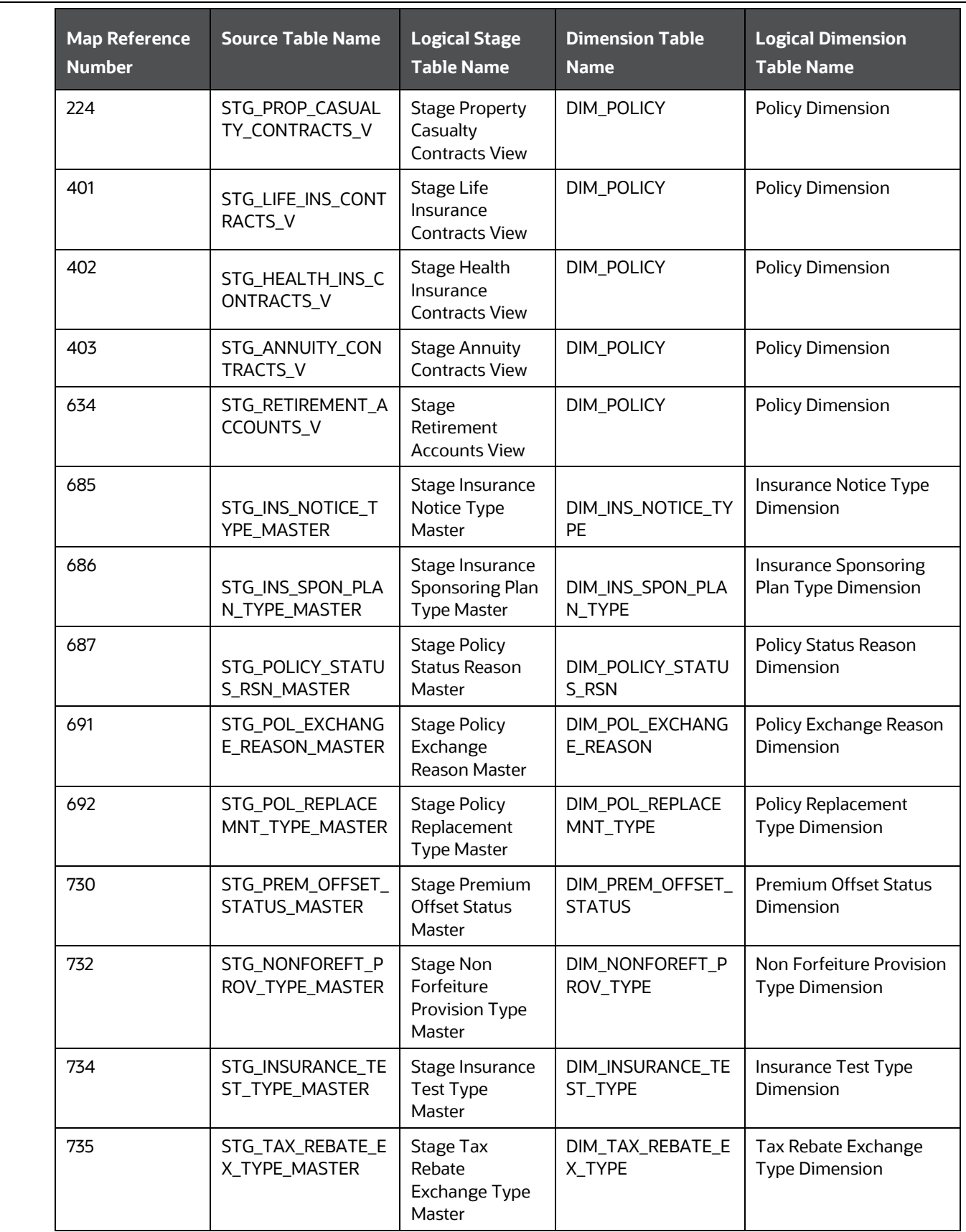

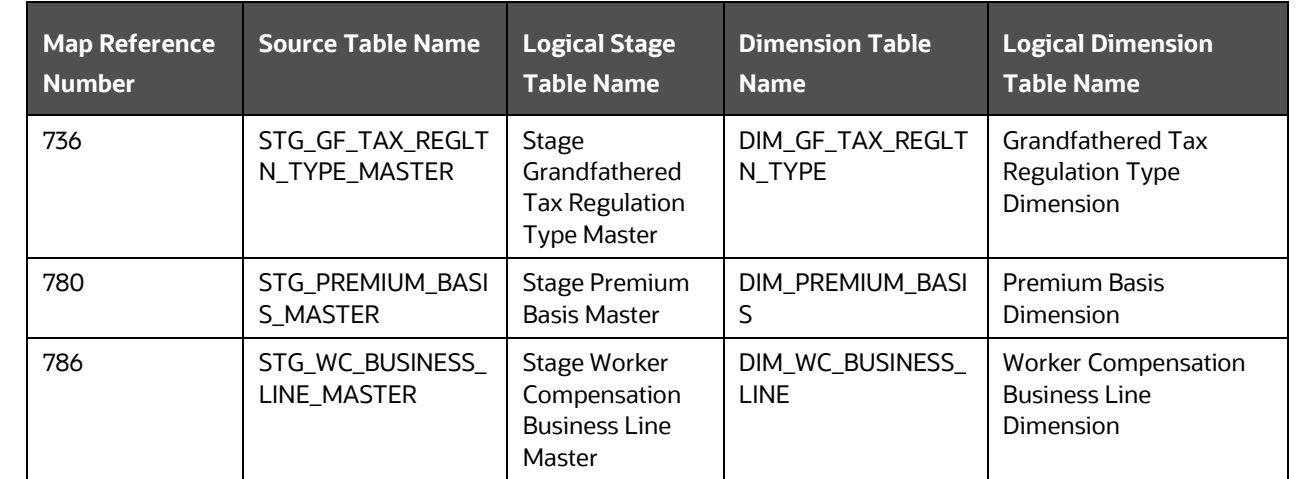

### **18.2.1.2 About Common Policy Summary T2T (Result Table)**

**NOTE** In the Fact Common Policy Summary tables, if the value of V\_DIRECT\_ASSUMED\_RI\_IND is D or NULL or any other value apart from A, then Fact Common Policy Summary T2Ts are populated. Here, D is Direct Contracts, and A is Assumed Contracts.

Common Policy Summary T2Ts and their description are given here.

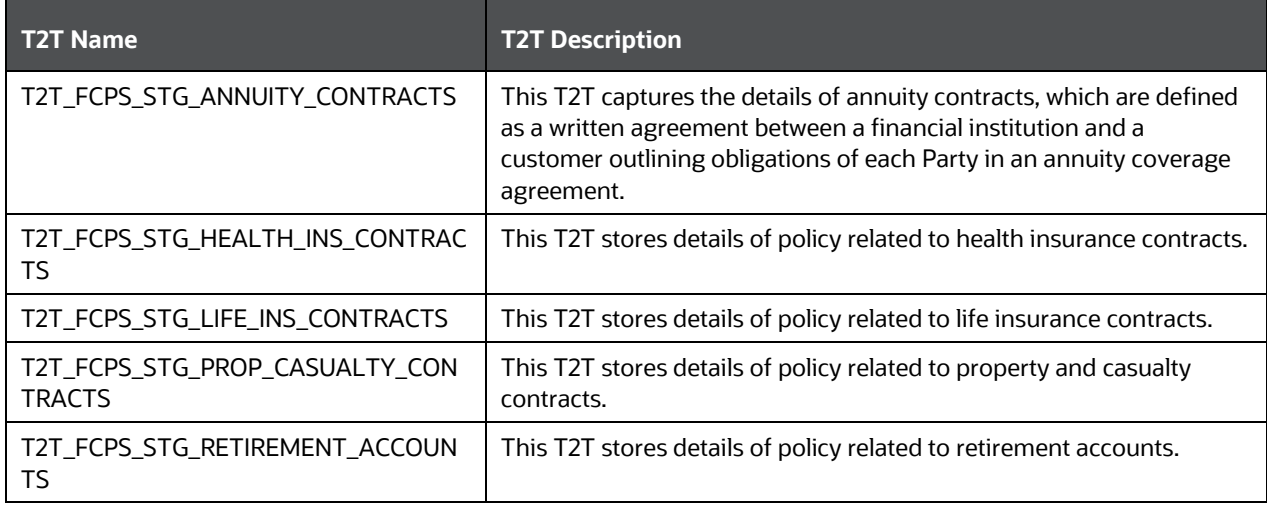

Common Policy Summary T2Ts and their description are given here.

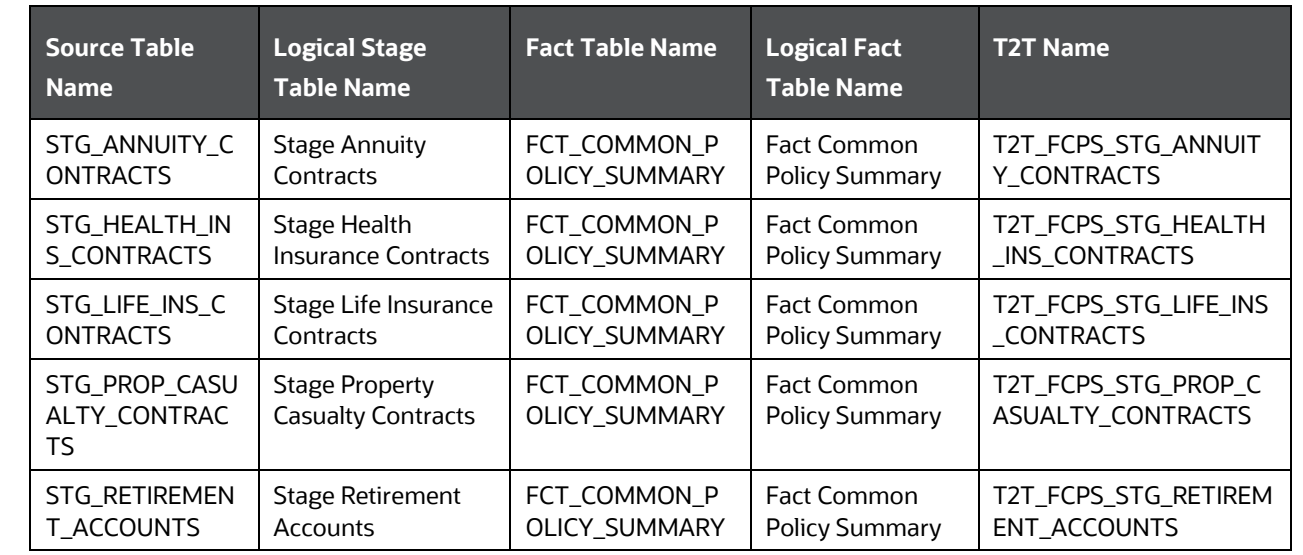

### <span id="page-165-0"></span>**18.2.2 Assumed Policy Summary Tables**

Assumed Policy Summary stores the detailed information elements of insurance policies that are not directly written or issued by the insurance company. In the Contracts table, if the value of Direct Assumed Indicator column is A, then Fact Assumed Policy Summary tables are populated.

**NOTE** In the Contracts tables, if the value of V\_DIRECT\_ASSUMED\_RI\_IND is A, then Fact Assumed Policy Summary T2Ts are populated. Here, A is Assumed Contracts.

### **18.2.2.1 About Assumed Policy Summary Dimension Tables**

Assumed Policy Summary Dimension table name and its remarks are given here. Assumed Policy Summary is also a part of Assumed Policy Dimension table (DIM\_ASSUMED\_POLICY).

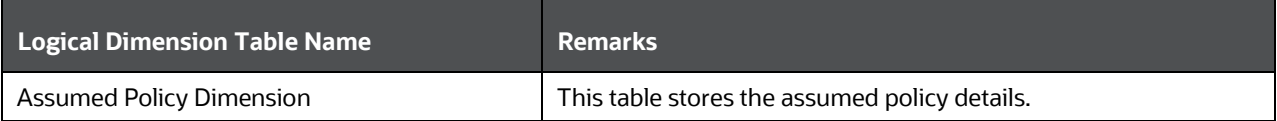

The mapping details for the Assumed Policy Summary Dimension tables are given here. Assumed Policy Summary is also a part of Assumed Policy Dimension table (DIM\_ASSUMED\_POLICY).

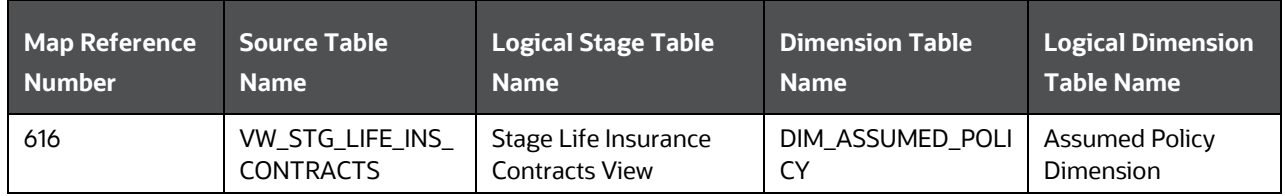

INSURANCE CONTRACTS TABLES

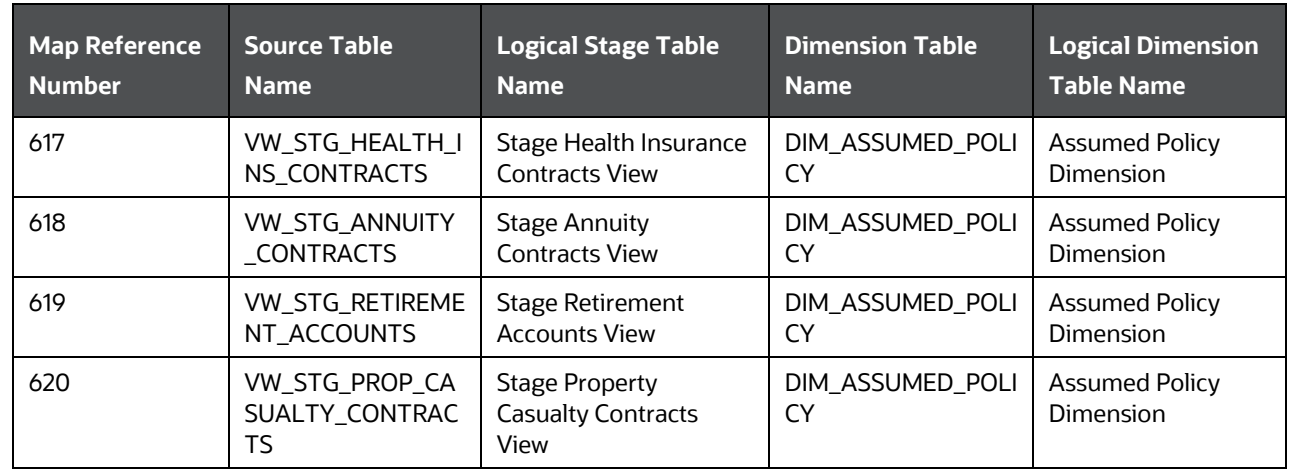

### **18.2.2.2 About Assumed Policy Summary T2Ts (Result Tables)**

Assumed Policy Summary T2Ts and their description are given here.

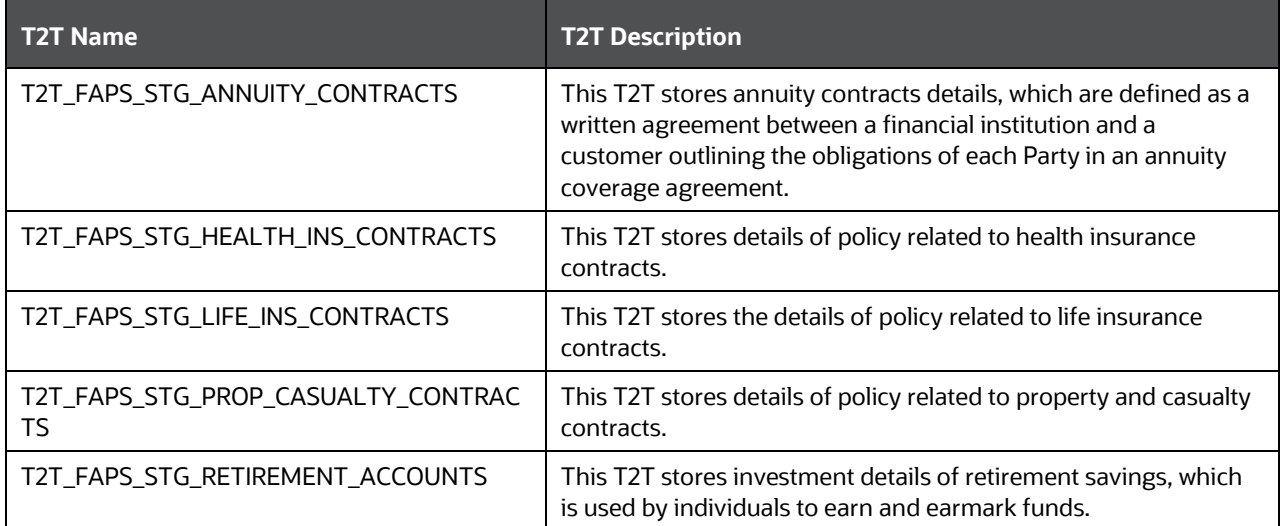

Assumed Policy Summary T2Ts and their description are given here.

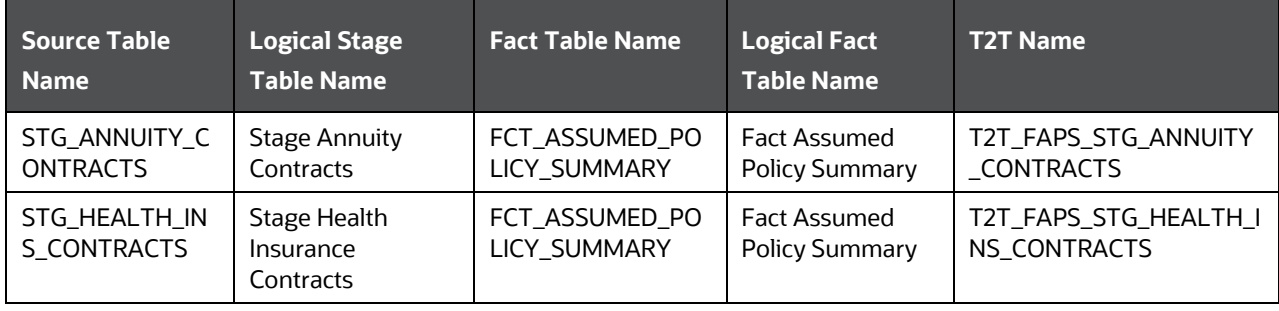

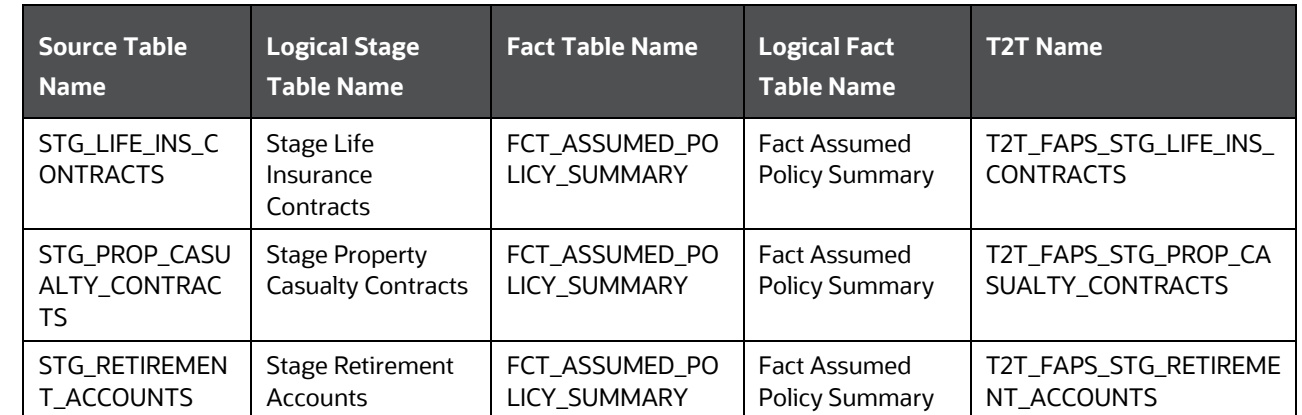

### <span id="page-167-0"></span>**18.2.3 Annuity Tables**

Annuity tables store the details of annuity contracts, which are defined as a written agreement between a financial institution and a customer outlining obligations of each Party in an annuity coverage agreement.

### **18.2.3.1 About Annuity Dimension Tables**

Annuity Dimension table names and their remarks are given here.

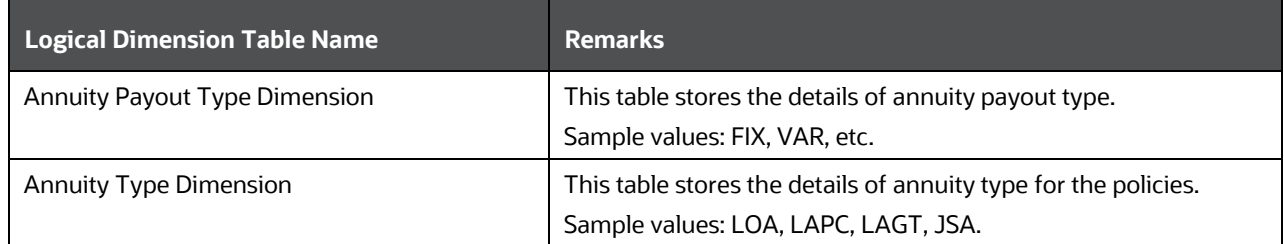

The mapping details for the Annuity Dimension tables are given here.

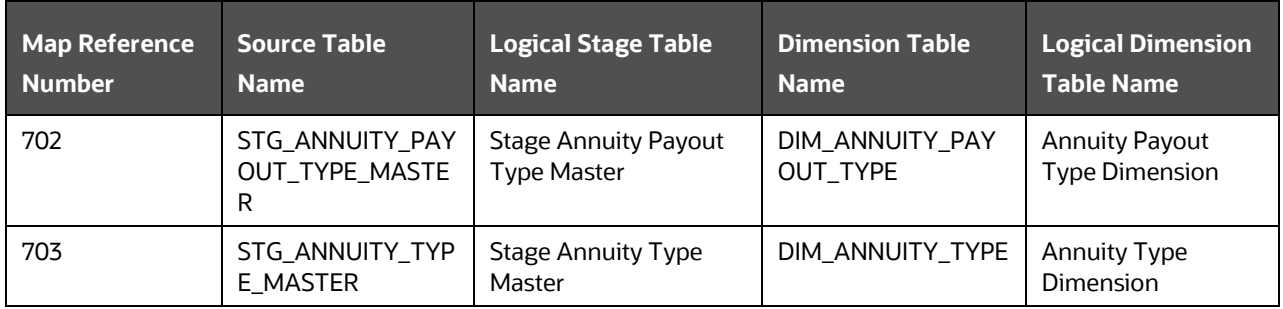

## <span id="page-168-0"></span>**18.2.4 Long Duration Contracts Table**

Long Duration Contracts (principally life and annuity contracts) table stores the calculation of the liability of future policy benefits, a simplified amortization method for deferred acquisition costs, recording market risk benefits at fair value, and enhanced disclosures.

### **18.2.4.1 About Long Duration Contracts Dimension Table**

Long Duration Contracts Dimension table name and its remarks are given here.

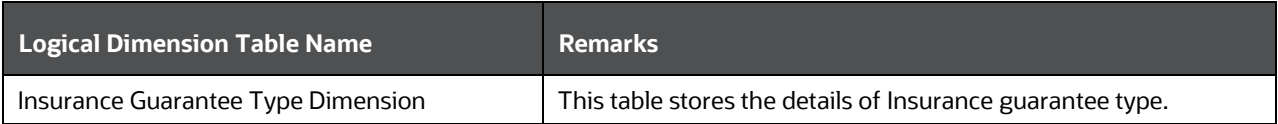

The mapping details for the Long Duration Contracts Dimension table are given here.

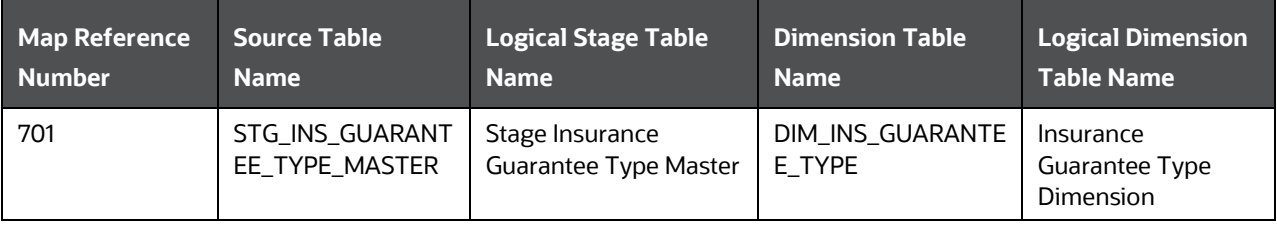

# **18.3 Coverage Tables**

The Policy Coverage table stores the list of all coverages and amounts set by the Insurer.

# **18.3.1 About Policy Coverage Dimension Tables**

Policy Coverage Dimension table names and their remarks are given here.

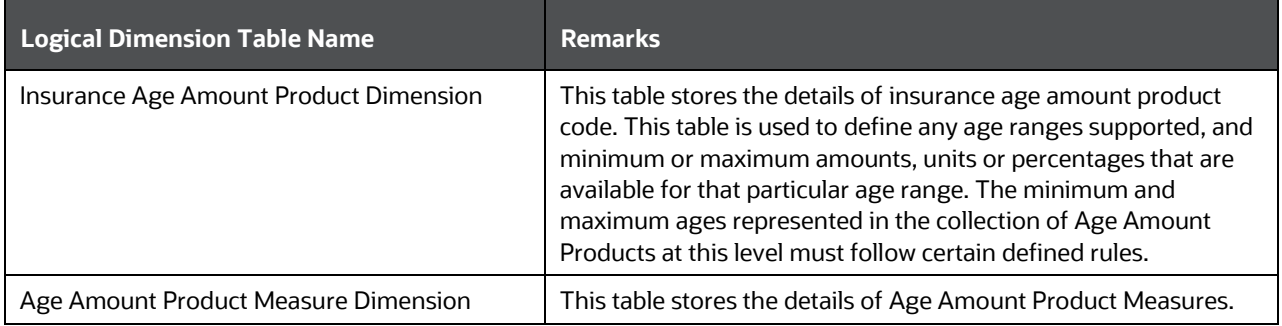

The mapping details for the Policy Coverage Dimension tables are given here.

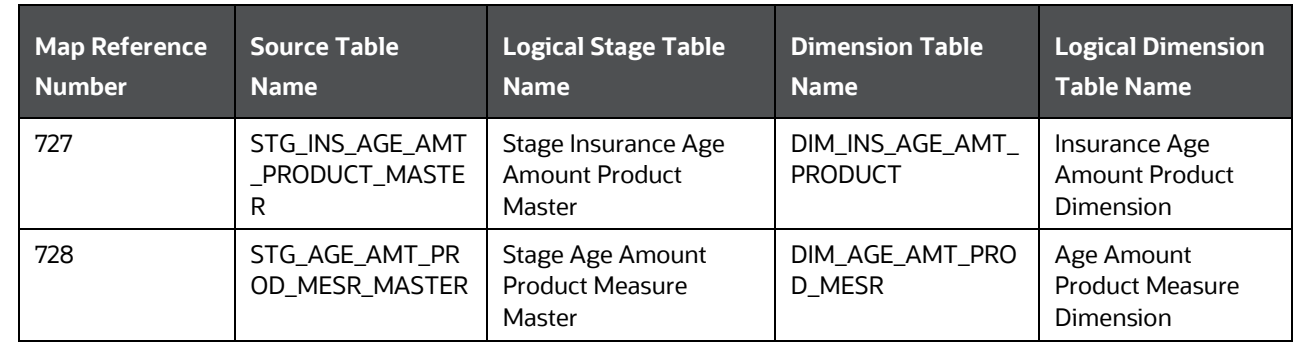

# **18.3.2 About Policy Coverage T2T (Result Table)**

Policy Coverage T2Ts and their description are given here.

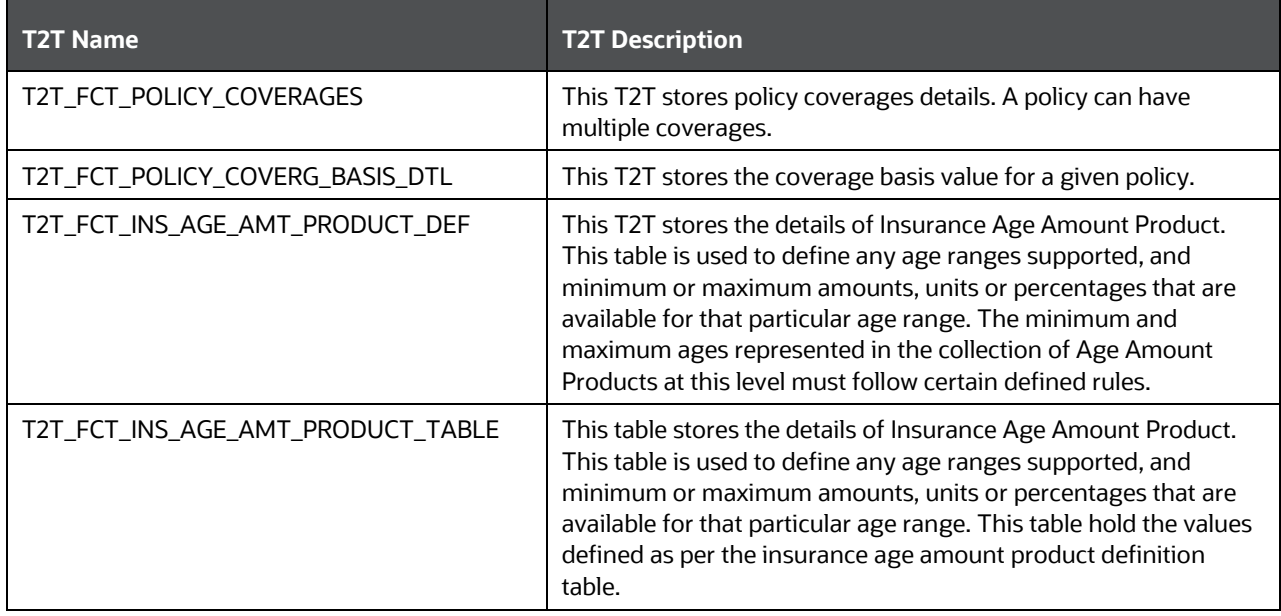

The mapping details for the Policy Coverage T2Ts are given here.

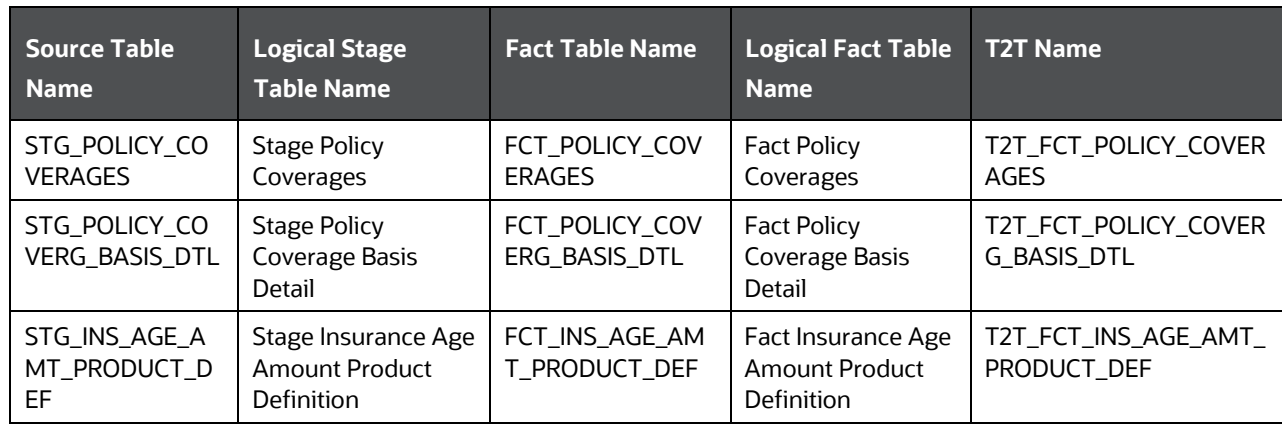

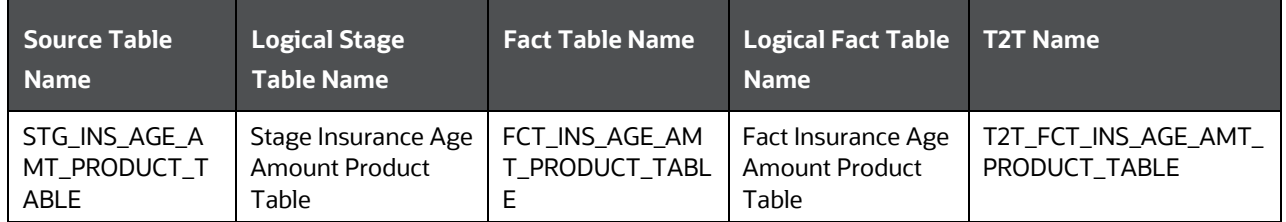

# <span id="page-170-0"></span>**18.3.3 Embedded Options Tables**

### **18.3.3.1 About Embedded Options T2T (Result Table)**

Embedded Options T2T and its description is given here.

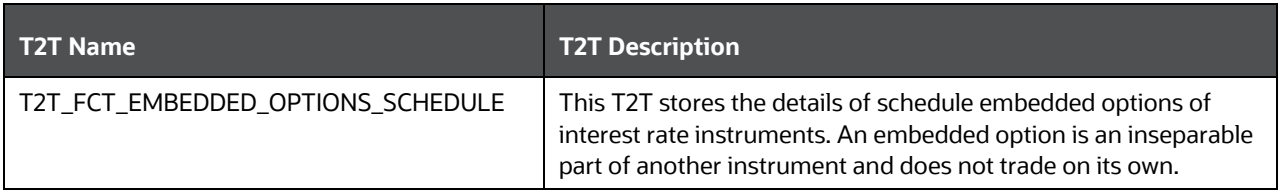

The mapping details for the Embedded Options T2T is given here.

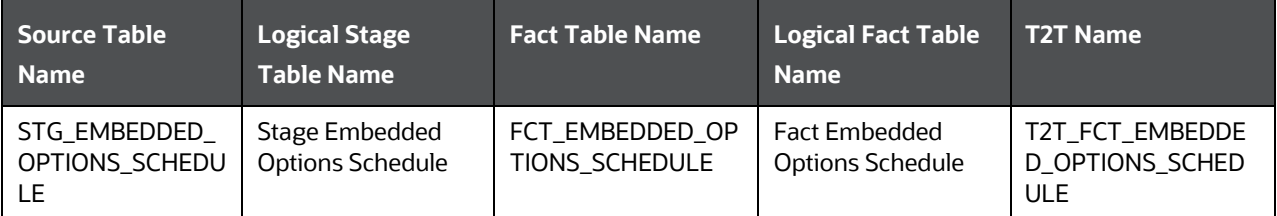

# <span id="page-170-1"></span>**18.4 Insurance Participation Tables**

### **18.4.1 Using Stage Party Insurance Policy Role Map T2T (Result Table)**

**NOTE** Load STG\_PARTY\_INS\_POLICY\_ROLE\_MAP with all customer records and Party Role must be 'CUSTOMER'.

The Party Insurance Policy Role Map table stores information related to different policies that are taken by a Party.

The mapping details to populate the Party Insurance Policy Role Map T2T is given here.

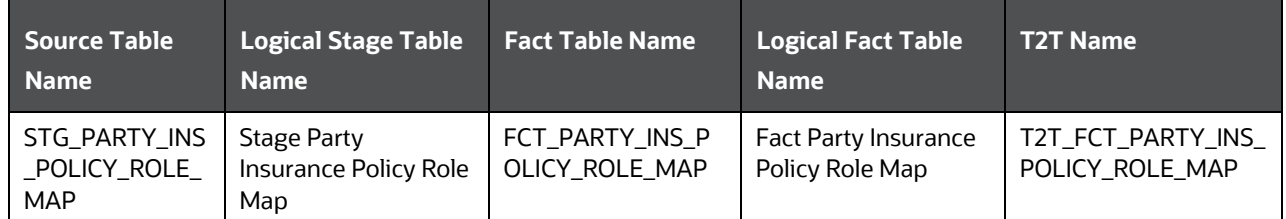

## **18.4.2 About Insurance Participation T2T (Result Table)**

Insurance Participation T2T and its description is given here.

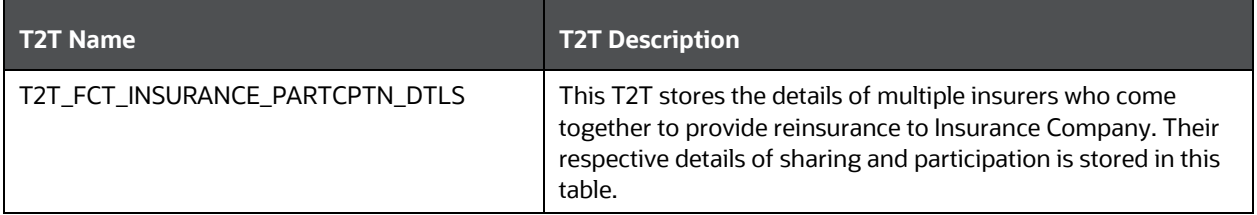

The mapping details for the Insurance Participation T2T is given here.

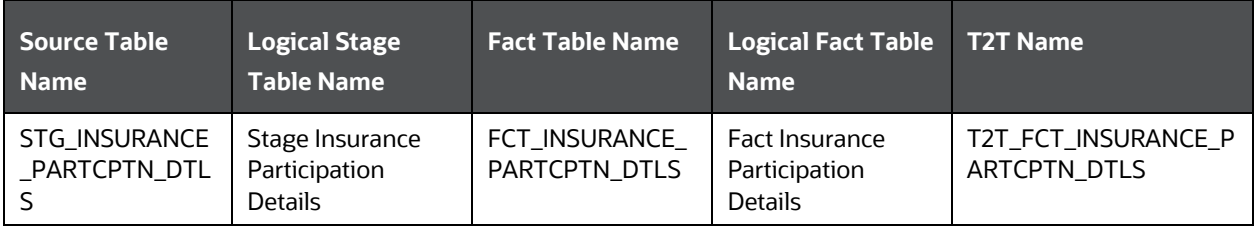

# <span id="page-171-0"></span>**18.5 Supplemental Data**

Supplemental Data refers to the additional and contextual information applicable to only certain insurance contracts. This consists of primarily two information sets namely group insurance details and policy schedules.

### <span id="page-171-1"></span>**18.5.1 Group Beneficiary Tables**

Group Insurance refers to insurance that covers a defined group of people, such as employees of a company or members of a particular profession, typically against illness or death.

### **18.5.1.1 About Group Beneficiary Dimension Table**

Group Beneficiary Dimension table names and their remarks are given here.

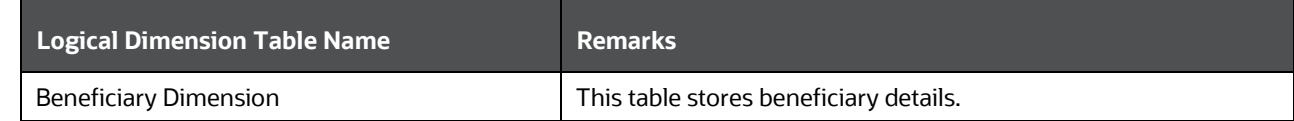

The mapping details for the Reinsurance Contracts Dimension tables are given here.

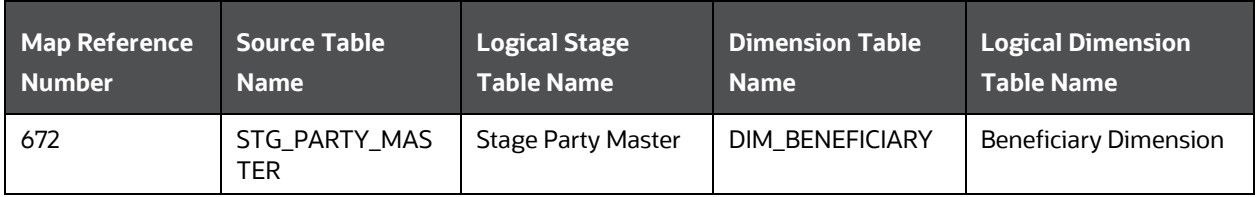

### **18.5.1.2 About Group Policy Beneficiary T2Ts (Result Tables)**

The Group Policy Beneficiary T2Ts with description are as follows.

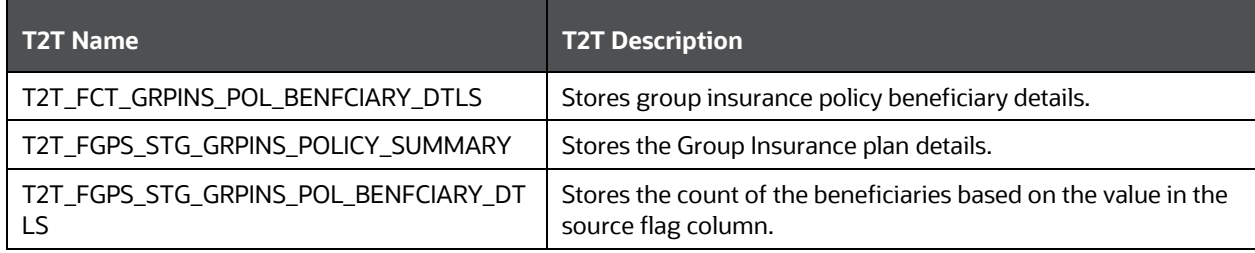

The mapping details for the Group Policy Beneficiary T2Ts are as follows.

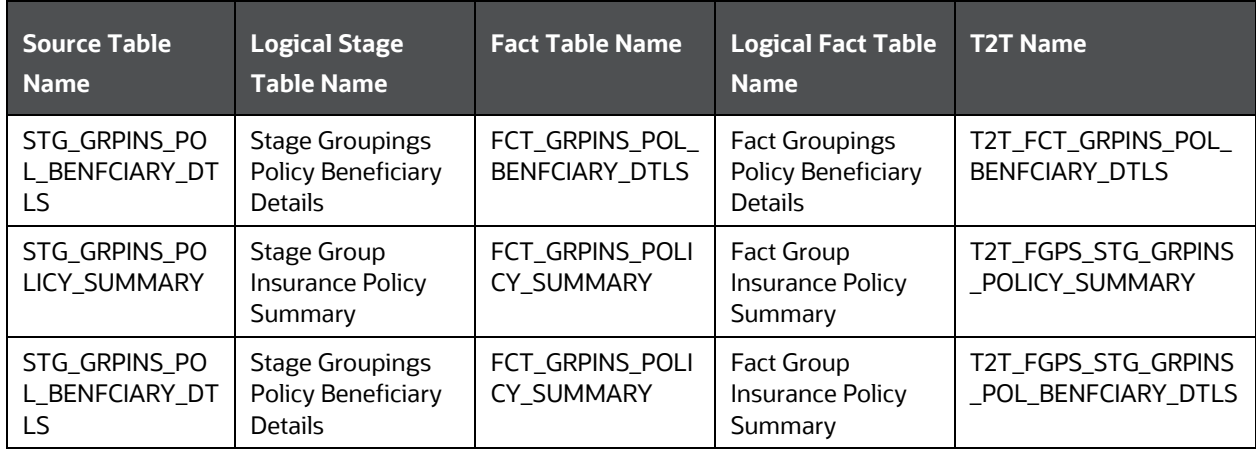

### **18.5.1.2.1 Data Population in the FCT\_GRPINS\_POLICY\_SUMMARY Table**

The two ways to populate the data in the FCT\_GRPINS\_POLICY\_SUMMARY table are:

SUPPLEMENTAL DATA

- The data population through the T2T\_FGPS\_STG\_GRPINS\_POLICY\_SUMMARY, which is at the Policy Summary level.
- The data population through the T2T\_FGPS\_STG\_GRPINS\_POL\_BENFCIARY\_DTLS. The data can be populated for the count at the policy or beneficiary level.

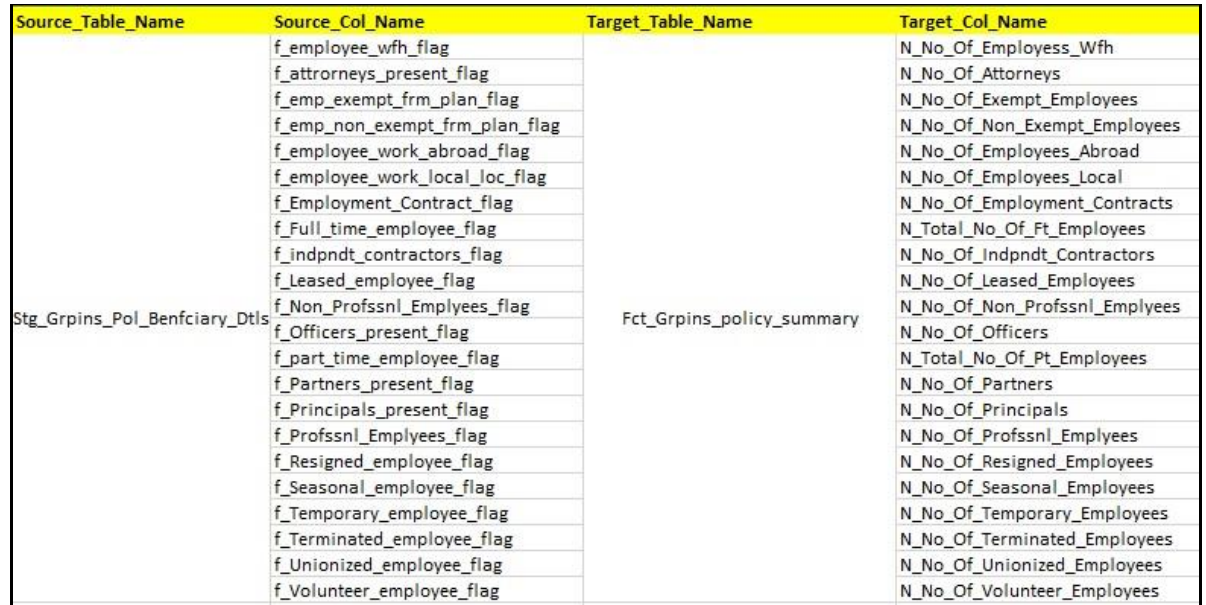

This is an illustration of data population in the FCT\_GRPINS\_POLICY\_SUMMARY table:

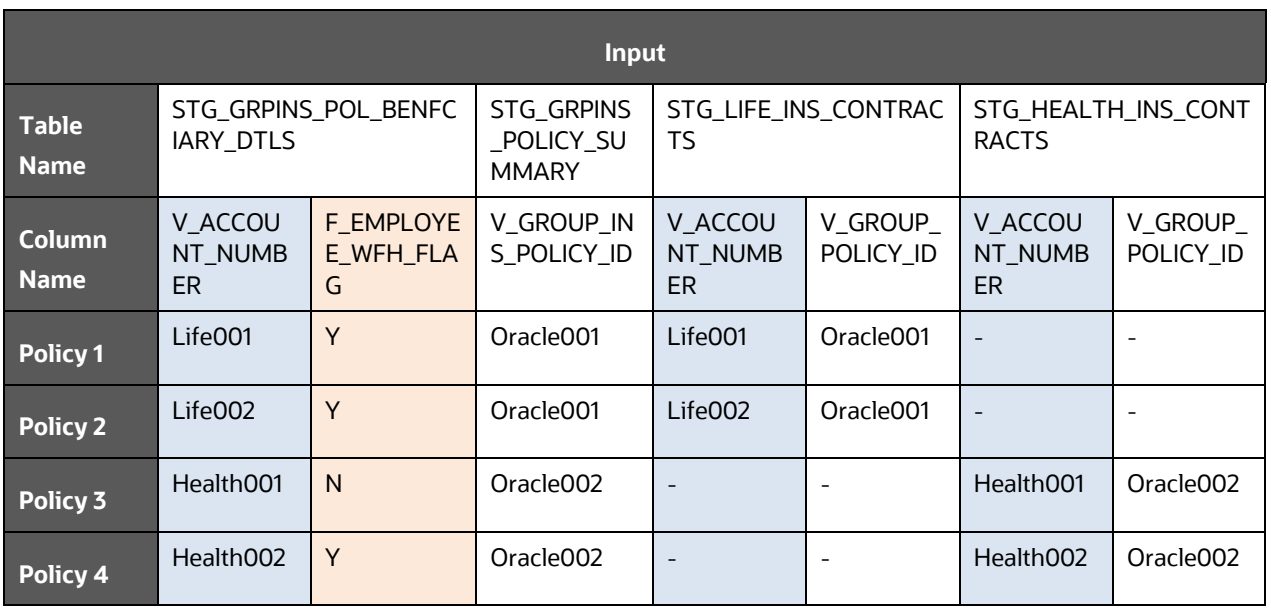

### **Input**:

For each Policy, the data for the input column STG\_GRPINS\_POL\_BENFCIARY\_DTLS.V\_ACCOUNT\_NUMBER is retrieved from the source column (Policy type) STG\_LIFE\_INS\_CONTRACTS. V\_ACCOUNT\_NUMBER or

STG\_HEALTH\_INS\_CONTRACTS.V\_ACCOUNT\_NUMBER, based on the Policy ID column V\_GROUP\_INS\_POLICY\_ID.

The total count of different policies is retrieved from different source columns STG\_LIFE\_INS\_CONTRACTS.V\_GROUP\_POLICY\_ID and STG\_HEALTH\_INS\_CONTRACTS. V\_GROUP\_POLICY\_ID into the input column STG\_GRPINS\_POLICY\_SUMMARY.V\_GROUP\_INS\_POLICY\_ID.

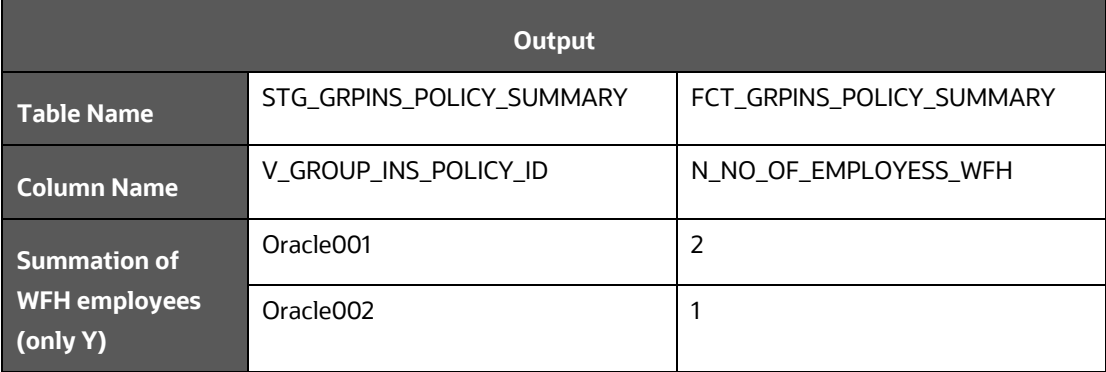

### **Output**:

For the data in the input column STG\_GRPINS\_POL\_BENFCIARY\_DTLS.V\_ACCOUNT\_NUMBER, when the flag STG\_GRPINS\_POL\_BENFCIARY\_DTLS.F\_EMPLOYEE\_WFH\_FLAG is Y then the counter N\_NO\_OF\_EMPLOYESS\_WFH increments by 1 in the target column FCT\_GRPINS\_POLICY\_SUMMARY.N\_NO\_OF\_EMPLOYESS\_WFH for different Policy IDs V\_GROUP\_INS\_POLICY\_ID.

### **For example**:

### **Input**:

For Policy 1, the data Life001 for the input column (STG\_GRPINS\_POL\_BENFCIARY\_DTLS.V\_ACCOUNT\_NUMBER) is retrieved from the source column STG\_LIFE\_INS\_CONTRACTS. V\_ACCOUNT\_NUMBER (Life001), based on the Policy ID Oracle001 (STG\_LIFE\_INS\_CONTRACTS.V\_GROUP\_INS\_POLICY\_ID). This procedure is repeated for Policy 2, Policy 3, and Policy 4.

The total count (1+1+0+1) of different policies (Policy 1, Policy 2, Policy 3, and Policy 4) is retrieved from different source columns Oracle001 (STG\_LIFE\_INS\_CONTRACTS.V\_GROUP\_POLICY\_ID) and Oracle002 (STG\_HEALTH\_INS\_CONTRACTS.V\_GROUP\_POLICY\_ID) into the input column STG\_GRPINS\_POLICY\_SUMMARY.V\_GROUP\_INS\_POLICY\_ID (Oracle001, Oracle001, 0, Oracle002).

### **Output**:

For data (Life001, Life002, Health001, Health002) in the input column (STG\_GRPINS\_POL\_BENFCIARY\_DTLS.V\_ACCOUNT\_NUMBER), when the flag (STG\_GRPINS\_POL\_BENFCIARY\_DTLS.F\_EMPLOYEE\_WFH\_FLAG) is Y, then the counter (N\_NO\_OF\_EMPLOYESS\_WFH) increments by 1 in the target column FCT\_GRPINS\_POLICY\_SUMMARY.N\_NO\_OF\_EMPLOYESS\_WFH (2+1) for different Policy IDs V\_GROUP\_INS\_POLICY\_ID (Oracle001, Oracle002).

### <span id="page-175-0"></span>**18.5.2 Policy Schedules Table**

Policy Schedules refers to the agreed non-linear premium and benefit schedules associated with the insurance contracts. For example, step up Annuity Contracts, and Term Life Insurance, where benefits are increasing or decreasing with remaining term of contract. Agreed schedules can be stored in this entity.

### **18.5.2.1 About Policy Schedules T2T (Result Table)**

Policy Schedules T2T and its description is given here.

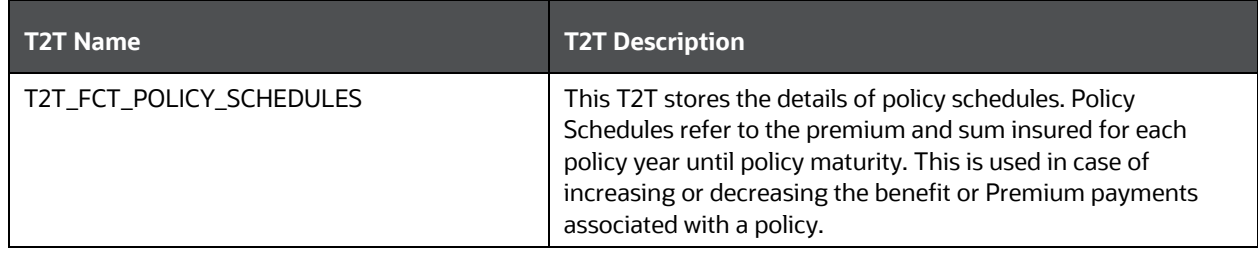

The mapping details for the Policy Schedules T2T is given here.

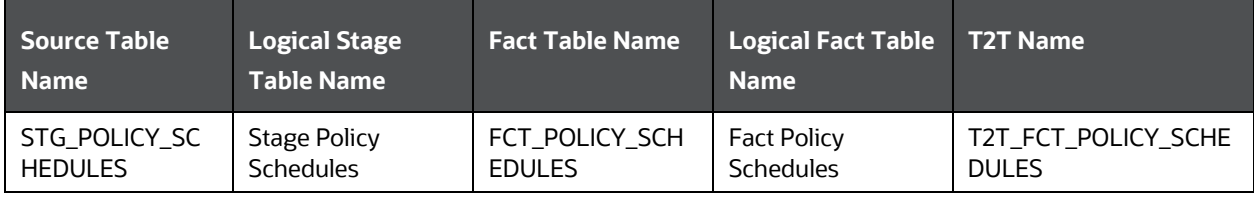

### <span id="page-175-1"></span>**18.5.3 Policy and Funds Tables**

Policy Funds refers to the investment made by policyholder as part of insurance contract and significant market risk is borne by policyholder.

### **18.5.3.1 About Policy and Funds T2T (Result Table)**

Policy and Funds T2Ts and their description are given here.

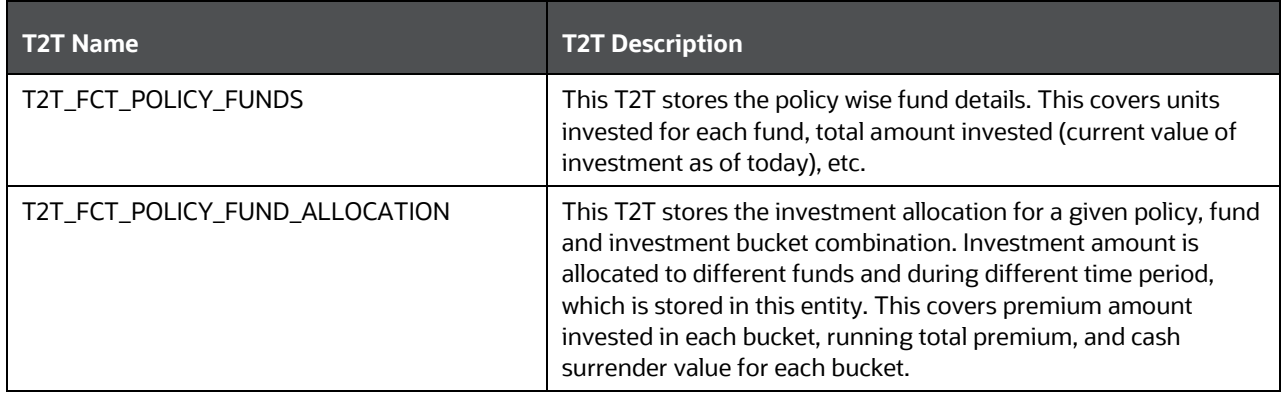

The mapping details for the Policy and Funds T2Ts are given here.

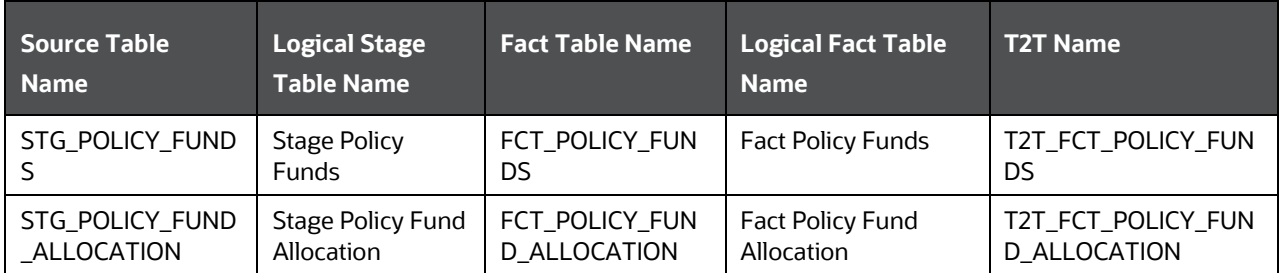

### <span id="page-176-0"></span>**18.5.4 Policy Loans Tables**

Some insurance policies allow policyholders to take the loans based on amount accumulated till date as per terms and conditions laid in the contract. Such loans are considered as a contract by itself in OIDF and must be loaded in stage loan contracts. This entity holds policy identifiers to link multiple loans taken under a given insurance policy.

Network of loan entities cover Stage Loan Contracts, Stage Mitigants, Stage Account Mitigant Map, Stage Account Write off Details, Stage Account Recovery details.

### **18.5.4.1 About Policy Loans T2T (Result Table)**

Policy Loans T2T and its description is given here.

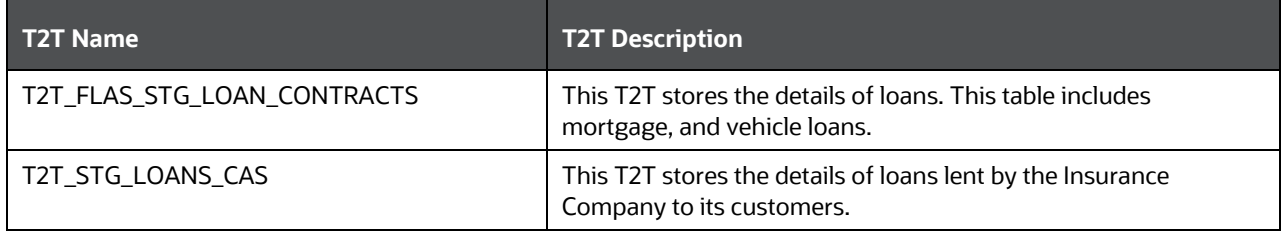

The mapping details for the Policy Loans is given here.

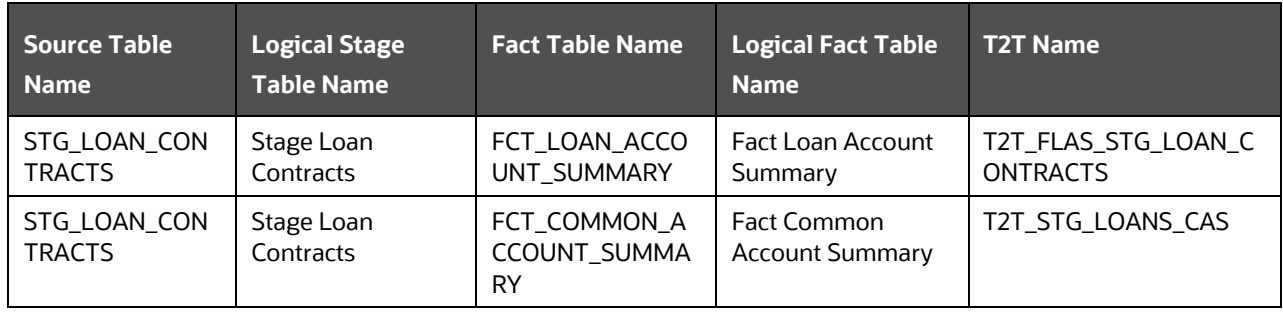

### <span id="page-177-0"></span>**18.5.5 Policy Conversion Table**

This table is used to store the policy details when converting one policy to another. The policy can be converted from one to multiple policies or multiple to one policy. An insurance policy with this type of provision allows the insured to switch to a different type of policy.

### **18.5.5.1 About Policy Conversion T2T (Result Table)**

Policy Conversion T2T and its description is given here.

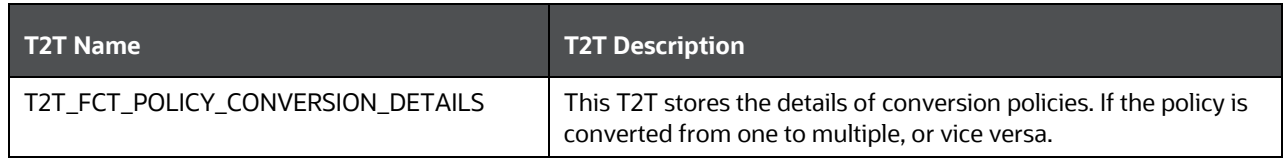

Policy Conversion T2T and its description is given here.

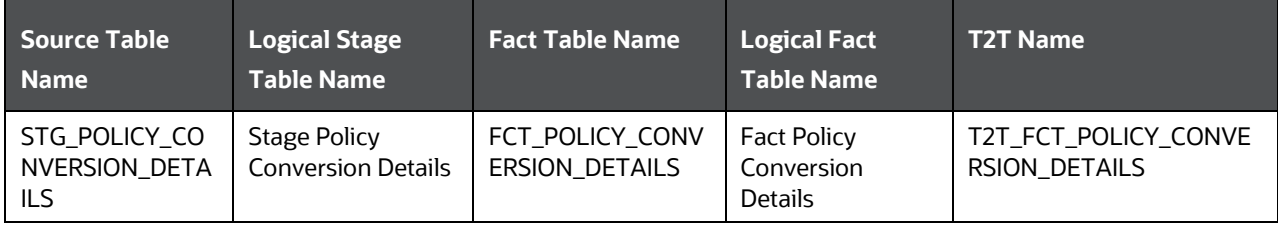

# <span id="page-177-1"></span>**18.6 Reinsurance Contracts Tables**

A reinsurance contract is defined as an insurance contract issued by one entity (the reinsurer) to compensate another entity for claims arising from one or more insurance contracts issued by that other entity. The requirements for the assessment of significant insurance risk in a reinsurance contract are the same as for an insurance contract. However, a reinsurance contract transfers significant insurance risk if it transfers substantially all of the insurance risk resulting from the insured portion of the underlying insurance contract, even if it does not expose the reinsurer to the possibility of a significant loss.

### **18.6.1 About Reinsurance Contracts Dimension Tables**

Reinsurance Contracts Dimension table names and their remarks are given here.

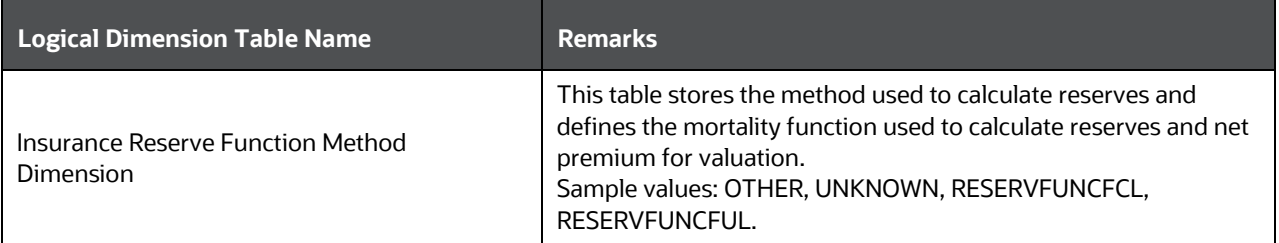

#### INSURANCE CONTRACTS TABLES

REINSURANCE CONTRACTS TABLES

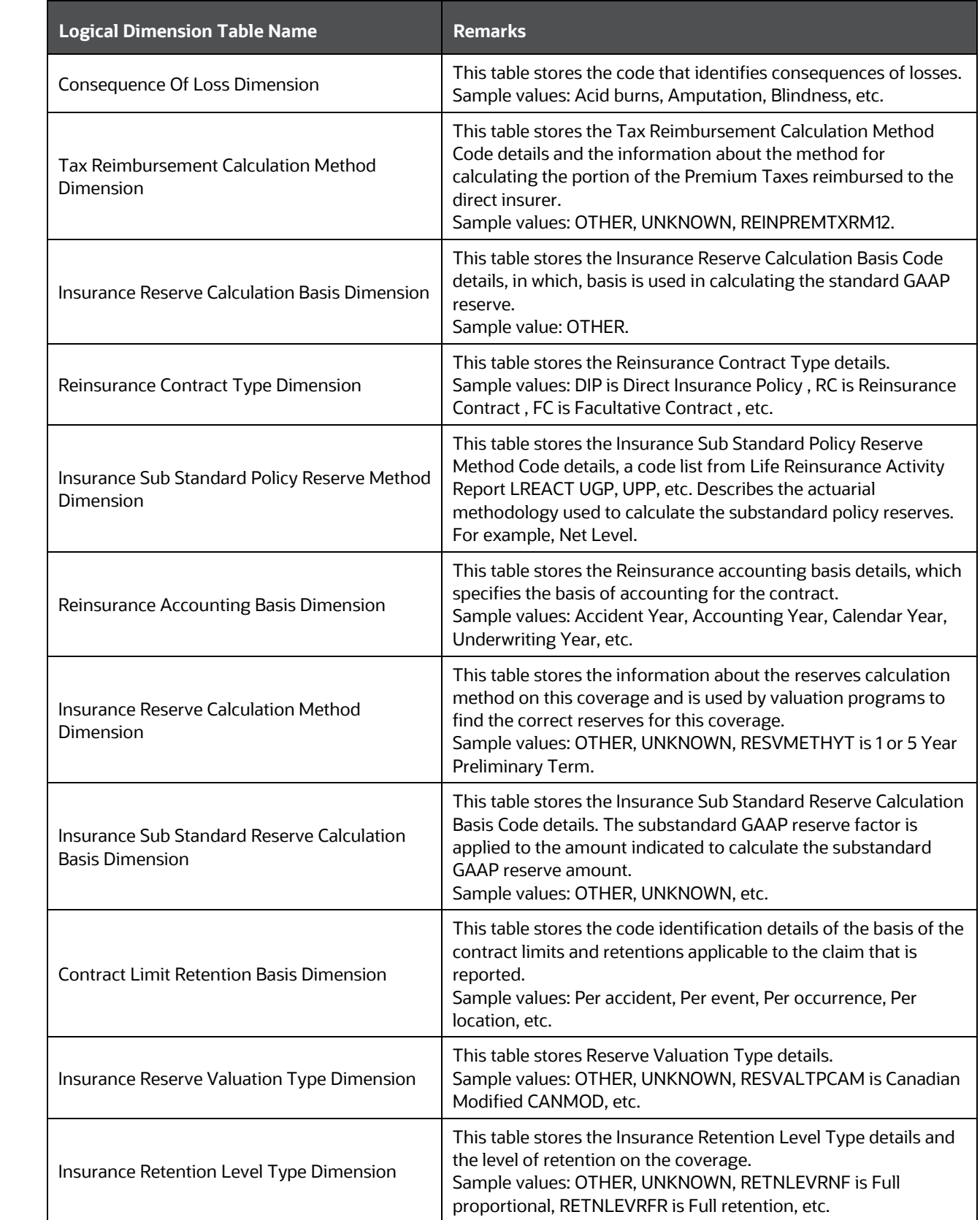

#### INSURANCE CONTRACTS TABLES

#### REINSURANCE CONTRACTS TABLES

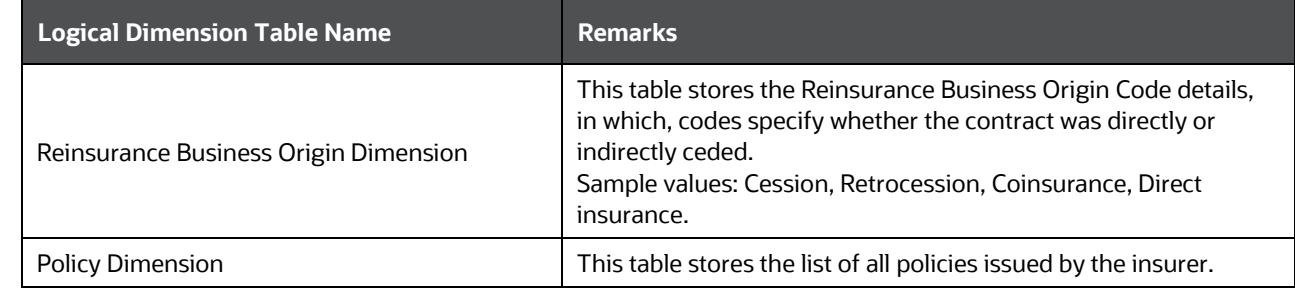

The mapping details for the Reinsurance Contracts Dimension tables are given here.

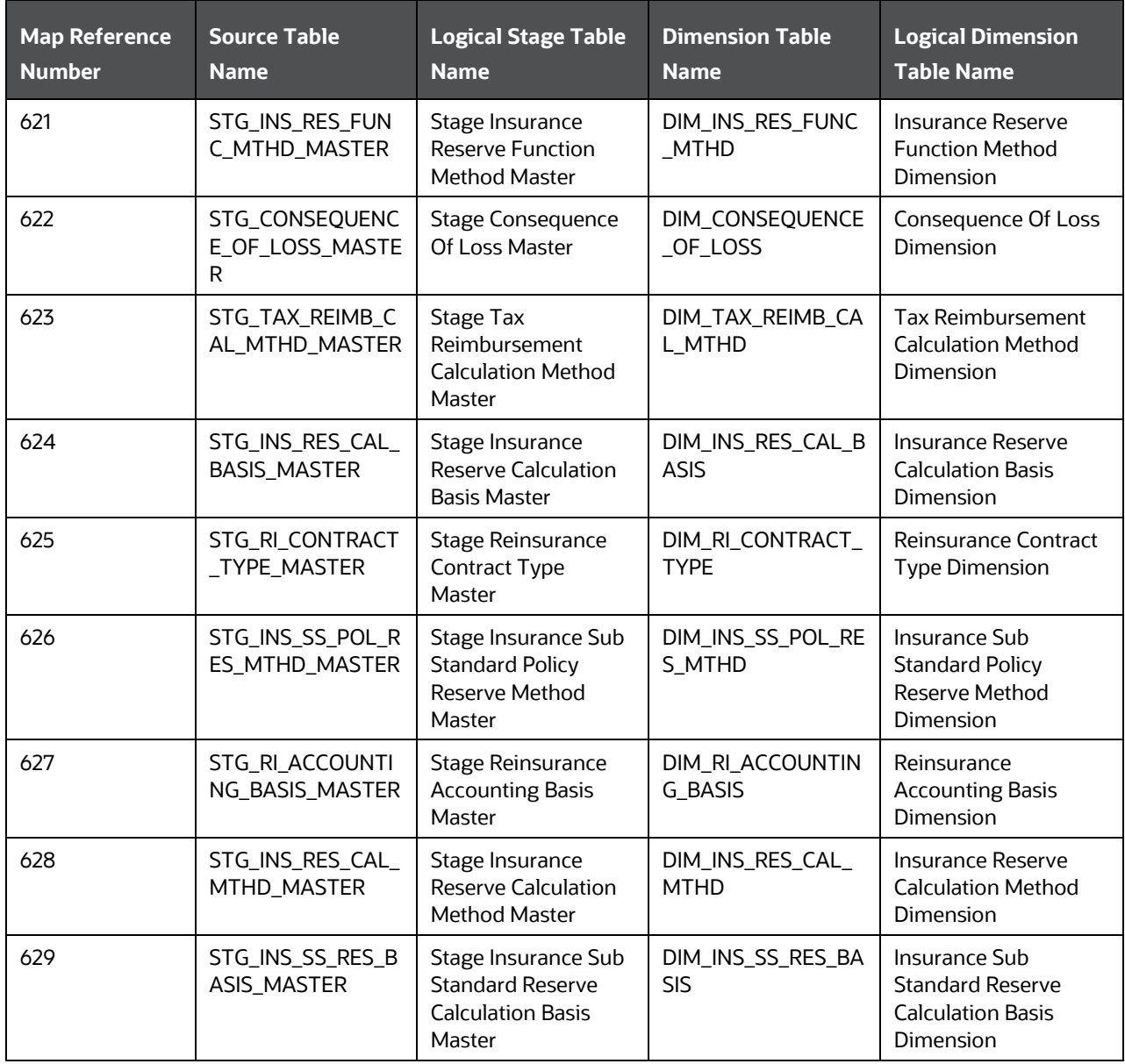
INSURANCE CONTRACTS TABLES

REINSURANCE CONTRACTS TABLES

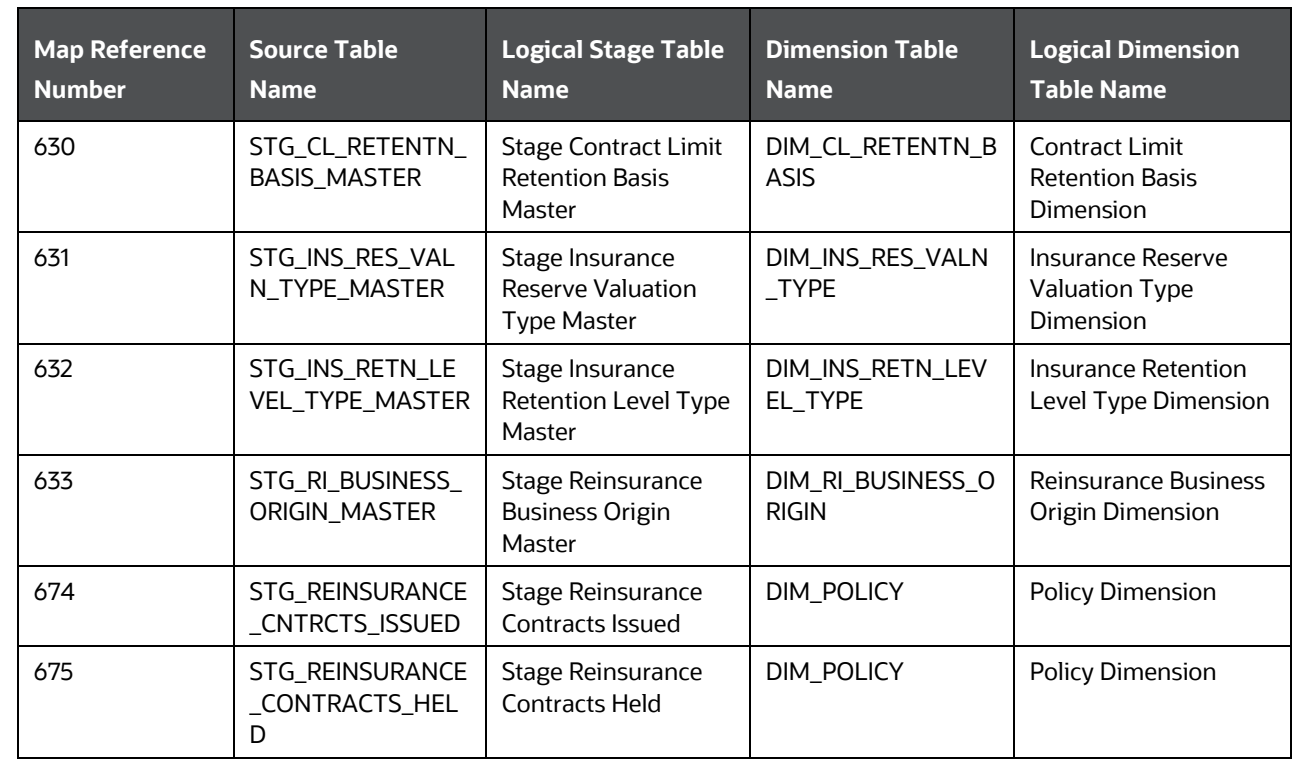

### **18.6.2 About Reinsurance Contracts T2Ts (Result Tables)**

Reinsurance Contracts T2Ts and their description are given here.

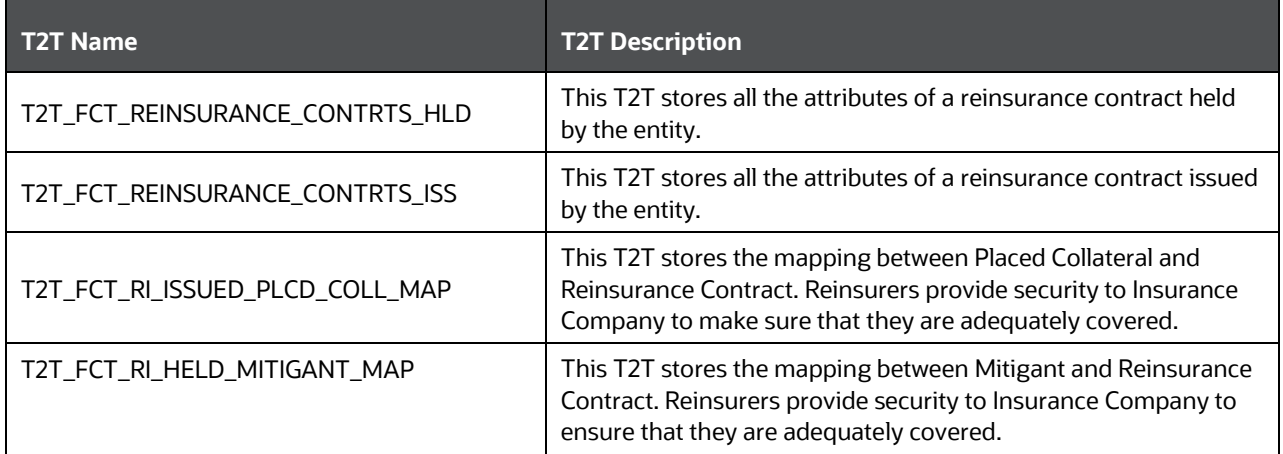

The mapping details for the Reinsurance Contract T2Ts are given here.

INSURANCE CONTRACTS TABLES

DEPLOYING INSURANCE CONTRACTS TABLES ON HIVE

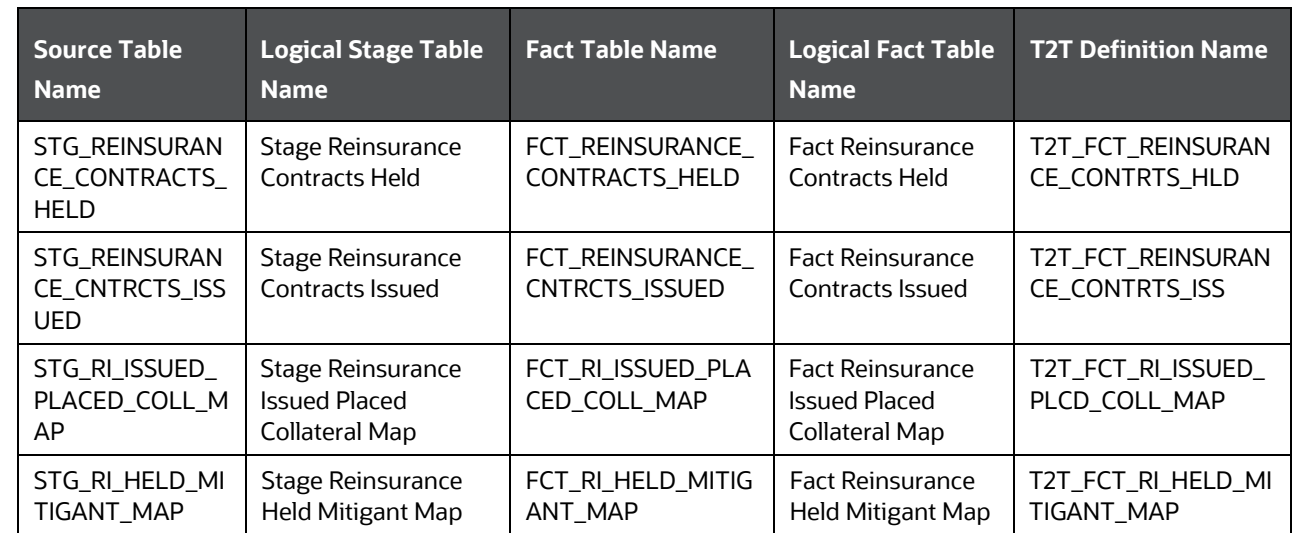

## **18.7 Deploying Insurance Contracts Tables on Hive**

All RDBMS related Insurance Contracts Result tables can also be deployed on Hive (Stage and Results on Hive).

**NOTE** In general, Stage and Result tables are also supported in Hive. However, there are some exceptions. For a list of tables that are not supported in Hive, see List [of Unsupported T2Ts.](#page-301-0)

# **18.8 Populating Insurance Contracts Dimension Tables**

Follow this SCD process to populate data into any Insurance Contracts Dimension table:

```
NOTE You can also follow this SCD process to populate data into any Hive related 
Insurance Contracts Dimension table.
```
- **1.** To populate data into any Insurance Contracts Dimension table, execute the SCD batch. For a detailed procedure, see [Slowly Changing Dimension \(SCD\) Process.](#page-50-0)
- **2.** To check the SCD batch execution status of an Insurance Contracts Dimension table, follow the procedure [Check the Execution Status of the SCD Batch.](#page-56-0)
- **3.** To verify log files, and check the error messages (if any), follow the procedure Verify Log Files and [Check Error Messages.](#page-58-0)

# **18.9 Populating Insurance Contracts T2T Result Tables**

Follow this T2T process to populate data into any Insurance Contracts T2T Result table:

**NOTE** You can also follow this T2T process to populate data into any Hive related Insurance Contracts T2T Result table.

- **1.** To populate data into any Insurance Contracts T2T Result table, execute the batch for T2T. For a detailed procedure, see:
	- **a.** [Prerequisites for loading T2T.](#page-61-0)
	- **b.** [Set the Run Parameters.](#page-61-1)
	- **c.** [Save the Run Parameters.](#page-64-0)
	- **d.** [Execute the Batch for T2T.](#page-64-1)
- **2.** To check the T2T batch execution status of the Insurance Contracts Result tables, follow the procedure [Check the Batch Execution Status of T2T.](#page-67-0)
- **3.** To verify log files, and check the error messages (if any), follow the procedure Verify T2T Log Files [and Check Error Messages.](#page-68-0)

# **19 FSI Intracompany Policy Table**

This chapter details the FSI Intracompany Policy table in the Oracle Insurance Data Foundation application and contains the following topics:

- **[About Intracompany Policy Table](#page-183-0)**
- [Criteria to Qualify as an Intracompany Policy Transaction](#page-183-1)
- [Analyze Different Policy Transaction Scenarios to Qualify as an Intracompany Policy Transaction](#page-183-2)
- [Run-enabled and Non](#page-186-0) Run-enabled Tables
- [Consolidation Procedures in the Intracompany Policy Table](#page-186-1)
- [About FSI Intracompany Policy T2T \(Result Table\)](#page-189-0)
- [Deploying FSI Intracompany Policy Table on Hive](#page-189-1)
- [Populating FSI Intracompany Policy T2T Result Table](#page-189-2)

## <span id="page-183-0"></span>**19.1 About Intracompany Policy Table**

The Intracompany Policy table is the Policy table that records the transactions between the legal entities of a company. In the Intracompany Policy table, to record the transactions between the companies belonging to the same group structure, the intercompany policy transactions (the policy transactions between the companies belonging to the different group structures) must be excluded.

## <span id="page-183-1"></span>**19.2 Criteria to Qualify as an Intracompany Policy Transaction**

To exclude an intercompany policy transaction from the Intracompany Policy table, the F\_INTRAGROUP\_EXP\_IND flag is used in the Fact Common Policy Summary table. If the F\_INTRAGROUP\_EXP\_IND flag is set to Y, it indicates that the two companies belong to same organization structure and the corresponding policy transactions are then included in the Intracompany Policy Entity. The remaining transactions are not considered as the intracompany transactions.

Now, the policy transaction must qualify these two criteria to be included as an Intracompany Policy transaction in the Intracompany Policy table:

- Both companies (the Policy issuing Entity and Party) must belong to the same organization group structure.
- The Party must be a Beneficiary of the Policy.

When the two criteria are met by a policy transaction, only then in the Fact Common Policy Summary table, the F\_INTRAGROUP\_EXP\_IND flag is set to Y; and the policy transaction is added as a record in the FSI\_INTRA\_COMPANY\_POLICY table.

## <span id="page-183-2"></span>**19.3 Analyze Different Policy Transaction Scenarios to Qualify as an Intracompany Policy Transaction**

There are different scenarios to analyze a policy transaction between two companies. This analysis decides whether the policy transaction qualifies as an Intracompany Policy transaction.

The policy transaction scenarios are explained using these tables:

- Life Insurance Contracts table:
	- Stage Life Insurance Contracts (STG\_LIFE\_INS\_CONTRACTS): This table consists of the Policy issuing Entity and the issued Policy ID.
	- Fact Common Policy Summary (FCT\_COMMON\_POLICY\_SUMMARY): This table consists of the Policy issuing Entity, issued Policy ID, and the Intracompany Policy Flag.
- Party Insurance Policy Role Map (FCT\_PARTY\_INS\_POLICY\_ROLE\_MAP): This table consists of the list of Parties mapped to the issued Policy as a Party Role (Beneficiary, Agent, Underwriter, and so on).
- Organization Structure Dimension (DIM\_ORG\_STRUCTURE): This table is used to determine whether the Policy issuing Entity and its Party have the same Parent or the same organization group structure. When the Policy issuing Entity and its Party are a part of the same organization group structure, it is called as Intracompany.

The policy transaction scenarios are as follows:

 Scenario 1: When the Policy issuing Entity and its Party belong to the same organization group structure, and the Party Role is a Beneficiary, then the Intracompany Policy flag is set to Y.

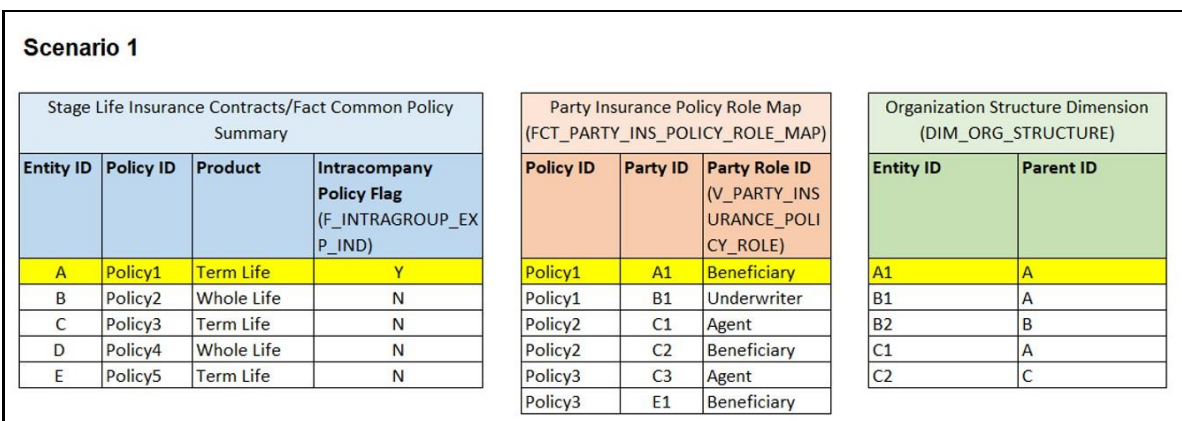

In the illustration Scenario 1, observe the following:

- **a.** In the Stage Life Insurance Contracts table, refer to Policy1. A is the Policy issuing Entity, which owns Policy1.
- **b.** Verify whether the Party associated with the Policy1 is a Beneficiary or not. Refer to the Party Insurance Policy Role Map table. The V\_PARTY\_INSURANCE\_POLICY\_ROLE column lists the Party Roles associated with Policy1. Two Party Roles are associated with Policy1, namely, A1 and B1. A1 is a Beneficiary, however, B1 is an Underwriter as depicted in the V\_PARTY\_INSURANCE\_POLICY\_ROLE column.
- **c.** Refer to the DIM\_ORG\_STRUCTURE table to see if the Beneficiary and the Policy issuing Entity are a part of the same organization group structure. As highlighted in the illustration, A1 associated with the Beneficiary and the Entity A are a part of the same organization group structure. Therefore, the Intracompany group structure flag is set to Y.
- **d.** Therefore, in the Fact Common Policy Summary table, the Intracompany Policy Flag (F\_INTRAGROUP\_EXP\_IND) column value is set to Y.

Therefore, the this Policy contract between these two companies is included in the Intracompany Policy table.

 Scenario 2: When the Policy issuing Entity and its Party belong to the same organization group structure, and the Party Role is not a Beneficiary, then the Intracompany Policy flag is set to N.

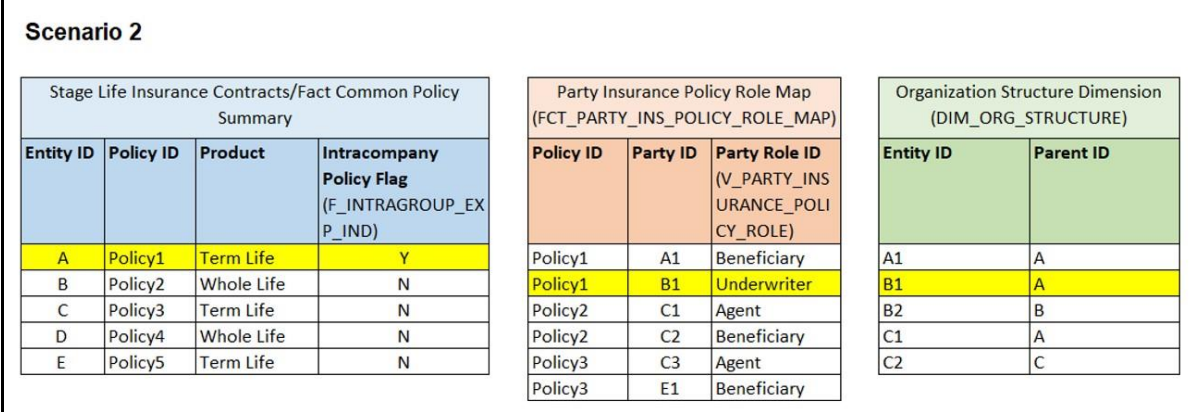

In the illustration Scenario 2, observe the following:

- **a.** In the Stage Life Insurance Contracts table, refer to Policy1. A is the Policy issuing Entity, which owns Policy1.
- **b.** Verify whether the Party associated with the Policy1 is a Beneficiary or not. Refer to the Party Insurance Policy Role Map table. The V\_PARTY\_INSURANCE\_POLICY\_ROLE column lists the Party Roles associated with Policy1. Two Party Roles are associated with Policy1, namely, A1 and B1. A1 is a Beneficiary, however, B1 is an Underwriter as depicted in the V\_PARTY\_INSURANCE\_POLICY\_ROLE column.
- **c.** Refer to the DIM\_ORG\_STRUCTURE table. The Party B1 and the Entity A are a part of the same organization group structure. Therefore, the Intracompany group structure flag is set to Y.
- **d.** However, the Party Role is an Underwriter. As a result, in the Fact Common Policy Summary table, the Intracompany Policy Flag (F\_INTRAGROUP\_EXP\_IND) column value is set to N.

Therefore, the Policy transactions between these two companies are excluded from the Intracompany Policy table.

 Scenario 3: When the Party Role is a Beneficiary, and the Policy issuing Entity and its Party belong to different organization group structures, then the Intracompany Policy flag is set to N.

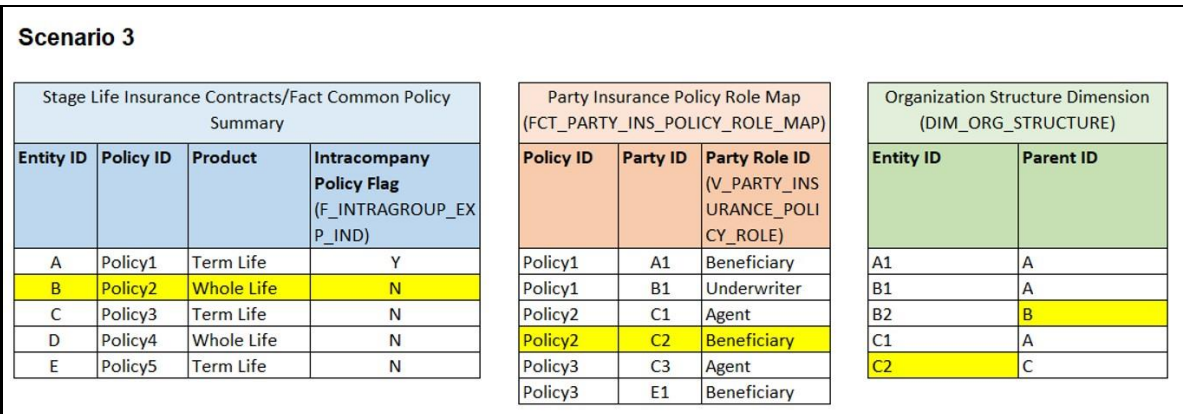

In the illustration Scenario 3, observe the following:

- **a.** In the Stage Life Insurance Contracts table, refer to Policy2. B is the Policy issuing Entity, which owns Policy2.
- **b.** Verify whether the Party associated with the Policy2 is a Beneficiary or not. Refer to the Party Insurance Policy Role Map table. The V\_PARTY\_INSURANCE\_POLICY\_ROLE column lists the Party Roles associated with Policy2. Two Party Roles are associated with Policy2, namely, C1 and C2. C1 is an Agent and C2 is a Beneficiary as depicted in the V\_PARTY\_INSURANCE\_POLICY\_ROLE column.
- **c.** Refer to the DIM\_ORG\_STRUCTURE table to see if the Beneficiary and the Policy issuing Entity are a part of the same organization group structure. As highlighted in the illustration, C2 associated with the Beneficiary and the Entity B are a part of the different organization group structures. Therefore, the Intracompany group structure flag is set to N.
- **d.** Therefore, in the Fact Common Policy Summary table, the Intracompany Policy Flag (F\_INTRAGROUP\_EXP\_IND) column value is set to N.

The Policy transactions between these two companies is not intracompany and therefore, not added to the Intracompany Policy table.

## <span id="page-186-0"></span>**19.4 Run-enabled and Non Run-enabled Tables**

These are the descriptions for the Run-enabled and Non Run-enabled tables:

- Run-enabled tables: The Oracle Insurance Data Foundation Execution Run can be executed any number of times per day with each unique Run SKey for data movement in the Run-enabled tables.
- Non Run-enabled tables: The Oracle Insurance Data Foundation Sourced Run can be executed once per day for Data Movement from Staging Area to Results Area for Non Run SKey tables.

**NOTE** The records that enter the FSI\_INTRA\_COMPANY\_POLICY table must not be entered into any other Run-enabled tables. The process mentioned for the Intracompany identification and consolidation will not be as expected unless processing or reporting application refers and reflect the same as required in the application specific metadata. The same principle also applies to the customized metadata.

### <span id="page-186-1"></span>**19.5 Consolidation Procedures in the Intracompany Policy Table**

The supported Consolidation procedures applicable to the Intracompany Policy tables are as follows:

- **[Simple Aggregation](#page-187-0)**
- [Full Consolidation](#page-187-1)
- [Proportionate Consolidation](#page-188-0)

#### **NOTE** For complete information about the Consolidation procedures supported in the OIDF application, see the Legal Entity Consolidation chapter.

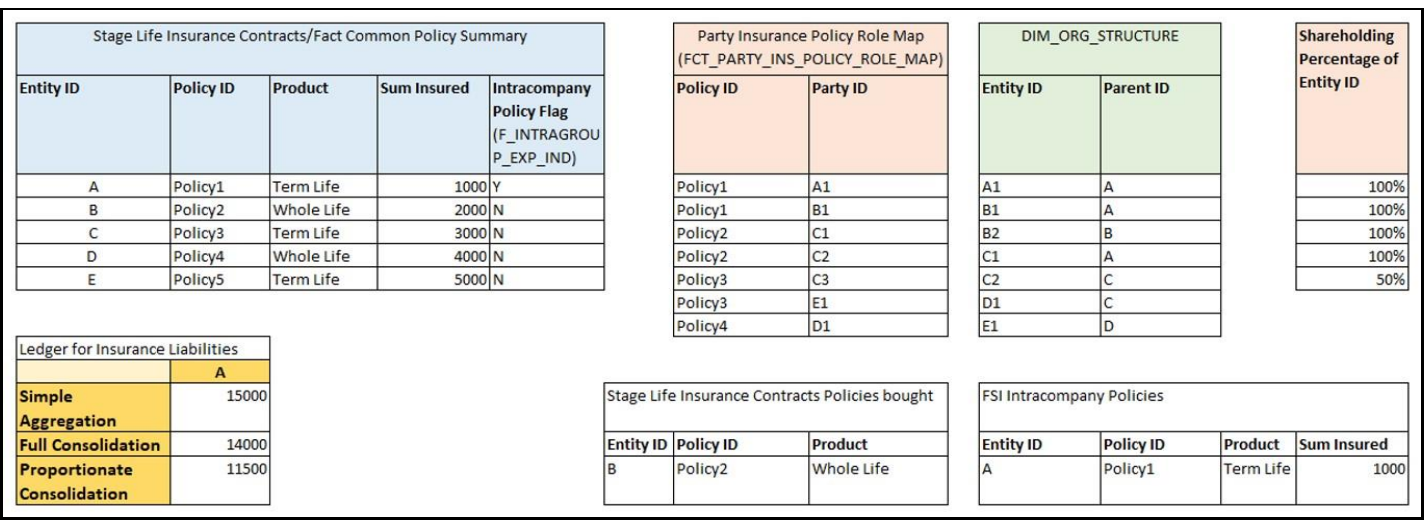

This is a use case representation for the Consolidation procedure types:

The pictorial representation is explained in the following sections.

#### <span id="page-187-0"></span>**19.5.1 Simple Aggregation**

In a Simple Aggregation consolidation procedure, all the account transactions in an entity are aggregated. The entity can be a Parent or Child.

The following logic is used for a Simple Aggregation consolidation procedure:

**1.** Identify the list of entities to be added based on the organization structure.

In the illustration, refer to the DIM\_ORG\_STRUCTURE table. For the consolidation of Entity A, the child entities are A, B, C, D, and E.

**2.** Aggregate both the Accounts and the General Ledger transactions. The aggregation of the General Ledger transactions is the addition of General Ledgers of the entities in the list.

In the illustration, refer to the Stage Life Insurance Contracts/Fact Common Policy Summary table and the Sum Insured column. Add the Sum Insured amount of the entities A, B, C, D, and E. The total amount is 15000 for the Simple Aggregation in Entity A.

**3.** This process does not identify the intragroup transactions. As a result, the intragroup transactions are also included.

#### <span id="page-187-1"></span>**19.5.2 Full Consolidation**

In a Full Consolidation procedure, all the account transactions in an entity are aggregated and the Intergroup transactions are eliminated. This is repeated for each entity involved and the results are added.

The following logic is used for a Full Consolidation procedure:

**1.** Identify the list of entities to be added based on the organization structure.

CONSOLIDATION PROCEDURES IN THE INTRACOMPANY POLICY TABLE

In the illustration, refer to the DIM\_ORG\_STRUCTURE table. For the consolidation of Entity A, the child entities are A, B, C, D, and E.

**2.** Aggregate both the Accounts and the General Ledger transactions.

In the illustration, refer to the Stage Life Insurance Contracts/Fact Common Policy Summary table and the Sum Insured column. Add the Sum Insured amount of the entities A, B, C, D, and E. The total amount is 15000.

**3.** Exclude all the Intragroup transactions.

In the illustration, refer to the FSI Intracompany Policies table. The transaction between the entities A and A1 is considered as intragroup transaction. Therefore, exclude the Sum Insured of Entity A (Sum Insured=1000) from the total amount. The new total amount is 14000 for the Full Consolidation in Entity A.

**4.** Repeat steps 2 and 3 for each entity.

#### <span id="page-188-0"></span>**19.5.3 Proportionate Consolidation**

In a Proportionate Consolidation procedure, the account transactions for each Entity (performing Simple Aggregation) are added. To this, the share of profits and expenses in the Entity, where the entity holds the stake are added. Then the Intergroup transactions are eliminated.

The following logic is used for a Proportionate Consolidation procedure:

**1.** Identify the list of entities to be added based on the organization structure.

In the illustration, refer to the DIM\_ORG\_STRUCTURE table. For the consolidation of Entity A, the child entities are A, B, C, D, and E.

- **2.** When one entity holds a stake in another entity, follow these steps:
	- When the Balance Sheet is prepared for the Parent entity, follow these steps:
		- **i.** Multiply each of the Account and the General Ledger transaction with the percentage that the Parent entity holds as a stake in the Child entity.

In the illustration, refer to the Shareholding Percentage of Entity ID table. Entity A holds 100% stake in A, B, C, and D, and 50% stake in E. Therefore, the resultant amounts are 1000, 2000, 3000, 4000, and 2500 respectively.

**ii.** Aggregate the Accounts and the General Ledger transaction results from the previous step.

The summation of the amount from the previous step is 12500.

- When the Balance Sheet is prepared for the Child entity, follow these steps:
	- **i.** Multiply each of the Account and the General Ledger transaction with the percentage that the Child entity holds as a stake in its own company.
	- **ii.** Aggregate the Accounts and the General Ledger transaction results from the previous step.
- **3.** Exclude all the intragroup transactions.

In the illustration, refer to the FSI Intracompany Policies table. The transaction between the entities A and A1 is considered as intragroup transaction. Therefore, exclude the Sum Insured of Entity A (Sum Insured=1000) from the amount in the previous step. The new total amount is 11500 for the Proportionate Consolidation in Entity A.

## <span id="page-189-0"></span>**19.6 About FSI Intracompany Policy T2T (Result Table)**

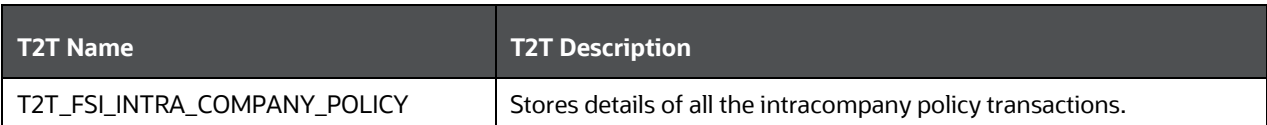

The FSI Intracompany Policy T2T and its description is as follows.

The mapping details for the FSI Intracompany Policy is as follows.

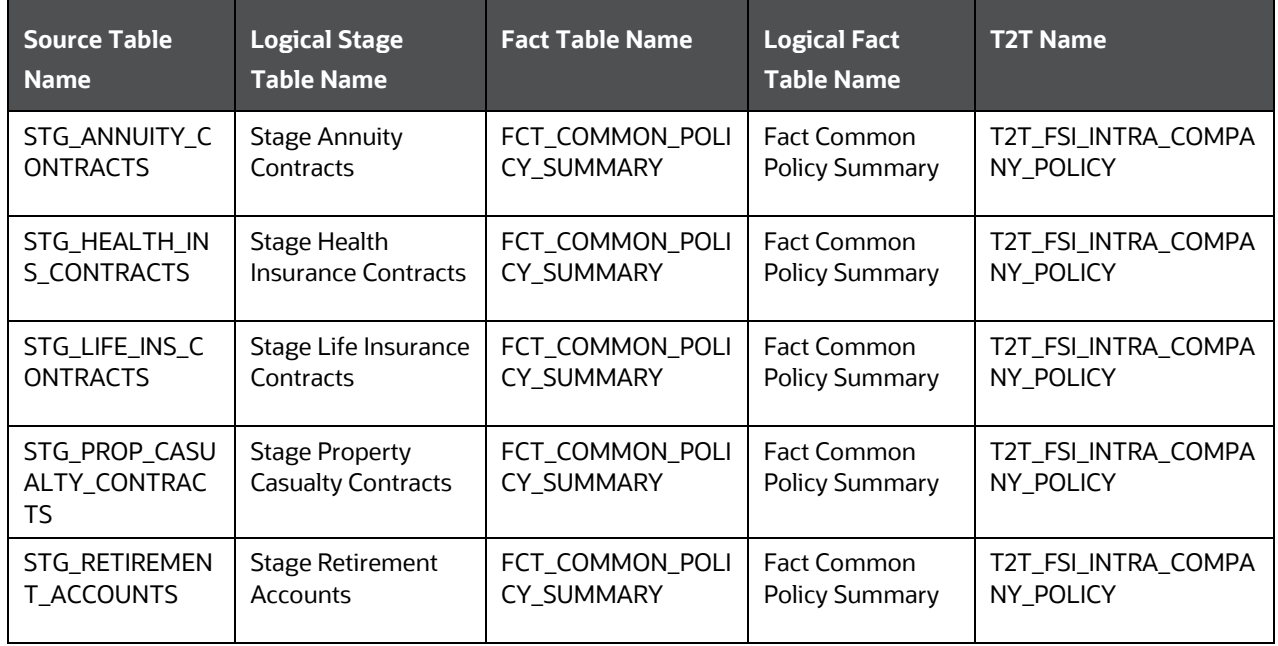

## <span id="page-189-1"></span>**19.7 Deploying FSI Intracompany Policy Table on Hive**

All RDBMS-related FSI Intracompany Policy Result table can also be deployed on Hive (Stage and Results).

**NOTE** In general, the Stage and Result tables are also supported in Hive. However, there are a few exceptions. For the list of tables that are not supported in Hive, see the **List of Unsupported T2Ts** section.

## <span id="page-189-2"></span>**19.8 Populating FSI Intracompany Policy T2T Result Table**

The T2T process to populate data into any FSI Intracompany Policy T2T Result table is as follows:

**NOTE** You can also follow this T2T process to populate data into any Hive-related FSI Intracompany Policy T2T Result table.

- **1.** To populate data into any FSI Intracompany Policy T2T Result table, execute the batch for T2T. For a detailed procedure, see the following sections:
	- **a.** [Prerequisites for loading T2T](#page-61-0)
	- **b.** [Set the Run Parameters](#page-61-1)
	- **c.** [Save the Run Parameters](#page-64-0)
	- **d.** [Execute the Batch for T2T](#page-64-1)
- **2.** To check the T2T batch execution status of the FSI Intracompany Policy Result table, follow the procedure in the [Check the Batch Execution Status of T2T](#page-67-0) section.
- **3.** To verify the log files and check the error messages (if any), follow the procedure in the Verify T2T [Log Files and Check Error Messages](#page-68-0) section.

POPULATING FSI INTRACOMPANY POLICY T2T RESULT TABLE

# **20 Producer and Producer Agreement Tables**

This chapter provides information about Insurance Producer and Producer Agreement tables in the Oracle Insurance Data Foundation application.

This chapter includes the following topics:

- [About Producer and Producer Agreement Dimension Tables](#page-192-0)
- [About Producer and Producer Agreement T2Ts \(Result Tables\)](#page-194-0)
- [Deploying Producer and Producer Agreement Tables on Hive](#page-195-0)
- [Populating Producer and Producer Agreement Dimension Tables](#page-195-1)
- [Populating Producer and Producer Agreement T2T Result Tables](#page-195-2)

Insurance Producer refers to a person or a firm that must be licensed under the respective laws of the land to sell, solicit, or negotiate Insurance Contracts.

Agreement means a formal agreement between an Insurance firm and an Insurance Producer on the lines of authority specified in the agreement to sell, negotiate or solicit the Insurance products with prospective customers. In some companies, an agent must also be appointed for selling particular products.

Insurance license is an authority to sell, solicit or negotiate particular Insurance products and awarded by jurisdiction specific insurance regulatory authority to Insurance Producers whereas producer agreements are between producers and insurance firms. Availability of valid insurance license is a pre-requisite of the producer agreements. There are two types of agreements:

- Producer Agreements: This can be between producers, or producer and carrier. Basic components of Producer agreements are Producer and Carrier. Producer Agreement specify distribution details along with product types. Essentially, one Producer Agency handles multiple individual Producers on behalf of carrier, where individual Producers are not appointed by carrier is what is excluded from this.
- Carrier Appointments: This is about direct appointment by insurance carrier or appointment by producer agency. Basic components of Carrier Appointments are Carrier, Producer Agreement identifier and Appointment Identifier. If said appointment is through producer agency or agreement, then end user must populate Producer Identifier. For direct appointments, producer agreement identifier can be chosen not be populated. Carrier appointments specify distribution details along with product types and other details. However, it is expected that when carrier appointments are done as part of producer agreement, then distribution and product types are within the allowed values as per producer agreement.

Producer and Producer Appointment tables store the details related to Producer, Producer Agreements, Carrier Appointments, and license, which covers both the use cases mentioned above. Producer Appointments and Agreements are used to track down the sales.

To determine the eligibility of a Producer, the Examinations and Certifications are used. For more information, se[e Party Producer Exam, Certification, and License Tables.](#page-125-0)

These are the Producer and Producer Agreement entities:

 Stage Producer Appointment Details loads the Producer Appointment details. The appointment collection represents the various appointments between the agent and various companies. The appointment may be to an insurance company carrier, or can be used for appointments to

ABOUT PRODUCER AND PRODUCER AGREEMENT DIMENSION TABLES

distributors. Appointments are assigned to each Producer by each company by jurisdiction. In some companies, an agent also must be appointed for selling particular products.

- Stage Producer Insurance Distribution Details loads the Insurance distribution details. It may be used with Carrier Code as entity recognition for referencing the associated Insurance Distribution Agreement.
- Stage Producer Line of Authority Details loads the individual lines of authority, which are required to offer this product for sale.

#### <span id="page-192-0"></span>**20.1 About Producer and Producer Agreement Dimension Tables**

Producer and Producer Agreement Dimension table names and their remarks are given here.

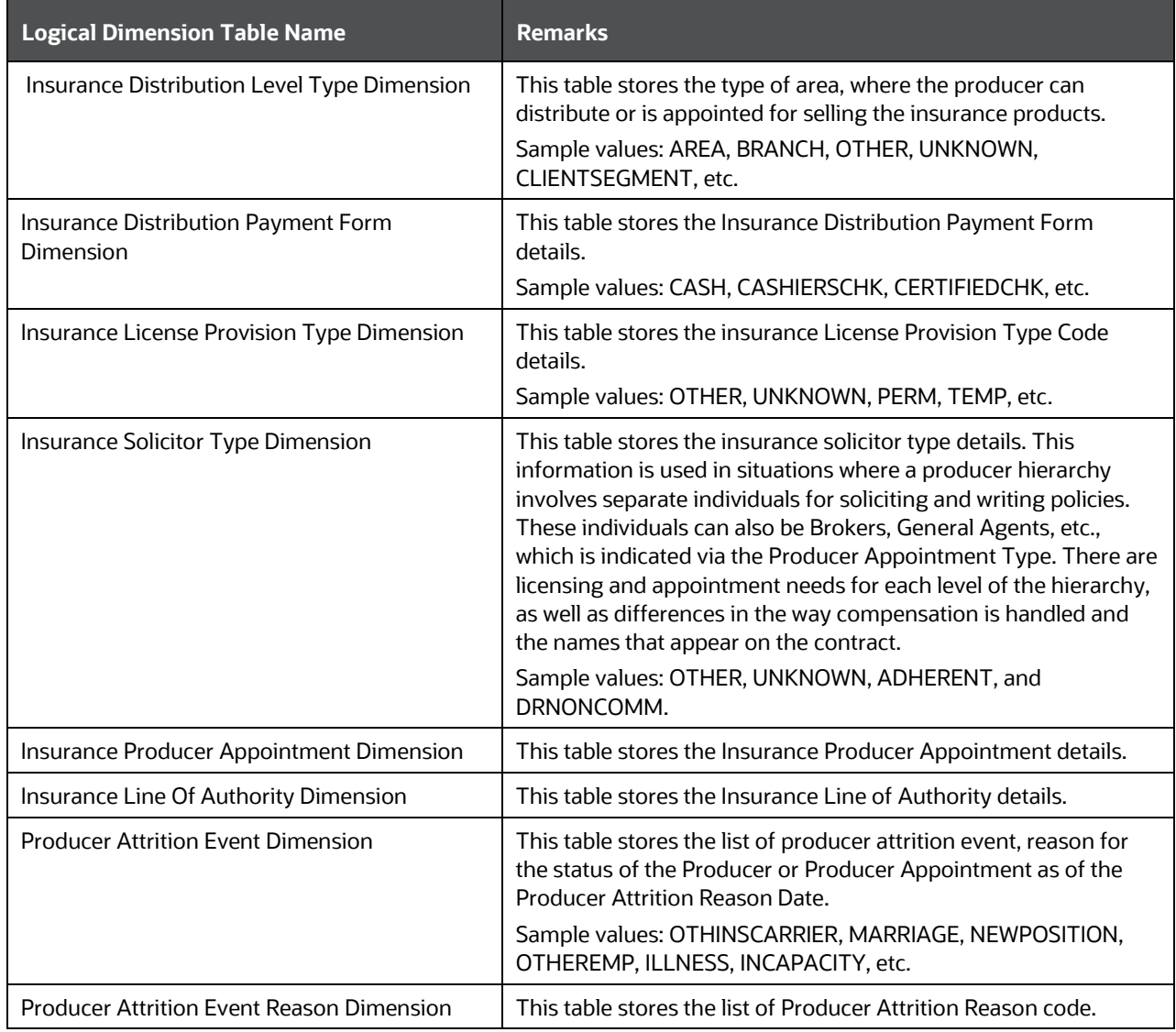

#### PRODUCER AND PRODUCER AGREEMENT TABLES

#### ABOUT PRODUCER AND PRODUCER AGREEMENT DIMENSION TABLES

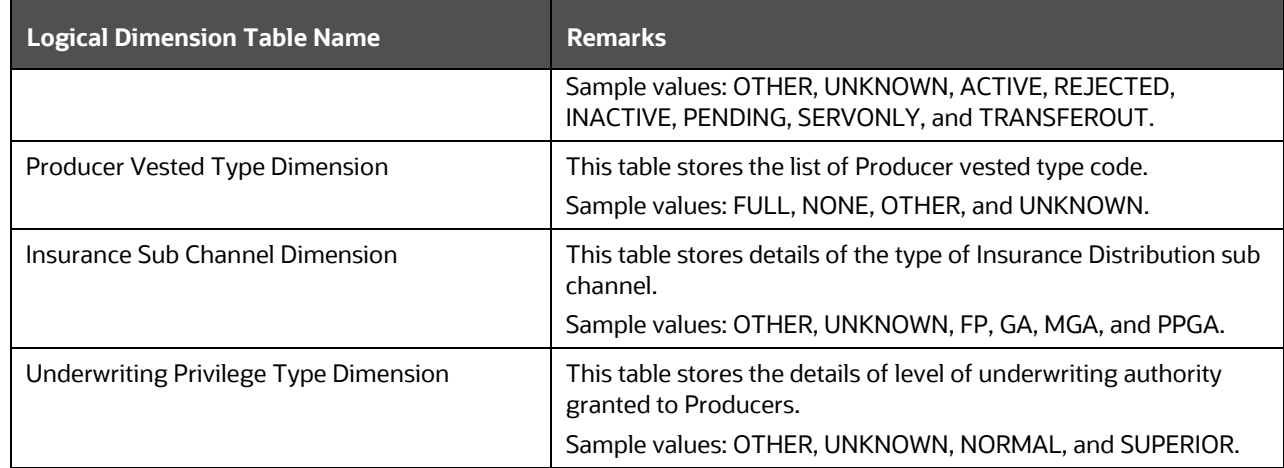

The mapping details for the Producer and Producer Agreement Dimension tables are given here.

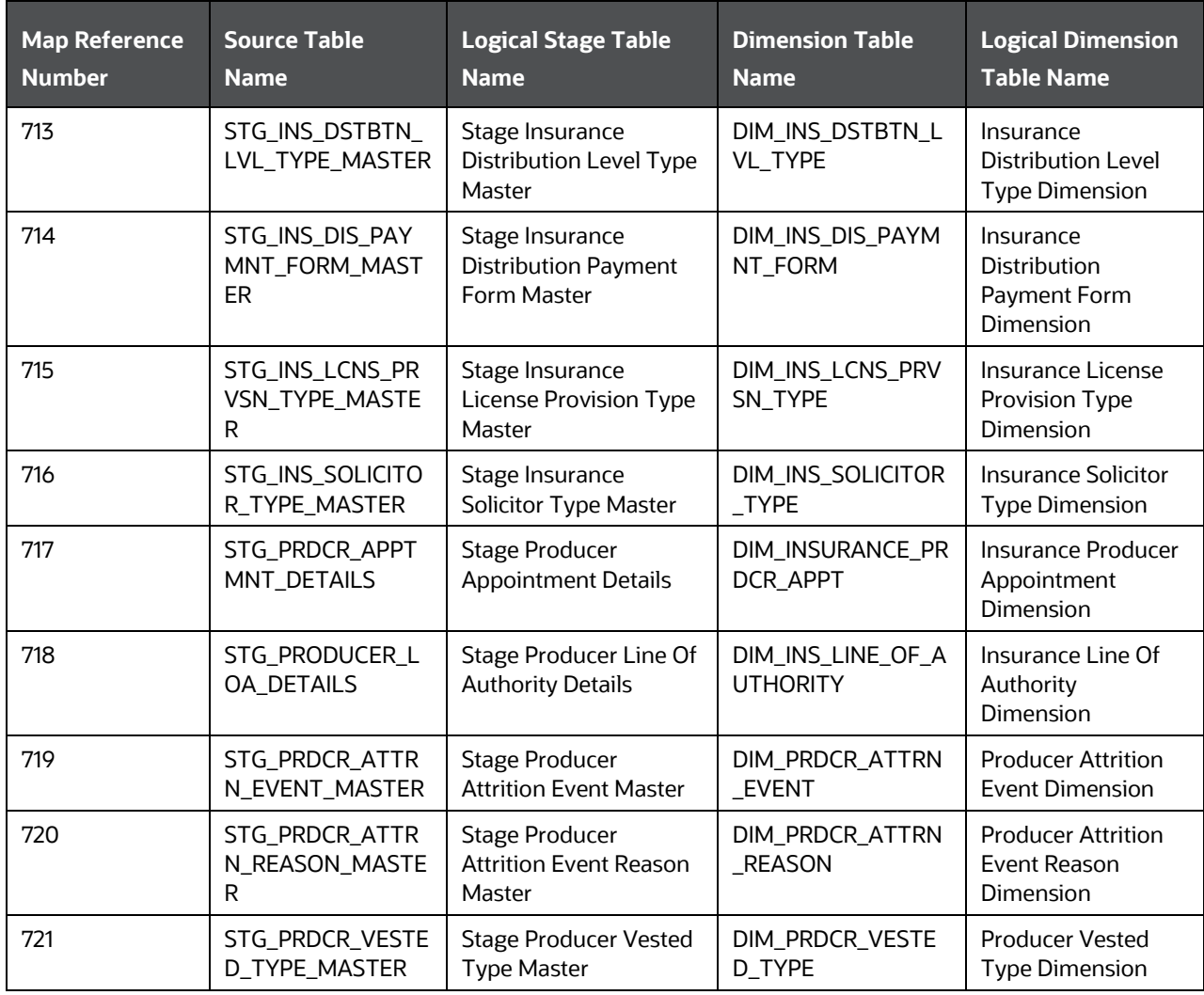

PRODUCER AND PRODUCER AGREEMENT TABLES

ABOUT PRODUCER AND PRODUCER AGREEMENT T2TS (RESULT TABLES)

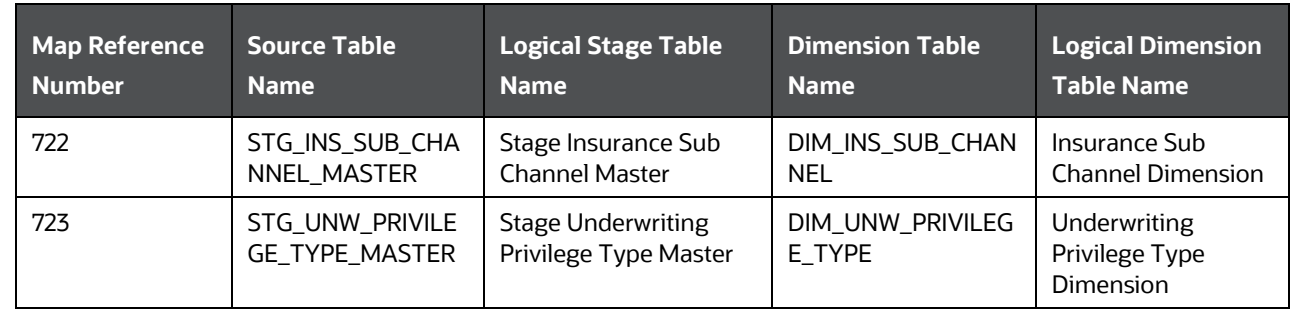

## <span id="page-194-0"></span>**20.2 About Producer and Producer Agreement T2Ts (Result Tables)**

Producer and Producer Agreement T2Ts and their description are given here.

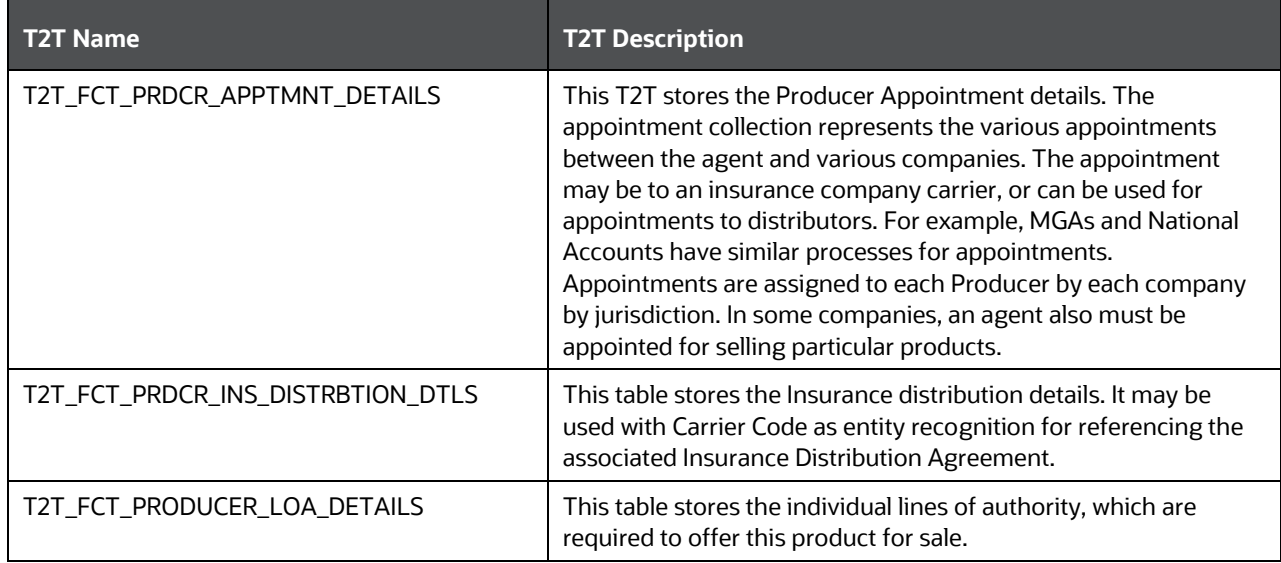

Producer and Producer Agreement T2Ts and their description are given here.

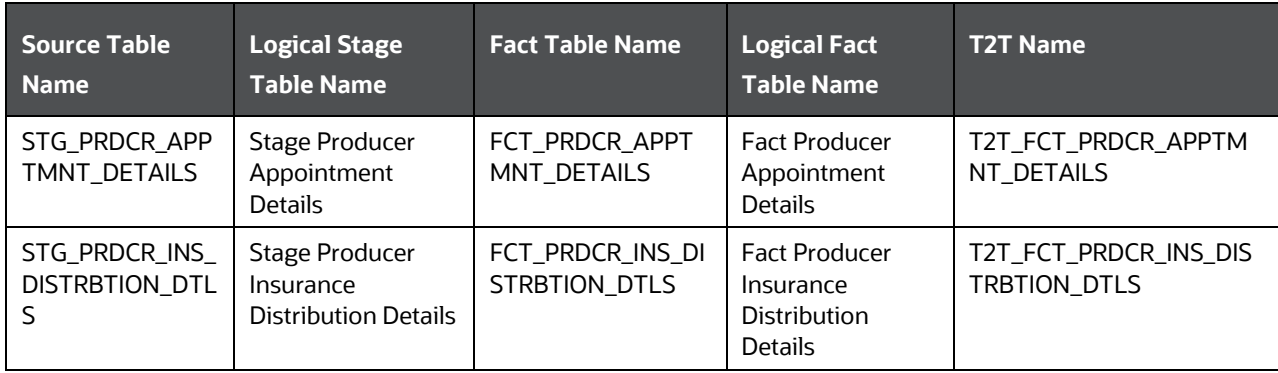

PRODUCER AND PRODUCER AGREEMENT TABLES

DEPLOYING PRODUCER AND PRODUCER AGREEMENT TABLES ON HIVE

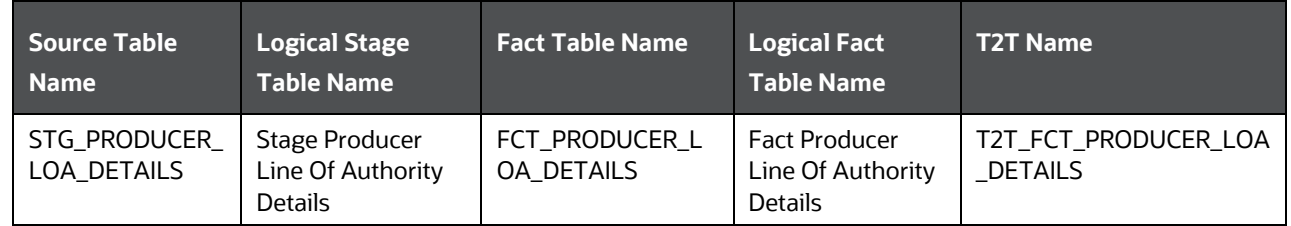

### <span id="page-195-0"></span>**20.3 Deploying Producer and Producer Agreement Tables on Hive**

All RDBMS related Producer and Producer Agreement Result tables can also be deployed on Hive (Stage and Results on Hive).

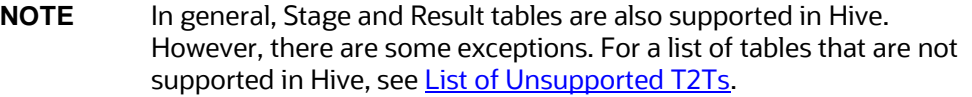

#### <span id="page-195-1"></span>**20.4 Populating Producer and Producer Agreement Dimension Tables**

Follow this SCD process to populate data into any Producer and Producer Agreement Dimension table:

**NOTE** You can also follow this SCD process to populate data into any Hive related Producer and Producer Agreement Dimension table.

- **1.** To populate data into any Producer and Producer Agreement Dimension table, execute the SCD batch. For a detailed procedure, see [Slowly Changing Dimension \(SCD\) Process.](#page-50-0)
- **2.** To check the SCD batch execution status of a Producer and Producer Agreement Dimension table, follow the procedure [Check the Execution Status of the SCD Batch.](#page-56-0)
- **3.** To verify log files, and check the error messages (if any), follow the procedure *Verify Log Files and* [Check Error Messages.](#page-58-0)

### <span id="page-195-2"></span>**20.5 Populating Producer and Producer Agreement T2T Result Tables**

Follow this T2T process to populate data into Producer and Producer Agreement T2T Result tables:

**NOTE** You can also follow this T2T process to populate data into any Hive related Producer and Producer Agreement T2T Result table.

- **1.** To populate data into Producer and Producer Agreement T2T Result table, execute the batch for T2T. For a detailed procedure, see:
	- **a.** [Prerequisites for loading T2T.](#page-61-0)
	- **b.** [Set the Run Parameters.](#page-61-1)
	- **c.** [Save the Run Parameters.](#page-64-0)
	- **d.** [Execute the Batch for T2T.](#page-64-1)
- **2.** To check the T2T batch execution status of the Producer and Producer Agreement Result tables, follow the procedure [Check the Batch Execution Status of T2T.](#page-67-0)
- **3.** To verify log files, and check the error messages (if any), follow the procedure Verify T2T Log Files [and Check Error Messages.](#page-68-0)

## **21 Common Account Summary Tables**

This chapter provides information about Common Account Summary tables in the Oracle Insurance Data Foundation application such as Asset and other Account Summary, Trading and Investment, Instruments Contracts, and Capital and Borrowings, and step-by-step instructions to use this section.

This chapter includes the following topics:

- **[Abstract](#page-197-0)**
- [Trading and Investments Table](#page-198-0)
- [About Trading and Investments T2T \(Result Table\)](#page-200-0)
- [Instruments Contracts Tables](#page-201-0)
- About Instruments Contracts Dimension Tables
- About Instruments Contracts T2T (Result Table)
- [Capital and Borrowings Tables](#page-201-1)
- [About Capital and Borrowings T2Ts \(Result Tables\)](#page-201-2)
- **[Other Common Account Summary Tables](#page-202-0)**
- [Abstract of Common Account Summary Result Tables](#page-202-1)
- [Deploying Common Account Summary Tables on Hive](#page-203-0)
- [Populating Common Account Summary Dimension](#page-203-1) Tables
- [Populating Common Account Summary T2T](#page-203-2) Result Tables

#### <span id="page-197-0"></span>**21.1 Abstract**

For an Insurance company this entity stores account covering their exposures to Trading, Investment as well as Loans.

OIDF Subject Area of Trading and Investment refers to the significant portion of assets of the Insurance Company. Trading and Investment Subject Area comprise of following types of entities:

- [Contracts:](#page-197-1) Investment Contracts refers to a contract or transaction or scheme where entity invest money either on its own behalf or on behalf of their clients with expectation of profit from sale or holding of such investment.
- [Instrument:](#page-197-2) Tradable investments use instrument with ISIN/CUSIP/Other known identifiers. Instrument definition most commonly is published by issuer of instrument, which can be another public or private or government entity or stock exchange.

Investment contracts refers to a contract or transaction or scheme where entity invest money either on its own behalf or on behalf of their clients with expectation of profit from sale or holding of such investment. Capital Instruments also make use of same relevant instrument set of tables.

#### <span id="page-197-1"></span>**Contracts**

OIDF has different entities known as product processors to hold variety of instrument types. Given below is the list of trading and investment product processors.

#### <span id="page-197-2"></span>**Instruments**

Instrument refers to an issue or derivative contract which is tradable in market. Over the counter contracts are considered as instruments. Thus Government bonds, municipal bonds, future contracts, option contracts and excludes forwards, swap contracts etc. Multiple contracts in product processor entities mentioned above can have same instrument traded.

Following table explains need of creating an instrument before populating the contract for a given product processor.

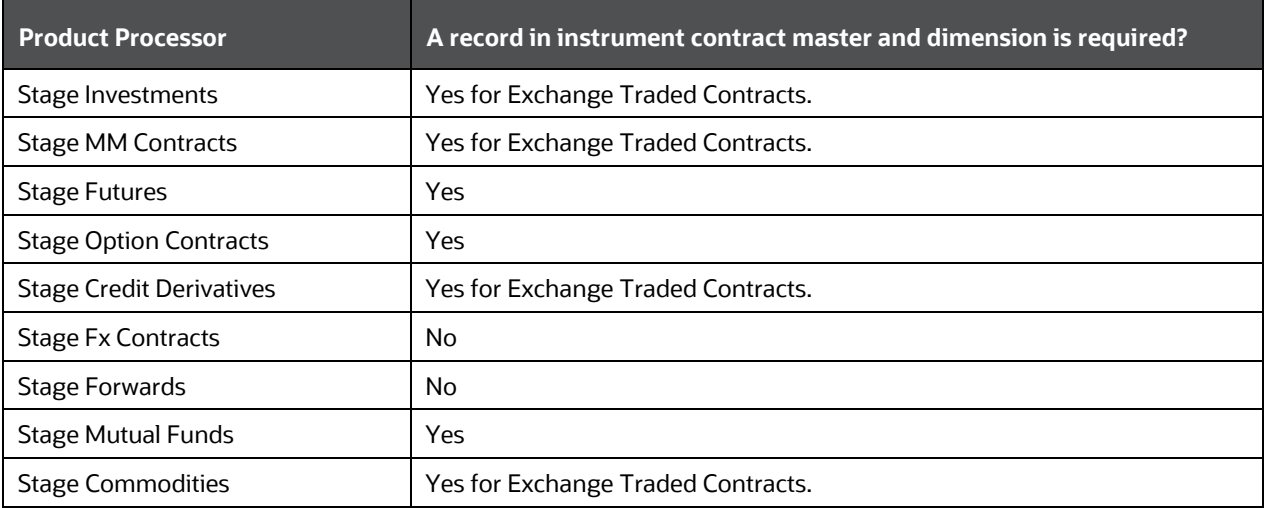

## <span id="page-198-0"></span>**21.2 Trading and Investments Contract Tables**

#### **21.2.1 Instruments Tables**

#### **21.2.1.1 About Instruments Dimension Tables**

Instruments Dimension table names and their description are given here.

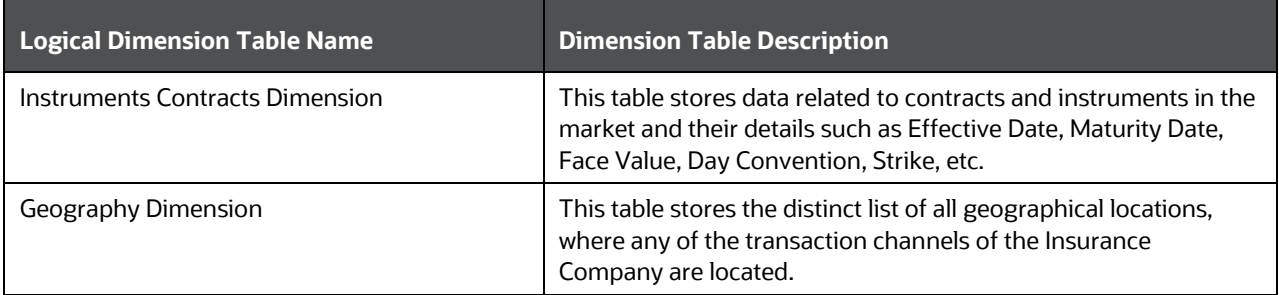

The mapping details for the Instruments Dimension tables are given here.

COMMON ACCOUNT SUMMARY TABLES

TRADING AND INVESTMENTS CONTRACT TABLES

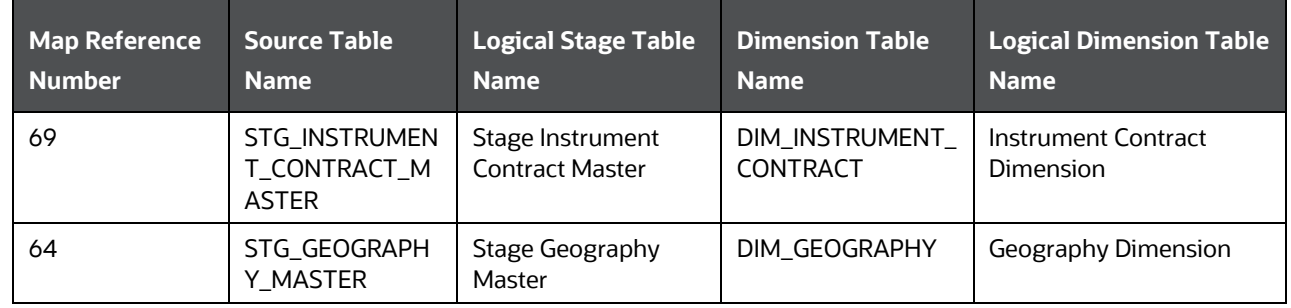

#### **21.2.1.2 About Instruments T2T (Result Table)**

Instruments Contracts T2Ts and their description are given here.

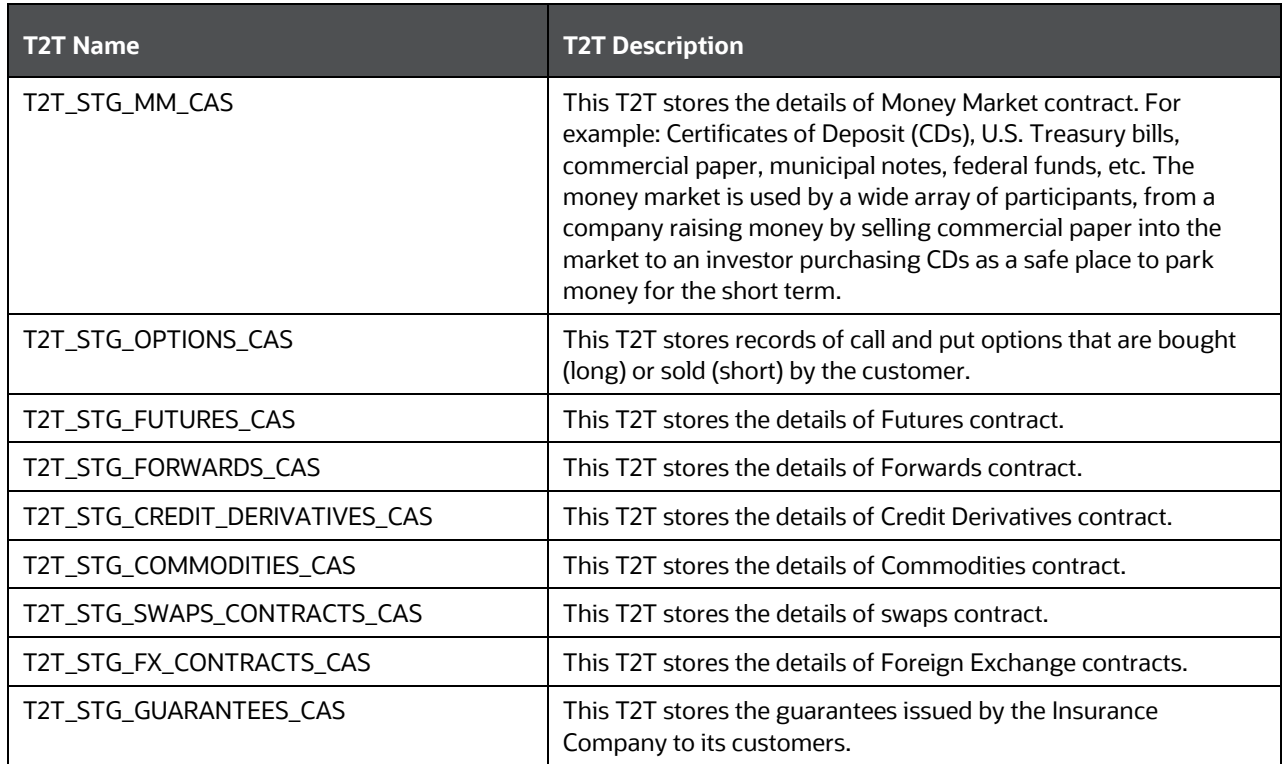

The mapping details for the Instruments T2T are given here.

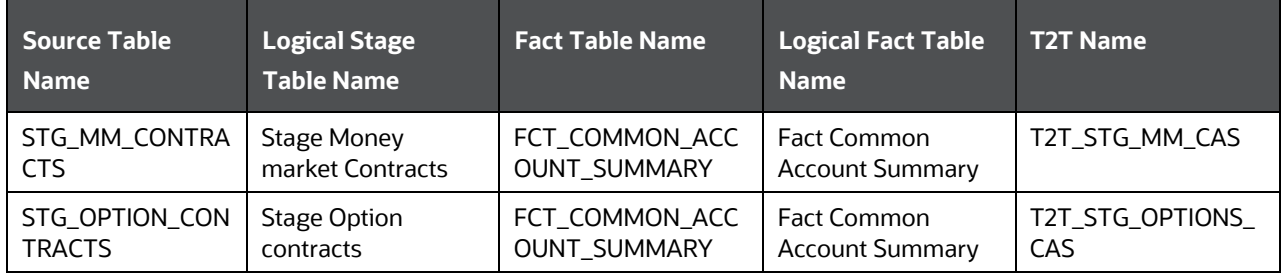

COMMON ACCOUNT SUMMARY TABLES

TRADING AND INVESTMENTS CONTRACT TABLES

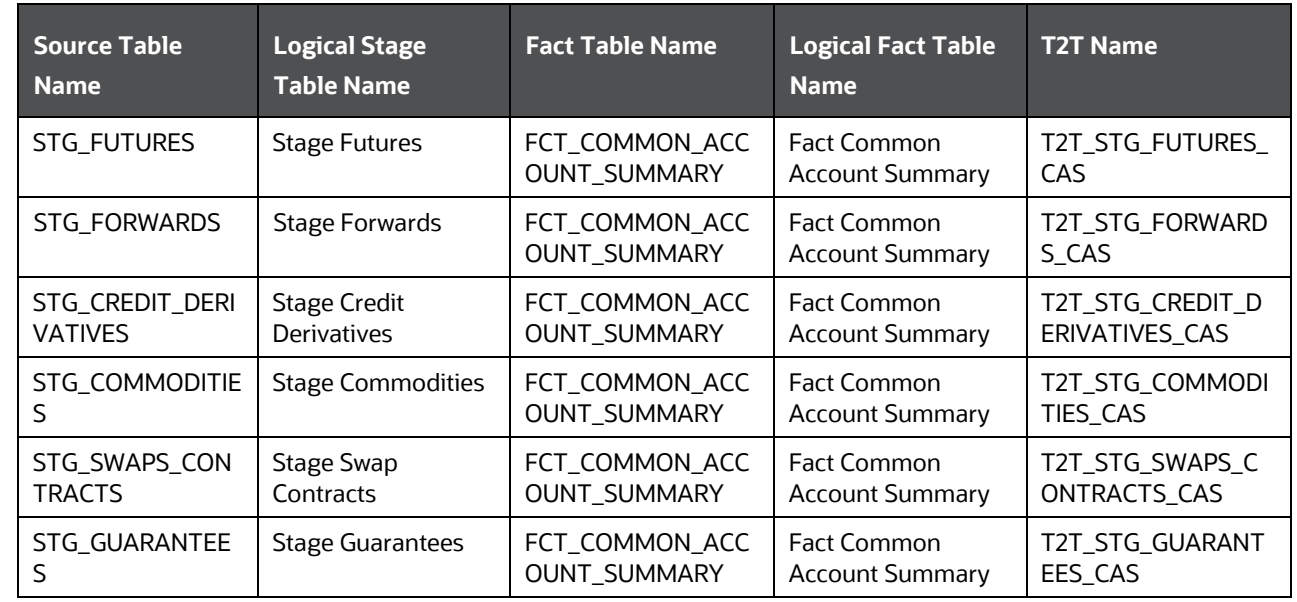

### <span id="page-200-0"></span>**21.2.2 About Trading and Investments Contract T2Ts (Result Tables)**

Trading and Investments Contract T2Ts and their description is given here.

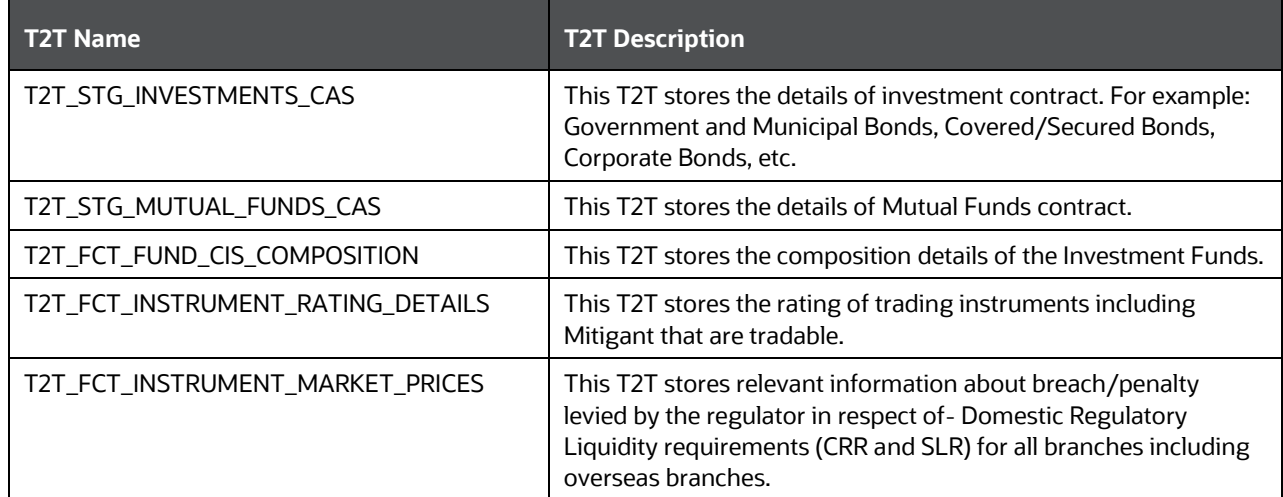

The mapping details for the Trading and Investments Contract T2Ts are given here.

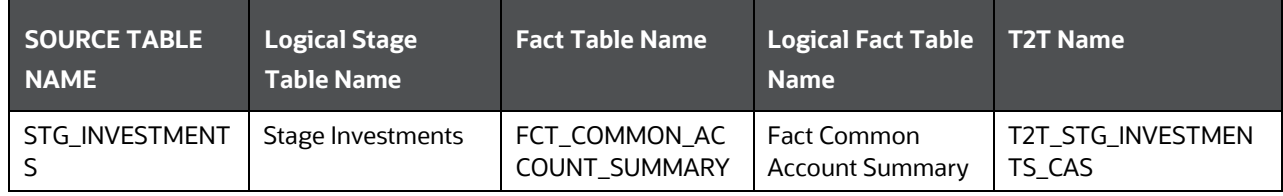

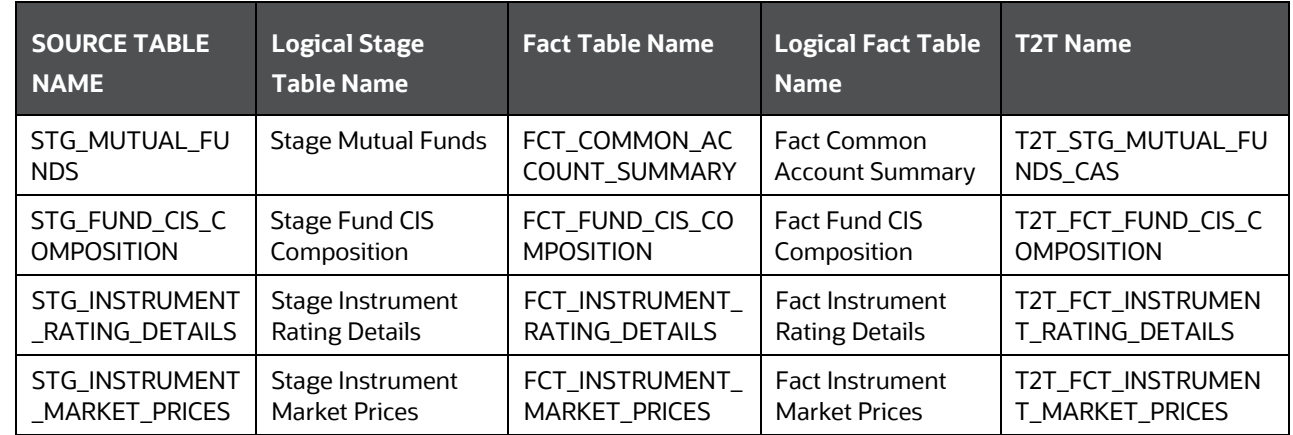

For information about Instrument Options, see [Guaranteed Benefits and Embedded Options](#page-156-0) and [Embedded Options Tables.](#page-170-0)

## <span id="page-201-1"></span><span id="page-201-0"></span>**21.3 Capital and Borrowings Tables**

Capital and Borrowings pertains to the capital and borrowings part of balance sheet of a financial institution. It covers capital instruments such as Equity and Debt along with non-retail borrowings done by financial institutions.

#### <span id="page-201-2"></span>**21.3.1 About Capital and Borrowings T2Ts (Result Tables)**

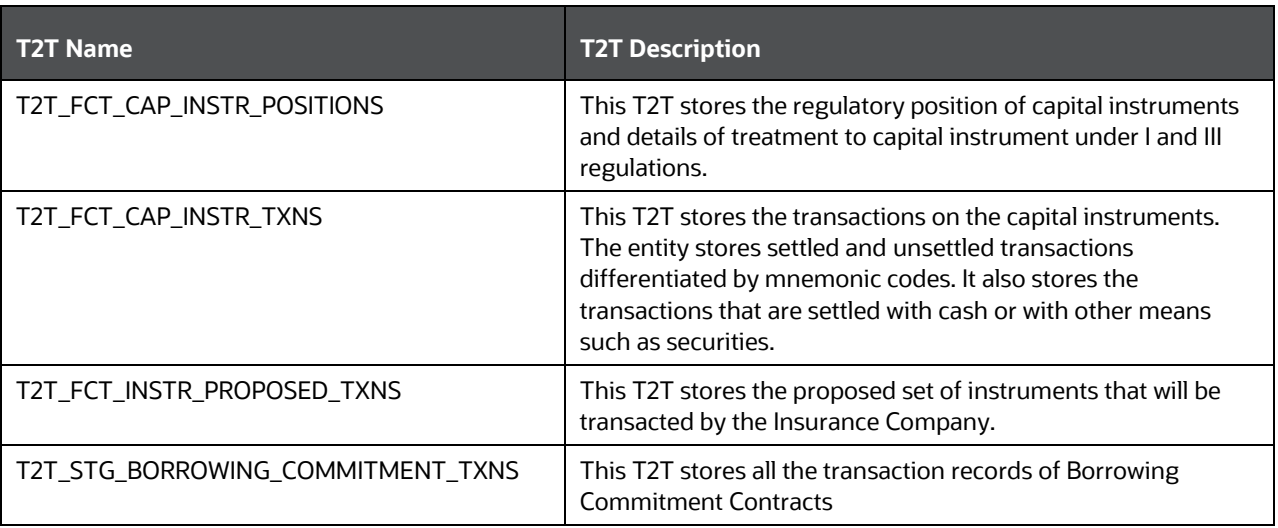

Capital and Borrowings T2Ts and their description are given here.

The mapping details for the Capital and Borrowings T2Ts are given here.

COMMON ACCOUNT SUMMARY TABLES

OTHER COMMON ACCOUNT SUMMARY TABLES

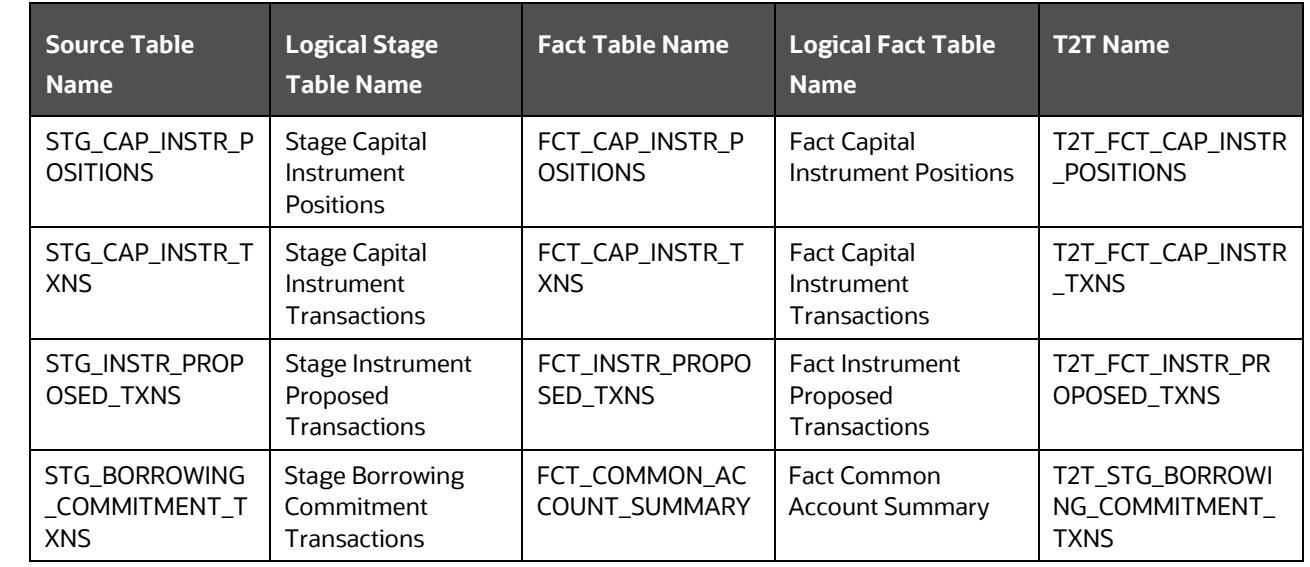

## <span id="page-202-0"></span>**21.4 Other Common Account Summary Tables**

Other Common Account Summary T2Ts and their description, and T2T mapping details are given here. The target table is Fact Common Account Summary (FCT\_COMMON\_ACCOUNT\_SUMMARY).

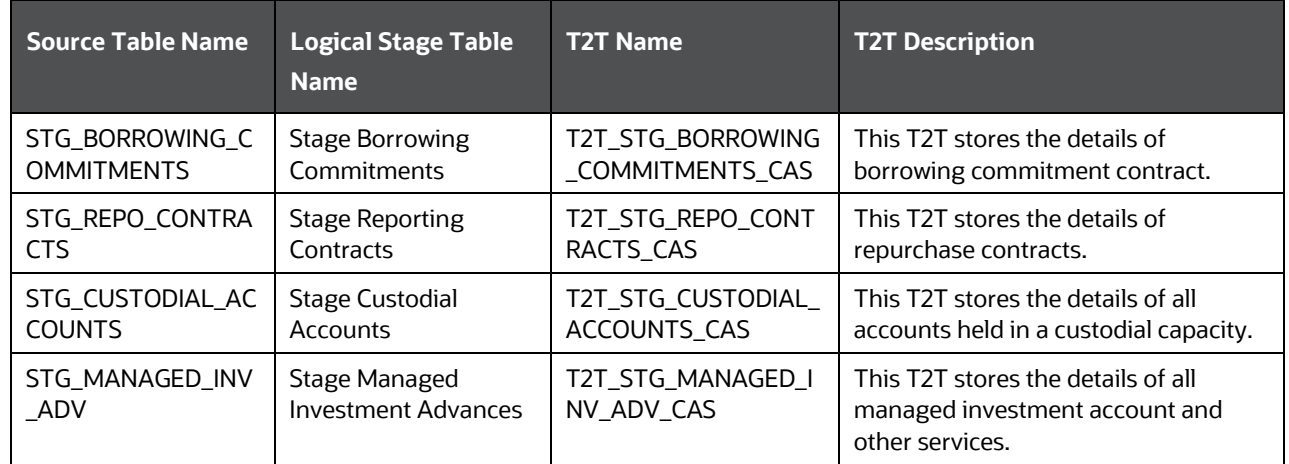

## <span id="page-202-1"></span>**21.5 Abstract of Common Account Summary Result Tables**

Customer account level data from the Oracle Financial Services Analytical Applications (OFSAA) staging product processor tables must be consolidated into a standardized relational Business Intelligence (BI) data model. This consolidation is done to have all the staging product processor table data in a single Fact table. The Common Account Summary tables data can be used for building cubes, which allow rollup of data for a dimension or a combination of dimensions. This relational BI model consists of the following vertically partitioned Common Account Summary tables that are organized by application subject area.

The preceding Common Account Summary tables are part of data model but there are no seeded T2T definitions available to populate these tables. T2T processes must be custom configured to populate these tables to use measures defined on these tables for reporting.

## <span id="page-203-0"></span>**21.6 Deploying Common Account Summary Tables on Hive**

All RDBMS related Common Account Summary Dimension and Result tables can also be deployed on Hive (Stage and Results on Hive).

**NOTE** In general, Stage and Result tables are also supported in Hive. However, there are some exceptions. For a list of tables that are not supported in Hive, see List [of Unsupported T2Ts.](#page-301-0)

### <span id="page-203-1"></span>**21.7 Populating Common Account Summary Dimension Tables**

Follow this SCD process to populate data into any Common Account Summary Dimension table:

**NOTE** You can also follow this SCD process to populate data into any Hive related Common Account Summary Dimension table.

- **1.** To populate data into any Common Account Summary Dimension table, execute the SCD batch. For a detailed procedure, se[e Slowly Changing Dimension \(SCD\) Process.](#page-50-0)
- **2.** To check the SCD batch execution status of an Common Account Summary Dimension table, follow the procedure [Check the Execution Status of the SCD Batch.](#page-56-0)
- **3.** To verify log files, and check the error messages (if any), follow the procedure Verify Log Files and [Check Error Messages.](#page-58-0)

### <span id="page-203-2"></span>**21.8 Populating Common Account Summary T2T Result Tables**

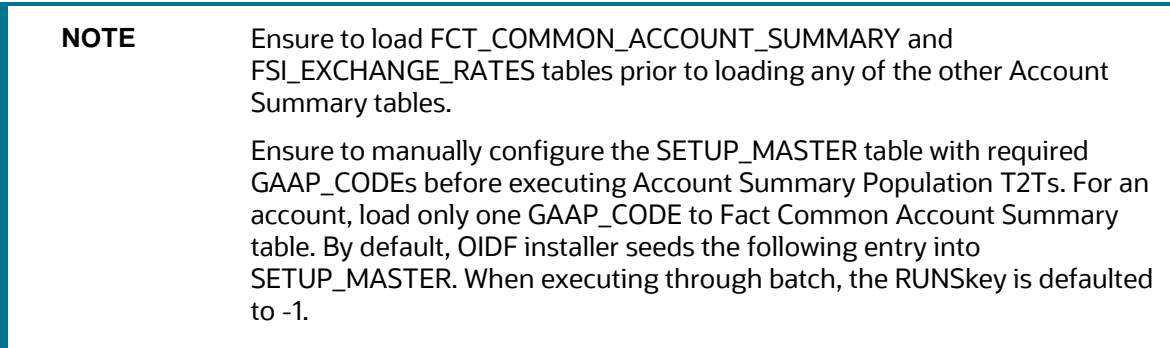

Follow this T2T process to populate data into any Common Account Summary T2T Result table:

**NOTE** You can also follow this T2T process to populate data into any Hive related Common Account Summary T2T Result table.

- **1.** To populate data into any Common Account Summary T2T Result table, execute the batch for T2T. For a detailed procedure, see:
	- **a.** [Prerequisites for loading T2T.](#page-61-0)
	- **b.** [Set the Run Parameters.](#page-61-1)
	- **c.** [Save the Run Parameters.](#page-64-0)
	- **d.** [Execute the Batch for T2T.](#page-64-1)
- **2.** To check the T2T batch execution status of the Common Account Summary Result tables, follow the procedure [Check the Batch Execution Status of T2T.](#page-67-0)
- **3.** To verify log files, and check the error messages (if any), follow the procedure Verify T2T Log Files [and Check Error Messages.](#page-68-0)

## **22 Loan Account Summary Tables**

This chapter provides information about Loan Account Summary tables in the Oracle Insurance Data Foundation application and step-by-step instructions to use this section.

This chapter includes the following topics:

- [About Loan Account Summary T2T \(Result Table\)](#page-205-0)
- [Deploying Loan Account Summary Tables on Hive](#page-205-1)
- [Populating Loan Account Summary T2T Result Tables](#page-205-2)

Loan Account Summary provides the detailed report of insurance transactions done.

Loan Account in Insurance is used, when an insured takes a loan against his/her policy. The policy code is used to track the loan and its outstanding amount for the reporting if the policy is closed, and then decided how to treat the loan.

## <span id="page-205-0"></span>**22.1 About Loan Account Summary T2T (Result Table)**

Loan Account Summary T2T and its description is given here.

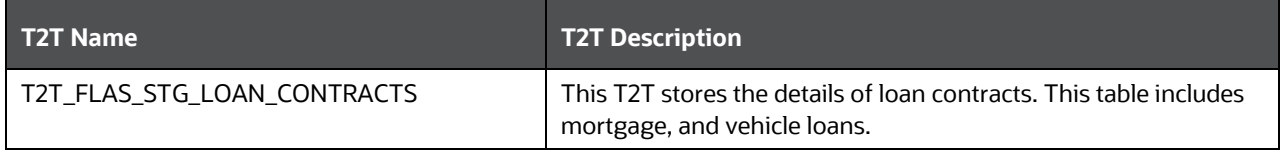

The mapping details for the Loan Account Summary T2T is given here.

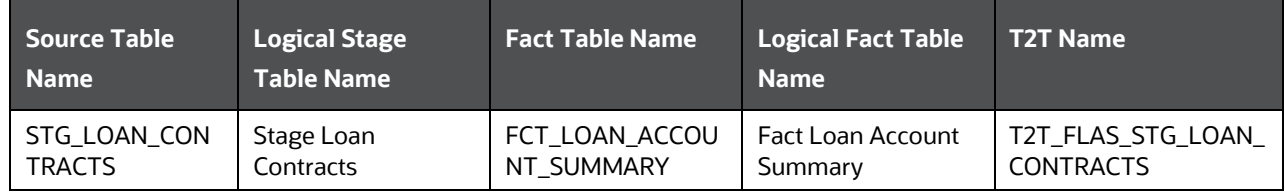

## <span id="page-205-1"></span>**22.2 Deploying Loan Account Summary Tables on Hive**

All RDBMS related Loan Account Summary Result can also be deployed on Hive (Stage and Results on Hive).

<span id="page-205-2"></span>**NOTE** In general, Stage and Result tables are also supported in Hive. However, there are some exceptions. For a list of tables that are not supported in Hive, see [List of Unsupported T2Ts.](#page-301-0)

#### **22.3 Populating Loan Account Summary T2T Result Tables**

Follow this T2T process to populate data into any Loan Account Summary T2T Result tables:

**NOTE** You can also follow this T2T process to populate data into any Hive related Loan Account Summary T2T Result table.

- **1.** To populate data into any Loan Account Summary T2T Result table, execute the batch for T2T. For a detailed procedure, see:
	- **a.** [Prerequisites for loading T2T.](#page-61-0)
	- **b.** [Set the Run Parameters.](#page-61-1)
	- **c.** [Save the Run Parameters.](#page-64-0)
	- **d.** [Execute the Batch for T2T.](#page-64-1)
- **2.** To check the T2T batch execution status of the Loan Account Summary Result tables, follow the procedure [Check the Batch Execution Status of T2T.](#page-67-0)
- **3.** To verify log files, and check the error messages (if any), follow the procedure Verify T2T Log Files [and Check Error Messages.](#page-68-0)

# **23 Fiduciary Services Investment Summary Population**

This chapter provides information about Fiduciary Services Investment Summary Population in the Oracle Insurance Data Foundation application and step-by-step instructions to use this section.

This chapter includes the following topics:

- [About Fiduciary Services Investment Summary T2T \(Result Table\)](#page-207-0)
- [Deploying Fiduciary Services Investment Summary Result Tables on Hive](#page-208-0)
- [Populating Fiduciary Services Investment Summary T2T Result Tables](#page-208-1)

A fiduciary is responsible for managing the assets of another person, or of a group of people. The fiduciary is expected to manage the assets for the benefit of the customer. The customer can open a trust account that may have different investments that the person may do. The customer may have different assets under the trust such as Investments, Mutual Funds, etc. Therefore, in these T2Ts the target table is loaded only with those records, which are of fiduciary service type, which is identified using Parent Account Number in each Product Processor table.

### <span id="page-207-0"></span>**23.1 About Fiduciary Services Investment Summary T2T (Result Table)**

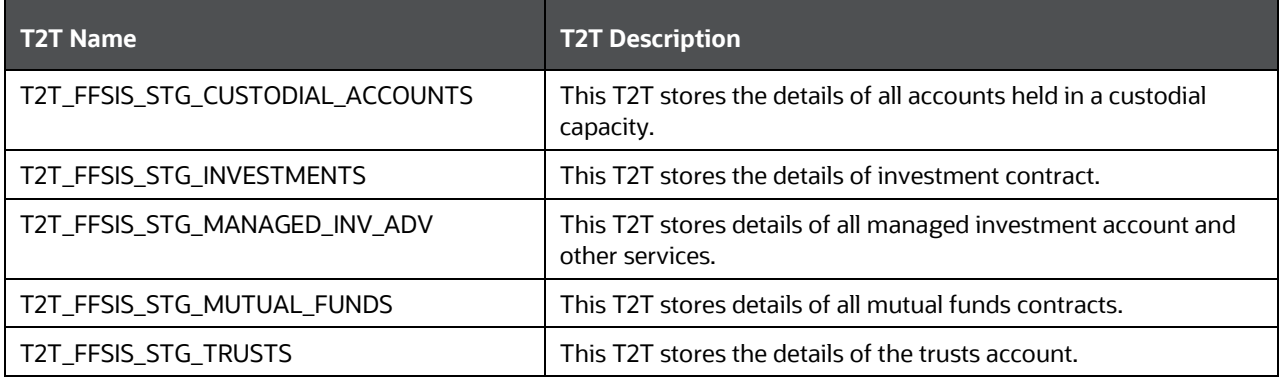

Fiduciary Services Investment Summary T2T and its description is given here.

The mapping details for the Fiduciary Services Investment Summary T2Ts are given here.

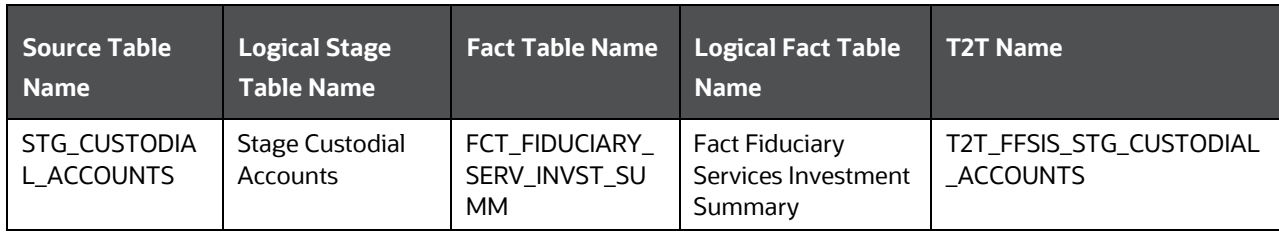

FIDUCIARY SERVICES INVESTMENT SUMMARY POPULATION

DEPLOYING FIDUCIARY SERVICES INVESTMENT SUMMARY RESULT TABLES ON HIVE

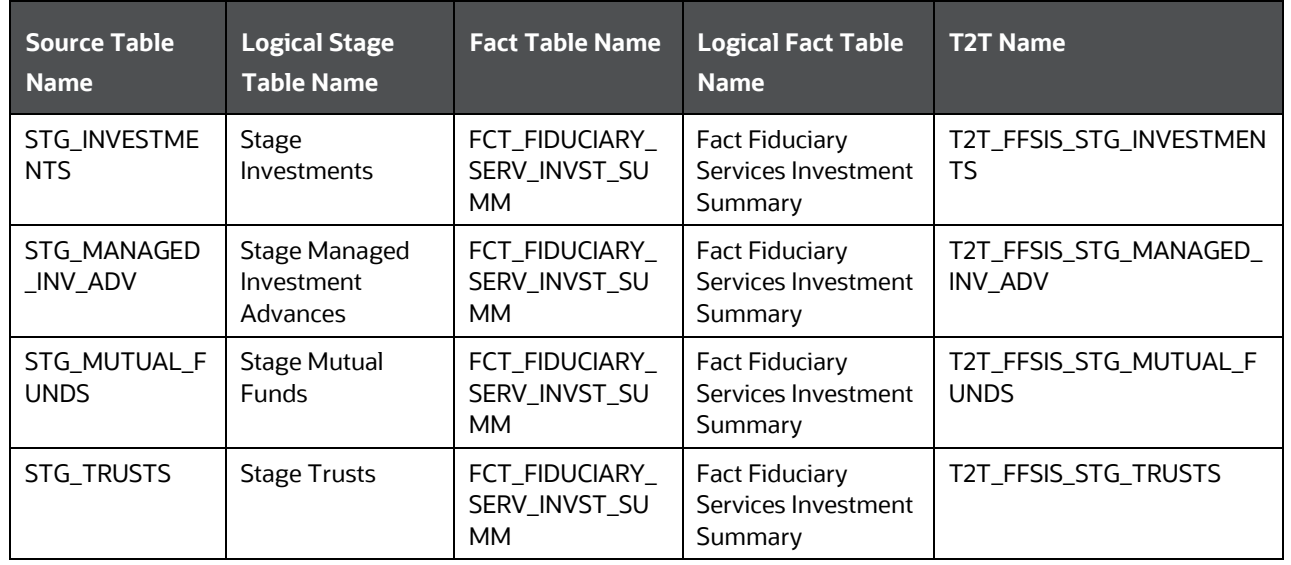

## <span id="page-208-0"></span>**23.2 Deploying Fiduciary Services Investment Summary Result Tables on Hive**

All RDBMS related Fiduciary Services Investment Summary Result tables can also be deployed on Hive (Stage and Results on Hive).

**NOTE** In general, Stage and Result tables are also supported in Hive. However, there are some exceptions. For a list of tables that are not supported in Hive, see [List of Unsupported T2Ts.](#page-301-0)

## <span id="page-208-1"></span>**23.3 Populating Fiduciary Services Investment Summary T2T Result Tables**

Follow this T2T process to populate data into Fiduciary Services Investment Summary T2T Result tables:

**NOTE** You can also follow this T2T process to populate data into any Hive related Fiduciary Services Investment Summary T2T Result table.

- **1.** To populate data into any Fiduciary Services Investment Summary T2T Result table, execute the batch for T2T. For a detailed procedure, see:
	- **a.** [Prerequisites for loading T2T.](#page-61-0)
	- **b.** [Set the Run Parameters.](#page-61-1)
	- **c.** [Save the Run Parameters.](#page-64-0)
	- **d.** [Execute the Batch for T2T.](#page-64-1)

POPULATING FIDUCIARY SERVICES INVESTMENT SUMMARY T2T RESULT TABLES

- **2.** To check the T2T batch execution status of the Fiduciary Services Investment Summary Result tables, follow the procedur[e Check the Batch Execution Status of T2T.](#page-67-0)
- **3.** To verify log files, and check the error messages (if any), follow the procedure Verify T2T Log Files [and Check Error Messages.](#page-68-0)

# **24 Mitigants Results Tables**

This chapter provides information about Mitigants Results Tables in the Oracle Insurance Data Foundation application and step-by-step instructions to use this section.

This chapter includes the following topics:

- [About Mitigants Results T2Ts \(Result Tables\)](#page-210-0)
- [Deploying Mitigants Results Tables on Hive](#page-210-1)
- [Populating Mitigants Results T2T Result Tables](#page-210-2)

Mitigant means to reduce loss of life and property by reducing the impact of undesirable events.

The purpose of Mitigants Results table is to store the list of actions to be taken to reduce the impact of undesirable events.

## <span id="page-210-0"></span>**24.1 About Mitigants Results T2Ts (Result Tables)**

Mitigants Results T2Ts and its description is given here.

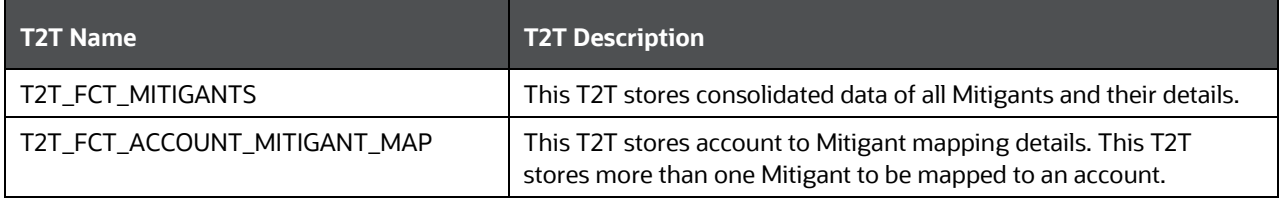

The mapping details for the Mitigants Results T2Ts are given here.

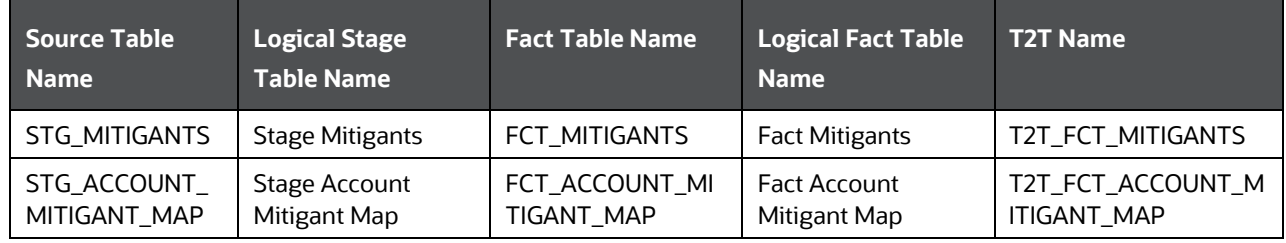

## <span id="page-210-1"></span>**24.2 Deploying Mitigants Results Tables on Hive**

All RDBMS related Mitigants Results can also be deployed on Hive (Stage and Results on Hive).

<span id="page-210-2"></span>**NOTE** In general, Stage and Result tables are also supported in Hive. However, there are some exceptions. For a list of tables that are not supported in Hive, see [List of Unsupported T2Ts.](#page-301-0)

### **24.3 Populating Mitigants Results T2T Result Tables**

Follow this T2T process to populate data into any Mitigants Results T2T Result tables:

**NOTE** You can also follow this T2T process to populate data into any Hive related Mitigants Results T2T Result table.

- **1.** To populate data into any Mitigants Results T2T Result table, execute the batch for T2T. For a detailed procedure, see:
	- **a.** [Prerequisites for loading T2T.](#page-61-0)
	- **b.** <u>Set the Run Parameters</u>.
	- **c.** [Save the Run Parameters.](#page-64-0)
	- **d.** Execute the [Batch for T2T.](#page-64-1)
- **2.** To check the T2T batch execution status of the Mitigants Result tables, follow the procedure Check [the Batch Execution Status of T2T.](#page-67-0)
- **3.** To verify log files, and check the error messages (if any), follow the procedure Verify T2T Log Files [and Check Error Messages.](#page-68-0)

# **25 Placed Collateral Tables**

This chapter provides information about Placed Collateral Result tables in the Oracle Insurance Data Foundation application and step-by-step instructions to use this section.

This chapter includes the following topics:

- [About Placed Collateral Dimension Tables](#page-212-0)
- [About Placed Collateral T2Ts \(Result Tables\)](#page-212-1)
- **[Deploying Placed Collateral Tables on Hive](#page-213-0)**
- [Populating Placed Collateral Dimension Tables](#page-213-1)
- [Populating Placed Collateral T2T Result Tables](#page-214-0)

Financial Institutions place collateral in derivative transactions, reinsurance issued or similar use cases where risk of obligations not being served by reporting entity are perceived high and are secured by seeking agreed collateral in lieu to reduce the risk. Therefore, Placed Collateral refers to the collateral placed by reporting entity to other entities. The Mitigant reflect collateral received and collateral placed functions exactly opposite as of Mitigant.

In Data Foundation, assets hold on book and collateral placed are treated differently. For example, assume a use case where Insurance Company has purchased a lot of Government securities with market value of 10 Million USD. When they write a reinsurance contract, Insurance Company has sought a collateral comprising of a government securities worth 4 million USD. In this case, stage investments holds a data reflecting 6 million USD, whereas stage placed collateral holds data of 4 million USD.

## <span id="page-212-0"></span>**25.1 About Placed Collateral Dimension Tables**

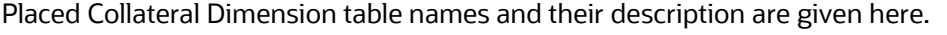

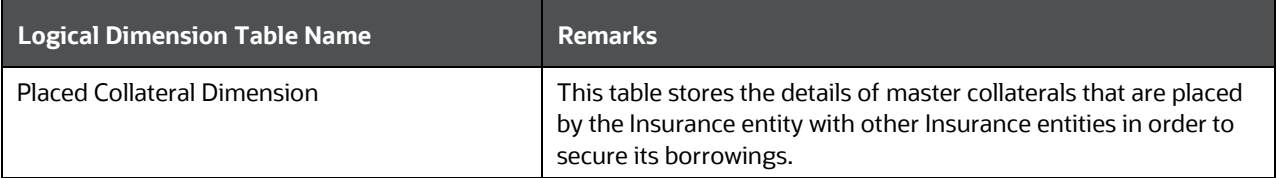

The mapping details for the Placed Collateral Dimension table is given here.

<span id="page-212-1"></span>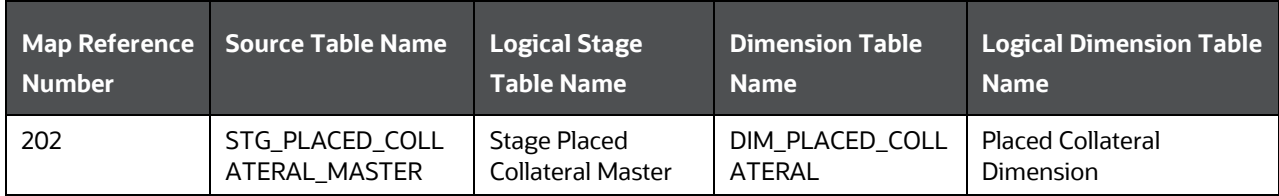

## **25.2 About Placed Collateral T2Ts (Result Tables)**

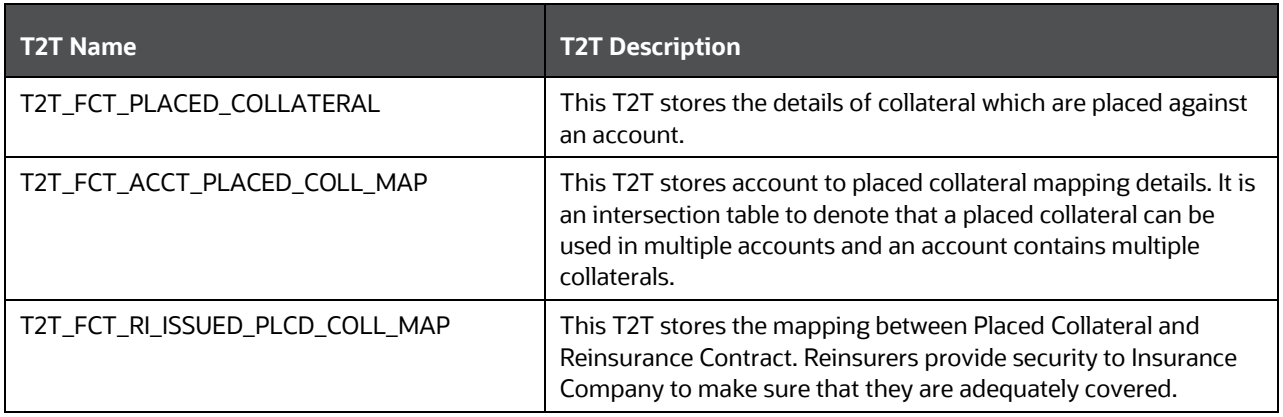

Placed Collateral T2Ts and their description are given here.

The mapping details for the Placed Collateral T2Ts are given here.

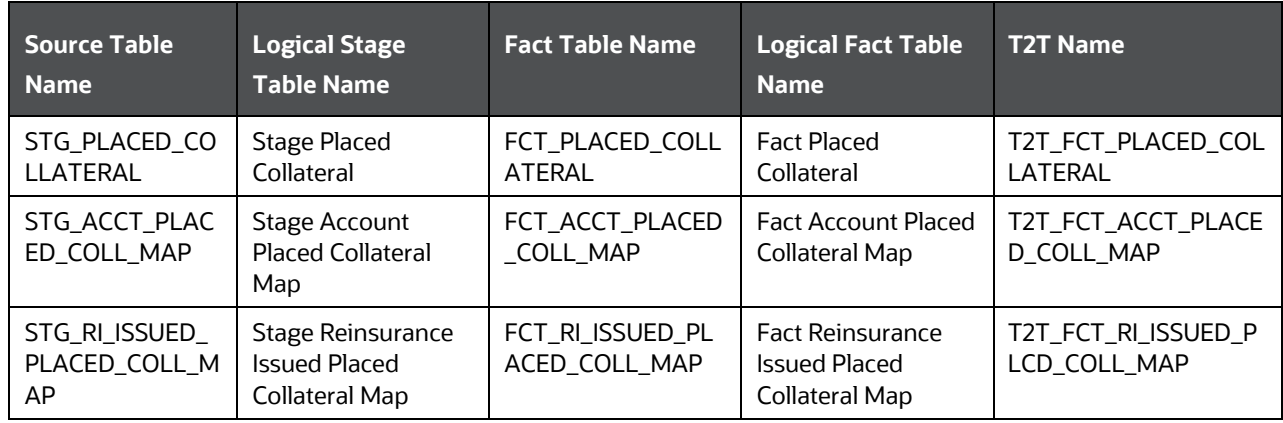

## <span id="page-213-0"></span>**25.3 Deploying Placed Collateral Tables on Hive**

All RDBMS related Placed Collateral Dimension and Result tables can also be deployed on Hive (Stage and Results on Hive).

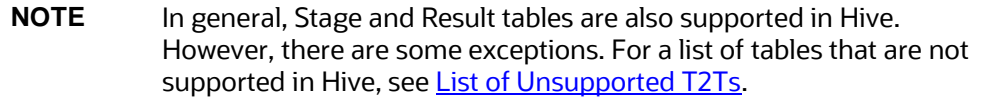

## <span id="page-213-1"></span>**25.4 Populating Placed Collateral Dimension Tables**

Follow this SCD process to populate data into any Placed Collateral Dimension table:

- **NOTE** You can also follow this SCD process to populate data into any Hive related Placed Collateral Dimension table.
- **1.** To populate data into any Placed Collateral Dimension table, execute the SCD batch. For a detailed procedure, see [Slowly Changing Dimension \(SCD\) Process.](#page-50-0)
- **2.** To check the SCD batch execution status of a Placed Collateral Dimension table, follow the procedure [Check the Execution Status of the SCD Batch.](#page-56-0)
- **3.** To verify log files, and check the error messages (if any), follow the procedure Verify Log Files and [Check Error Messages.](#page-58-0)

### <span id="page-214-0"></span>**25.5 Populating Placed Collateral T2T Result Tables**

Follow this T2T process to populate data into any Placed Collateral T2T Result table:

**NOTE** You can also follow this T2T process to populate data into any Hive related Placed Collateral T2T Result table.

- **1.** To populate data into any Placed Collateral T2T Result table, execute the batch for T2T. For a detailed procedure, see:
	- **a.** [Prerequisites for loading T2T.](#page-61-0)
	- **b.** [Set the Run Parameters.](#page-61-1)
	- **c.** [Save the Run Parameters.](#page-64-0)
	- **d.** Execute the [Batch for T2T.](#page-64-1)
- **2.** To check the T2T batch execution status of the Placed Collateral Result tables, follow the procedure [Check the Batch Execution Status of T2T.](#page-67-0)
- **3.** To verify log files, and check the error messages (if any), follow the procedure Verify T2T Log Files [and Check Error Messages.](#page-68-0)

# **26 Transactions and Accounting Tables**

This chapter provides information about Insurance Policy Transactions tables in the Oracle Insurance Data Foundation application.

This consists of primarily two sections. Policy Transactions generated out policy life cycle accounting events and policy commission which are specific to producer or agents business and are generated out of underwriting and some period in policy life cycle. However they are not expected to overlap with policy transactions which excludes any producer or agent specific transactions.

This chapter includes the following topics:

- [About Insurance Policy Transactions Dimension Tables](#page-215-0)
- [About Insurance Policy Transactions T2Ts \(Result Tables\)](#page-216-0)
- [Policy Commission Tables](#page-217-0)
- [Deploying Insurance Policy Transactions Tables on Hive](#page-220-0)
- Populating Insurance Policy [Transactions Dimension Tables](#page-220-1)
- [Populating Insurance Policy Transactions T2T Result Tables](#page-220-2)

Insurance Policy Transactions are about accounting transactions done for a given policy. They are sourced from respective accounting systems in the Insurance Company.

The purpose of Insurance Policy Transactions tables is to store attributes pertaining to policy transactions related data on an 'as-is' basis received from the source system for further operation reporting. OIDF holds for every product processor or contract table, one transaction table.

## <span id="page-215-0"></span>**26.1 About Insurance Policy Transactions Dimension Tables**

Insurance Policy Transaction Dimension table names and their description are given here.

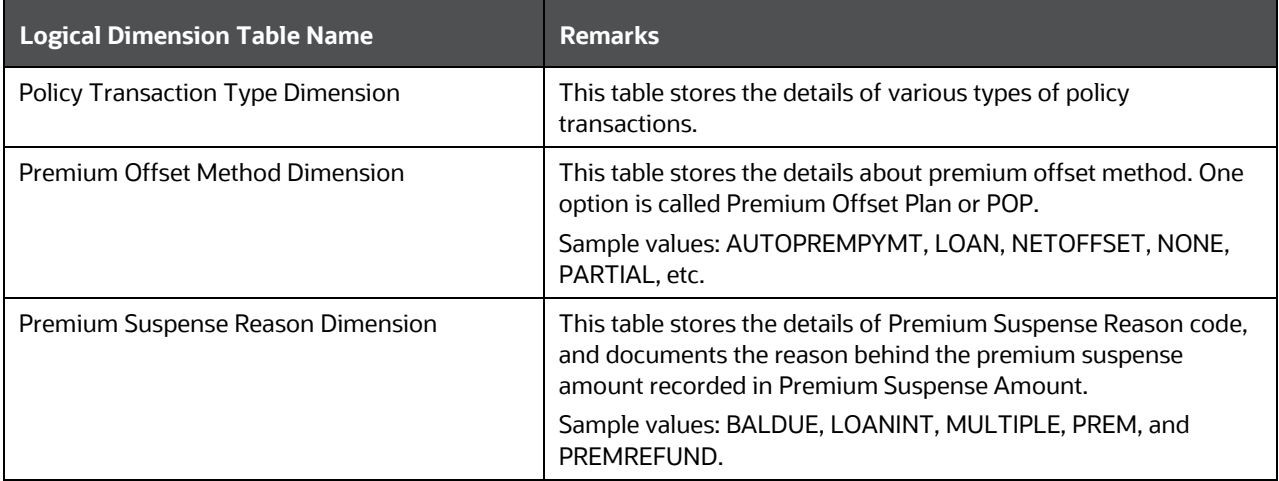

The mapping details for the Insurance Policy Transaction Dimension tables are given here.
TRANSACTIONS AND ACCOUNTING TABLES

ABOUT INSURANCE POLICY TRANSACTIONS T2TS (RESULT TABLES)

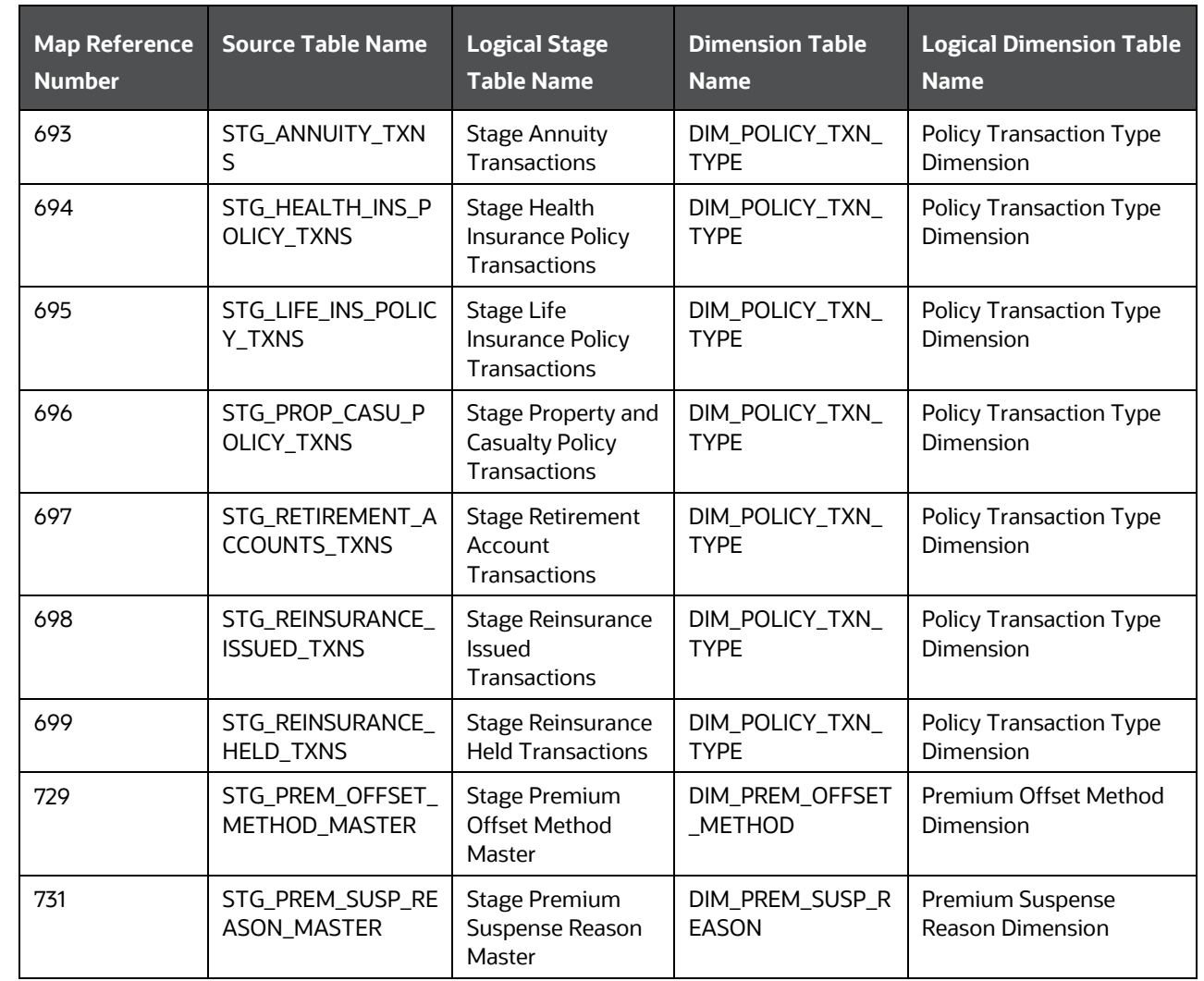

# **26.2 About Insurance Policy Transactions T2Ts (Result Tables)**

Insurance Policy Transactions T2Ts and their description are given here.

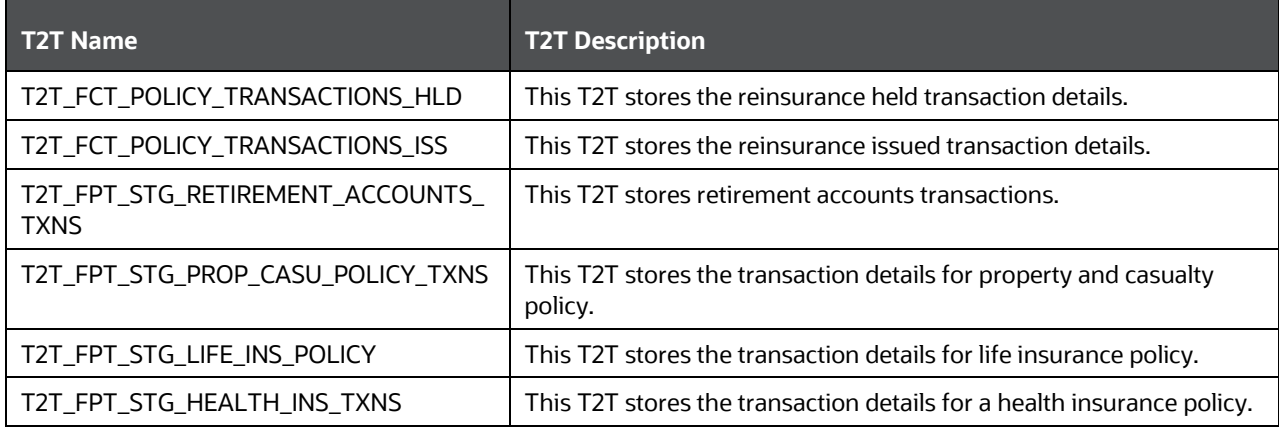

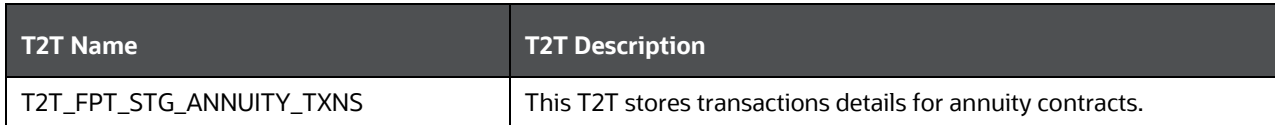

The mapping details for the Insurance Policy Transactions T2Ts are given here.

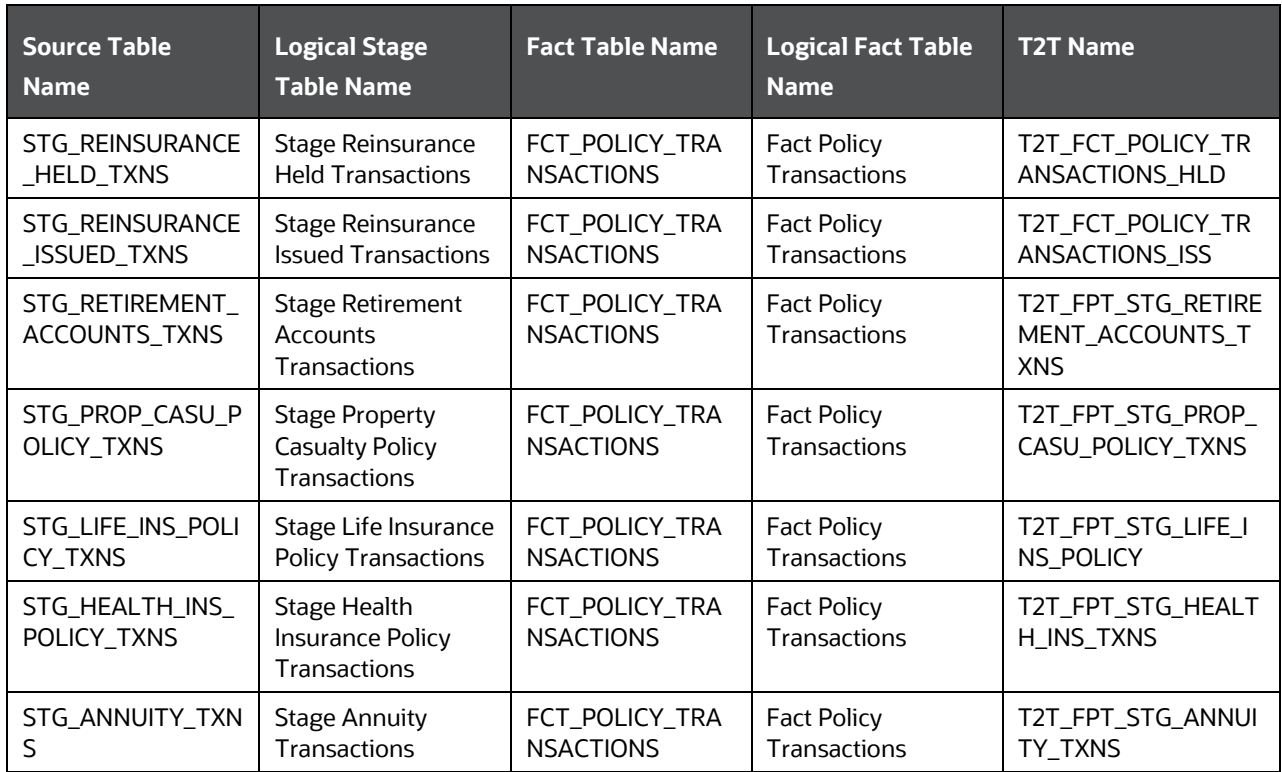

# **26.3 Policy Commission Tables**

Policy Commission refers to the compensation for the sale of policies to Producers or Agents. This compensation can be a percentage of premium paid through Agents to Insurance Companies. Many insurance carriers base this commission on various criteria such as Coverage, the product and the marketing methods. A standard commission is a specific dollar amount or percentage commission on the premium set at the time of or advance of the purchase, renewal, and placement or servicing of a particular insurance policy as applicable. Therefore, Commissions are payable to Producers or agents for bringing the business to the Insurance Company. Here, the Insurance policies cover all types of Insurance Contracts for which services are used.

There are two Policy Commission entities. They are, Commission Details and Commission Transactions.

• Stage Policy Commission Details refers to as of date picture of various commission events for a given policy, coverage and commission event type. To arrive at producer or agent level summary one needs to aggregate over given policy for all or specific commission event type. Source of this information is expected to be a underwriting or producer management systems.

 Stage Policy Commission Transactions holds the set of individual transactions incurred or paid for a given policy. Source of this information is expected to be accounting systems.

### **26.3.1 About Policy Commission Dimension Tables**

Policy Commission Dimension table names and their remarks are given here.

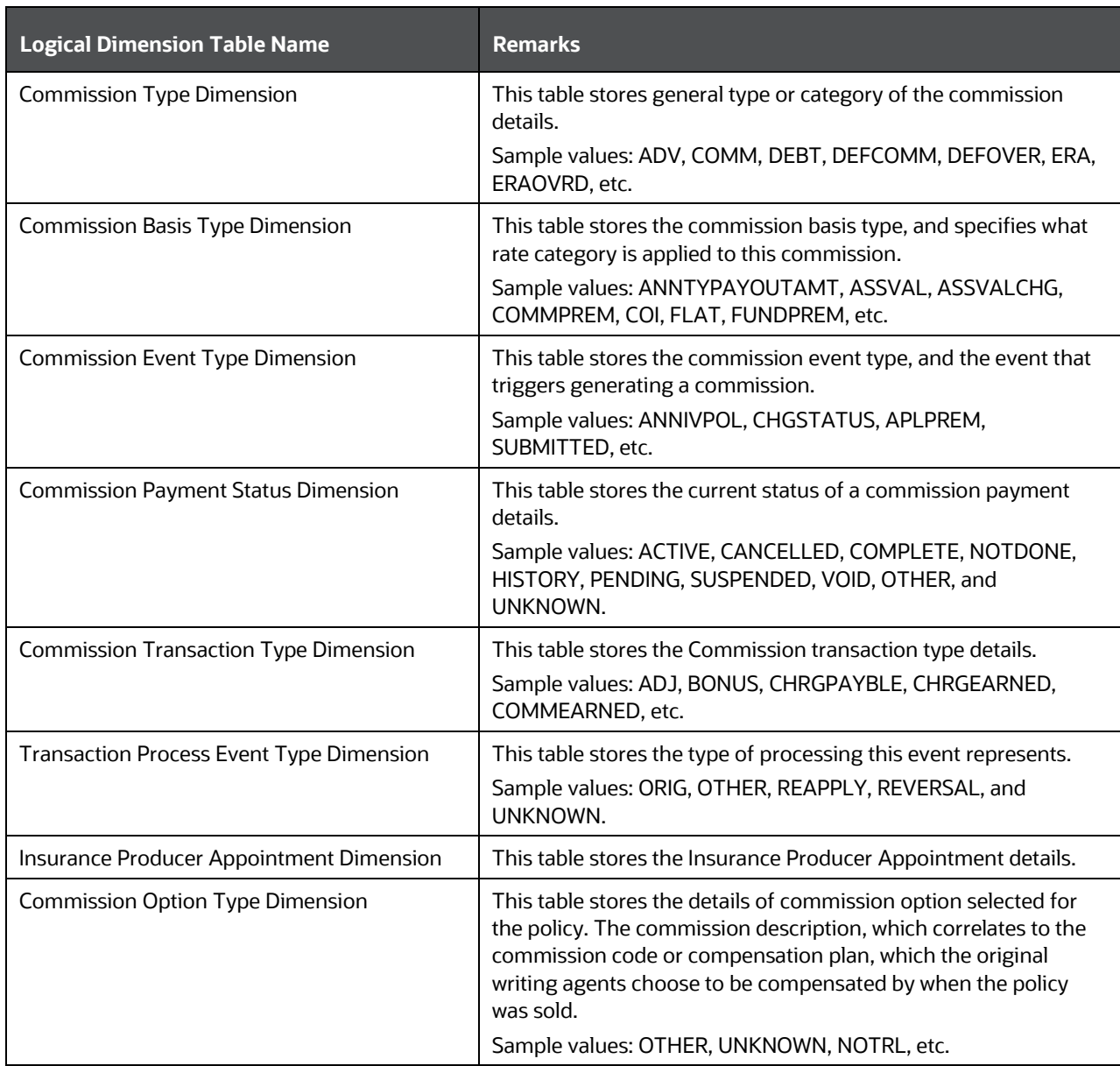

The mapping details for the Policy Commission Dimension tables are given here.

TRANSACTIONS AND ACCOUNTING TABLES

POLICY COMMISSION TABLES

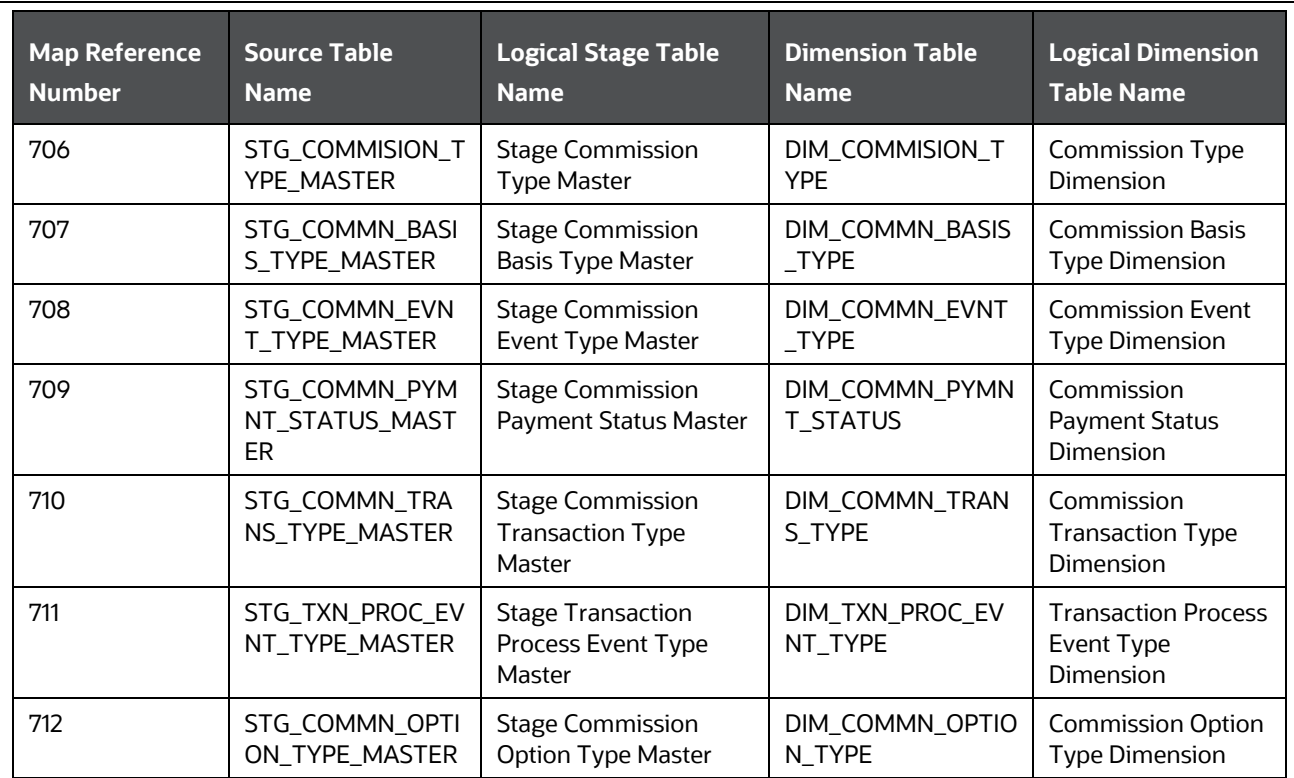

# **26.3.2 About Policy Commission T2Ts (Result Tables)**

Policy Commission T2Ts and their description are given here.

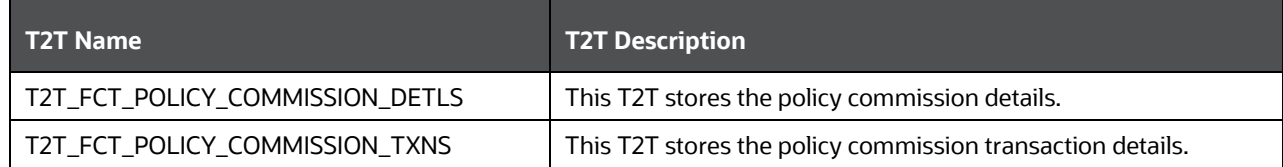

Policy Commission T2Ts and their description are given here.

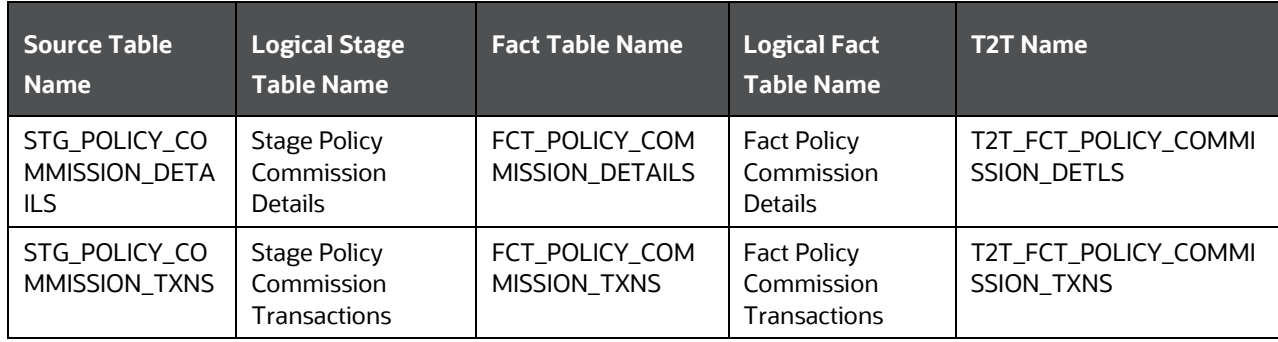

## **26.4 Deploying Insurance Policy Transactions Tables on Hive**

All RDBMS related Insurance Policy Transactions Result tables can also be deployed on Hive (Stage and Results on Hive).

**NOTE** In general, Stage and Result tables are also supported in Hive. However, there are some exceptions. For a list of tables that are not supported in Hive, see [List of Unsupported T2Ts.](#page-301-0)

## **26.5 Populating Insurance Policy Transactions Dimension Tables**

Follow this SCD process to populate data into any Insurance Policy Transaction Type Dimension table:

**NOTE** You can also follow this SCD process to populate data into any Hive related Insurance Policy Transaction Type Dimension table.

- **1.** To populate data into any Insurance Policy Transaction Type Dimension table or Policy Commission Dimension table, execute the SCD batch. For a detailed procedure, see Slowly Changing Dimension [\(SCD\) Process.](#page-50-0)
- **2.** To check the SCD batch execution status of an Insurance Policy Transaction Type Dimension table or Policy Commission Dimension table, follow the procedure [Check the Execution Status of the SCD](#page-56-0)  [Batch.](#page-56-0)
- **3.** To verify log files, and check the error messages (if any), follow the procedure Verify Log Files and [Check Error Messages.](#page-58-0)

## **26.6 Populating Insurance Policy Transactions T2T Result Tables**

**NOTE** As a prerequisite, ensure to load DIM\_STD\_TRANSACTION\_TYPE seeded table.

Follow this T2T process to populate data into Insurance Policy Transactions T2T Result tables:

**NOTE** You can also follow this T2T process to populate data into any Hive related Insurance Policy Transactions T2T Result table.

#### POPULATING INSURANCE POLICY TRANSACTIONS T2T RESULT TABLES

- **1.** To populate data into Insurance Policy Transactions T2T Result table, execute the batch for T2T. For a detailed procedure, see:
	- **a.** [Prerequisites for loading T2T.](#page-61-0)
	- **b.** [Set the Run Parameters.](#page-61-1)
	- **c.** [Save the Run Parameters.](#page-64-0)
	- **d.** [Execute the Batch for T2T.](#page-64-1)
- **2.** To check the T2T batch execution status of the Insurance Policy Transactions Result tables, follow the procedure [Check the Batch Execution Status of T2T.](#page-67-0)
- **3.** To verify log files, and check the error messages (if any), follow the procedure Verify T2T Log Files [and Check Error Messages.](#page-68-0)

POPULATING INSURANCE POLICY TRANSACTIONS T2T RESULT TABLES

# **27 General Ledger Data and Management Reporting Tables**

This chapter provides information about GL Data and GL to Management Reporting tables in the Data Foundation application.

This chapter includes these topics:

- [About GL Data T2T \(Result Table\)](#page-223-0)
- [About GL to Management Reporting T2T \(Result Table\)](#page-223-1)
- [About Mapper for GL to Management Reporting Result Table](#page-224-0)
- [Maintaining Mappers for GL to Management Reporting Result Table](#page-224-1)
- [Prerequisites for Mapper Maintenance](#page-225-0)
- [Possible Mapping Combinations](#page-226-0)
- [Mapping Combinations at Child Hierarchy Level](#page-226-1)
- [One-to-One mapping with or without Debit Credit Indicator](#page-226-2)
- [Many-to-One mapping with or without Debit Credit Indicator](#page-229-0)
- [Many-to-Many mapping with or without Debit Credit Indicator](#page-231-0)
- [Mapping Combinations at Parent and Child Hierarchy Level](#page-233-0)
- [One Parent to One Reporting Line Code mapping with or without Debit Credit Indicator](#page-233-1)
- [Many Parents to One Reporting Line Code with or without Debit Credit Indicator](#page-235-0)
- [Many Parents to Many Reporting Line Codes with or without Debit Credit Indicator](#page-237-0)
- [Mapping Combinations at Parent Hierarchy Level without Descendants](#page-239-0)
- [Mapping Combinations at Parent Hierarchy Level by Removing one or more Descendants](#page-241-0)
- [Performing Multiple Sets of Mapping Combinations](#page-243-0)
- [Loading Mapper Maintenance from Backend](#page-245-0)
- [Deploying GL to Management Reporting Result Tables on Hive](#page-245-1)
- [Populating GL to Management Reporting T2T Result Tables](#page-245-2)

A General Ledger is the foundation of a financial system, which is used to store and organize financial data. General Ledgers are used to create the financial statements of a company. A General Ledger account is an account or record used to sort, store and summarize the transactions of a company. Transactions are posted to individual sub-ledger accounts as defined by the chart of accounts of that company. A Legal Entity in the Insurance institution can maintain the same General Ledger data (either solo or consolidated) in one or more source systems.

In OIDF, Stage GL Data stores summarized data at primary granularity of General Ledger whereas various transaction tables store the individual transactions. OFSAA suite of applications expect the consolidation of General Ledger data occurring in the financial systems, and OIDF entities are loaded after consolidation.

# <span id="page-223-0"></span>**27.1 About GL Data T2T (Result Table)**

The purpose of GL Data tables is to keep track of its financial transactions and to prepare financial reports. Each account is a unique record that summarizes each type of asset, liability, equity, revenue, and expense.

GL Data T2T and its description is given here.

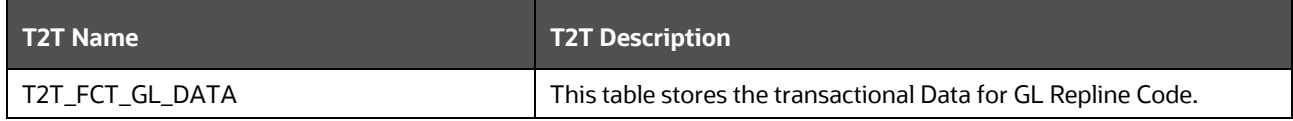

The mapping details for the GL Data T2T is given here.

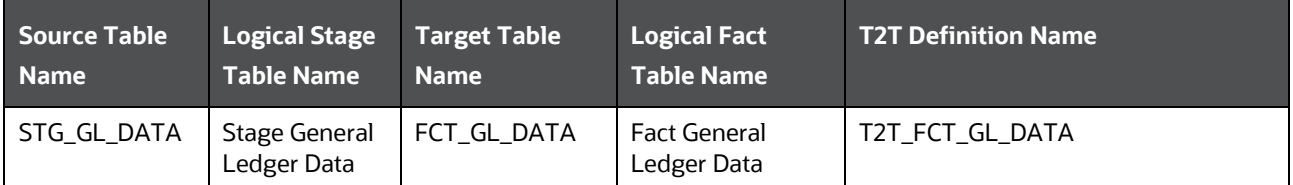

# <span id="page-223-1"></span>**27.2 About GL to Management Reporting T2T (Result Table)**

The purpose of GL to Management Reporting tables is to provide a detailed description of every general ledger account and the transactions that make up the balance in that account. The general ledger holds all the financial information used to create the income statement and balance sheet reports, and serves several main purposes in the financial operation of the business.

GL to Management Reporting T2T and its description is given here.

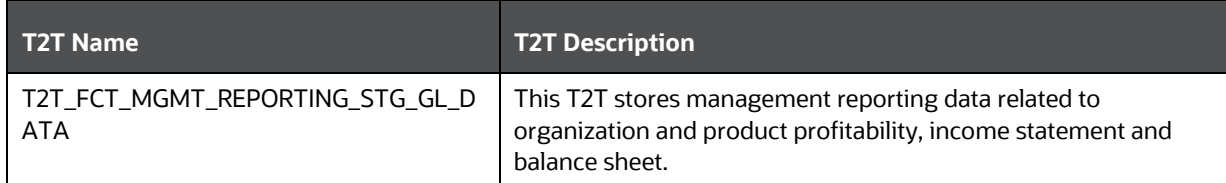

The mapping details for the GL to Management Reporting T2T is given here.

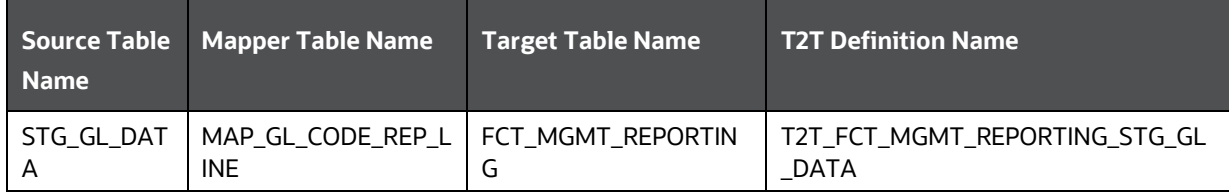

ABOUT MAPPER FOR GL TO MANAGEMENT REPORTING RESULT TABLE

## <span id="page-224-0"></span>**27.3 About Mapper for GL to Management Reporting Result Table**

The Fact Management Reporting table uses reporting line codes, which are OFSAA specific values that represent each line item of reporting requirements. On the other hand, the Stage GL Data table uses the General Ledger Codes. These General Ledger Codes are user specific values that represent each General Ledger Code of the user data records. Map GL Codes to Reporting Line Codes and then load the Fact Management Reporting target table. You can maintain these mappings through the Map Maintenance component of OFSAAI.

## <span id="page-224-1"></span>**27.4 Maintaining Mappers for GL to Management Reporting Result Table**

To maintain Mappers through the Map Maintenance component of OFSAAI:

**1.** Go to OFSAAI > Oracle Insurance Data Foundation > Unified Analytical Metadata > Business Metadata Management > Map Maintenance. The Map Maintenance page appears.

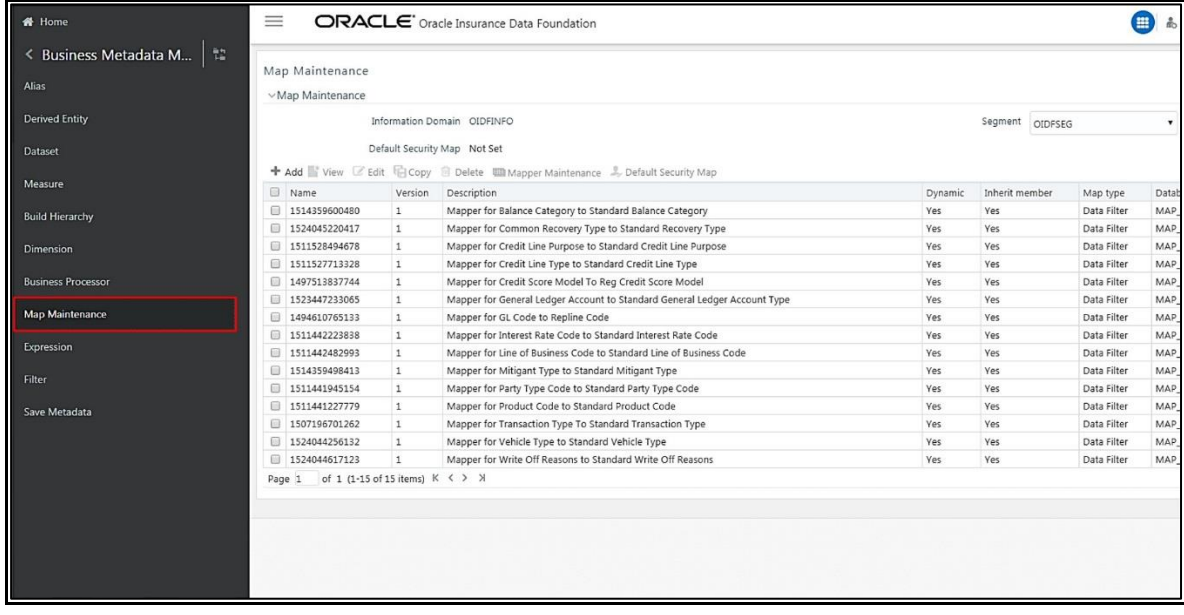

**2.** Select the mapper record Mapper for GL Code to Repline Code and then click the Mapper Maintenance icon.

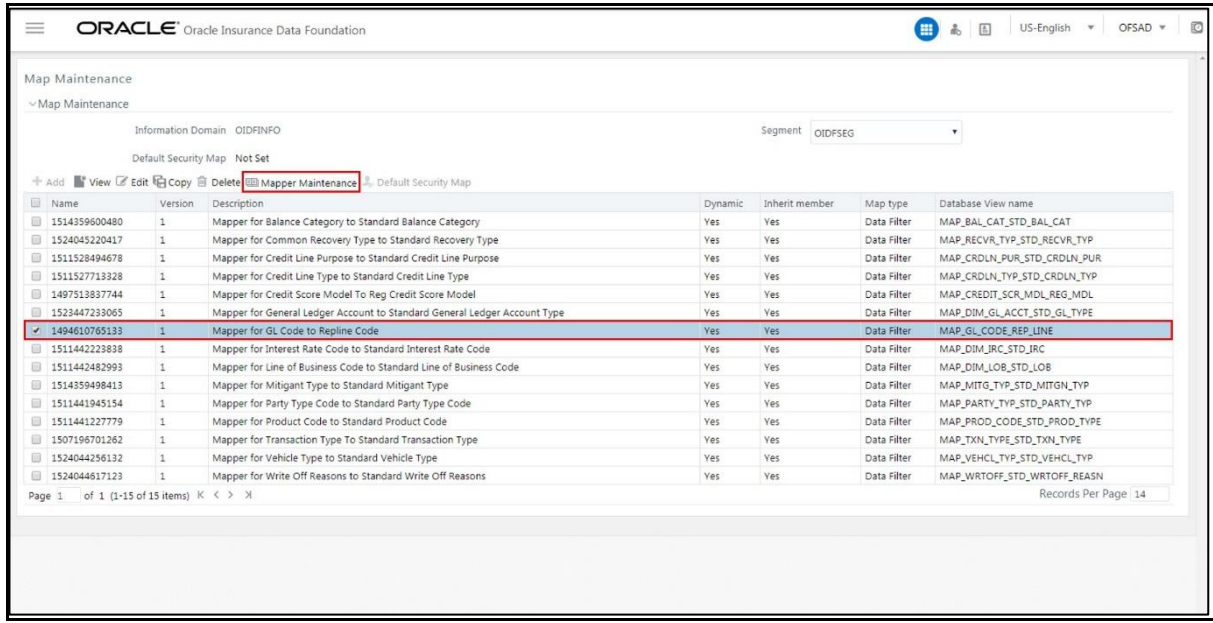

**3.** The Mapper Maintenance page appears. The GL Codes OTH and MSG are out-of-the-box mappings. You can maintain the remaining mappings according to the user specific values.

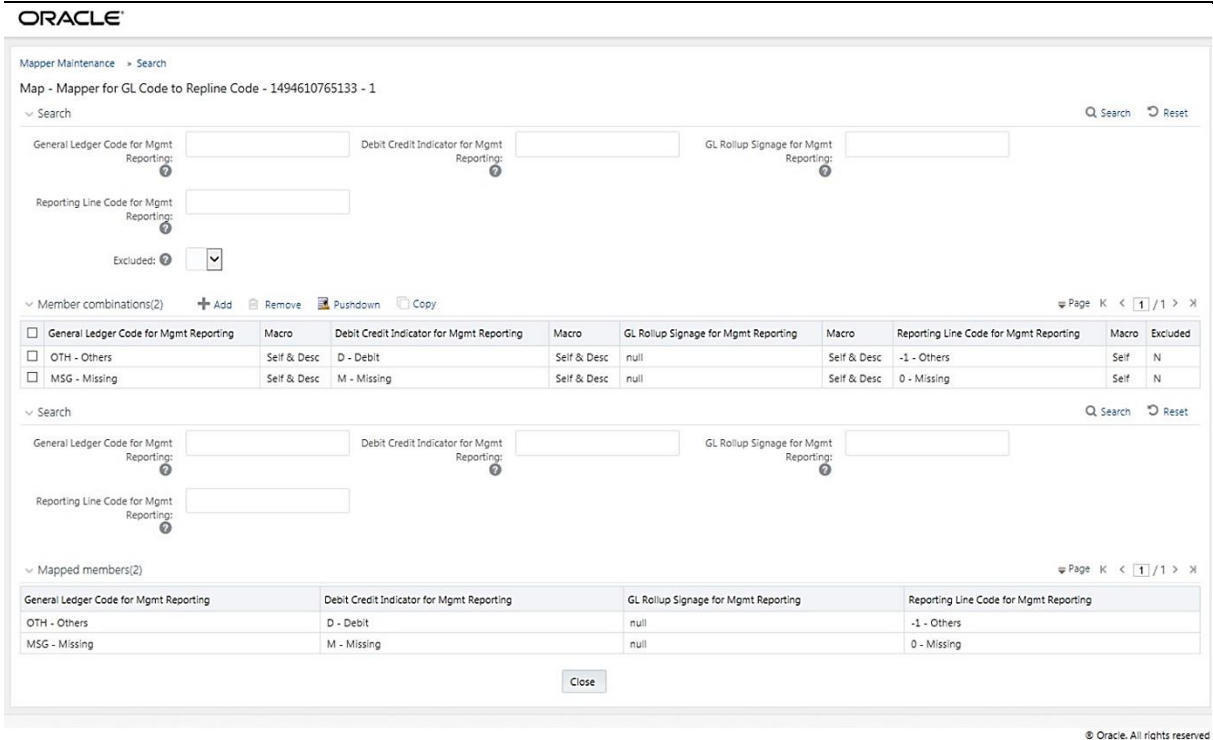

### <span id="page-225-0"></span>**27.4.1 Prerequisites for Mapper Maintenance**

Perform these prerequisite steps for maintaining Mappers:

**1.** Through the SCD process, load the GL Dimension table.

- **2.** In the Metadata Resave section, resave these hierarchies:
	- HMGMT001 General Ledger Code for Mgmt Reporting
	- HMGMT002 Debit Credit Indicator for Mgmt Reporting
	- HMGMT003 GL Rollup Signage for Mgmt Reporting
	- HMGMT004 Reporting Line Code for Mgmt Reporting

### <span id="page-226-0"></span>**27.4.2 Possible Mapping Combinations**

There are four types of mapping combinations. They are:

- Mapping combinations at child hierarchy level.
- Mapping combinations at parent and child hierarchy level.
- Mapping combinations at parent hierarchy level without Descendants.
- Mapping combinations at parent hierarchy level by removing one or more Descendants.

### <span id="page-226-1"></span>**27.4.2.1 Mapping Combinations at Child Hierarchy Level**

The mapping combinations for the General Ledger Code for Mgmt Reporting hierarchy at child member level (individual nodes) are:

- One-to-One mapping with or without Debit Credit Indicator.
- Many-to-One mapping with or without Debit Credit Indicator.
- Many-to-Many mapping with or without Debit Credit Indicator.

The procedures for mapping combinations are:

#### <span id="page-226-2"></span>**27.4.2.1.1 One-to-One mapping with or without Debit Credit Indicator**

To map one GL Code to one Reporting Line Code, use the Mapper Maintenance utility. In this utility, select one member in the General Ledger Code for Mgmt Reporting hierarchy, select one member in the Debit Credit Indicator hierarchy with the value Debit or Credit or Missing, and select one member in the Reporting Line Code hierarchy. As a result, during the T2T process, the corresponding data from the Stage GL Data table for the selected GL Code loads into the Fact Management Reporting table.

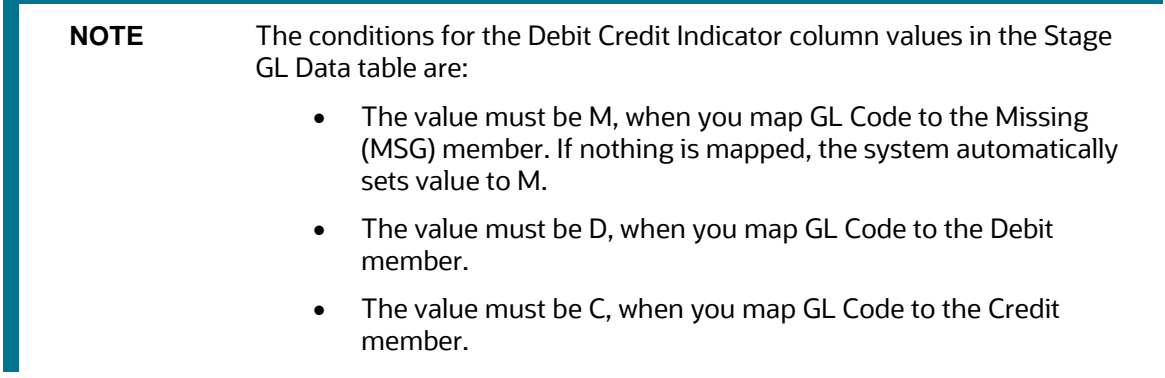

To perform One-to-One mapping with or without Debit Credit Indicator:

- MAINTAINING MAPPERS FOR GL TO MANAGEMENT REPORTING RESULT TABLE
- **1.** In the Mapper Maintenance page, in the Member combinations section, click Add.

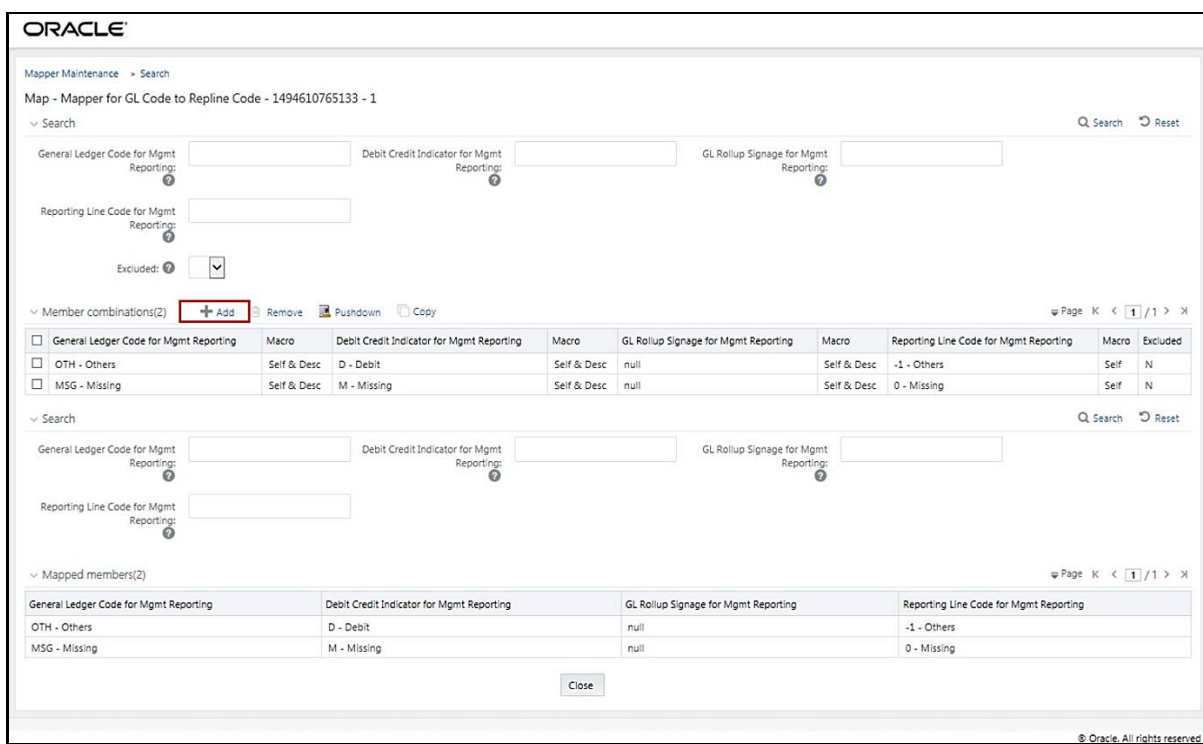

**2.** The Add Mappings pop-up page appears. For illustration, select the member of the General Ledger Code for Mgmt Reporting hierarchy OTH - Others, and the member of the Debit Credit Indicator for Mgmt Reporting hierarchy D - Debit to map to the member of the Reporting Line Code for Mgmt Reporting hierarchy 100 - Corporate with the member of the GL Rollup Signage for Mgmt Reporting hierarchy P - Positive Multiplier.

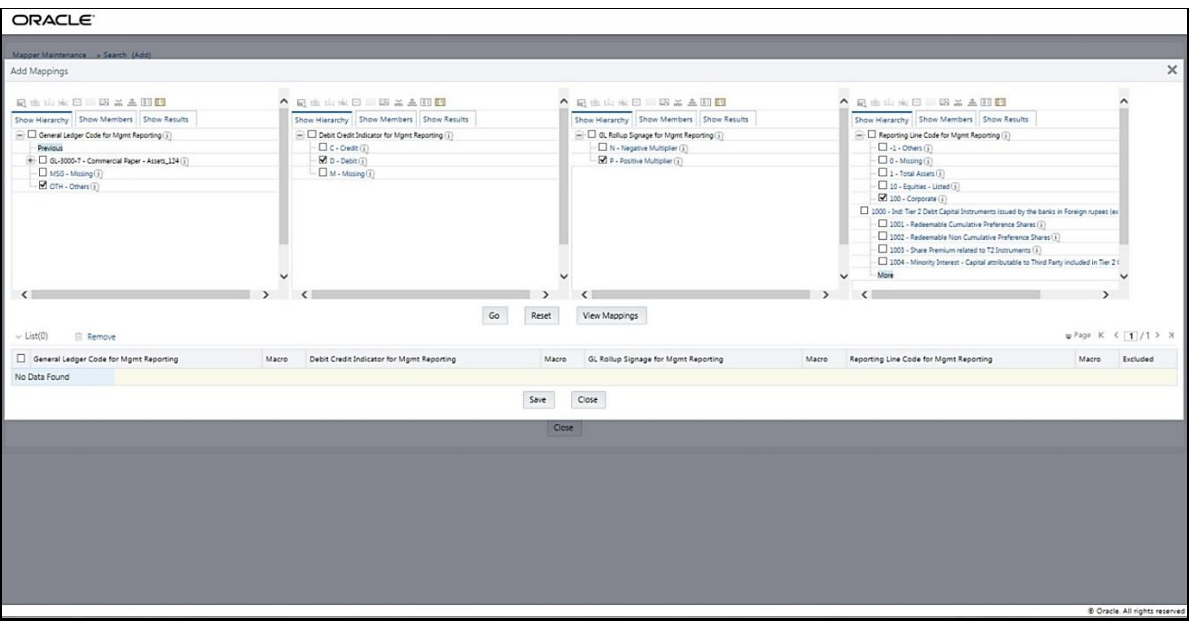

**3.** To map the members, click Go. The list of mapped members appear at the bottom. To save the mappings, click Save.

#### GENERAL LEDGER DATA AND MANAGEMENT REPORTING TABLES

MAINTAINING MAPPERS FOR GL TO MANAGEMENT REPORTING RESULT TABLE

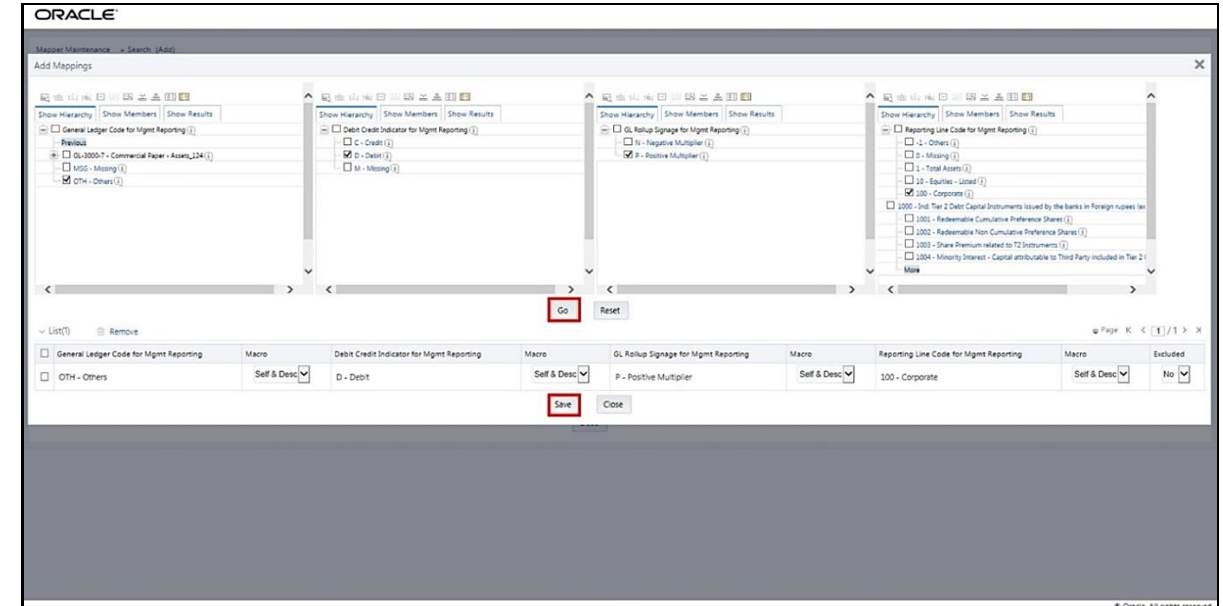

**4.** An acknowledgement pop-up message appears. To confirm saving the mapping, click Yes.

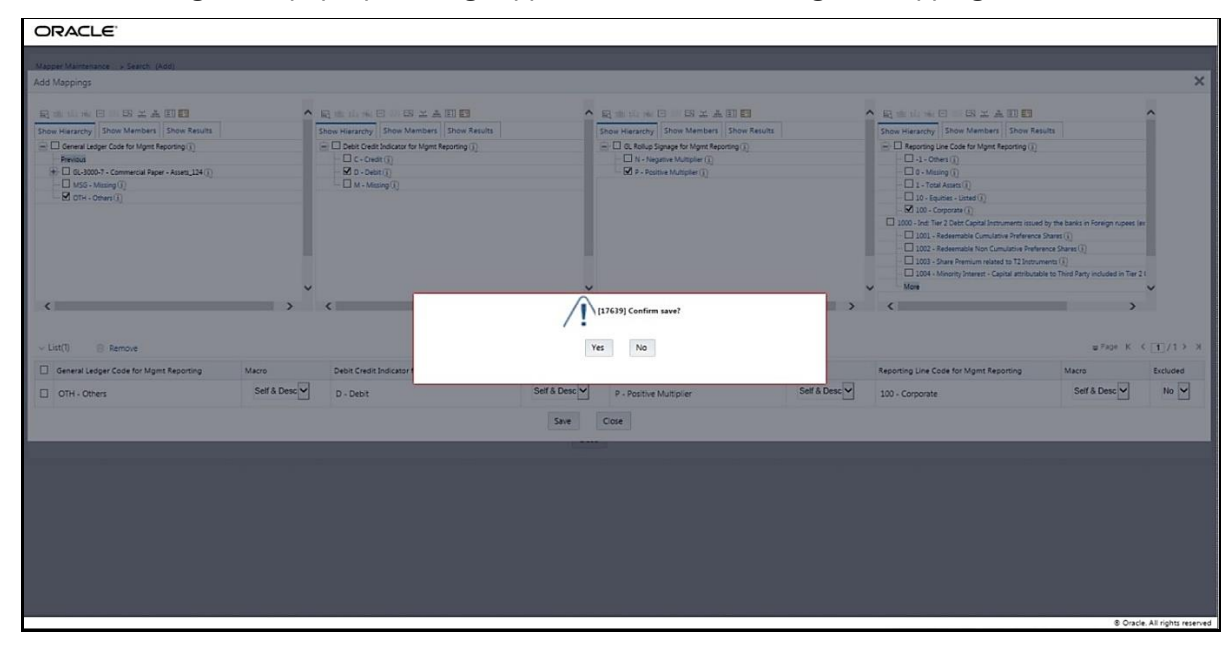

**5.** The mapped member combinations are listed in the Mapper Maintenance page.

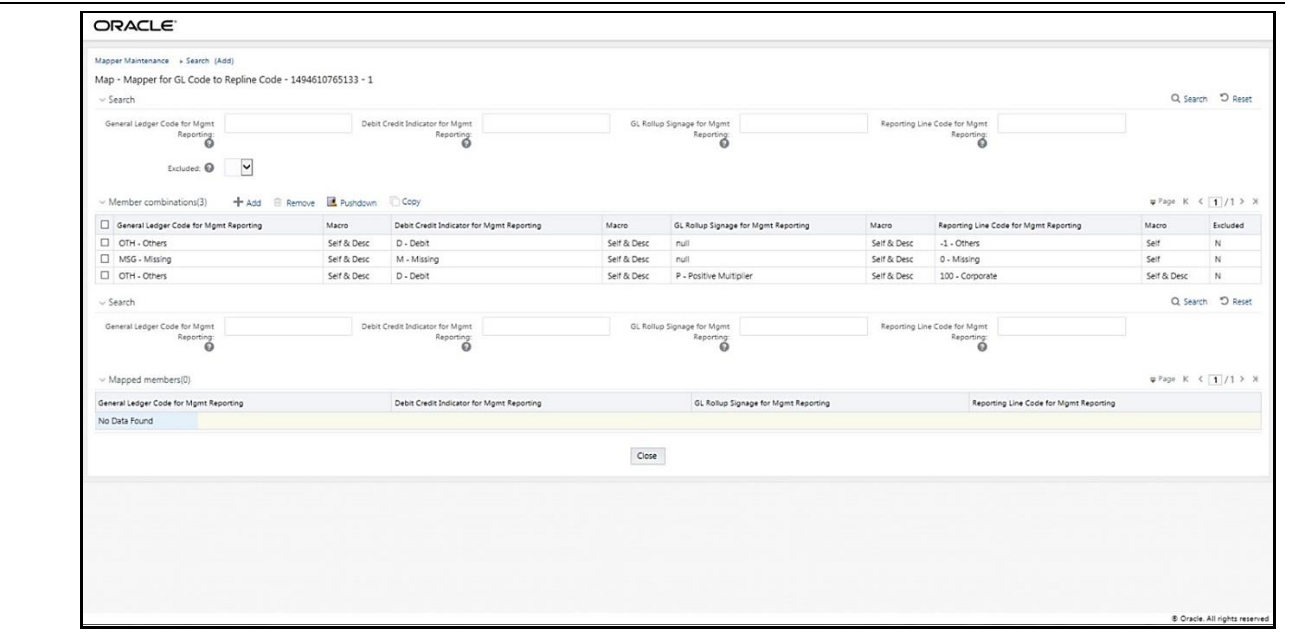

#### <span id="page-229-0"></span>**27.4.2.1.2 Many-to-One mapping with or without Debit Credit Indicator**

To map multiple GL Codes to one Reporting Line Code, use the Mapper Maintenance utility. In this utility, select two or more members in the General Ledger Code for Mgmt Reporting hierarchy, select one member in the Debit Credit Indicator hierarchy with the value Debit or Credit or Missing, and select one member in the Reporting Line Code hierarchy. As a result, during the T2T process, the corresponding data from the Stage GL Data table, for the selected GL Codes, are aggregated and then loaded into the Fact Management Reporting table.

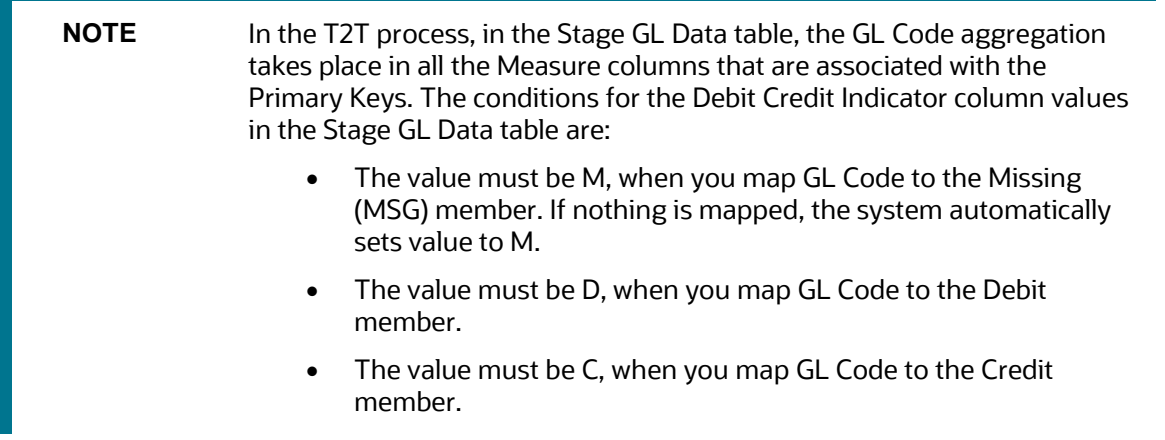

To perform Many-to-One mapping with or without Debit Credit Indicator:

- **1.** In the Mapper Maintenance page, in the Member combinations section, click Add.
- **2.** The Add Mappings pop-up page appears. For illustration, select the child members of the General Ledger Code for Mgmt Reporting hierarchy, GL-3000-26 – Asset-backed Securities Liabilities\_143 and GL-3000-28 - Corporate Debt Securities Liabilities\_145, and the member of the Debit Credit

Indicator for Mgmt Reporting hierarchy, C - Credit to map to the Reporting Line Code hierarchy member 1002 - Redeemable Non Cumulative Preference Shares with the GL Rollup Signage hierarchy member P - Positive Multiplier.

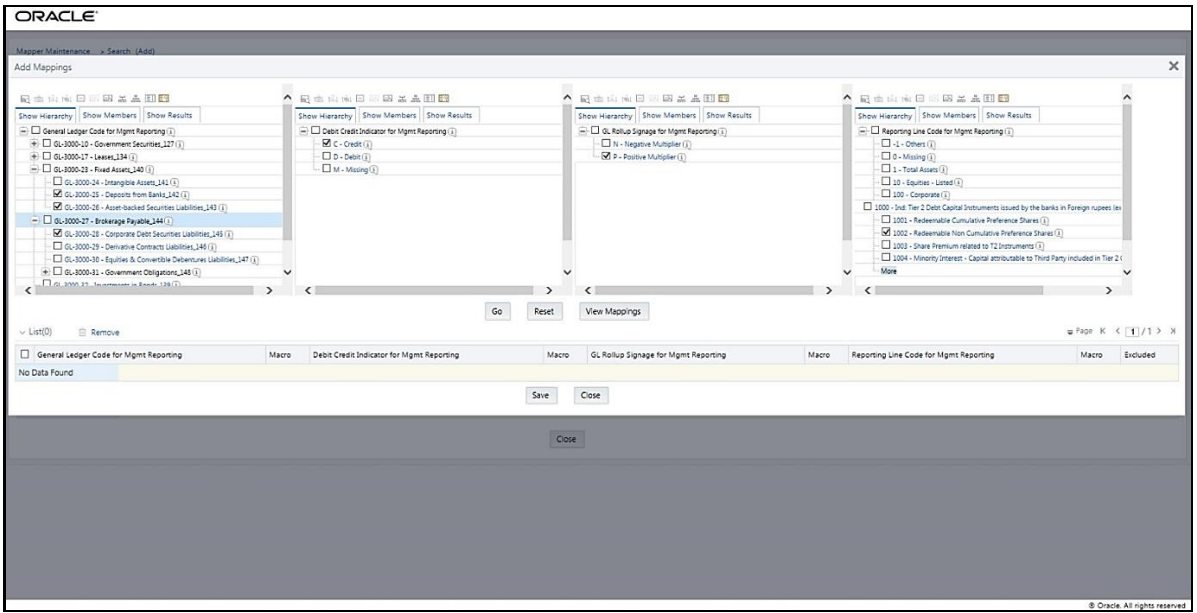

**3.** To map the members, click Go. The list of mapped members appear at the bottom. To save the mappings, click Save.

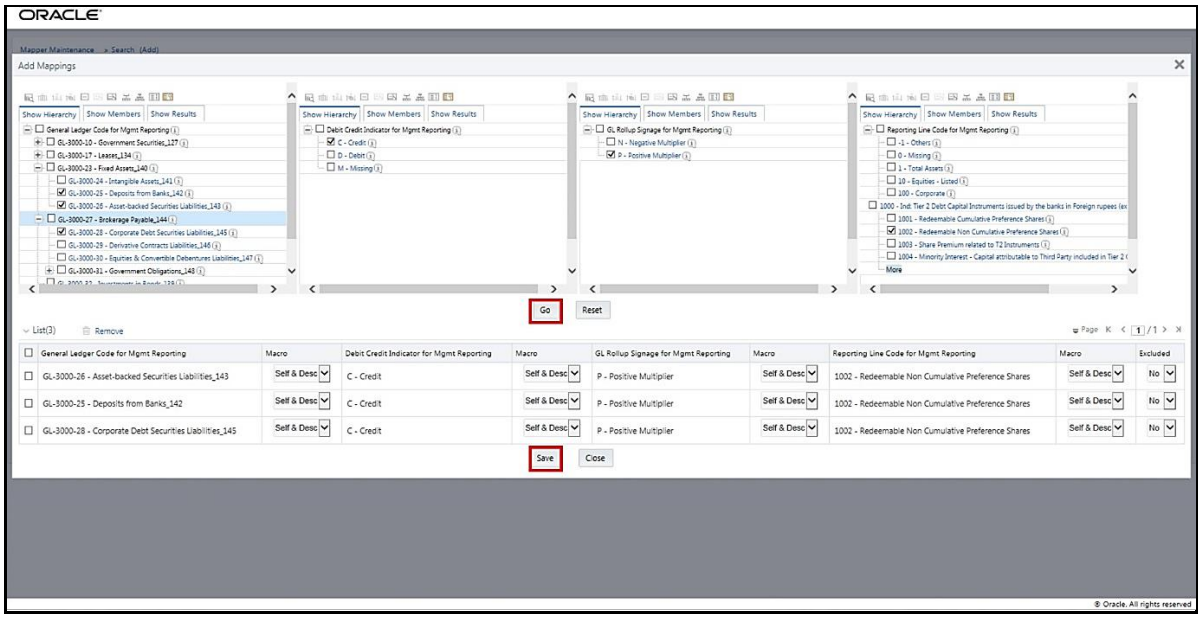

- **4.** An acknowledgement pop-up message appears. To confirm saving the mappings, click Yes.
- **5.** The mapped member combinations are listed in the Mapper Maintenance page.

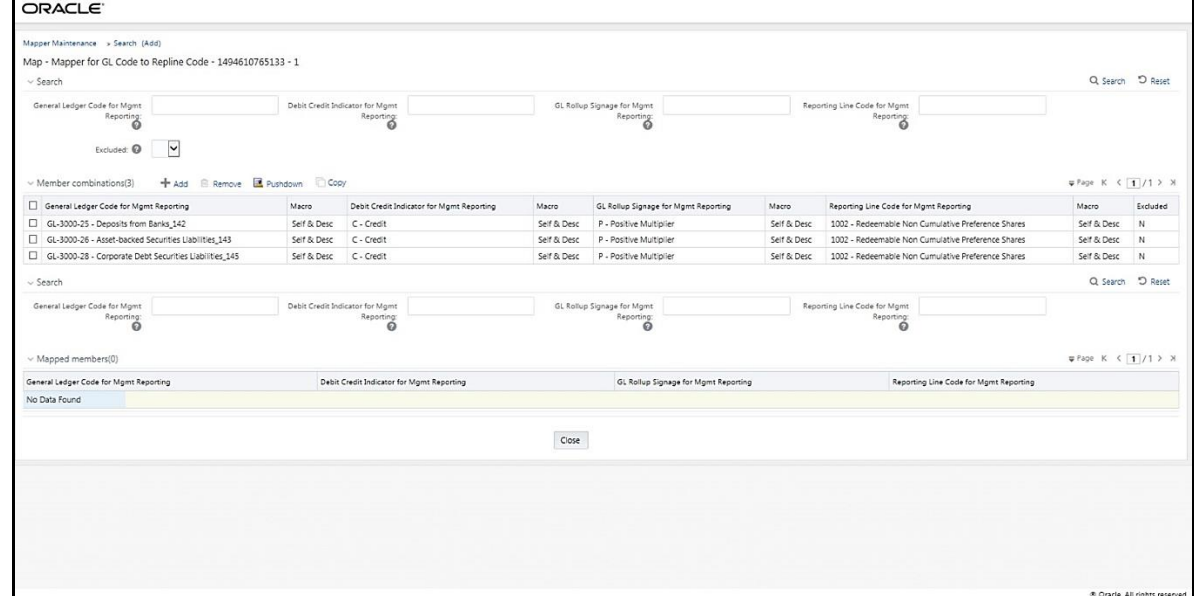

#### <span id="page-231-0"></span>**27.4.2.1.3 Many-to-Many mapping with or without Debit Credit Indicator**

To map multiple GL Codes to multiple Reporting Line Codes, use the Mapper Maintenance utility. In this utility, select two or more members in the General Ledger Code for Mgmt Reporting hierarchy, select one member in the Debit Credit Indicator hierarchy with the value Debit or Credit or Missing, and select two or more members in the Reporting Line Code hierarchy. As a result, during the T2T process, the corresponding data from the Stage GL Data table, for the selected GL Codes, are aggregated and then loaded into the Fact Management Reporting table.

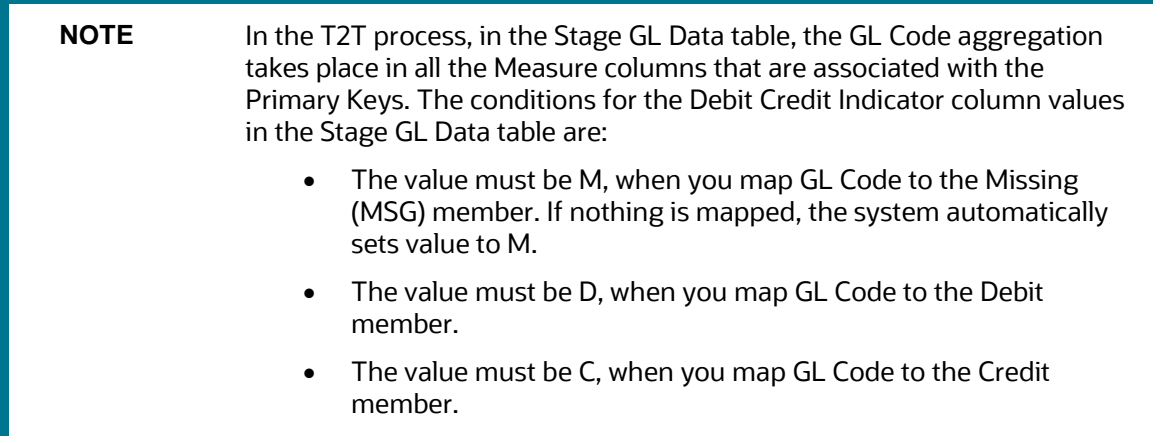

To perform Many-to-Many mapping with or without Debit Credit Indicator:

- **1.** In the Mapper Maintenance page, in the Member combinations section, click Add.
- **2.** The Add Mappings pop-up page appears. For illustration, select the child members of the General Ledger Code for Mgmt Reporting hierarchy, GL-3000-24 – Intangible Assets\_141 and GL-3000-29 – Derivative Contracts Liabilities\_145, and the member of the Debit Credit Indicator for Mgmt Reporting hierarchy, D - Debit to map to the child members of the Reporting Line Code for Mgmt

Reporting hierarchy, 1 - Total Assets and 10 - Equities Listed with the member of the GL Rollup Signage for Mgmt Reporting hierarchy, P - Positive Multiplier.

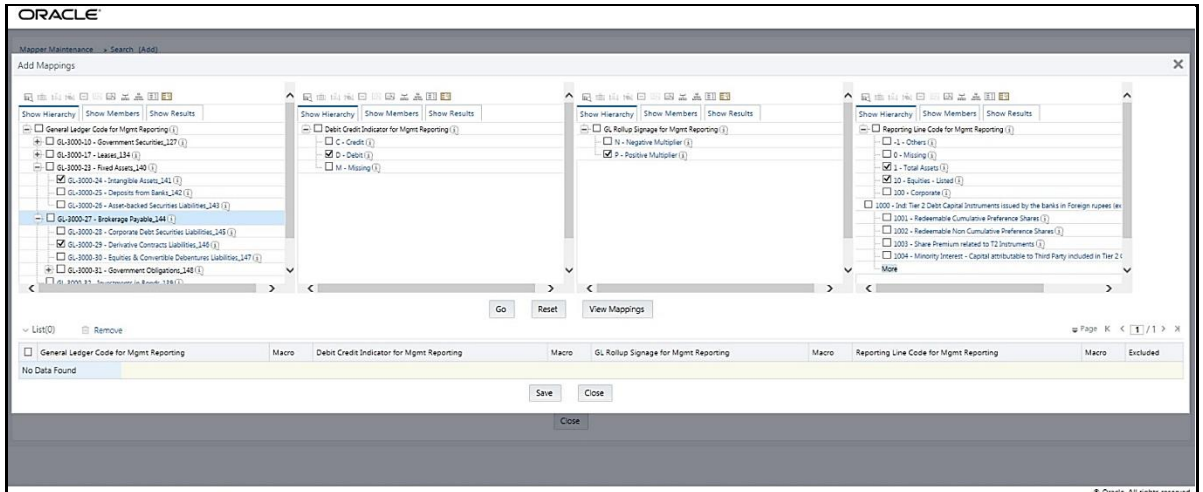

**3.** To map the members, click Go. The list of mapped members appear at the bottom. To save the mappings, click Save.

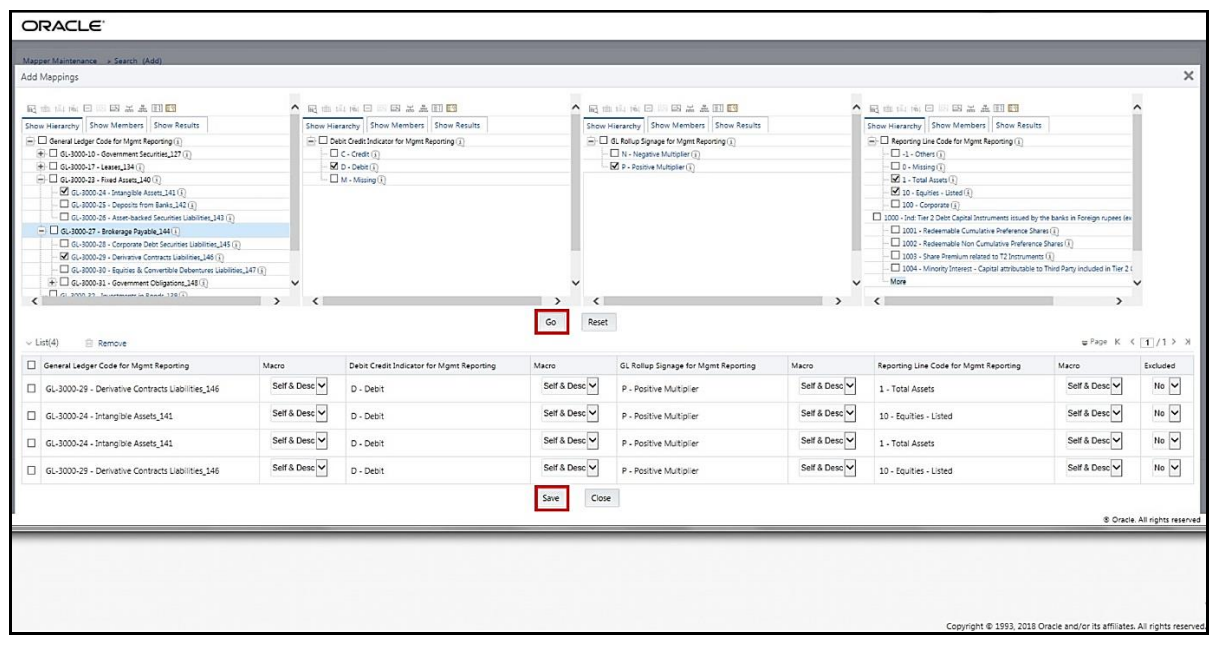

- **4.** An acknowledgement pop-up message appears. To confirm saving the mappings, click Yes.
- **5.** The mapped member combinations are listed in the Mapper Maintenance page.

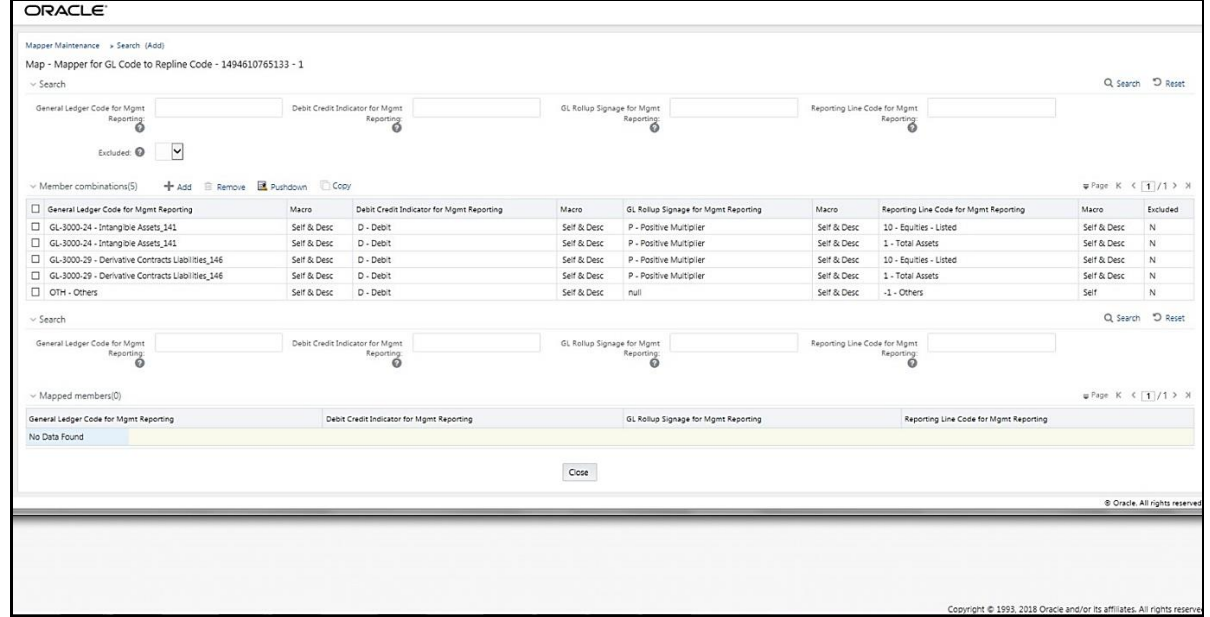

### <span id="page-233-0"></span>**27.4.2.2 Mapping Combinations at Parent and Child Hierarchy Level**

The mapping combinations for the General Ledger Code for Mgmt Reporting hierarchy maintained as Parent-Child hierarchy are:

- One Parent to One Reporting Line Code mapping with or without Debit Credit Indicator.
- Many Parents to One Reporting Line Code mapping with or without Debit Credit Indicator.
- Many Parents to Many Reporting Line Codes mapping with or without Debit Credit Indicator.

The procedures for mapping combinations as Parent-Child hierarchy are:

#### <span id="page-233-1"></span>**27.4.2.2.1 One Parent to One Reporting Line Code mapping with or without Debit Credit Indicator**

To map one parent GL Code to one Reporting Line Code, use the Mapper Maintenance utility. In this utility, select one parent GL Code, select one member in the Debit Credit Indicator hierarchy with the value Debit or Credit or Missing, and select one member in the Reporting Line Code hierarchy. As a result, during the T2T process, the corresponding data from the Stage GL Data table, for the selected parent GL Codes and their descendants, are aggregated and then loaded into the Fact Management Reporting table.

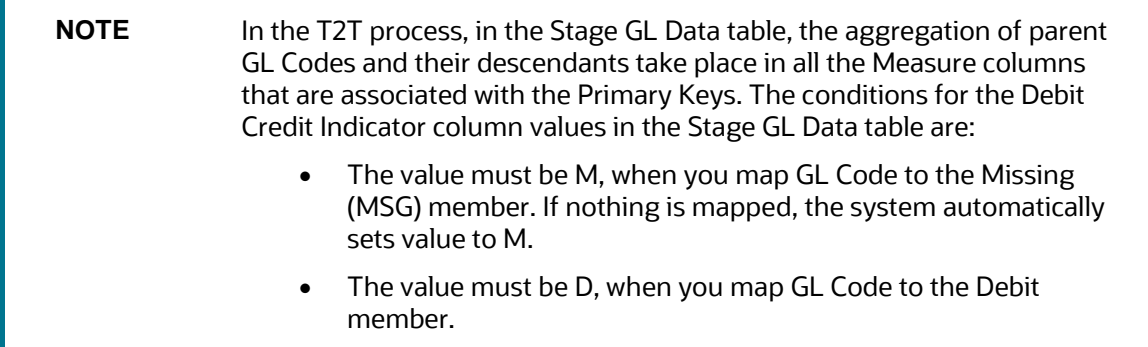

• The value must be C, when you map GL Code to the Credit member.

To perform One Parent to One Reporting Line Code mapping with or without Debit Credit Indicator:

- **1.** In the Mapper Maintenance page, in the Member combinations section, click Add.
- **2.** The Add Mappings pop-up page appears. For illustration, select one parent member of the General Ledger Code for Mgmt Reporting hierarchy, GL-3000-23 – Fixed Assets\_140 and its child member GL-3000-24 – Intangible Assets\_141, and the member of the Debit Credit Indicator for Mgmt Reporting hierarchy C - Credit to map to the member of the Reporting Line Code for Mgmt Reporting hierarchy 1003 – Share Premium related to T2 Instruments with the member of the GL Rollup Signage for Mgmt Reporting hierarchy N - Negative Multiplier.

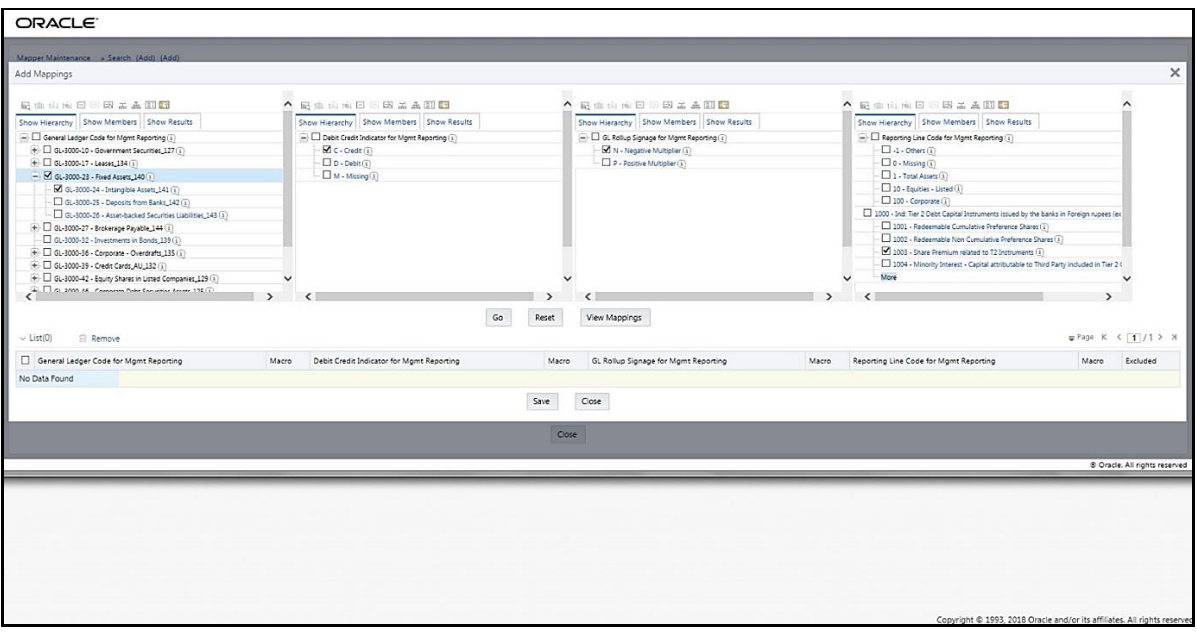

**3.** To map the members, click Go. The list of mapped members appear at the bottom. To save the mappings, click Save.

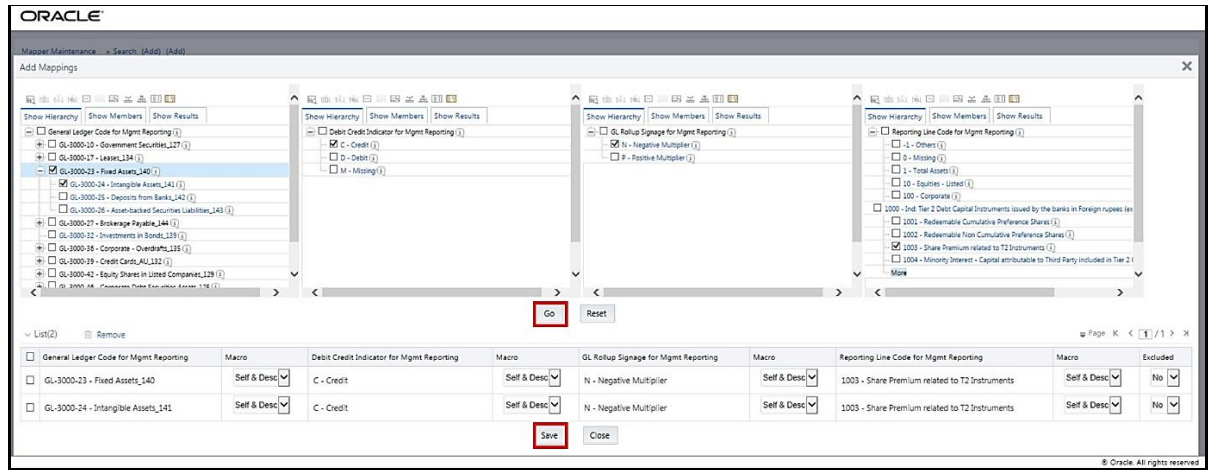

**4.** An acknowledgement pop-up message appears. To confirm saving the mappings, click Yes.

**5.** The mapped member combinations are listed in the Mapper Maintenance page.

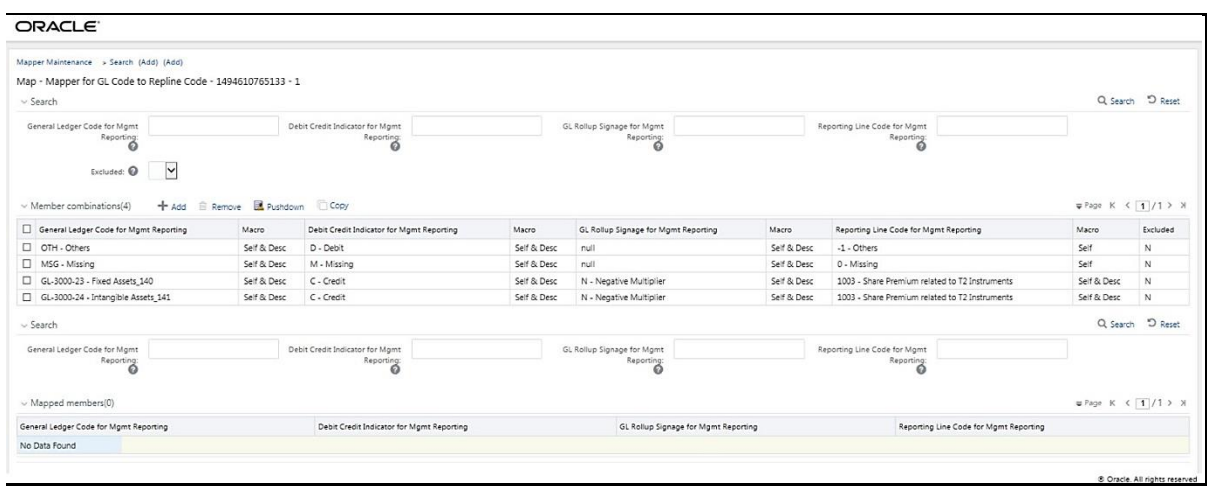

#### <span id="page-235-0"></span>**27.4.2.2.2 Many Parents to One Reporting Line Code with or without Debit Credit Indicator**

To map multiple parent GL Codes to one Reporting Line Code, use the Mapper Maintenance utility. In this utility, select two or more parent GL Codes, select one member in the Debit Credit Indicator hierarchy with the value Debit or Credit or Missing, and select one member in the Reporting Line Code hierarchy. As a result, during the T2T process, the corresponding data from the Stage GL Data table, for the selected parent GL Codes and their descendants, are aggregated and then loaded into the Fact Management Reporting table.

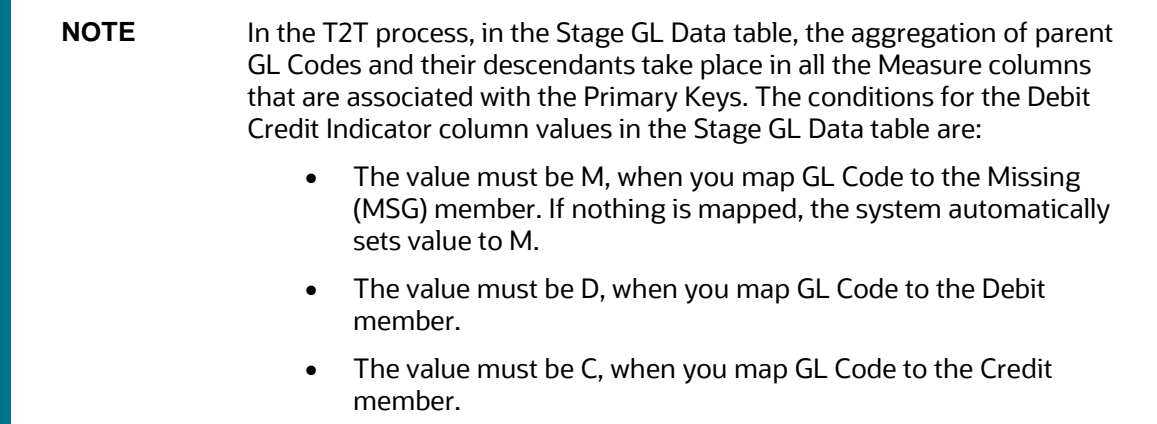

To perform Many Parents to One Reporting Line Code mapping with or without Debit Credit Indicator:

- **1.** In the Mapper Maintenance page, in the Member combinations section, click Add.
- **2.** The Add Mappings pop-up page appears. For illustration, select parent members of the General Ledger Code for Mgmt Reporting hierarchy, GL-3000-23 – Fixed Assets\_140 and GL-3000-27 – Brokerage Payable\_144, and their child members GL-3000-24 – Intangible Assets\_141 and GL-3000-28 – Corporate Debt Securities Liabilities\_145 respectively, and the member of the Debit Credit Indicator for Mgmt Reporting hierarchy C - Credit to map to the member of the Reporting

Line Code for Mgmt Reporting hierarchy 10 – Equities - Listed with the member of the GL Rollup Signage for Mgmt Reporting hierarchy P - Positive Multiplier.

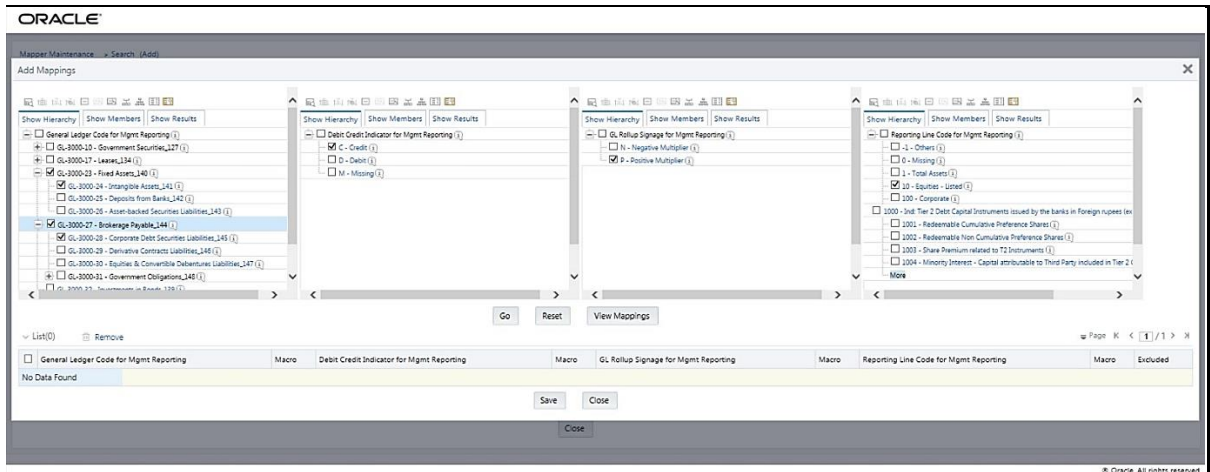

**3.** To map the members, click Go. The list of mapped members appear at the bottom. To save the mappings, click Save.

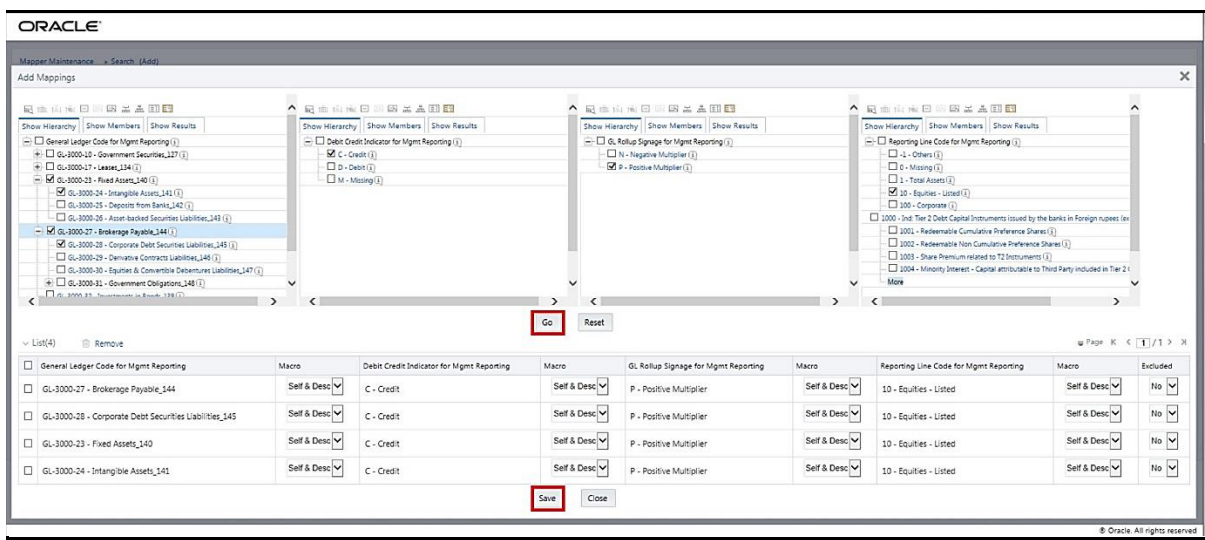

- **4.** An acknowledgement pop-up message appears. To confirm saving the mappings, click Yes.
- **5.** The mapped member combinations are listed in the Mapper Maintenance page.

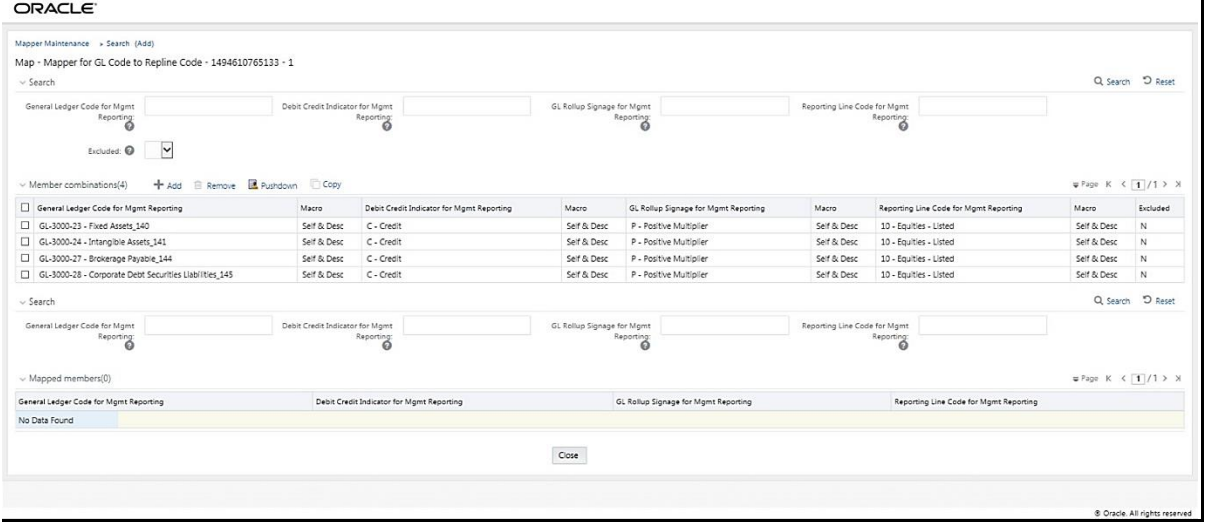

#### <span id="page-237-0"></span>**27.4.2.2.3 Many Parents to Many Reporting Line Codes with or without Debit Credit Indicator**

To map multiple parent GL Codes to multiple Reporting Line Codes, use the Mapper Maintenance utility. In this utility, select two or more parent GL Codes, select one member in the Debit Credit Indicator hierarchy with the value Debit or Credit or Missing, and select two or more members in the Reporting Line Code hierarchy. As a result, during the T2T process, the corresponding data from the Stage GL Data table, for the selected parent GL Codes and their descendants, are aggregated and then loaded into the Fact Management Reporting table.

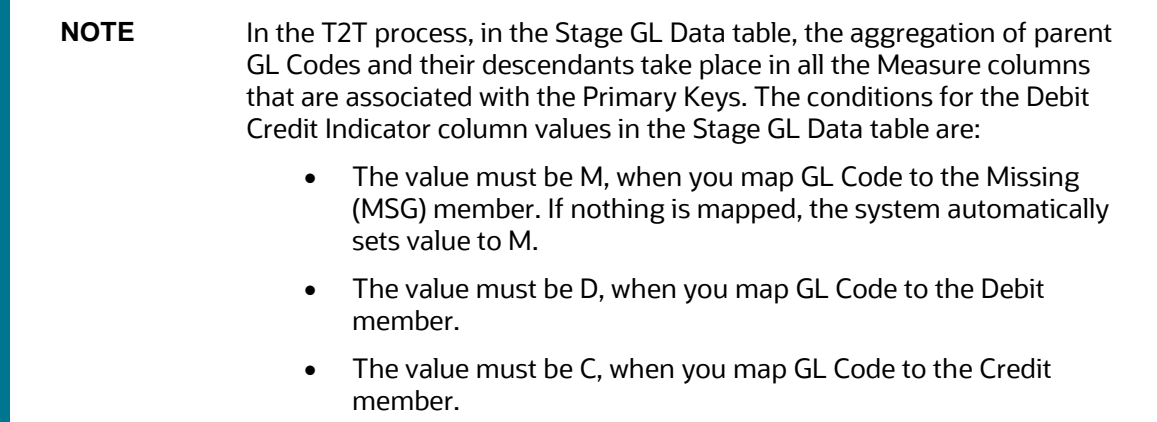

To perform Many Parents to Many Reporting Line Codes mapping with or without Debit Credit Indicator:

- **1.** In the Mapper Maintenance page, in the Member combinations section, click Add.
- **2.** The Add Mappings pop-up page appears. For illustration, select parent members of the General Ledger Code for Mgmt Reporting hierarchy, GL-3000-23 – Fixed Assets\_140 and GL-3000-27 – Brokerage Payable\_144, and their child members GL-3000-24 – Intangible Assets\_141 and GL-3000-28 – Corporate Debt Securities Liabilities\_145 respectively, and the member of the Debit Credit Indicator for Mgmt Reporting hierarchy C - Credit to map to the members of the Reporting

Line Code for Mgmt Reporting hierarchy 10 – Equities - Listed and 100 – Corporate with the member of the GL Rollup Signage for Mgmt Reporting hierarchy P - Positive Multiplier.

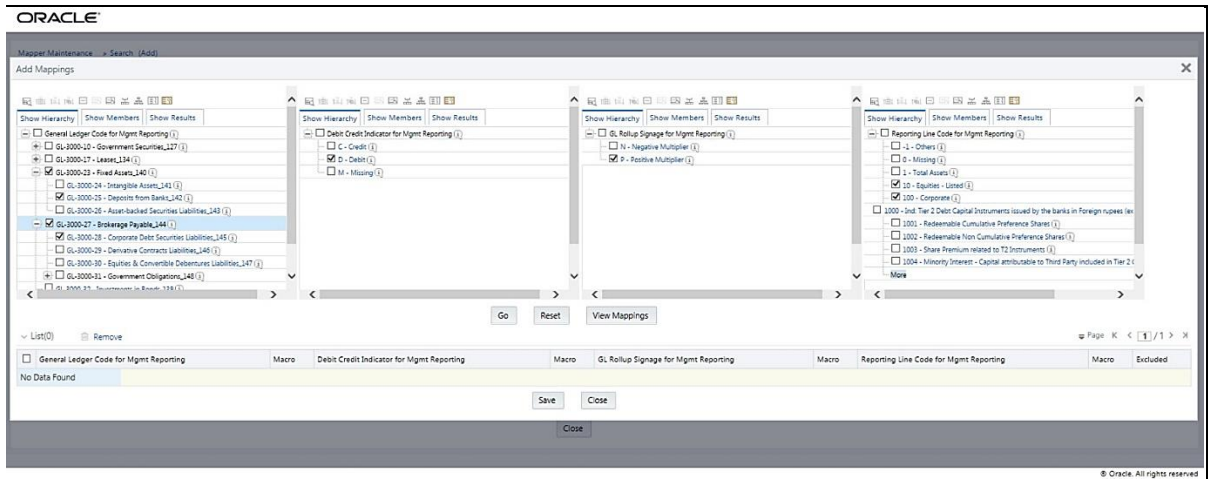

**3.** To map the members, click Go. The list of mapped members appear at the bottom. To save the mappings, click Save.

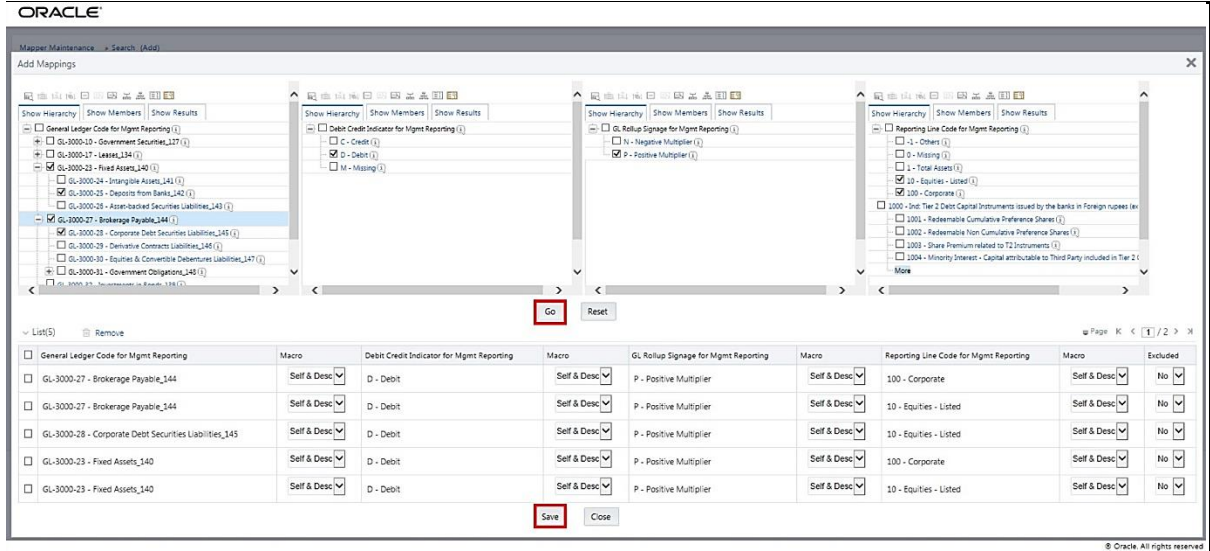

- **4.** An acknowledgement pop-up message appears. To confirm saving the mappings, click Yes.
- **5.** The mapped member combinations are listed in the Mapper Maintenance page.

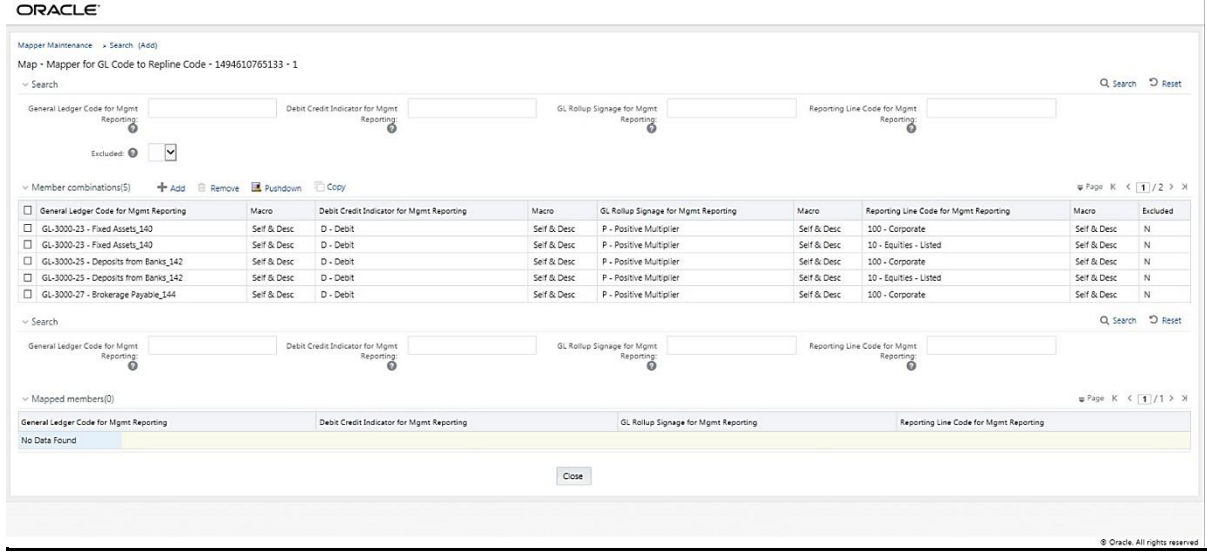

### <span id="page-239-0"></span>**27.4.2.3 Mapping Combinations at Parent Hierarchy Level without Descendants**

This section explains about the mapping combinations for the General Ledger Code for Mgmt Reporting hierarchy at Parent level hierarchy without Descendants (child members).

To map one parent GL Code without Descendants to one or more Reporting Line Codes, use the Mapper Maintenance utility. In this utility, select one parent GL Code, select one member in the Debit Credit Indicator hierarchy with the value Debit or Credit or Missing, and select one or more members in the Reporting Line Code hierarchy. Then for the GL hierarchy, select Self in the Macro column. As a result, during the T2T process, the corresponding data from the Stage GL Data table, for the selected parent GL Code, is aggregated and then loaded into the Fact Management Reporting table.

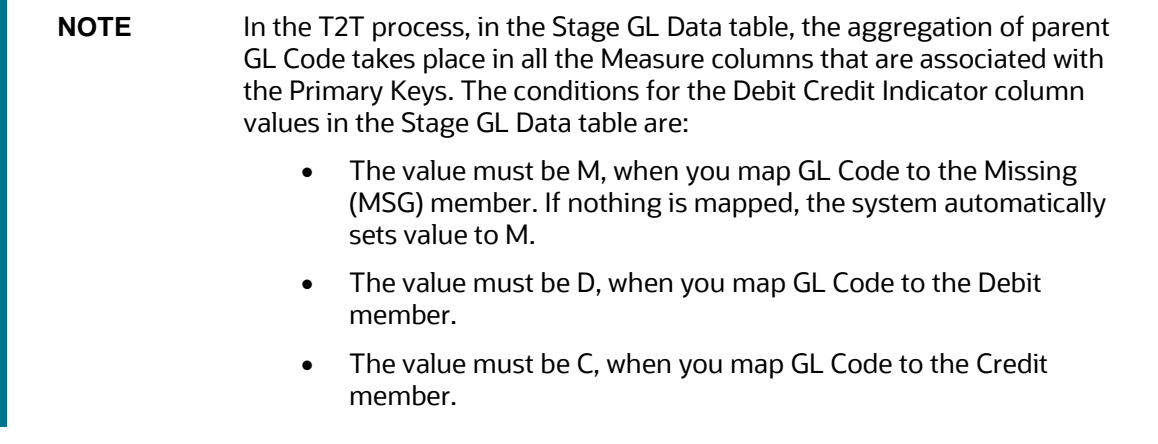

To perform One Parent to One or Many Reporting Line Codes mappings without Descendants:

- **1.** In the Mapper Maintenance page, in the Member combinations section, click Add.
- **2.** The Add Mappings pop-up page appears. For illustration, select one parent member of the General Ledger Code for Mgmt Reporting hierarchy GL-3000-23 – Fixed Assets\_140, and the member of the Debit Credit Indicator for Mgmt Reporting hierarchy C - Credit to map to the member of the

Reporting Line Code for Mgmt Reporting hierarchy 1 – Total Assets with the member of the GL Rollup Signage for Mgmt Reporting hierarchy P - Positive Multiplier.

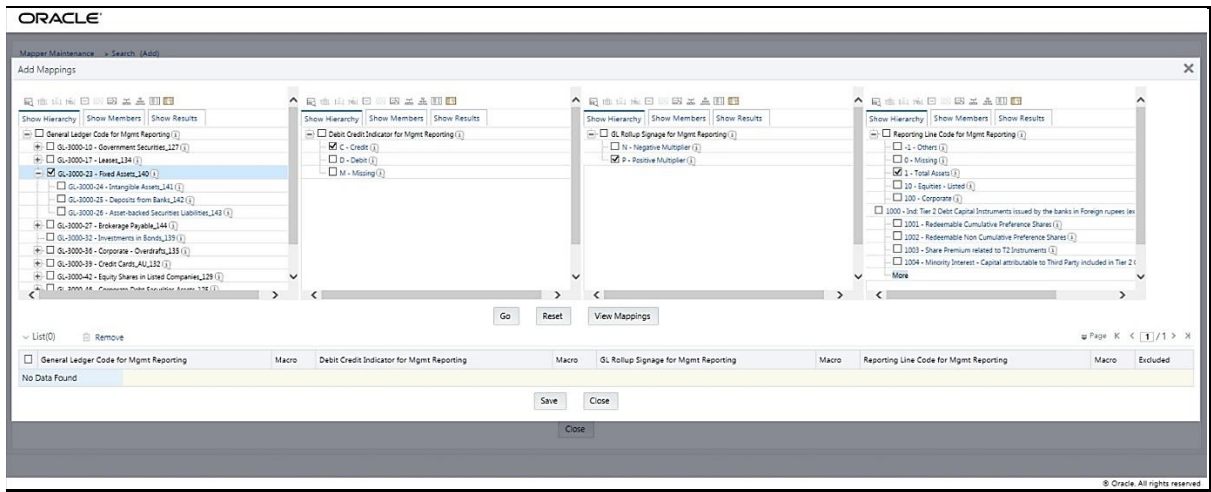

**3.** To map the members, click Go. The list of mapped member appears at the bottom. To exclude the Descendants of the GL Code from the mapping, in the Macro column, select Self. To save the mappings, click Save.

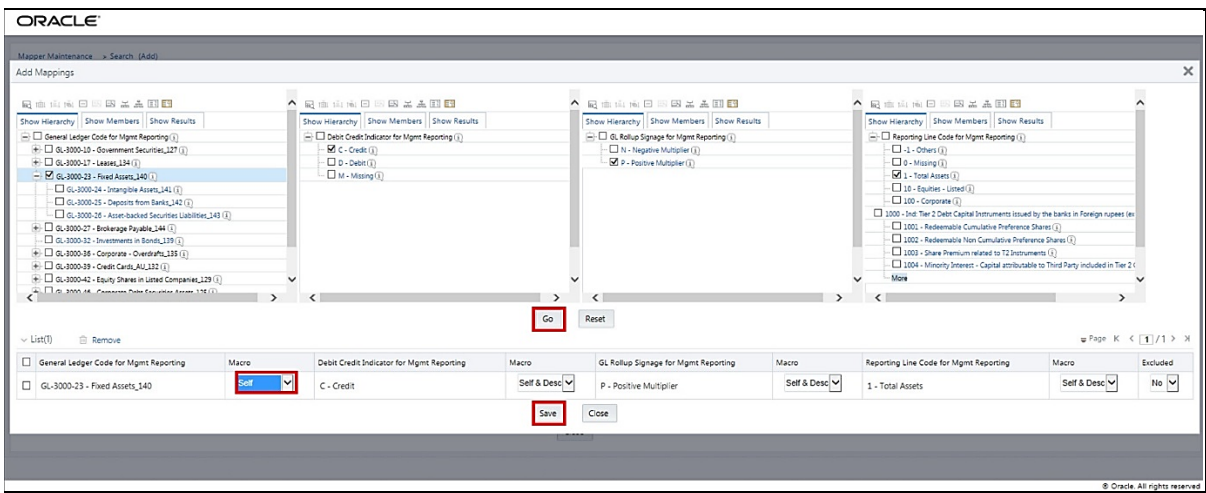

- **4.** An acknowledgement pop-up message appears. To confirm saving the mappings, click Yes.
- **5.** The mapped member combinations are listed in the Mapper Maintenance page with the Macro value of GL Code as Self.

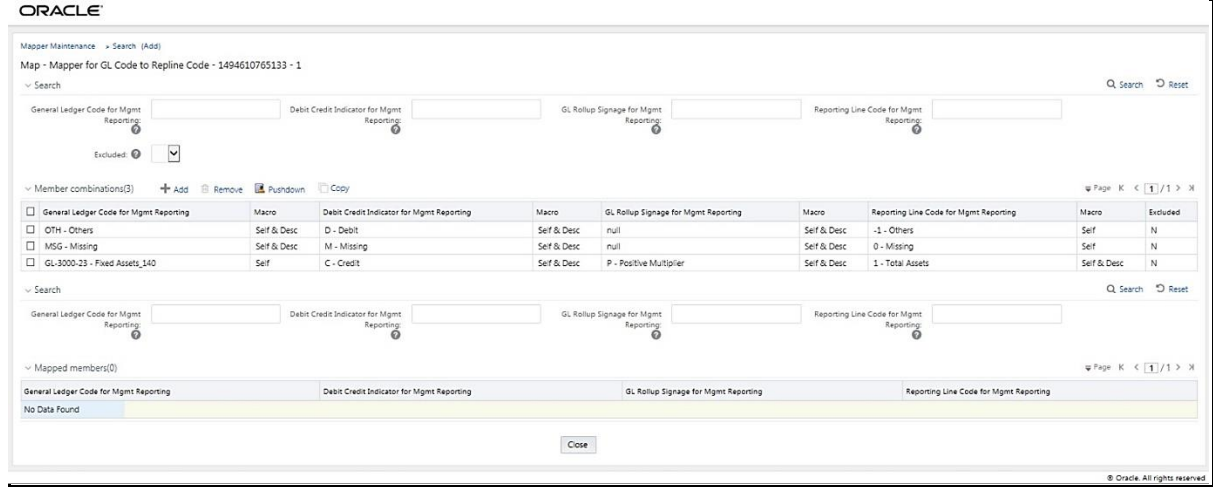

### <span id="page-241-0"></span>**27.4.2.4 Mapping Combinations at Parent Hierarchy Level by Removing one or more Descendants**

This section explains about the mapping combinations for the General Ledger Code for Mgmt Reporting hierarchy at Parent level hierarchy by removing one or more Descendants (child members).

To map one parent GL Code to one or more Reporting Line Codes by removing one or more Descendants, use the Mapper Maintenance utility. In this utility, select one parent GL Code with one or more Descendants, select one member in the Debit Credit Indicator hierarchy with the value Debit or Credit or Missing, and select one or more members in the Reporting Line Code hierarchy. Then for the GL hierarchy, in the Macro column, select Self & Descendants and in the Excluded column, select either Yes to exclude or No to include the Descendants from mapping. As a result, during the T2T process, the corresponding data from the Stage GL Data table, for the selected parent GL Code and its descendants, is aggregated and then loaded into the Fact Management Reporting table.

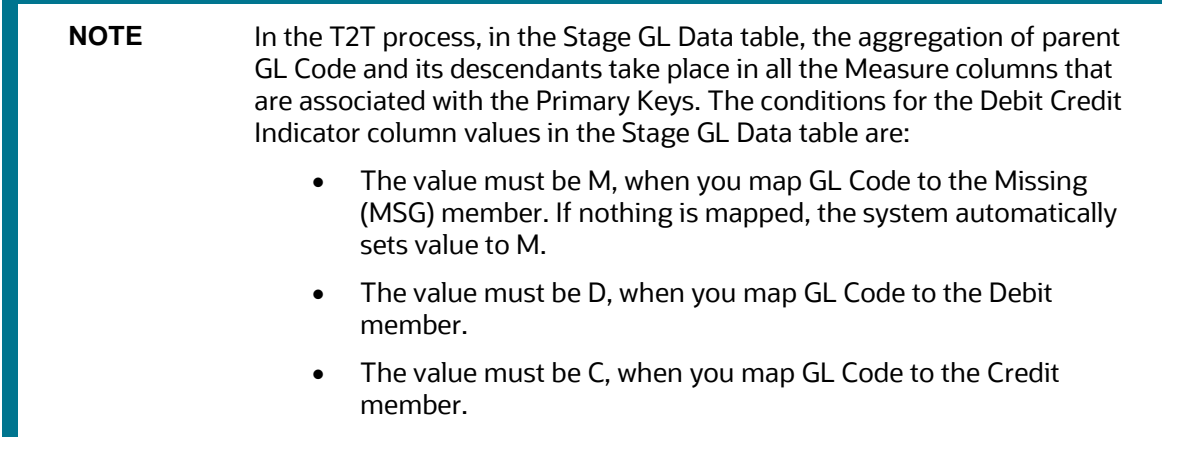

To perform One Parent to One or Many Reporting Line Codes mapping by removing one or more GL Code Descendants:

**1.** In the Mapper Maintenance page, in the Member combinations section, click Add.

**2.** The Add Mappings pop-up page appears. For illustration, select one parent member of the General Ledger Code for Mgmt Reporting hierarchy GL-3000-27 – Brokerage Payable\_144 and its child member (Descendant) GL-3000-28 – Corporate Debt Securities Liabilities\_145, and the member of the Debit Credit Indicator for Mgmt Reporting hierarchy D - Debit to map to the member of the Reporting Line Code for Mgmt Reporting hierarchy 10 – Equities - Listed with the member of the GL Rollup Signage for Mgmt Reporting hierarchy P - Positive Multiplier.

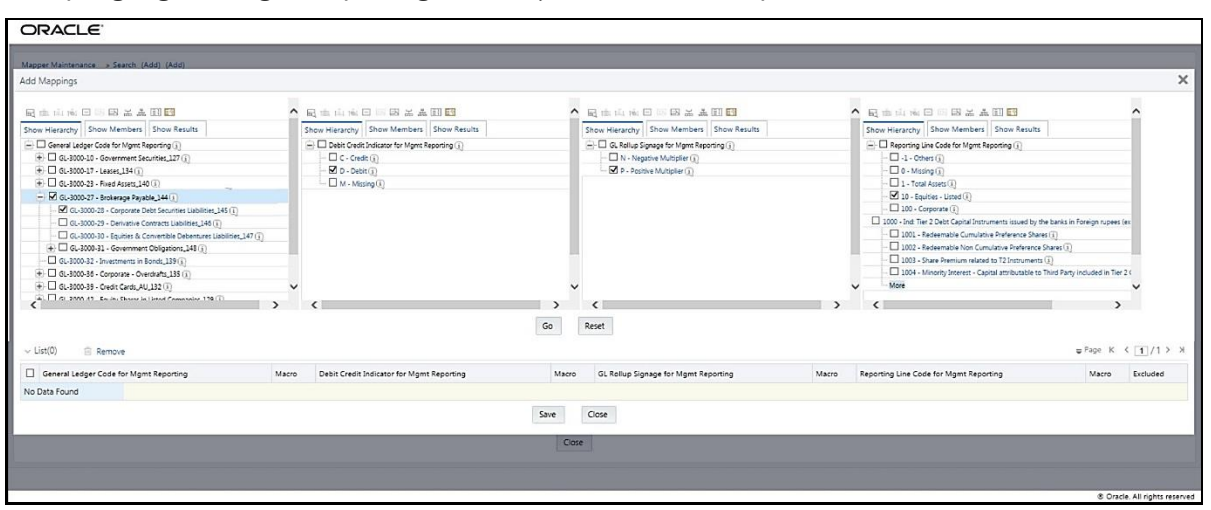

**3.** To map the members, click Go. The list of mapped members appear at the bottom. To exclude the Descendant of the GL Code from the mapping, in the Macro column, select Self & Descendants, and in the Excluded column, select Yes. To save the mappings, click Save.

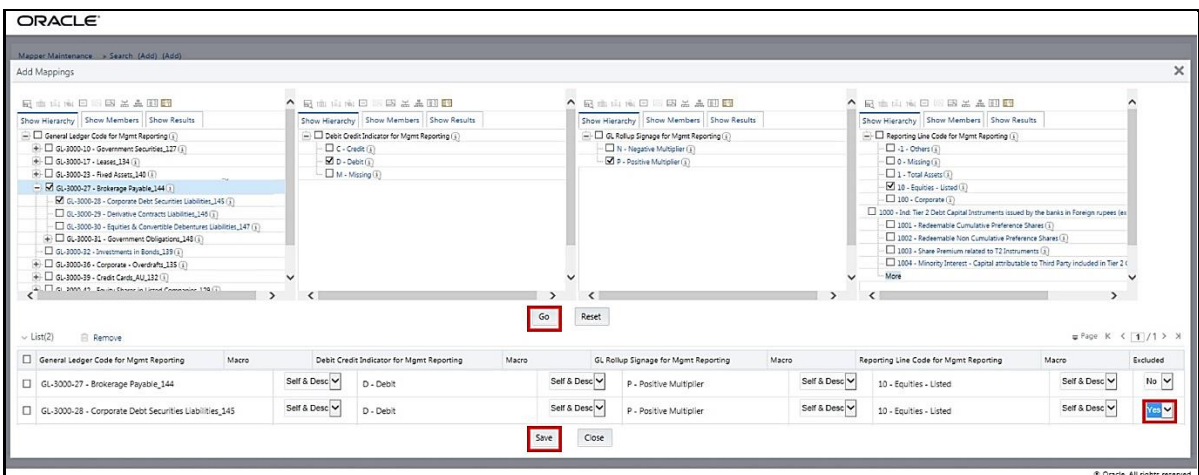

- **4.** An acknowledgement pop-up message appears. To confirm saving the mappings, click Yes.
- **5.** The mapped member combinations are listed in the Mapper Maintenance page with the Macro value of GL Code as Self.

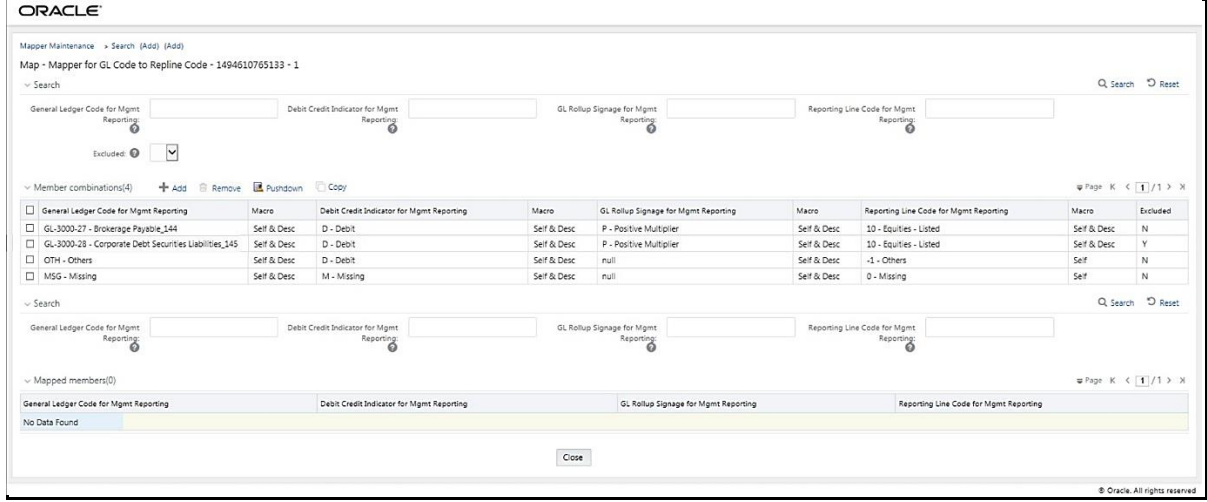

### <span id="page-243-0"></span>**27.4.3 Performing Multiple Sets of Mapping Combinations**

To perform mapping more than one time in the Add Mappings page, use the Reset functionality. To perform this procedure:

- **1.** In the Mapper Maintenance page, in the Member combinations section, click Add.
- **2.** The Add Mappings pop-up page appears. For illustration, select one parent member of the General Ledger Code for Mgmt Reporting hierarchy, GL-3000-23 – Fixed Assets\_140, and the member of the Debit Credit Indicator for Mgmt Reporting hierarchy C - Credit to map to the member of the Reporting Line Code for Mgmt Reporting hierarchy 1 – Total Assets with the member of the GL Rollup Signage for Mgmt Reporting hierarchy P - Positive Multiplier. To map the members, click Go. The list of mapped members appear at the bottom. To initiate mapping of another set of member combinations, click Reset.

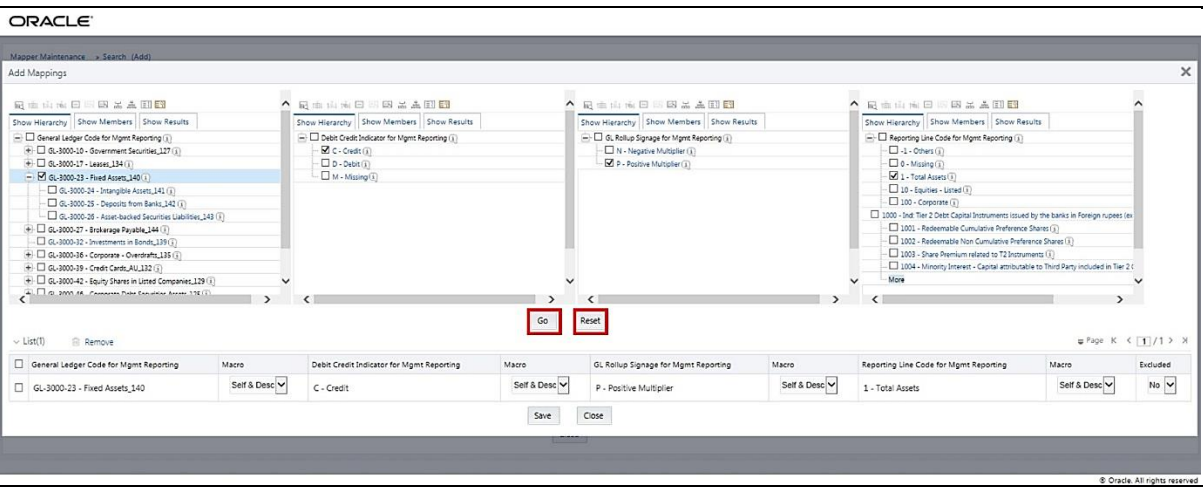

**3.** The mapping selections clear.

#### GENERAL LEDGER DATA AND MANAGEMENT REPORTING TABLES

MAINTAINING MAPPERS FOR GL TO MANAGEMENT REPORTING RESULT TABLE

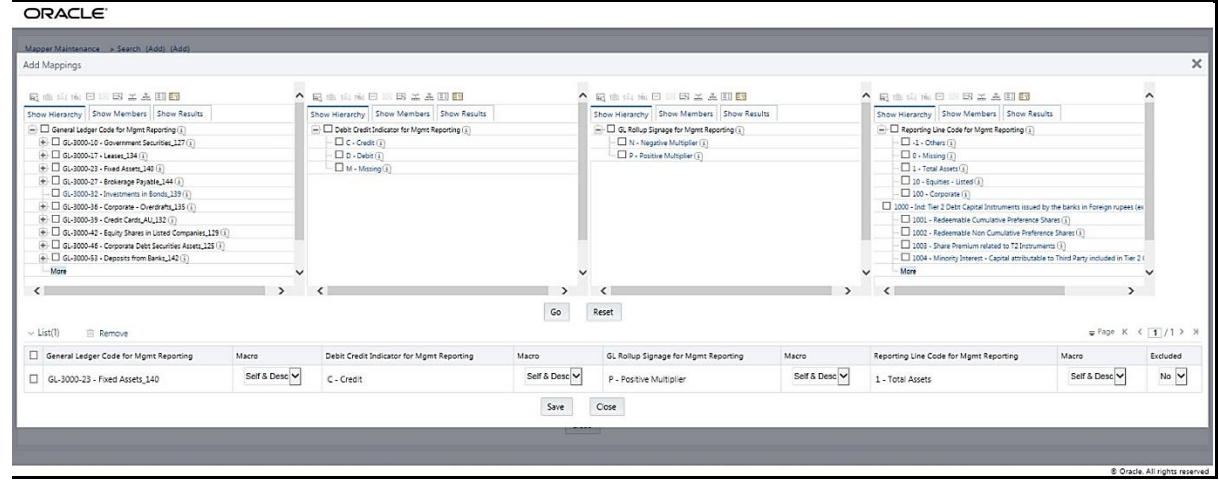

**4.** For illustration, select parent member of the General Ledger Code for Mgmt Reporting hierarchy, GL-3000-27 – Brokerage Payable\_144, and the member of the Debit Credit Indicator for Mgmt Reporting hierarchy D - Debit to map to the member of the Reporting Line Code for Mgmt Reporting hierarchy 10 – Equities - Listed with the member of the GL Rollup Signage for Mgmt Reporting hierarchy P - Positive Multiplier. To map this set of member combinations, click Go. To save the mappings, click Save.

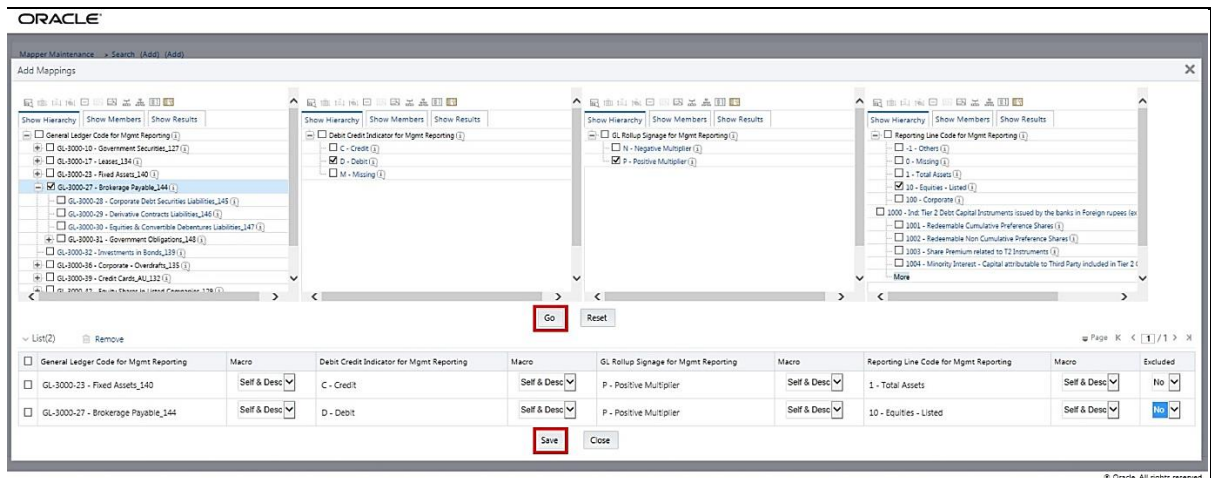

- **5.** An acknowledgement pop-up message appears. To confirm saving the mappings, click Yes.
- **6.** Both set of mapped member combinations are listed in the Mapper Maintenance page.

LOADING MAPPER MAINTENANCE FROM BACKEND

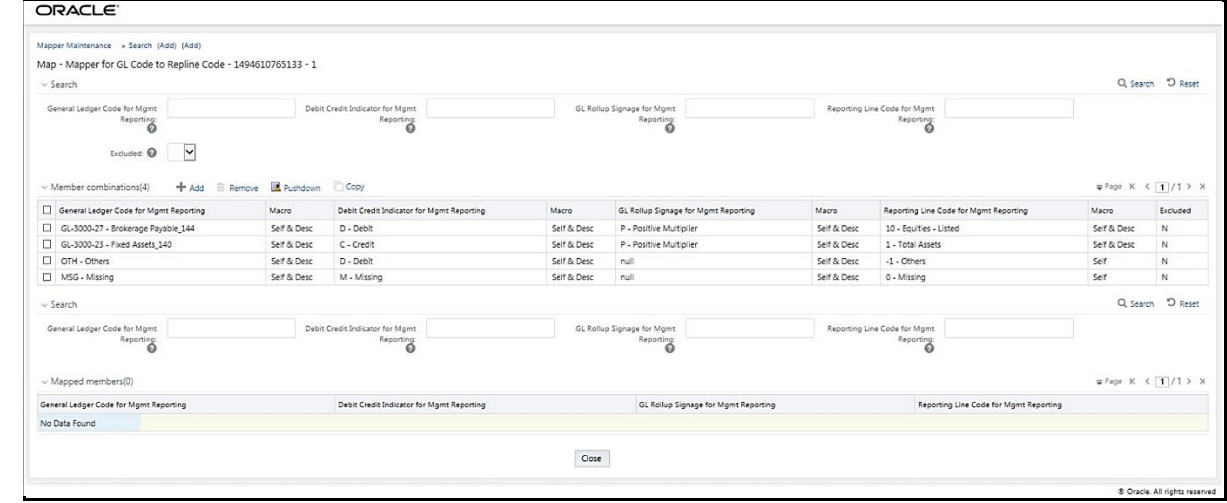

## <span id="page-245-0"></span>**27.5 Loading Mapper Maintenance from Backend**

In this illustration, load the MAP\_GL\_CODE\_REP\_LINE table in the Atomic schema with the V\_MAP\_ID value as 194610765133, and load these column values:

- V\_MEMBER\_1 = GL Code (values from DIM\_GL\_ACCOUNT.V\_GL\_ACCOUNT\_CODE).
- V\_MEMBER\_2 = Debit Credit Indicator (values must be C or D or M).
- V\_MEMBER\_3 = Reporting Line Code (values from DIM\_REP\_LINE.N\_REP\_LINE\_CD).

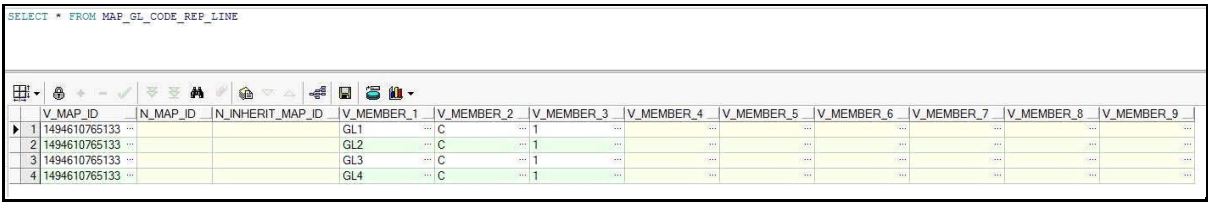

**NOTE** These values are real business key columns and not display codes.

## <span id="page-245-1"></span>**27.6 Deploying GL Data and GL to Management Reporting Result Tables on Hive**

All RDBMS related GL Data and GL to Management Reporting Result tables can also be deployed on Hive (Stage and Results on Hive).

<span id="page-245-2"></span>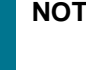

**NOTE** In general, Stage and Result tables are also supported in Hive. However, there are some exceptions. For a list of tables that are not supported in Hive, see [List of Unsupported T2Ts.](#page-301-0)

POPULATING GL DATA AND GL TO MANAGEMENT REPORTING T2T RESULT TABLES

## **27.7 Populating GL Data and GL to Management Reporting T2T Result Tables**

Follow this T2T process to populate data into GL Data and GL to Management Reporting T2T Result tables:

**NOTE** You can also follow this T2T process to populate data into any Hive related GL to Management Reporting T2T Result table.

- **1.** To populate data into any GL Data and GL to Management Reporting T2T Result tables, execute the batch for T2T. For a detailed procedure, see:
	- **a.** [Prerequisites for loading T2T.](#page-61-0)
	- **b.** [Set the Run Parameters.](#page-61-1)
	- **c.** [Save the Run Parameters.](#page-64-0)
	- **d.** [Execute the Batch for T2T.](#page-64-1)
- **2.** To check the T2T batch execution status of the GL Data and GL to Management Reporting Result tables, follow the procedur[e Check the Batch Execution Status of T2T.](#page-67-0)
- **3.** To verify log files, and check the error messages (if any), follow the procedure Verify T2T Log Files [and Check Error Messages.](#page-68-0)

# **28 Insurance Claims Tables**

This chapter details the Insurance Claims tables in the Oracle Insurance Data Foundation application and includes the following topics:

- [About Insurance Claims](#page-258-0)
- About Insurance Claims Dimension Tables
- About Insurance Claims T2Ts Result Tables
- Deploying Insurance Claims Tables on Hive
- Populating Insurance Claims Dimension Tables
- Populating Insurance Claims T2T Result Tables

## **28.1 About Insurance Claims**

An insurance claim is a formal request to an Insurance Company for coverage or compensation for a covered loss or policy event. The Insurance Company validates the claim and, after approval, issues payment to the insured or to an approved interested Party on behalf of the insured.

The OIDF application sources data from the claim systems after the claim is generated.

The Claims tables store the claim process performed to date including the claim dates, status, and amounts.

The following table depicts the difference between the Statutory Insurance and the Non-statutory Insurance:

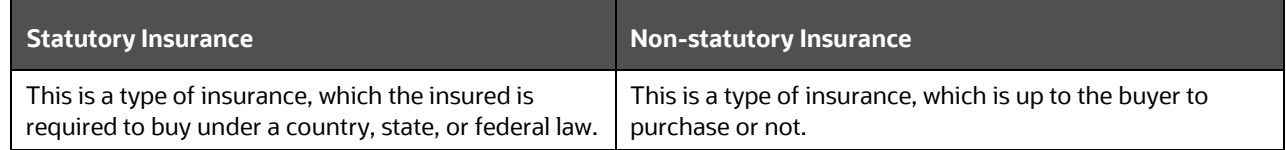

### **28.1.1 An Illustration of the Insurance Claims Process Flow**

This section contains an illustration of the Insurance Claims process flow in chronological order.

This is an example of the Insurance Claims process after the fire occurrence in a technology park.

Assume that, in a Tier I city, in a technology park, in a company building of four floors, there is a fire incident on the second floor. Due to the extent of the fire, the building has collapsed into its underground parking area. As a result, there are damages and destruction caused to the equipment and furniture inside the building, a few injured people, and a few fire-related deaths. In addition, the vehicles inside the building parking area are damaged or destroyed. During the building collapse, the adjacent building is damaged. As the collapsed building, the adjacent damaged building, and the technology park are insured, they apply for the Insurance Claim for recovery.

The Insurance Company checks their reserve and the details of the Insured. The Insurance Company Assessor is sent to the collapsed building location to assess the extent of damage and destruction in detail. The Assessor analyzes the fire incident location, the injured and the deceased lives. Then the

Assessor creates a detailed report, which also includes the damage due to the water used to put out the fire and the disabilities caused. The Assessor cross-verifies the report with the Insurance Policy terms. All these damages, destructions, and loss of lives are caused due to one fire incident. For an incidence to be an occurrence, there must be common traits across multiple claims, same date, same location, and then the traits are grouped together for future use. The insurer can set aside a calculated amount of money for a similar incidence that can occur the next time.

Even though the Insurance Company focuses on completing the claims process on time, there can be possible flaws in the process due to human error or undiscovered reasons. For example, the Nominee is not the Beneficiary, or an employee was not even in the incident premises, however, that employee was hurt outside due to some other reason and is claimed as injured by the insured company, and so on.

Based on the assessment of the policy terms, report, and claim terms, the claim is processed or rejected.

### **28.1.2 Insurance Claims Process Flow**

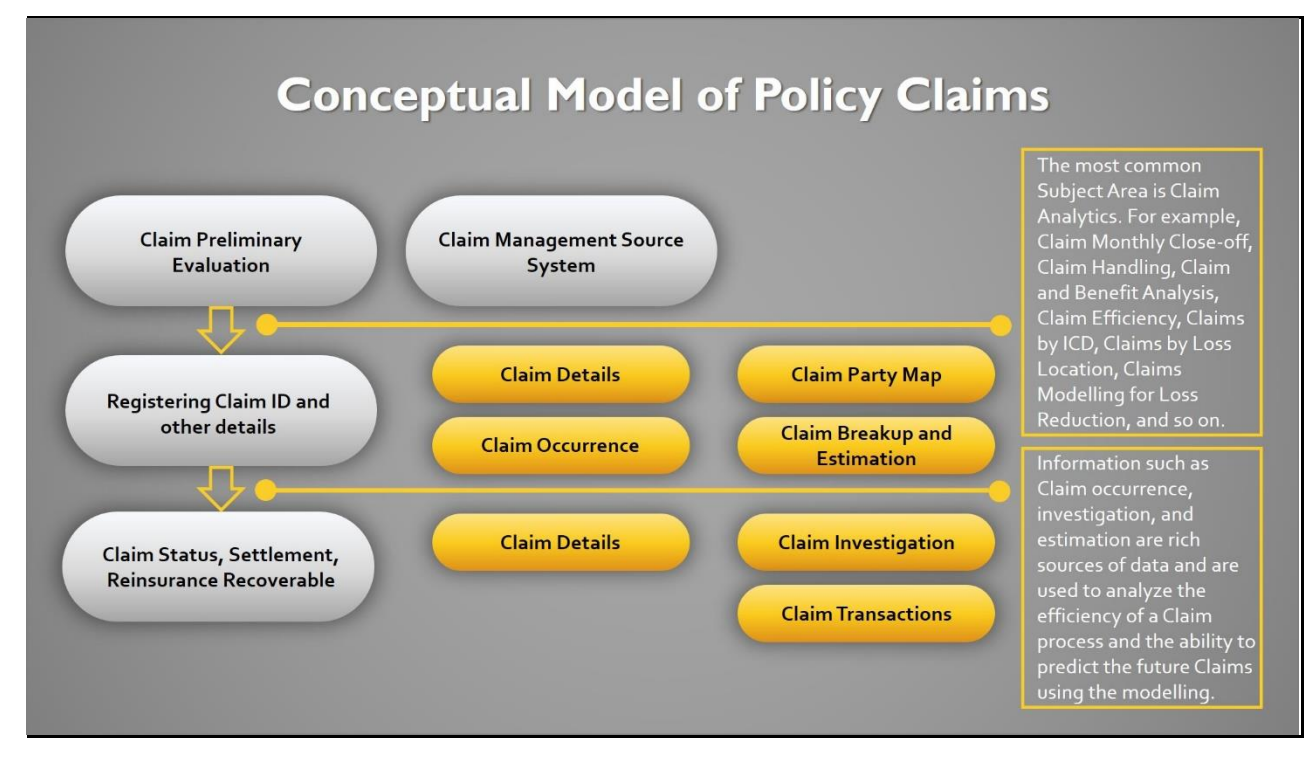

This is the representation of the conceptual model of Insurance Policy Claims.

The process flow of an Insurance Policy Claim is as follows:

- **1.** A Claim is created and the data is stored in the Claim Dimension table.
- **2.** The claim policy map is used to store the relationship between the claim and the policy for which it is created. The mapping details are stored in the Claim Party Map table.
- **3.** The details of a claim from the policyholder, the amount paid by the insurer and the summary of the claim's transactions to date are stored in the Claim Details table.
- **4.** The insurer must conduct the claim investigation. The insurer obtains information to evaluate an insurance claim. The investigators look for evidence whether a claim is legitimate or illegitimate. The investigation details are stored in the Claim Investigation Details table.
- **5.** After the claim investigation is complete, the claim amount is estimated and the claim breakup is done. The claim breakup is where an insurer sets aside a claim amount for a policy.
- **6.** The transactions related to a claim is stored in the Claims Transactions table.

**NOTE** The Claim Identifier column is added to the tables FCT\_PARTY\_MEDICAL\_CONDITN\_DTLS, FCT\_PARTY\_MEDICAL\_TREATMENTS, and FCT\_PARTY\_DISABILITY\_DETAILS to link the party medical attributes to the insurance claims.

## **28.2 About Insurance Claims Dimension Tables**

The Insurance Claims Dimension table names and their description are as follows.

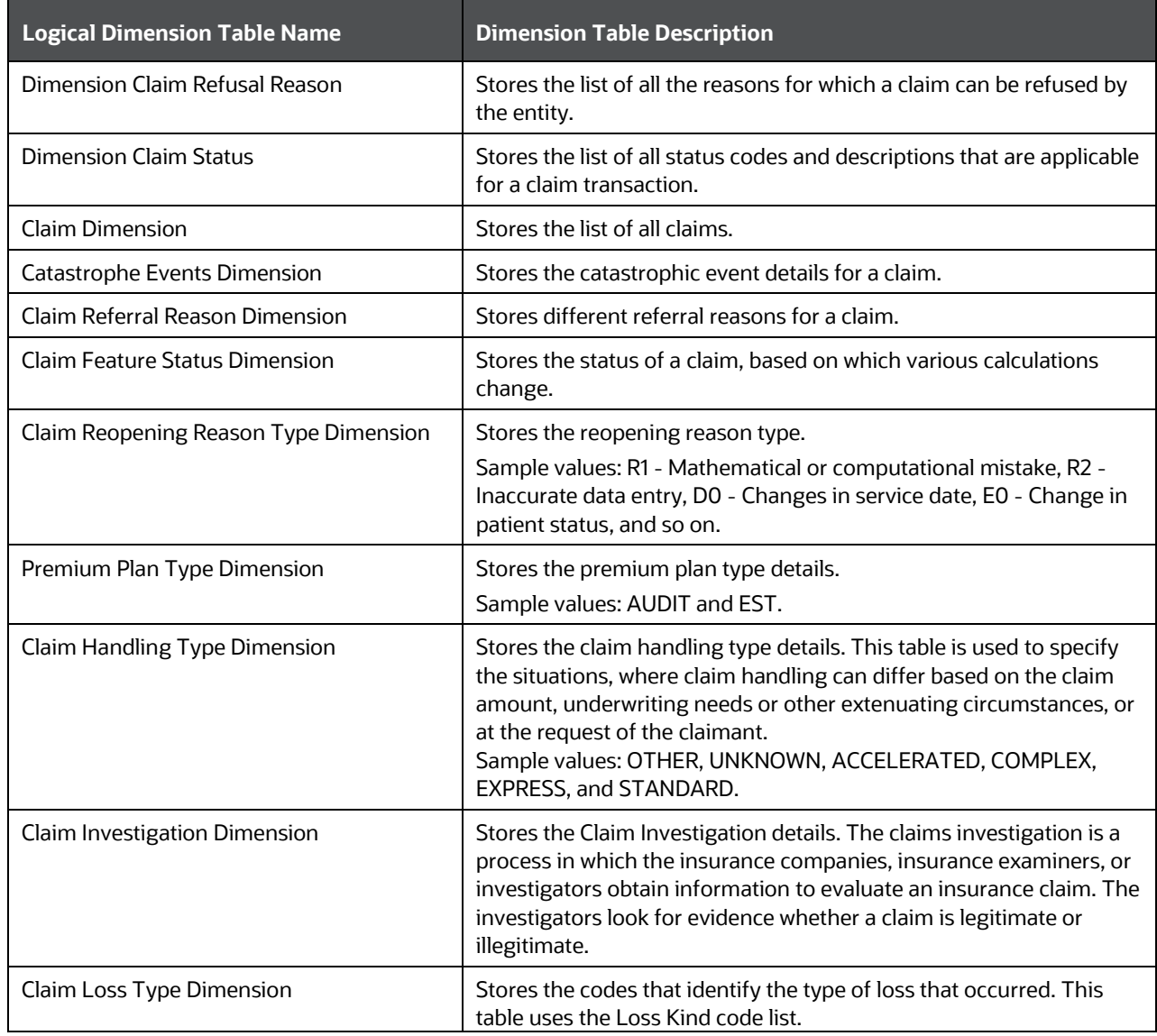

INSURANCE CLAIMS TABLES

#### ABOUT INSURANCE CLAIMS DIMENSION TABLES

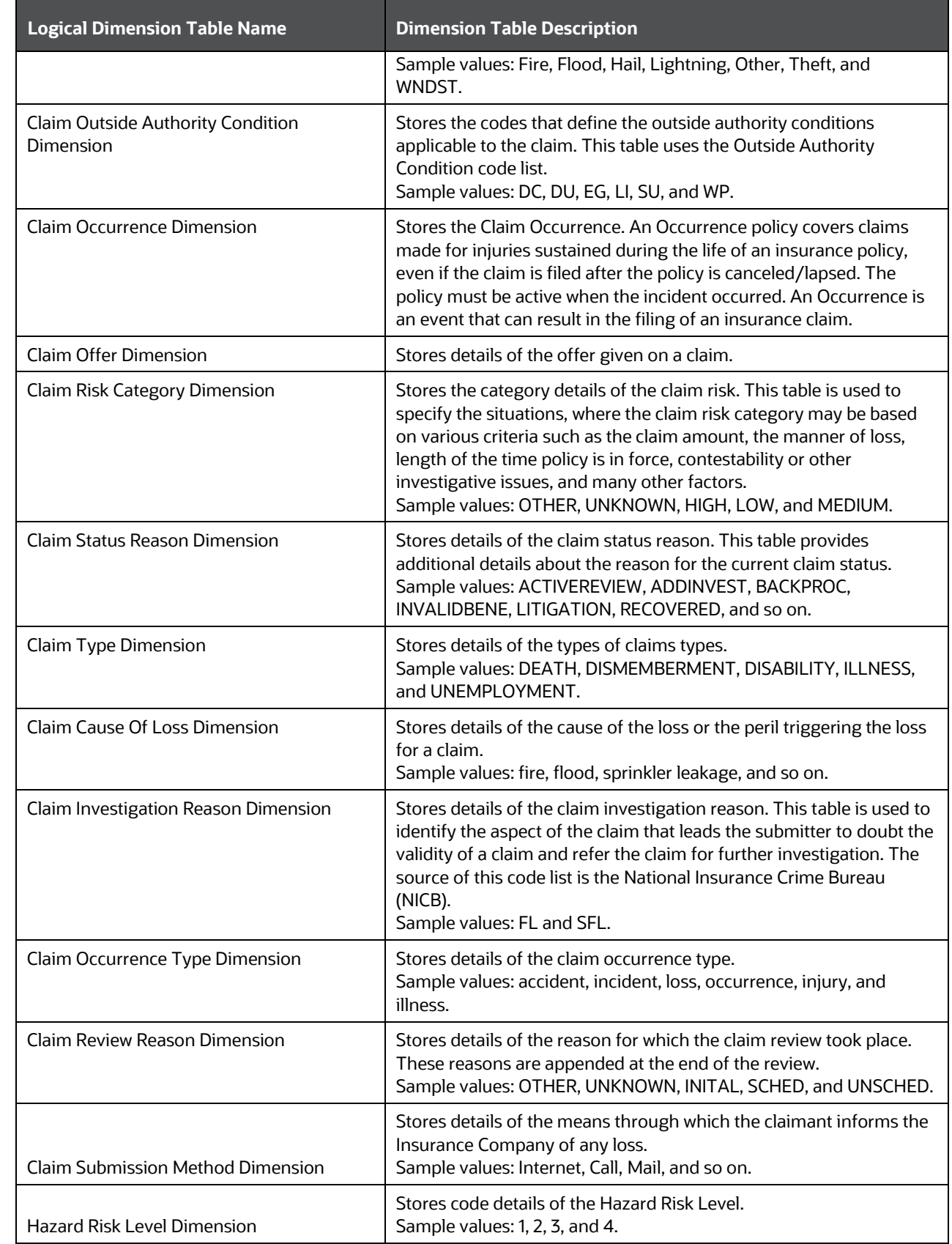

#### ABOUT INSURANCE CLAIMS DIMENSION TABLES

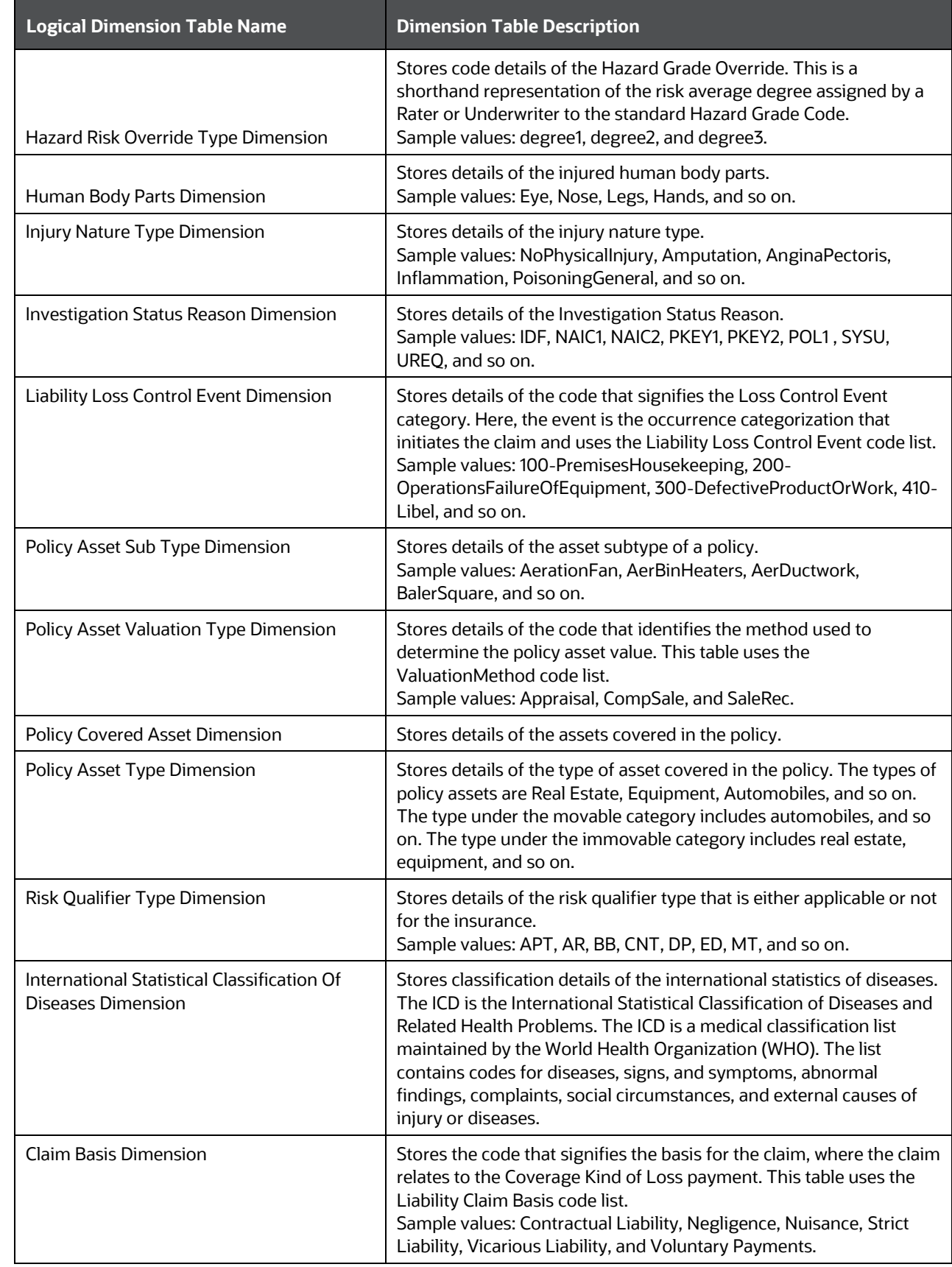
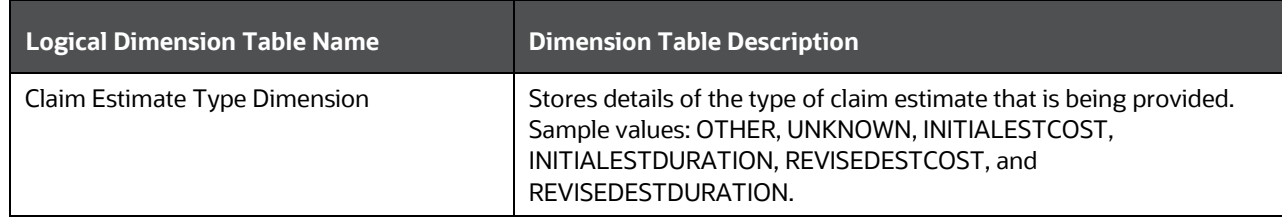

The mapping details for the Insurance Claims Dimension tables are as follows.

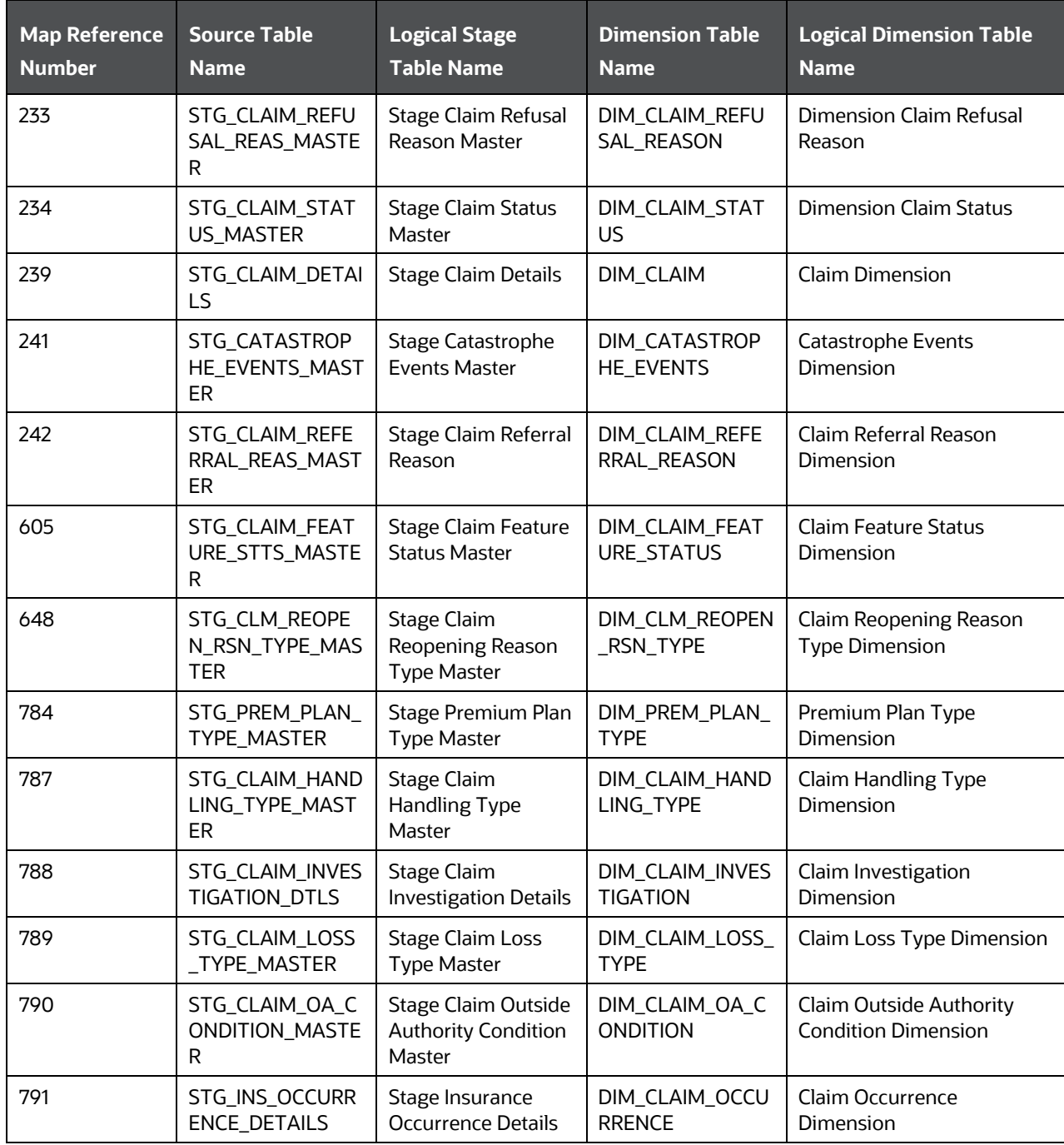

ABOUT INSURANCE CLAIMS DIMENSION TABLES

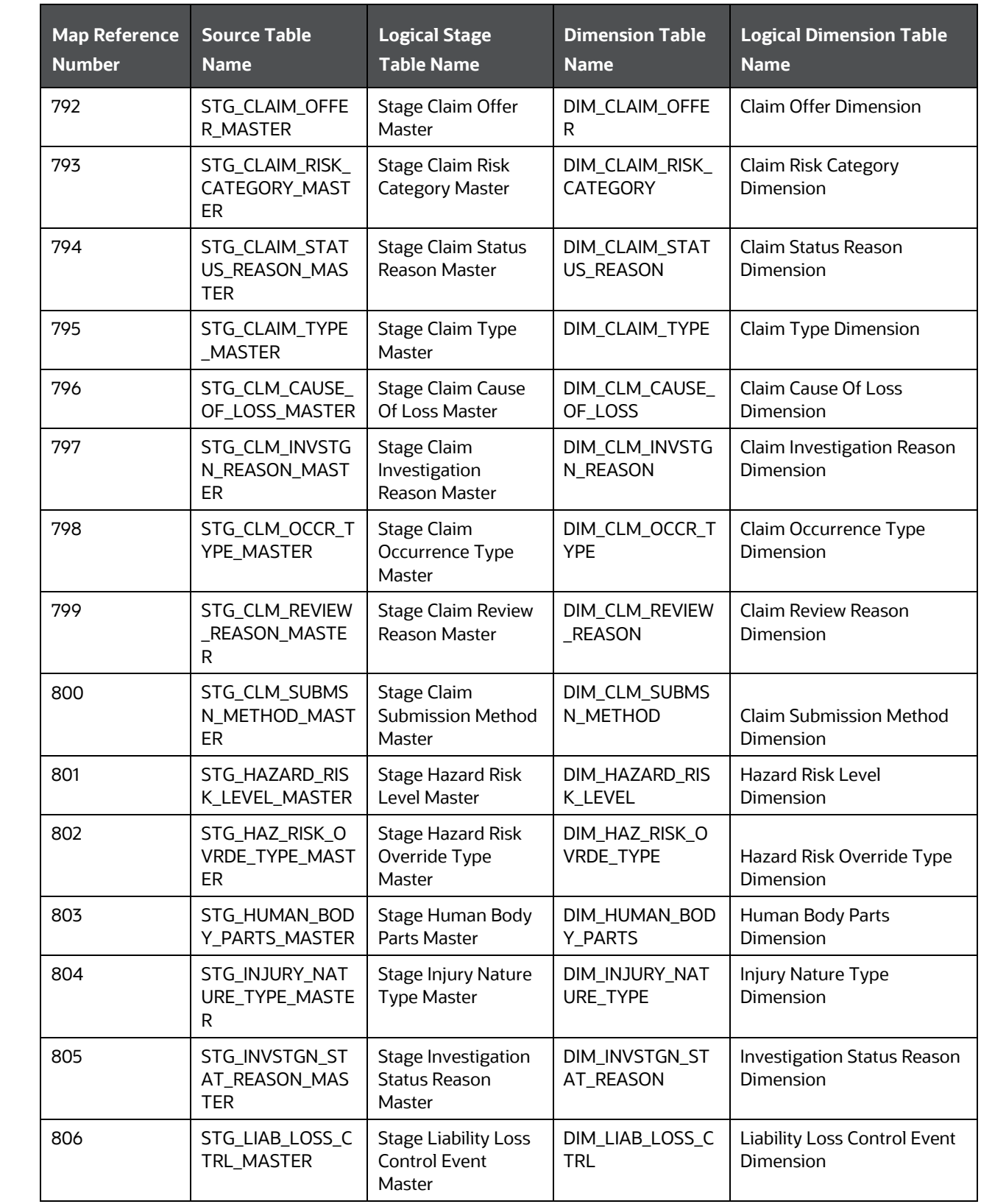

ABOUT INSURANCE CLAIMS T2TS RESULT TABLES

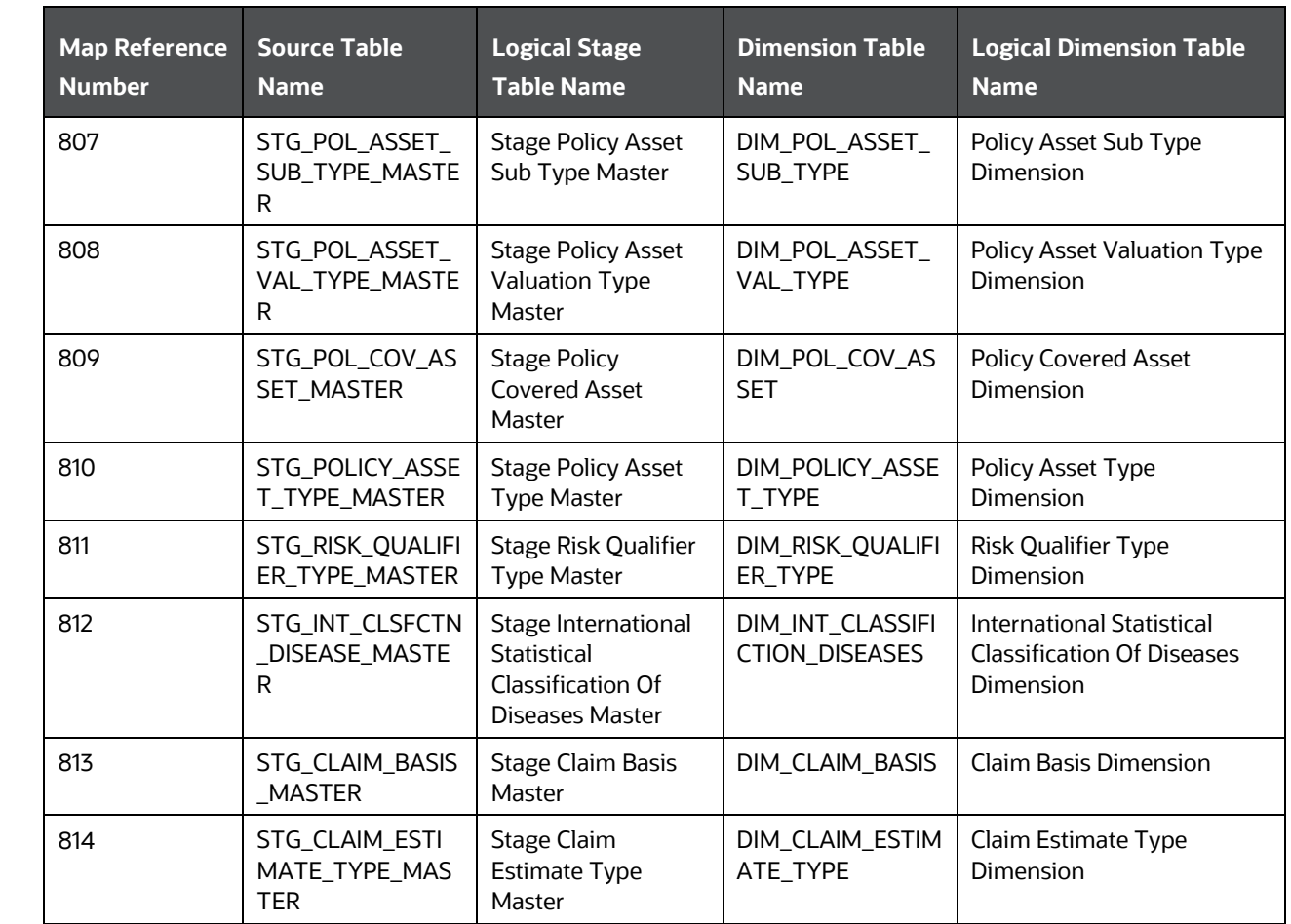

# **28.3 About Insurance Claims T2Ts Result Tables**

The Insurance Claims T2Ts and their descriptions are as follows.

**NOTE** The Claim Identifier column is added to the FCT\_PARTY\_MEDICAL\_CONDITN\_DTLS, FCT\_PARTY\_MEDICAL\_TREATMENTS, and FCT\_PARTY\_DISABILITY\_DETAILS tables to link the Party Medical attributes to the Insurance Claims.

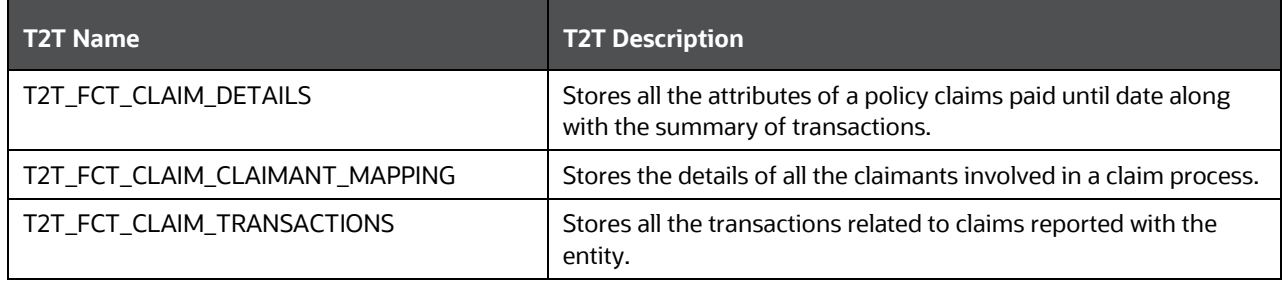

#### ABOUT INSURANCE CLAIMS T2TS RESULT TABLES

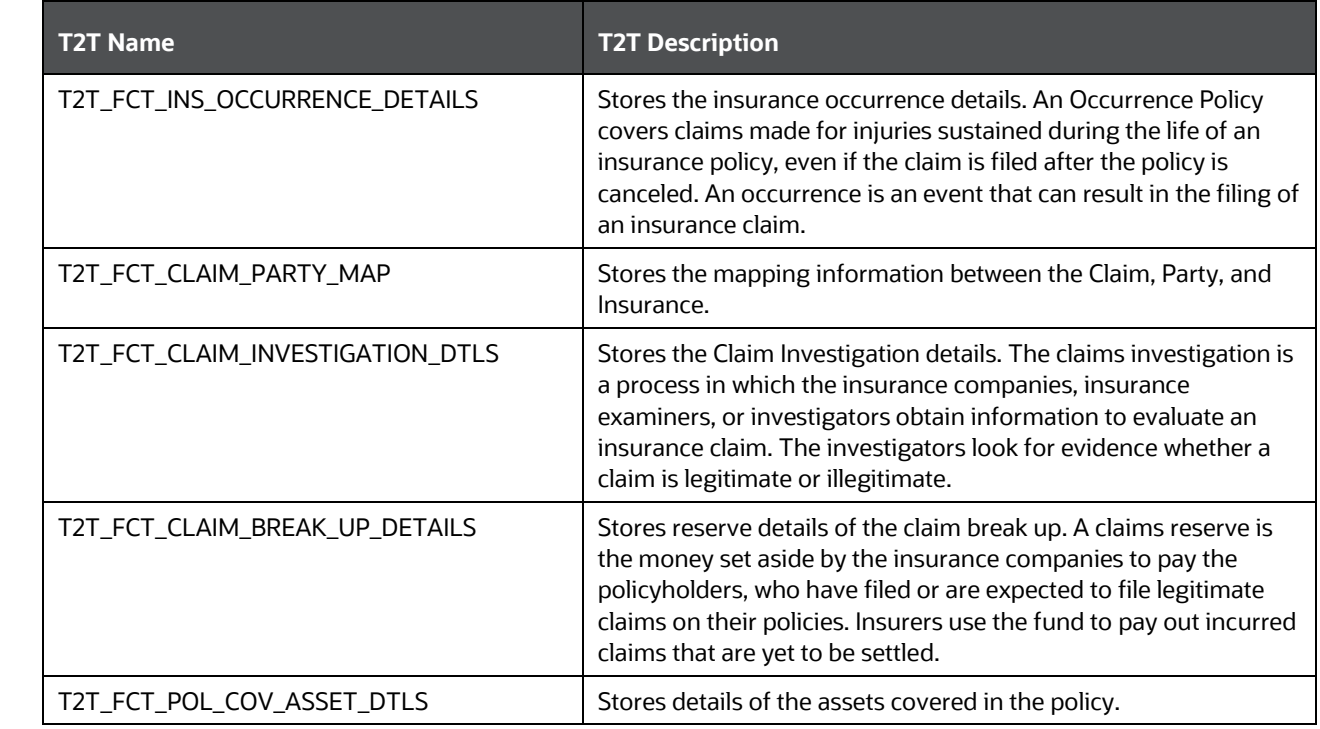

The mapping details for the Insurance Claims T2T are as follows.

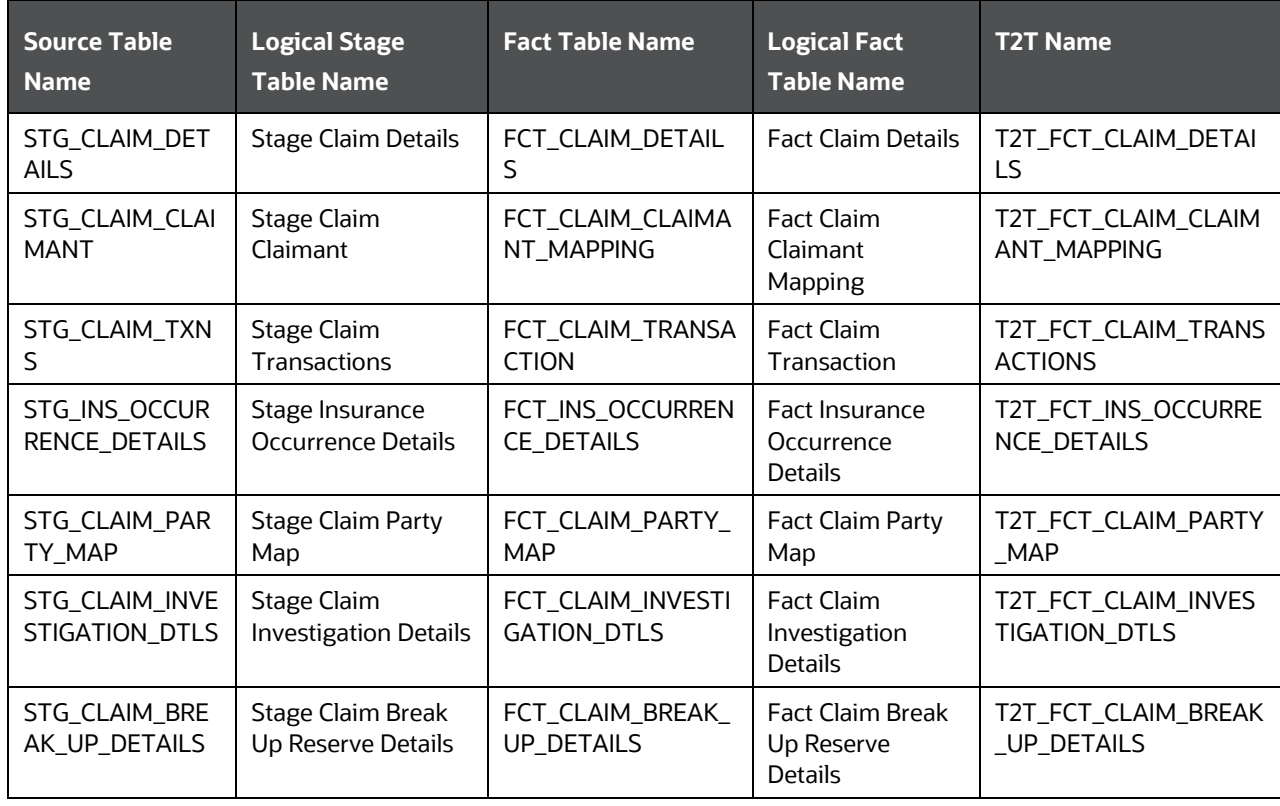

DEPLOYING INSURANCE CLAIMS TABLES ON HIVE

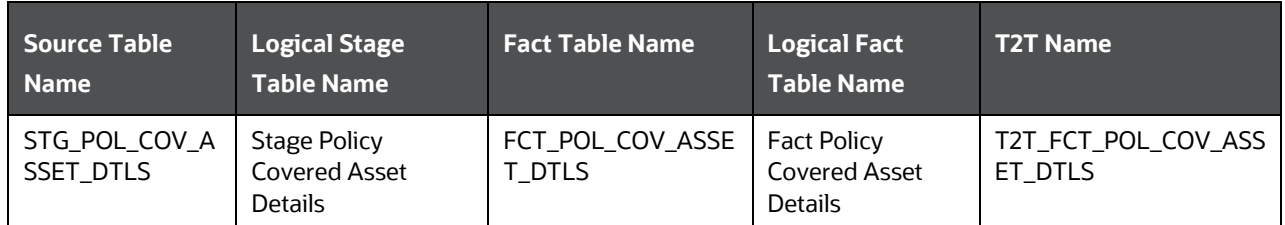

# **28.4 Deploying Insurance Claims Tables on Hive**

All RDBMS related Insurance Claims Dimension and Result tables can also be deployed on Hive (Stage and Results on Hive).

```
NOTE In general, Stage and Result tables are also supported in Hive.
However, there are a few exceptions. For the list of tables that are not 
 List of Unsupported T2Ts section.
```
# **28.5 Populating Insurance Claims Dimension Tables**

The SCD process to populate data into any Insurance Claims dimension table is as follows:

**NOTE** You can also follow this SCD process to populate data into any Hive-related Insurance Claims dimension table.

- **1.** To populate data into any Insurance Claims Dimension table, execute the SCD batch. For a detailed procedure, see the [Slowly Changing Dimension \(SCD\) Process](#page-50-0) section.
- **2.** To check the SCD batch execution status of an Insurance Claims Dimension table, follow the procedure in the [Check the Execution Status of the SCD Batch](#page-56-0) section.
- **3.** To verify the log files and check the error messages (if any), follow the procedure in the Verify Log [Files and Check Error Messages](#page-58-0) section.

# **28.6 Populating Insurance Claims T2T Result Tables**

The T2T process to populate data into any Insurance Claims T2T Result table is as follows:

**NOTE** You can also follow this T2T process to populate data into any Hive-related Insurance Claims T2T Result table.

- **1.** To populate data into any Insurance Claims T2T Result table, execute the T2T batch. For a detailed procedure, see the following sections :
	- **a.** [Prerequisites for loading T2T](#page-61-0)
- **b.** [Set the Run Parameters](#page-61-1)
- **c.** [Save the Run Parameters](#page-64-0)
- **d.** [Execute the T2T](#page-64-1) Batch
- **2.** To check the T2T batch execution status of the Insurance Claims Result tables, follow the procedure in the [Check the Batch Execution Status of T2T](#page-67-0) section.
- **3.** To verify the log files and check the error messages (if any), follow the procedure in the Verify T2T Log Files [and Check Error Messages](#page-68-0) section.

# **29 Actuarial Assumptions Tables**

This chapter provides information about Insurance Actuarial Policy Summary, Mortality and Morbidity tables, and various Insurance Lapse Rate Assumptions Result tables in the Oracle Insurance Data Foundation Application.

This chapter includes the following topics:

- [Actuarial Assumptions Dimension Tables](#page-258-0)
- [Financial Assumptions Tables](#page-259-0)
	- **[Interest Rate Curve Dimension Table](#page-259-1)**
	- **[Insurance Lapse Rate Assumptions Table](#page-260-0)**
	- **[Insurance Cost of Living Adjustments Table](#page-260-1)**
	- **[Premium Rate Tables](#page-261-0)**
- [Demographic Assumptions Tables](#page-263-0)
	- **[Insurance Mortality and Morbidity Tables](#page-263-1)**
- **[Deploying Actuarial Assumptions Tables on Hive](#page-265-0)**
- **•** [Populating Actuarial Assumptions Dimension Tables](#page-265-1)
- [Populating Actuarial Assumptions T2T Result Tables](#page-265-2)

An actuarial assumption is an estimate of an uncertain variable input into a financial model, normally for the purposes of calculating premiums or benefits.

# <span id="page-258-0"></span>**29.1 Actuarial Assumptions Dimension Tables**

Actuarial Assumption Dimension table names and their description are given here.

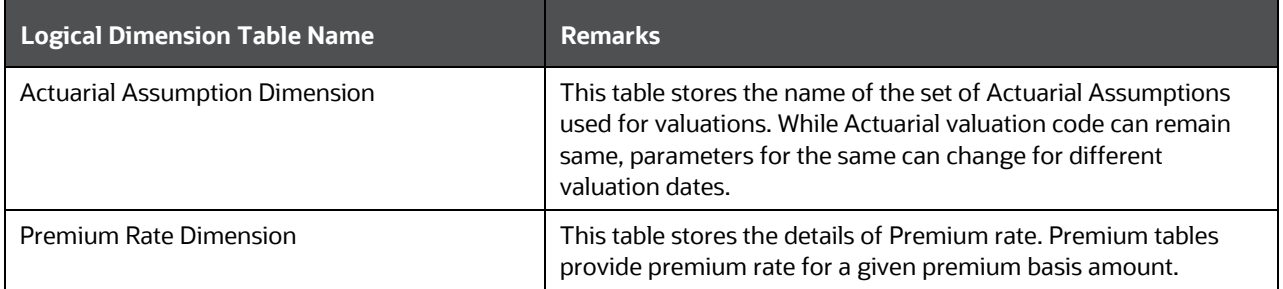

The mapping details for the Actuarial Assumption Dimension tables are given here.

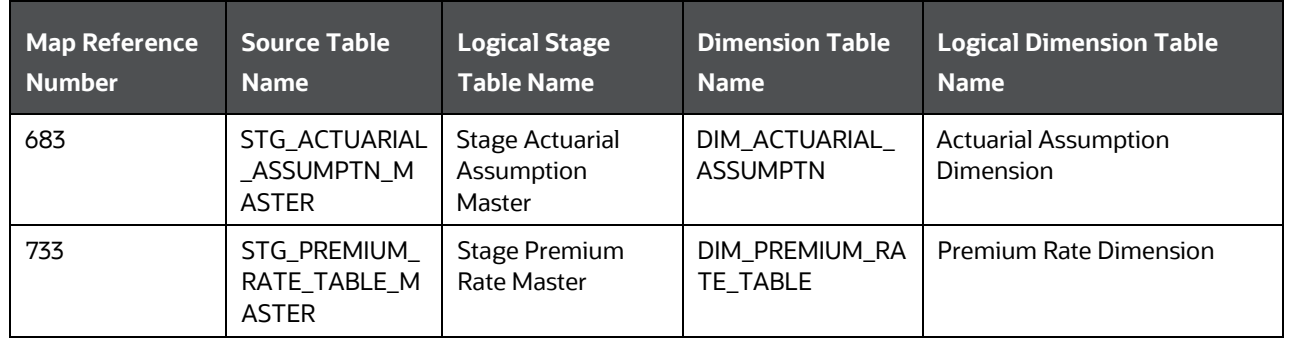

There are two types of Insurance Actuarial Assumptions tables:

- Financial Assumptions tables
- Demographic Assumptions tables

# <span id="page-259-0"></span>**29.2 Financial Assumptions Tables**

Financial assumptions evaluates the projected benefits of Party or organization in a certain plan. These financial assumptions include assumptions about interest rates, and lapse rate assumptions.

#### **Insurance Lapse Rate Assumptions**

Insurance Lapse Rate is the rate at which insurance policy terminates because of the failure in premium payment by the policyholder. The Insurance Lapse Rate Assumptions table stores the insurance lapse rates to be used for assessment of insurance policies. The lapse rate group code binds multiple lapse rates under one heading.

The purpose of the Insurance Lapse Rate Assumptions table is that the Insurers can set premiums which results in high or low-priced product.

#### **Interest Rate Curve (IRC)**

Interest Rate Curve is a line that plots the interest rates, at a set point in time, of bonds having equal credit quality but differing maturity dates.

Financial Assumptions includes Insurance Lapse Rate Assumptions and Interest Rate Curve (IRC).

### <span id="page-259-1"></span>**29.2.1 Interest Rate Curve Tables**

#### **29.2.1.1 About Interest Rate Curve Dimension Table**

Interest Rate Curve Dimension table name and its description is given here.

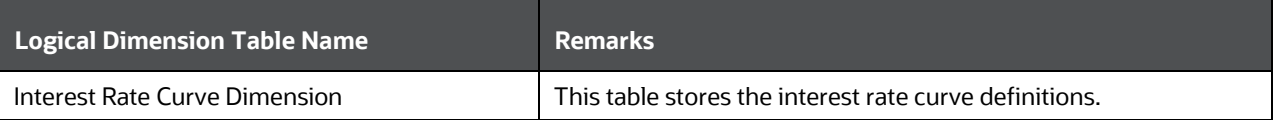

The mapping details for the Interest Rate Curve Dimension tables is given here.

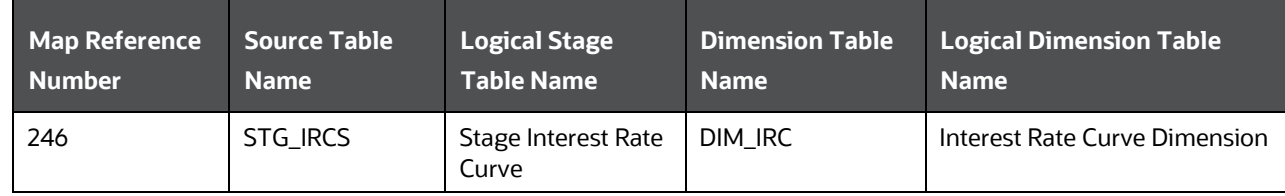

### <span id="page-260-0"></span>**29.2.2 Insurance Lapse Rate Assumptions Table**

### **29.2.2.1 About Insurance Lapse Rate Assumptions T2T (Result Table)**

Insurance Lapse Rate Assumptions T2T and its description is given here.

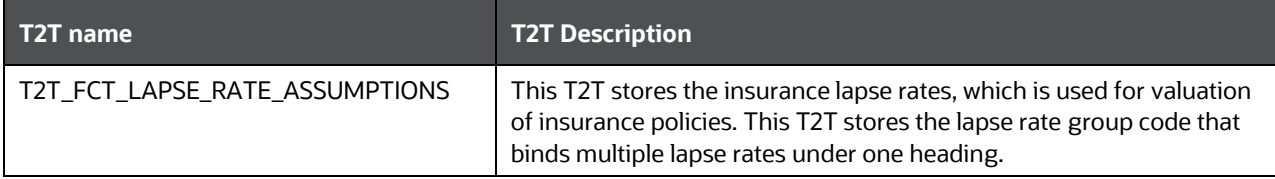

The mapping details for the Insurance Lapse Rate Assumptions T2T is given here.

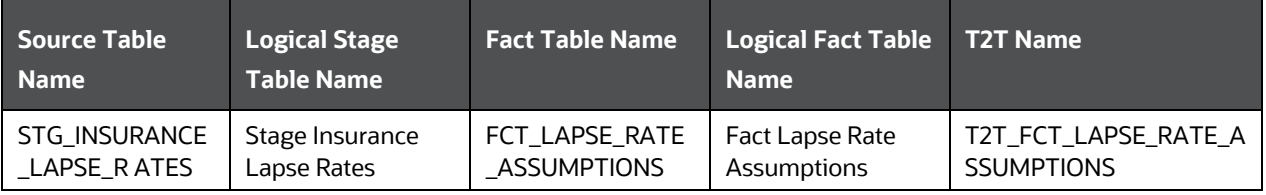

### <span id="page-260-1"></span>**29.2.3 Insurance Cost of Living Adjustment Tables**

The Insurance Cost of Living Adjustment Dimension table is used to determine the retirement, annuity or other similar benefits. The methodology identifies a benchmark and based on benchmark movements, adjustment of living costs are published either by the government agency or the insurer.

### **29.2.3.1 About Insurance Cost of Living Adjustment Dimension Table**

Insurance Cost of Living Adjustment Dimension table name and its description are given here.

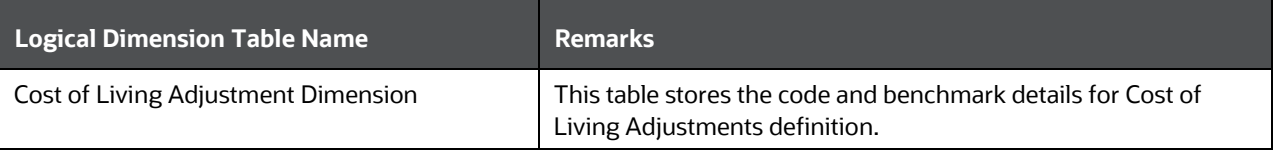

The mapping details for the Insurance Cost of Living Adjustment Dimension tables are given here.

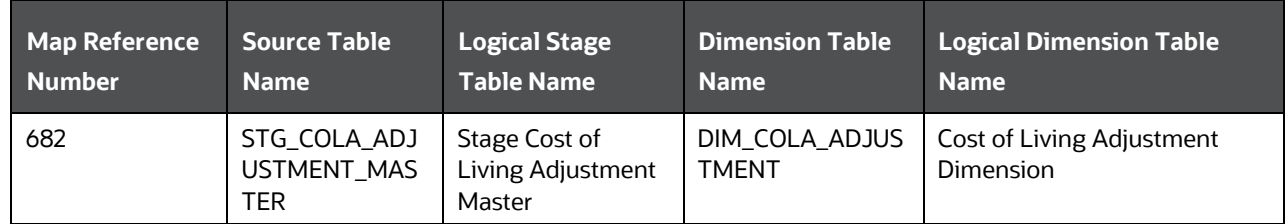

### **29.2.3.2 About Insurance Cost of Living Adjustment T2T (Result Table)**

Insurance Cost of Living Adjustment T2T and its description are given here.

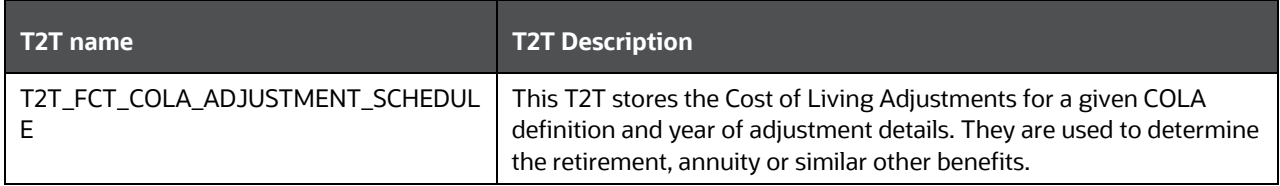

The mapping details for the Insurance Cost of Living Adjustment T2T are given here.

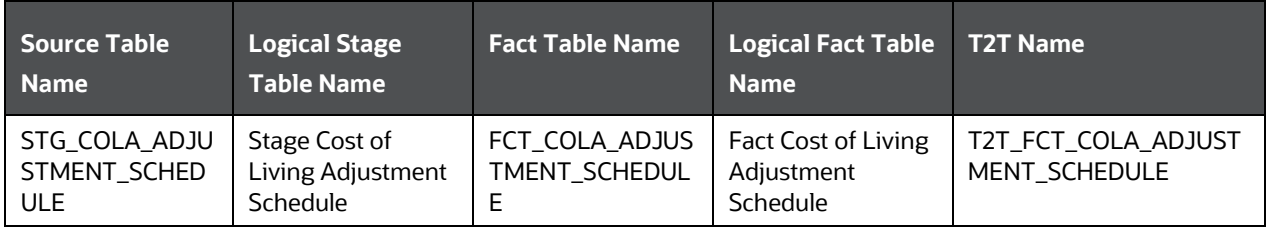

### <span id="page-261-0"></span>**29.2.4 Premium Rate Tables**

When a person applies for a Life Insurance policy, their insurance company examines the results of their physical examination, their family health history, and lifestyle to determine if they fit into one of their standard categories or classifications.

For example, different types of categories are:

- Preferred Select: This classification usually refers to the very healthy. In order to qualify for this level, you need to have a normal weight and height as well as no family factors that could lead to an early death. This category enjoys the lowest premiums and may also be called Preferred Elite or Preferred Plus.
- Standard Plus: These applicants are still in great health but a medical or lifestyle factor prevents them from qualifying for a Preferred Select. Being overweight, having high blood pressure or cholesterol issues could be the culprit.
- Standard: This is for everyone who is average when it comes to heath. They have a normal life expectancy and could have weight issues or a parent that died early.
- Preferred Smoker: If you are a smoker who would normally fall into the preferred select category, this is where you will fall. Smokers will always pay more for life insurance so be prepared for a higher premium.
- Standard Smoker: A smoker who would fall into the standard category if they didn't smoke will be placed in this category.

When the Life Insurance applicant does not fit into one of the standard rating categories due to a health issue, risky occupation, or an adventurous lifestyle (think skydivers, rock climbers etc.), they may end up with a table rating. Such records are categorized and stored in Premium Rate tables.

For information on how the risk factors affects the Insurance Underwriting of a Life Insurance applicant, see **Insurance Underwriting Tables for Risk Analysis**.

### **29.2.4.1 About Premium Rate Dimension Table**

Premium Rate Dimension table name and its remarks are given here.

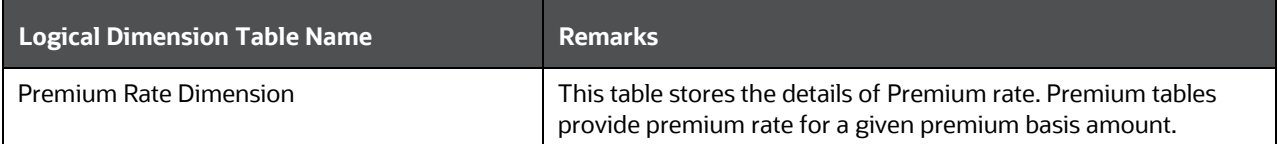

The mapping details for the Premium Rate Dimension table is given here.

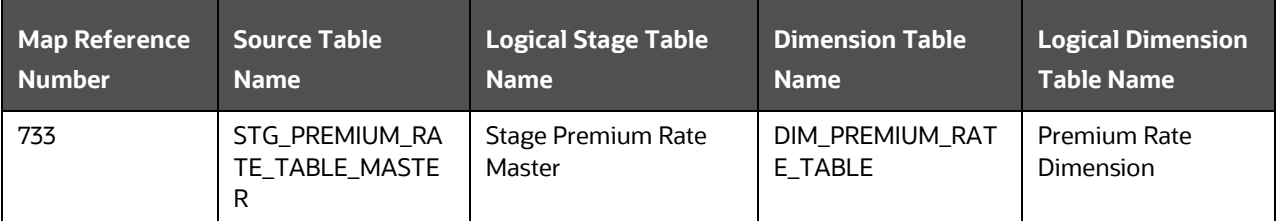

### **29.2.4.2 About Premium Rate T2T (Result Table)**

Premium Rate T2T name and its description are given here.

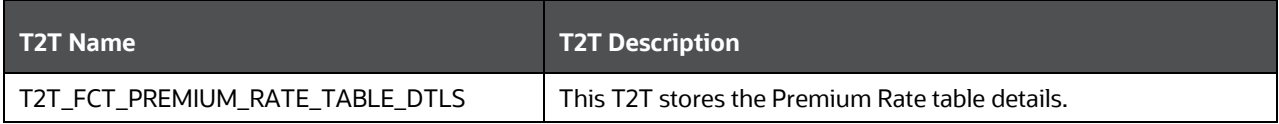

The mapping details for the Premium Rate T2T is given here.

DEMOGRAPHIC ASSUMPTIONS TABLES

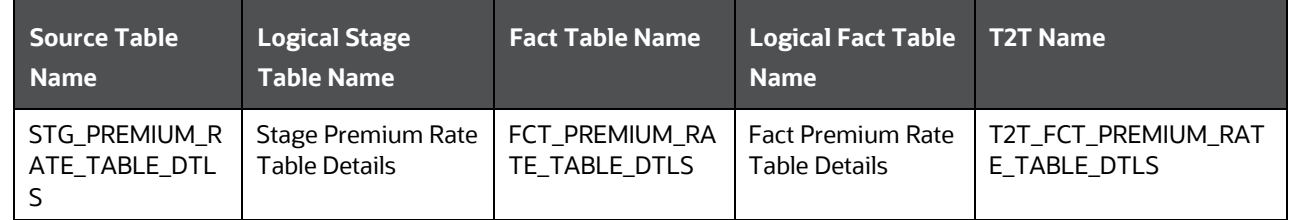

# <span id="page-263-0"></span>**29.3 Demographic Assumptions Tables**

Demographic assumptions evaluates the projected benefits of all the party or organization in a certain plan. These demographic assumptions include assumptions about mortality, disability, termination of employment, and retirement.

Demographic Assumptions includes:

Insurance Mortality

The Insurance Mortality is the amount charged by the Insurer for delivering the guaranteed Sum Assured on premature death of the policyholder.

The purpose of the Insurance Mortality table is to store the sum charged every year by the Insurer to the policyholder to deliver the life cover.

Insurance for Morbidity

Morbidity on insurance terms is the insurance coverage provided by the insurer to the policyholder for the specified illness of the policyholder.

### <span id="page-263-1"></span>**29.3.1 Insurance Mortality and Morbidity Tables**

### **29.3.1.1 About Insurance Mortality and Morbidity Dimension Tables**

Insurance Mortality and Morbidity Dimension table names and their description are given here.

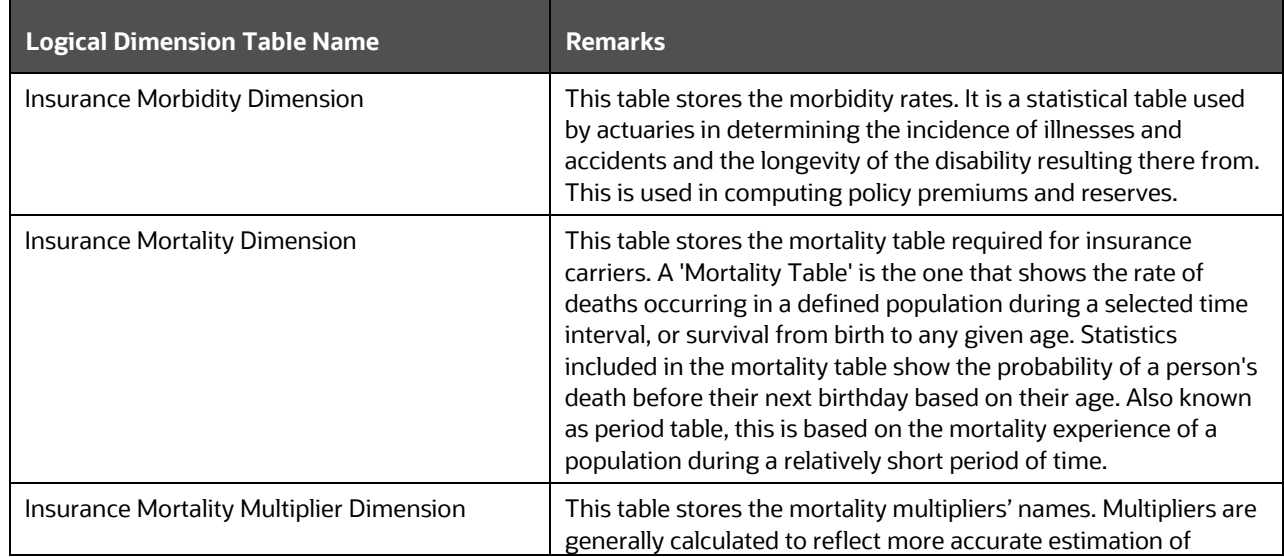

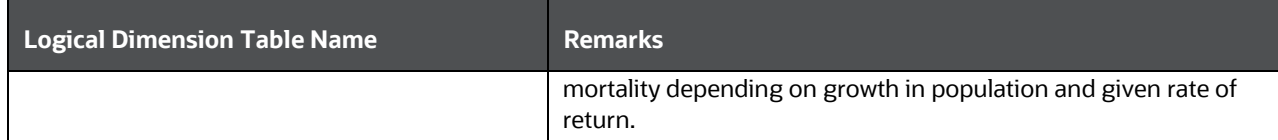

The mapping details for the Insurance Mortality and Morbidity Dimension tables is given here.

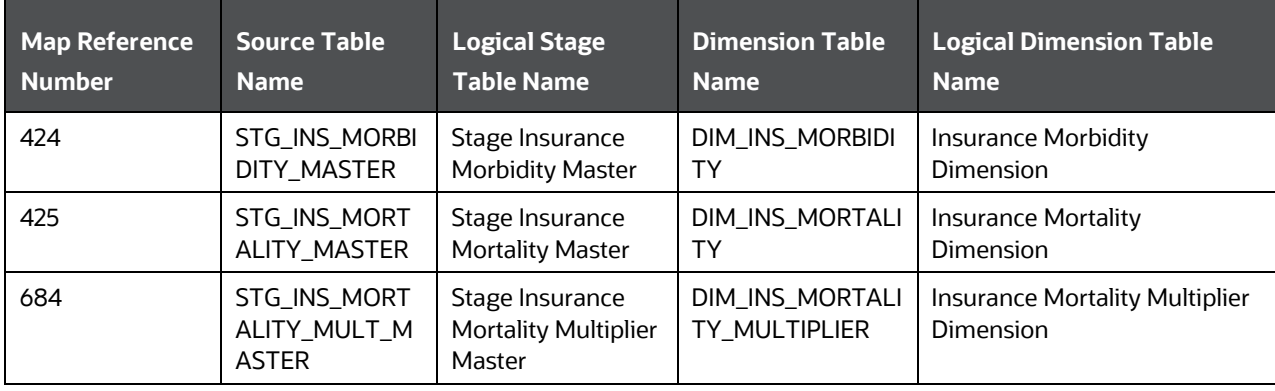

### **29.3.1.2 About Insurance Mortality and Morbidity T2Ts (Result Tables)**

Insurance Mortality and Morbidity T2Ts and their description are given here.

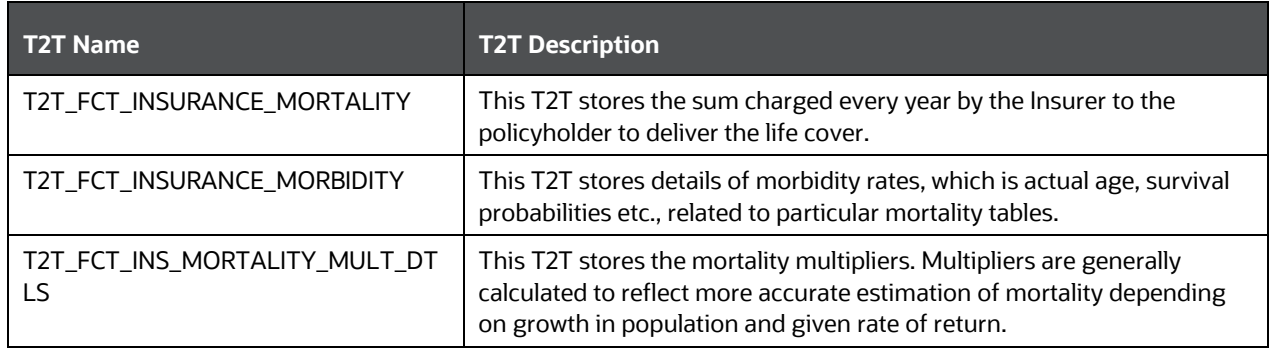

The mapping details for the Insurance Mortality and Morbidity T2Ts are given here.

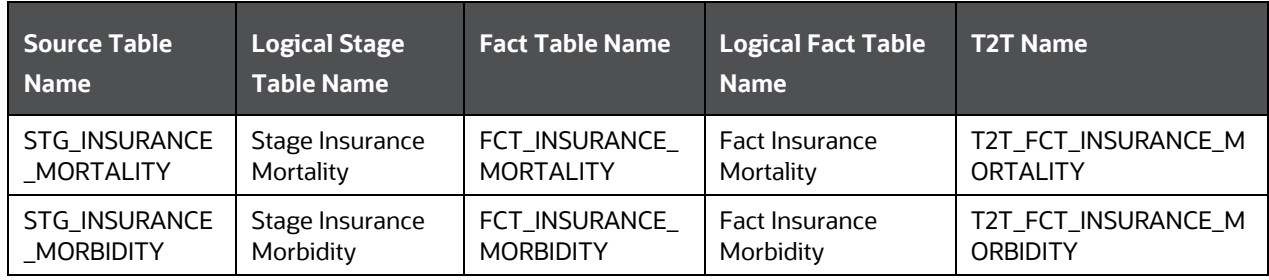

ACTUARIAL ASSUMPTIONS TABLES

DEPLOYING ACTUARIAL ASSUMPTIONS TABLES ON HIVE

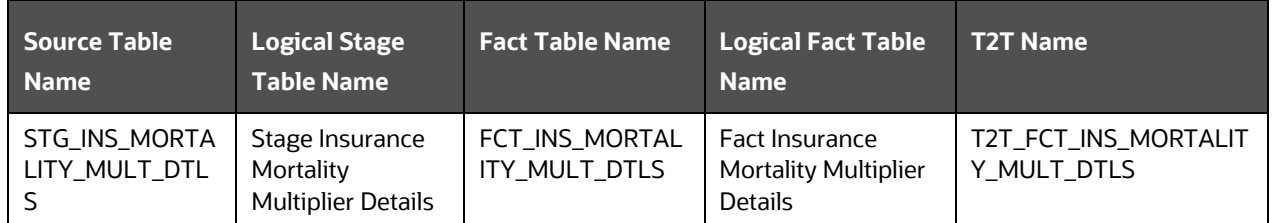

# <span id="page-265-0"></span>**29.4 Deploying Actuarial Assumptions Tables on Hive**

All RDBMS related Actuarial Assumptions Result tables (Insurance Lapse Rate Assumptions, Mortality, and Morbidity Result tables) can also be deployed on Hive (Stage and Results on Hive).

```
NOTE In general, Stage and Result tables are also supported in Hive.
However, there are some exceptions. For a list of tables that are not 
 List of Unsupported T2Ts.
```
# <span id="page-265-1"></span>**29.5 Populating Actuarial Assumptions Dimension Tables**

Follow this SCD process to populate data into any Actuarial Assumptions Dimension table:

**NOTE** You can also follow this SCD process to populate data into any Hive related Actuarial Assumptions Dimension table.

- **1.** To populate data into any Actuarial Assumptions Dimension table, execute the SCD batch. For a detailed procedure, see [Slowly Changing Dimension \(SCD\) Process.](#page-50-0)
- **2.** To check the SCD batch execution status of an Actuarial Assumptions Dimension table, follow the procedure [Check the Execution Status of the SCD Batch.](#page-56-0)
- **3.** To verify log files, and check the error messages (if any), follow the procedure Verify Log Files and [Check Error Messages.](#page-58-0)

# <span id="page-265-2"></span>**29.6 Populating Actuarial Assumptions T2T Result Tables**

Follow this T2T process to populate data into any Actuarial Assumptions T2T Result table (Insurance Lapse Rate Assumptions, Interest Rate Curve, Cost of Living Adjustments, Mortality, and Morbidity Result tables):

**NOTE** You can also follow this T2T process to populate data into any Hive related Actuarial Assumptions T2T Result table.

POPULATING ACTUARIAL ASSUMPTIONS T2T RESULT TABLES

- **1.** To populate data into any Actuarial Assumptions T2T Result table, execute the batch for T2T. For a detailed procedure, see:
	- **a.** [Prerequisites for loading T2T.](#page-61-0)
	- **b.** [Set the Run Parameters.](#page-61-1)
	- **c.** [Save the Run Parameters.](#page-64-0)
	- **d.** Execute [the Batch for T2T.](#page-64-1)
- **2.** To check the T2T batch execution status of the Actuarial Assumptions Result tables, follow the procedure [Check the Batch Execution Status of T2T.](#page-67-0)
- **3.** To verify log files, and check the error messages (if any), follow the procedure Verify T2T Log Files [and Check Error Messages.](#page-68-0)

# **30 Actuarial Output Tables**

This chapter provides information about Actuarial Outputs such as Actuarial Cash Flows, Calculations, and Result Areas in the Oracle Insurance Data Foundation application.

This chapter includes the following topics:

- [About Actuarial Assumed Policy Summary](#page-267-0)
- [About Actuarial Cash Flows, Calculations, and Result Areas Summary Tables](#page-267-1)
- [About Financial Element Dimension Table](#page-268-0)
- [About Insurance Scenario Dimension Table](#page-268-1)
- [About Insurance Vintage Dimension Table](#page-269-0)
- [About Fact Insurance Policy Cash Flow T2T \(Result Table\)](#page-269-1)
- [Deploying Actuarial Cash Flows, Calculations, and Result Areas Summary Tables on Hive](#page-265-0)
- [Populating Actuarial Cash Flows, Calculations, and Result Areas Summary Dimension Tables](#page-270-0)
- [Populating Actuarial Cash Flows, Calculations, and Result Areas Summary T2T Result Tables](#page-271-0)

# <span id="page-267-0"></span>**30.1 About Actuarial Assumed Policy Summary**

The Actuarial Assumed Policy Summary table stores the cash flow of all the reinsurance policies in an aggregated level for the purpose of reporting the summary. The result table is:

FCT\_ACT\_ASSUMED\_POLICY\_SMMRY

For the Fact Actuarial Assumed Policy Summary table, the data is sourced from the Actuarial engine.

# <span id="page-267-1"></span>**30.2 About Actuarial Cash Flows, Calculations, and Result Areas Summary Tables**

Actuarial Cash Flows, Calculations, and Result Areas Summary tables store attributes pertaining to insurance cash flows, calculations, and Result Areas related data on an 'as-is' basis received from the source system. The data is populated in the following Dimension tables through Seeded Data. Dimension table names and their description are given here.

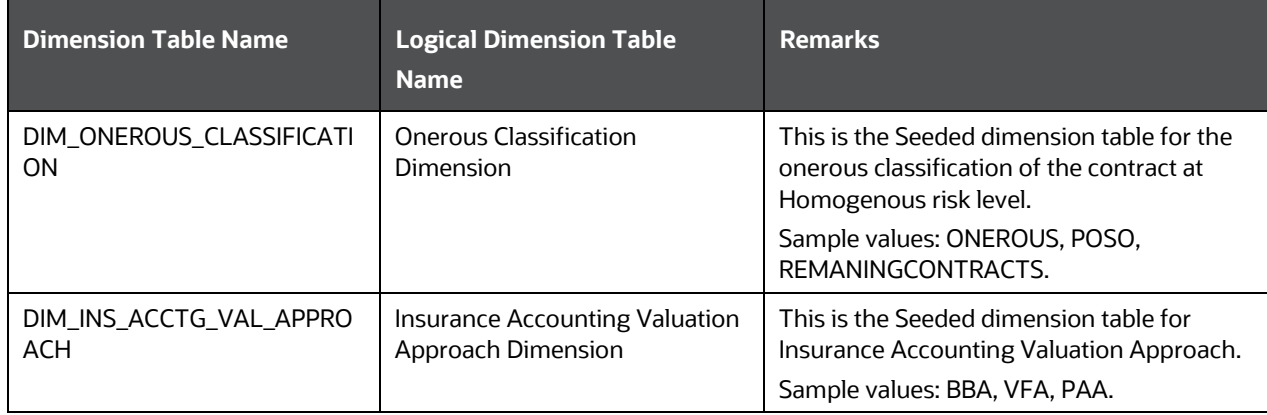

ACTUARIAL OUTPUT TABLES

ABOUT ACTUARIAL CASH FLOWS, CALCULATIONS, AND RESULT AREAS SUMMARY TABLES

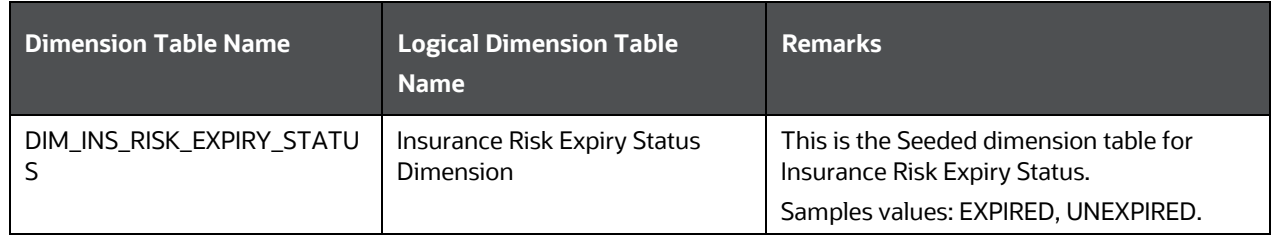

The following tables are direct results populated from processing or actuarial engines:

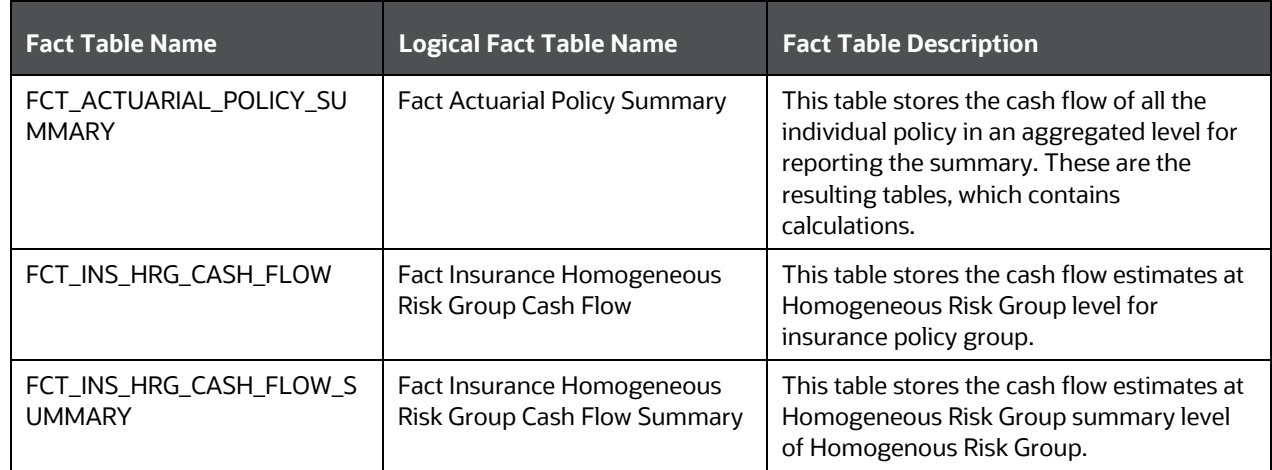

### <span id="page-268-0"></span>**30.2.1 About Financial Element Dimension Table**

Insurance Financial Element Dimension table name and its description is given here.

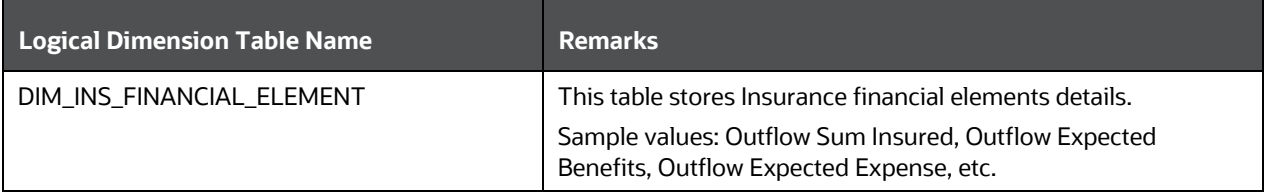

The mapping details for the Insurance Financial Element Dimension table is given here.

<span id="page-268-1"></span>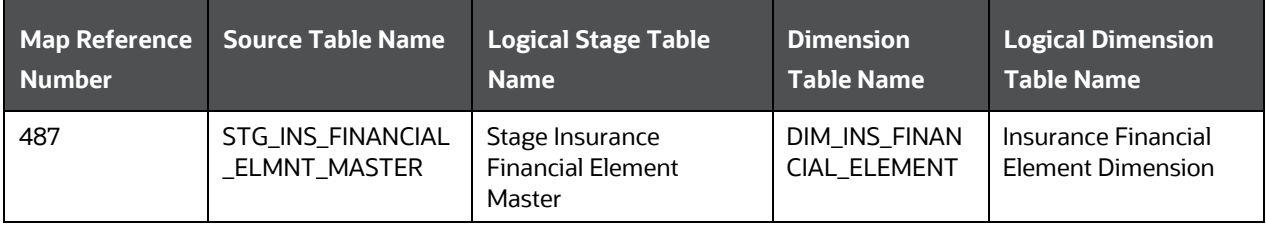

### **30.2.2 About Insurance Scenario Dimension Table**

Insurance Scenario Dimension table name and its description is given here.

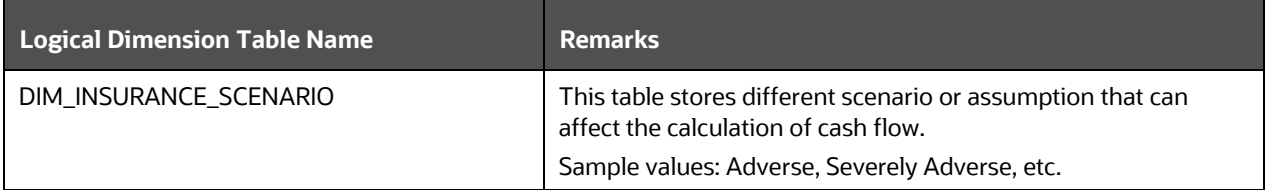

The mapping details for the Insurance Financial Element Dimension table is given here.

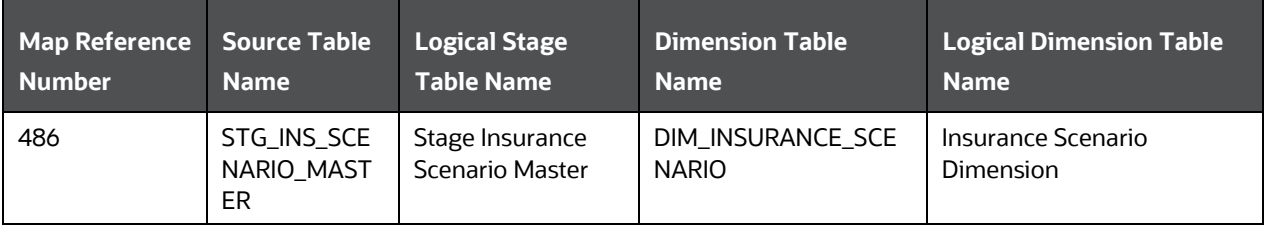

### <span id="page-269-0"></span>**30.2.3 About Insurance Vintage Dimension Table**

Insurance Vintage Dimension table name and its description is given here.

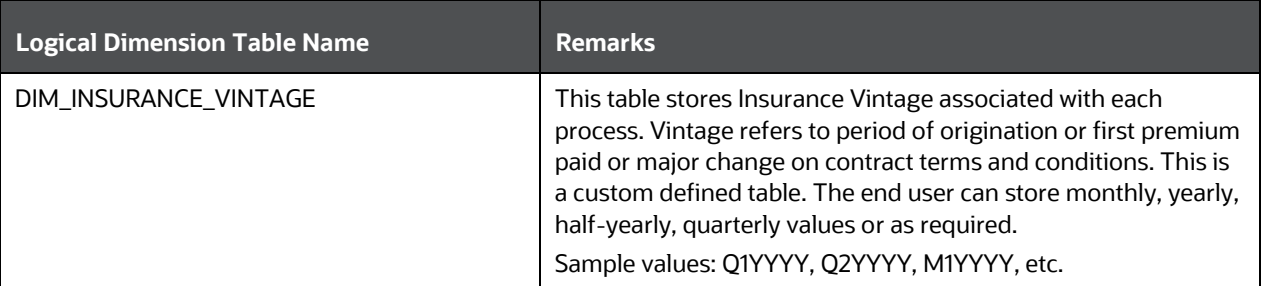

The mapping details for the Insurance Financial Element Dimension table is given here.

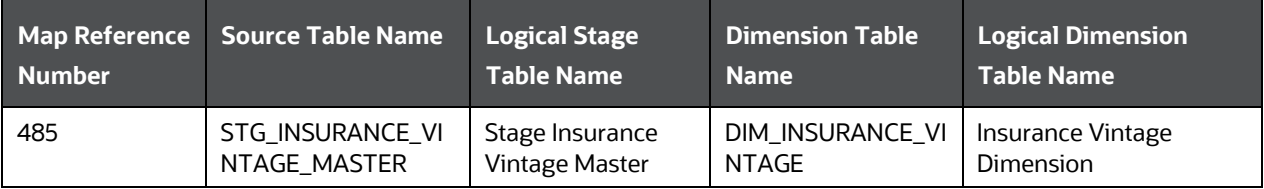

### <span id="page-269-1"></span>**30.2.4 About Fact Insurance Policy Cash Flow T2T (Result Table)**

Fact Insurance Policy Cash Flow T2T and its description is given here.

#### DEPLOYING ACTUARIAL CASH FLOWS, CALCULATIONS, AND RESULT AREAS SUMMARY TABLES ON HIVE

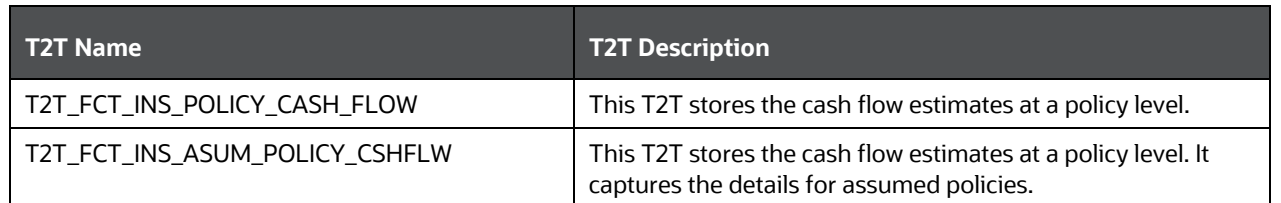

The mapping details for the Fact Insurance Policy Cash Flow T2T is given here.

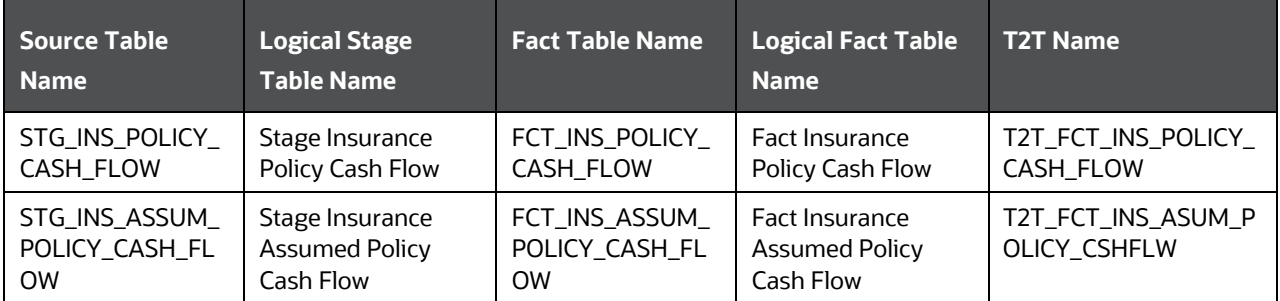

# **30.3 Deploying Actuarial Cash Flows, Calculations, and Result Areas Summary Tables on Hive**

All RDBMS related Actuarial Cash Flows, Calculations, and Result Areas Summary Tables Dimension and Result tables can also be deployed on Hive (Stage and Results on Hive).

**NOTE** In general, Stage and Result tables are also supported in Hive. However, there are some exceptions. For a list of tables that are not supported in Hive, see List [of Unsupported T2Ts.](#page-301-0)

# <span id="page-270-0"></span>**30.4 Populating Actuarial Cash Flows, Calculations, and Result Areas Summary Dimension Tables**

Follow this SCD process to populate data into any Actuarial Cash Flows, Calculations, and Result Areas Summary Tables Dimension table:

**NOTE** You can also follow this SCD process to populate data into any Hive related Actuarial Cash Flows, Calculations, and Result Areas Summary Dimension table.

**1.** To populate data into any Actuarial Cash Flows, Calculations, and Result Areas Summary Tables Dimension table, execute the SCD batch. For a detailed procedure, see [Slowly Changing Dimension](#page-50-0)  [\(SCD\) Process.](#page-50-0)

- **2.** To check the SCD batch execution status of any Actuarial Cash Flows, Calculations, and Result Areas Summary Tables Dimension table, follow the procedur[e Check the Execution Status of the SCD](#page-56-0)  [Batch.](#page-56-0)
- **3.** To verify log files, and check the error messages (if any), follow the procedure Verify Log Files and [Check Error Messages.](#page-58-0)

### <span id="page-271-0"></span>**30.5 Populating Actuarial Cash Flows, Calculations, and Result Areas Summary T2T Result Tables**

Follow this T2T process to populate data into any Actuarial Cash Flows, Calculations, and Result Areas Summary T2T Result table:

**NOTE** You can also follow this T2T process to populate data into any Hive related Actuarial Cash Flows, Calculations, and Result Areas Summary T2T Result table.

- **1.** To populate data into any Actuarial Cash Flows, Calculations, and Result Areas Summary T2T Result table, execute the batch for T2T. For a detailed procedure, see:
	- **a.** [Prerequisites for loading T2T.](#page-61-0)
	- **b.** [Set the Run Parameters.](#page-61-1)
	- **c.** [Save the Run Parameters.](#page-64-0)
	- **d.** [Execute the Batch for T2T.](#page-64-1)
- **2.** To check the T2T batch execution status of the Actuarial Cash Flows, Calculations, and Result Areas Summary Result tables, follow the procedure [Check the Batch Execution Status of T2T.](#page-67-0)
- **3.** To verify log files, and check the error messages (if any), follow the procedure Verify T2T Log Files [and Check Error Messages.](#page-68-0)

# **31 Common Customer Summary Tables**

This chapter provides information about Common Customer Summary tables in the Data Foundation application and step-by-step instructions to use this section.

This chapter includes the following topics:

- [About Dimension Tables that Loads Common Customer Summary T2T](#page-272-0)
- [About T2Ts \(Result Tables\) that Loads Common Customer Summary T2T](#page-273-0)
- [About Common Customer Summary T2T \(Result Table\)](#page-274-0)
- [Deploying Common Customer Summary Tables on Hive](#page-274-1)
- [Populating Common Customer Summary T2T Result Tables](#page-275-0)

Common Customer Summary table stores attributes pertaining to customer related data on an 'as-is' basis received from the source system. Customer balances are derived from account summary. Customer relationship table derives the relationship between accounts and customers. Common customer summary data is populated for all the active customers in customer dimension.

# <span id="page-272-0"></span>**31.1 About Dimension Tables that Loads Common Customer Summary T2T**

Common Customer Summary Dimension table names and their description are given here.

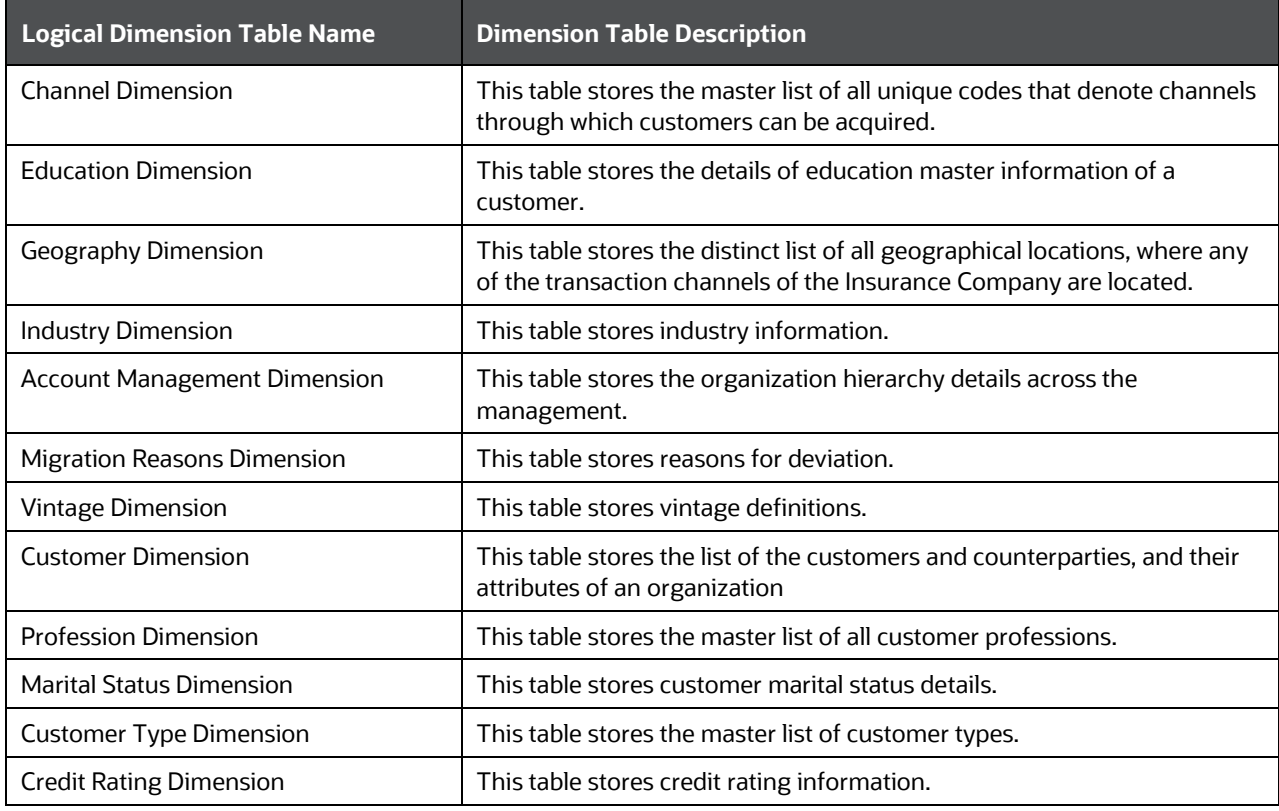

ABOUT T2TS (RESULT TABLES) THAT LOADS COMMON CUSTOMER SUMMARY T2T

The mapping details for the Common Customer Summary Dimension tables are given here.

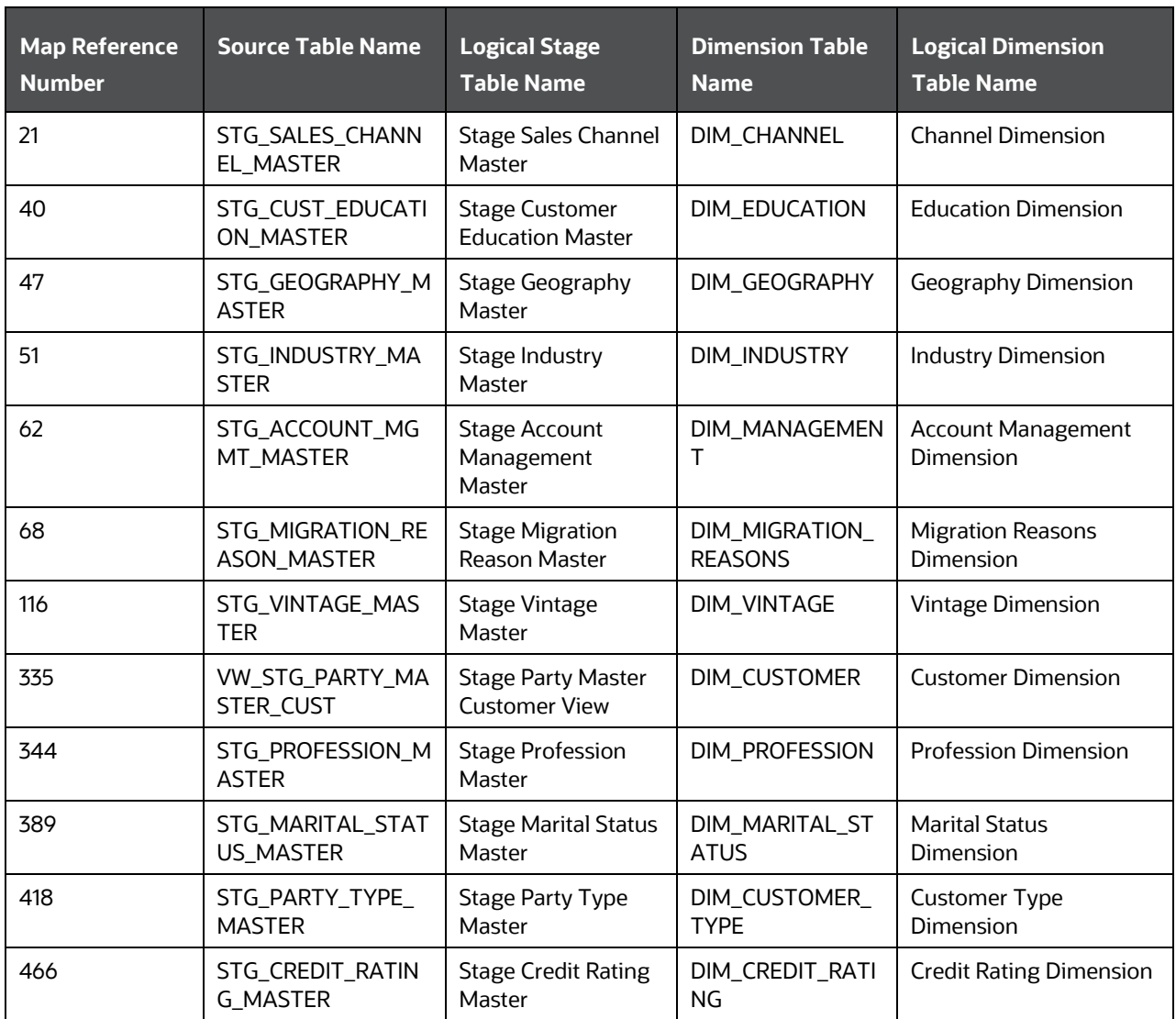

# <span id="page-273-0"></span>**31.2 About T2Ts (Result Tables) that Loads Common Customer Summary T2T**

T2T for Common Customer Summary and its description is given here.

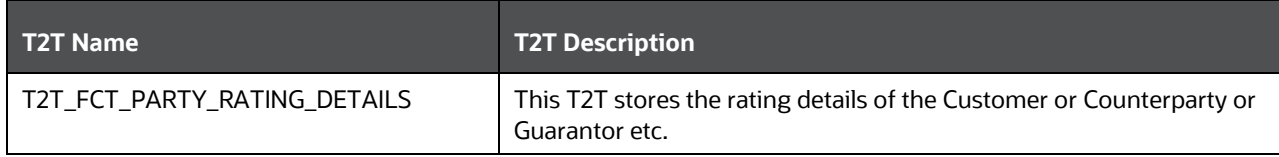

COMMON CUSTOMER SUMMARY TABLES

#### ABOUT COMMON CUSTOMER SUMMARY T2T (RESULT TABLE)

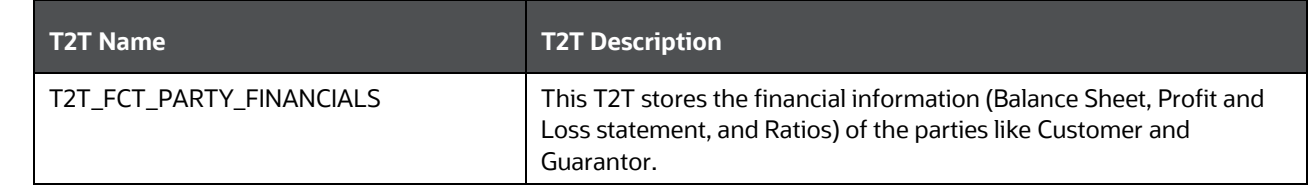

The mapping details for T2Ts to load Common Customer Summary is given here.

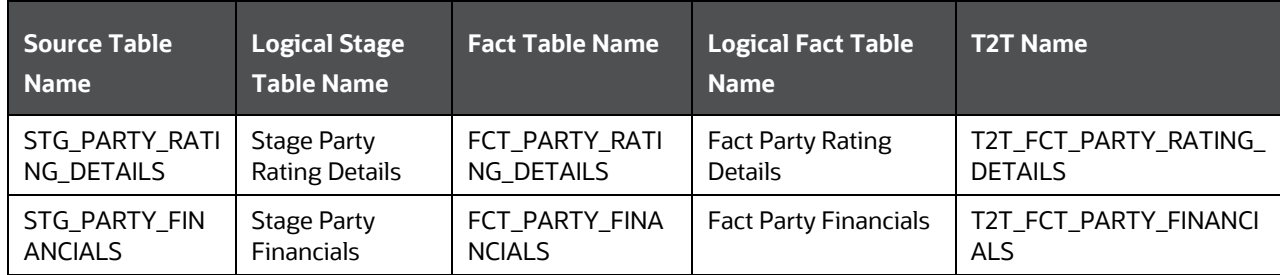

# <span id="page-274-0"></span>**31.3 About Common Customer Summary T2T (Result Table)**

Common Customer Summary T2T and its description is given here.

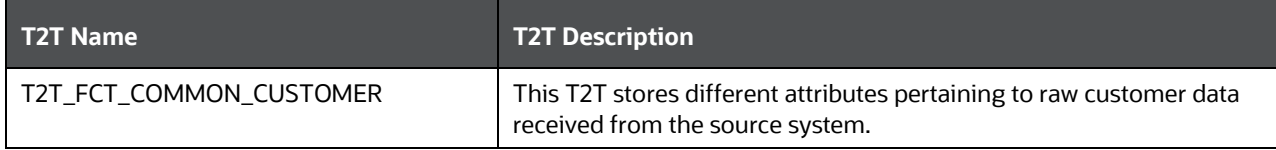

The mapping details for the Common Customer Summary T2T is given here.

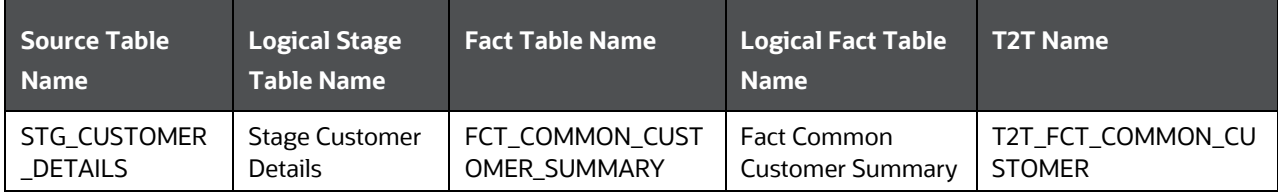

# <span id="page-274-1"></span>**31.4 Deploying Common Customer Summary Tables on Hive**

All RDBMS related Common Customer Summary Result table can also be deployed on Hive (Stage and Results on Hive).

**NOTE** In general, Stage and Result tables are also supported in Hive. However, there are some exceptions. For a list of tables that are not supported in Hive, see [List of Unsupported T2Ts.](#page-301-0)

## <span id="page-275-0"></span>**31.5 Populating Common Customer Summary T2T Result Tables**

Follow these steps to populate data in Common Customer Summary T2T Result tables:

- **1.** [Prerequisites.](#page-275-1)
- **2.** [Populating Common Customer Summary T2T](#page-275-0) Result Tables.

### <span id="page-275-1"></span>**31.5.1 Prerequisites**

To load the resultant tables required for Common Customer Summary T2T, follow these steps:

- **1.** [Populating Dimension Tables to Load Common Customer Summary T2T.](#page-275-2)
- **2.** [Populating T2Ts to Load Common Customer Summary T2T.](#page-275-3)
- **3.** [Populating Other Tables to Load Common Customer Summary T2T.](#page-276-0)

### <span id="page-275-2"></span>**31.5.1.1 Populating Dimension Tables to Load Common Customer Summary T2T**

For Dimension mapping details for this section, see [About Dimension Tables that Loads Common](#page-272-0)  [Customer Summary T2T.](#page-272-0) Follow this SCD process to populate data into any Dimension tables that are used to load Common Customer Summary T2Ts:

**NOTE** You can also follow this SCD process to populate data into any Hive related Common Customer Summary Dimension table.

- **1.** To populate data into any Dimension table (required to load Common Customer Summary T2T), execute the SCD batch. For a detailed procedure, see [Slowly Changing Dimension \(SCD\) Process.](#page-50-0)
- **2.** To check the SCD batch execution status of a Dimension table (required to load Common Customer Summary T2T), follow the procedure [Check the Execution Status of the SCD Batch.](#page-56-0)
- **3.** To verify log files, and check the error messages (if any), follow the procedure Verify Log Files and [Check Error Messages.](#page-58-0)

### <span id="page-275-3"></span>**31.5.1.2 Populating T2Ts to Load Common Customer Summary T2T**

For T2T mapping details for this section, see About T2Ts (Result Tables) that Loads Common Customer [Summary T2T.](#page-273-0) Follow this T2T process to populate data into any T2T that is required to load data into Common Customer Summary T2T:

- **1.** To populate data into any Common Customer Summary T2T Result table, execute the batch for T2T. For a detailed procedure, see:
	- **a.** [Prerequisites for loading T2T.](#page-61-0)
	- **b.** [Set the Run Parameters.](#page-61-1)
	- **c.** [Save the Run Parameters.](#page-64-0)

**d.** [Execute the Batch for T2T.](#page-64-1)

- **2.** To check the T2T batch execution status of the Common Customer Summary Result tables, follow the procedure [Check the Batch Execution Status of T2T.](#page-67-0)
- **3.** To verify log files, and check the error messages (if any), follow the procedure Verify T2T Log Files [and Check Error Messages.](#page-68-0)

#### <span id="page-276-0"></span>**31.5.1.3 Populating Other Tables to Load Common Customer Summary T2T**

Load these tables with data:

DIM\_BANDS

To follow Dimension loading process, see Populating Dimension Tables to Load Common Customer [Summary T2T.](#page-275-2)

• DIM GENDER

To follow Dimension loading process, see [Populating Dimension Tables to Load Common Customer](#page-275-2)  [Summary T2T.](#page-275-2)

FCT\_COMMON\_ACCOUNT\_SUMMARY

For mapping details, see [Other Common Account Summary Tables](#page-202-0) and Common Policy Summary [T2T Tables.](#page-163-0)

To follow T2T process, see [Populating T2Ts to Load Common Customer Summary T2T.](#page-275-3)

### **31.5.2 Populating Common Customer Summary T2T Result Tables**

Follow T2T process to populate data into any Common Customer Summary T2T Result table:

**NOTE** You can also follow this T2T process to populate data into any Hive related Common Customer Summary T2T Result table.

For T2T mapping details for this section, see [About Common Customer Summary T2T \(Result Table\).](#page-274-0) To follow the T2T process, see Populating T2Ts [to Load Common Customer Summary T2T.](#page-275-3)

# **32 Auto Insurance Tables**

This chapter details the Auto Insurance tables in the Oracle Insurance Data Foundation application.

This chapter contains the following topics:

- [About Auto Insurance Dimension Tables](#page-277-0)
- [About Auto Insurance T2T Result Tables](#page-280-0)
- [Deploying Auto Insurance Tables on Hive](#page-281-0)
- [Populating Auto Insurance Dimension Tables](#page-282-0)
- [Populating Auto Insurance T2T Result Tables](#page-282-1)

Auto Insurance tables store details of the policy related to the auto insurance contracts. The OIDF application supports auto insurance contracts for individual vehicles and a fleet of vehicles.

To load an Auto Insurance Contract in OIDF, follow these steps:

- **1.** The key components in the Auto Insurance Contract structure are the details related to the vehicle, inspection, inspection report, driver, driver's license, and the Contract itself. Under the Contract component, the user must choose the Property and Casualty Product Processor.
- **2.** Based on the Policy ID, load Dimensions for the vehicle, and the type of the vehicle body, seat belt, engine, lease, tyre, interior material, and the vehicle purpose.
- **3.** Inspection is done based on whether the policy is new or if it must be renewed, or is it a claim request. The policy renewal is additionally based on the extent of the vehicle damage. Now, load the vehicle inspection details. If a vehicle is exempt from inspection, then load the Vehicle Inspection Exempt Reason Dimension with the reasons for exemption. The inspection progress must be monitored and therefore, load the vehicle inspection status details.
- **4.** The vehicle inspection details and the vehicle inspection status are used to rate the vehicle. Load the vehicle rating information.
- **5.** Load the Driver Dimension details.
- **6.** Load the driver license and driver's license status details.
- **7.** Use the mapping table to find the relationship between the claim, driver, and vehicles.
- **8.** Use the mapping table to find the relationship between the policy, driver, and vehicles.

# <span id="page-277-0"></span>**32.1 About Auto Insurance Dimension Tables**

The Auto Insurance dimension table names with description are as follows.

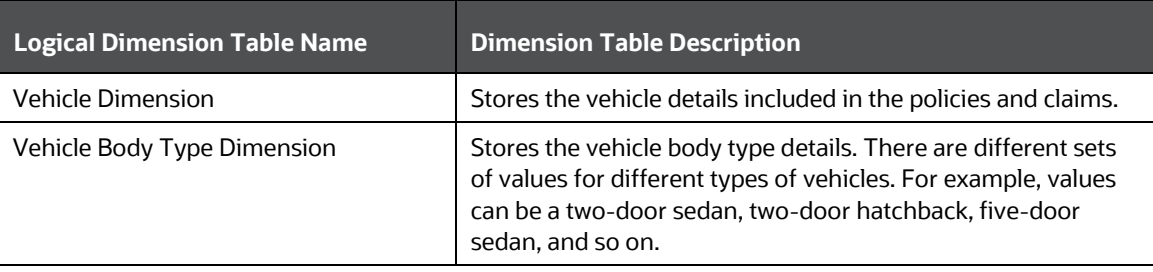

#### ABOUT AUTO INSURANCE DIMENSION TABLES

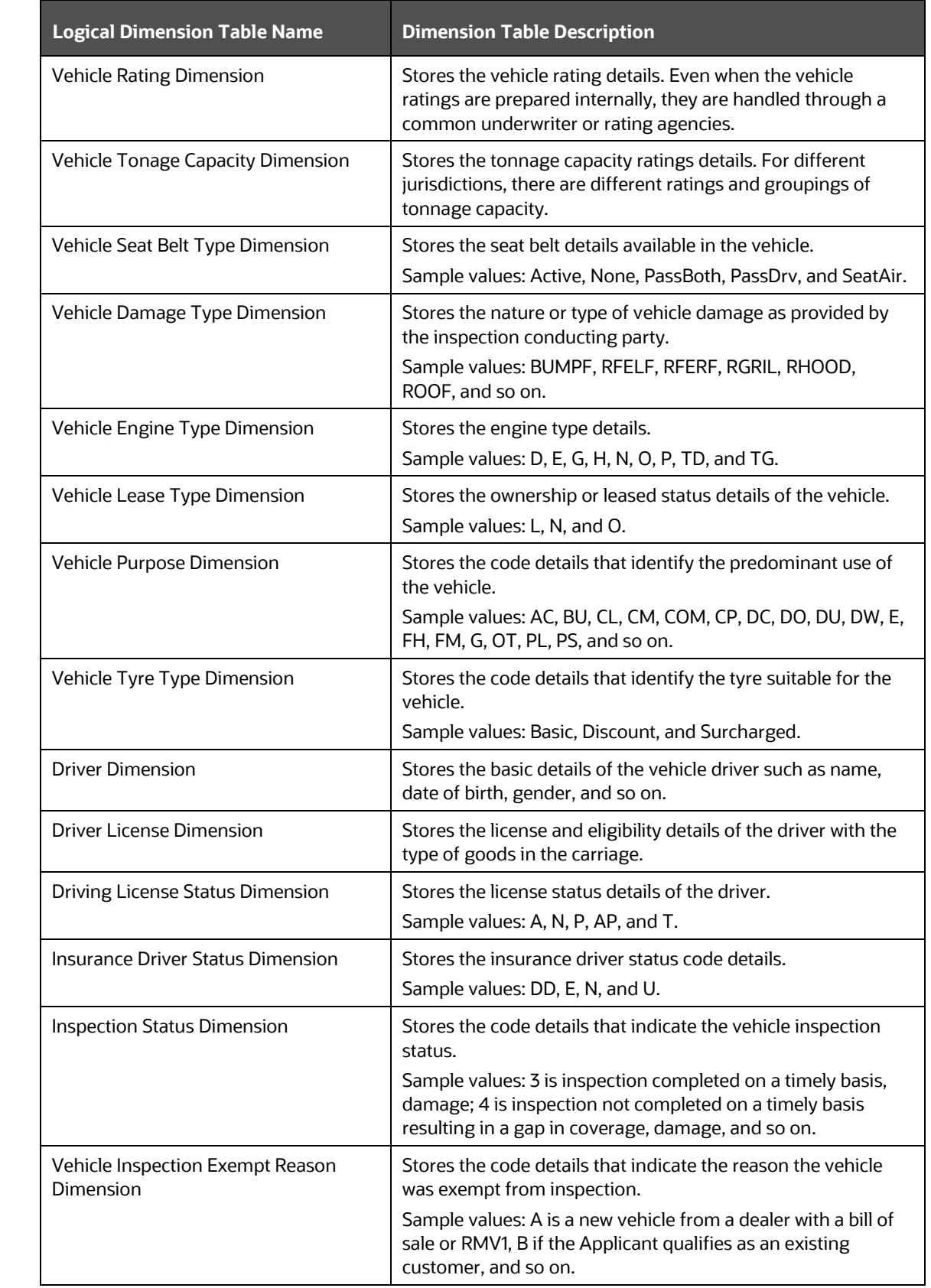

ABOUT AUTO INSURANCE DIMENSION TABLES

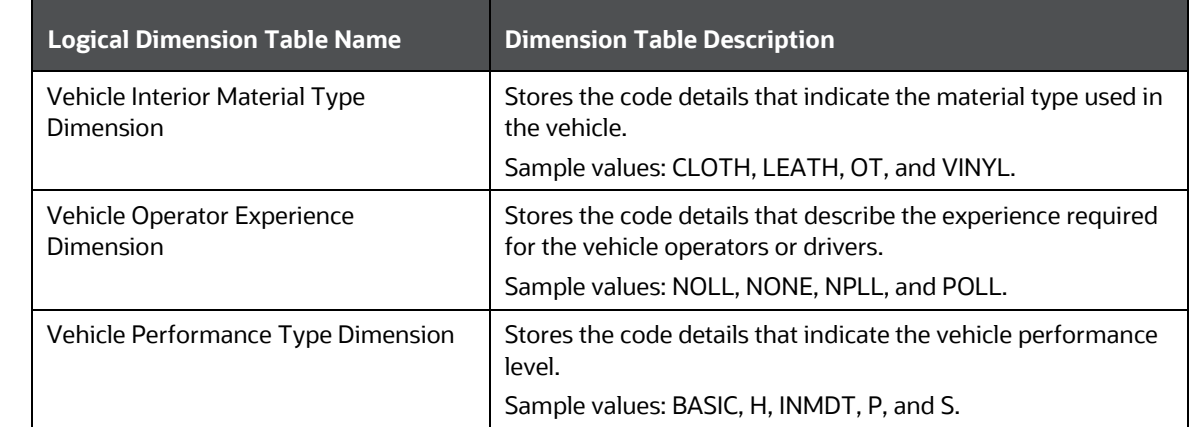

The mapping details for the Auto Insurance dimension tables are as follows.

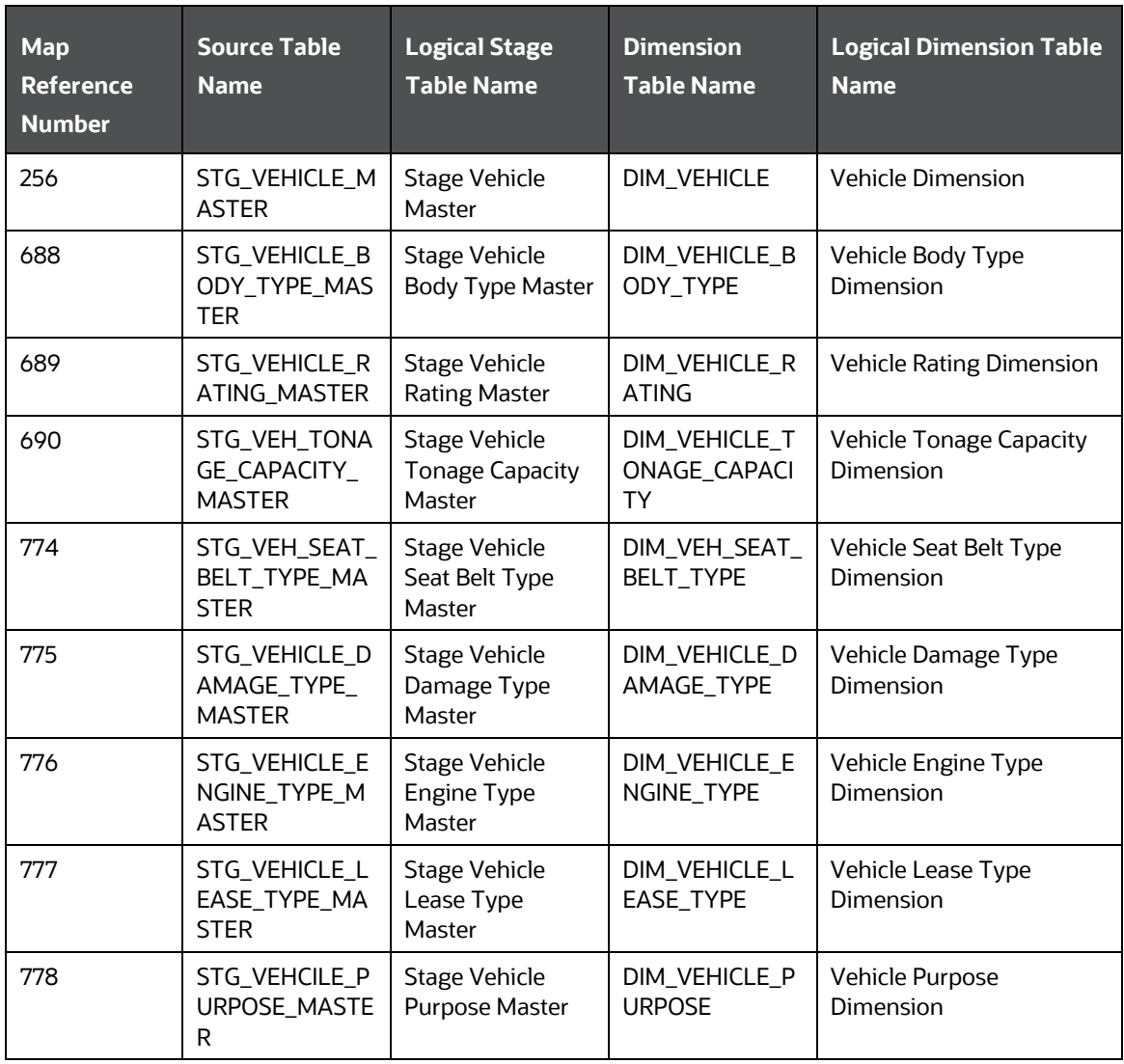

ABOUT AUTO INSURANCE T2T RESULT TABLES

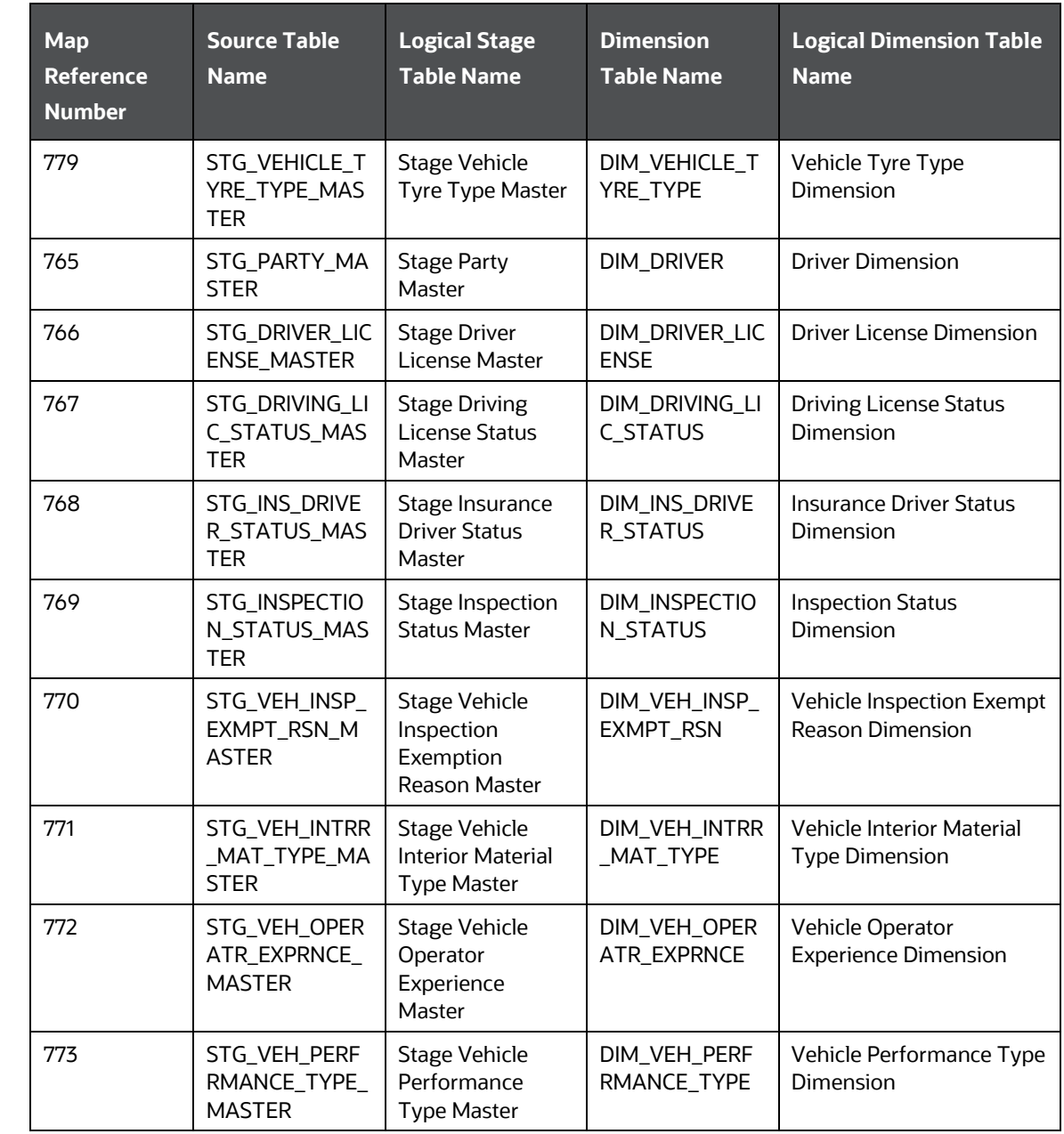

# <span id="page-280-0"></span>**32.2 About Auto Insurance T2T Result Tables**

The Auto Insurance T2Ts with description are as follows.

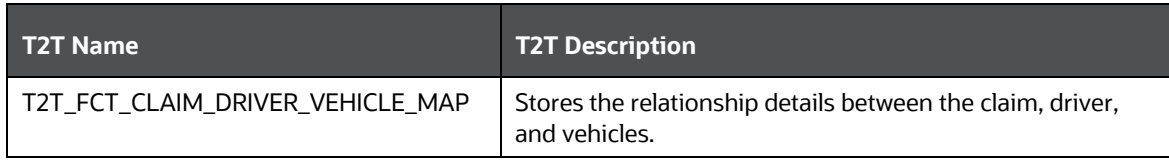

#### DEPLOYING AUTO INSURANCE TABLES ON HIVE

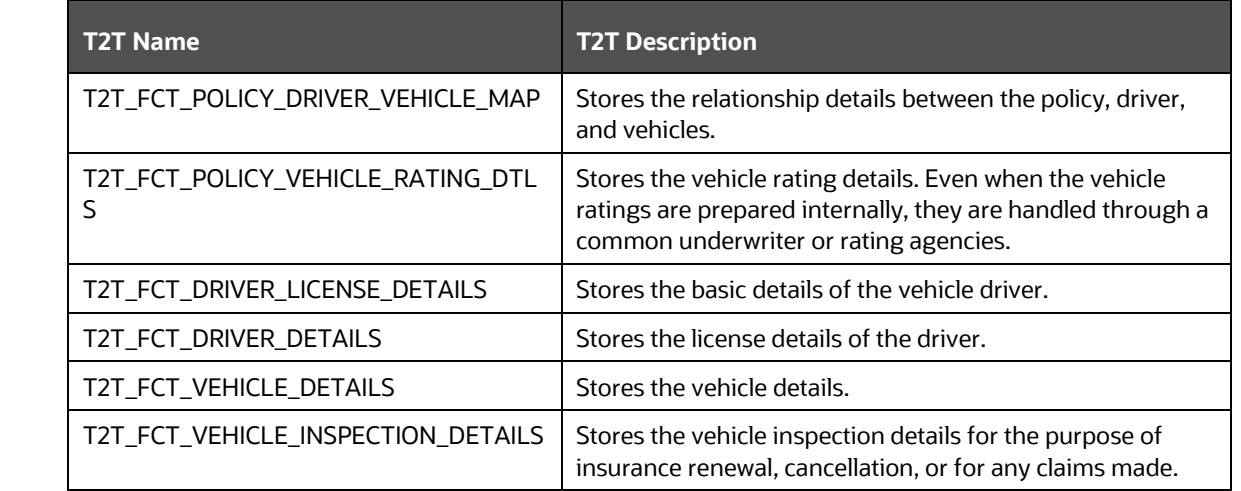

The mapping details for the Auto Insurance T2Ts are as follows.

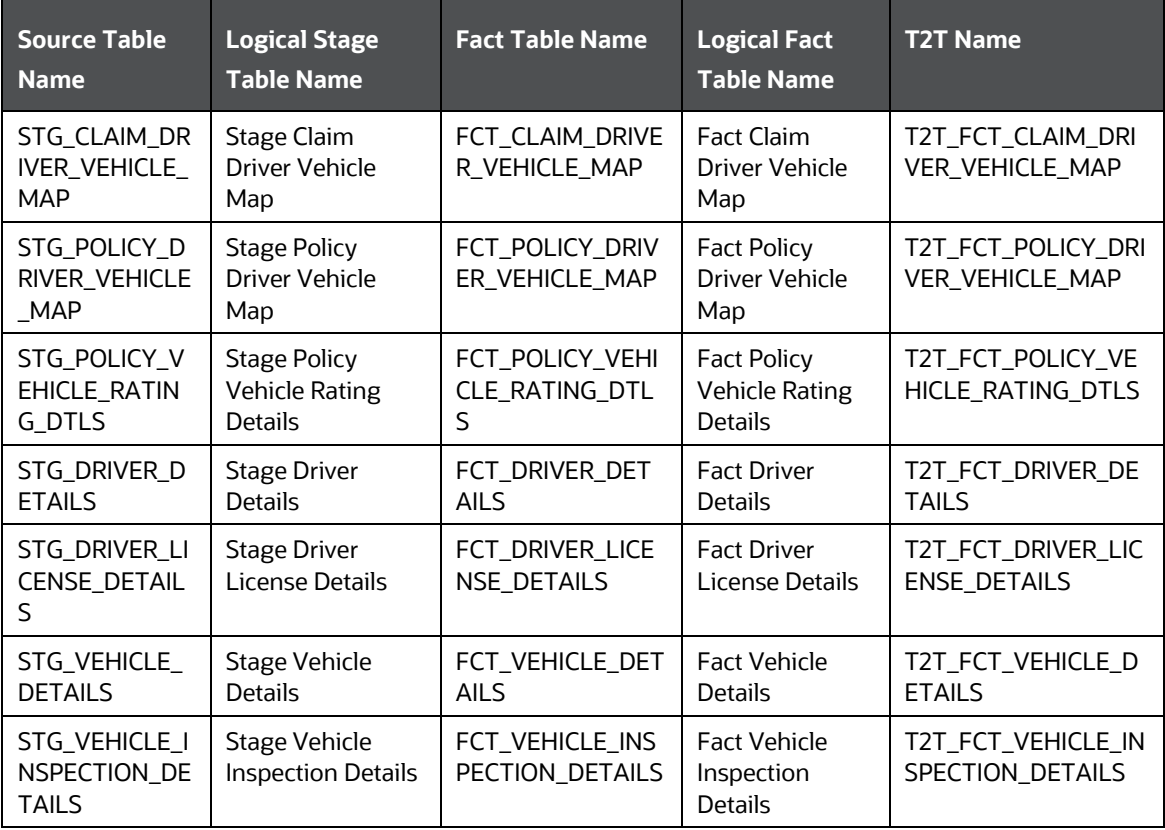

# <span id="page-281-0"></span>**32.3 Deploying Auto Insurance Tables on Hive**

All the RDBMS-related Auto Insurance Dimension tables and Auto Insurance Result tables can also be deployed on Hive (Stage and Results on Hive).

**NOTE** In general, Stage and Result tables are also supported in Hive. However, there are a few exceptions. For the list of tables that are not supported in Hive, see the [List of Unsupported T2Ts](#page-301-0) section.

# <span id="page-282-0"></span>**32.4 Populating Auto Insurance Dimension Tables**

The SCD process to populate data into any Auto Insurance dimension table is as follows:

**NOTE** You can also follow this SCD process to populate data into any Hive-related Auto Insurance dimension table.

- **1.** To populate data into any Auto Insurance dimension table, execute the SCD batch. For a detailed procedure, see the [Slowly Changing Dimension \(SCD\) Process](#page-50-0) section.
- **2.** To check the SCD batch execution status of an Auto Insurance dimension table, follow the procedure in the [Check the Execution Status of the SCD Batch](#page-56-0) section.
- **3.** To verify the log files and check the error messages (if any), follow the procedure in the [Verify Log](#page-58-0)  [Files and Check Error Messages](#page-58-0) section.

# <span id="page-282-1"></span>**32.5 Populating Auto Insurance T2T Result Tables**

The T2T process to populate data into any Auto Insurance T2T Result tables is as follows:

**NOTE** You can also follow this T2T process to populate data into any Hive-related Auto Insurance T2T Result table.

- **1.** To populate data into any Auto Insurance T2T Result table, execute the batch for T2T. For a detailed procedure, see the following sections:
	- **a.** [Prerequisites for loading T2T](#page-61-0)
	- **b.** [Set the Run Parameters](#page-61-1)
	- **c.** [Save the Run Parameters](#page-64-0)
	- **d.** [Execute the Batch for T2T](#page-64-1)
- **2.** To check the T2T batch execution status of the Auto Insurance Result tables, follow the procedure in the [Check the Batch Execution Status of T2T](#page-67-0) section.
- **3.** To verify the log files and check the error messages (if any), follow the procedure in the Verify T2T [Log Files and Check Error Messages](#page-68-0) section.

ABOUT CREDIT SCORE MODEL AND PROBABILITY OF DEFAULT MODEL T2TS (RESULT TABLES)

# **33 Credit Score Model and Probability of Default Model Tables**

This chapter provides information about Credit Score Model and Probability of Default Model tables in the Data Foundation application and step-by-step instructions to use this section.

This chapter includes the following topics:

- [About Credit Score Model and Probability of Default Model T2Ts \(Result Tables\)](#page-283-0)
- [Staging Data Expectation for Credit Score Model](#page-284-0)
- [About Mapper for Credit Score Model to Regulatory Credit Score Model](#page-284-1)
- [Maintenance of Mapper for Credit Score Model to Regulatory Credit Score Model](#page-284-2)
- [Prerequisites for Mapper Maintenance](#page-286-0)
- [Possible Mapping Combinations](#page-286-1)
- [One-to-One Mapping](#page-286-2)
- [Many-to-One Mapping](#page-288-0)
- [Loading Mapper Maintenance through Backend](#page-289-0)
- Deploying Credit Score [Model and Probability of Default Model Tables on Hive](#page-290-0)
- [Populating Credit Score Model and Probability of Default Model T2T Result Tables](#page-290-1)

## <span id="page-283-0"></span>**33.1 About Credit Score Model and Probability of Default Model T2Ts (Result Tables)**

Credit Score Model and Probability of Default Model T2Ts and their description are given here.

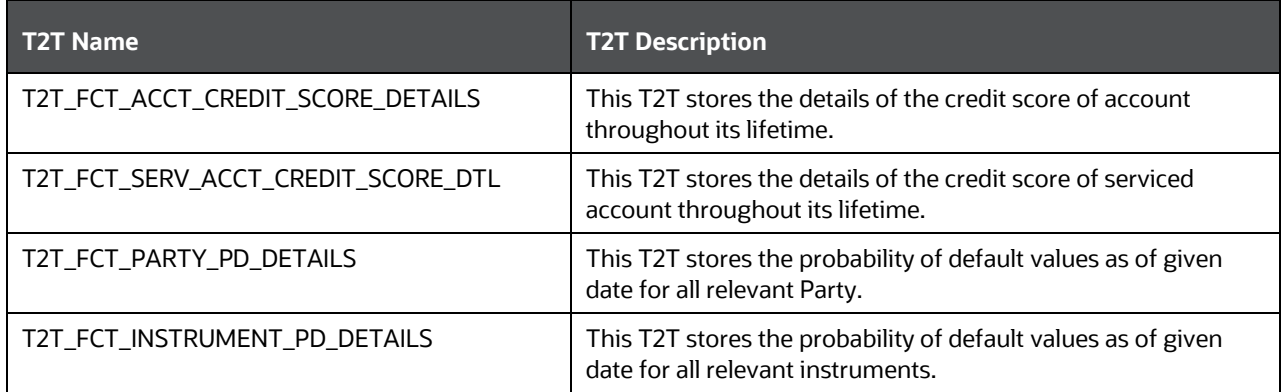

The mapping details for the Credit Score Model and Probability of Default Model T2Ts are given here.

CREDIT SCORE MODEL AND PROBABILITY OF DEFAULT MODEL TABLES

ABOUT MAPPER FOR CREDIT SCORE MODEL TO REGULATORY CREDIT SCORE MODEL

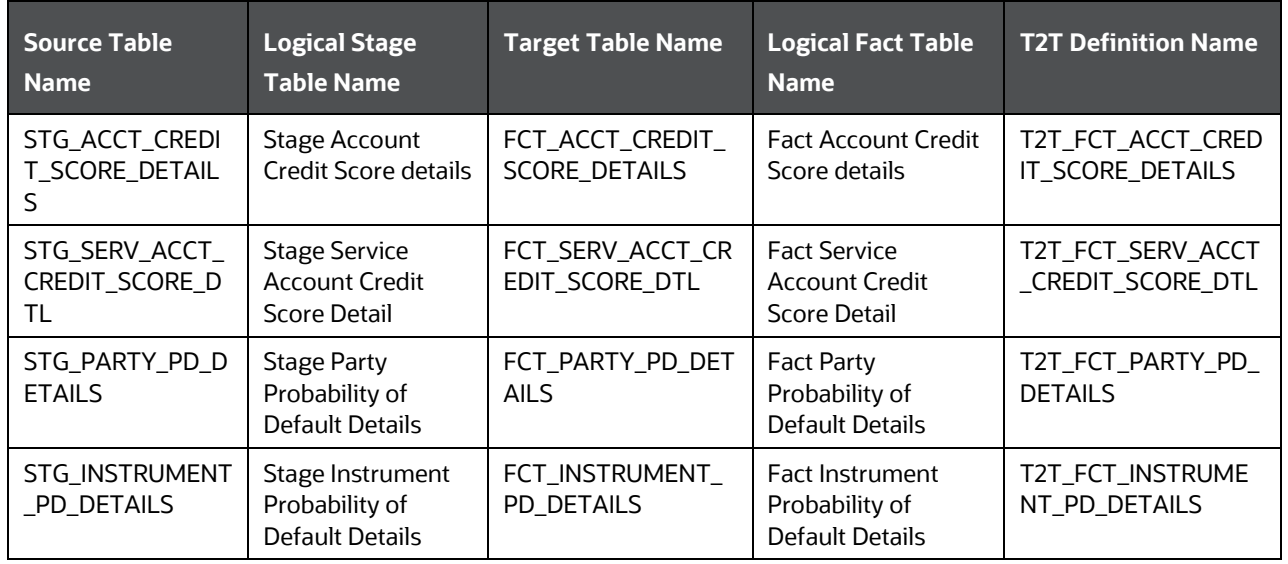

### <span id="page-284-0"></span>**33.1.1 Staging Data Expectation for Credit Score Model**

Stage Account Credit Score Details and Stage Service Account Credit Score Details tables expect data incrementally and not in snapshot mode.

For example: Account-1 loaded on Day-1 with Model-1 and Score-1need not be loaded everyday till data gets changed. However, the Reporting tables Fact Account Credit Score Details and Fact Service Account Credit Score Details are mapped to reports in snapshot mode. In the T2T process, latest records available on a daily basis for a given account and model are picked and loaded to the Reporting tables.

# <span id="page-284-1"></span>**33.2 About Mapper for Credit Score Model to Regulatory Credit Score Model**

Credit Score Model dimension table is a slowly changing dimension (SCD), which has user-specific values for available credit score models. Regulatory Credit Score Model dimension table is a seeded dimension, which has the reporting specific values for regulatory reporting requirements. There is one column in the tables Fact Account Credit Score Details table and Fact Service Account Credit Score Details, which stores Regulatory Credit Score Model Surrogate Key (SKey). This column is populated through a mapper table maintained through Mapper Maintenance Component of OFSAAI.

# <span id="page-284-2"></span>**33.3 Maintenance of Mapper for Credit Score Model to Regulatory Credit Score Model**

To maintain Mapper for Credit Score Model to Regulatory Credit Score Model, perform these steps.

**1.** Go to OFSAAI > Oracle Insurance Data Foundation > Unified Analytical Metadata > Business Metadata Management > Map Maintenance.

#### CREDIT SCORE MODEL AND PROBABILITY OF DEFAULT MODEL TABLES

#### MAINTENANCE OF MAPPER FOR CREDIT SCORE MODEL TO REGULATORY CREDIT SCORE MODEL

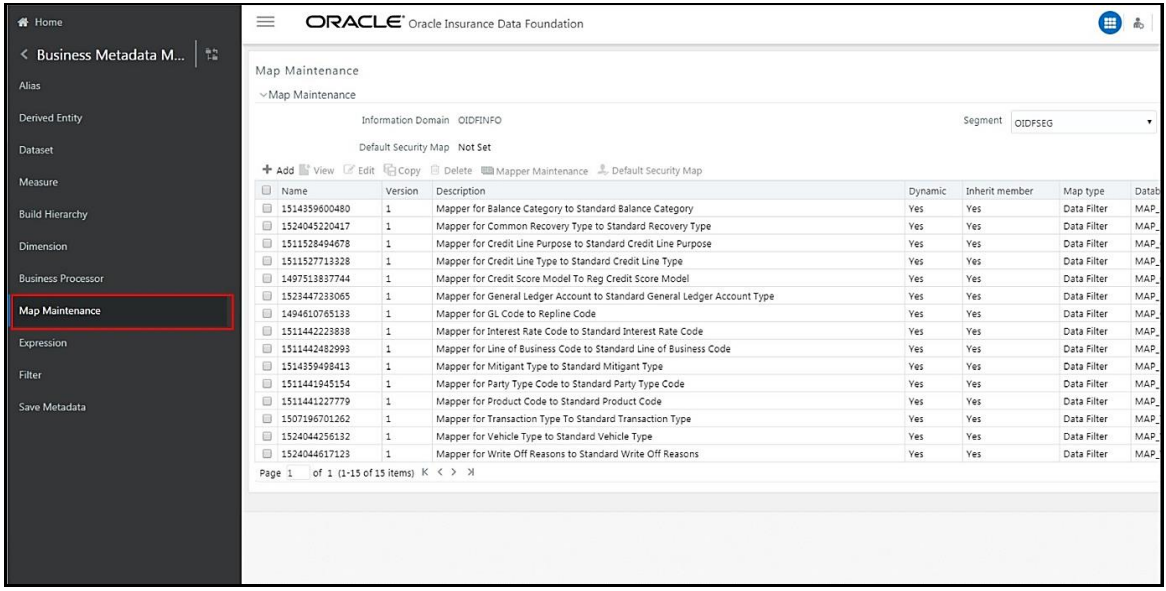

**2.** The Map Maintenance page appears. Select Mapper for Credit Score Model to Regulatory Credit Score Model. Click Mapper Maintenance icon.

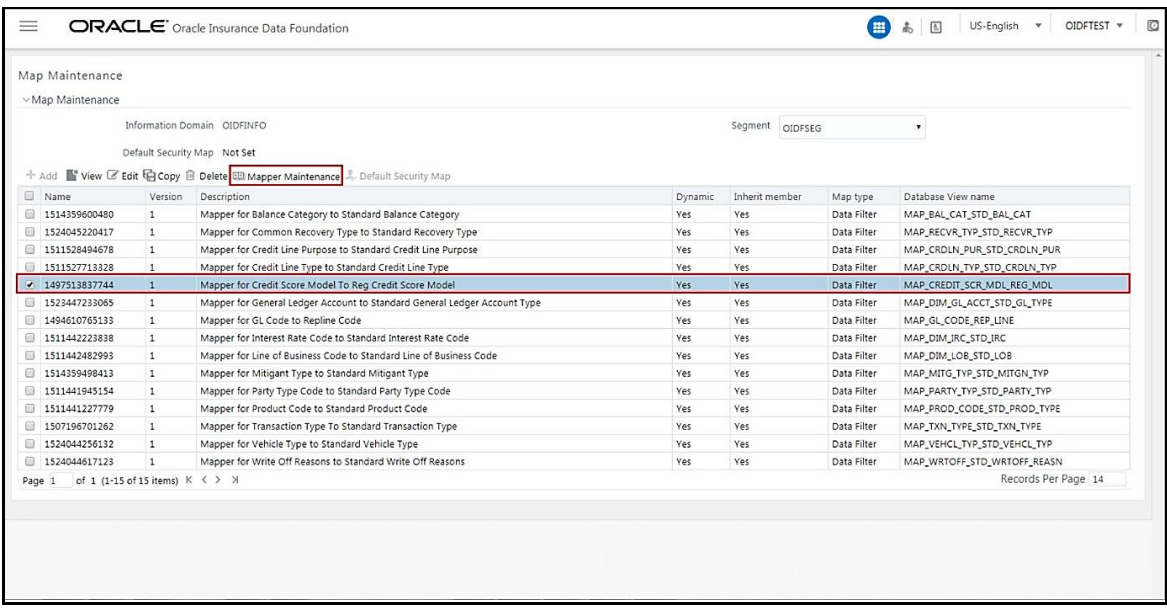

**3.** The Mapper Maintenance window appears. OIDF Maps OTH and MSG out-of-the-box for this mapper. The remaining Mappings can be maintained by the user according to user specific values. MAINTENANCE OF MAPPER FOR CREDIT SCORE MODEL TO REGULATORY CREDIT SCORE MODEL

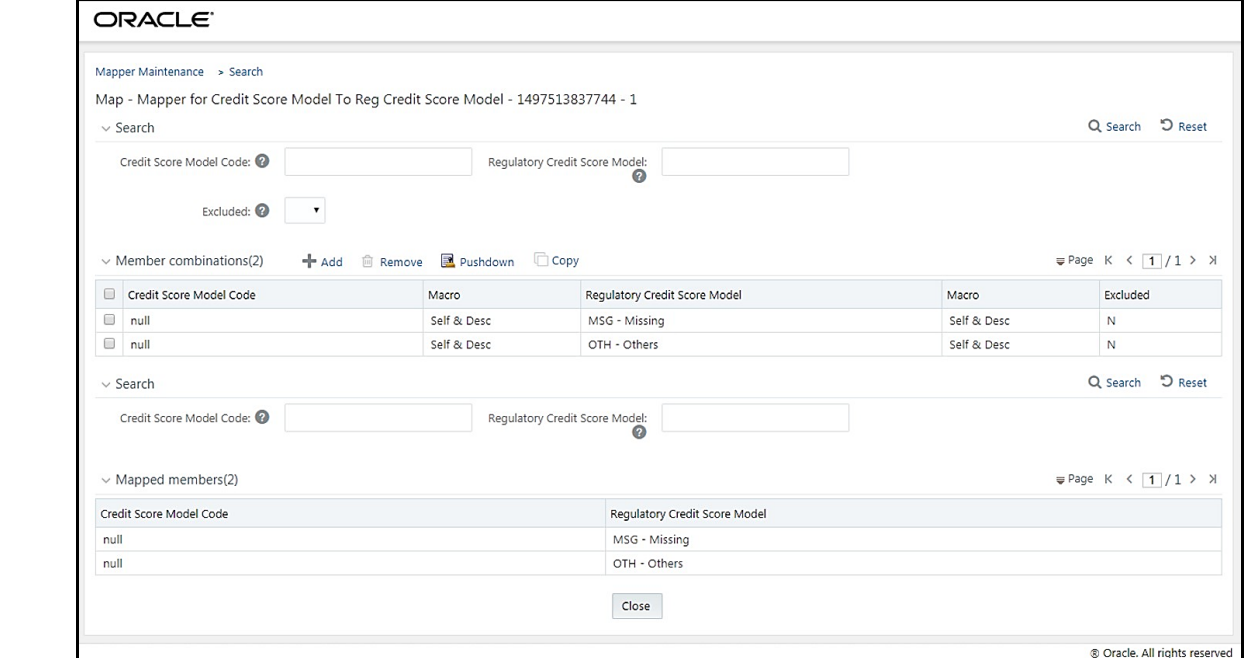

### <span id="page-286-0"></span>**33.3.1 Prerequisites for Mapper Maintenance**

- **1.** Load Credit Score Model Dimension using SCD.
- **2.** Resave the following hierarchies:
	- HSCRMDL1 Credit Score Model Code
	- HSCRMDL2 Regulatory Credit Score Model

### <span id="page-286-1"></span>**33.3.2 Possible Mapping Combinations**

One Credit Score Model in source can be mapped only to one Regulatory Credit Score Model. One to Many or Many to Many mapping will lead to error in T2T as the records will be duplicated. The possible combinations for Credit Score Model to Regulatory Credit Score Model mapping are One to One and Many to One mappings.

#### <span id="page-286-2"></span>**33.3.2.1 One-to-One Mapping**

One Credit Score Model can be mapped to one Regulatory Credit Score Model using the Mapper Maintenance screen. Here, you need to select one Credit Score Model and one Regulatory Credit Score Model. This means the corresponding data in Stage Account Credit Score Details Credit Score Model column for the selected Credit Score Model will be loaded into Fact Account Credit Score Details Regulatory Credit Score Model column while loading the T2T.

**1.** In the Mapper Maintenance window, click Add.

#### CREDIT SCORE MODEL AND PROBABILITY OF DEFAULT MODEL TABLES

MAINTENANCE OF MAPPER FOR CREDIT SCORE MODEL TO REGULATORY CREDIT SCORE MODEL

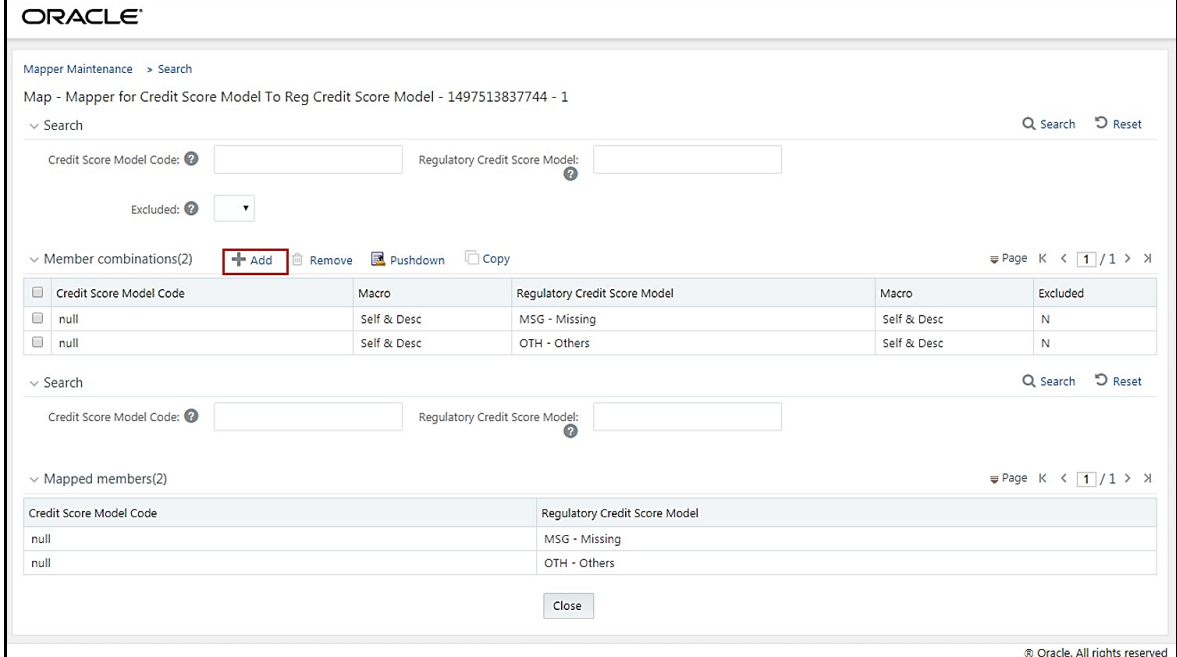

**2.** The Add Mappings pop-up window is displayed.

In this example, OTH - Others is mapped to FICO - FICO Score. To map, click Go and then to save the mapping, click Save.

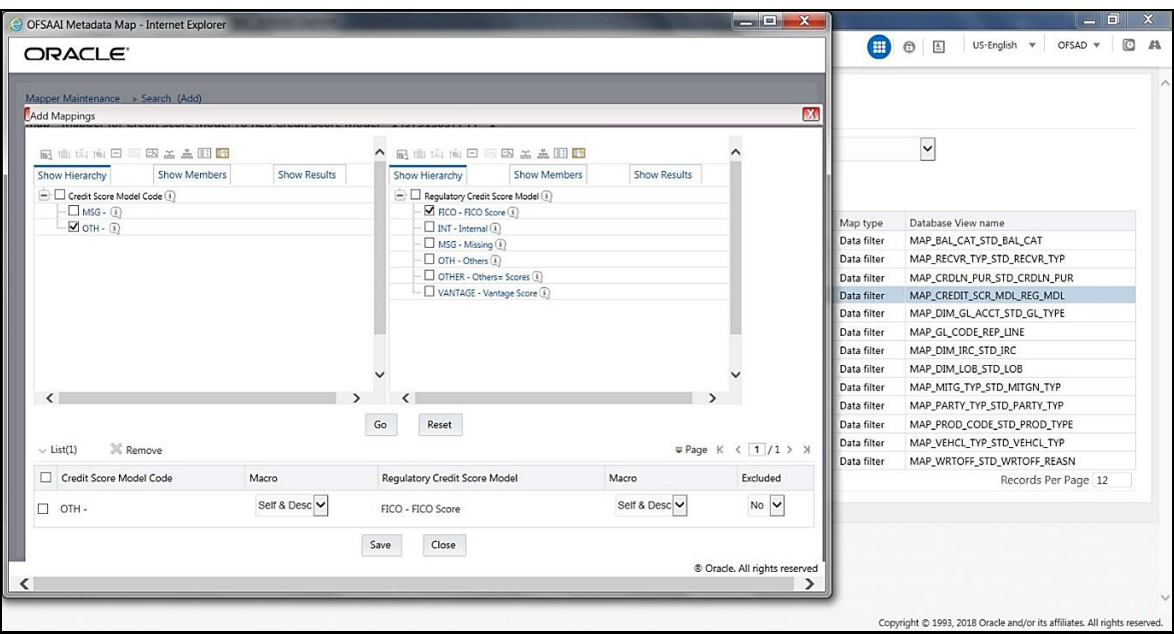

- **3.** An acknowledgement is displayed. Click Yes to confirm.
- **4.** The Mapped Members are displayed in the Mapper Maintenance Screen.
#### CREDIT SCORE MODEL AND PROBABILITY OF DEFAULT MODEL TABLES

MAINTENANCE OF MAPPER FOR CREDIT SCORE MODEL TO REGULATORY CREDIT SCORE MODEL

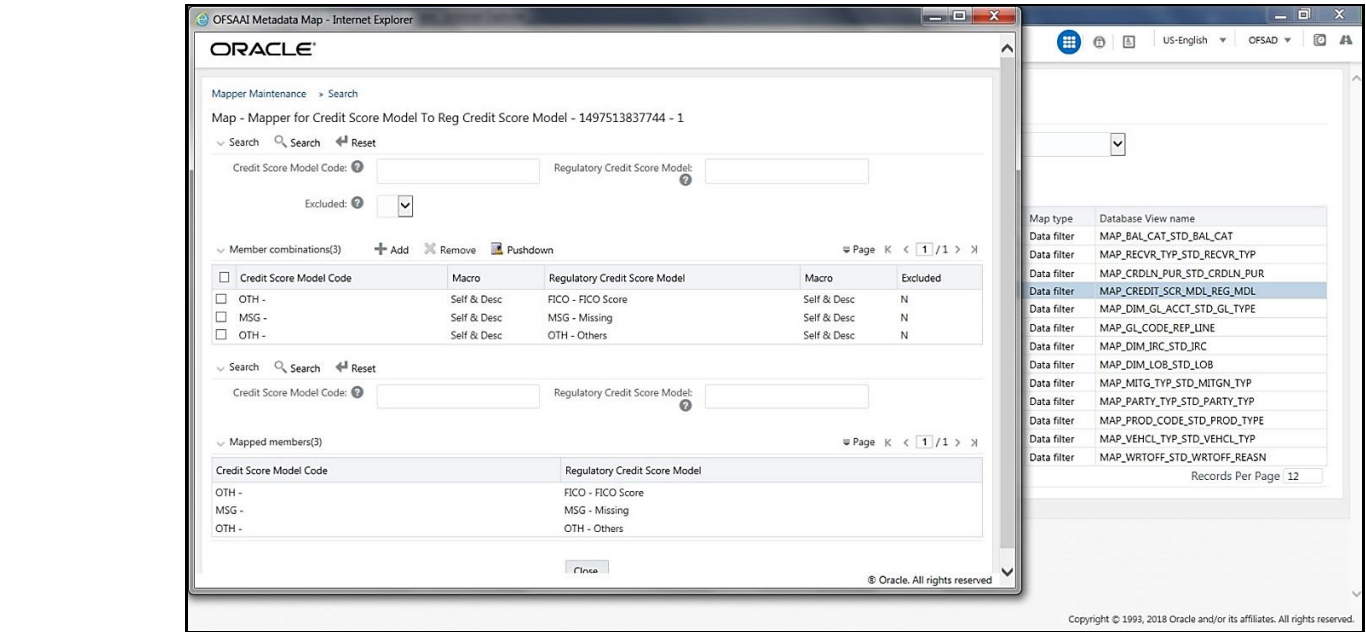

#### **33.3.2.2 Many-to-One Mapping**

Many Credit Score Models can be mapped to one Regulatory Credit Score Model using the Mapper Maintenance screen. Here, you need to select two or more Credit Score Models and one Regulatory Credit Score Model. This means the corresponding data in Stage Account Credit Score Details Credit Score Model column for the selected Credit Score Models will be loaded into Fact Account Credit Score Details Regulatory Credit Score Model column while loading the T2T.

**1.** In the Mapper Maintenance window, click Add.

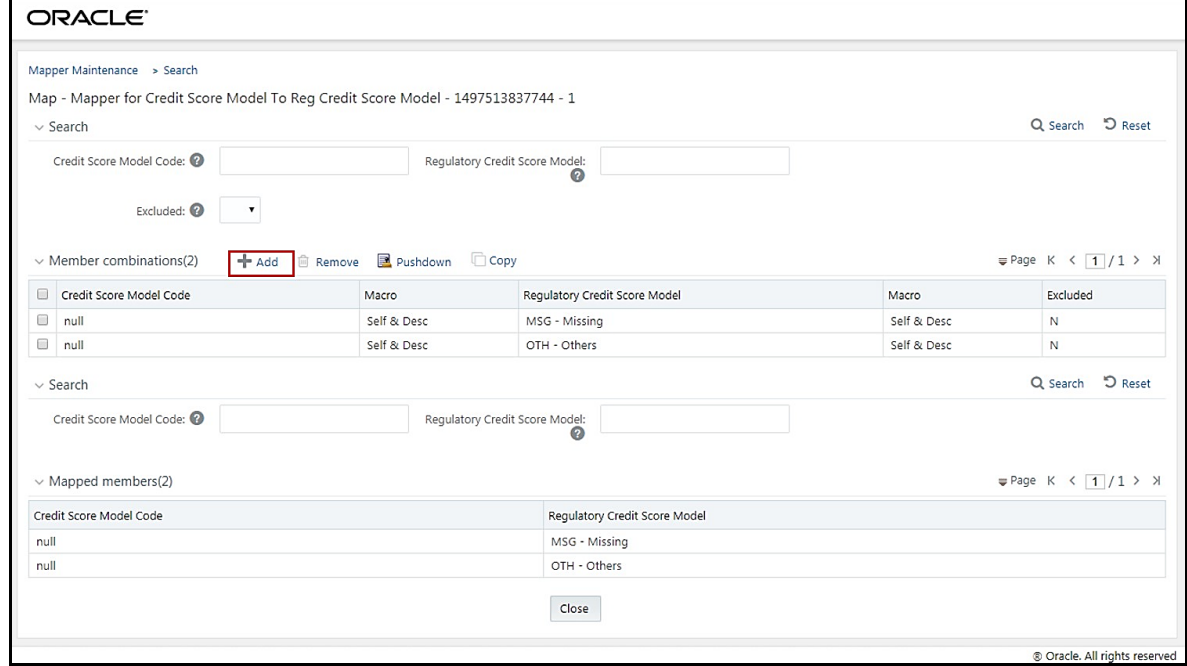

LOADING MAPPER MAINTENANCE THROUGH BACKEND

**2.** The Add Mappings pop-up window is displayed. In this example, MSG – Missing and OTH - Others are mapped to VANTAGE - Vantage Score. To map, click Go and then to save the mapping, click Save.

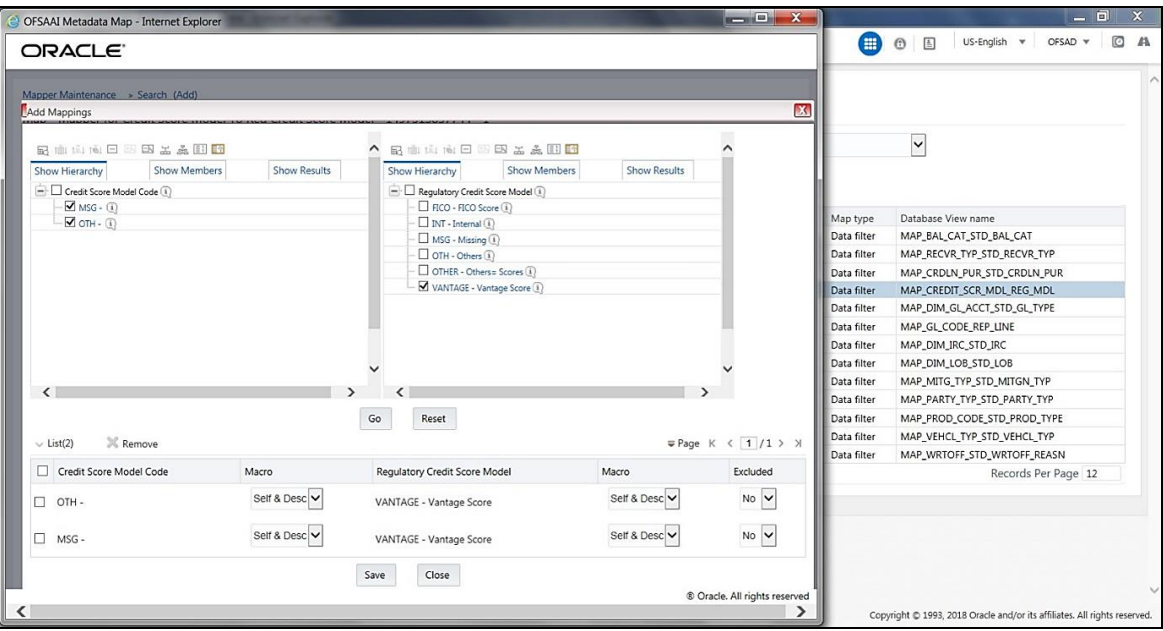

- **3.** An acknowledgement is displayed. Click Yes to confirm.
- **4.** The Mapped Members are displayed in the Mapper Maintenance Screen.

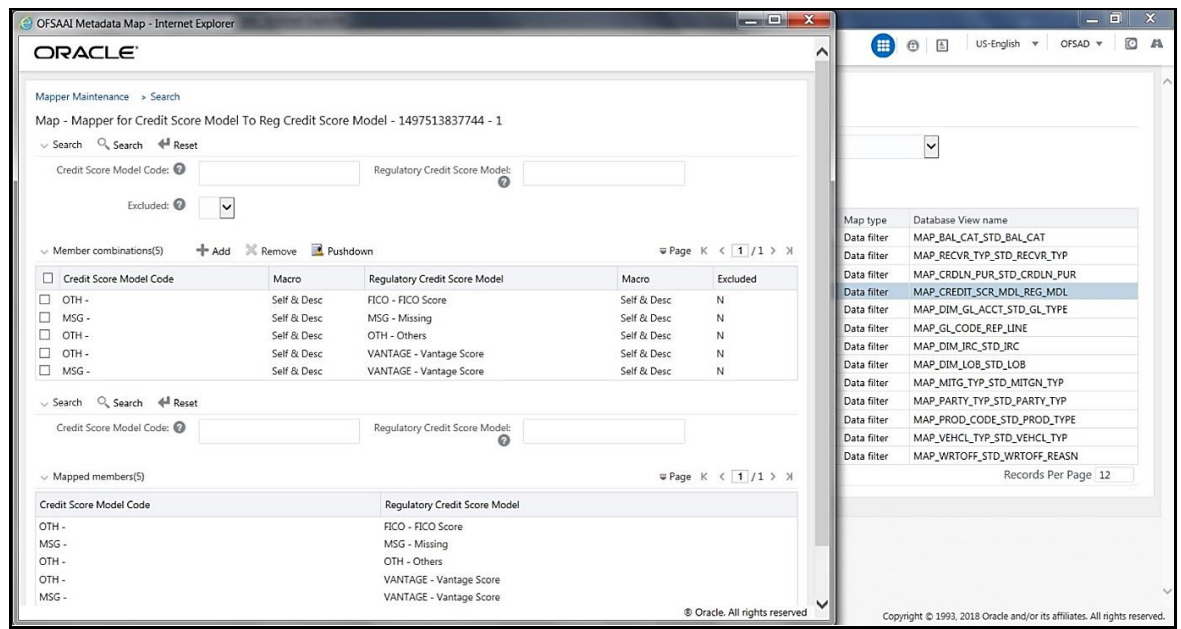

### **33.4 Loading Mapper Maintenance through Backend**

Load the MAP\_CREDIT\_SCR\_MDL\_REG\_MDL table in Atomic Schema with V\_MAP\_ID as 1497513837744, V\_MEMBER\_1 => Credit Score Model Code (values from DIM\_CREDIT\_SCORE\_MODEL.V\_CREDIT\_SCORE\_MODEL\_CODE), V\_MEMBER\_2 => Regulatory

DEPLOYING CREDIT SCORE MODEL AND PROBABILITY OF DEFAULT MODEL TABLES ON HIVE

Credit Score Model Code (values from DIM\_REG\_CREDIT\_SCORE\_MODEL.V\_REG\_CREDIT\_SCORE\_MODEL\_CODE).

**NOTE** These values are actual business key columns and not display codes.

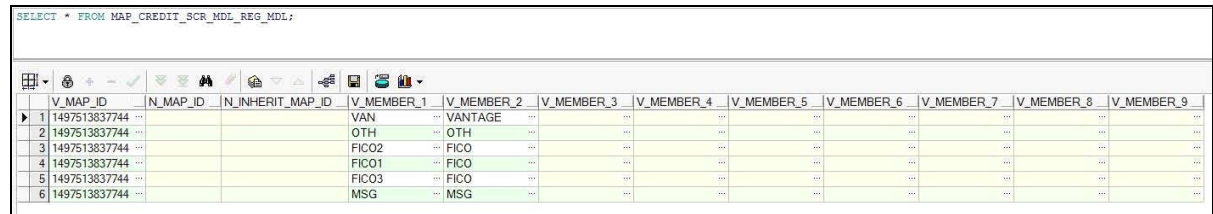

## **33.5 Deploying Credit Score Model and Probability of Default Model Tables on Hive**

All RDBMS related Credit Score Model and Probability of Default Model Result tables can also be deployed on Hive (Stage and Results on Hive).

**NOTE** In general, Stage and Result tables are also supported in Hive. However, there are some exceptions. For a list of tables that are not supported in Hive, see [List of Unsupported T2Ts.](#page-301-0)

## **33.6 Populating Credit Score Model and Probability of Default Model T2T Result Tables**

Follow this T2T process to populate data into any Credit Score Model and Probability of Default Model T2T Result table:

**NOTE** You can also follow this T2T process to populate data into any Hive related Credit Score Model and Probability of Default Model T2T Result table.

- **1.** To populate data into any Credit Score Model and Probability of Default Model T2T Result table, execute the batch for T2T. For a detailed procedure, see:
	- **a.** [Prerequisites for loading T2T.](#page-61-0)
	- **b.** [Set the Run Parameters.](#page-61-1)
	- **c.** [Save the Run Parameters.](#page-64-0)
	- **d.** [Execute the Batch for T2T.](#page-64-1)

POPULATING CREDIT SCORE MODEL AND PROBABILITY OF DEFAULT MODEL T2T RESULT TABLES

- **2.** To check the T2T batch execution status of the Credit Score Model and Probability of Default Model Result tables, follow the procedure [Check the Batch Execution Status of T2T.](#page-67-0)
- **3.** To verify log files, and check the error messages (if any), follow the procedure Verify T2T Log Files [and Check Error Messages](#page-68-0)

# **34 Other Miscellaneous Tables**

This chapter provides information about populating various other Results tables in the Oracle Insurance Data Foundation application and step-by-step instructions to use this section.

This chapter includes the following topics:

- [About Other Result T2Ts \(Result T2Ts\)](#page-292-0)
- Deploying [Other Result Tables on Hive](#page-292-1)
- [Populating Other T2T Result Tables](#page-293-0)

Other Results tables store Party details related to fixed assets, spend obligations and assets sold. These tables are used for the purpose of financial report of the party or organization.

### <span id="page-292-0"></span>**34.1 About Other Result T2Ts (Result T2Ts)**

Other Result T2Ts and their description are given here.

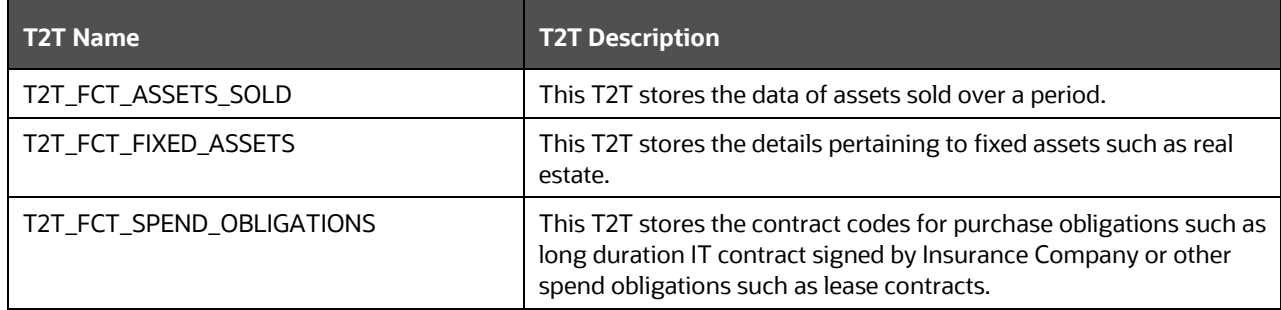

The mapping details for the Other Result T2Ts are given here.

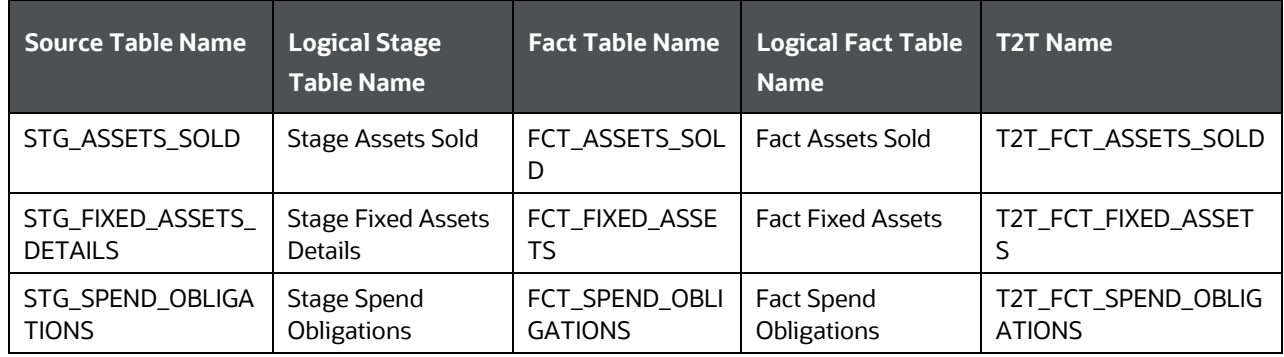

# <span id="page-292-1"></span>**34.2 Deploying Other Result Tables on Hive**

All RDBMS related Other Result tables can also be deployed on Hive (Stage and Results on Hive).

#### **NOTE** In general, Stage and Result tables are also supported in Hive. However, there are some exceptions. For a list of tables that are not supported in Hive, see [List of Unsupported T2Ts.](#page-301-0)

# <span id="page-293-0"></span>**34.3 Populating Other T2T Result Tables**

Follow this T2T process to populate data into Other T2T Result tables:

**NOTE** You can also follow this T2T process to populate data into any Hive related Other T2T Result table.

- **1.** To populate data into any Other T2T Result table, execute the batch for T2T. For a detailed procedure, see:
	- **a.** [Prerequisites for loading T2T.](#page-61-0)
	- **b.** [Set the Run Parameters.](#page-61-1)
	- **c.** [Save the Run](#page-64-0) Parameters.
	- **d.** [Execute the Batch for T2T.](#page-64-1)
- **2.** To check the T2T batch execution status of the Other Result tables, follow the procedure Check the [Batch Execution Status of T2T.](#page-67-0)
- **3.** To verify log files, and check the error messages (if any), follow the procedure Verify T2T Log Files [and Check Error Messages.](#page-68-0)

# **35 Transaction Summary Tables**

This chapter provides information about Transaction Summary tables in the Oracle Insurance Data Foundation application and step-by-step instructions to use this section.

This chapter includes the following topics:

- [About Transaction Summary T2T \(Result Table\)](#page-294-0)
- [Deploying Transaction Summary Result Tables on Hive](#page-296-0)
- [Populating Transaction Summary T2T Result Tables](#page-296-1)

The Fact Transaction Summary stores data from the stage transactions table for further operation reporting. The data is moved through a T2T process from stage to fact, which ensures that the stage data is available in a single table in the result area.

# <span id="page-294-0"></span>**35.1 About Transaction Summary T2T (Result Table)**

Transaction Summary T2Ts and their description are given here.

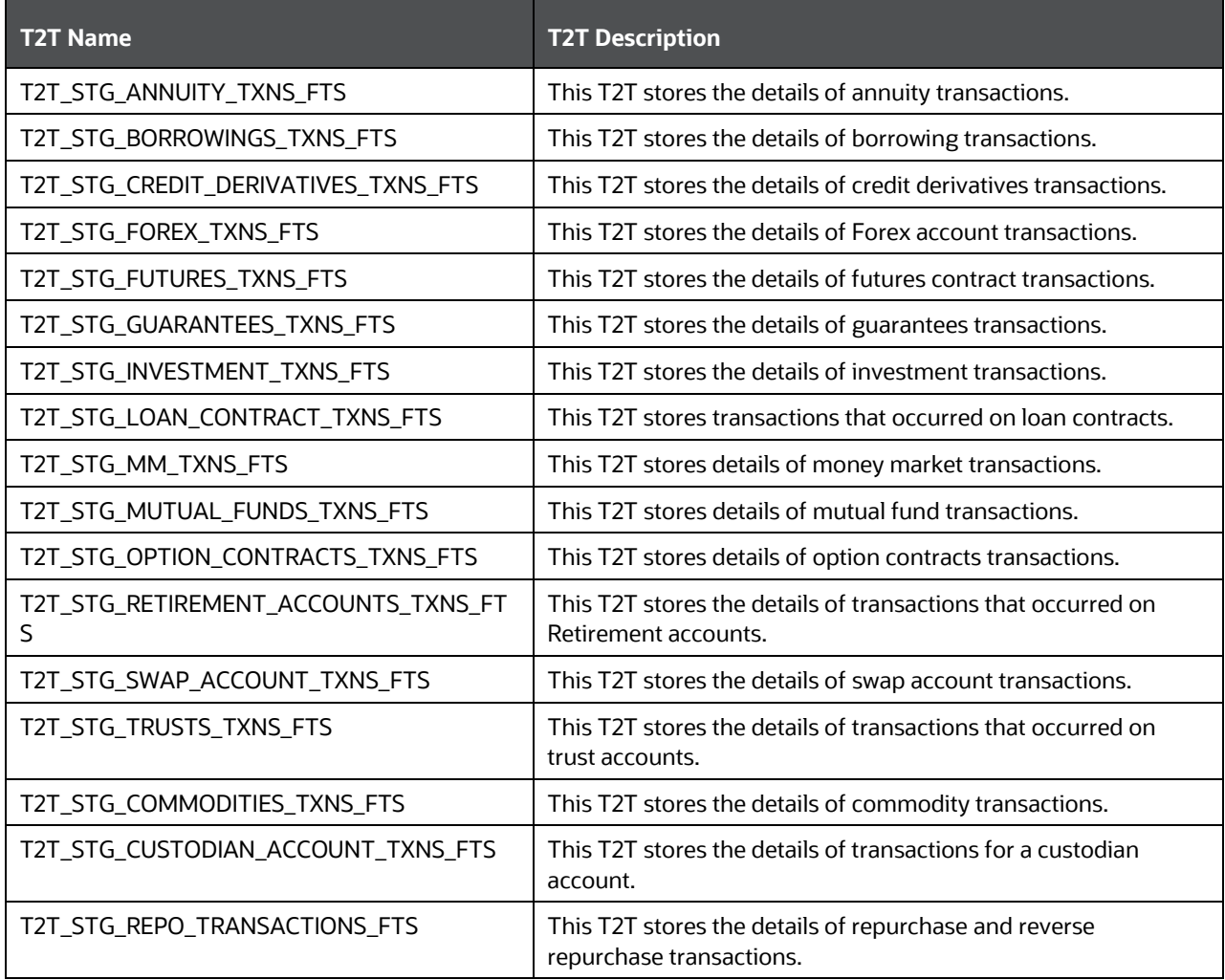

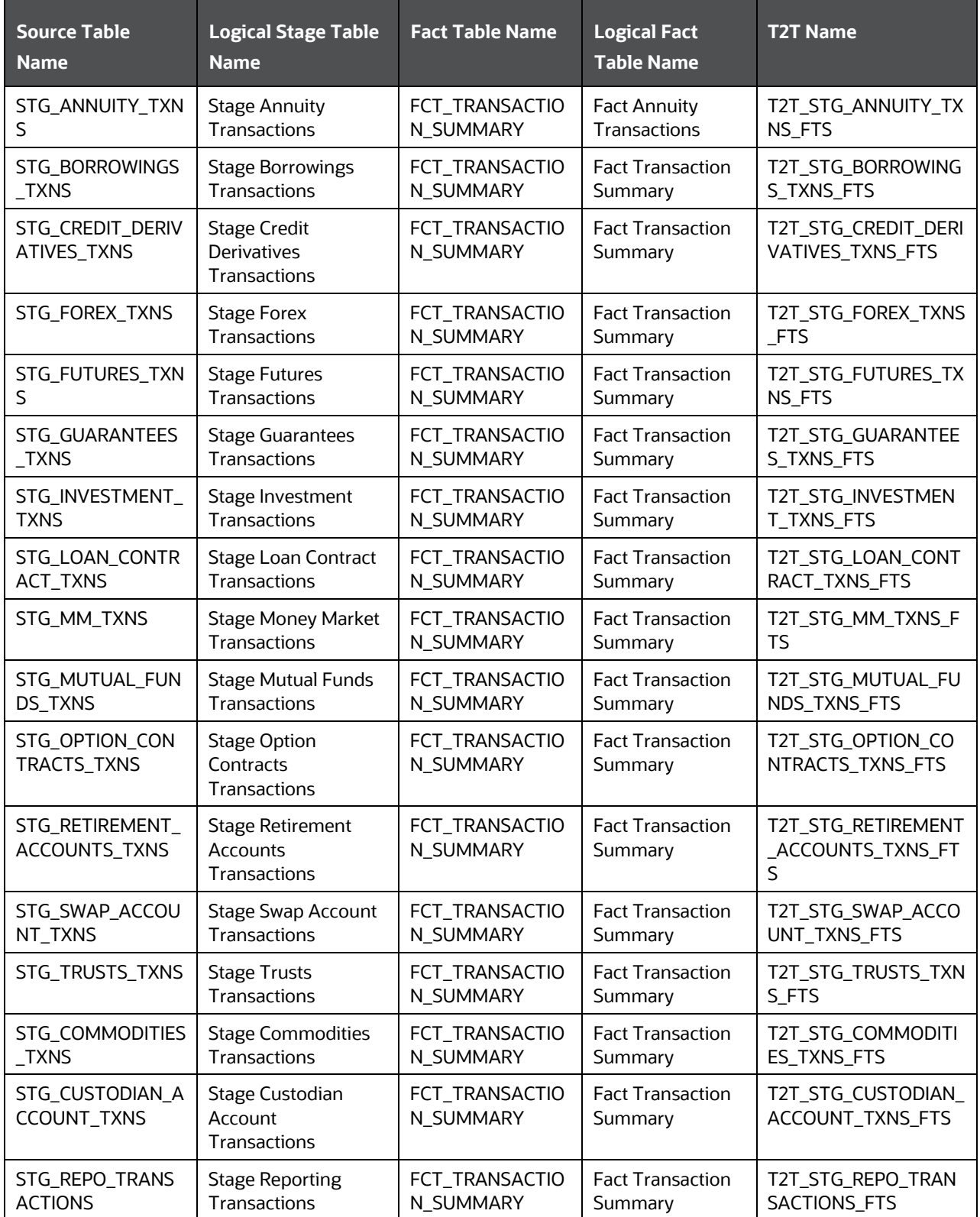

The mapping details for the Transaction Summary T2Ts are given here.

## <span id="page-296-0"></span>**35.2 Deploying Transaction Summary Result Tables on Hive**

All RDBMS related Transaction Summary Result tables can also be deployed on Hive (Stage and Results on Hive).

**NOTE** In general, Stage and Result tables are also supported in Hive. However, there are some exceptions. For a list of tables that are not supported in Hive, see List [of Unsupported T2Ts.](#page-301-0)

## <span id="page-296-1"></span>**35.3 Populating Transaction Summary T2T Result Tables**

Follow this T2T process to populate data into Transaction Summary T2T Result tables:

**NOTE** You can also follow this T2T process to populate data into any Hive related Transaction Summary T2T Result table.

- **1.** To populate data into any Transaction Summary T2T Result table, execute the batch for T2T. For a detailed procedure, see:
	- **a.** [Prerequisites for loading T2T.](#page-61-0)
	- **b.** [Set the Run Parameters.](#page-61-1)
	- **c.** [Save the Run Parameters.](#page-64-0)
	- **d.** [Execute the Batch for T2T.](#page-64-1)
- **2.** To check the T2T batch execution status of the Transaction Summary Result tables, follow the procedure [Check the Batch Execution Status of T2T.](#page-67-0)
- **3.** To verify log files, and check the error messages (if any), follow the procedure [Verify T2T Log Files](#page-68-0)  [and Check Error Messages.](#page-68-0)

# **36 Big Data in OIDF**

This chapter provides information about Big Data processing supported in the Oracle Insurance Data Foundation application.

The following topics are included:

- [About Big Data in OIDF](#page-297-0)
- [OIDF Big Data Architecture](#page-297-1)
- [About Staging and Results on Hive](#page-297-2)
- [About Staging on Hive and Results on RDBMS](#page-298-0)
- [Staging and Results on Hive](#page-299-0)
- **[Modifications](#page-299-1)**
- **[Workarounds](#page-299-2)**
- [List of Supported SCDs and T2Ts](#page-301-1)
- [List of Unsupported T2Ts](#page-301-0)
- [Executing Run through Run Management for Hive](#page-302-0)

# <span id="page-297-0"></span>**36.1 About Big Data in OIDF**

OIDF supports Big Data processing on HDFS (Hadoop Distributed File System) using Hive as Query Engine. The AAI application components such as SCD, H2H, and DQs provide equivalent Hive support. For more information, see [OFS Analytical Applications Infrastructure User Guide.](https://docs.oracle.com/cd/E60058_01/PDF/8.0.6.x/8.0.6.0.0/OFSAAI_User_Guide_8.0.6.0.0.pdf)

# <span id="page-297-1"></span>**36.2 OIDF Big Data Architecture**

In Big Data processing, OIDF provides two types of deployment processes for Hive support. They are:

- Staging and Results on Hive
- Staging on Hive and Results on Oracle

### <span id="page-297-2"></span>**36.2.1 About Staging and Results on Hive**

In the Staging and Results on Hive deployment process, the Staging, and Results model elements are a part of Hive known as Hive Datadom. The config schema definitions used by AAI and certain metadata definitions that were part of Atomic schema now resides in a RDBMS schema known as Metadom. Refer to the below architecture diagram for the representation of this deployment process.

#### **OIDF Big Data Architecture - Staging and Results on Hive**

BIG DATA IN OIDF

OIDF BIG DATA ARCHITECTURE

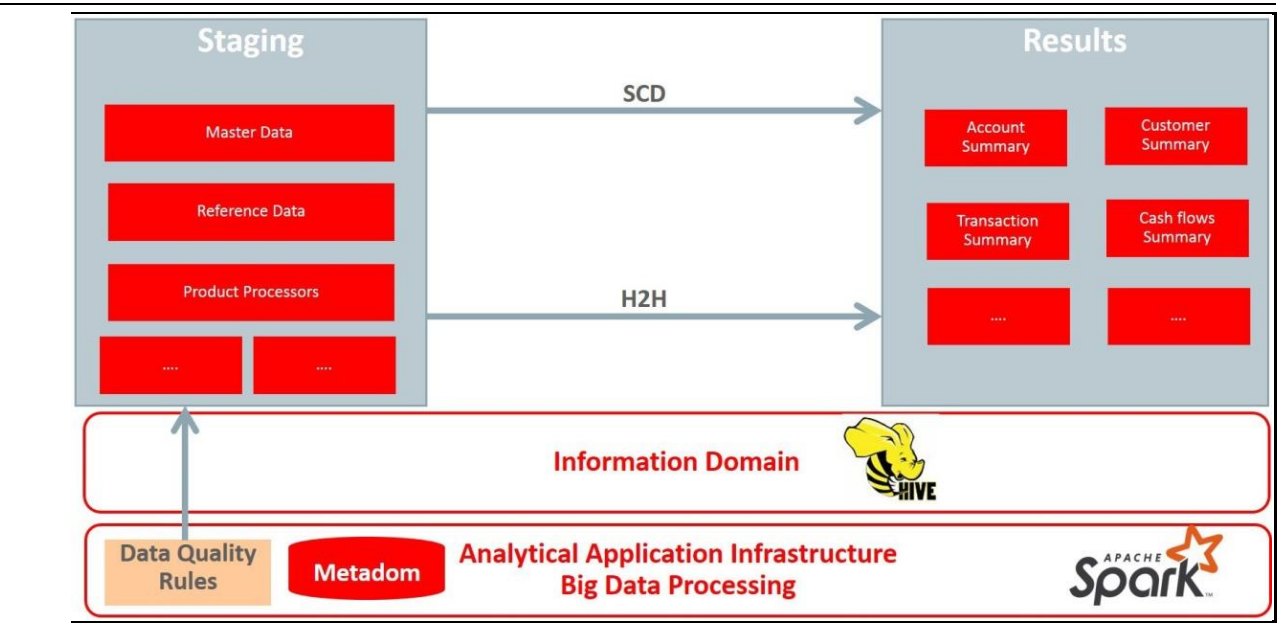

For the list of supported OIDF Hive Metadata definitions, refer to Run Chart, SCD Metadata, and Technical Metadata (Staging Source) documents at [My Oracle Support.](https://support.oracle.com/epmos/faces/DocumentDisplay?_afrLoop=89192749678051&parent=WIDGET_RECENTLY_VIEWED&sourceId=2197857.1&id=2197857.1&_afrWindowMode=0&_adf.ctrl-state=142mg383yj_4)

**NOTE** Ensure that String values, which are null, must contain \n and then source to Hive stage tables.

### <span id="page-298-0"></span>**36.2.2 About Staging on Hive and Results on RDBMS**

In the Staging on Hive and Results on RDBMS deployment process, the Staging occurs on Hive, known as Hive Datadom, and the Results model elements are a part of RDBMS, known as RDBMS Datadom. In this deployment process, an additional software is required, which is Oracle BigData SQL (For more information, see Oracle Insurance Data Foundation Installation Guide Release 8.0.9.0.0 i[n OHC\)](https://docs.oracle.com/cd/E92918_01/install.htm). Oracle BigData SQL software resides on Hive and RDBMS Datadoms, and enables the user to create a link to Hive Stage tables as external tables in RDBMS. This software manages the data representation of the Hive tables in RDBMS Datadom and can be accessed as external table objects. As a result, enables the use of RDBMS infrastructure components of SCD, T2T, and DQs. For more information on External Tables, see the section Verifying Oracle's External Tables Utility in the Oracle Insurance Data Foundation Installation [Guide Release 8.0.9.0.0.](https://docs.oracle.com/cd/E92918_01/install.htm) Refer to the below architecture diagram for the representation of this deployment process.

**OIDF Big Data Architecture - Staging on Hive and Results on RDBMS**

BIG DATA IN OIDF

STAGING AND RESULTS ON HIVE

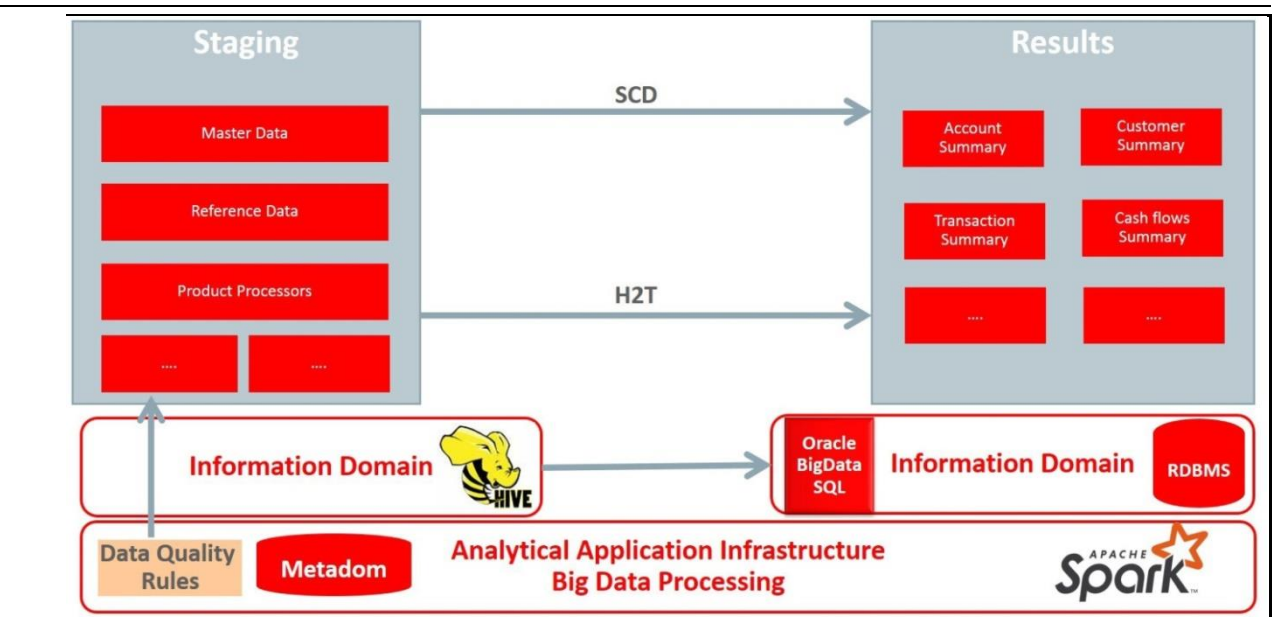

# <span id="page-299-0"></span>**36.3 Staging and Results on Hive**

This section provides information about the Staging and Results on Hive.

### <span id="page-299-1"></span>**36.3.1 Modifications**

Modifications in OIDF Hive (Staging and Results on Hive deployment process) compared to OIDF RDBMS are:

Dim Dates Population

The Dim Dates functionality in Hive is similar to that of RDBMS. The difference exists in the date input format on the UI. In OIDF Hive, the Date Range input format is, an executable textbox contains .sh file name followed by the FROM and TO dates.

For example:

load-dimdates-run.sh,20110101,20110105

### <span id="page-299-2"></span>**36.3.2 Workarounds**

The list of workarounds in OIDF Hive (Staging and Results on Hive deployment process) is:

 [The process of data access, modification, and representation is different in HDFS compared to that](https://www.cloudera.com/documentation/enterprise/5-8-x/topics/sg_redaction.html)  [of RDBMS. Therefore, the mechanism for Data Protection also](https://www.cloudera.com/documentation/enterprise/5-8-x/topics/sg_redaction.html) varies.

Workarounds:

Data Redaction

The process of enabling Data Redaction for Hive can be performed using CDH Manager (Cloudera Distribution Hadoop Manager). For more information, see the section Sensitive Data Redaction in th[e Cloudera Security Guide.](https://www.cloudera.com/documentation/enterprise/5-11-x/topics/sg_redaction.html)

• Right to Forget

The Right to Forget feature enhancement is planned for future releases. However, prior to loading in the Hive instance, Anonymization of Party PII data can be done at the source. This process provides the flexibility to secure the PII information, and in addition, to drop the PII upon a request from the Party.

 Mappers are supported using AM/HM screens in OIDF (RDBMS). However, development of the underlying functionality for AM/HM feature in OIDF Hive is planned for future releases. Therefore, the Mappers will be supported during future releases.

Workaround:

The Views defined on these Mappers in RDBMS are converted to Tables in Hive. Therefore, these Mappers must be loaded manually:

- MAP\_BAL\_CAT\_STD\_BAL\_CAT
- MAP\_CRDLN\_PUR\_STD\_CRDLN\_PUR
- MAP\_CRDLN\_TYP\_STD\_CRDLN\_TYP
- MAP\_CREDIT\_SCR\_MDL\_REG\_MDL
- MAP\_DIM\_GL\_ACCT\_STD\_GL\_TYPE
- MAP\_DIM\_IRC\_STD\_IRC
- MAP\_DIM\_LOB\_STD\_LOB
- MAP\_GL\_CODE\_REP\_LINE
- MAP\_MITG\_TYP\_STD\_MITGN\_TYP
- MAP\_PARTY\_TYP\_STD\_PARTY\_TYP
- MAP\_PROD\_CODE\_STD\_PROD\_TYPE
- MAP\_RECVR\_TYP\_STD\_RECVR\_TYP
- MAP\_VEHCL\_TYP\_STD\_VEHCL\_TYP
- MAP\_WRTOFF\_STD\_WRTOFF\_REASN

**NOTE** Hierarchies are supported using AM/HM screens in OIDF (RDBMS). However, development of the underlying functionality for AM/HM feature in OIDF Hive is planned for future releases. As a result, the tables REV\_BIHIER and REV\_LOCALE\_HIER will be available in Hive, when the Hierarchies will be supported during future releases.

Data is not populated in the target table FSI\_INTRA\_COMPANY\_ACCOUNT.

Workaround:

FSI\_REG\_LEGAL\_ENTITY\_HIER load references POP\_REG\_LE\_HIER DT, which is not supported in OIDF Hive. FSI\_REG\_LEGAL\_ENTITY\_HIER must be loaded to make use of the T2T for FSI\_REG\_LEGAL\_ENTITY\_HIER because that T2T consists of an inner join on FSI\_REG\_LEGAL\_ENTITY\_HIER.

Similarly, Dimension tables for Unsupported SCDs must be loaded to make use of the T2Ts that reference them.

 In Hive, the exchange rates population for cross currencies is not being derived using exchange rates values for a base currency.

Workaround:

Source the corresponding Exchange Rate value.

 When performing Big Data installation for OIDF Hive, the following error is logged in the file OIDF\_installation.log:

Error:ORA-00942: table or view does not exist

ORA-06512: at "<Atomic\_Schema\_Name>.FSI\_CREATE\_SEQUENCE", line 6

Workaround:

This error can be ignored.

### <span id="page-301-1"></span>**36.3.3 List of Supported SCDs and T2Ts**

This section provides the list of supported SCDs and T2Ts for OIDF Hive (Staging and Results on Hive deployment process).

### **36.3.3.1 List of Supported SCDs**

The SCDs for Hive used in Data Foundation solutions are listed in the Oracle Insurance Data Foundation for Hive - SCD Metadata for Hive spreadsheet under **Technical Metadata for OIDF HIVE 8.0.9.0.0**.

#### **36.3.3.2 Run Enabled T2Ts**

To execute SOURCED\_RUN and EXE\_RUN in Run Management, follow these steps:

- **1.** Navigate to the Run Management section. Select the required Run (SOURCED\_RUN or EXE\_RUN) to execute.
- **2.** Select all required values.
- **3.** Save the batch.
- **4.** Query DIM\_RUN in Metadom. Copy the resultant entry and insert in the DIM\_RUN table of Datadom.
- **5.** In the Batch Execution screen, execute Run.

#### **36.3.3.3 List of Supported T2Ts**

The T2Ts for Hive used in Data Foundation solutions are listed in the Oracle Insurance Data Foundation for Hive - Technical Metadata (Staging Source) spreadsheet under [Technical Metadata for OIDF HIVE](https://support.oracle.com/epmos/faces/DocumentDisplay?_afrLoop=199824495267204&parent=WIDGET_RECENTLY_VIEWED&sourceId=2197857.1&id=2197857.1&_afrWindowMode=0&_adf.ctrl-state=dw6vfzdqy_4)  [8.0.9.0.0.](https://support.oracle.com/epmos/faces/DocumentDisplay?_afrLoop=199824495267204&parent=WIDGET_RECENTLY_VIEWED&sourceId=2197857.1&id=2197857.1&_afrWindowMode=0&_adf.ctrl-state=dw6vfzdqy_4)

### <span id="page-301-0"></span>**36.3.4 List of Unsupported T2Ts**

This is the list of unsupported T2Ts for OIDF Hive (Staging and Results on Hive deployment process):

- T2T\_FCT\_PARTY\_FAMILY\_MEDICAL\_DA
- T2T\_FCT\_PARTY\_MDCAL\_CONDITN\_DTL
- T2T\_FCT\_POLICY\_TRANSACTIONS\_HLD
- T2T\_FCT\_POLICY\_TRANSACTIONS\_ISS
- T2T\_FPT\_STG\_RETIREMENT\_ACCOUNTS\_TXNS
- T2T\_FPT\_STG\_PROP\_CASU\_POLICY\_TXNS
- T2T\_FPT\_STG\_LIFE\_INS\_POLICY
- T2T\_FPT\_STG\_HEALTH\_INS\_TXNS
- T2T\_FPT\_STG\_ANNUITY\_TXNS
- T2T\_FCT\_APPLICATION\_DOCUMENT
- T2T\_FCT\_APPLICNS\_DOC\_PRINT\_LOG
- T2T\_FCT\_PARTY\_EMPLOYMENT\_DETAILS
- T2T\_FCT\_PRDCR\_INS\_DISTRBTION\_DTLS

### <span id="page-302-0"></span>**36.3.5 Executing Run through Run Management for Hive**

To load data in OIDF Hive, use Solo or Consolidated run execution in Run Management. For detailed information, see the chapter **Executing Run through Run Management**.

# **37 Metadata Browser**

This chapter provides information about Metadata Browser in the Data Foundation application and stepby-step instructions to use this section.

This chapter includes the following topics:

- **[Overview](#page-303-0)**
- [Object View](#page-303-1)
- [Metadata Publish](#page-304-0)
- [Metadata Object to Application Map](#page-304-1)

### <span id="page-303-0"></span>**37.1 Overview**

Metadata Browser (MDB) with an Object and an Application view, provides a common repository of metadata objects created in Oracle Financial Services Analytical Applications Infrastructure (OFSAAI) and Oracle Financial Services Analytical Applications (OFSAA) hosted in OFSAAI. Using this view, you can identify the usage of base objects in higher level objects and the mapping of Objects to Application. It enables traceability and impact analysis to the user. It also allows users to view the data flow and the work flow of the application and understand the usage of objects within the application.

The visualization of MDB supports Application view and Object view. In Application view, you can browse through the metadata created using the Applications hosted in OFSAAI. In object view, you can view the metadata created in OFSAAI.

## <span id="page-303-1"></span>**37.2 Object View**

Object view provides the detailed view of the Object. It comprises of basic details, detailed properties, dependencies, usage in higher level Object and Applications consuming the Metadata objects. Object view provides the option to navigate to its dependent or higher level usage objects. Object view enables the user to identify the usage and its dependencies across other objects.

Following are the steps to be followed to migrate the Objects to the metamodel structure: The Object view will provide the following areas in Financial Service Data Foundation:

- Data Foundation Metadata
- Target Data Model
- Data Mapping
- Data File Mapping
- Data Transformation
- Data Quality Rules
- Data Quality Groups
- Process Metadata
- Process

# <span id="page-304-0"></span>**37.3 Metadata Publish**

In order to publish the relevant metadata object to the metamodel structure, a seeded batch name <Infodom>\_MDB has to be executed.

Post successful publish, all the objects can be viewed in the Metadata browser. This step will need to done on regular basis to ensure that metamodel is in sync with underlying metadata.

# <span id="page-304-1"></span>**37.4 Metadata Object to Application Map**

To map all the objects the Financial Service data foundation application, a batch name <Infodom>\_ MDB\_OBJECT\_APPLN\_MAP has to be executed.

# **38 Recommendation for Backdated Run**

This chapter provides information about performing a backdated Run in the Data Foundation application and step-by-step instructions to use this section.

There are scenarios that require Run executions for a prior date due to reasons such as, Backdated Regulatory Return Submission or Backdated Management Report Generation, etc.

This chapter includes the following topics:

- [Overview of Backdated Run Execution](#page-305-0)
- [Required Changes](#page-305-1)
- **[Recommendations](#page-305-2)**

## <span id="page-305-0"></span>**38.1 Overview of Backdated Run Execution**

Backdated Run Execution is similar to any regular Run Execution in Data Foundation. You must reload or correct the data, which must be loaded for the given prior date. Refer to Oracle Insurance Data Foundation [Runchart](https://support.oracle.com/epmos/faces/DocumentDisplay?_afrLoop=441483476170776&parent=WIDGET_RECENTLY_VIEWED&sourceId=2197857.1&id=2197857.1&_afrWindowMode=0&_adf.ctrl-state=u1jg30oyk_4) and execute the relevant Batches/Runs for the required prior date.

## <span id="page-305-1"></span>**38.2 Required Changes**

The following are the prerequisites for Backdated Run Execution:

**1.** Handling Slowly Changing Dimensions (SCDs)

Ensure that all SCD executions for the given prior date or period is happened / completed with valid records in all the SCD dimensions. Record Start Date and Record End Date columns must have values.

**2.** Handling T2T Joins

By default, all out-of-the-box T2Ts have Joins with SCD dimensions using latest record indicator. This must be modified to pick the correct record using Record Start Date and Record End Date columns of SCD dimension.

### <span id="page-305-2"></span>**38.3 Recommendations**

Modifying T2T Joins using Record Start Date and Record End Date columns causes poor performance due to comparison of multiple dates in the query. The following are the recommendations:

- **1.** Copy the existing T2T definitions and modify the Joins to pick Record Start Date and Record End Date instead of latest record indicator.
- **2.** Copy Record Start Date and Record End Date of the existing Data Foundation Process (under Run Rule Framework) which loads T2T and replace them with new T2T definitions changed above.
- **3.** Whenever a backdated Run is required, modify the Run definition without changing the Run ID to pick the modified Process.

**NOTE** It is recommended to use this only when there is Backdated Run requirement. Any normal sequential days execution can be performed using out-of-the-box T2Ts and Runs as it results in better performance.

# **38.4 Backdated Run Execution using Latest Record Indicator (LRI) batch**

A new Data Transformation batch UPDATE\_BACK\_DATED\_DIM\_LRI is created. This batch supports Backdated Run execution in the Latest Record Indicator (LRI) dimension table. The task in the UPDATE\_BACK\_DATED\_DIM\_LRI batch updates LRI Dimension Table for a given Dimension Table and for a given FIC\_MIS\_DATE. When this batch is triggered for a given FIC\_MIS\_DATE, the SKeys are updated with the new LRI flag value (F\_LATEST\_RECORD\_INDICATOR = Y/N).

To execute Backdated Run using LRI batch:

**1.** Add the required data records to their Master table and for the required FIC\_MIS\_DATE. For example, added two records to STG\_PARTY\_MASTER. The resultant image is shown below.

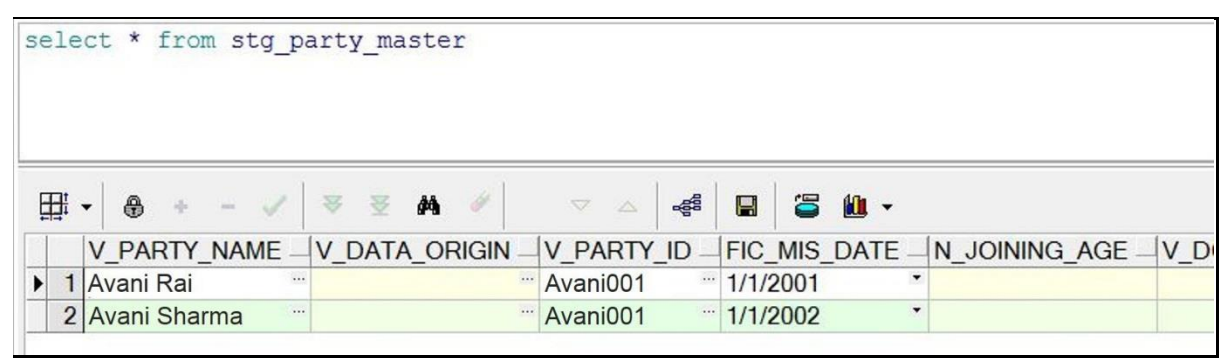

**NOTE** Ensure that V\_PARTY\_ID is same in this step and the LRI batch execution step.

**2.** Execute the SCD batch to add the required records from Master table to its Dimension table with the required FIC\_MIS\_DATEs. For example, executed SCD batch to add records from STG\_PARTY\_MASTER to DIM\_PARTY. The resultant data record in the DIM\_PARTY is as shown below:

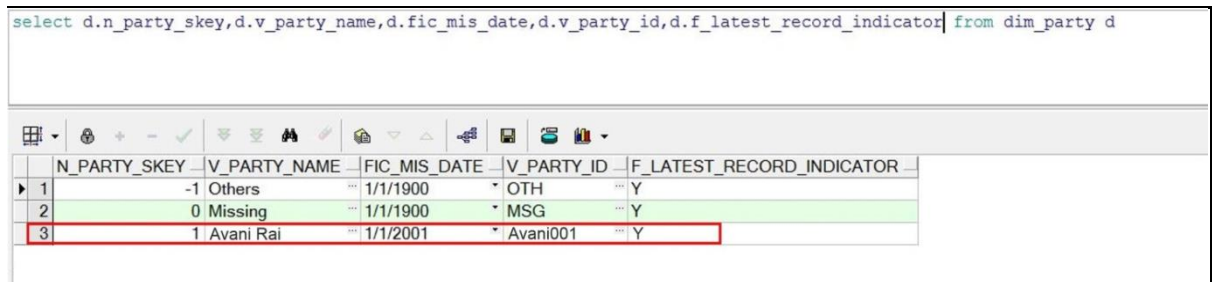

BACKDATED RUN EXECUTION USING LATEST RECORD INDICATOR (LRI) BATCH

- After adding the first record to DIM\_PARTY for the FIC\_MIS\_DATE 1/1/2001, the flag F\_LATEST\_RECORD\_INDICATOR associated with this data record is set to Y.
- After adding the second record to DIM\_PARTY for the FIC\_MIS\_DATE 1/1/2002, the flag F\_LATEST\_RECORD\_INDICATOR associated with this data record is set to Y, and the flag

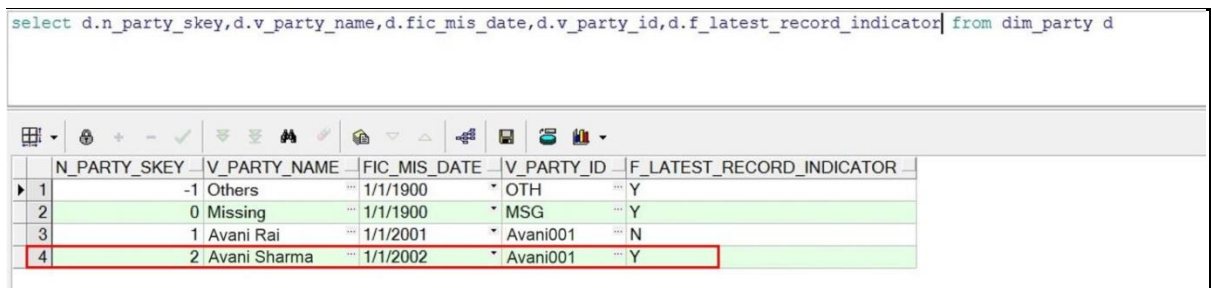

- F\_LATEST\_RECORD\_INDICATOR associated with the previous data record (with FIC\_MIS\_DATE 1/1/2001) is set to N automatically.
- **3.** In Batch Maintenance, add a Task for the LRI Dimension table. In the Parameter List field, mention the Dimension table name ('DIM\_TABLE\_NAME') for which Backdated Run using LRI must be executed. In this example, 'DIM\_TABLE\_NAME' = 'DIM\_PARTY'.

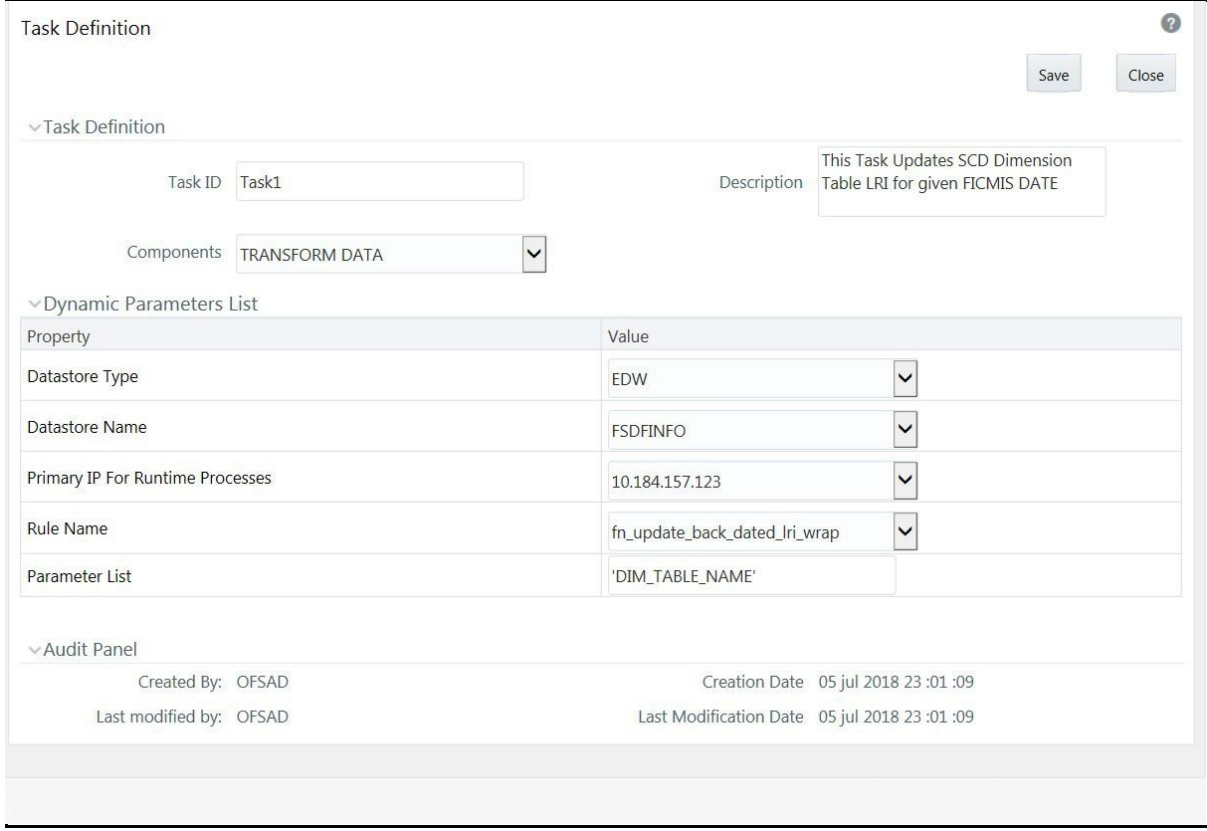

**4.** In the Batch Execution window, execute the UPDATE\_BACK\_DATED\_DIM\_LRI batch for different FIC\_MIS\_DATEs.

#### RECOMMENDATION FOR BACKDATED RUN

BACKDATED RUN EXECUTION USING LATEST RECORD INDICATOR (LRI) BATCH

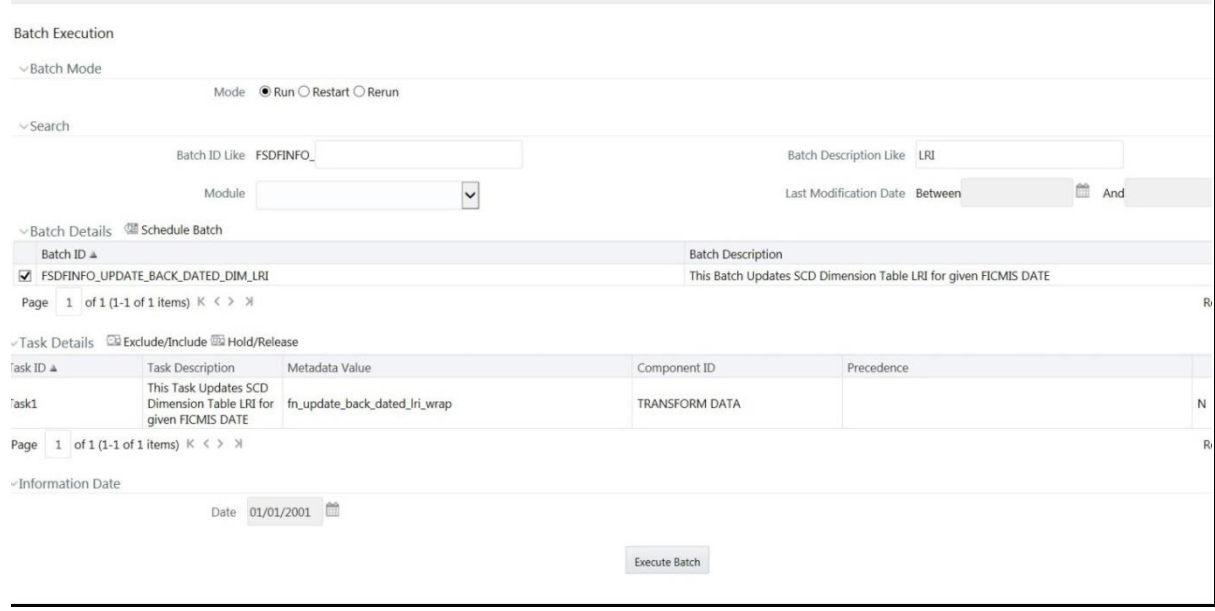

The following are the examples of data record after running the LRI batch with different FIC\_MIS\_DATEs:

 The image depicts execution of the UPDATE\_BACK\_DATED\_DIM\_LRI batch for a backdated record for its FIC\_MIS\_DATE. Therefore, this record is the Latest Record. In the following image, the LRI batch is executed for the data record with historical FIC\_MIS\_DATE 1/1/2001. Therefore, the flag F\_LATEST\_RECORD\_INDICATOR associated with FIC\_MIS\_DATE 1/1/2001 is set to Y. This data record is flagged as the Latest Record, and will be used as default by the system for all future transactions and processes.

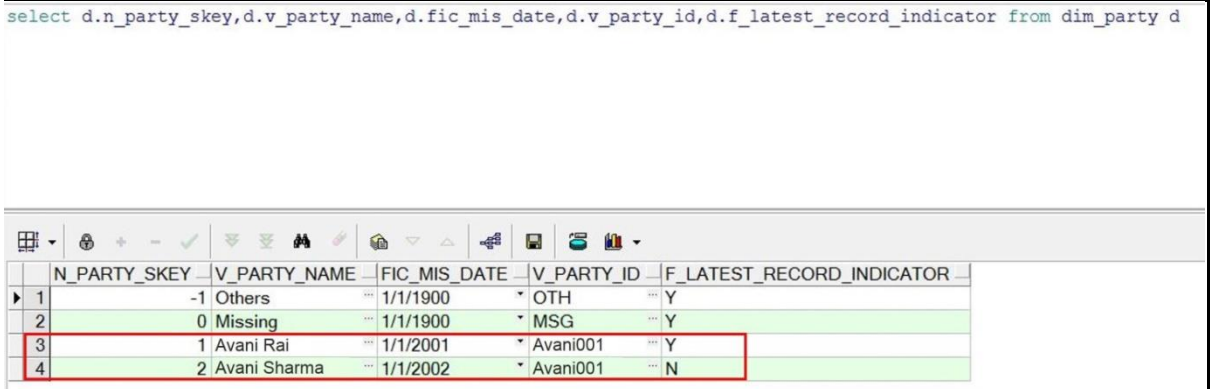

 To change the default data selection, execute the UPDATE\_BACK\_DATED\_DIM\_LRI batch for the required data record for its FIC\_MIS\_DATE. In the following image, the batch is executed for the data record with FIC\_MIS\_DATE 1/1/2002. Therefore, the flag F\_LATEST\_RECORD\_INDICATOR associated with this FIC\_MIS\_DATE 1/1/2002 is set to Y and this data record is now flagged as the Latest Record. This record will be used as default by the system for all future transactions and processes. The flag

 $\bullet$ 

BACKDATED RUN EXECUTION USING LATEST RECORD INDICATOR (LRI) BATCH

select d.n party skey,d.v party name,d.fic mis date,d.v party id,d.f latest record indicator from dim party d

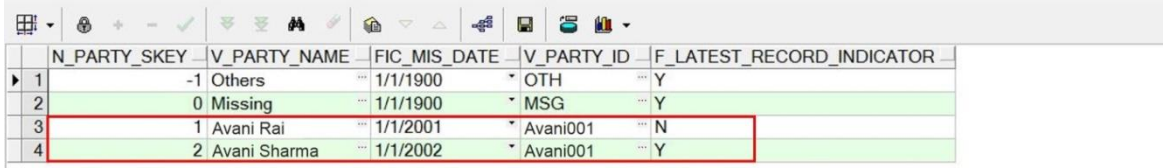

F\_LATEST\_RECORD\_INDICATOR associated with the earlier default data record (with FIC\_MIS\_DATE 1/1/2001) is set automatically to N, indicating that the record with FIC\_MIS\_DATE 1/1/2001 is not the Latest Record anymore.

**5.** Monitor the status of the batch in the Batch Monitor screen.

# **39 Compare Data Model Reports**

This chapter provides information about comparing Data Model Reports of two release versions in the Data Foundation application and step-by-step instructions to use this feature.

The first section gives you an understanding of the Data Model Report extracted from the erwin Data Modeling tool. The Comparing Data Model Reports section details the steps to use the OFSAA application and download the Difference Report between two Data Model release versions.

This chapter includes the following topics:

- [Creating Data Model Report from erwin](#page-310-0)
- **[Extracting Data Model Report from erwin](#page-315-0)**
- [Comparing Data Model Reports](#page-316-0)

## <span id="page-310-0"></span>**39.1 Creating Data Model Report from erwin**

You can create new Data Model Reports from the erwin Data Modeling tool if there are no .eprs files to extract the information.

**NOTE** If the Data Model Reports are existing, see Extracting Data Model Report [from erwin](#page-315-0) for more information.

Perform the following steps to extract the Data Model Report form erwin Data Modeling tool:

**1.** In the erwin Report Designer window, select File --> New Report (to create the .erps report file).

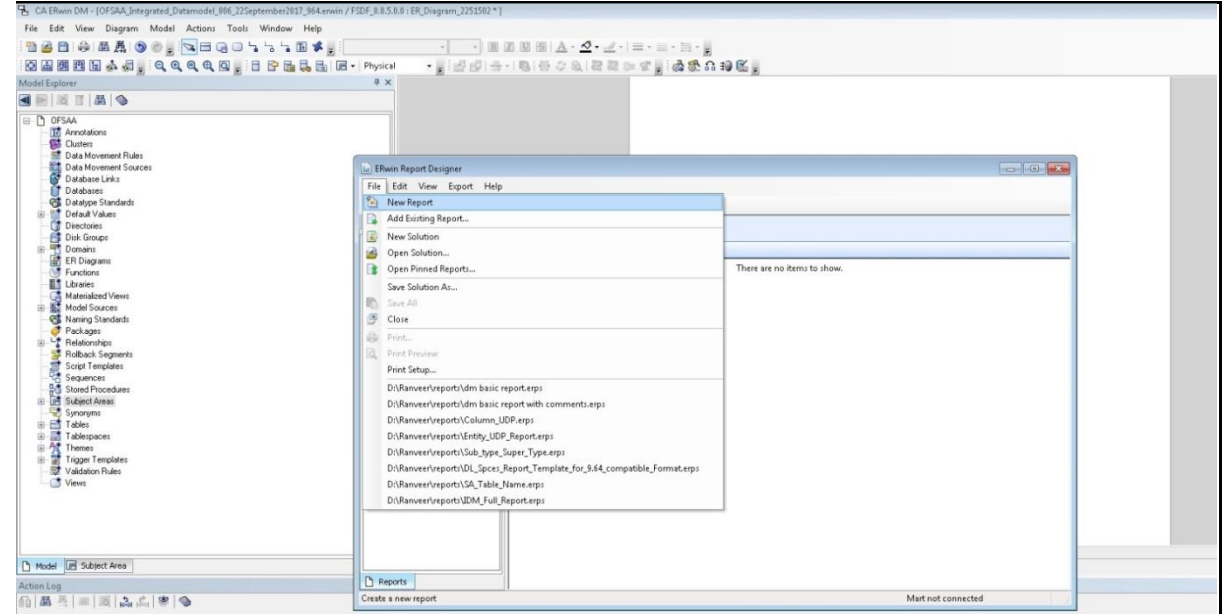

**2.** In the Report Editor window Select Report Type as Physical --> Select Report Subject as Table.

#### CREATING DATA MODEL REPORT FROM ERWIN

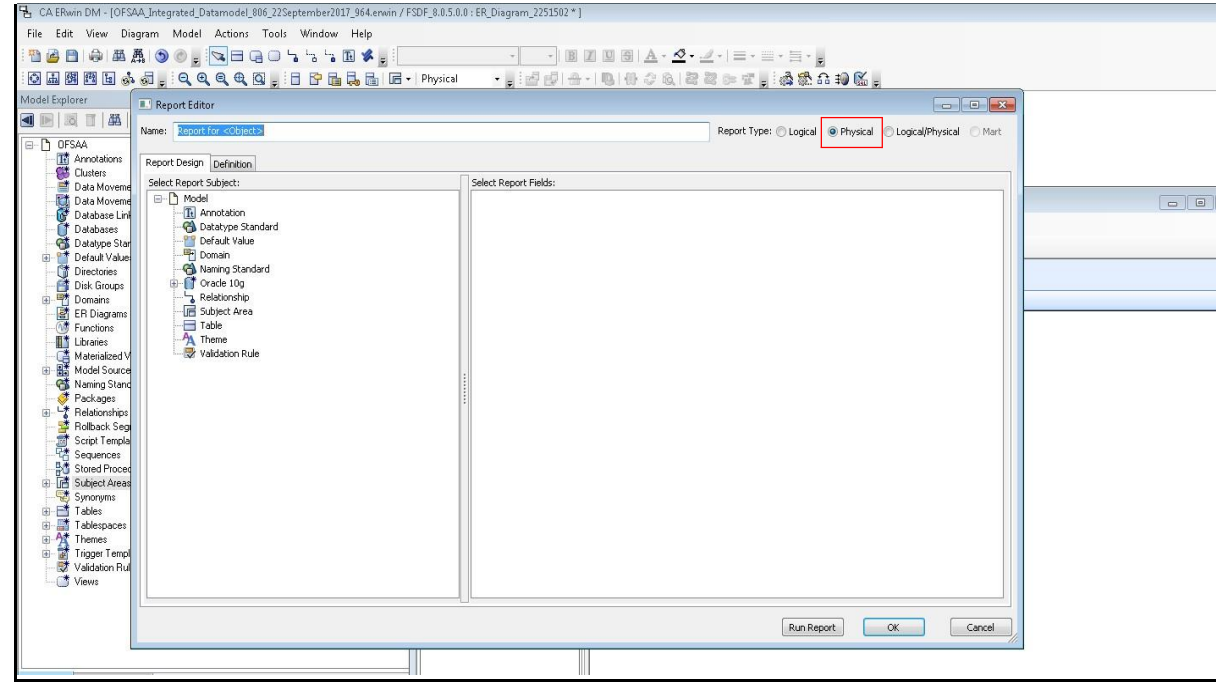

**3.** Select the Report Fields to match the sample Data Model Report shown as follows:

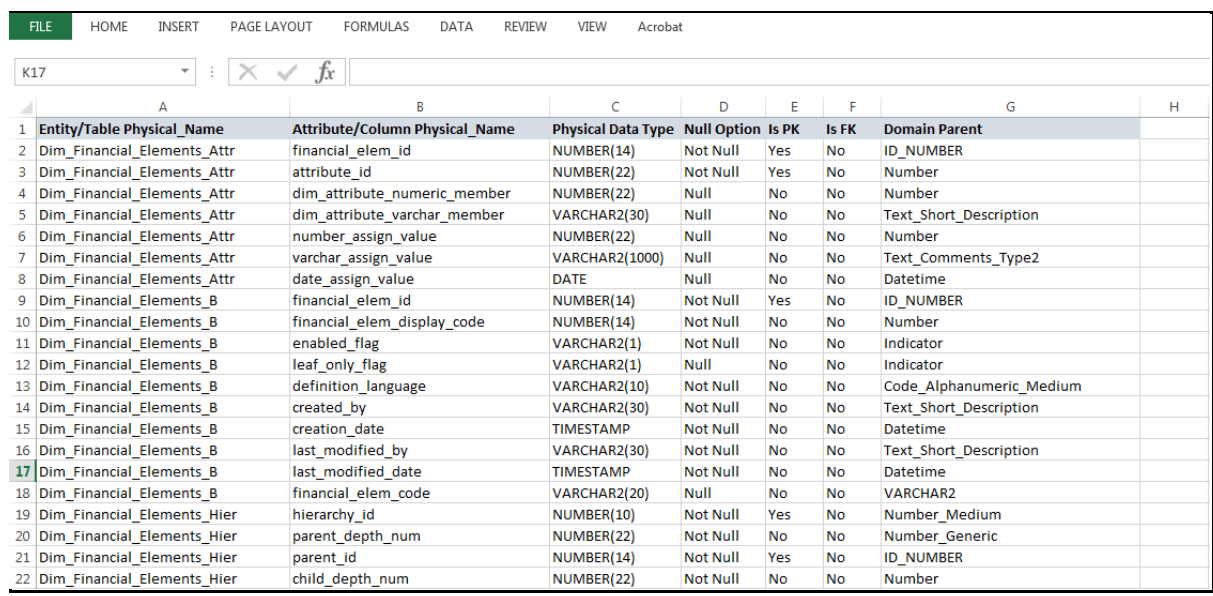

**4.** Go to Table > Properties, select Physical Name (Entity/Table Physical\_Name).

#### CREATING DATA MODEL REPORT FROM ERWIN

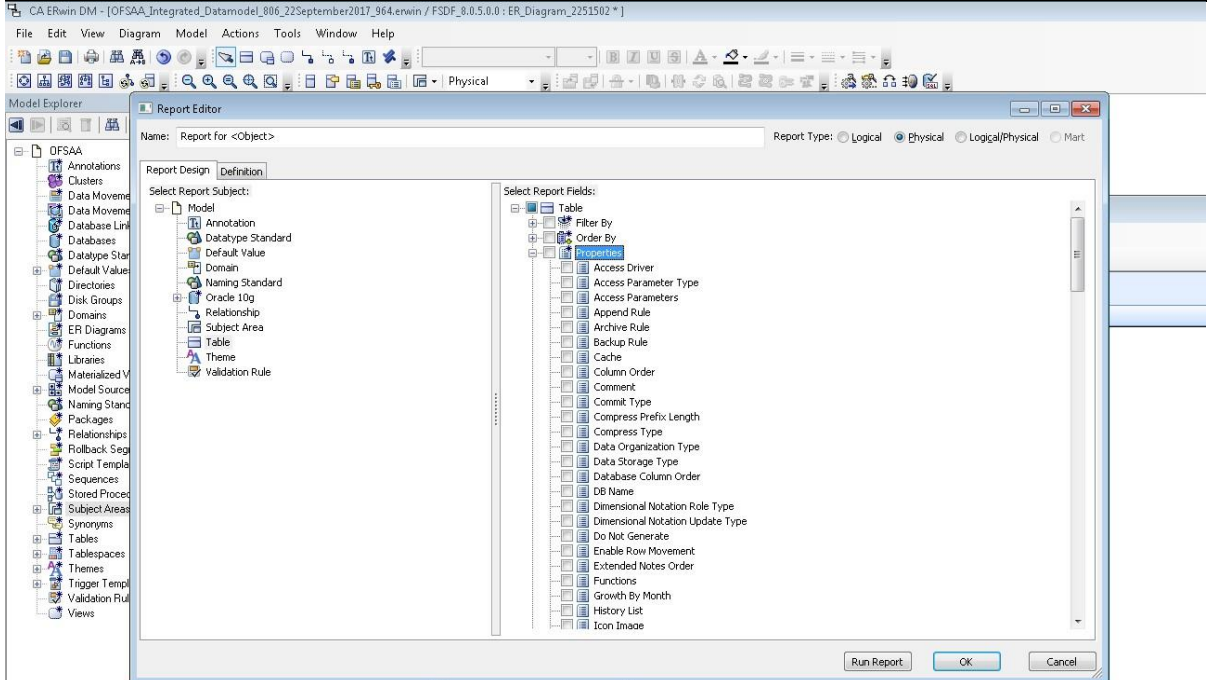

**5.** Go to Table > Column, select Physical Name (Attribute/Column Physical\_Name), Physical Data Type, Null Option, and Domain Parent.

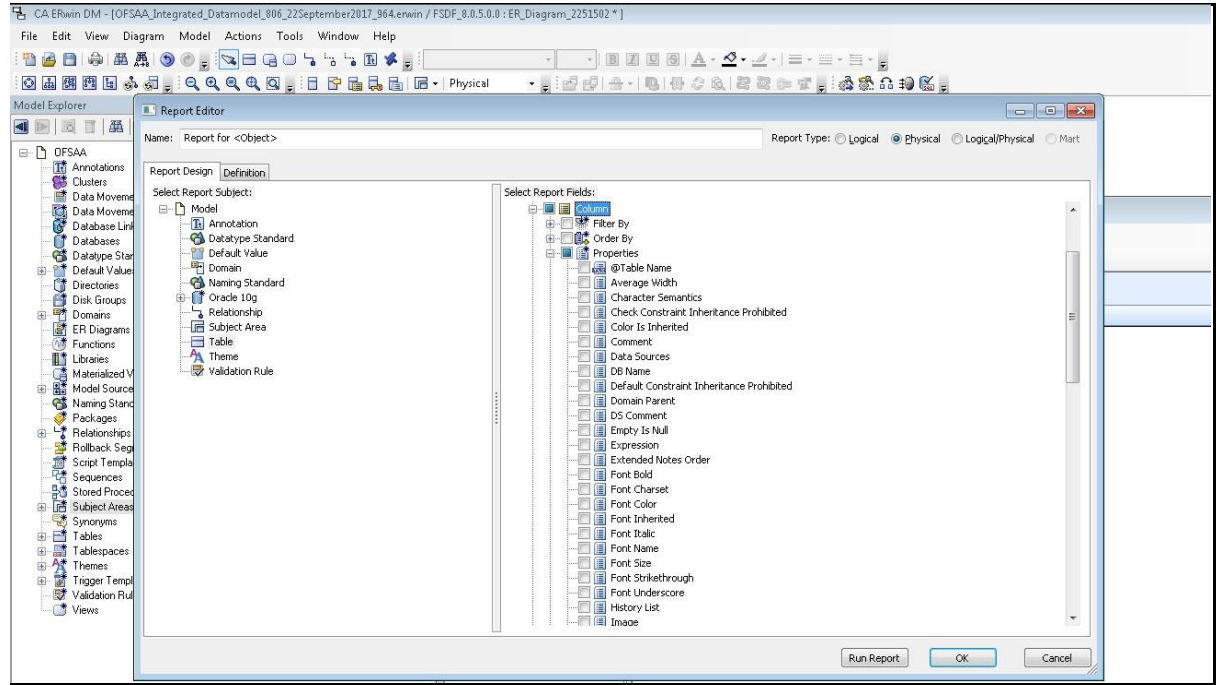

**6.** Go to Table > Key Type, select Is PK and Is FK. Click OK.

#### CREATING DATA MODEL REPORT FROM ERWIN

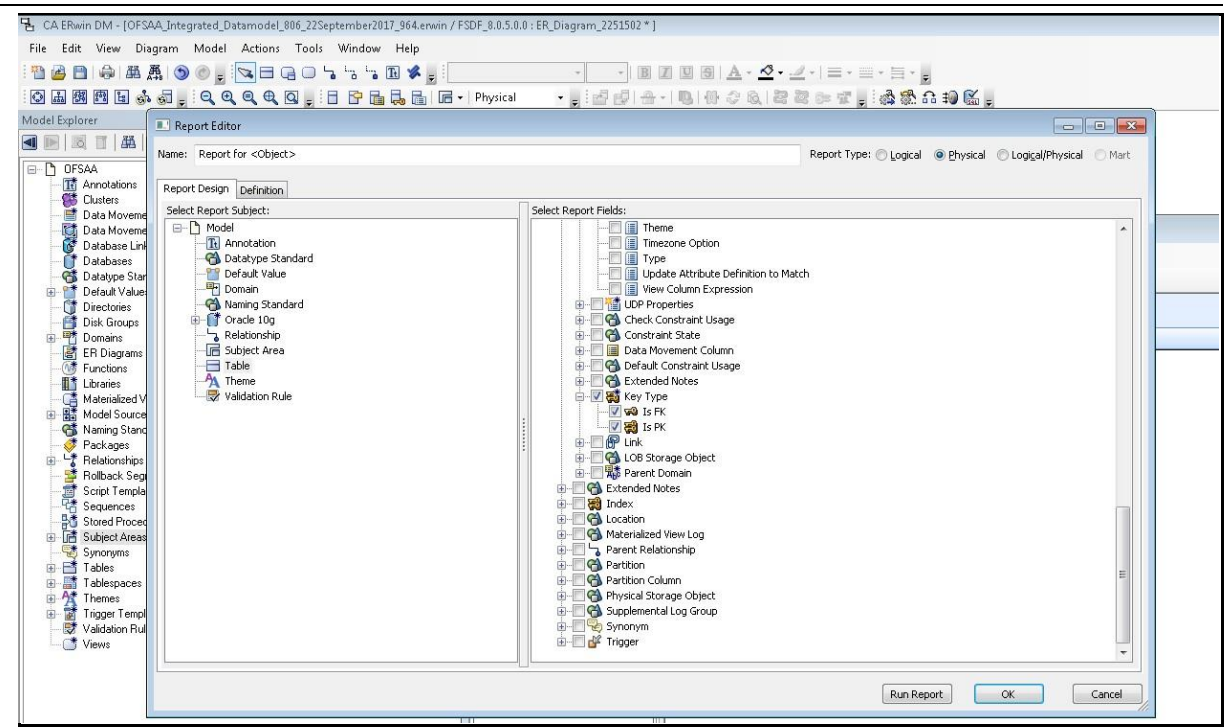

**7.** In the erwin Report Designer window, select Export > Export to Text (Excel Format) or the XL icon.

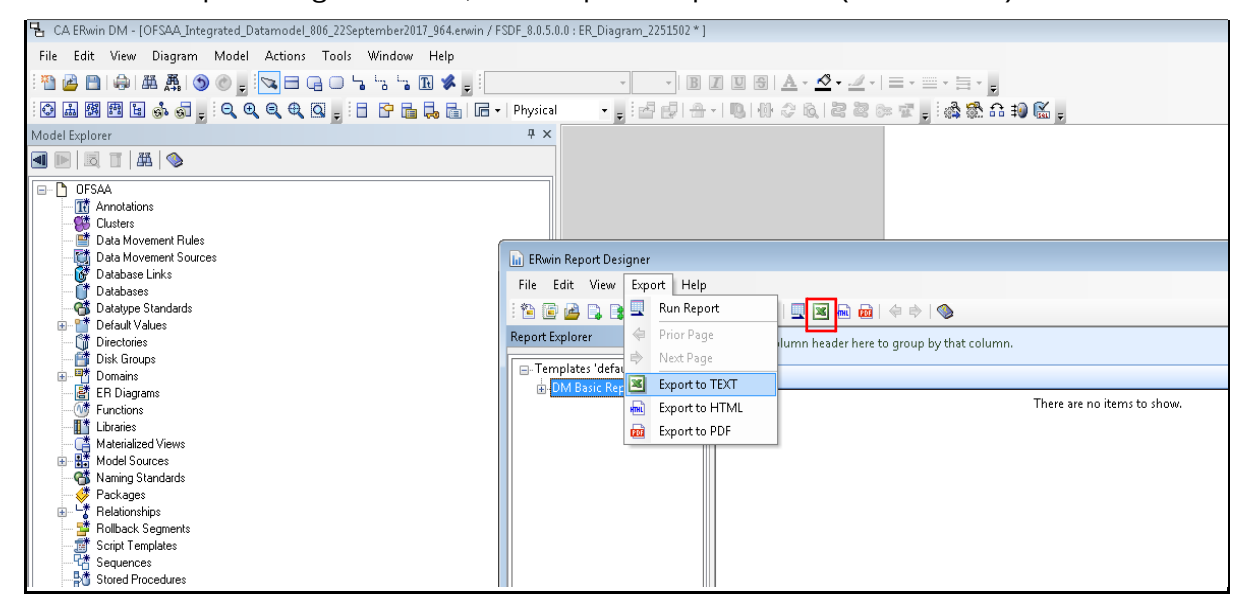

**8.** Enter or Browse the Export file path where you want to save the Data Model Report file.

#### CREATING DATA MODEL REPORT FROM ERWIN

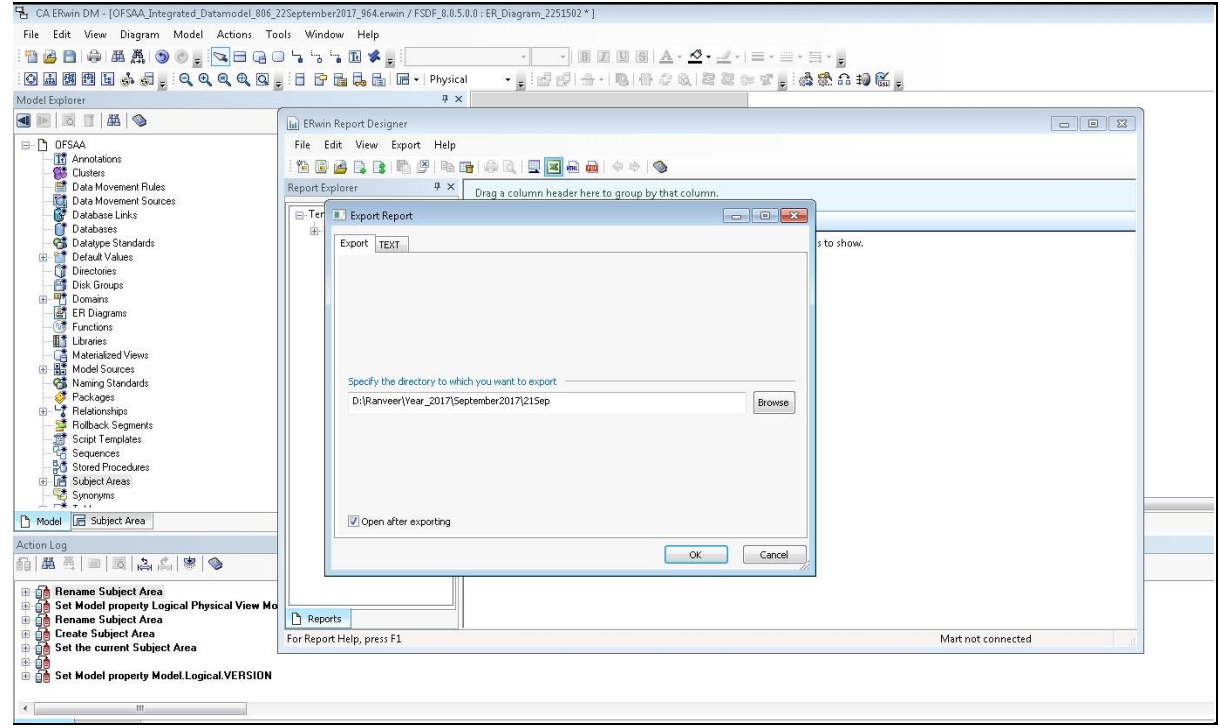

**9.** The generated Data Model Report file will open and must be in the following format.

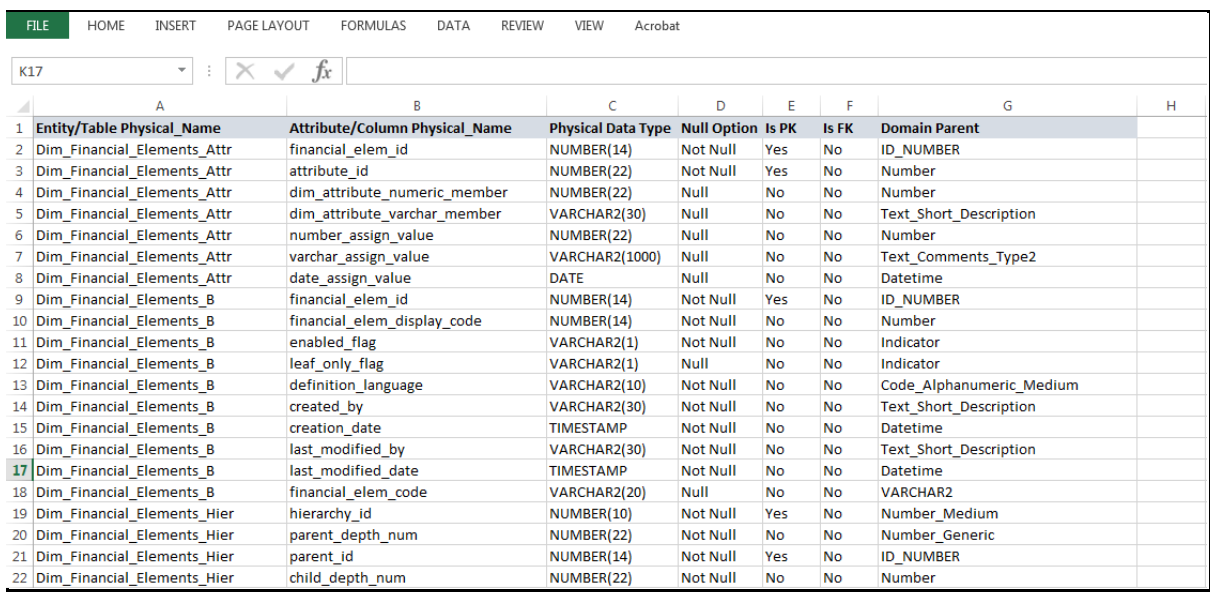

**NOTE** Ensure that the file is saved in .xlsx format.

### <span id="page-315-0"></span>**39.2 Extracting Data Model Report from erwin**

OIDF is a collection of data model artifacts delivered as erwin files or can be extracted as .XLS file from erwin Data Modeling tool. OIDF hence requires a license of the erwin Data Modeling tool.

erwin is the current and only supported modeling tool to view and edit the model. Currently, the minimum version of erwin supported is 9.8.

Perform the following steps to extract the Data Model Report form erwin Data Modeling tool:

**1.** Open the Erwin Data Modeling tool.

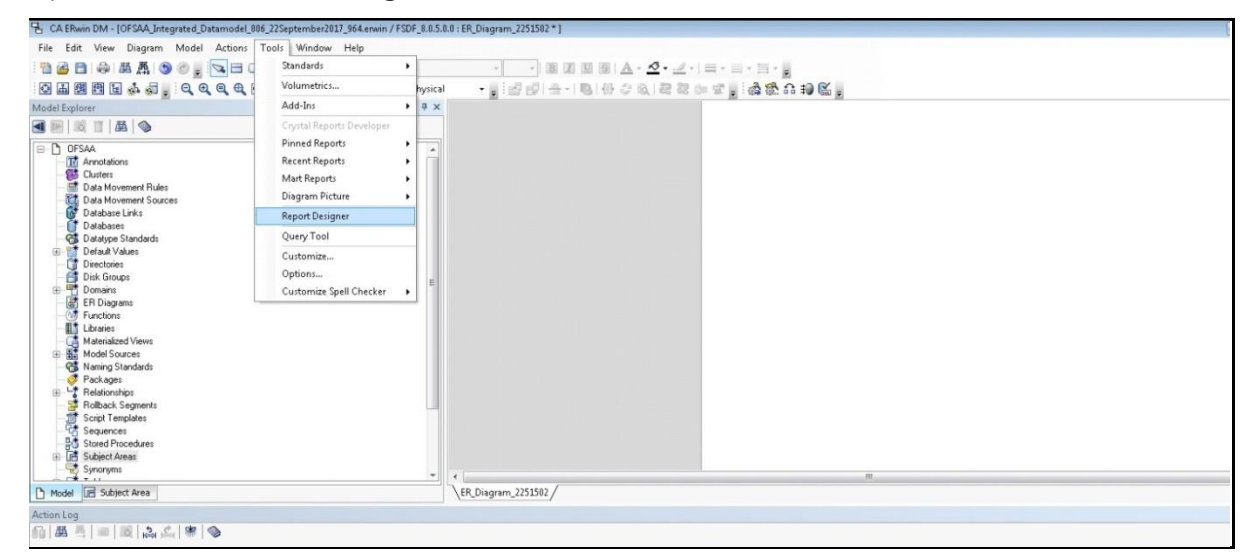

- **2.** Select Tools > Report Designer from the Menu bar.
- **3.** In the erwin Report Designer window, select File > Open Solution (to extract the .erps report file).

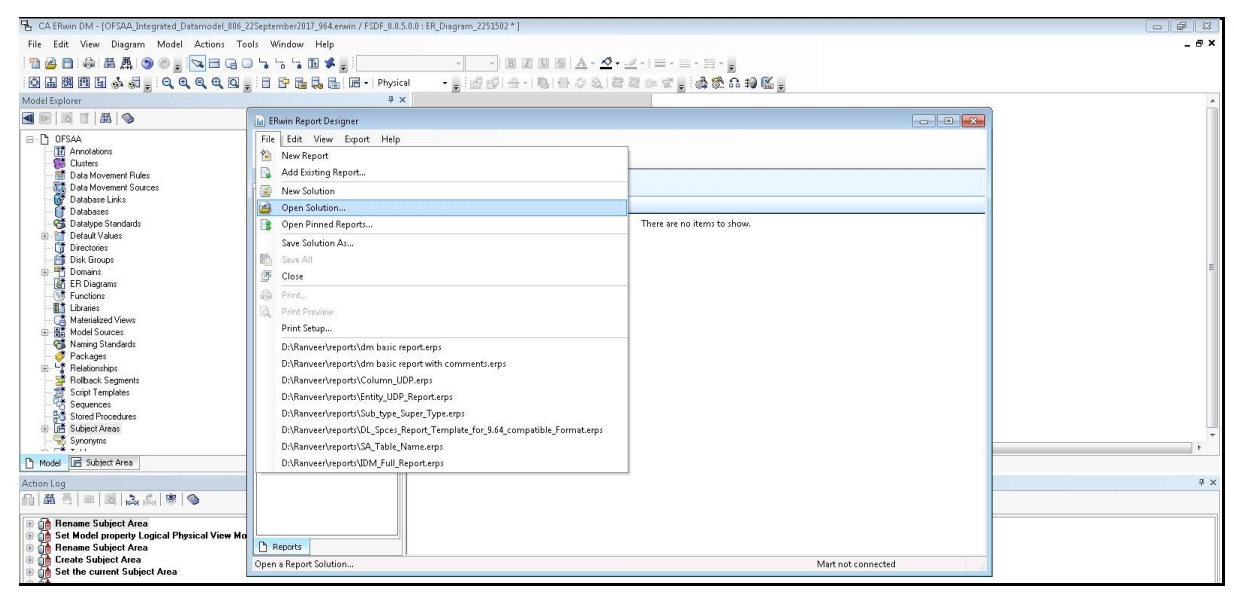

COMPARING DATA MODEL REPORTS

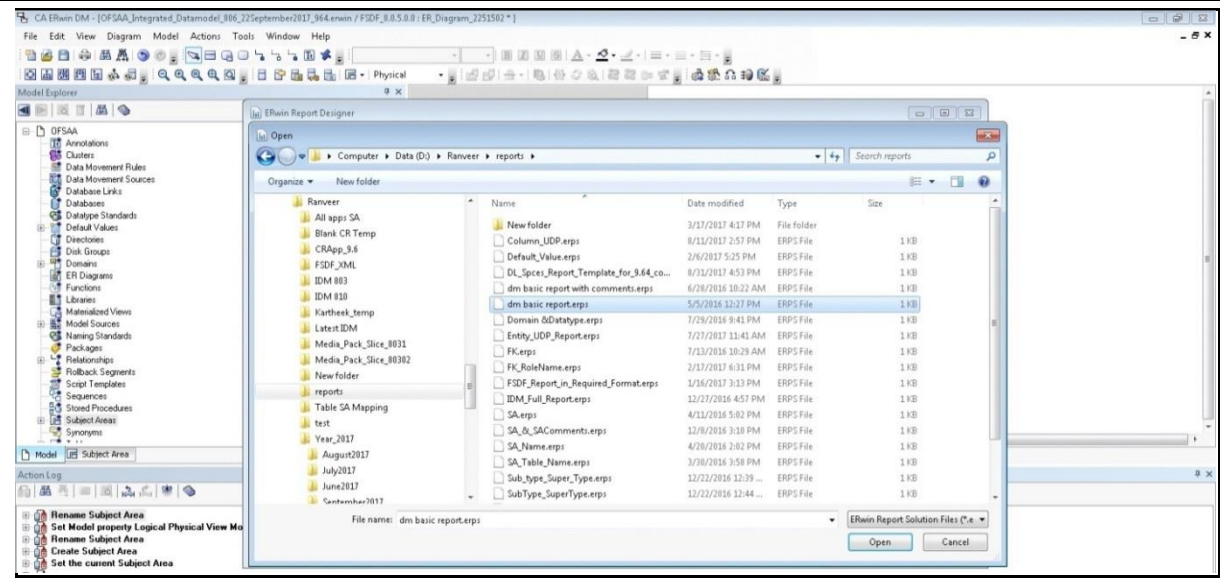

- **4.** Browse the path of the .erps file, select the file and click Open.
- **5.** The existing Data Model Report file is extracted and processed to export the file in XL format.

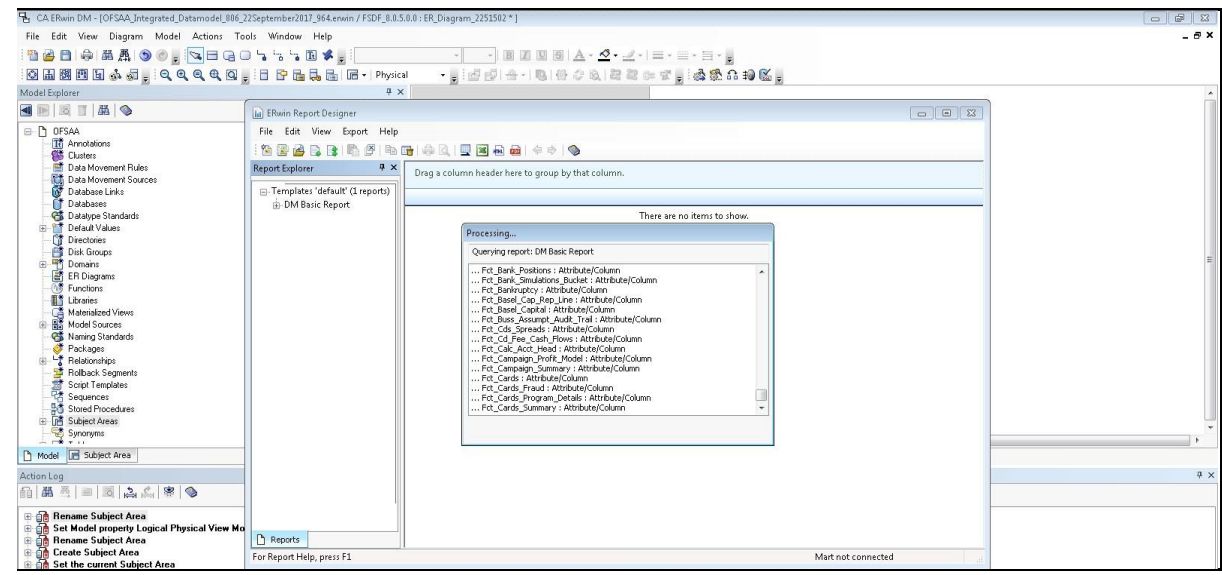

**6.** The generated Data Model Report file in XL format is opened. Save the file in .xlsx format.

### <span id="page-316-0"></span>**39.3 Comparing Data Model Reports**

Perform the following steps to extract the Data Model Report form erwin Data Modeling tool:

- **1.** Open the OFSA Application with your login credentials.
- **2.** In the Object Administration tab, select Object Administration > Utilities > Compare Models.

#### COMPARING DATA MODEL REPORTS

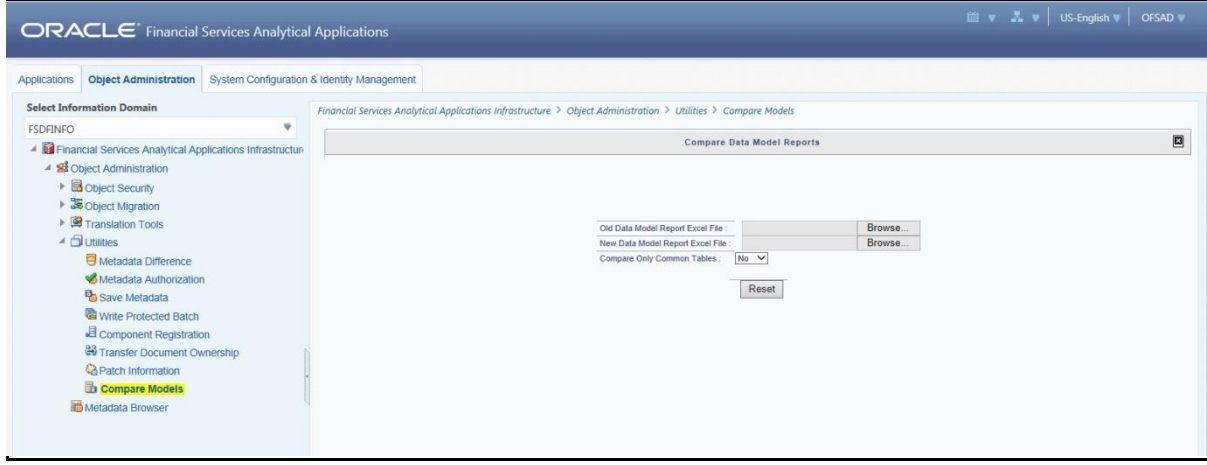

**3.** Browse the Old Data Model Report Excel File and New Data Model Report Excel File respectively. The Compare button is displayed.

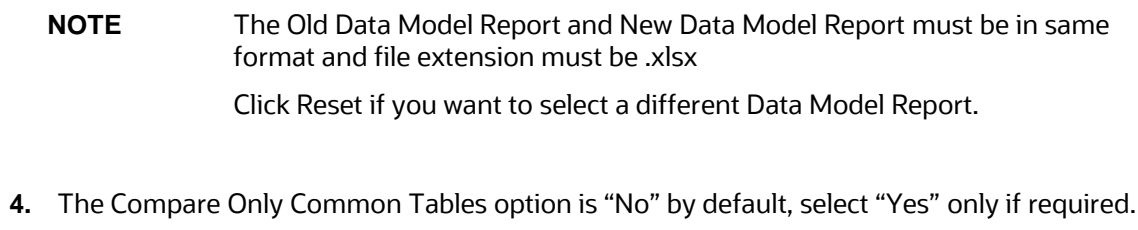

**NOTE** The Compare Only Common Tables option "Yes" is used when comparing Data Model Report of different products. The Report fields will be different for each product and only common fields are required to compare for investigation.

**5.** Click Compare. The Data Model Difference Report is generated.

#### COMPARING DATA MODEL REPORTS

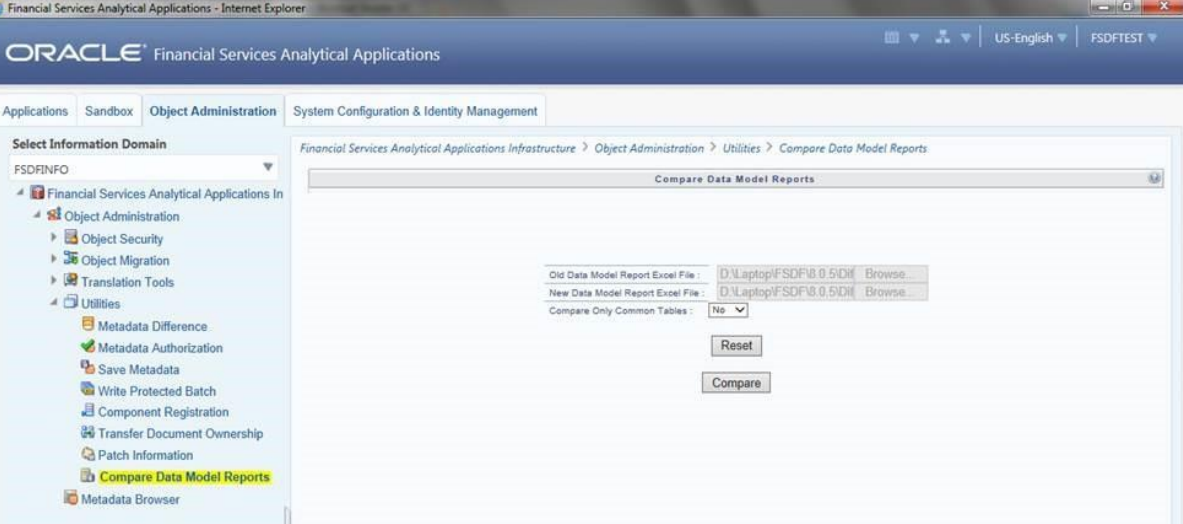

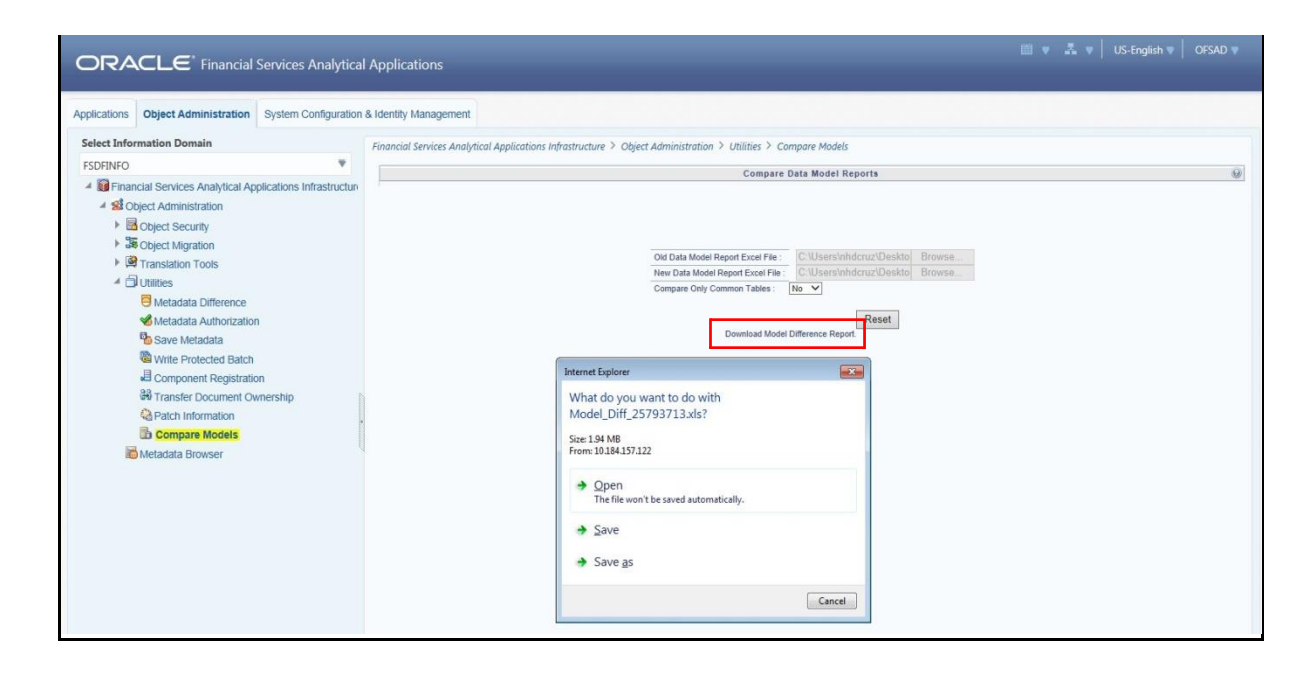

**6.** Click Download Model Difference Report link and Save the report.

# **40 Data Quality Rules Execution**

This chapter provides information about Data Quality Rules Execution in the Oracle Insurance Data Foundation application and step-by-step instructions to use this section.

This chapter includes the following topics:

- [Data Quality Framework](#page-319-0)
- [Data Quality Rules For Staging Tables](#page-329-0)
- [Data Quality Groups for Staging Tables](#page-329-1)

## <span id="page-319-0"></span>**40.1 Data Quality Framework**

Data Quality Framework consists of a scalable rule-based engine which uses a single-pass integration process to standardize, match, and duplicate information across global data. Data Quality Framework within the Infrastructure system facilitates you to define rules and execute them to query, validate, and correct the transformed data existing in an Information Domain.

You can access Data Quality Framework by expanding the Data Integrator Framework within the Unified Metadata Manager section in tree structure of LHS menu.

Data Quality Framework consists of the following sections:

- Data Quality Rules
- Data Quality Groups Summary

### **40.1.1 Data Quality Rules**

Data Quality Rules within the Data Integrator framework of Infrastructure system facilitates you to create a DQ (Data Quality) definition and define nine specific validation checks based on Range, Data Length, Column Reference/Specific Value, List of Value/Code, Null Value, Blank Value, Referential Integrity, Duplicity, and Custom Check/Business. You can also correct data for range, column reference, list of values, null value, and blank value parameters.

The defined Data Quality Rule checks can be logically grouped and executed together. You (Business Analysts) need to have ETL Analyst function role mapped to access the Data Quality Summary framework within the Infrastructure system.

Navigation to Data Quality Rules is Data Management Framework > Data Quality Framework > Data Quality Rules.

#### DATA QUALITY RULES EXECUTION

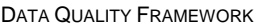

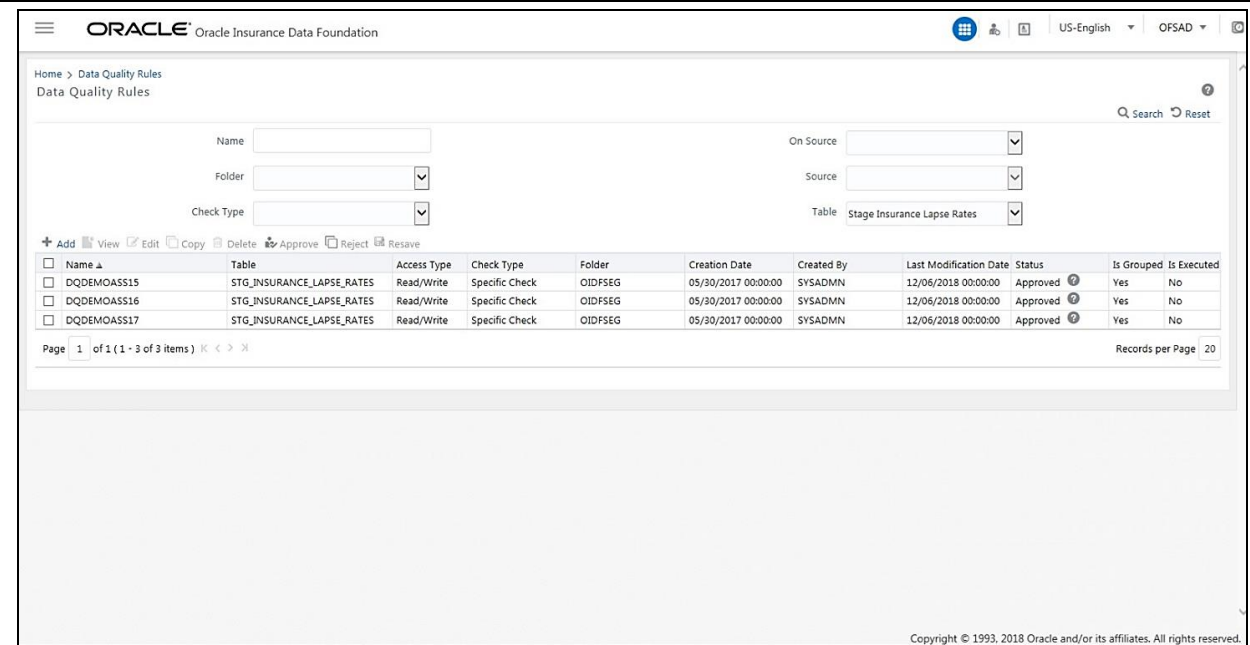

The Data Quality Rules screen displays the list of pre-defined Data Quality Rules with the other details such as DQ Name, Table Name, Access Type, Check Type, Folder, Creation Date, Created By, Last Modification Date, and Status of the Rule. A defined rule is displayed in Saved status, until it is Approved/Rejected by the approver.An Approved rule can be grouped in order for execution and a Rejected rule is sent back to the user with the Approver comments.

You can add, view, modify, copy, approve/reject, or delete Data Quality Rules within the Data Quality Rules screen. You can also make use of Search and Pagination options to search for a Data Quality Rule based on DQ Name, Table Name, Folder, or Check Type and view the existing Data Quality Rules within the system.

For more information, refer to Oracle Financial Services Analytical Applications Infrastructure User Manual.

### **40.1.2 Create Data Quality Rule**

You can create a Data Quality Rule definition by specifying the DQ Definition details along with the type of validation check on the required table and defining the required validation conditions to query and correct the transformed data.

To create Data Quality Rule in the Data Quality Rules screen:

**1.** Click Add button in the Data Quality Rules tool bar. Add button is disabled if you have selected any check box in the grid. The Data Quality Definition screen is displayed.

#### DATA QUALITY RULES EXECUTION

DATA QUALITY FRAMEWORK

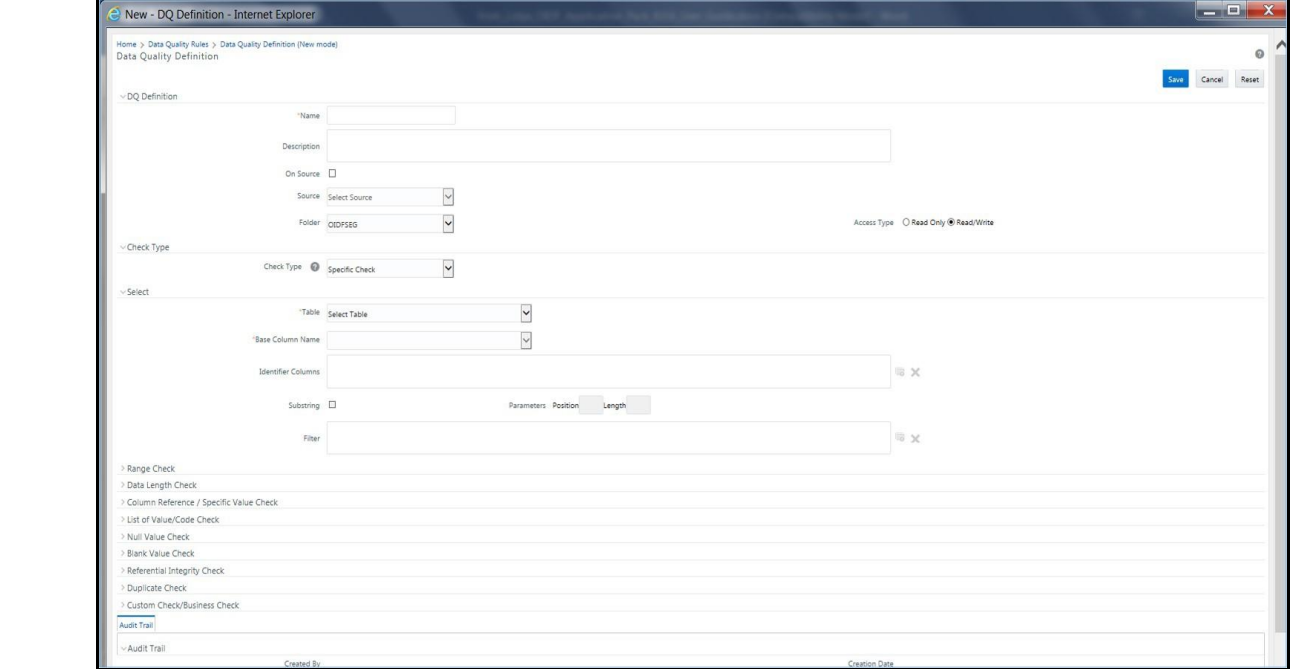

- **2.** In the DQ definition section, perform the following:
	- Enter the Name by which you can identify the DQ definition.
	- Enter a description or related information about the definition.
	- Select the Folder (available for selected Information Domain) from the drop down list.
	- Select the Access Type as either Read Only or Read/Write.
- **3.** Select the Check Type from the drop down list. You can mouse-over i icon for information.
	- Select Specific Check, if the defined conditions are based on individual checks on a single column.
	- **Select Generic Check, if the defined conditions are based on multiple columns of a single base** table. These checks are not pre-defined and can be specified (user-defined) as required.

If Specific Check is selected, perform the following:

- Select Table Name and Base Column Name from the drop down list. The list displays all the tables which are marked for Data Quality Rule in a data model, which has the table classification property code set to 340.
- (Optional) If you have selected Base Column of type Varchar/Char, select the Substring check box, enter numeric values in Parameters Position and Length fields.
- Click the below button and define the Filter condition using the Specify Expression screen.
- **Define the required Validation Checks by selecting the appropriate grid and specify the details.** You can define nine specific validation checks based on Range, Data Length, Column Reference/Specific Value, List of Value/Code, Null Value, Blank Value, Referential Integrity, Duplicity, and Custom Check/Business.

For more information, refer to Oracle Financial Services Analytical Applications Infrastructure User Manual.

**NOTE** A minimum of one Validation check must be defined to generate a query.

- **1.** Click Generate Query. The details are validated and the validated query along with the status is displayed in the Generated Query section.
	- If Generic Check is selected, perform the following:
		- Select Table Name from the drop down list. The list displays all the tables which are marked for Data Quality Rule in a data model, which has the table classification property code set to 340.
		- Click the below button and define the Filter condition using the Specify Expression screen.
		- Click Add button in the Condition grid. The Specify Expression screen is displayed. Define the Condition expression.

The Expression is displayed with the "IF" and "Else" conditions along with the Severity status as either Error or Warning. You can change the Severity by selecting from the drop down list.

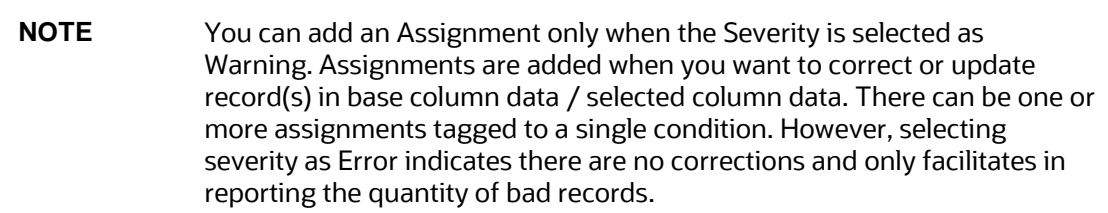

**2.** Select the check box adjacent to the required Condition expression and click Add button in the Assignment grid. The assignment details are populated.

**NOTE** You can add an Assignment only if the Severity is Warning. There can be one or more assignments tagged to a single condition.

**3.** Specify the Assignment details as tabulated.

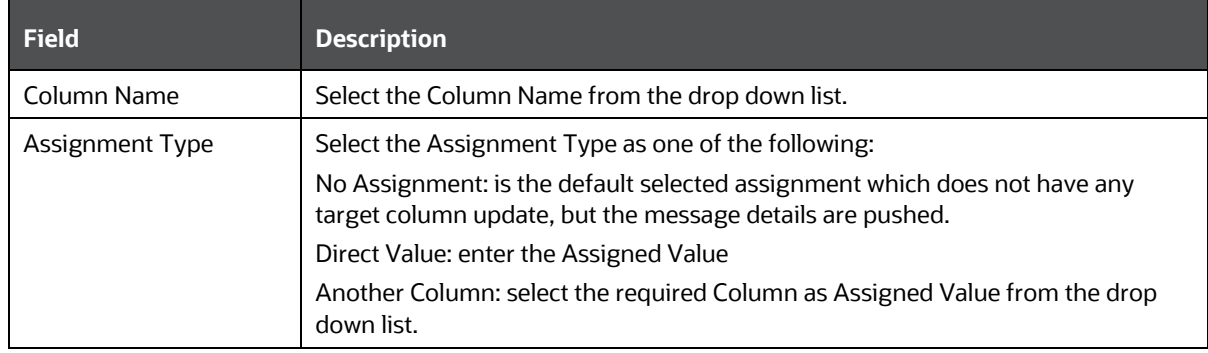

#### DATA QUALITY RULES EXECUTION

DATA QUALITY FRAMEWORK

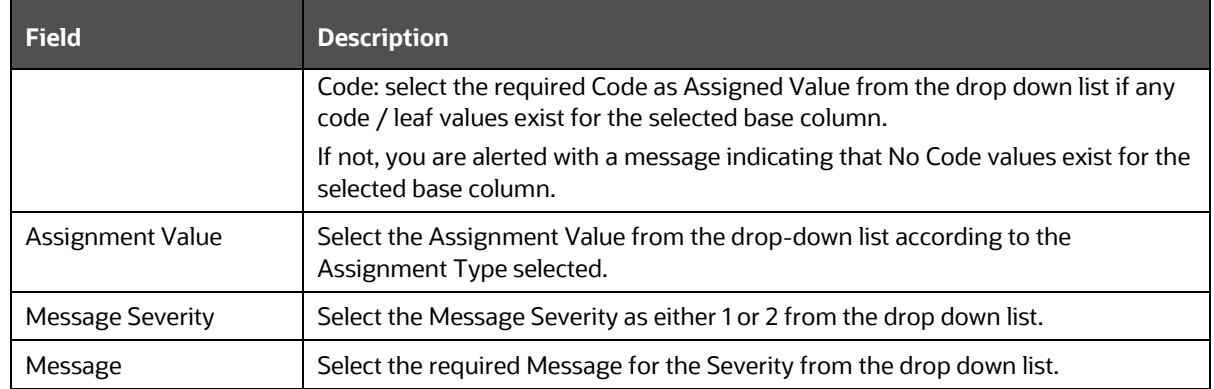

**4.** You can also add multiple assignments by clicking Add button in Assignment grid.

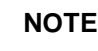

**NOTE** Minimum of one condition needs to be defined to save the Rule.

**5.** Click Save. The defined Data Quality Rule definition is displayed in the Data Quality Rule Summary screen with the status as "Saved".

### **40.1.3 View Data Quality Rule**

You can view individual Data Quality Rule definition details at any given point.

To view the existing Data Quality Rule definition in the Data Quality Rule Summary screen:

- **6.** Select the check box adjacent to the required DQ Name.
- **7.** Click View button from the Data Quality Rules tool bar.
- **8.** The DQ Definition screen displays the details of the selected Data Quality definition. The Audit Trail section at the bottom of DQ Definition screen displays metadata information about the Data Quality Rule defined.

### **40.1.4 Modify Data Quality Rule**

You can update the existing Data Quality Rule definition details except for the Definition Name, Table, and Base Column selected.

To update the required Data Quality Rule definition details in the Data Quality Rule Summary screen:

**1.** Select the check box adjacent to the required DQ Name.

**NOTE** You can only edit those rules which have status either as Saved or as Rejected.

**2.** Click Edit button from the Data Quality Rules tool bar. The Edit button is disabled if you have selected multiple DQ Names. The DQ Definition screen is displayed.
**3.** Update the details as required.

For more information, see Create Data Quality Rule section.

**4.** Click Save to update the changes.

#### **40.1.5 Copy Data Quality Rule**

You can copy the existing Data Quality Rule to quickly create a new DQ definition based on the existing rule details or by updating the required parameters.

To copy an existing Data Quality Rule definition in the Data Quality Rule Summary screen:

- **1.** Select the check box adjacent to the required DQ Name in the list whose details are to be duplicated.
- **2.** Click Copy button from the Data Quality Rules tool bar. Copy button is disabled if you have selected multiple check boxes. The DQ Definition screen is displayed.
- **3.** Edit the DQ definition Name and other details as required. For more information, see Create Data Quality Rule section.
- **4.** Click Save. The defined Data Quality Rule definition is displayed in the Data Quality Rule Summary screen with the status as "Saved".

#### **40.1.6 Approve/Reject Data Quality Rule**

You (Authorizer) can Approve a pre-defined Data Quality Rule definition for further execution or Reject an inappropriate DQ definition listed within the Data Quality Rule Summary screen. You should be mapped to DQ Authorizer function role to Approve or Reject a DQ definition.

To Approve/Reject Data Quality Rule in the Data Quality Rule Summary screen:

- **1.** Select the checkbox adjacent to the required DQ Name. Ensure that you select the " Saved" DQ definition based on the Status indicated in the Data Quality Rules grid.
- **2.** Perform one of the following:
	- **To Approve the DQ definition, click Approve button. The User Comments screen is displayed.** Enter the notes or additional information to the user and click OK. The selected DQ definition is approved and a confirmation dialog is displayed.
	- To Reject the DQ definition, click Reject button. The User Comments screen is displayed. Enter the notes or additional information to the user and click OK.

The selected DQ definition is rejected and a confirmation dialog is displayed.

**NOTE** The authorizer can approve/reject only one definition at a time.

The Approved/Rejected status of the DQ definition is indicated in the Status column of the Data Quality Rule Summary screen. You can mouse-over the i button to view the Approver comments in a pop-up.

### **40.1.7 Delete Data Quality Rule**

You can remove Data Quality Rule definition(s) which are created by you and which are no longer required in the system by deleting from Data Quality Rule Summary screen.

- **1.** Select the check box adjacent to the required DQ Name whose details are to be removed.
- **2.** Click Delete button from the Data Quality Rules tool bar.
- **3.** Click OK to confirm deletion.

## **40.2 Data Quality Groups Summary**

Data Quality Groups Summary within the Data Integrator framework of Infrastructure system facilitates you to logically group the define DQ definitions and schedule for execution. DQ definitions can be executed either through Data Quality Groups Summary screen of Data Integrator framework or in Batch Execution screen of Operations module.

When a Data Quality Group is executed for processing, the details of the execution are captured in a log file. You (Business Analysts) need to have ETL Analyst function role mapped to access the Data Quality Summary framework within the Infrastructure system. You can access Data Quality Groups Summary by expanding the Data Quality framework within the Unified Metadata Manager section in tree structure of LHS menu.

Navigation to Data Quality Groups Summary is Data Management Framework > Data Quality Framework > Data Quality Groups Summary.

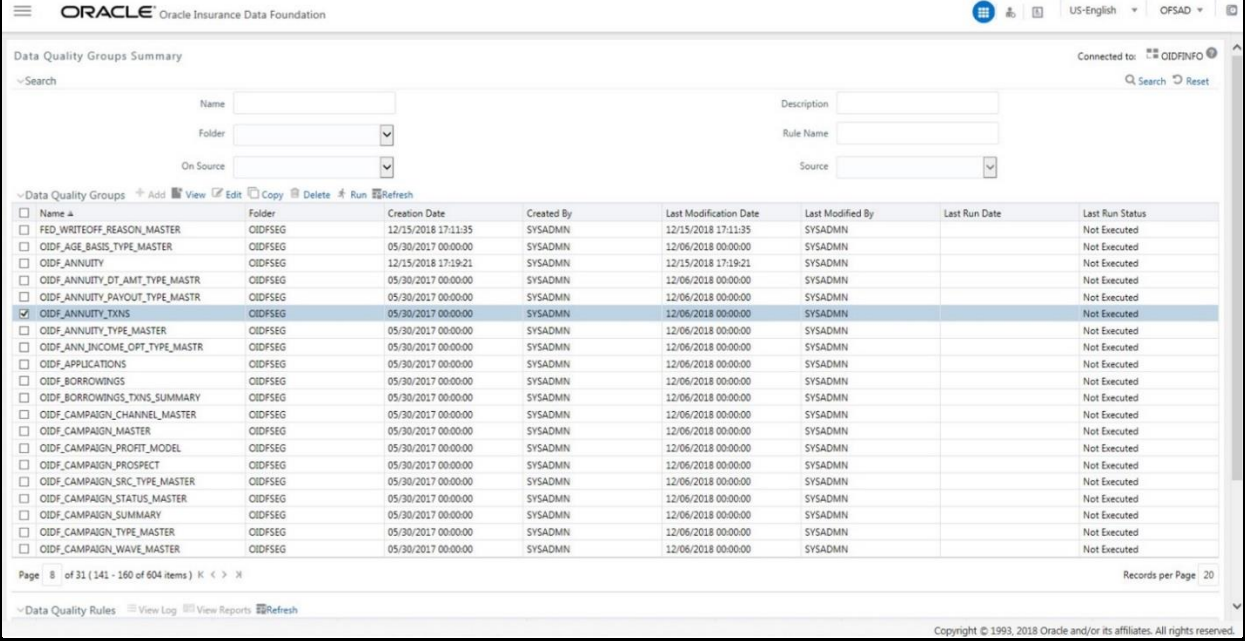

The Data Quality Groups Summary screen displays the list of pre-defined Data Quality Groups with the other details such as Group Name, Description, Creation Date, Created By, Last Modification Date, and Last Modified By. You can Create and Execute DQ Group definitions and view, modify, copy, or delete DQ Group definitions within the Data Quality Groups Summary screen.

You can also make use of Search and Pagination options to search for a DQ Group definition based on Group Name, Description, or Rule Name and view the existing DQ Group definitions within the system.

#### **40.2.1 Create Data Quality Group**

You can create a DQ Group definition by defining the DQ Definition details and mapping the required DQ Rules which are authorized and approved within the system.

To create DQ Group in the Data Quality Groups Summary screen:

**1.** Click Add button in the Data Quality Groups tool bar. Add button is disabled if you have selected any check box in the grid. The Data Quality Group Definition screen is displayed.

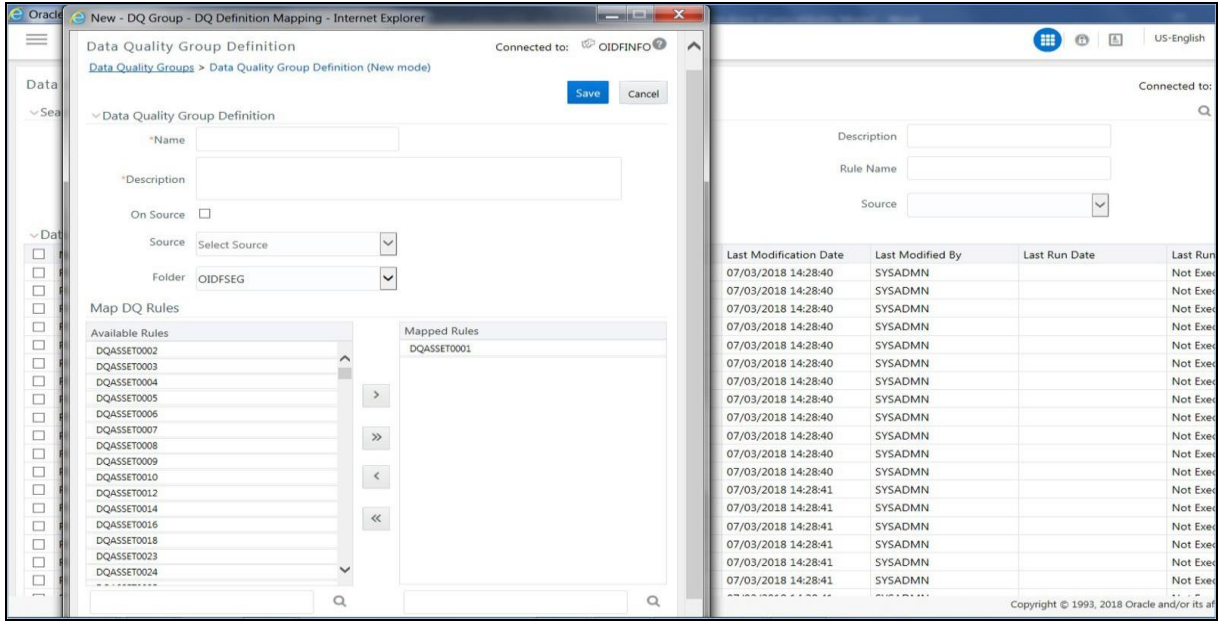

- **2.** In the Data Quality Group Definition section, perform the following:
	- Enter the Group Name by which you can identify the DQ Group.
	- **Enter a description or related information about the DQ Group.**
	- Select the Folder (available for selected Information Domain) from the drop down list.
- **3.** In the Map DQ Rules section, perform the following:
	- Select the required DQ Rule from the Available Rules list and click Select. You can also search to select a specific DQ Rule by entering the required keyword and clicking the Find button.
	- To select all the listed DQ Rules, click Select All.

You can also deselect a DQ Rule by selecting from the Mapped Rules list andclicking Deselect or clicking Deselect All to deselect all the mapped rules. You can search to deselect a specific DQ Rule by entering the keyword and clicking the Find button. S

**4.** Click Save. The defined DQ group is listed in the Data Quality Rule Summary screen and can be executed for processing.

#### **40.2.2 Execute Data Quality Group**

You can execute a defined DQ Group Definitions along with the mapped Rules and validation checks in the Data Quality Rule Summary screen. You can also execute a DQ Group in the Batch Execution screen of Operations module.

To Execute a DQ Group in the Data Quality Rule Summary screen:

- **1.** Select the checkbox adjacent to the required Group Name.
- **2.** Click Execute button from the Data Quality Groups tool bar. Execute button is disabled if you have selected multiple check boxes. The Group Execution screen is displayed.
- **3.** In the Batch Details section, perform the following:

Select the MIS Date using the Calendar. MIS Date refers to the date with which the data for the execution would be filtered. In case MIS date is not present in the target table, execution happens ignoring the date parameter.

**NOTE** The DQ Batch ID is auto populated and is not editable.

Specify the percentage of Threshold (%) limit in numeric value. This refers to the maximum percentage of records that can be rejected in a job. If the percentage of failed records exceeds the Rejection Threshold, the job will fail. If the field is left blank, the default the value is set to 100%.

- **4.** Click Execute. A confirmation message is displayed and the DQ Group is scheduled for execution.
- **5.** Once the DQ Group is executed, you can view the details of the execution along with the log information in the

#### **40.2.3 View Logs screen.**

For more information, see View Data Quality Group Summary Log section.

#### **40.2.4 View Data Quality Group**

You can view individual Data Quality Group definition details at any given point.

To view the existing DQ Group definition in the Data Quality Group Summary screen:

- **1.** Select the check box adjacent to the required Group Name. The mapped DQ Rules are displayed in the Data Quality Rules section.
- **2.** Click View button from the Data Quality Groups tool bar. The Data Quality Group Definition screen displays the DQ definition details.

#### **40.2.5 Modify Data Quality Group**

You can update the existing DQ Group definition details except for the Group Name.

To updated the required DQ Group definition details in the Data Quality Groups Summary screen:

- **1.** Select the check box adjacent to the required Group Name.
- **2.** Click Edit button from the Data Quality Groups tool bar. The Data Quality Group Definition screen is displayed.
- **3.** Update the details and click Save to update the changes.

#### **40.2.5.1 Copy Data Quality Group**

You can copy the existing DQ Group details to quickly create a new DQ definition based on the existing details or by updating the required parameters.

To copy an existing DQ Group definition in the Data Quality Groups Summary screen:

- **1.** Select the check box adjacent to the required Group Name in the list whose details are to be duplicated.
- **2.** Click Copy button from the Data Quality Groups tool bar. Copy button is disabled if you have selected multiple check boxes. The Data Quality Group Definition screen is displayed.
- **3.** Edit the DQ Group Name and other details as required.
- **4.** Click Save. The new DQ Group definition is displayed in the Data Quality Groups Summary screen.

#### **40.2.5.2 View Data Quality Group Summary Log**

You can view the execution log details of Data Quality Rules in the View Logs screen. The View Logs screen displays the details such as Check Name, Log Message, Message Date, Message Time, Total Rows, Rows Impacted, Assignment Type, Assignment Severity, and Severity Message of the executed Data Quality Rules.

To view the Data Quality Rule execution log details in the Data Quality Groups Summary screen:

**1.** Select the check box adjacent to the Group Name in the Data Quality Groups grid.

The Data Quality Rules associated with the selected Group are displayed in the Data Quality Rules grid.

- **2.** Select the check box adjacent to the DQ Name in the Data Quality Rules grid.
- **3.** Click View Logs button. The View Logs screen is displayed.
- **4.** In the View Logs screen, select the Information Date from the drop down list.

Based on the selection, you can select the Group Run ID and Iteration ID from the corresponding drop-down list.

**5.** Click the below button from the Group Execution details tool bar.

The Data Quality Rule Logs grid displays the execution log details of the selected Data Quality Rule. You can also click Reset button in the Group Execution details tool bar to reset the selection.

#### **40.2.6 Delete Data Quality Group**

You can remove the DQ Group definition(s) which are created by you and which are no longer required in the system by deleting from Data Quality Groups Summary screen.

To delete:

- **1.** Select the check box adjacent to the required Group Name whose details are to be removed.
- **2.** Click Delete button from the Data Quality Groups tool bar.
- **3.** Click OK in the information dialog to confirm deletion.

## **40.3 Data Quality Rules For Staging Tables**

Data Quality (DQ) Rules are framed and created based on Staging Tables. Each rule is based on specified staging table column Specific Check or table Generic Check. The rules created for each of the tables are detailed in the [DQ\\_Check\\_Rules s](http://docs.oracle.com/cd/E60528_01/books/FSDF/OIDF/Embedded_Files_8.0.1/DQ_Check_Rules.xlsx)preadsheet.

In Specific Check, a particular column is checked based on rule's predefined checks, where as in Generic Check any columns are not specified. Generic Check is useful if you have a check which is not Specific or you use IF-ELSE conditions or CASE statements.

The following screen displays the Specified DQ Rules:

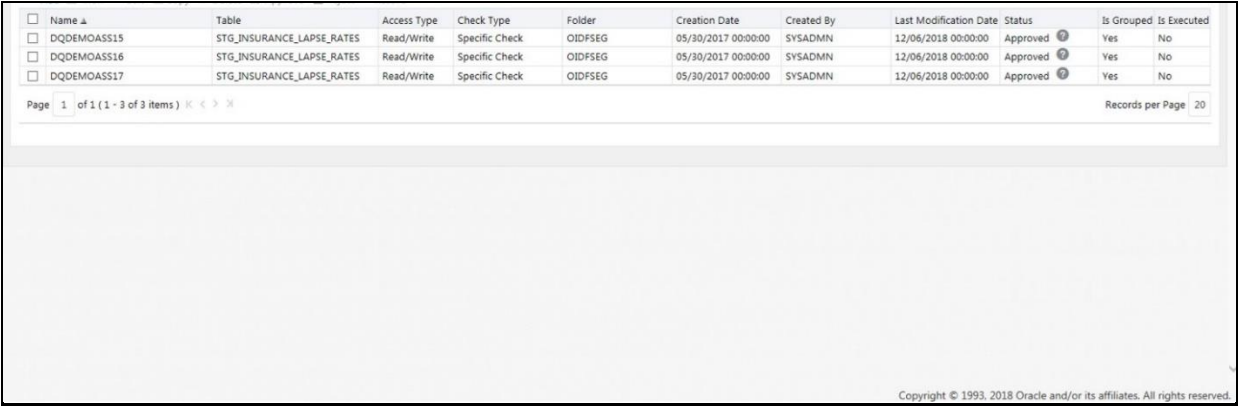

## **40.4 Data Quality Groups for Staging Tables**

To execute any DQ rule, a Group must be created and the rules for execution has to be mapped with this group. For each staging table, a group has to be created and rules for these particular table have to be mapped under this Group.

For more information regarding Group Execution, refer to the section Execute Data Quality Group as follows. The [DQ\\_Group\\_Mapping s](https://docs.oracle.com/cd/E92918_01/PDF/8.0.4.0.0/Embedded_Files_8.0.4/DQ_Group_Mapping.xlsx)preadsheet displays the total groups and corresponding Rules mapped to that Group.

#### **40.4.1 DQ Group Execution**

You can execute the DQ Rules either from Data Quality Group Summary window or via a Batch execution. To execute the Data Quality Groups from the Data Quality Groups Summary window:

**1.** Select the check box adjacent to the Group, you want to execute.

The corresponding DQ Rules are displayed in Data Quality Rules grid.

#### DATA QUALITY RULES EXECUTION

#### DATA QUALITY GROUPS FOR STAGING TABLES

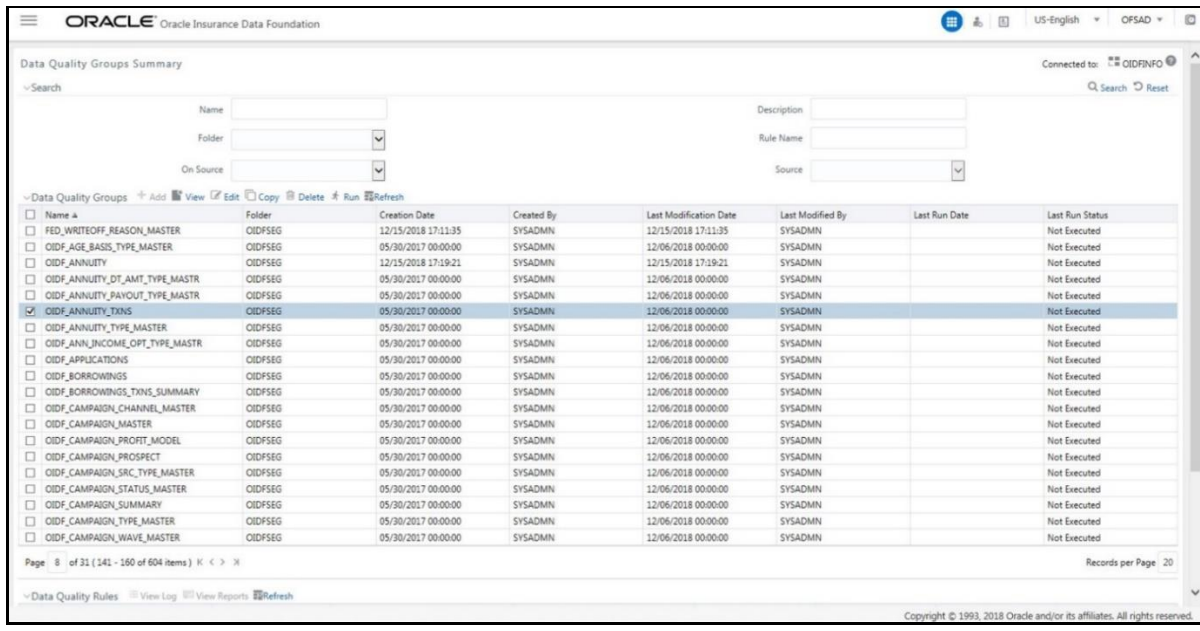

#### **2.** Click Run.

The Group Execution window is displayed.

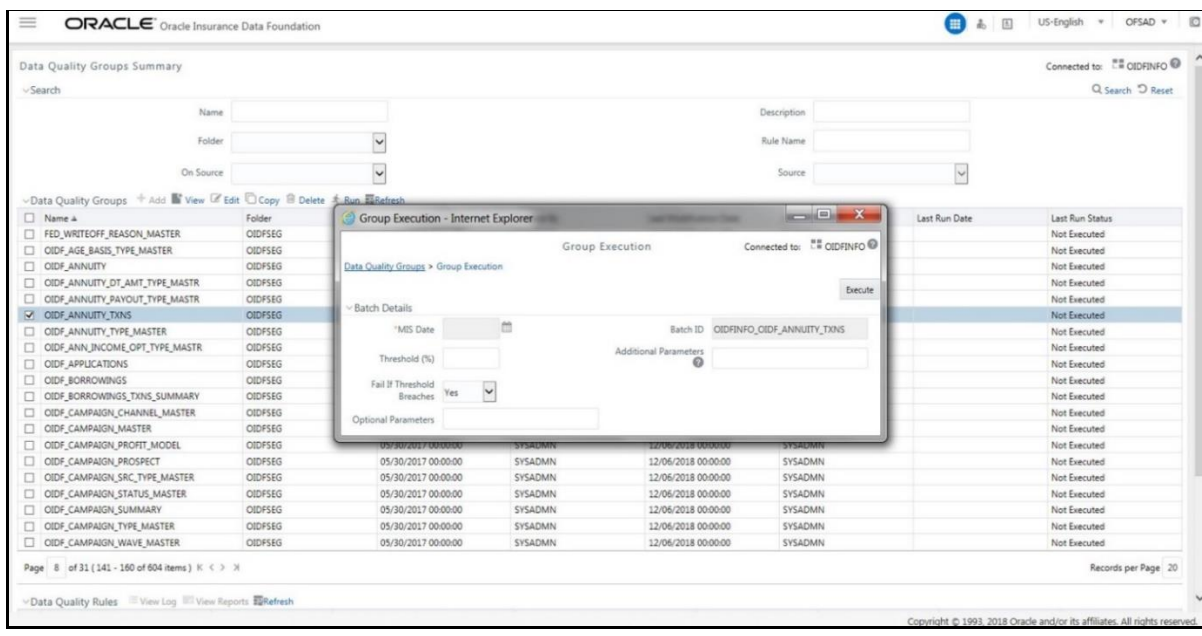

- **3.** Select MIS Date.
- **4.** Click Execute button from the Group Execution window.

The execution is triggered and the following message is displayed.

#### DATA QUALITY RULES EXECUTION

#### DATA QUALITY GROUPS FOR STAGING TABLES

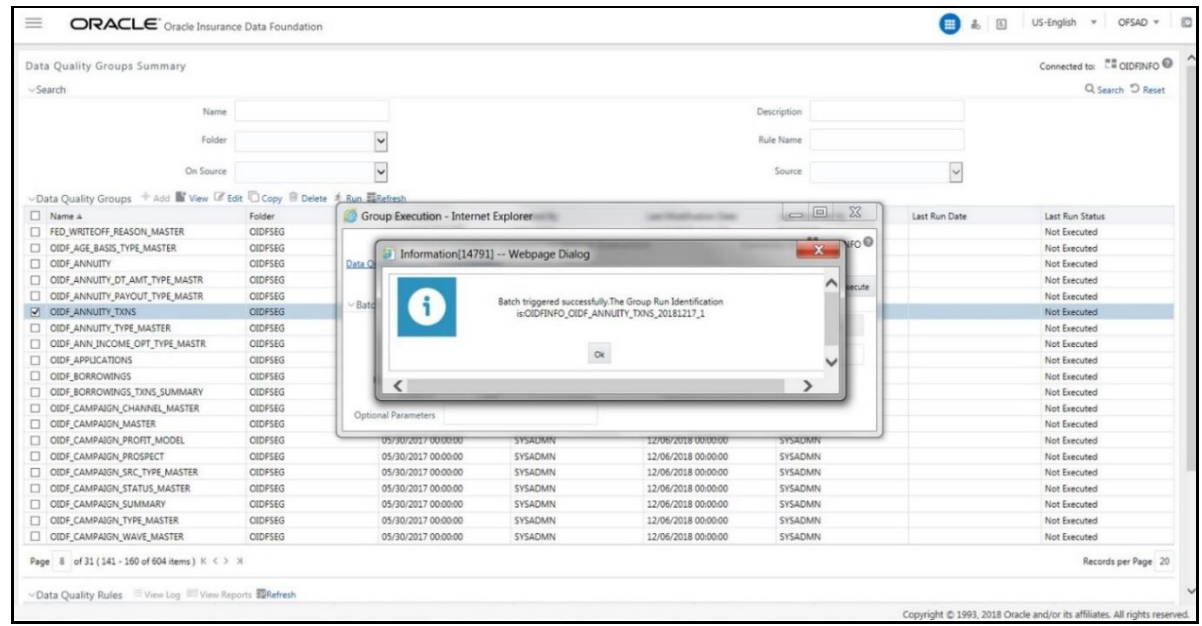

Once the execution is complete, you can view the details from the Data Quality Rules Summary window.

To view the execution logs:

**1.** Select the check box adjacent to the rule, of which you want to see the execution log.

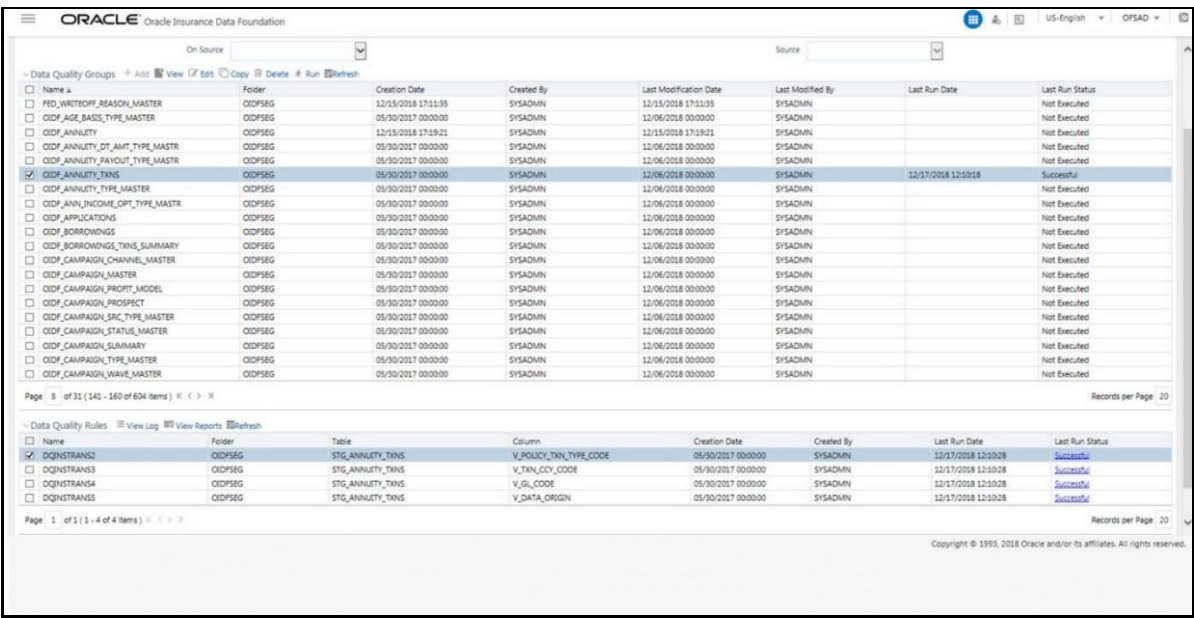

**2.** Click View Logs button.

The View Logs window is displayed.

#### DATA QUALITY RULES EXECUTION

DATA QUALITY GROUPS FOR STAGING TABLES

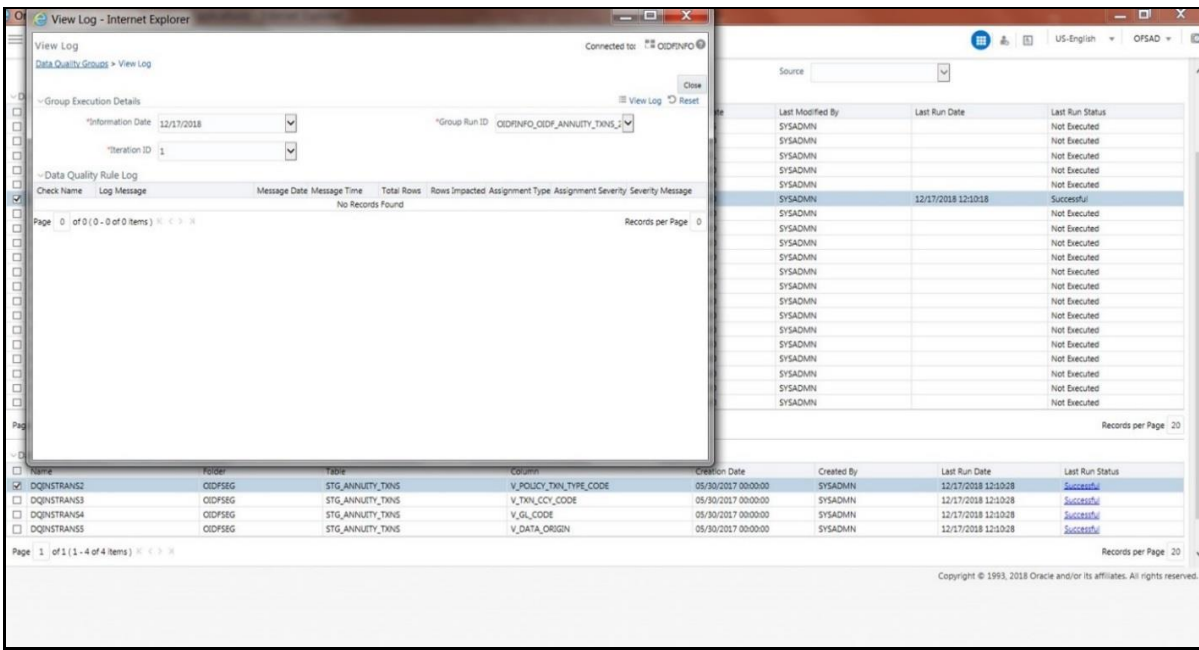

- **3.** Select the Information Date from the drop down list.
- **4.** Select the Group Run ID from the drop down list.
- **5.** Select the Iteration ID from the drop down list.
- **6.** Click the View Log button.

The details of the selected Group Execution are displayed.

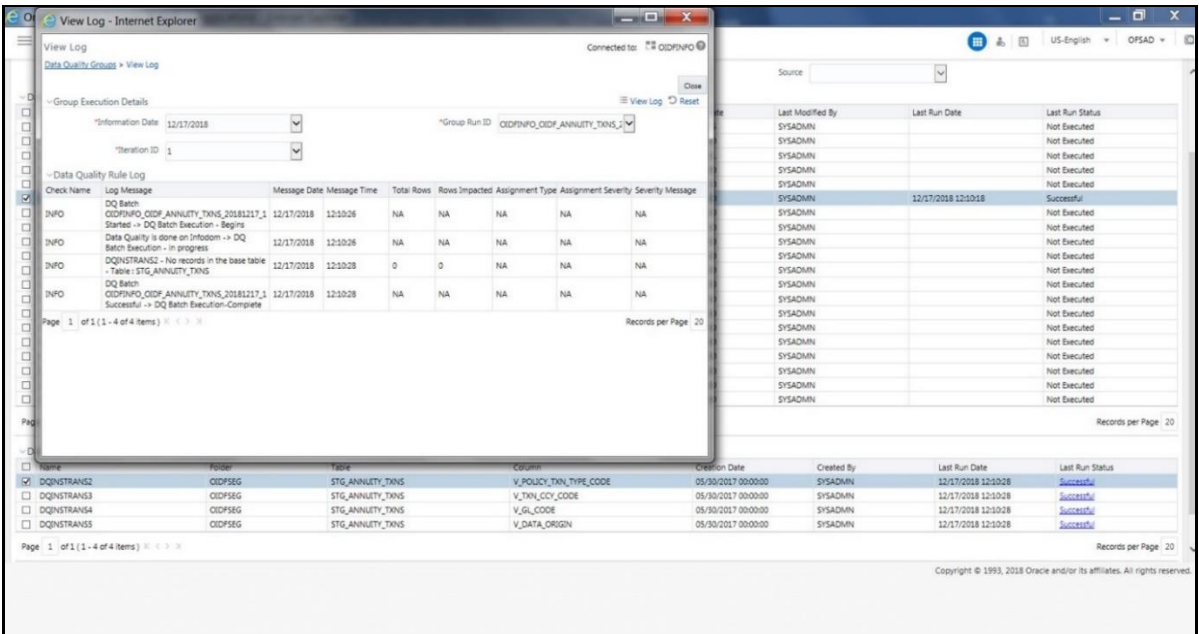

### **40.4.2 Batch Execution of DQ Rules**

Create a Batch for executing DQ Rules and add a Task to the selected Batch. Add component as RUN DQ RULE and in Dynamic Parameter List, add a DQ Group.

A single Batch can have multiple number of Tasks and each Task is executing the DQ Group. Batch execution facilitates the execution of multiple Groups simultaneously.

You can also use the Include or Exclude functionality to determine which all groups have to be executed. The following batches need to be executed in OIDF.

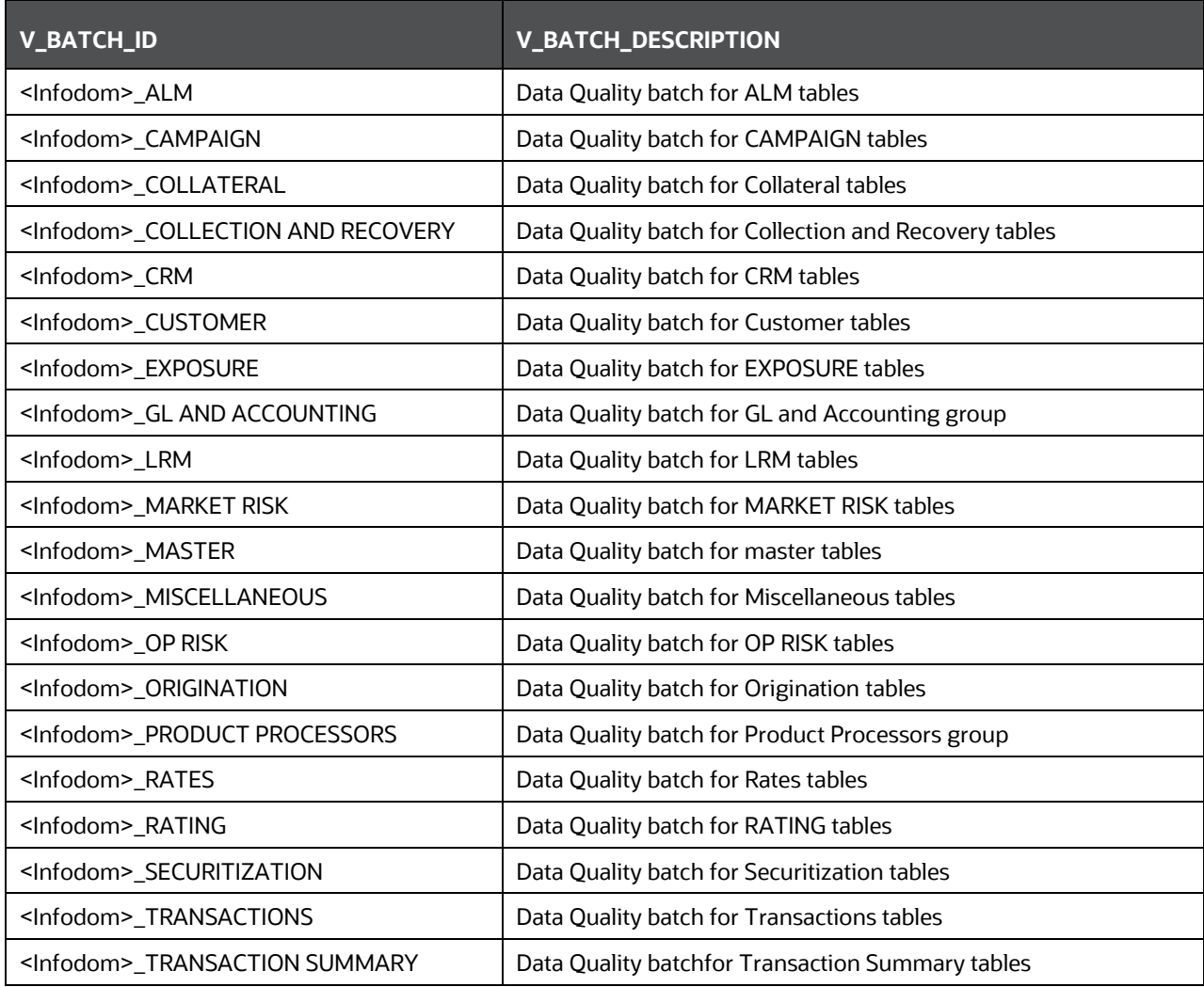

The DQ Batches and corresponding groups are detailed in the [DQ\\_Batch\\_Group\\_Mapping s](https://docs.oracle.com/cd/E92918_01/PDF/8.0.4.0.0/Embedded_Files_8.0.4/DQ_Batch_Group_Mapping.xlsx)preadsheet.

For more information regarding Batch Execution, refer to Operations module of Oracle Financial Services Analytical Applications Infrastructure User Manual.

# **41 APPENDIX A Naming Conventions Used in OIDF Data Model**

This Appendix chapter explains the various naming conventions used in OIDF Logical Data Model and Physical Data Model. In addition, the domains in PDM and LDM are also listed with their descriptions.

## **41.1 [Naming C](#page-334-0)onventions Used in OIDF LDM and PDM**

erwin Data Model consists of Logical and Physical data structures for each model file.

The following section explains the various naming conventions used in Oracle Insurance Data Foundation (OIDF) Logical Data Model (LDM) and Physical Data Model (PDM).

- OIDF Logical Data Model Naming Conventions
- OIDF Physical Data Model Naming Conventions
- Domains (PDM and LDM)

### **41.1.1 OIDF Logical Data Model Naming Conventions**

erwin modeler tool allows two views namely Logical view and Physical view for each model file. Accordingly, the OIDF LDM file can be viewed in logical view mode and physical view mode. Different naming conventions and standards are applied to the two views of the OIDF LDM.

**NOTE** The physical view of the OIDF LDM is not the same as the OIDF PDM. The PDM is a distinct model and is shipped as a separate erwin File.

- LDM Logical View Mode Entity Naming Conventions
- LDM Physical View Mode Table Naming Conventions

### **41.1.2 LDM Logical View Mode Entity Naming Conventions**

Entities in the logical view are named in such a way that the names themselves convey the functional meaning of the entity. The first letter of each word in an entity name is capitalized (e.g. "Application Stage"). Entity names also contain common suffixes for the classes of entities listed in the table below:

<span id="page-334-0"></span>Attribute names also contain common set of suffixes for the classes of attributes as listed in table below:

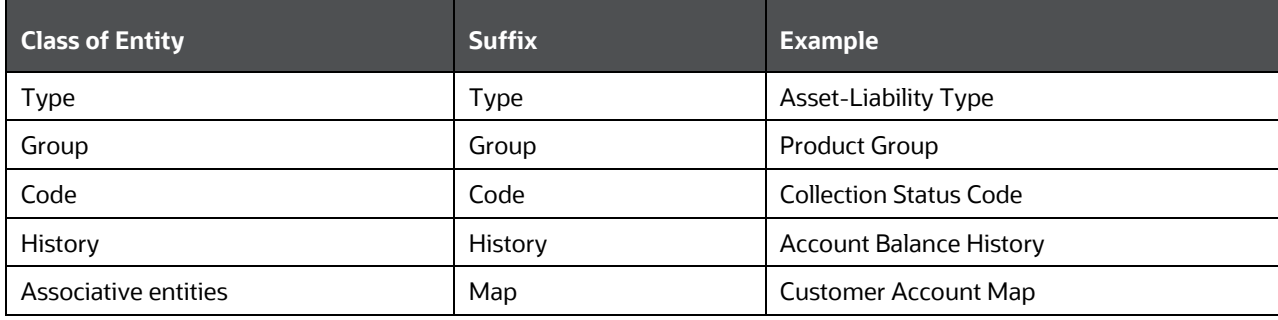

APPENDIX A NAMING CONVENTIONS USED IN OIDF DATA MODEL

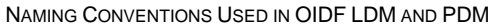

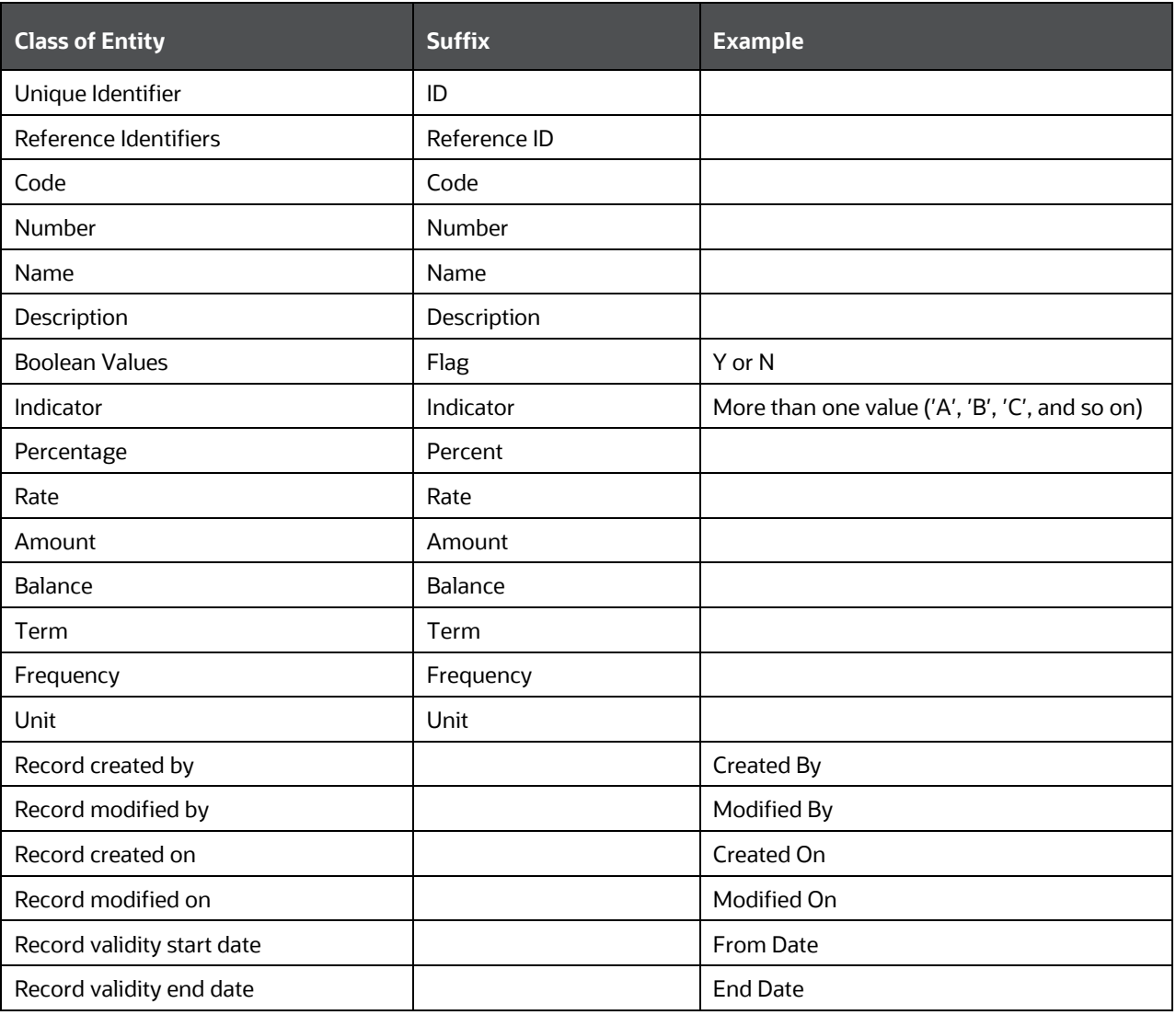

#### **41.1.3 LDM Physical View Mode Table Naming Conventions**

In the physical view of the OIDF LDM follows a different naming convention for entities and attributes in the model, and these reflect naming standards that are more readily acceptable to table and column naming constraints of common database systems.

The entity names in the physical view mode of the LDM are capitalized and each entity follows the following naming pattern:

- FSW\_<Subject Area>\_<Table Name>
- 'FSW' is a constant prefix.
- <Subject Area> is abbreviated form of the entity's primary subject area.
- <Table Name> is a meaningful name for the entity with no embedded spaces between words. Table Name may be abbreviated.

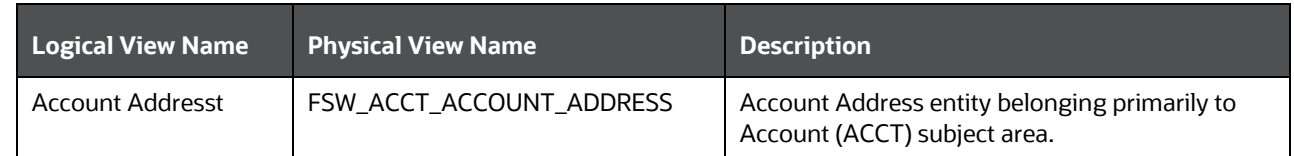

### **41.1.4 OIDF Physical Data Model Naming Conventions**

The OIDF PDM consists of tables grouped into two distinct areas namely the Staging Area and Results Area. The Staging Area consists of tables for data sourcing and the Results Area consists of the star schemas / datamarts for reporting and BI.

erwin modeler tool allows two views namely Logical view and Physical view for each model file. Accordingly, the OIDF PDM (Physical Data Model) file can be viewed in logical view mode and physical view mode. Different naming conventions and standards are applied to the two views of the OIDF Physical Data Model.

- PDM Logical View Mode Naming Conventions
- PDM Physical View Mode Naming Conventions

### **41.1.5 PDM Logical View Mode Naming Conventions**

In the logical view model, OIDF PDM model tables and columns have descriptive names that readily convey the meaning and use of the element. In the logical view, names of tables and columns can have more than one word with the first letter of each word capitalized. Staging Area structures and Results Area structures have different name prefixes and suffixes as outlined in the table below:

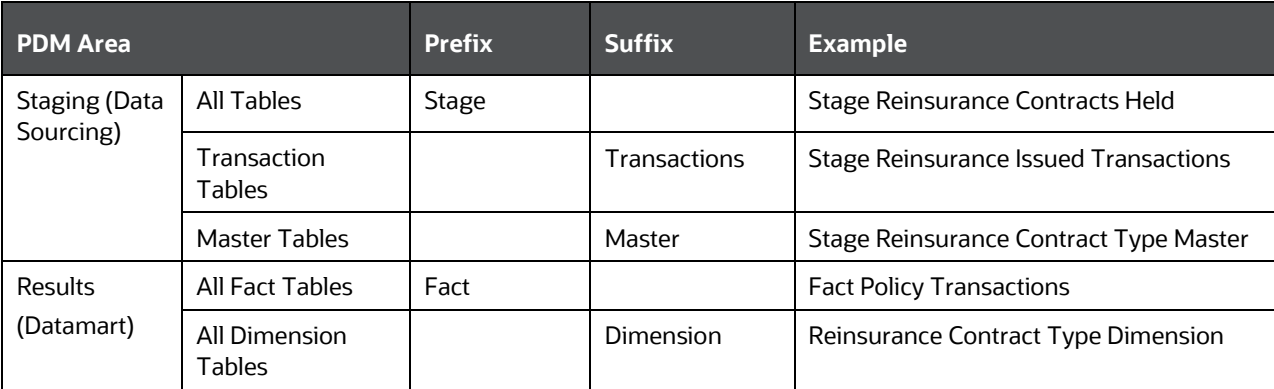

#### **41.1.5.1 PDM Physical View Mode Naming Conventions**

In the physical view model, OIDF PDM tables and columns may have abbreviated words joined by underscore character to form more meaningful and descriptive names.

Table names in the physical view are capitalized.

APPENDIX A NAMING CONVENTIONS USED IN OIDF DATA MODEL NAMING CONVENTIONS USED IN OIDF LDM AND PDM

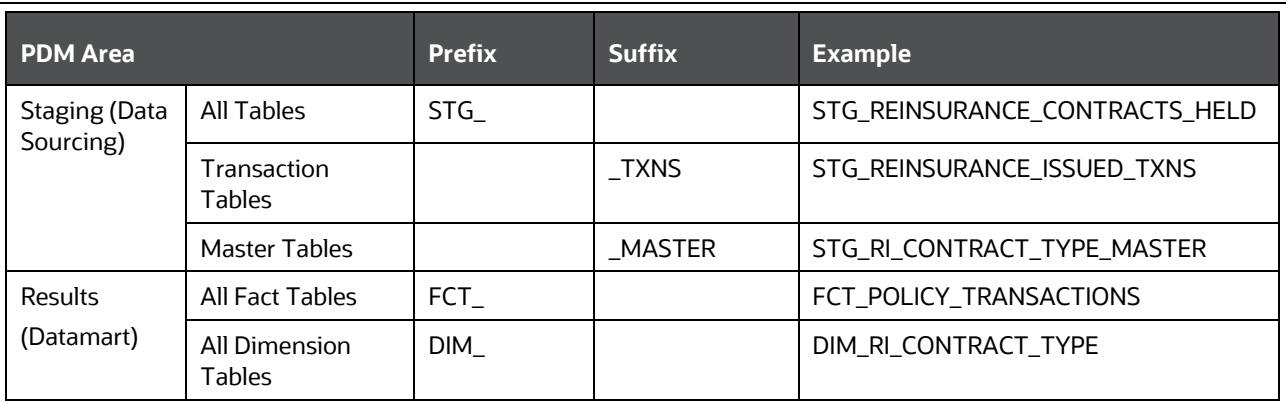

The table below lists the prefix and/or suffix used for columns names in the physical view of the OIDF PDM. The prefix or suffix depends on the class and data type of the column.

Column name prefix to indicate column datatype:

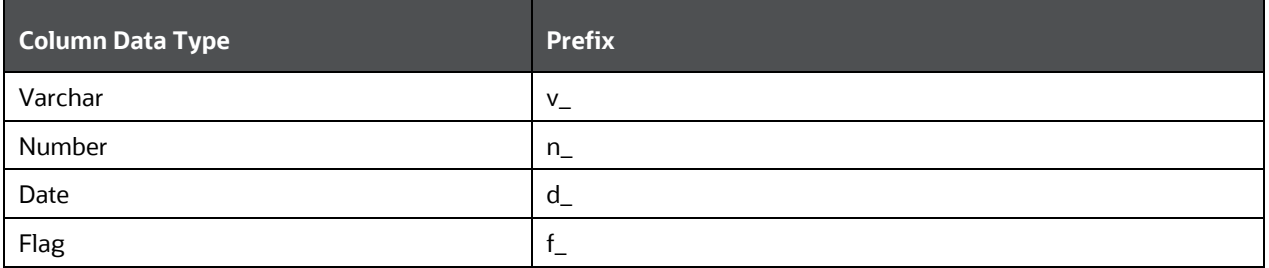

Column name suffix for common classes of columns:

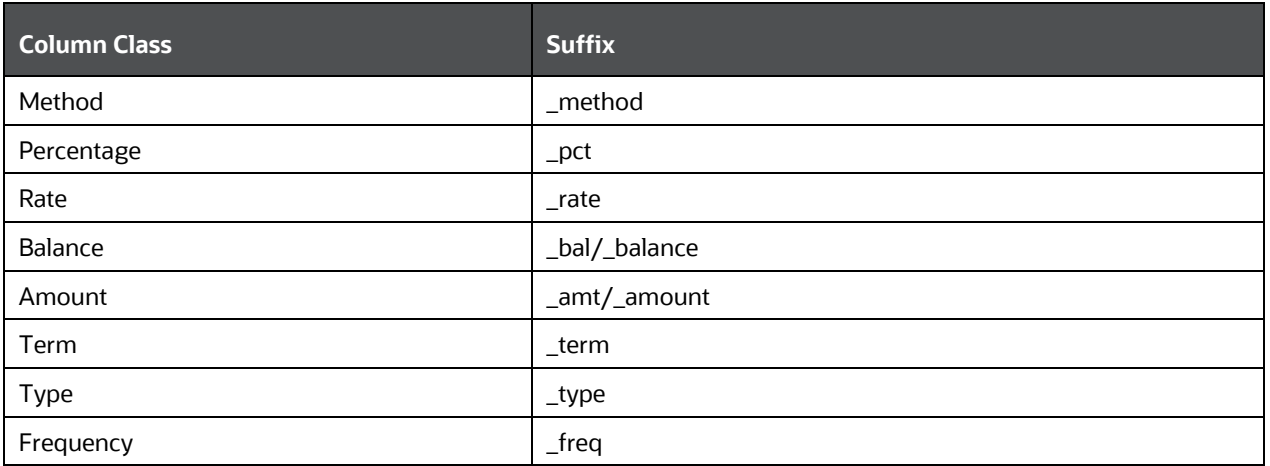

In addition, frequently occurring keywords in column names may be abbreviated as shown in the following table:

APPENDIX A NAMING CONVENTIONS USED IN OIDF DATA MODEL

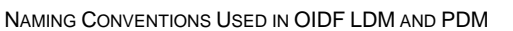

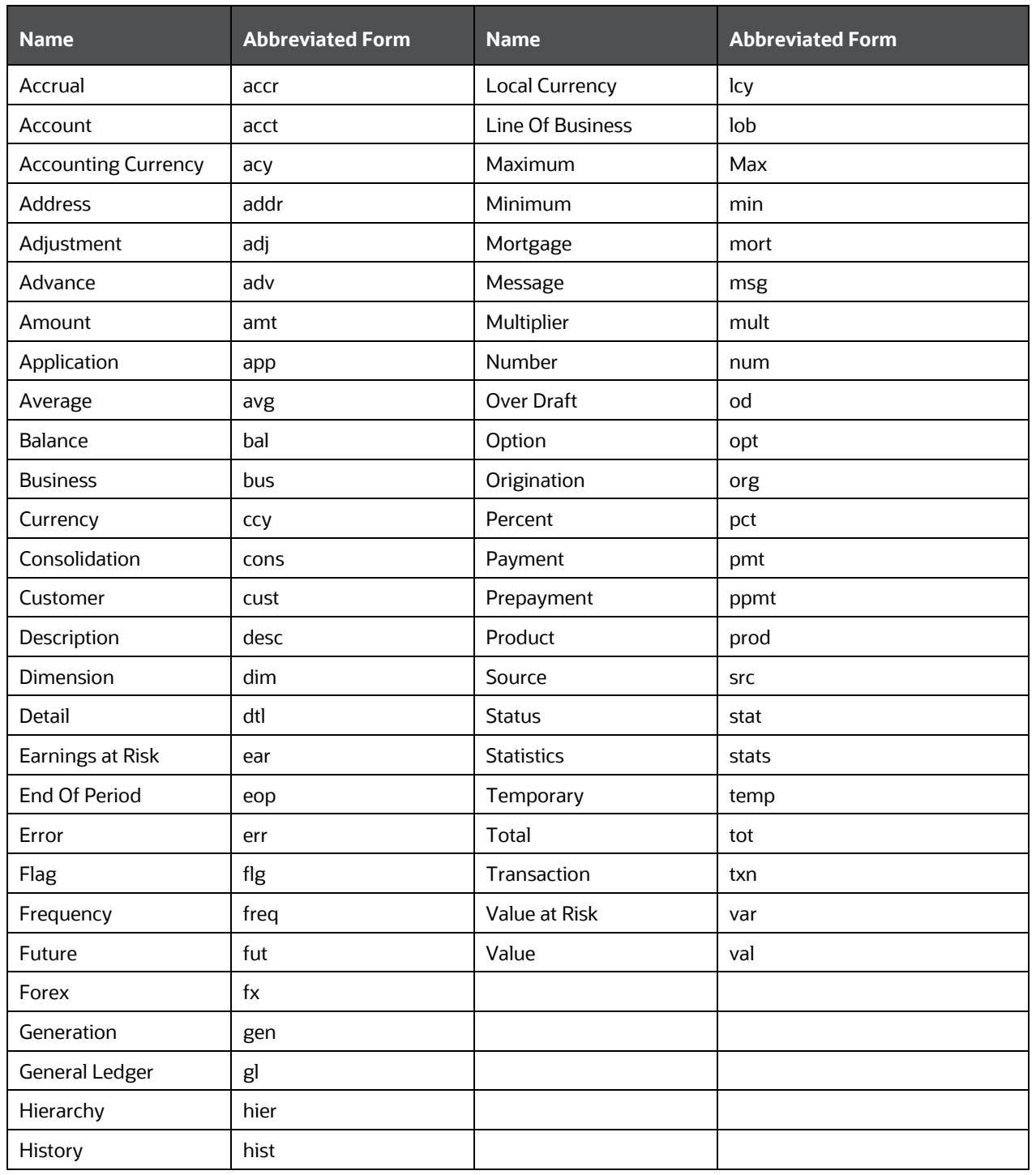

#### **41.1.5.2 Domains (PDM and LDM)**

Domains are Logical data types that are attached to each column within the model. The following table lists the domains and their descriptions.

APPENDIX A NAMING CONVENTIONS USED IN OIDF DATA MODEL

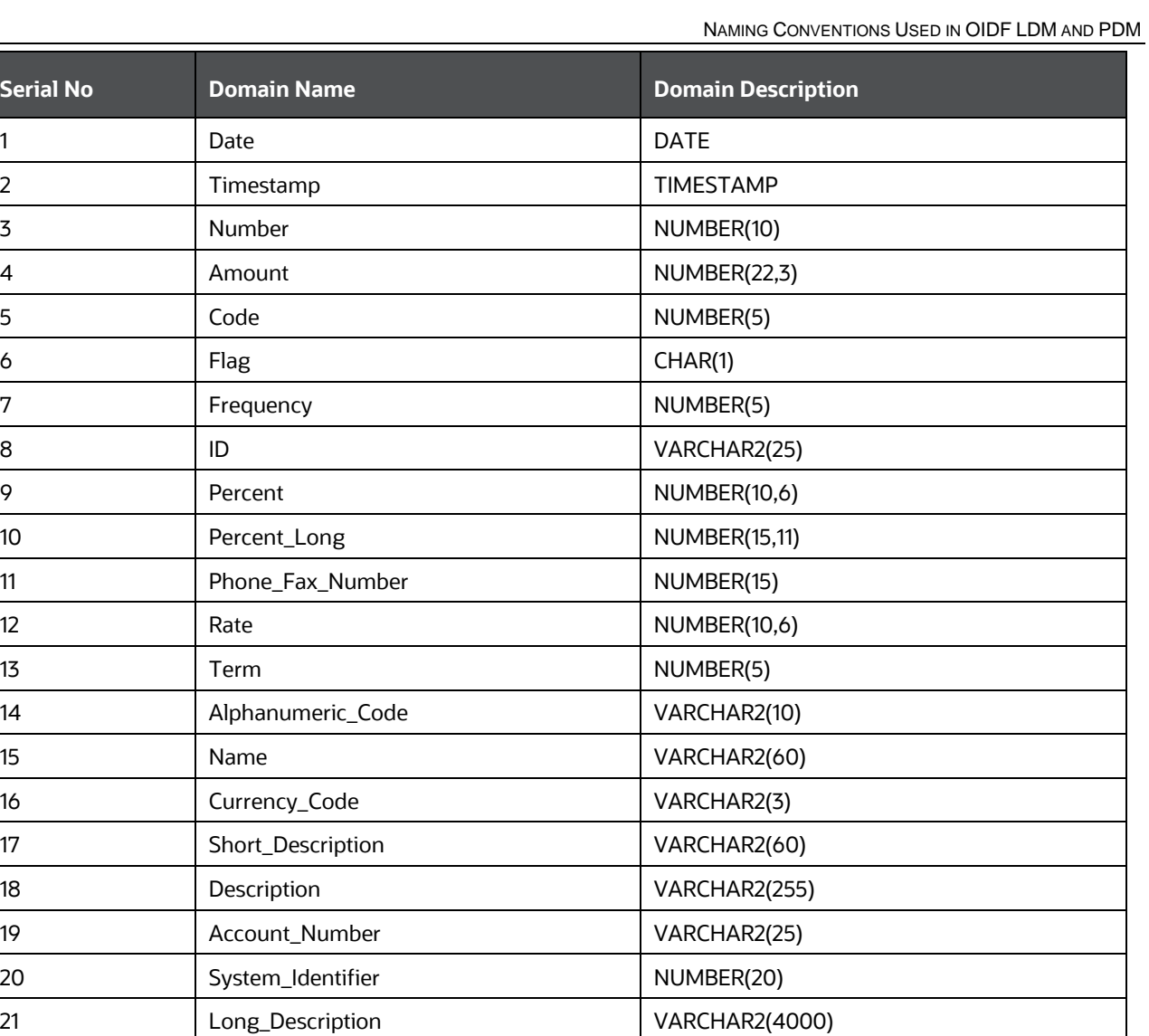

# **42 APPENDIX B: Standard Data Expectations**

### **42.1 Rate and Percentage**

Data in the columns associated with the below mentioned domains must be provided as a counting number (a whole number, which must not begin from 0).

- LONG\_RATE
- Rate
- RATE
- Short\_Rate
- RATE\_LONG
- Number\_Percentage
- Percent
- Percent\_Long

For example: If the interest rate is 8.9, then OIDF considers 8.9 as the value in the column instead of 0.089, because 0.089 is not valid as interest rate value.

# **43 APPENDIX C: How to Define a Batch**

This Appendix provides information about How to Define a Batch in the Oracle Insurance Data Foundation application and step-by-step instructions to use this section.

This chapter includes the following topic:

• Batch Definition

## **43.1 Batch Definition**

Create a batch from the OFSAAI Batch Maintenance screen as follows:

- **1.** From the OFSAAI Home menu, navigate to Operations > Batch Maintenance.
- **2.** In the Batch Maintenance window, Select ʹ+ʹ button from the Batch Name tool bar. The New Batch Definition window is displayed.
- **3.** Enter the Batch details as tabulated.

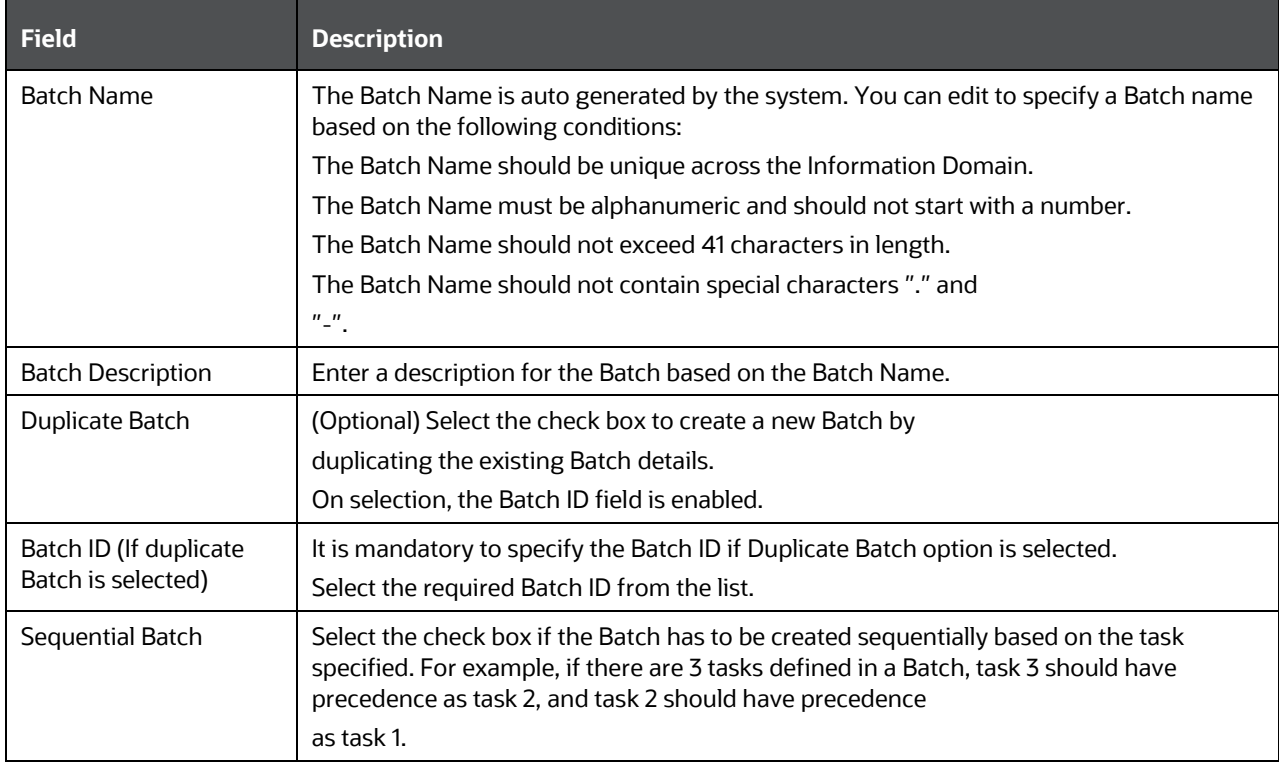

**4.** Click Save to save the Batch definition details.

The new Batch definition details are displayed in the Batch Name section of Batch Maintenance window with the specified Batch ID.

# **44 APPENDIX D Reporting Code Description**

# **44.1 Reporting Code Description**

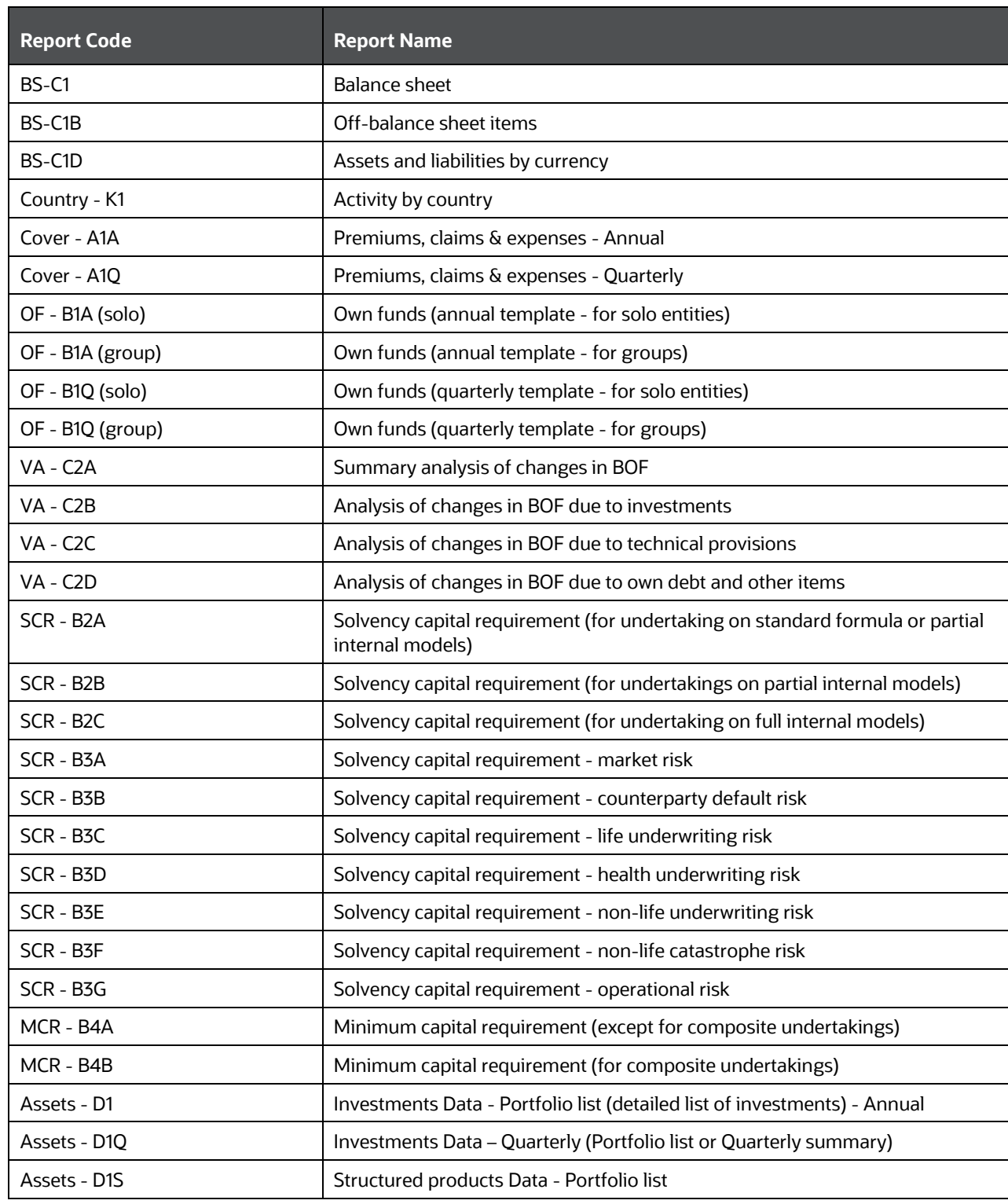

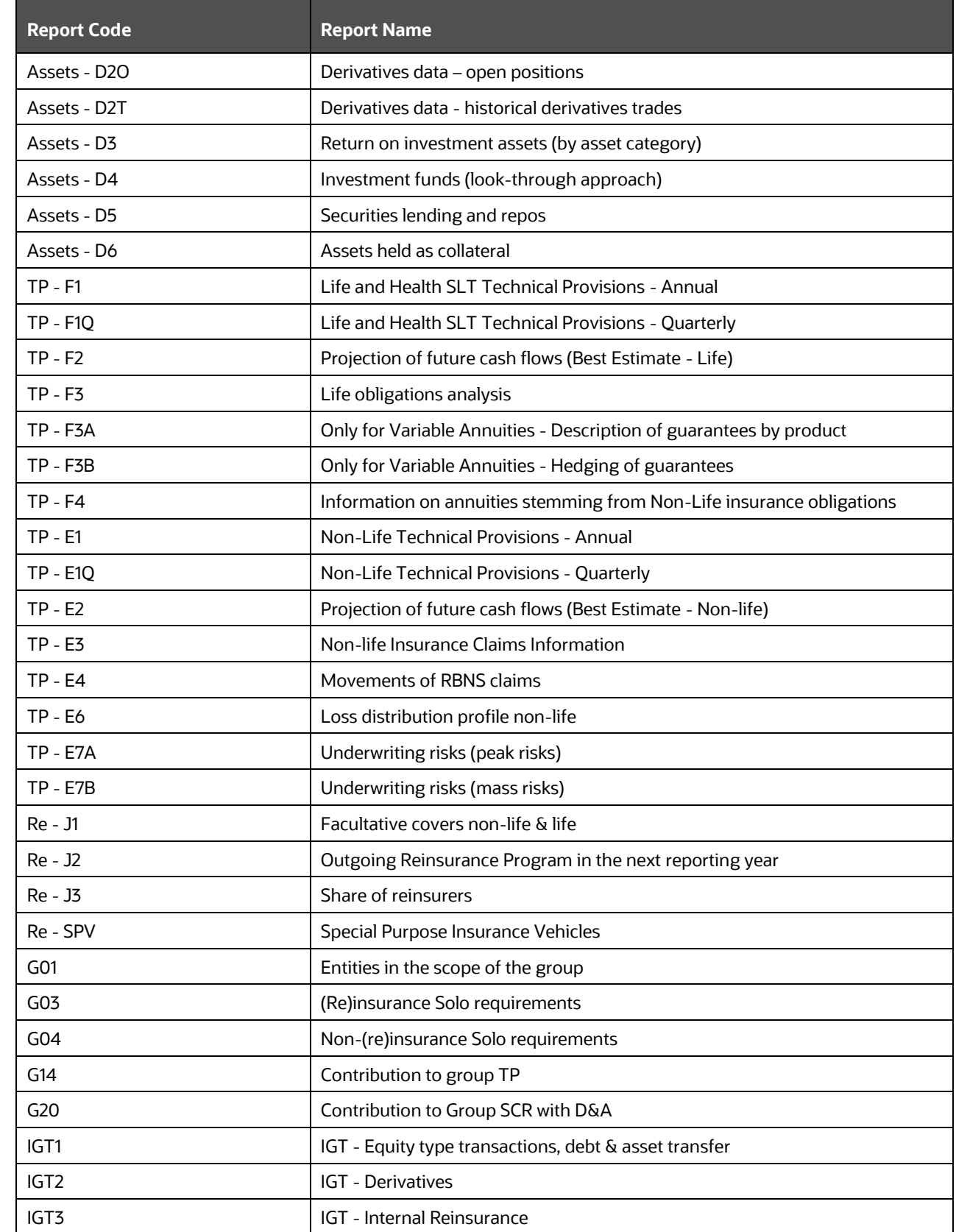

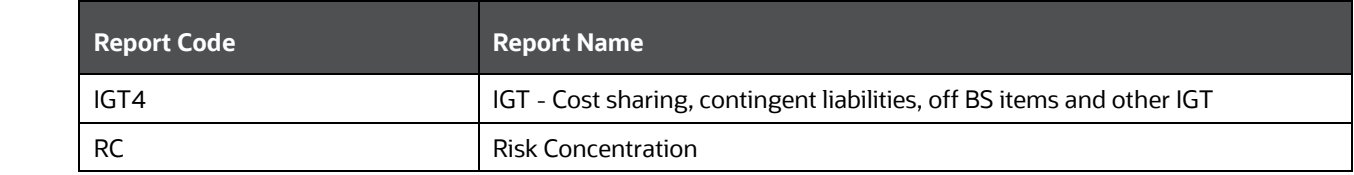

#### **PREREQUISITE**

# **45 APPENDIX E Template to Generate Data Dictionary and Download Specification for erwin 9.8**

OFSAA data models have been designed and released on 7.x version of erwin. However, if there is a requirement to upgrade to the latest version of erwin (9.8), the existing procedure to generate DL specification using the published report templates fails in the 9.8 version. This is because of architectural changes between the two erwin versions. This chapter provides information about the procedure to generate data dictionary and download specification for erwin 9.8, for all OFSAA data models qualified on OIDF 8.0.9.

## **45.1 Prerequisite**

Upgrade model to 9.x series before initiating generation of the DL specification.

## **45.2 Procedure**

Download the attached excel based template ["OFSAA Data Model Dictionary Template.xls"](http://docs.oracle.com/cd/E60528_01/books/FSDF/OIDF/Embedded_Files_8.0.1/OFSAA_Data_Model_Dictionary_Template.xls) and follow the steps mentioned below. This template is compatible with all the OFSAA data models that are qualified with OIDF version and erwin version 9.8.

- **1.** Ensure that the Erwin Data Modeler version is erwin 9.8.
- **2.** Ensure that macros are enabled in this excel before execution.
- **3.** Open the OFSAA data model in erwin 9.8 or a later version before executing this template.
- **4.** Click the "UDP selection Menu" button to launch UDP selection form.
- **5.** Select the appropriate application UDPʹs (optional).
- **6.** Click the "Generate Report" button.
- **7.** On successful execution, the following message is displayed "Report generation is Complete".
- **8.** The download specification and the data dictionary report is located in "OFSAA\_Download\_Spec" worksheet.

#### **NOTE** To generate report for twoapplication UDP's such as ʺBASEL\_III\_USA\_ADVNCDʺ and ʺORʺ, you need to manually remove the extra characters from the UDP name in the data model else the execution will throw an error. The UDP names will be fixed in the upcoming release of OIDF.

PROCEDURE

#### **OFSAA Support Contact Details**

Raise an SR in the [My Oracle Support](https://support.oracle.com/) (MOS) if you have any queries related to the OFSAA applications.

### **Send Us Your Comments**

Oracle welcomes your comments and suggestions on the quality and usefulness of this publication. Your input is an important part of the information used for revision.

- Did you find any errors?
- Is the information clearly presented?
- Do you need more information? If so, where?
- Are the examples correct? Do you need more examples?
- What features did you like most about this manual?

#### **If you find any errors or have any other suggestions for improvement, indicate the title and part number of the documentation along with the chapter/section/page number (if available) and contact the Oracle Support.**

Before sending us your comments, you might like to ensure that you have the latest version of the document wherein any of your concerns have already been addressed. You can access My Oracle Support site which has all the revised/recently released documents.

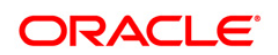